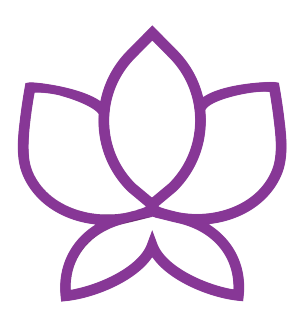

# **Orchid Fusion/ Hybrid VMS Administrator Guide**

23.12 — Last update: 17 April 2024

**IPConfigure** 

Copyright © 2024 IPConfigure

## **Table of Contents**

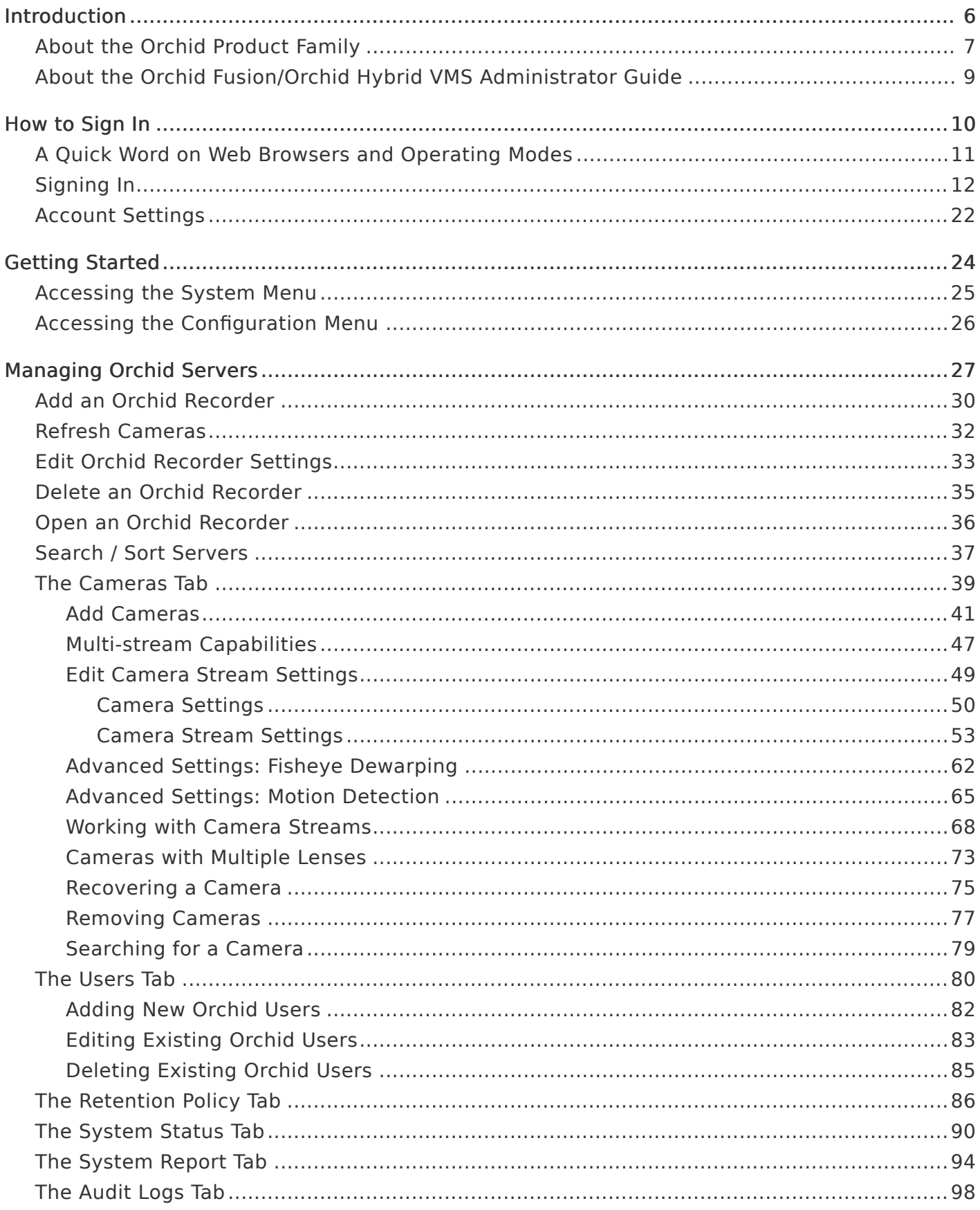

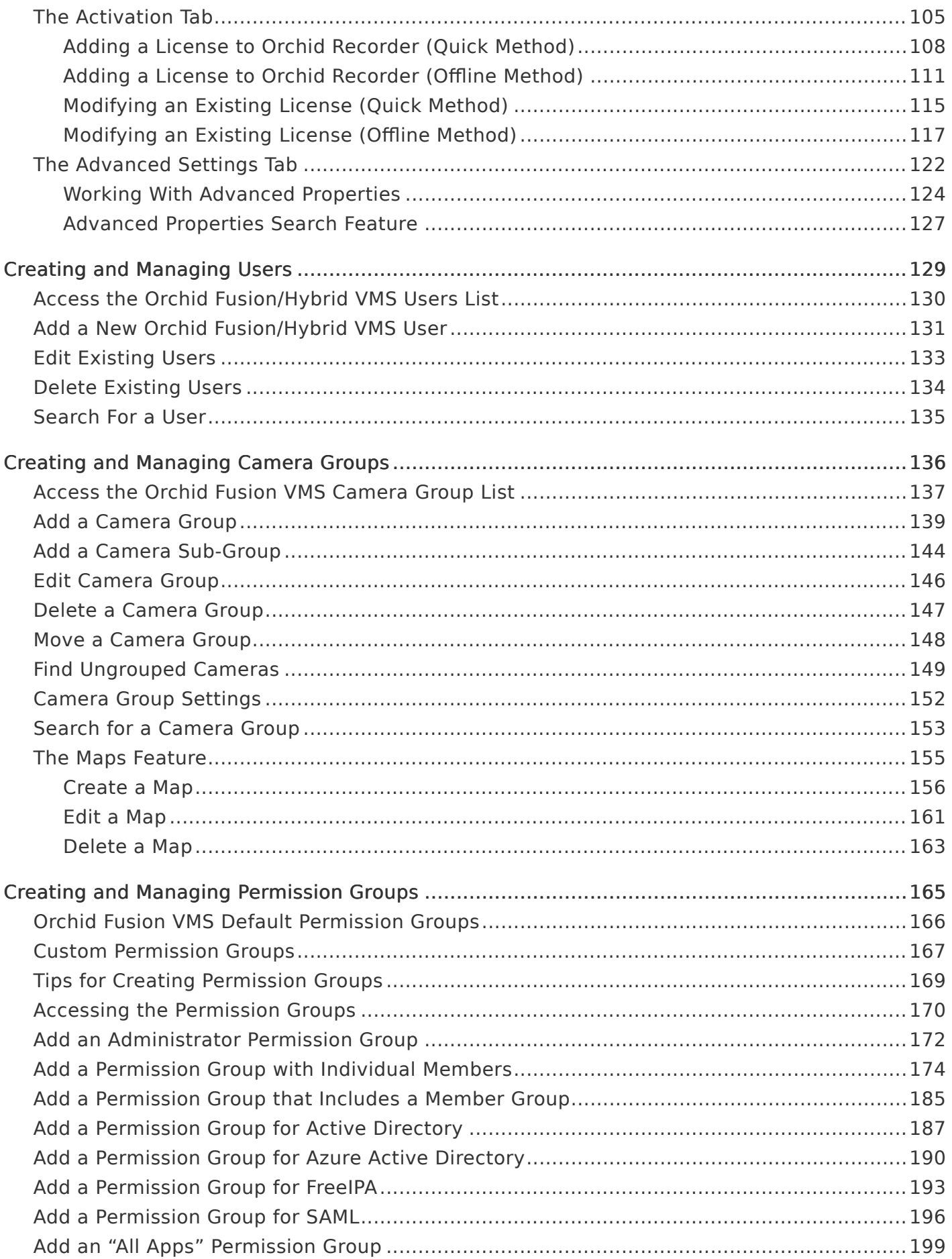

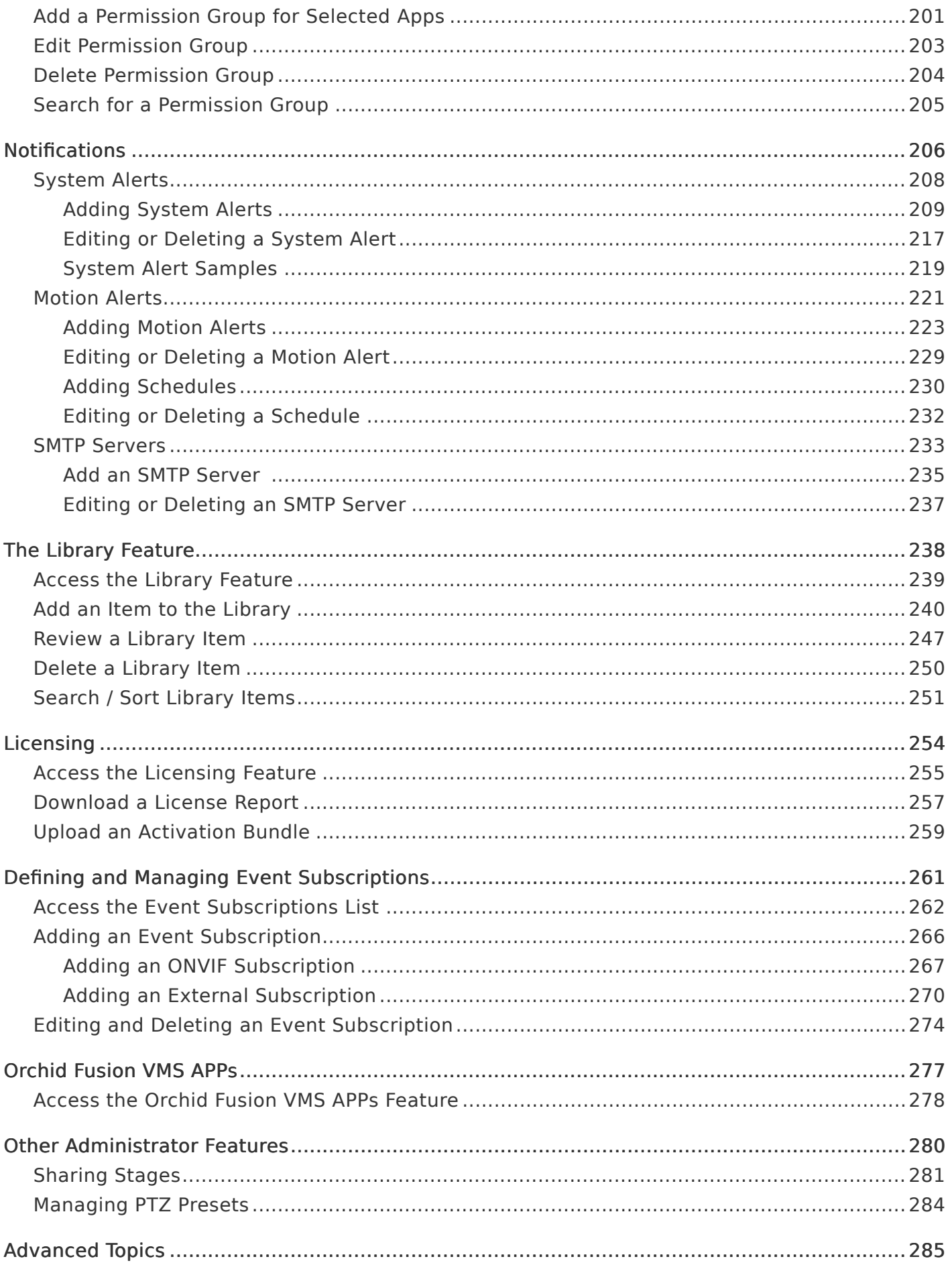

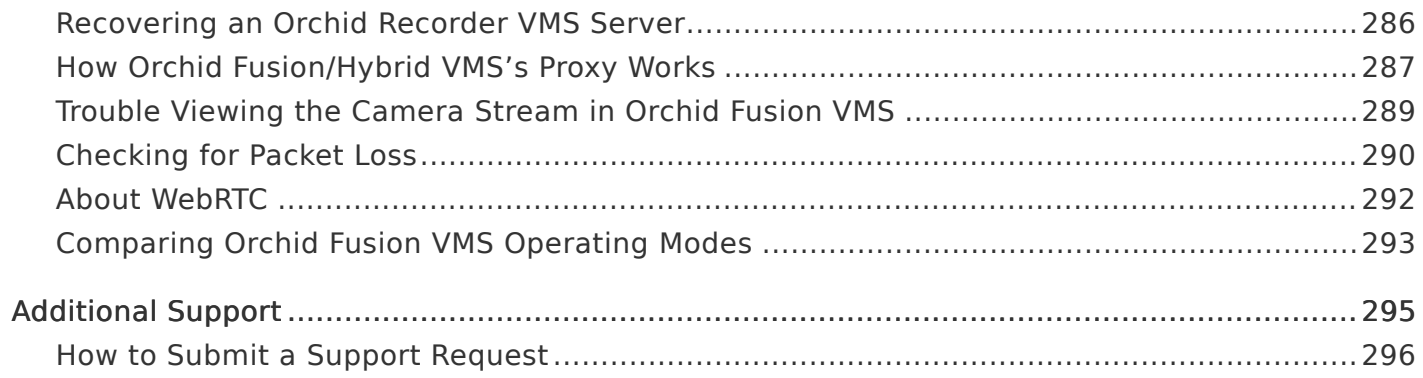

## <span id="page-5-0"></span>**Introduction**

Thank you for your interest in IPConfigure's Orchid Fusion/Hybrid Video Management System. This guide should provide you with everything you need to know as you prepare the system for readiness. We'll begin with an overview of the product and the Administrator guide, and a few basics about navigating the software. Then we'll explain how to add Orchid Recorders, users and Camera Groups. Once that is done, we'll cover Permissions, Notifications, Library, Licensing, Events, and other advanced topics to help you manage and understand the system.

Beginning in version 23.12, the Orchid Core VMS product name is being replaced<br>by Orchid Recorder. For new users, this emphasizes that the role of the Orchid<br>accretis to record all of the video for the system. Fristing use by Orchid Recorder. For new users, this emphasizes that the role of the Orchid server is to record all of the video for the system. Existing users will notice that the theme of the Orchid user interface will change as different licenses are applied to each Orchid server. So when you review the Orchid servers that are registered to your Fusion or Hybrid system, you may notice that the theme has changed. Refer to the Activation [tab](#page-104-0) for additional information on the license status and the theme.

## <span id="page-6-0"></span>**About the Orchid Product Family**

Orchid Recorder is the foundation of IPConfigure's Video Management System. Orchid Recorder runs on a single server to collect, record, and store video from network cameras. Accessible via an intuitive web browser interface, Orchid Recorder allows users to view live and recorded video from virtually any web-enabled device.

Orchid Fusion VMS is an enterprise software developed to integrate multiple Orchid Recorders from various locations into one seamless management system. Designed to work across a variety of operating systems, camera types and network topologies, Orchid Fusion VMS is the perfect solution for large organizations.

Orchid Recorder and Orchid Fusion VMS have very similar user interfaces, and both systems allow viewing and exporting video, but there is a key difference between the two. While Orchid Recorder works on the camera level, Orchid Fusion VMS now works on the camera level and the server level. In Orchid Recorder, the administrator will "register" network cameras, configure camera stream settings, and establish video retention levels for each camera. Orchid Fusion VMS has the power to "register" both cameras and individual Orchid Recorders, resulting in increased management capabilities to an entire network of Orchid Recorders.

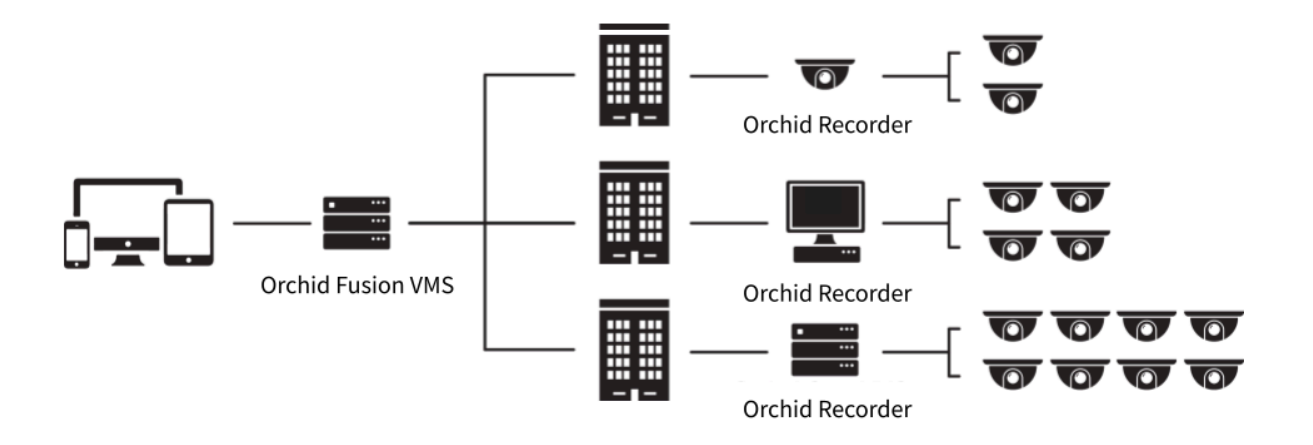

### **Orchid Fusion and Orchid Hybrid**

Orchid Fusion VMS and Orchid Hybrid VMS are nearly identical systems. They are both used to manage multiple Orchid Recorders. Orchid Fusion VMS requires you to have one or more Orchid Recorders and an Orchid Fusion VMS server to manage them. Orchid Hybrid VMS combines onpremise recording with cloud management. So while video is still stored on-site (on an Orchid server), the Hybrid system provides server aggregation, management, and accessibility through the cloud.

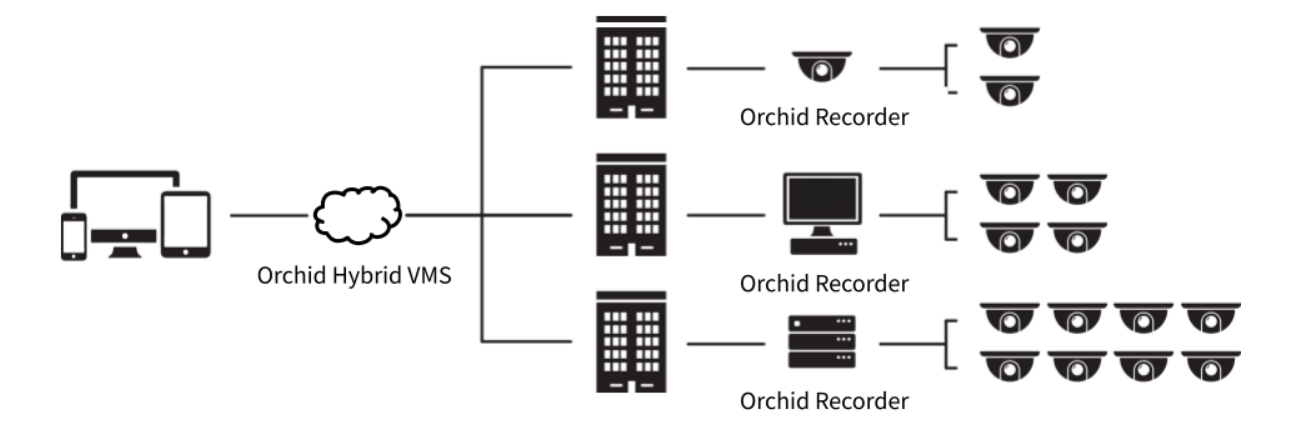

## <span id="page-8-0"></span>**About the Orchid Fusion/Orchid Hybrid VMS Administrator Guide**

The Orchid Fusion/Hybrid VMS Administrator Guide is designed for IPConfigure dealers, integrators, or system administrators and is intended to cover the topics that deal with system administration and features that are not part of everyday operation.

Since this guide will be used for both Orchid Fusion and Orchid Hybrid VMS, you will see screenshots from both systems in this manual.

This guide includes information on the following topics:

- How to Sign into the Orchid Fusion/Hybrid VMS Software
- Getting Started
- Adding and Managing Orchid Recorders
- Creating and Managing Users
- Creating and Managing Camera Groups
- Managing Stages
- Creating and Managing Permission Groups
- Defining Notifications
- Using the Library
- Licensing
- Defining Event Subscriptions
- Orchid Fusion VMS APPs
- Advanced Topics
- Additional Support

For details on everyday tasks regarding the Stage, Timeline Bar, and viewing/recording video, please refer to the [Orchid Fusion/Orchid Hybrid](https://www.manula.com/manuals/ipconfigure/orchid-fusion-vms-user-guide) VMS User Guide.

## <span id="page-9-0"></span>**How to Sign In**

Orchid Fusion/Hybrid VMS can be accessed easily through most modern web browsers, such as the latest versions of Chrome or Firefox. The latest version of Chrome is recommended. Your browser choice will determine the available operating modes for Orchid Fusion/Hybrid VMS.

The following web browsers are explicitly not supported: Internet Explorer 11, **\*** Firefox 52 ESR, and any Google Chrome version older than version 48.

## <span id="page-10-0"></span>**A Quick Word on Web Browsers and Operating Modes**

Orchid Fusion/Hybrid VMS supports Web Real-Time Communication (WebRTC). This technology allows for viewing full-bandwidth, live and recorded H264 video streams within a web browser (without the need to download a plugin). Beginning in version 23.6, Orchid supports WebRTC retransmission by default. With WebRTC retransmission, the web browser can resend packets of video to Orchid to help ensure that the packets arrive. This improvement allows WebRTC to provide full-bandwidth video even in marginal network conditions.

WebRTC mode and Low-bandwidth mode are available in the following browsers:

- (Preferred) Latest version of Google Chrome, in a MacOS, Windows, or Linux desktop environment, or on a mobile device
- Latest version of Safari (mobile and desktop)
- Latest version of Mozilla Firefox
- Latest version of Microsoft Edge

All other web browsers support Low-bandwidth mode only. (For a detailed comparison of the two operating modes, please refer to the [Comparing Operating Modes](#page-292-0) section.)

# <span id="page-11-0"></span>**Signing In**

Orchid Fusion/Hybrid VMS has several ways to sign in, and will allow mixed authentication modes. So, Administrators may enable multiple sign in modes on the same system.

Orchid Fusion/Hybrid VMS supports each of the following external authentication providers:

- Google
- Active Directory
- Azure Active Directory
- FreeIPA
- SAML

Beginning in version 23.9, Orchid Fusion/Hybrid VMS supports Single Sign-On using SAML. This can be used with a variety of Identity Providers (IdPs) including Auth0, Ping, Google, and Azure AD/Entra ID. The Orchid Fusion/Hybrid VMS App also supports the SAML authentication method on iOS and Android devices. Please refer to the [Orchid Fusion/Hybrid](https://www.manula.com/manuals/ipconfigure/orchid-fusion-vms-installation-guide/23.12/en/topic/installation-support-topics) VMS Installation Guide for more details on configuring the system for SAML authentication.

#### **Accessing the Sign In Screen**

#### **Fusion**

- 1. To open Orchid Fusion VMS on a client device, type the IP address of the Orchid Fusion VMS server in the web browser address bar. If you are opening Orchid Fusion VMS on the Orchid Fusion VMS server itself, you may enter localhost:8080 in the address bar (provided the default port was used). You may also be able to use the Orchid Fusion VMS link in the system menu or the Desktop icon, if available.
- 2. You will be prompted to sign into Orchid Fusion VMS.

The username and password are both case sensitive.

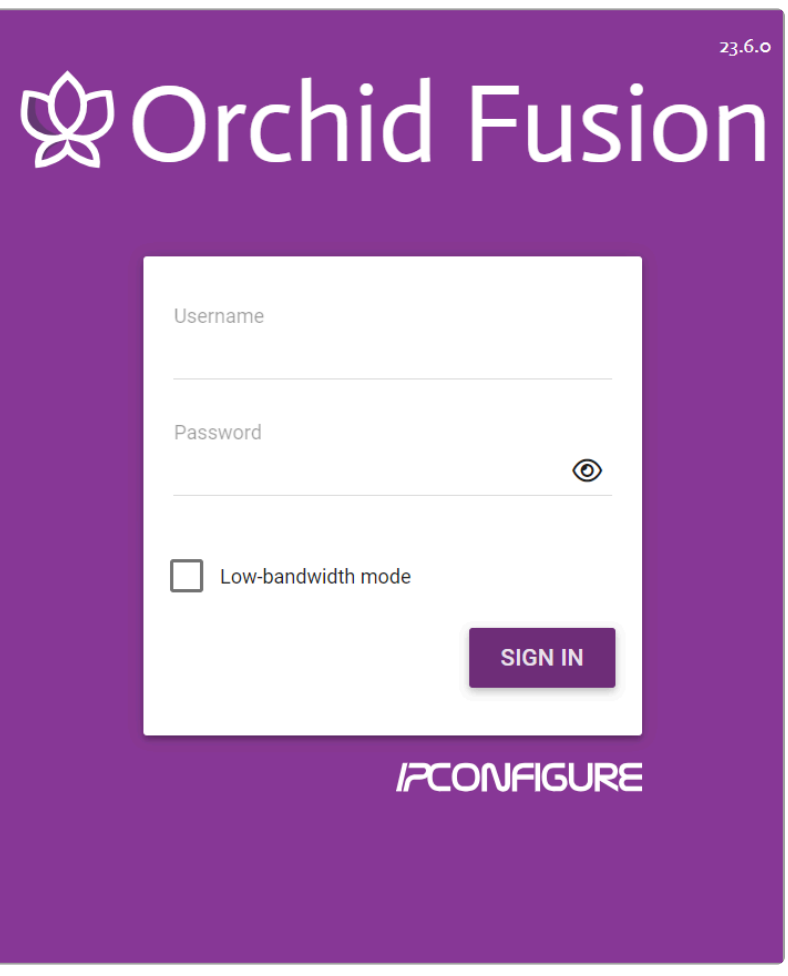

#### **Hybrid**

- 1. To open Orchid Hybrid VMS on a client device, type https://<your-id>.ipconfigure.com into the web browser address bar (where <your-id> is the system identifier assigned to your Orchid Hybrid VMS system).
- 2. You will be prompted to sign into Orchid Hybrid VMS.

The username and password are both case sensitive. **\***

# **& Orchid Hybrid**

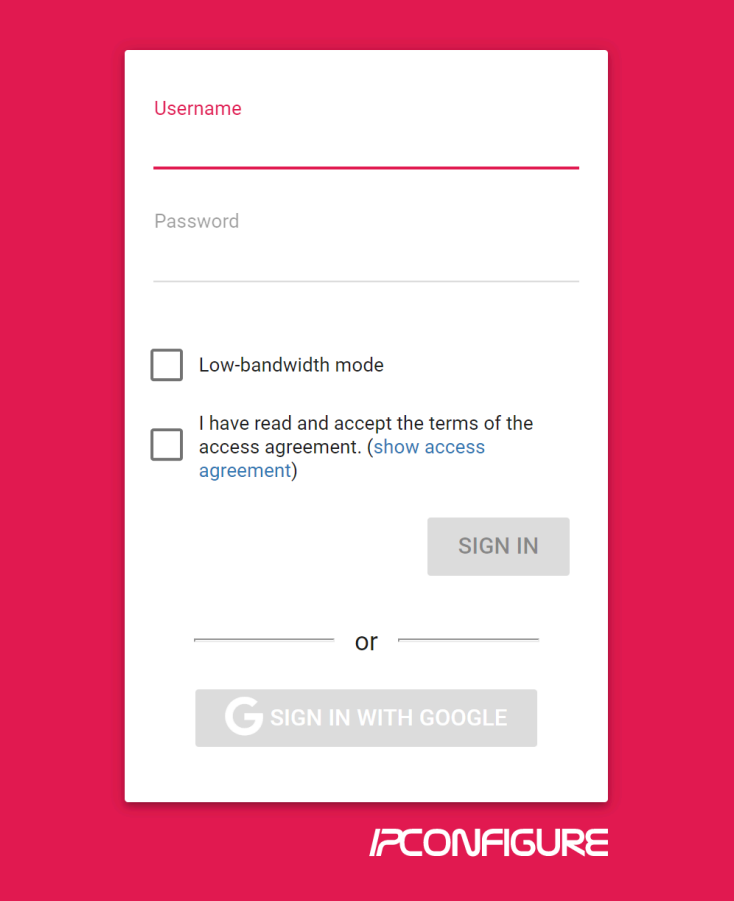

#### **Standard Sign In**

- 1. Enter your username and password in the fields provided. (This information should be provided to you by your Administrator.) Beginning in version 23.3, all users will have the option to change their own password after they are signed in. Please refer to **[Account](#page-21-0)** [Settings](#page-21-0) for more details.
	- a. If you are the Fusion Administrator and this is your first time signing in, enter the username admin and the password you set when Orchid Fusion VMS was installed.
	- b. If you are the Hybrid Administrator and this is your first time signing in, enter the user name admin and the default Administrator password provided by IPConfigure.
- For improved security, after this initial sign in, Administrators should not use the default *Admin* account. Instead, each Administrator should create an individual default Admin account. Instead, each Administrator should create an individual User account. If you sign in as the default Administrator, when you sign out, you will automatically sign out any other Administrator users that are signed in with the default Administrator credentials.
- 2. If the Low-bandwidth mode checkbox appears, you may choose to run in Low-bandwidth mode.
	- a. Mark the box if you want to run in Low-bandwidth mode.
	- b. Leave the box unmarked if you want to run in WebRTC mode.

If the checkbox does not appear, you will run in Low-bandwidth mode by default (because the browser you are using does not currently support WebRTC mode).

- 3. Mark the I have read and accept... checkbox to acknowledge that you accept the terms of the access agreement. (You may not see this checkbox.)
- 4. Press *Sign In.* (You will remain signed in for approximately 30 days.)

## **Sign In with Google**

With this method, you will be able to sign into Orchid Fusion/Hybrid VMS using your existing Google credentials (eliminating the need for yet another password). On Fusion systems, this requires that your system administrator has enabled Google Authentication, and an Orchid Fusion VMS user is linked to your Google account. (For more details, please refer to the [Orchid](https://www.manula.com/manuals/ipconfigure/orchid-fusion-vms-installation-guide/23.12/en/topic/enabling-google-authentication) Fusion VMS [Installation Guide.](https://www.manula.com/manuals/ipconfigure/orchid-fusion-vms-installation-guide/23.12/en/topic/enabling-google-authentication)) On Hybrid systems, this requires that IPConfigure has enabled Google authentication, and an Orchid Hybrid VMS user is linked to your Google account.

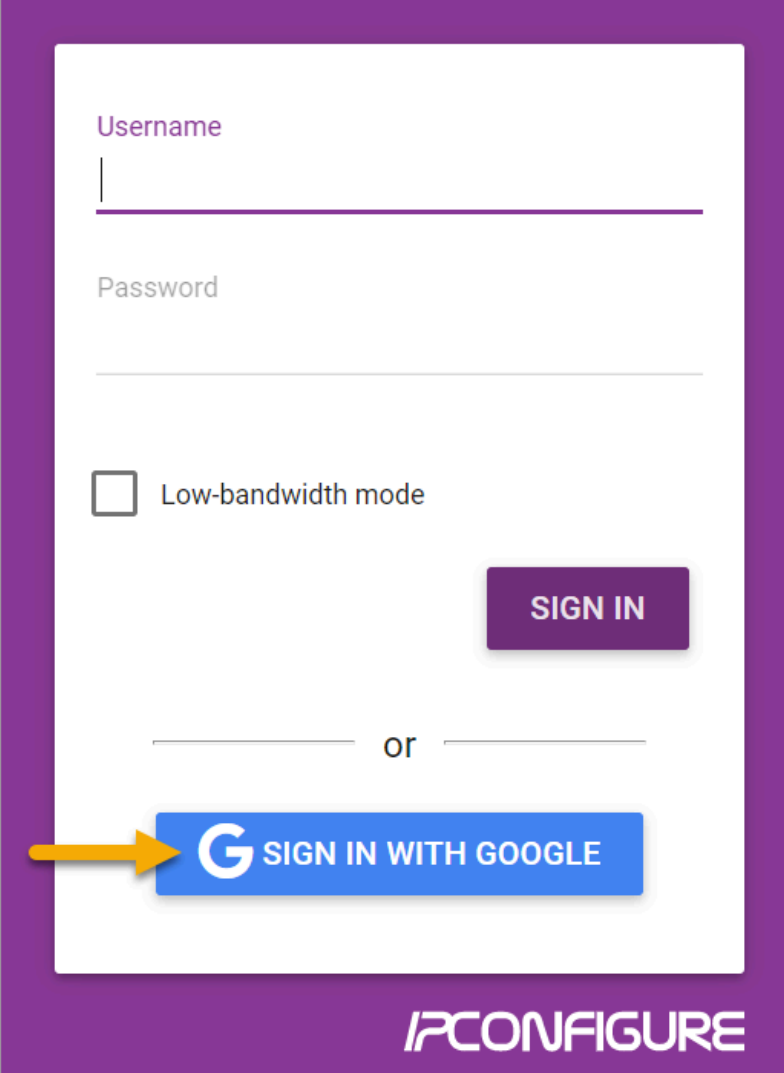

- 1. If the Low-bandwidth mode checkbox appears, you may choose to run in Low-bandwidth mode.
	- a. Mark the box if you want to run in Low-bandwidth mode.
	- b. Leave the box unmarked if you want to run in WebRTC mode.

If the checkbox does not appear, you will run in Low-bandwidth mode by default (because the browser you are using does not currently support WebRTC mode).

- 2. Mark the *I have read and accept...* checkbox to acknowledge that you accept the terms of the access agreement. (You may not see this checkbox.)
- 3. Press the Sign In With Google button.
- 4. A Google sign in screen will appear. Select the Google account that you associate with Orchid Fusion/Hybrid VMS.
	- a. If you are already signed into the selected Google account, Orchid Fusion/Hybrid VMS will open. (You will remain signed in for approximately 30 days.)
	- b. If you are not already signed into Google, enter your password and press the Next button. Orchid Fusion/Hybrid VMS will open. (You will remain signed in for approximately 30 days.)

### **Sign In with Active Directory**

With this method, you will be able to sign into Orchid Fusion/Hybrid VMS using your existing Active Directory credentials. This requires some configuration which should be performed by the Orchid Fusion VMS Administrator, or by IPConfigure (for Hybrid systems). (For more details, please refer to the **Orchid Fusion VMS [Installation Guide.](https://www.manula.com/manuals/ipconfigure/orchid-fusion-vms-installation-guide/23.12/en/topic/enabling-active-directory)**)

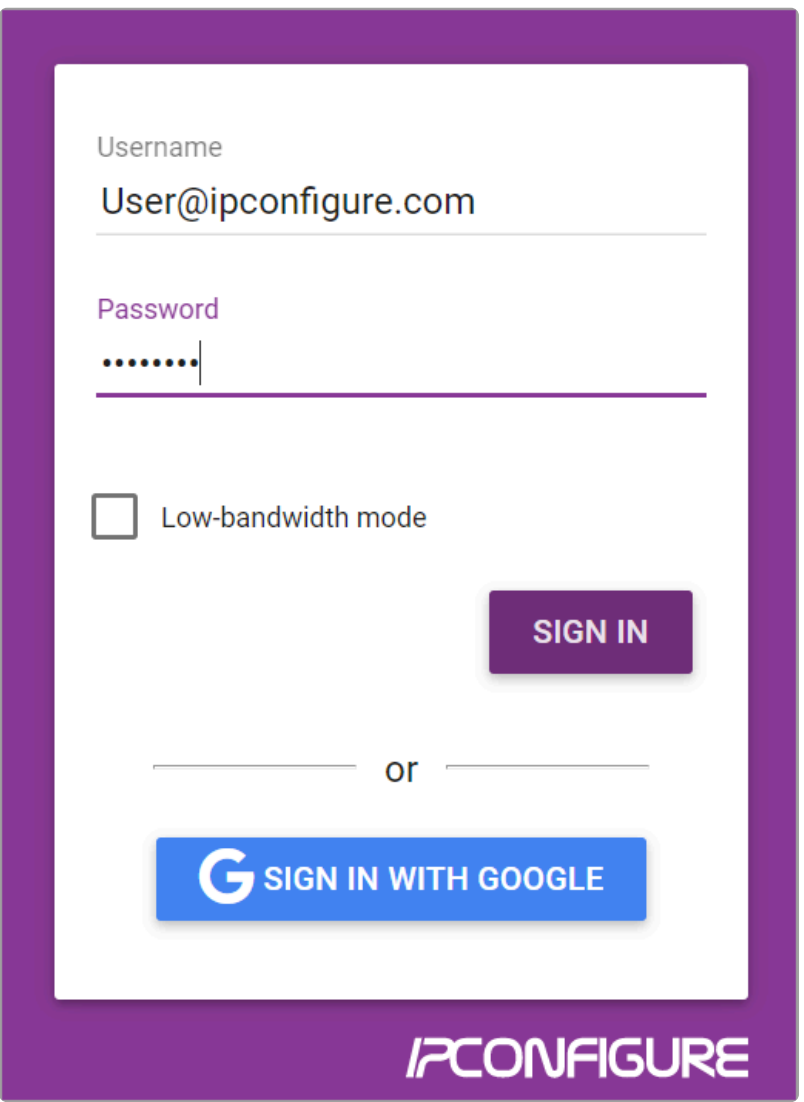

- 1. Enter your username using the email style notation <userid>@<domain> (like john.smith@ipconfigure.com).
- 2. Enter your password.
- 3. If the Low-bandwidth mode checkbox appears, you may choose to run in Low-bandwidth mode.
	- a. Mark the box if you want to run in Low-bandwidth mode.
	- b. Leave the box unmarked if you want to run in WebRTC mode.

If the checkbox does not appear, you will run in Low-bandwidth mode by default (because the browser you are using does not currently support WebRTC mode).

- 4. Mark the *I have read and accept...* checkbox to acknowledge that you accept the terms of the access agreement. (You may not see this checkbox.)
- 5. Press the Sign In button. Orchid Fusion/Hybrid VMS will open. (You will remain signed in for approximately 30 days.)

#### **Sign In with Azure Active Directory**

With this method, you will be able to sign into Orchid Fusion/Hybrid VMS using your existing Azure Active Directory credentials. This requires some configuration which should be performed by the Orchid Fusion VMS Administrator, or by IPConfigure (for Hybrid systems). (For more details, please refer to the **Orchid Fusion VMS Installation Guide**.)

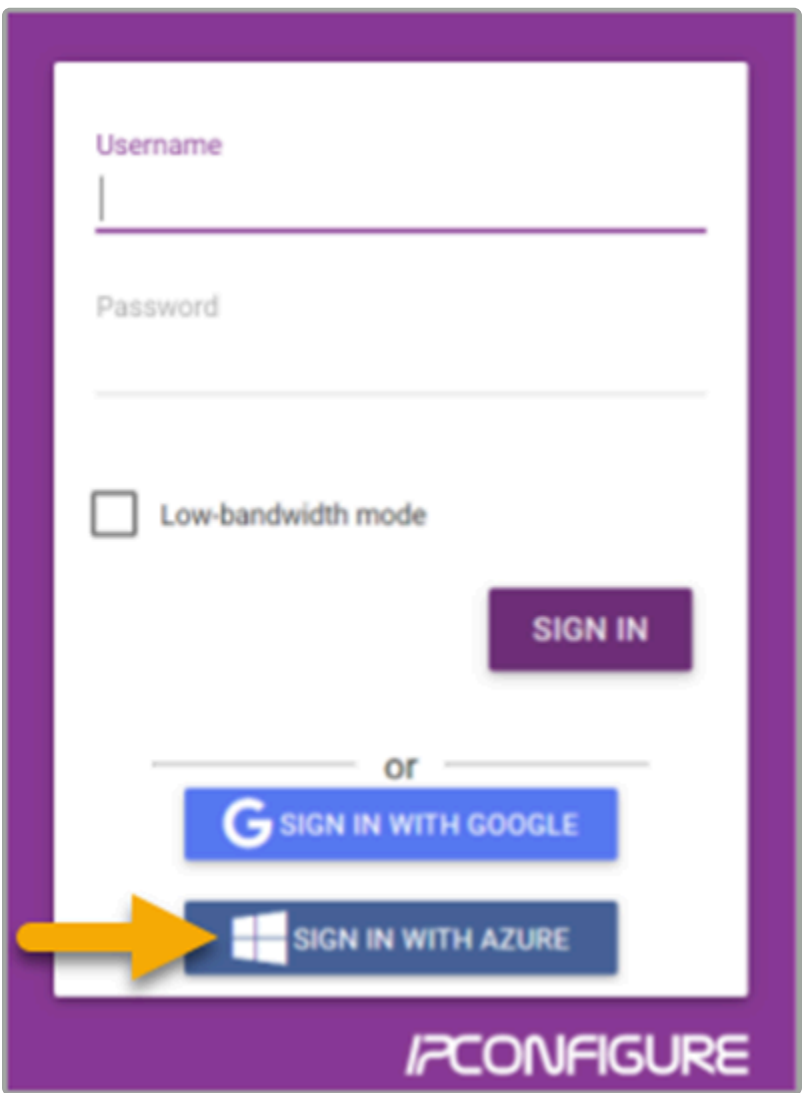

- 1. If the Low-bandwidth mode checkbox appears, you may choose to run in Low-bandwidth mode.
	- a. Mark the box if you want to run in Low-bandwidth mode.
	- b. Leave the box unmarked if you want to run in WebRTC mode.

If the checkbox does not appear, you will run in Low-bandwidth mode by default (because the browser you are using does not currently support WebRTC mode).

- 2. Mark the *I have read and accept...* checkbox to acknowledge that you accept the terms of the access agreement. (You may not see this checkbox.)
- 3. Press the Sign In With Azure button.
- 4. A Microsoft sign in screen will appear. Click on the Azure account that you associate with Orchid Fusion/Hybrid VMS. Orchid Fusion/Hybrid VMS will open. (You will remain signed in for approximately 30 days.)

#### **Sign In with FreeIPA**

With this method, you will be able to sign into Orchid Fusion/Hybrid VMS using your existing FreeIPA credentials. This requires some configuration which should be performed by the Orchid Fusion VMS Administrator, or by IPConfigure (for Hybrid systems). (For more details, please refer to the Orchid Fusion VMS [Installation Guide.](https://www.manula.com/manuals/ipconfigure/orchid-fusion-vms-installation-guide/23.12/en/topic/enabling-freeipa-authentication))

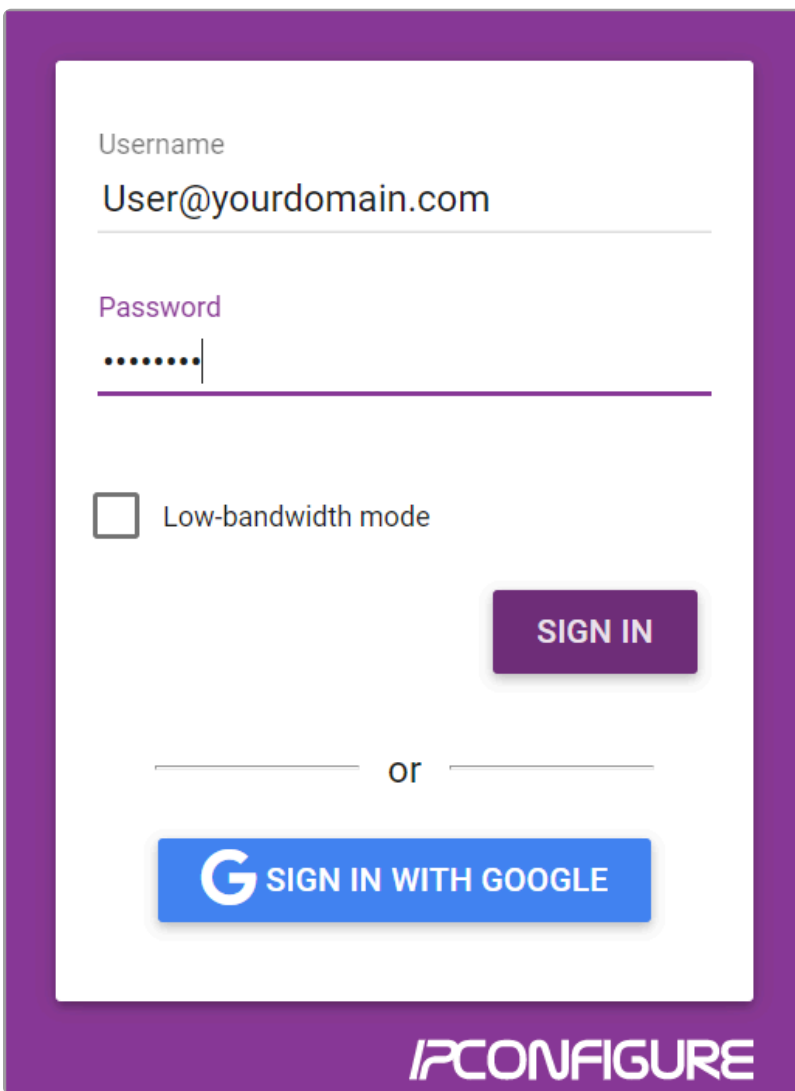

- 1. Enter your username using the email style notation <userid>@<domain> (like john.smith@ipconfigure.com).
- 2. Enter your password.
- 3. If the Low-bandwidth mode checkbox appears, you may choose to run in Low-bandwidth mode.
	- a. Mark the box if you want to run in Low-bandwidth mode.
	- b. Leave the box unmarked if you want to run in WebRTC mode.

If the checkbox does not appear, you will run in Low-bandwidth mode by default (because the browser you are using does not currently support WebRTC mode).

- 4. Mark the *I have read and accept...* checkbox to acknowledge that you accept the terms of the access agreement. (You may not see this checkbox.)
- 5. Press Sign In. Orchid Fusion/Hybrid VMS will open. (You will remain signed in for approximately 30 days.)

#### **Sign In with SAML**

With this method, you will be able to sign into Orchid Fusion/Hybrid VMS using your existing Single Sign-On credentials. This requires that your system administrator has configured the Fusion system to work with SAML, and that at least one Identity Provider (IdP) has been set up. (For more details, please refer to the Orchid Fusion VMS [Installation Guide](https://www.manula.com/manuals/ipconfigure/orchid-fusion-vms-installation-guide/23.12/en/topic/enabling-single-sign-on-with-saml).) Remember, on Hybrid systems, you will need to contact IPConfigure Support for help configuring the system for SAML.

In the example below, users will be able to sign into the system using the standard sign-in method, or with Google (via SAML).

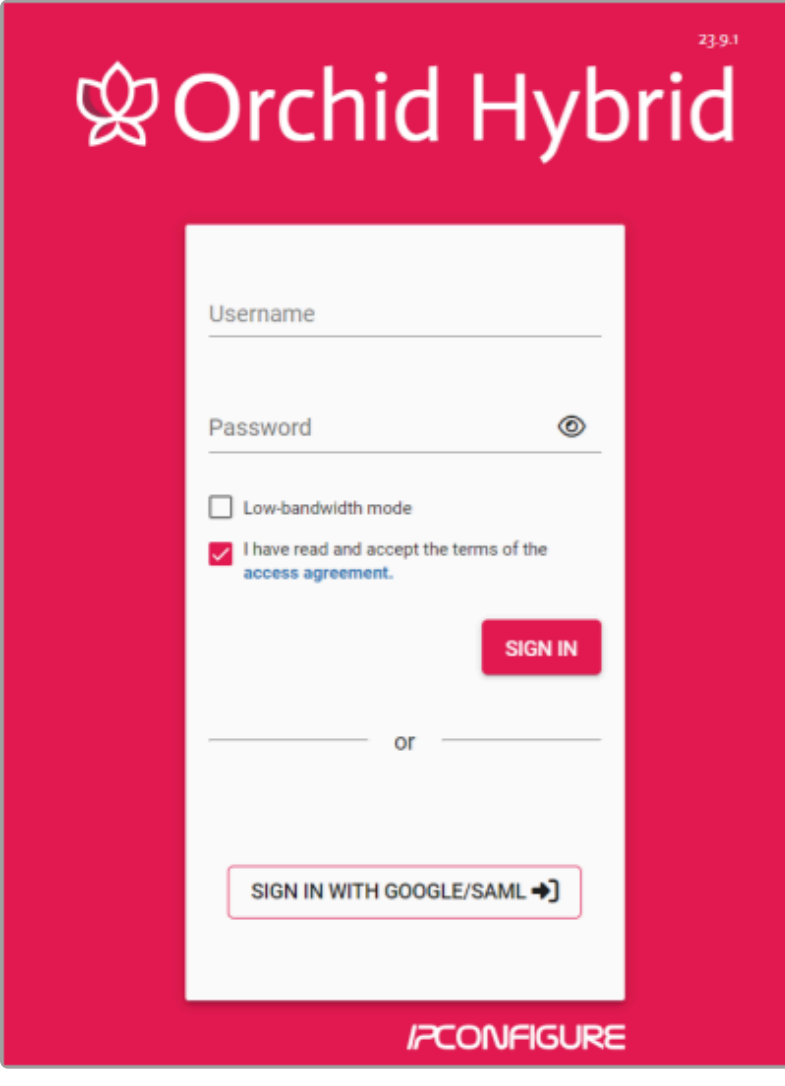

- 1. If the Low-bandwidth mode checkbox appears, you may choose to run in Low-bandwidth mode.
	- a. Mark the box if you want to run in Low-bandwidth mode.
	- b. Leave the box unmarked if you want to run in WebRTC mode.

If the checkbox does not appear, you will run in Low-bandwidth mode by default (because the browser you are using does not support other operating modes).

- 2. Mark the I have read and accept... checkbox to acknowledge that you accept the terms of the access agreement. (You may not see this checkbox.)
- 3. Press the Sign In With SAML button.
- 4. A sign in screen will appear at which you may enter the appropriate credentials.

## <span id="page-21-0"></span>**Account Settings**

Beginning in version 23.3, you and all of your end-users will each have access to your own Fusion account information. This means that each user will be able to change their own password.

1. To access your account information, go to the System Menu and select Account Settings. The screen will list your username and your email address (if it was entered into the system).

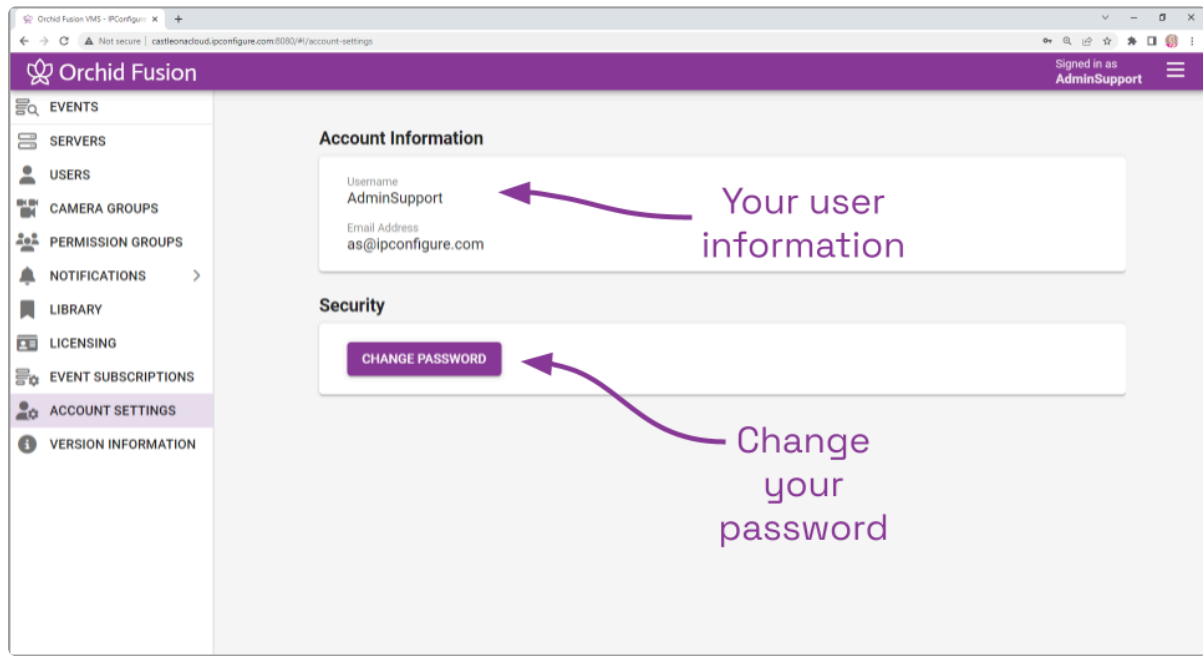

2. If you want to change your password, press the Change Password button.

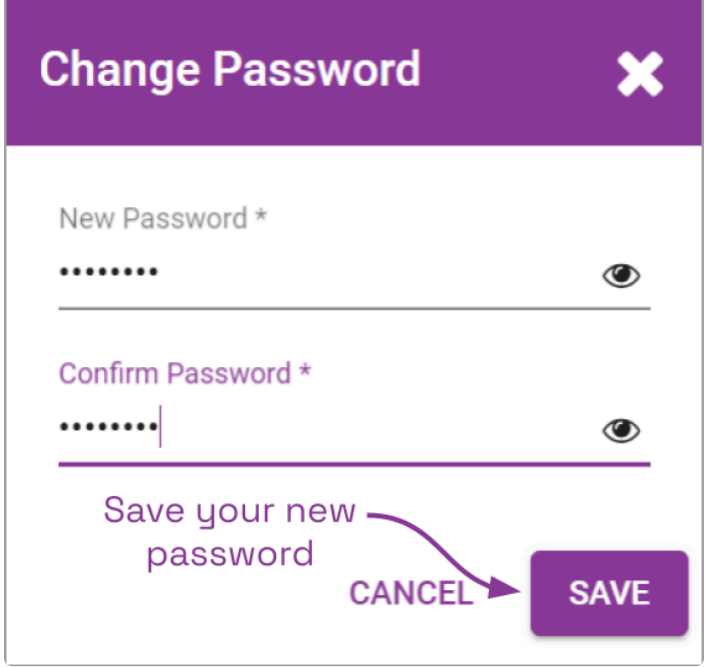

- 3. Type your new password into the New Password field, then enter it again in the Confirm Password field.
- 4. Press the Save button to save your new password.

## <span id="page-23-0"></span>**Getting Started**

After you sign in, Orchid Fusion/Hybrid VMS will open at the Stage screen where you may begin to configure and use the Orchid Fusion/Hybrid VMS system. Orchid Fusion/Hybrid VMS does not require activation because all of the licensing is dealt with at the Orchid Recorder level. The license level of each Orchid Recorder determines whether that server operates as a standalone VMS server, or if it can be linked to an Orchid Fusion/Hybrid VMS system. So keep in mind that each Orchid Recorder you wish to add to the system will require an active Fusion or Trial license. (Trial-licensed systems installed on Linux ARM embedded servers cannot be linked to Orchid Fusion/Hybrid VMS.) Contact your IPConfigure sales representative to purchase a license upgrade or renewal, if needed. (See also, [The Activation Tab](#page-104-0) or [Licensing.](#page-253-0))

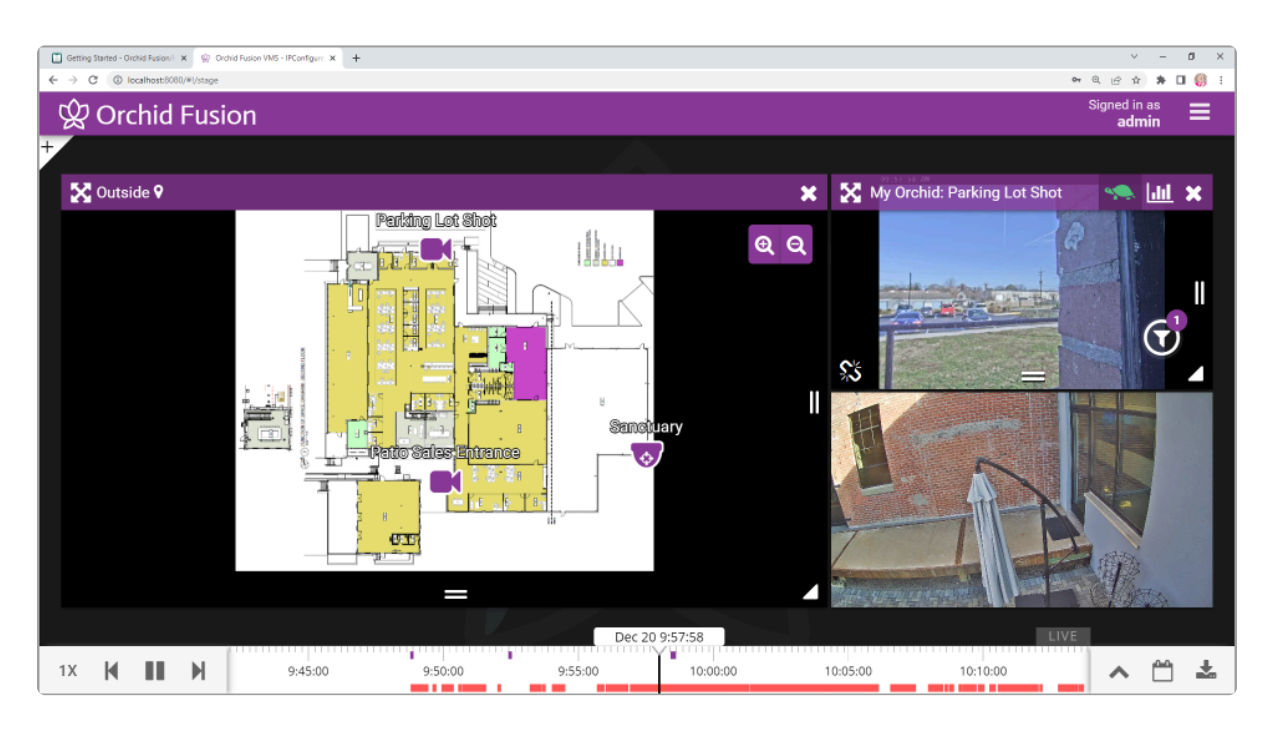

The Orchid Fusion VMS Stage (pictured above) shows how you can use the new Maps feature. Check out the section on [Camera Groups](#page-135-0) to learn more.

## <span id="page-24-0"></span>**Accessing the System Menu**

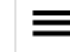

This is the Hamburger icon.

1. To open the System Menu, click the Hamburger icon in the top-right corner.

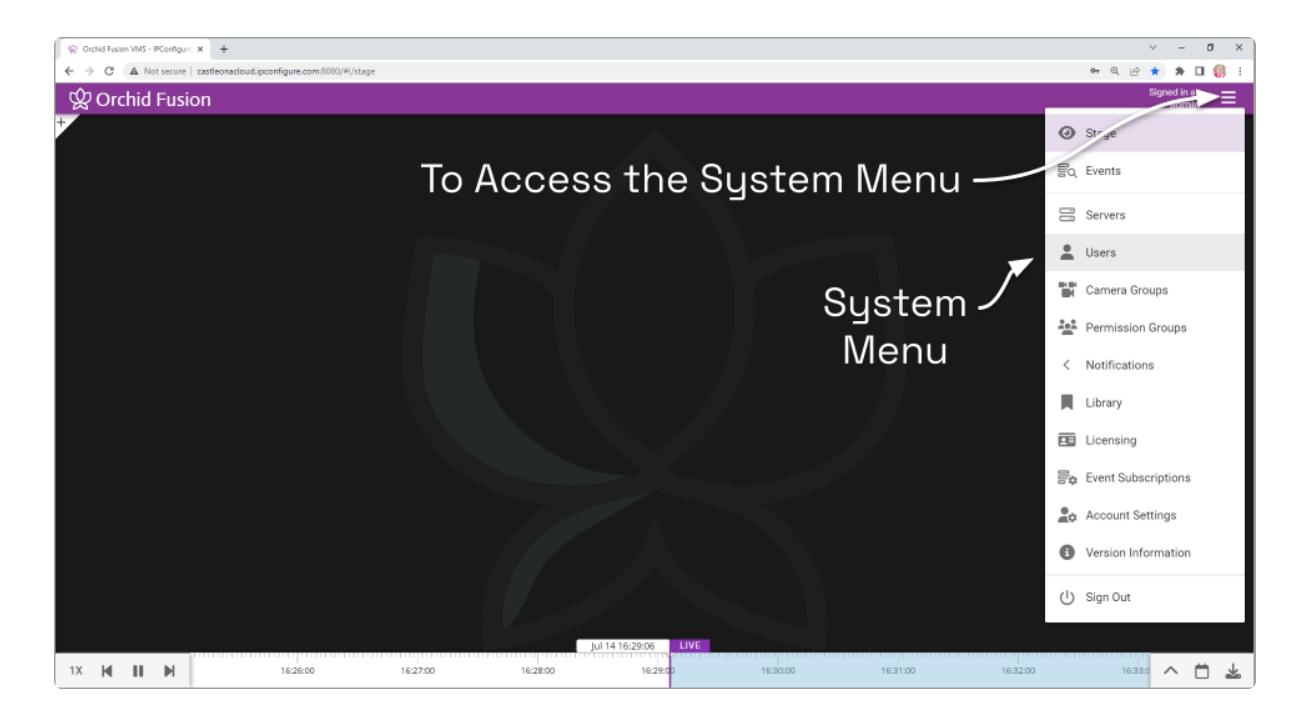

The System Menu is the primary navigation menu and will always be available. It allows the Administrator to access all of the following software features:

- Stage
- Events
- Servers (Orchid Recorder list)
- Users
- Camera Groups
- Permission Groups
- Notifications
- Library
- Licensing
- Event Subscriptions
- Account Settings
- Version Information
- APPs (if available)
- Sign Out

The System Menu contains only those items for which the signed in user has permissions. (Access to the Stage and Sign Out is available to all users, but only via the System Menu.)

## <span id="page-25-0"></span>**Accessing the Configuration Menu**

1. To open the Configuration Menu, go to the System Menu, then click on any of the available selections except Stage or Sign Out.

The *Configuration Menu* is a secondary navigation menu that will not be available when the Stage is open. It allows the Administrator to access all of the software features except the Stage and Sign Out. For users without Administrator permissions, the Configuration Menu will only contain access to Version Information.

When you are using Orchid Fusion/Hybrid VMS on a PC (and the web browser is set to zero or minimal zoom), once you access the *Configuration Menu*, it will remain visible on the left side of the screen until you return to the Stage or sign out.

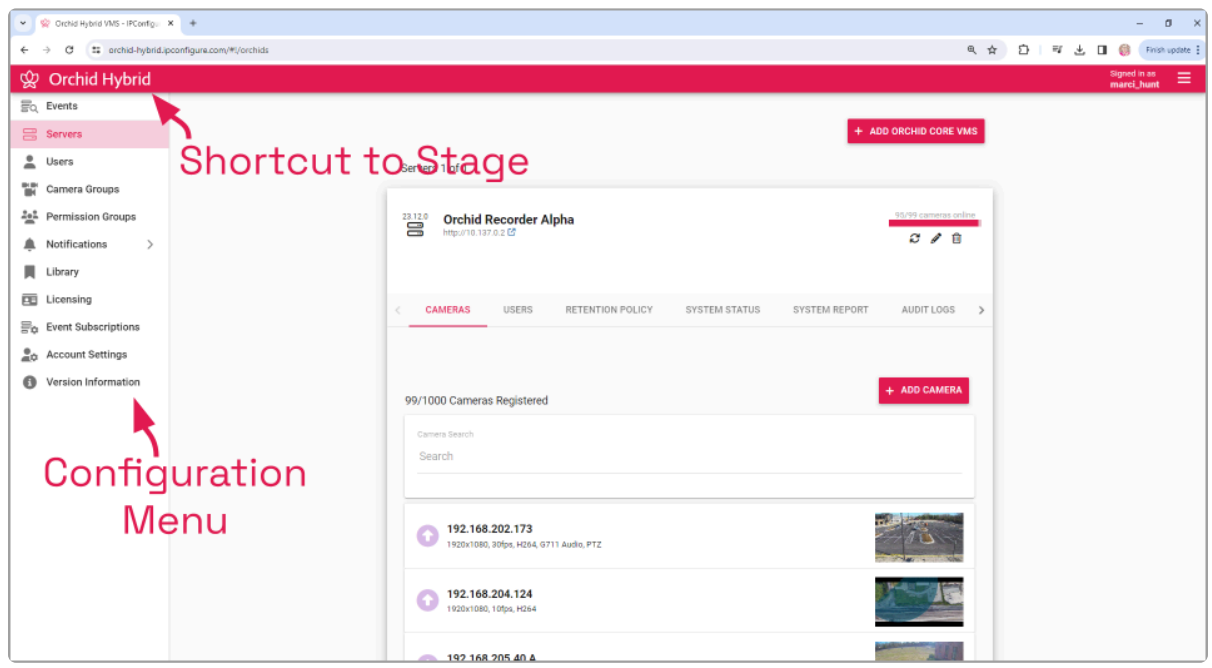

Shortcut: If you need to get back to the *Stage* and prefer to bypass the *System*<br> *Menu*, just click on the Orchid Fusion/Hybrid header. Menu, just click on the Orchid Fusion/Hybrid header.

## <span id="page-26-0"></span>**Managing Orchid Servers**

The Servers screen is a critical part of the Orchid Fusion/Hybrid VMS setup process. This screen provides a list of all of the registered Orchid Recorders. Not only does this screen allow you to add and delete servers, it also offers access to all of the critical Orchid Recorder administrative features.

1. To access the Servers screen, open the System Menu in the top-right corner of the screen, then select Servers.

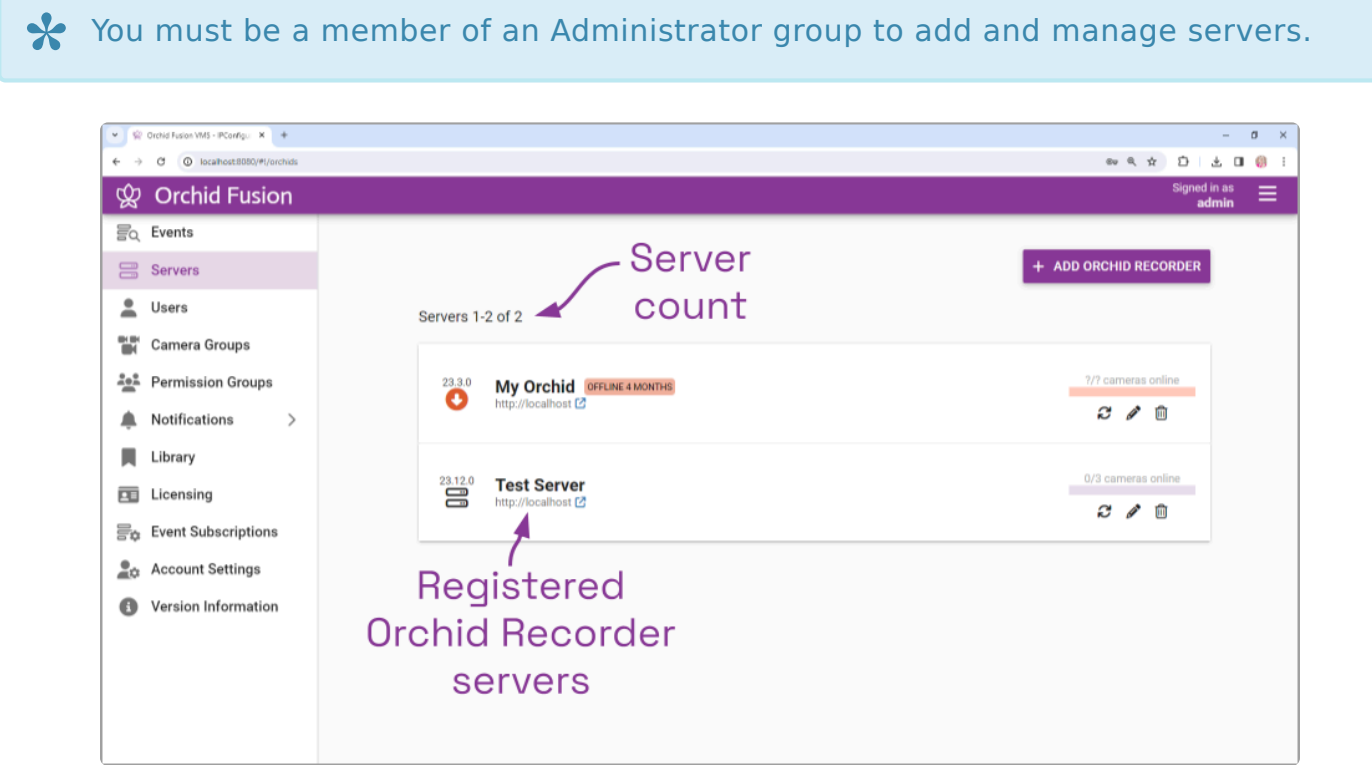

The Servers screen lists up to 10 Orchid Recorders per page (by default). If you have more than 10 registered servers, additional pages will be added automatically. This will also activate the server page navigation tools, and the server search and sort features.

The navigation tools will appear at the bottom of the screen. These will allow you to move easily from page to page.

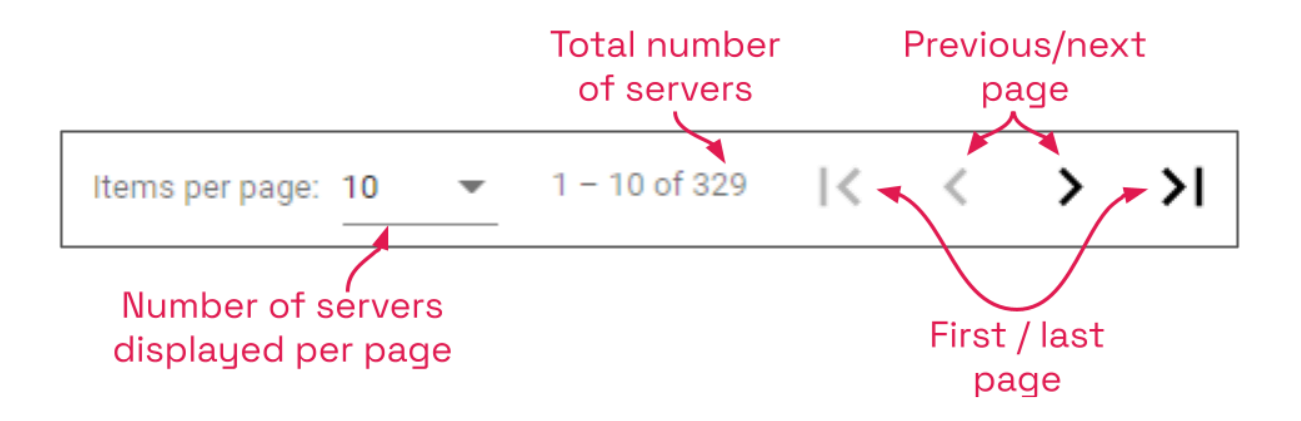

When you click on any server listed, it will expand to display the available administrative tabs, starting with the Cameras tab. You can use these tabs to work with the server, performing tasks previously available only within Orchid Recorder.

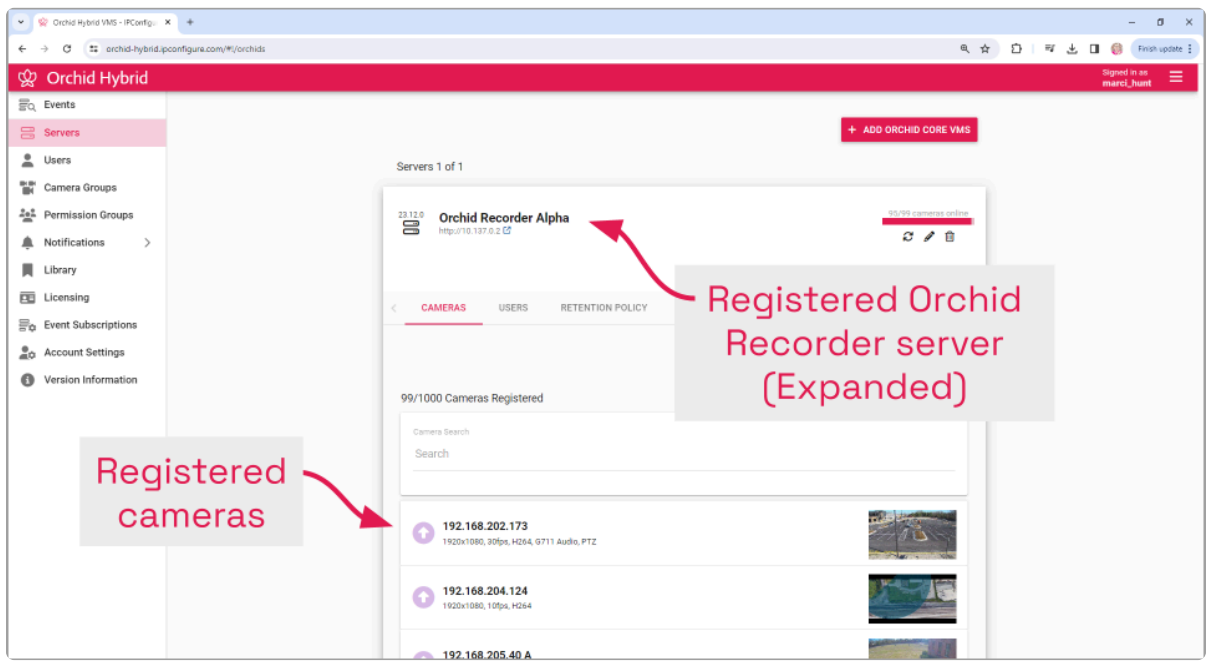

#### **Server Error Tags**

The Servers screen now displays a descriptive error tag for any Orchid Recorder that is not in a healthy state. These can help you identify problems quickly and get them resolved.

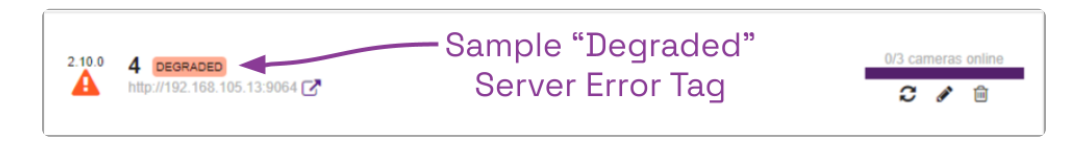

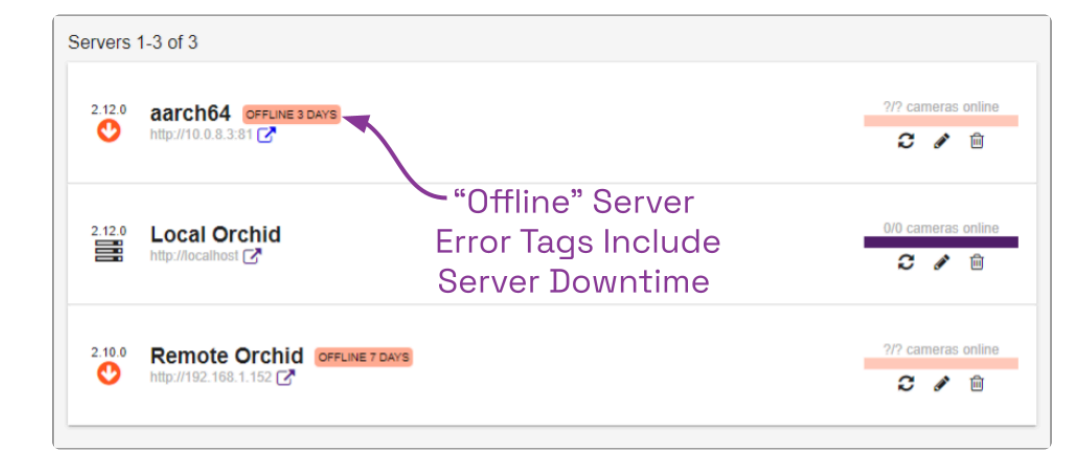

Error tags include the following:

- Expiring: This indicates that the Orchid Recorder's license is due to expire in the next 24 hours.
- Offline: This indicates that Orchid Fusion/Hybrid VMS is unable to communicate with the Orchid Recorder. This server error tag will also indicate how long the server has been offline.
	- A server may go offline in a variety of situations such as:
		- The Orchid Recorder is not running
		- The Orchid Recorder lost its network connection
		- The Orchid Recorder was manually detached from the Orchid Fusion/Hybrid VMS server
- Unsupported: The Orchid Recorder is running a software version that is older than the required minimum version.
- Degraded: The Orchid Recorder is in a degraded state (due to a license error or a storage device error).

## <span id="page-29-0"></span>**Add an Orchid Recorder**

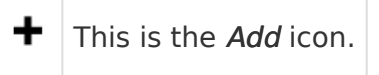

1. On the Servers screen, press the Add Orchid Recorder button to access the Register an Orchid Recorder Server screen.

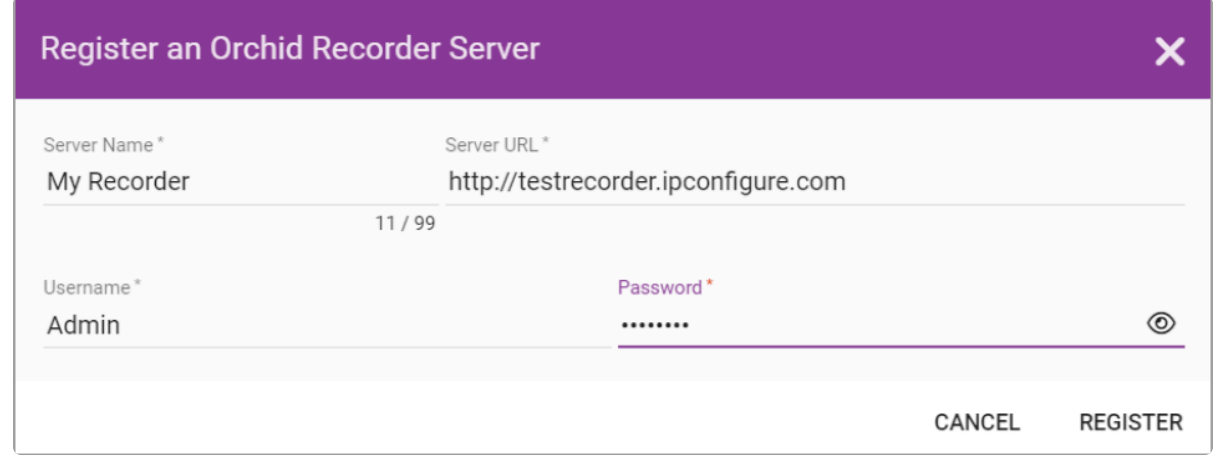

- 2. To add a new server, enter the Orchid Recorder name and the URL.
- If the Orchid Recorder is on the same machine as Orchid Fusion/Hybrid VMS, the URL would be: http://localhost.
- Enter your Orchid Recorder username and password.
- Press the Register button to add the server to Orchid Fusion/Hybrid VMS.

It may take a moment for Orchid Fusion/Hybrid VMS to add the server successfully. When complete, the new server will appear in the list on the Servers screen. If Orchid Fusion/Hybrid VMS fails to add a server, an error message will appear.

If you attempt to add an Orchid Recorder with software older than version 2.8.0,<br>you will receive an error like the one pictured below. You will need to upgrade the<br>Orchid Becarder software to version 2.8.0 or greater in a you will receive an error like the one pictured below. You will need to upgrade the Orchid Recorder software to version 2.8.0 or greater in order to register the server.

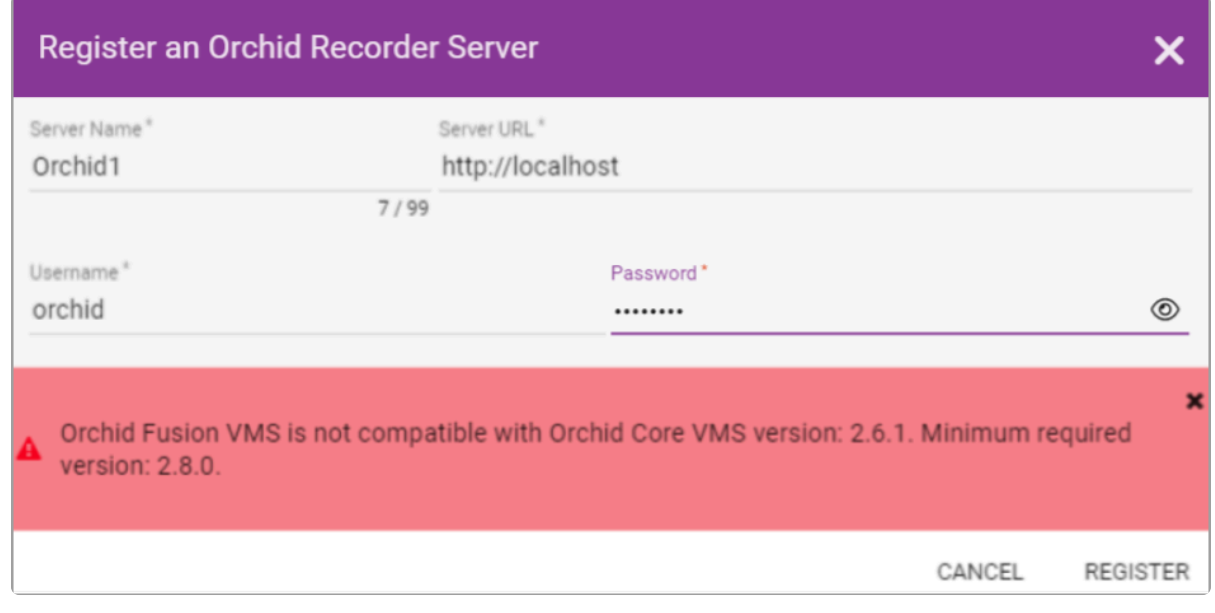

## <span id="page-31-0"></span>**Refresh Cameras**

#### $\boldsymbol{C}$ This is the Refresh Cameras icon.

On the right side of the Servers screen, you will notice that for each Orchid Recorder. the software will indicate how many of the server's cameras are online (such as 4/4 cameras online, or 8/10 cameras online).

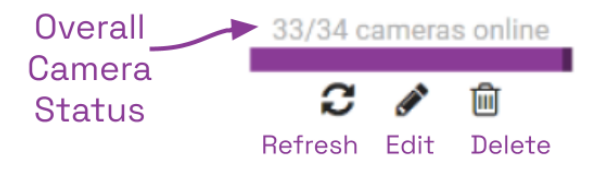

If you observe that one or more cameras are offline, do the following:

- 1. To see which cameras are offline, click on the server name, or anywhere on the server's entry to expand the entry to list all of the cameras. If a camera is offline, the arrow at the left of the camera name will be red and pointed down. (A thumbnail for the camera may be displayed, but a stream preview will be unavailable.)
- 2. To get the latest camera status, press the Refresh Cameras icon. (If a camera doesn't respond, please refer to the **[Advanced Topics](#page-288-0)** section.)

## <span id="page-32-0"></span>**Edit Orchid Recorder Settings**

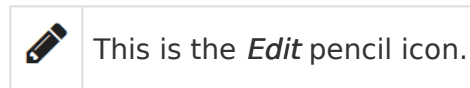

After a server has been added to Orchid Fusion/Hybrid VMS, the Orchid Recorder settings can be updated through the Servers screen. This feature can be used to simply change the server name, or as a troubleshooting tool (if nothing appears to be working on this server).

1. From the list of registered servers on the Servers screen, click the Edit pencil to the right of the server you want to edit. The Update Settings screen will appear.

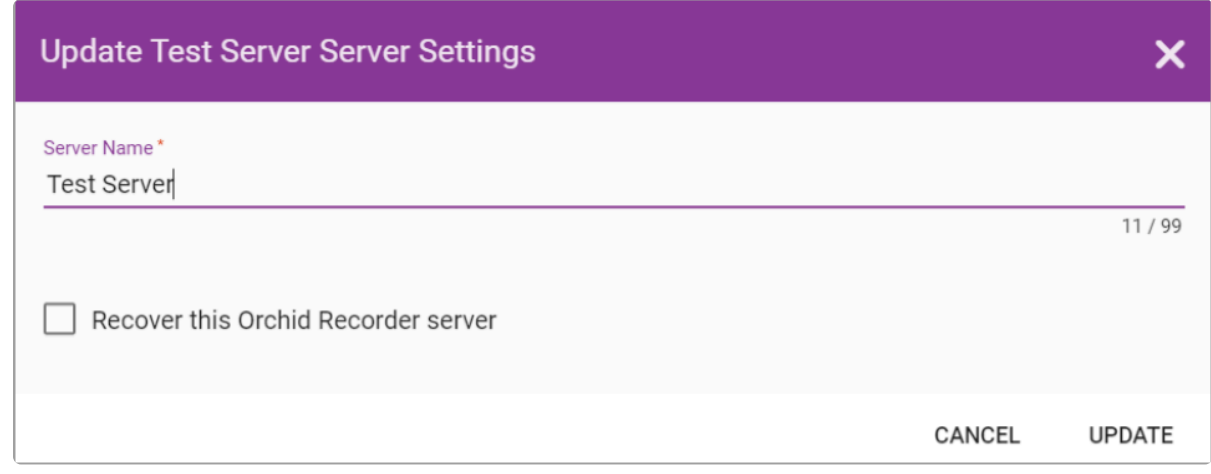

- 2. To change the name of the Orchid Recorder, enter a new server name, then press the Update button.
- 3. If the server doesn't appear to be working or displays that it is unavailable, mark the Recover this Orchid Recorder checkbox.

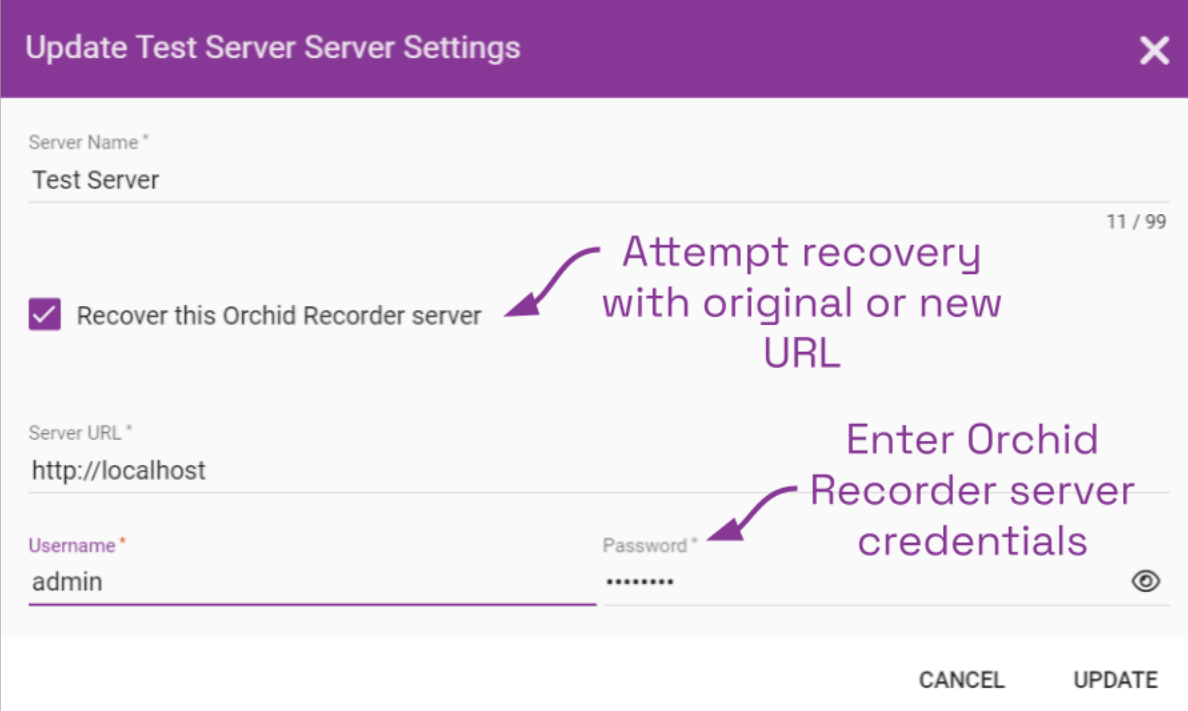

This feature can help in two (somewhat common) situations:

- If someone has changed the Orchid Recorder URL, Orchid Fusion/Hybrid VMS (unaware of that change) will no longer be able to connect to the server.
- If someone has detached the Orchid Recorder from within the Orchid Recorder software, Orchid Fusion/Hybrid VMS will no longer be able to connect to the server.
- 4. To attempt to recover the Orchid Recorder at the same URL, enter the username and password for any Administrator account on that server.
- 5. To attempt to recover the Orchid Recorder at a new URL, enter the new URL in the Server URL field, then enter the username and password for any Administrator account on that server.
- 6. When all entries are complete, press the Update button.

\* This recovery method should preserve all of the permissions that were configured using the original server. configured using the original server.

If the server is still unavailable, please refer to the [Advanced Topics](#page-284-0) section of **\*** this guide for additional help.

## <span id="page-34-0"></span>**Delete an Orchid Recorder**

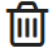

This is the Delete / Trash Can icon.

- 1. To remove a server from Orchid Fusion/Hybrid VMS, go to the Servers screen and identify the Orchid Recorder you want to delete.
- 2. Click the Trash Can icon to the right of the selected server. Orchid Fusion/Hybrid VMS will ask you to confirm that you want to delete the server. Press Unregister to confirm. This cannot be undone.

You can re-register the server, if needed, but all of the permissions will need to be re-configured.

## <span id="page-35-0"></span>**Open an Orchid Recorder**

#### This is the **External Link** icon.

Orchid Fusion/Hybrid VMS provides easy access to each of the registered Orchid Recorders. This external link is less critical now because the scope of the Servers screen was expanded to include all of the key Orchid Recorder features. However, this link may still be helpful in some situations.

- 1. To open a server from Orchid Fusion/Hybrid VMS, go to the Servers screen and identify the Orchid Recorder you want to access.
- 2. Click the External Link icon to the right of the selected server. Orchid Fusion/Hybrid VMS will load the Orchid Recorder which will open to the Sign In screen. Sign in with a username and password for that server. (The Orchid Recorders only allow local sign in; Google and other external credentials cannot be used here.)
- 3. After signing in, you may work with the Orchid Recorder as needed. (Please refer to the remainder of this section or the **[Orchid Recorder Administrator Guide](https://www.manula.com/manuals/ipconfigure/orchid-core-vms-administrator-guide)** as needed.)

**\*** Depending on how your network is configured, your Orchid Fusion/Hybrid VMS<br>server may have access to Orchid Recorders that are not accessible from your<br>web havings: as this link may not always work! server may have access to Orchid Recorders that are not accessible from your web browser — so this link may not always work!
## **Search / Sort Servers**

If you have more than 10 registered Orchid Recorders (by default), the Servers list will extend beyond one page. When this happens, the software will automatically activate the server search and sort features. Especially useful with large systems, these tools will help you find specific servers quickly.

### **Server Page Search**

The Search field will appear at the top of the Servers screen. It supports searching by server names, using single and multiple search tags.

- 1. Click into the Search field to start your search.
- 2. Type one or more search tags (clicking *Enter* after each).
	- a. A single search tag with multiple terms (words or numbers) will initiate a search for results that include all of the terms in the tag.
	- b. Multiple, single-term search tags will initiate a search for results that include at least one of those tags.

Each time you press *Enter*, the Servers screen will update to display all of the servers that contain the tag(s).

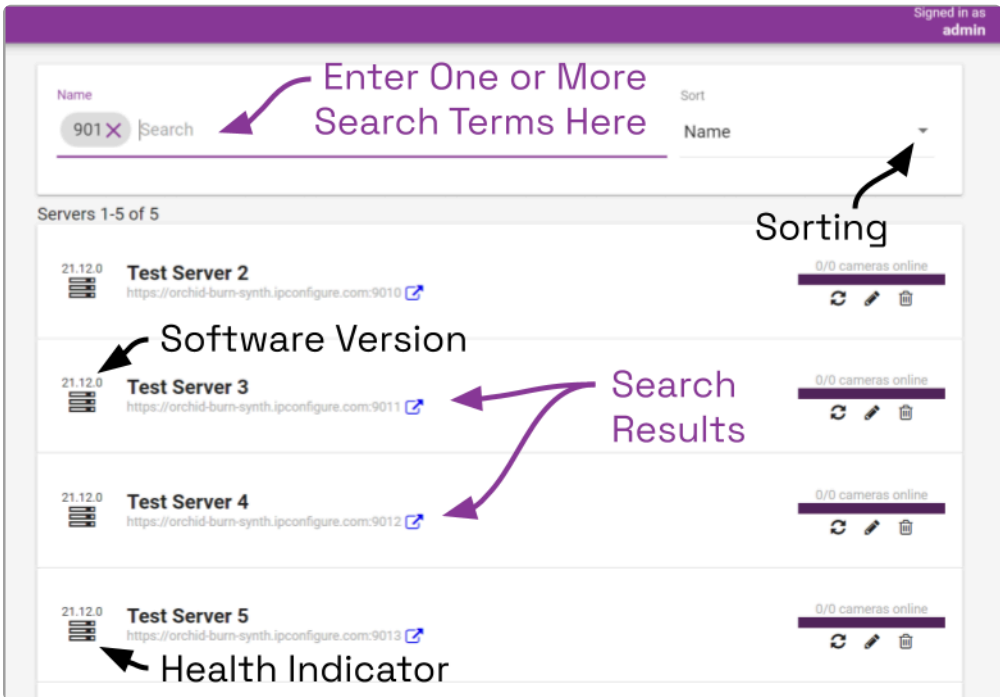

### **Server Page Sort**

The Sort field will appear to the right of the Search field. This feature supports sorting the

Servers list by server name, health, and software version number.

- 1. Click on the Sort drop-down list to select a sort option: Name, Health, or Version. The servers in the list will appear in order per the selected sort option.
	- a. If you sort by Name, the servers will appear in alphabetical order by server name.
	- b. If you sort by Health, the servers in an error condition will appear first. The remaining "healthy" servers will be sorted by the number of cameras down (with the highest number of cameras down appearing first).
	- c. If you sort by Version, the servers will be listed by software version number (oldest to newest).

## **The Cameras Tab**

The Cameras tab provides you with a list of all the cameras registered to the Orchid Recorder, and allows you to add and delete cameras and configure camera stream settings.

Even though you can work with the cameras within Orchid Fusion/Hybrid VMS, the camera streams will still be recorded on the Orchid Recorder. the camera streams will still be recorded on the Orchid Recorder.

1. Once you access the Servers page, select a server and click on the Cameras tab.

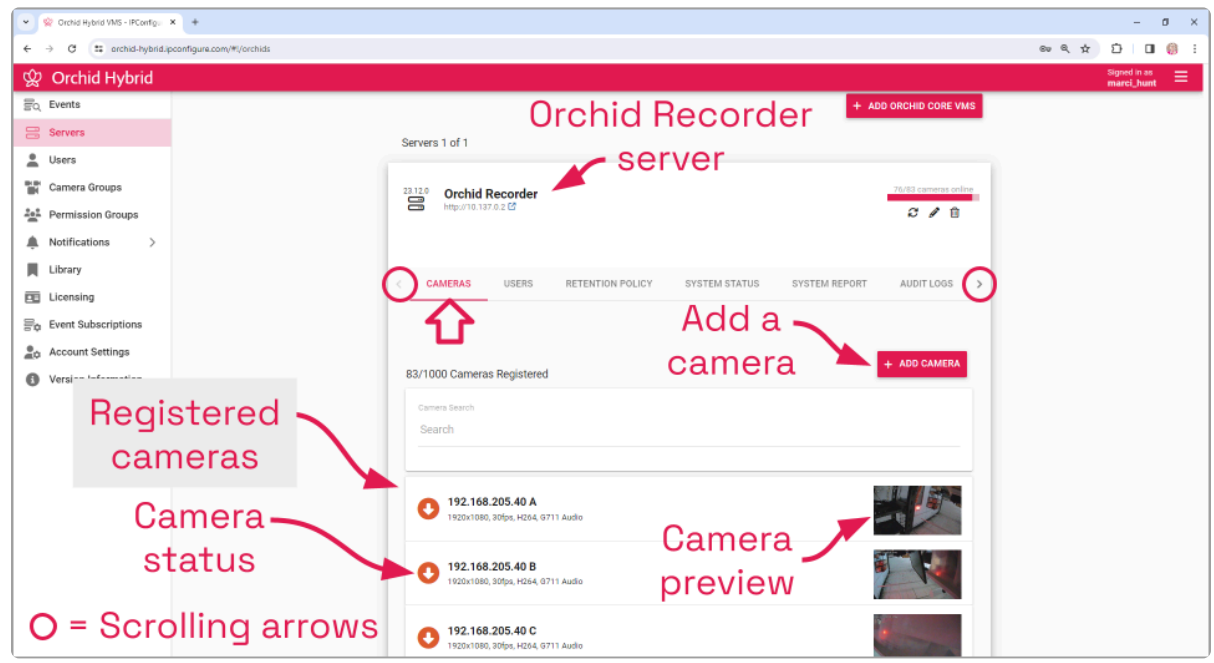

The Cameras tab opens with a list of cameras that have already been registered, if any. The process for adding most cameras is fairly simple, especially if the camera supports ONVIF autodiscovery.

You may configure the Camera Configuration screen to list either 10, 20, 30, 40, or 50 cameras per page. Additional pages are added for you automatically. This will also activate the page navigation tools, and the search feature.

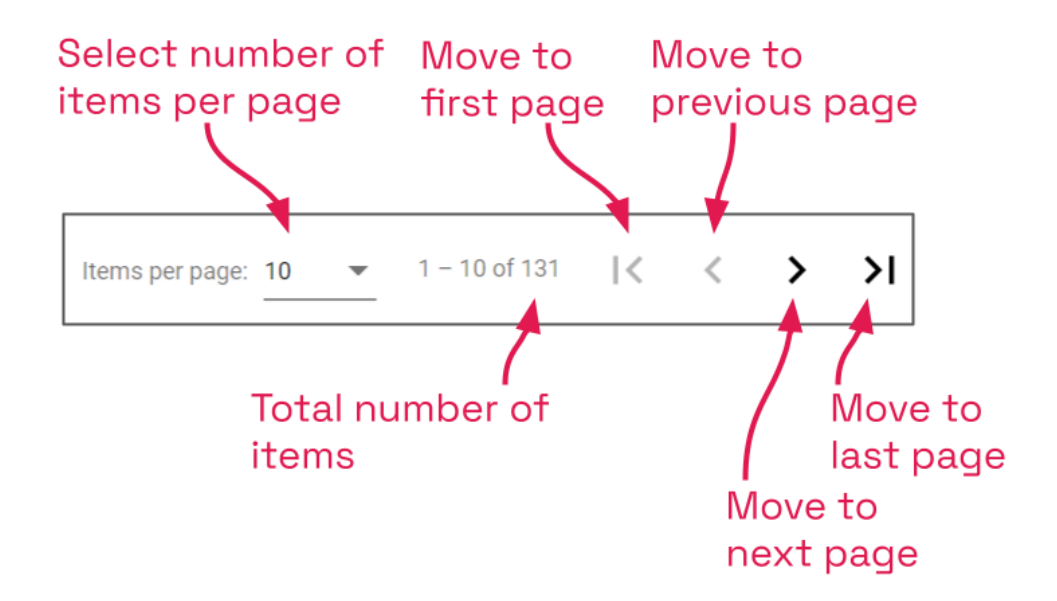

The navigation tools will appear at the bottom of the screen. These will allow you to move easily from page to page.

╋

## **Add Cameras**

## **Adding One or More Cameras (using Auto Mode)**

#### This is the Add icon.

1. From the list of registered cameras on the server's Cameras tab, press the Add Camera button to access the Register Cameras screen. The software will open the Register Cameras screen in Auto mode by default. This screen displays a list of all the cameras Orchid Recorder was able to auto-discover.

In order for Orchid Recorder to auto-discover cameras, they must support ONVIF<br>auto-discovery and be located on the same network subnet. If you have cameras auto-discovery and be located on the same network subnet. If you have cameras that are not automatically discovered, they can always be added manually.

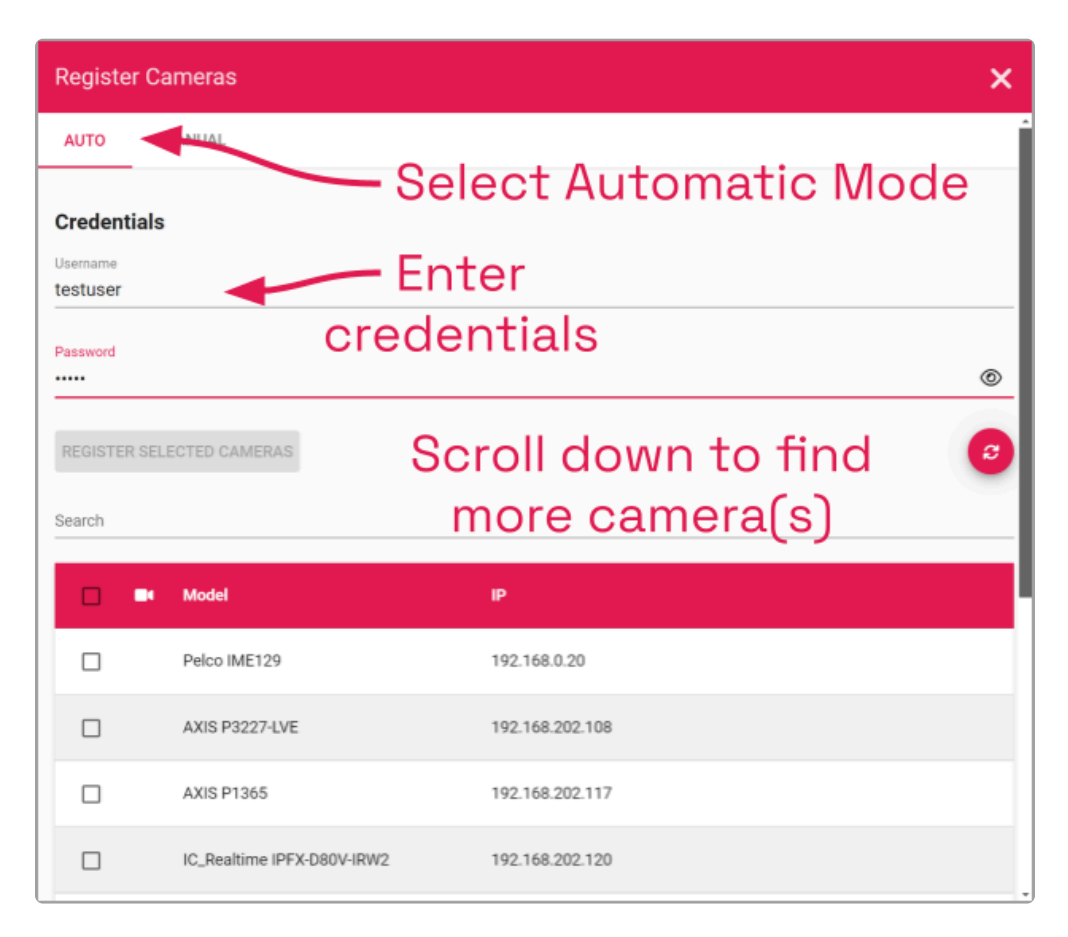

- 2. Enter the ONVIF username and password that is setup on the camera(s) you would like to add.
- 3. Scroll down to see which cameras are available. (You may sort this list by camera model, IP address, or registration state. Just click the appropriate column header: the *camera* icon, Model, or IP.)
- 4. To add a new camera, mark the checkbox next to the camera.
	- a. You may select multiple cameras as long as they all use the same ONVIF username and password.
	- b. Notice that each time you mark another camera, the Register Selected Cameras button will indicate how many cameras have been selected to add.

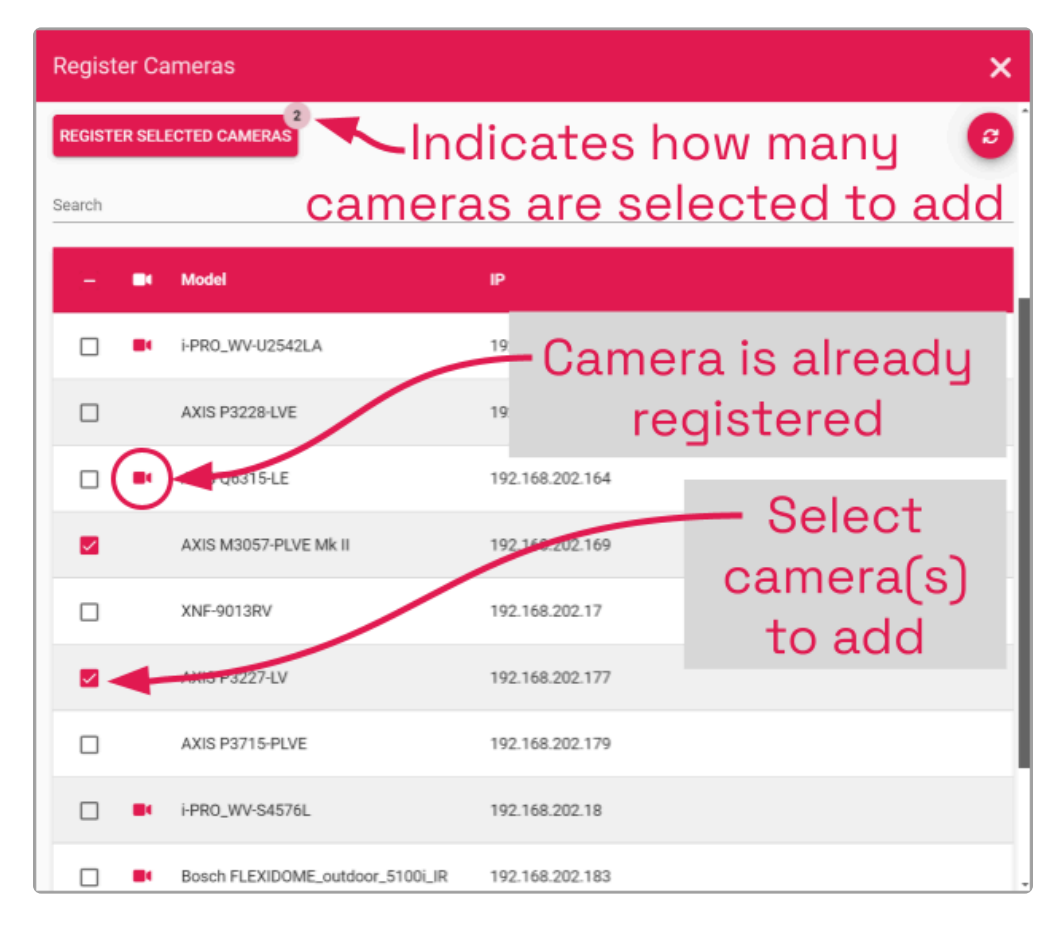

- 5. If there are a lot of available cameras, you may want to use the search feature to find the cameras you're looking for.
	- a. Click into the Search field and enter a term for the search. This search only allows for one search tag, but you may use a multiple-term search tag, and it may contain words or numbers. (For example, you could search for a specific camera brand name and model, or you could search using the last number of the camera's IP address.)

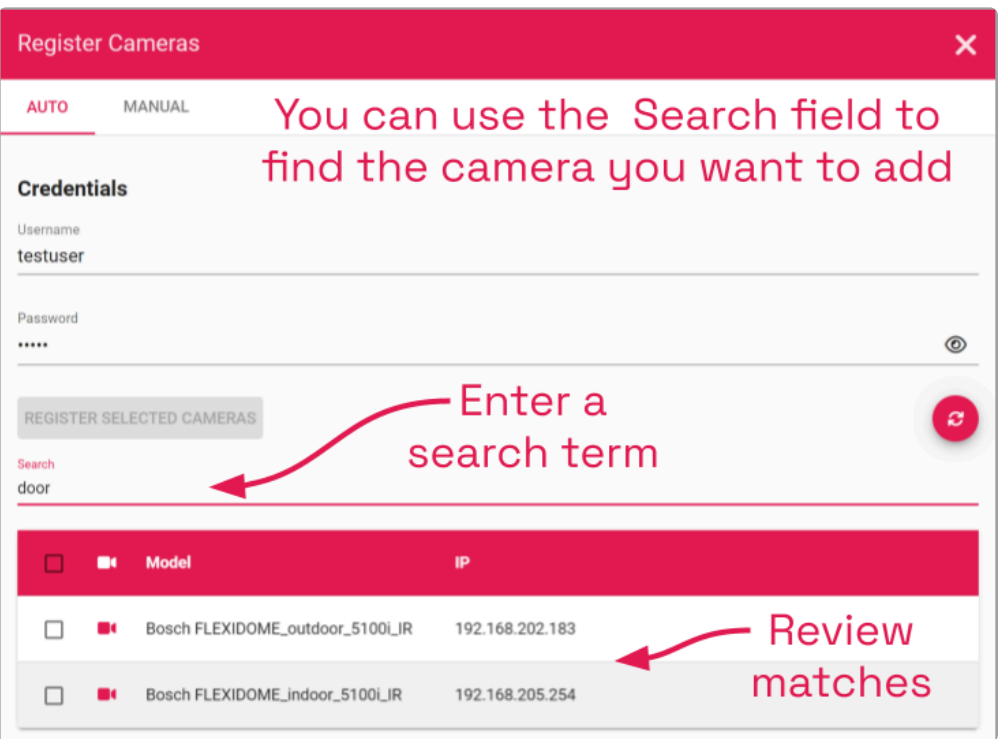

- 6. Review your search results and select cameras, as needed.
- 7. Once you have made all of your selections, press the Register Selected Cameras button to add the cameras to the Orchid Recorder.

Depending on the number of cameras being added, it may take a few minutes for Orchid Recorder to add them successfully. When complete, the software will display a list of all cameras that were successfully and unsuccessfully added. If Orchid Recorder fails to add a camera, an error message will appear.

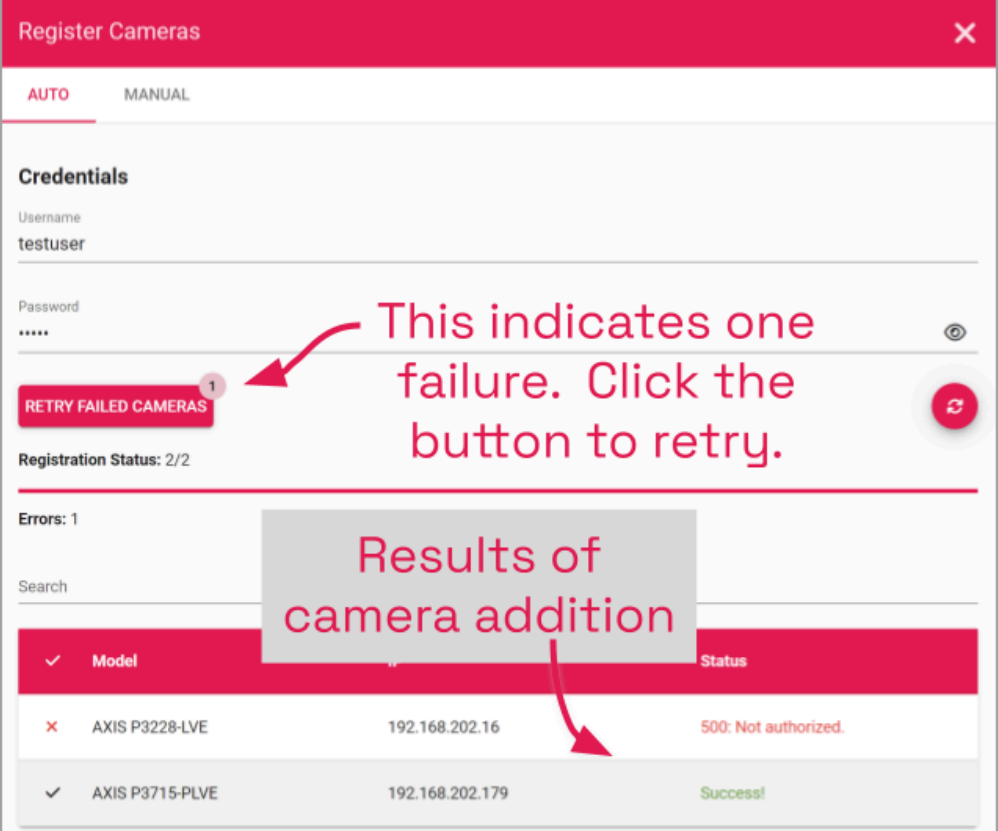

- 8. If you receive an error, you may use the Retry button to try the addition again. (In the example above, since the error was Not authorized, you might try entering different credentials, then click the Retry button.)
- 9. Go to each of the newly added cameras and enter a unique, descriptive name for each one. (Good camera names are important because they are searchable in Orchid Fusion/ Hybrid VMS.) You should also review or edit the camera stream settings. (Please refer to the next several sections for details on stream settings.)

**Ex** If these newly added cameras will use similar stream settings, you may use the Copy Stream to Cameras feature to configure multiple cameras at once.

If you have any trouble adding cameras, please refer to the Advanced Topics **\*** section of the [Orchid Recorder Administrator Guide](https://www.manula.com/manuals/ipconfigure/orchid-core-vms-administrator-guide/23.12/en/topic/trouble-adding-a-camera) for additional help.

## **Adding a Single Camera (in Manual Mode)**

If Orchid Recorder cannot autodiscover a camera, it can be added manually.

1. At the server's *Cameras* tab, press the *Add Camera* button to access the Register Cameras screen. The Register Cameras screen will open in Auto mode.

2. Select Manual mode.

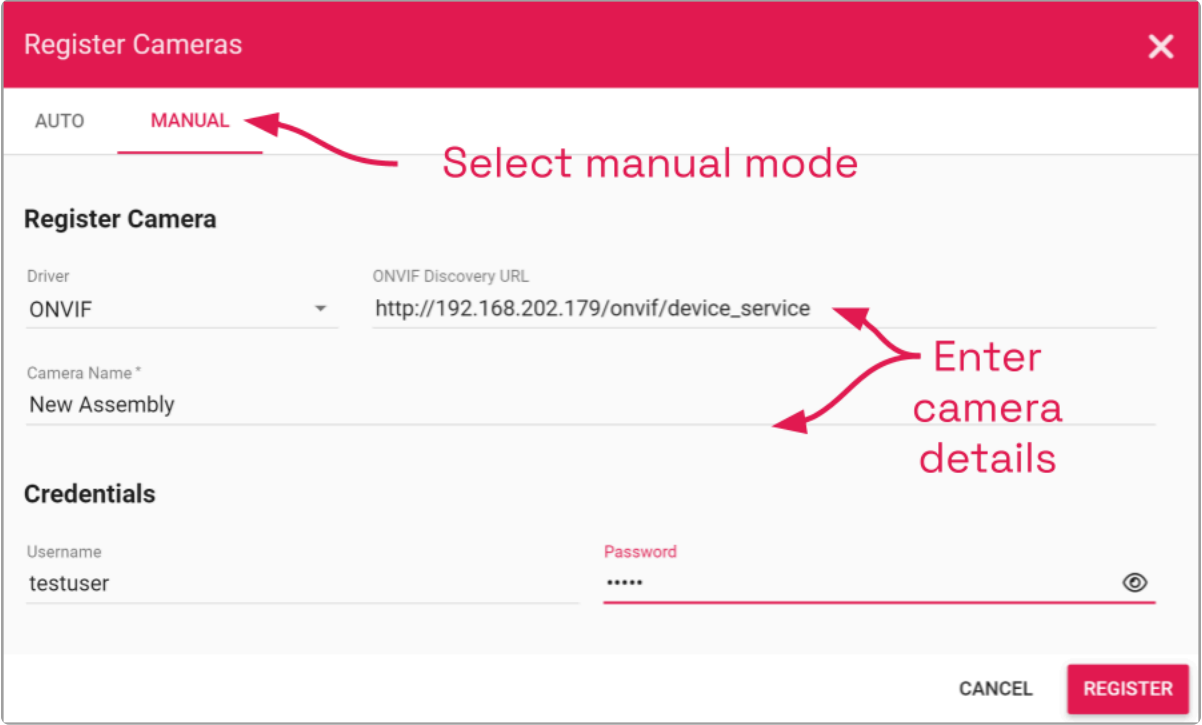

3. Select the appropriate driver (ONVIF or RTSP) from the drop-down list.

While the Generic RTSP driver is available when adding cameras manually, this is<br>not always guaranteed to work due to the way different manufacturers handle<br>property strains. The recommended driver to use with Orchid Beser not always guaranteed to work due to the way different manufacturers handle RTSP streams. The recommended driver to use with Orchid Recorder is ONVIF.

- 4. Enter the ONVIF Discovery URL, or the RTSP Stream URL (depending on the driver you specified) to match the correct address for the camera being added. Consult with the camera manufacturer's user guide, as needed, for the correct syntax of the address.
- 5. Enter a unique name for the camera. This will allow you to distinguish the camera from other cameras set up within the Orchid Recorder.
- 6. Enter the username and password that is setup on the camera being added.
- For some ONVIF cameras (if you're working in an Orchid version older than<br>22.12), a separate username and password needs to be created specifically<br>CNVIE (Places refer to the Advanced Tanise section of the Orchid Bearder 22.12), a separate username and password needs to be created specifically for ONVIF. (Please refer to the Advanced Topics section of the [Orchid Recorder](https://www.manula.com/manuals/ipconfigure/orchid-core-vms-administrator-guide/23.12/en/topic/trouble-adding-a-camera) [Administrator Guide](https://www.manula.com/manuals/ipconfigure/orchid-core-vms-administrator-guide/23.12/en/topic/trouble-adding-a-camera) for more information.)
- 7. Press the Register button to add the camera to the Orchid Recorder. When complete, Orchid Recorder will add the new camera to the list of registered cameras. If Orchid Recorder fails to add a camera, an error message will appear explaining the issue.

8. Once the camera has been added, review or edit the camera stream settings. (Please refer to the next several sections for details on stream settings.)

If you have any trouble adding cameras, please refer to the Advanced Topics **\*** section of the [Orchid Recorder Administrator Guide](https://www.manula.com/manuals/ipconfigure/orchid-core-vms-administrator-guide/23.12/en/topic/trouble-adding-a-camera) for additional help.

## **Multi-stream Capabilities**

When you add a camera to Orchid Recorder, that camera should come with a Primary stream (which will be used for recording), and several inactive streams, by default. Each of these streams will have different settings such as recording style, resolution, and frame rate. Orchid Recorder and Orchid Fusion/Hybrid VMS also support multiple active streams. This means that Administrators may enable a Secondary stream for each camera (with different stream settings), to accommodate different recording and viewing requirements. This provides Users with a variety of streams to choose from when viewing video on the Stage.

The use of Secondary streams is optional. Additional recording streams will cause<br>an increase in video storage requirements. Consider evaluating your system's<br>canobilities before implementing escondary recording streams. C an increase in video storage requirements. Consider evaluating your system's capabilities before implementing secondary recording streams. Check out the "Tips" section below for more information.

### **Use Cases for Secondary Streams**

Assigning secondary streams may be useful from a couple of perspectives, both centered around the amount of data that needs to be processed for viewing and recording video.

#### **Viewing Video**

More and more, users want to record video at higher resolutions (such as 1080p, or even higher at 3, 4, or 5 megapixels). With a single, Primary stream, the system is forced to record at this high resolution and decode the video for remote viewing at the same time. That's a lot of data to move. But are those high resolutions really needed on the Stage? If the Stage is displaying 20 or 30 Players, those Players are going to be relatively small, and in this case, high resolution is essentially wasted. With a Primary and a Secondary stream, you have the ability to choose a lower resolution stream for the *Stage*, while saving the high resolution stream for recorded video.

#### **CPU Usage**

In some situations, the Orchid Recorder (the recording server) is also used as an on-site viewing workstation. When the server is recording a large number of high resolution video streams, while simultaneously trying to display all of that high resolution video, it takes a lot of computer horsepower to do it. (The more horsepower required, the more expensive the server will be.) If the computer could decode and display lower resolution video for the *Stage*, the server would not need to be quite as powerful, and would be less costly. Primary and secondary streams allow us to view lower resolution video on the Stage, while still recording high resolution video to the archives.

## **Tips for Secondary Streams**

Here are some important things to consider when using Primary and Secondary streams.

- If you decide to use Primary and Secondary streams, and plan to record both, keep in mind that both of these streams will consume some amount of disk space.
	- The IPConfigure Design Tool (at [calculator.ipconfigure.com\)](http://calculator.ipconfigure.com/) may be used to estimate the amount of disk space you will need to accommodate the Primary and Secondary streams you are planning to configure. The key parameters to select for each calculation are: number of cameras, image resolution, frames per second, and number of days of storage.
- If you decide to enable secondary streams, consider adding "primary" and "secondary" to the stream names (which will make them easier to identify in places like the System Report.)
- Motion detection can only be performed on Primary streams.
	- Primary streams may be configured with any of the five available Recording Styles.
	- Secondary streams must be configured with one of the following Recording Styles: Continuous Recording Without Motion Detection or Proxy Only (no video will be recorded).
- Since high-resolution camera streams are more likely to cause problems, it may be best to assign lower resolution streams as Primary streams. (The Primary stream will be used by default when adding a camera to the Stage.)
- Beginning in version 22.3, when you export video:
	- You will be able to select which stream to export.
	- If you do not make a selection, the system will export the stream with the highest resolution.

## **Edit Camera Stream Settings**

After a camera has been added to an Orchid Recorder, settings such as the stream resolution and frame rate can be updated through the camera stream's configuration. While this is true for most cameras, cameras added using the RTSP driver (old cameras and cameras that don't support ONVIF) cannot be edited through Orchid Recorder or Orchid Fusion/Hybrid VMS. You will need to access those cameras directly to edit settings. (Refer to the camera manufacturer's documentation for more details.)

1. From the list of registered cameras on the server's *Cameras* tab, click the name of the camera you want to edit. (The list will expand to display all of the information for the selected camera. This includes the camera name, IP address, and all of the available streams.)

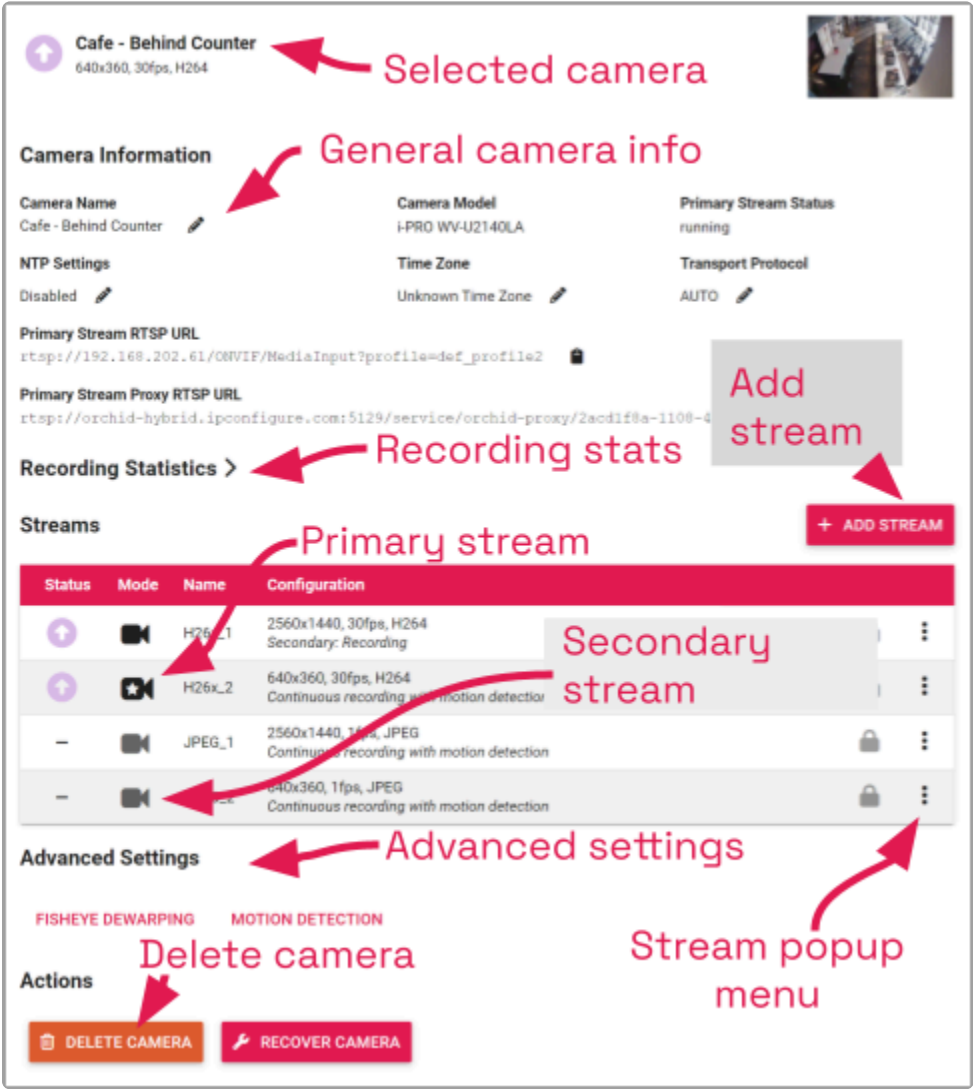

## **Camera Settings**

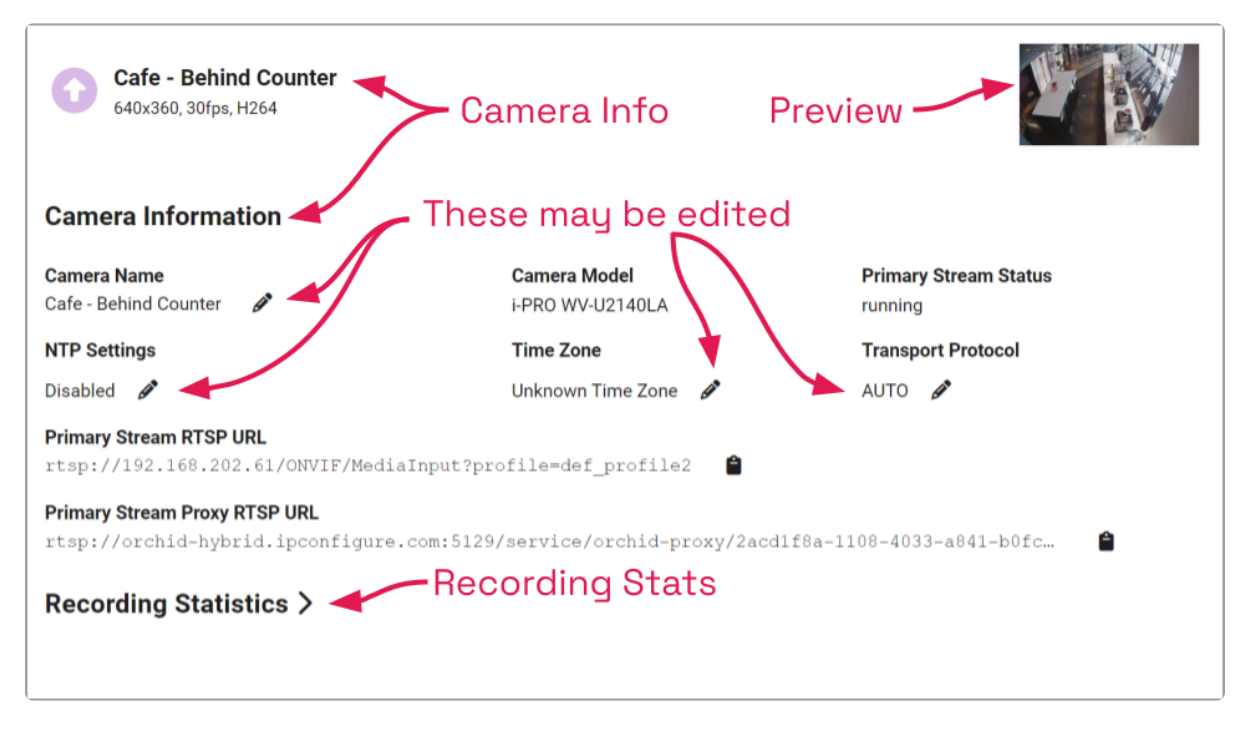

1. To change the camera name, click the *Edit* pencil to the right of the camera name. Enter a new name in the Camera Name field and press the Update Camera button.

This screen also displays the camera model and the status of the Primary camera stream. These settings are informational and cannot be altered here. (Please refer to the System Status section for status descriptions.)

Orchid Recorder will display the NTP settings and the Time Zone setting next. (If the camera was installed while using an old version of Orchid, you may not see these settings. To remedy this, you need to [recover](#page-74-0) your camera.)

2. To change the NTP settings, click the *Edit* pencil to the right of the NTP settings.

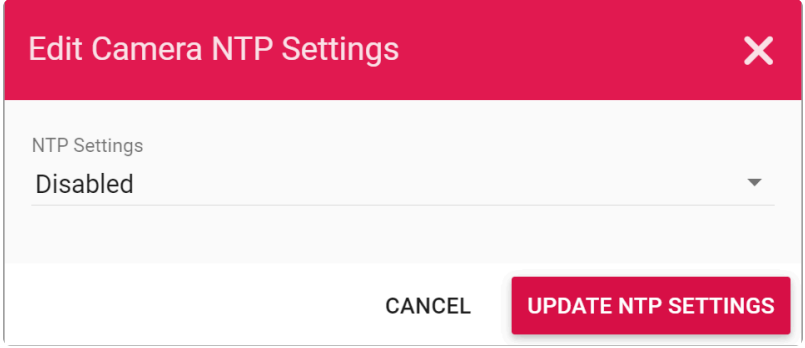

By default, the system will pull the Network Time Protocol (NTP) from the Dynamic Host Configuration Protocol (DHCP) server; this helps to ensure that all of the cameras on the network are using the same system clock.

- 3. If you need to use a different server, do the following:
	- a. Use the NTP Settings drop-down list to select Manual.
	- b. Enter the name of the server you want to use.
	- c. When all settings are complete, click the Update NTP Settings button.

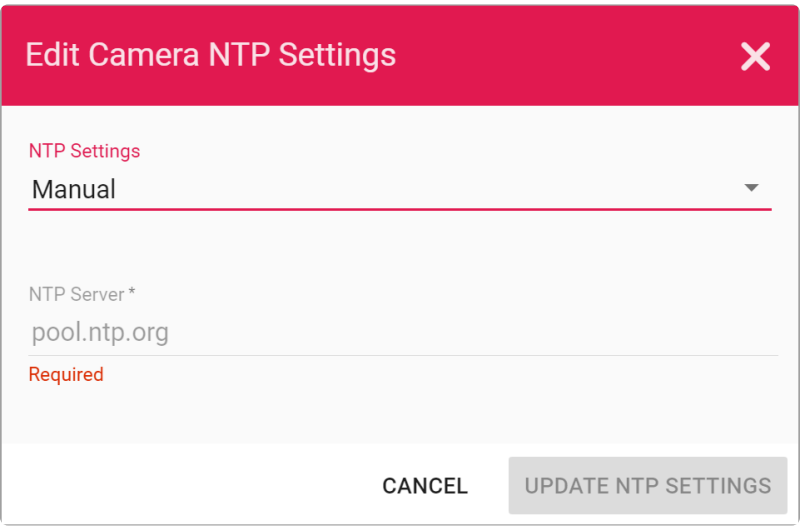

- 4. If you need to change the time zone for the camera, do the following:
	- a. Click the Edit pencil to the right of the Time Zone.
	- b. Use the Time Zone drop-down list to select the appropriate time zone.
	- c. Mark the Daylight Saving Time checkbox if your region observes daylight saving time.
	- d. When all settings are complete, click the Update Time Zone Settings button.

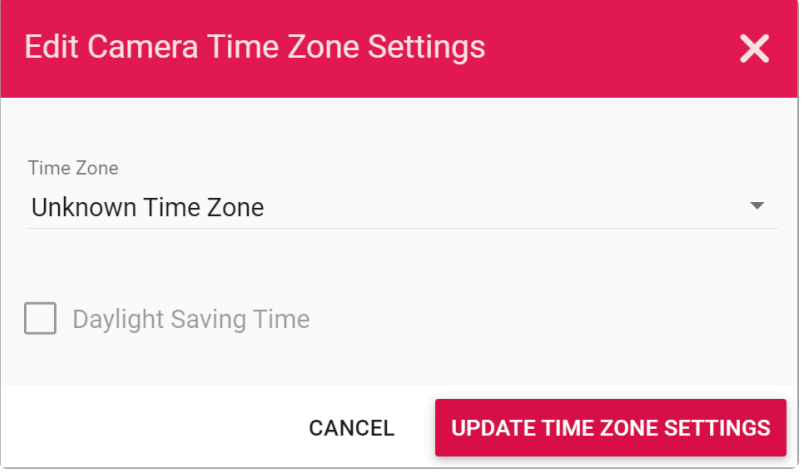

Beginning in version 22.3, the system will display the Transport Protocol setting. This gives you a chance to specify how the video will be transported from the camera to the Orchid Recorder.

5. To change the Transport Protocol setting, click the Edit pencil to the right of the Transport Protocol setting.

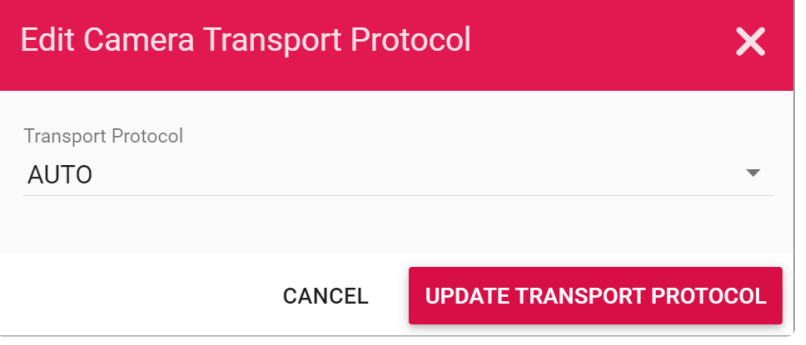

The *Edit Camera Transport Protocol* screen will appear. By default, the system will use the AUTO setting. This means that the system will attempt to connect using UDP and will automatically rollover to TCP if it cannot establish a connection.

- 6. If you want to select a different setting, do the following:
	- a. Use the drop-down list to find the setting you want to use. Available settings include: AUTO, UDP, UDP\_MCAST, HTTP, AND TCP.
	- b. After you make your selection, click the Update Transport Protocol button.

The Primary Stream RTSP URL status fields are typically used for troubleshooting. These allow for a comparison of the video coming from the camera and the video as received by Orchid Recorder to determine where a problem might be occurring.

- The Primary Stream Camera RTSP URL (which contains the camera's IP address) represents the video stream that Orchid Recorder is recording.
- The Primary Stream Proxy RTSP URL represents the video that Orchid Recorder is showing on the Stage. (For more details, please refer to the section titled How Orchid Fusion/ Hybrid VMS's Proxy Works, and the two topics that follow it.)

#### **Recording Statistics**

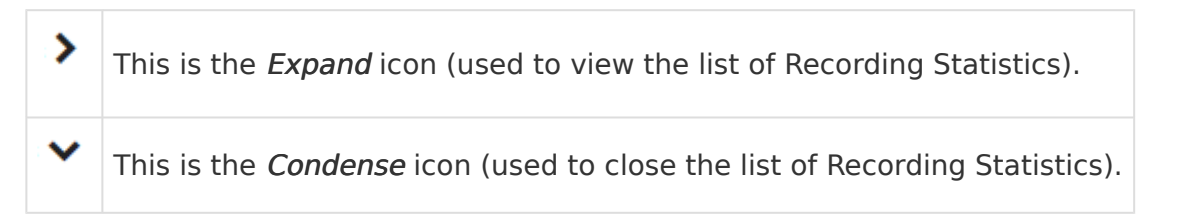

The Recording Statistics section can be expanded to show the average percentage of packet loss and the average bit rates for the Primary recording stream. These values are typically used for troubleshooting. (For more details, please refer to the **[Orchid Recorder Administrator Guide](https://www.manula.com/manuals/ipconfigure/orchid-core-vms-administrator-guide/23.12/en/topic/camera-information)**.)

## **Camera Stream Settings**

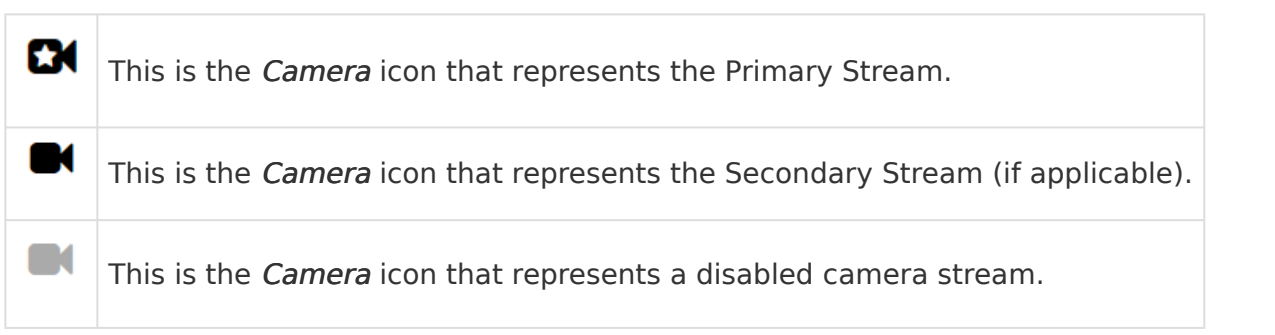

### **Streams**

A camera stream is a profile with all of the basic settings used by Orchid Recorder to record video from the camera. Orchid Recorder and Orchid Fusion/Hybrid VMS support multiple active streams. Each of the available camera streams will be either a Primary stream, a Secondary stream, or a Disabled stream. You can identify them (and assign them) as described below.

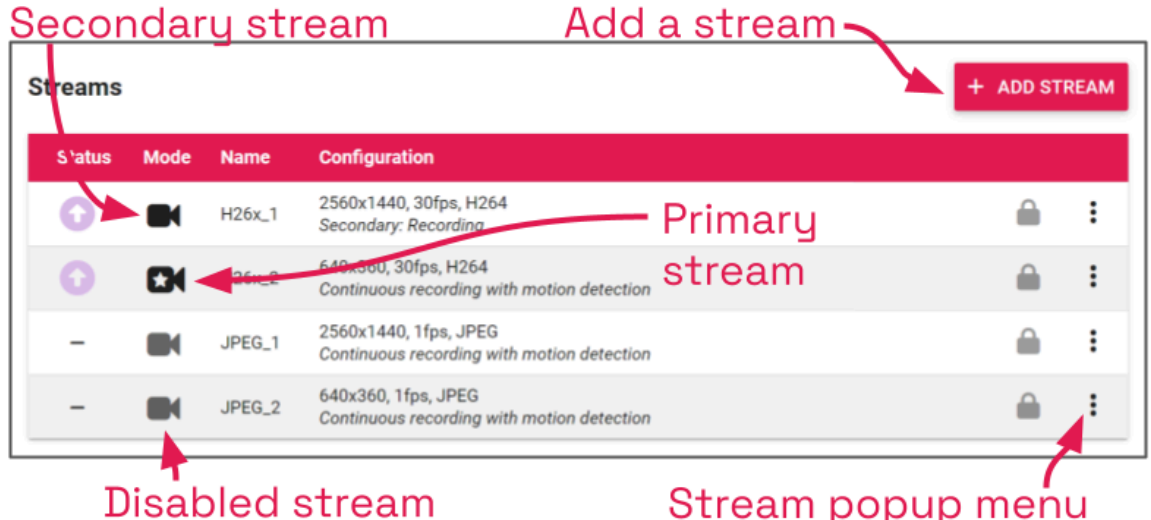

- 1. To reassign a stream, click the Camera icon located in the Mode column to the left of the name of the stream you want to change. A pop-up menu will appear.
	- a. Click on the Primary camera icon ( $\Box$ ) to make this the Primary stream. (The original Primary stream will become disabled.)
	- b. Click on the Secondary camera icon  $(\blacksquare)$  to make this the Secondary stream. (You may have more than one Secondary stream. Keep in mind, however, that each stream that is set to record video will consume additional storage space.)
	- c. Click on the Disabled camera icon  $\begin{pmatrix} 0 & 1 \end{pmatrix}$  to make this an inactive stream.

The system allows only one Primary stream per camera at a time. However,<br>multiple stream profiles from the same camera can be used as the Primary<br>etracy is the comera is added multiple times. This fecture is consciolly use multiple stream profiles from the same camera can be used as the Primary stream if the camera is added multiple times. This feature is especially useful for cameras with multiple lenses.

#### Camera Stream Pop-Up Menu

To the right of each camera stream, you'll find a pop-up menu.

2. Click on the menu to work with each camera stream. (The contents of the pop-up menu will vary based on the stream.)

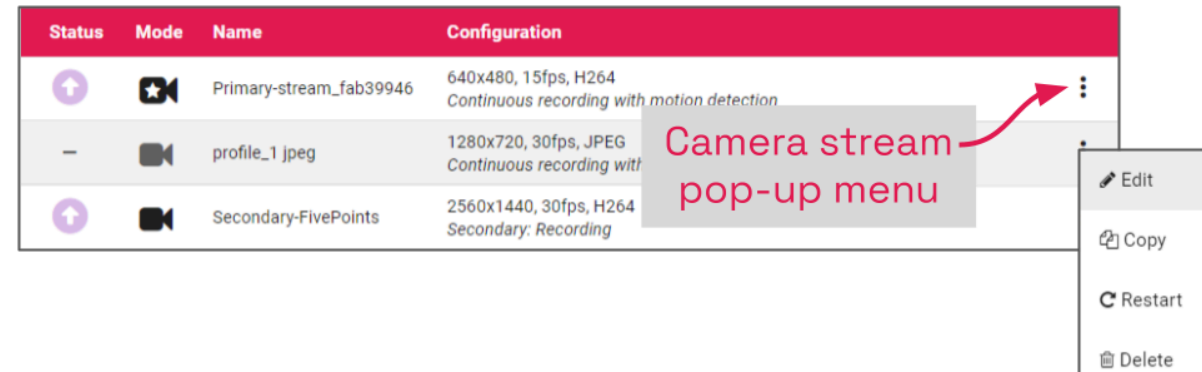

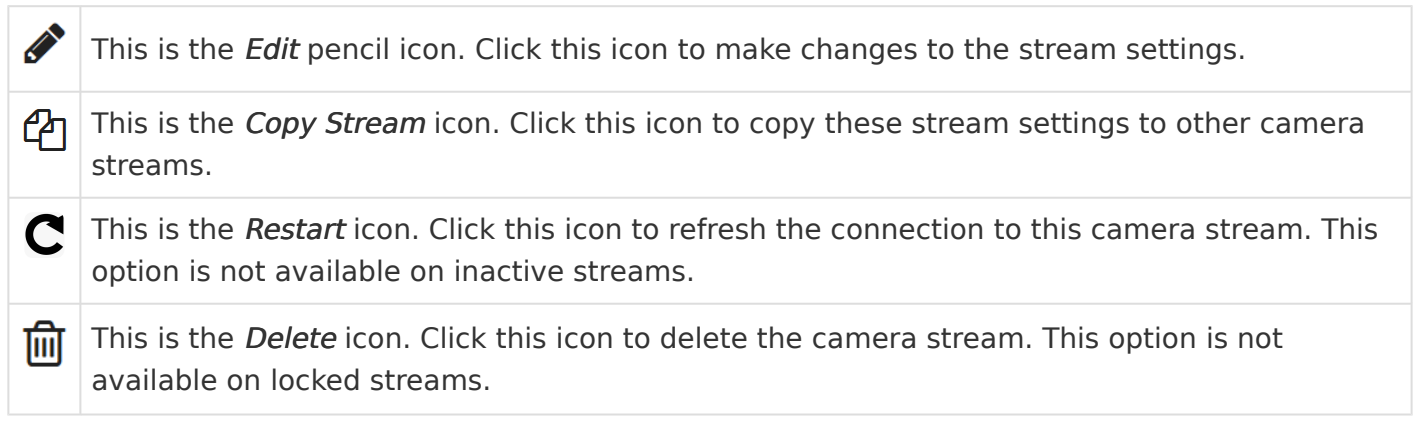

3. To edit a stream, click the stream's pop-up menu and then click the *Edit* pencil icon. After clicking the Edit icon, a screen will appear with all of the stream settings available for editing.

If you are editing a JPEG stream, available settings may be limited. **\***

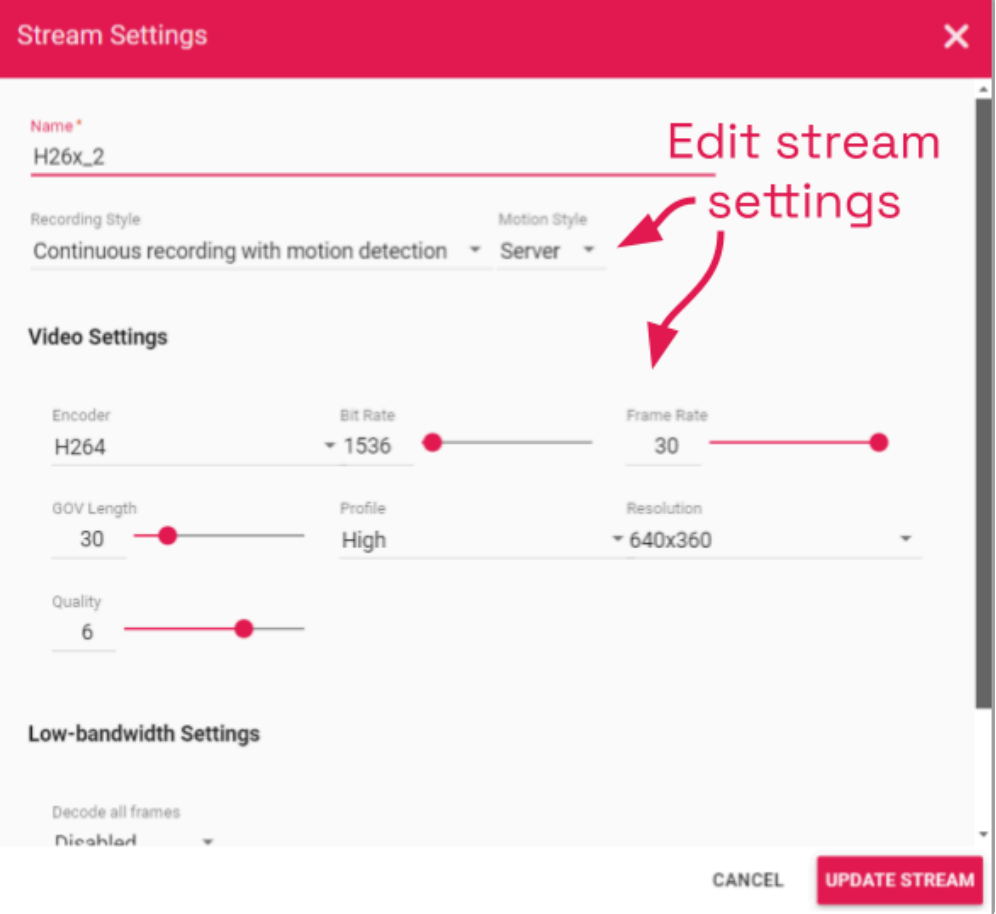

- 4. Review or change the stream name so users can easily identify the camera stream. (This is especially helpful on Primary and Secondary streams.)
- 5. Review or change the Recording Style for the camera stream. (Review the information below before making a selection.)

#### Recording Style

Orchid Recorder offers five different recording styles to choose from. These recording styles will impact video availability (as shown in the descriptions and table below). (Secondary streams are limited to the following recording styles: Continuous Recording without Motion Detection, and Proxy Only.)

- Continuous Recording with Motion Detection: Orchid Recorder will continuously record video from the camera and perform motion detection. This is the default and recommended setting. (This recording style is not available on Secondary streams.)
- Continuous Recording without Motion Detection: Orchid Recorder will continuously record video from the camera, but will not perform motion detection. This option offers a modest reduction in CPU load on the Orchid Recorder.
- Continuous Recording with Motion Adaptive Frame Rate: Orchid Recorder will record at a higher frame rate while motion is detected, and a different (slower) frame rate while no motion is detected. These frame rates are user-selectable (as shown in the screenshot following the table). Due to the way H264 compresses video, this recording style typically

shows significant savings in disk usage only for inexpensive cameras with noisy sensors, or cameras in low-light environments. (This recording style is not available on Secondary streams.)

- Proxy Only: Orchid Recorder will provide live video from the camera but will not record video.
- Recording Only When Motion Detected: Orchid Recorder will only record video from the camera when motion is detected. This may result in a reduction in disk usage on the Orchid Recorder, however, motion detection accuracy may vary and result in video loss. (This recording style is not available on Secondary streams.)

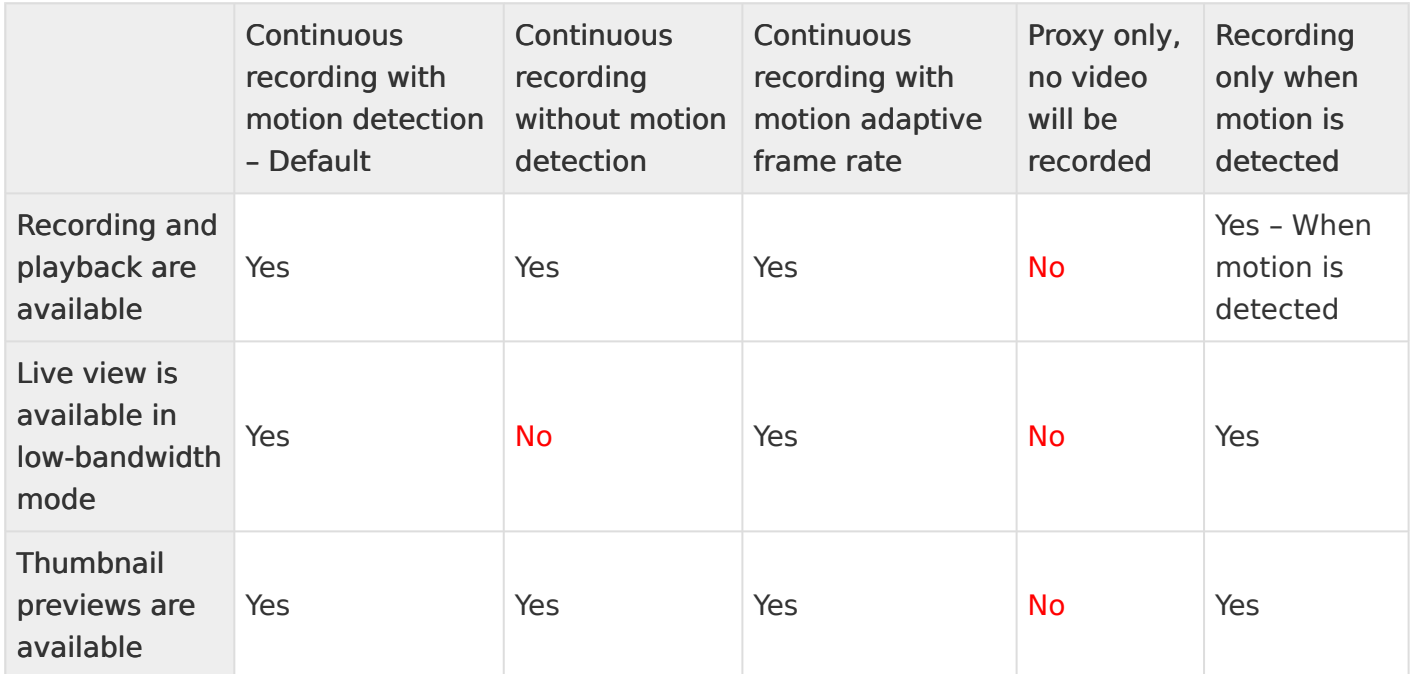

#### Motion Style

If you choose a Recording Style with motion detection, Orchid Recorder will allow you to select either camera-based or server-based motion detection for each camera stream. (For more details on these Motion Styles, please refer to the [Orchid Recorder Administrator Guide](https://www.manula.com/manuals/ipconfigure/orchid-core-vms-administrator-guide/23.12/en/topic/camera-stream-settings).)

- 6. Use the Recording Style drop-down list to select a new recording style.
- 7. If you select a Recording Style that includes motion detection, you may need to make additional selections.
	- a. Use the Motion Style drop-down list to select a motion style. Options include Camera and Server (the default).
		- i. If you select the *Camera* motion style, use the *Camera Event* drop-down list to select the criteria the camera will use to detect motion. Available selections will vary based on the camera and may require some experimentation. (For more details on Camera Events, please refer to the [Orchid Recorder](https://www.manula.com/manuals/ipconfigure/orchid-core-vms-administrator-guide/23.12/en/topic/camera-stream-settings) [Administrator Guide.](https://www.manula.com/manuals/ipconfigure/orchid-core-vms-administrator-guide/23.12/en/topic/camera-stream-settings))

#### **X** If the Motion Style drop-down list appears to be unavailable, you should try [recovering](#page-74-0) the camera.

8. If you select the Continuous recording with motion adaptive frame rate recording style, you will need to set both the Frame Rate During Motion and the Frame Rate During Non-Motion. (The Frame Rate During Motion will dictate the available settings for the Frame Rate During Non-Motion. Allowable settings for the Frame Rate During Non-Motion range from 1 up to a setting that is less than or equal to the Frame Rate During Motion.)

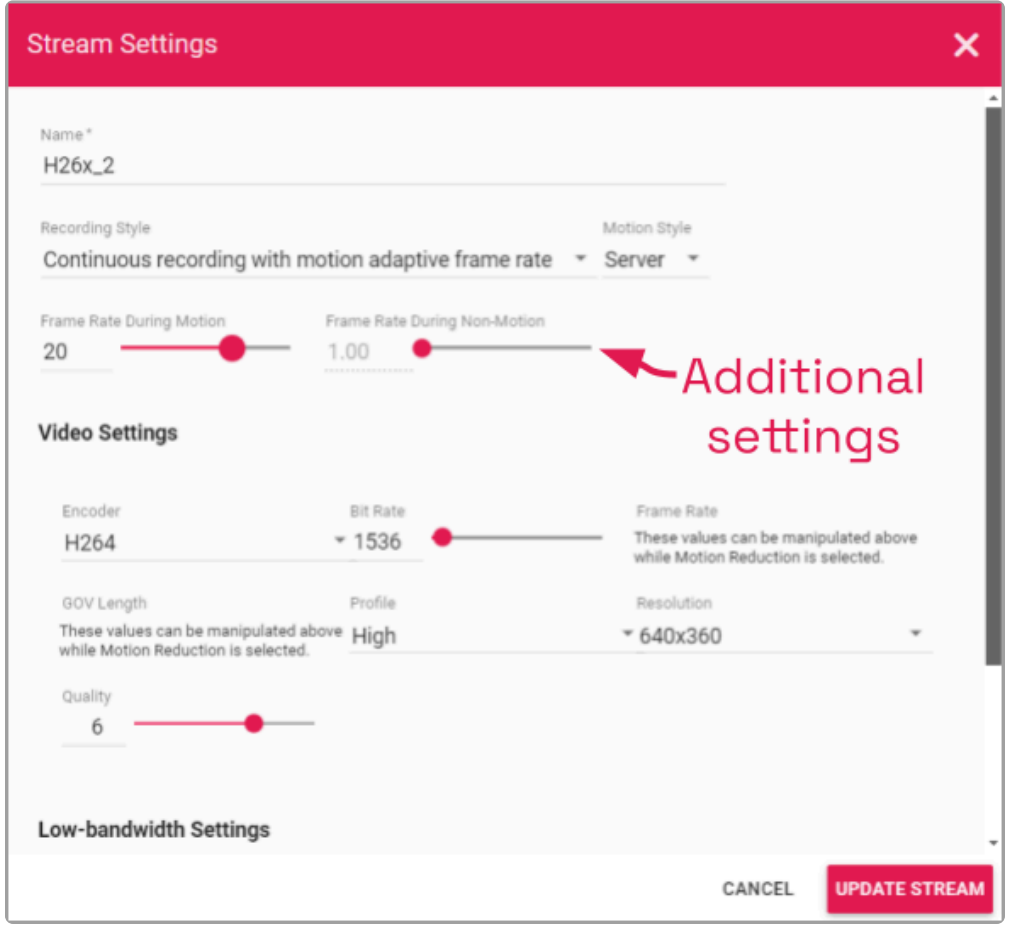

#### \* If you are using Server-based motion detection, you may use the advanced<br>Motion Detection settings on the *Camera Configuration* screen to further [Motion Detection](#page-64-0) settings on the Camera Configuration screen to further customize motion detection.

9. If you are editing a Secondary stream, you will notice that the Recording Style drop-down list will only offer two options: Recording and Proxy. The Recording setting will provide continuous recording without motion detection, and the Proxy setting will provide live video only.

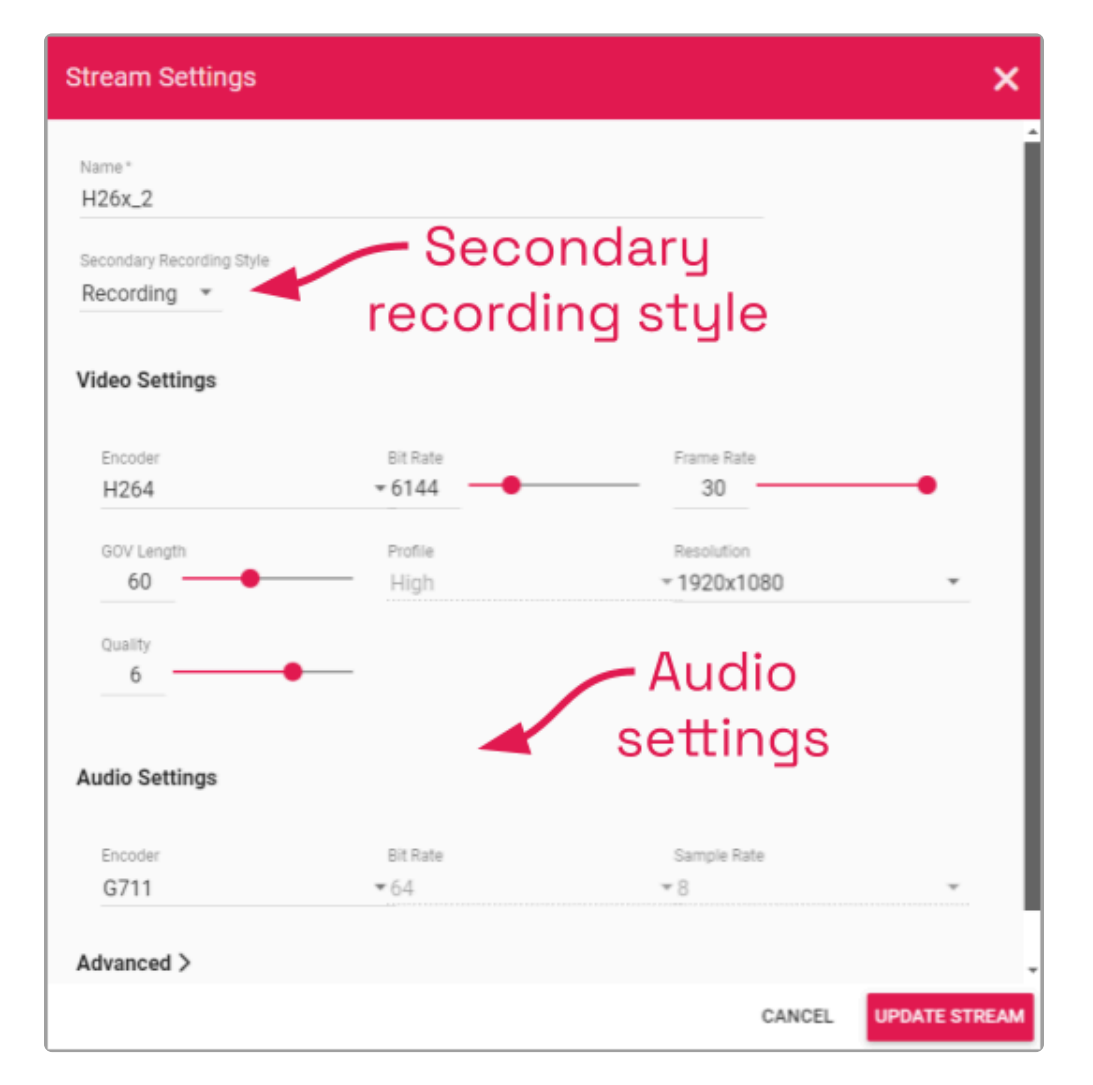

10. Continue to review and change camera stream settings for video, audio and bandwidth as needed. Refer to the definitions below for help in selecting settings.

You may need to use the scroll bar to view the additional settings in the lower portion of the screen.

#### Video Settings

Each camera type reports its own default values provided by the camera manufacturer. Use those default values unless otherwise noted.

- Encoder: The type of compression used for the camera's video. In WebRTC mode, Orchid Recorder only supports H264 video. In Low-bandwidth mode, Orchid Recorder supports JPEG, MPEG4, and H264 (recommended). (Available selections depend on the camera.)
- Bit Rate: The target data size (in kilobits per second) of the compressed video. Increasing this value will typically improve image quality at the expense of increased disk usage and reduced retention. In WebRTC mode, bit rates of 2000 kbps or less tend to work best. The default value is recommended.
- Frame Rate: The number of frames per second transmitted within the video stream. Most Orchid Recorder users are best served by values between 7 and 12. Higher frame rates provide more video detail at the expense of reduced video retention and increased bandwidth usage.
- GOV Length: When using H264 compression, this value specifies how often the camera sends a full image frame (instead of a "change frame" which only describes differences between frames). For example, if this is set to 15, Orchid Recorder will send a full image frame once every 15 frames. Be aware of how this setting may impact video quality. As the GOV length decreases, the system will need to send more keyframes of video (within the set bit rate). This may result in a loss of quality for those keyframes. The default value is recommended.
- Profile: When using H264 compression, this specifies an H264 Profile of either Baseline, Main, or High. Higher profiles offer better compression (which means increased retention and lower bandwidth usage) at the expense of increased CPU utilization when decoding video. The highest available profile is recommended.
- Resolution: The resolution of video transmitted by the camera. Higher values increase video detail at the expense of reduced video retention and increased bandwidth usage. Most Orchid Recorder users are best served by resolutions between 1280×720 and 1920×1080.
- Quality: This value affects how much the video is compressed. Higher values increase video quality at the expense of increased storage requirements (and thus reduced video retention). The default value is recommended.

Beginning with version 23.3, Orchid includes improved support for cameras that use dynamic frame rates and GOV intervals.

#### Audio Settings (if supported)

If Orchid Recorder and Orchid Fusion/Hybrid VMS are running version 23.6 or higher, audio control is supported at the Player/Stage level in WebRTC mode. If selected, the Orchid Recorder will record audio for those cameras that support it. This audio will be available on the *Stage* (in WebRTC only), and in exported video files.

These audio settings will appear on the screen only if the camera supports audio, and determine how the Orchid Recorder will record the audio. Each camera type reports its own default settings. Use those default values unless otherwise noted.

- Encoder: The type of compression used by the camera's audio. Orchid Recorder supports "None" (audio is disabled), G711 (recommended), and AAC.
- Bit Rate: The target data size (in kilobits per second) of the compressed audio. The default value is recommended.
- Sample Rate: Affects the quality of recorded sound. The default value is recommended.

# The Dewarp/MP4 export file type does not support G.711 audio. **\***

#### Low-bandwidth Settings

• Decode all frames: This setting applies to viewing Live video in Low-bandwidth mode. When Decode all frames is *disabled*, Orchid Recorder will display only full frames (per the configured GOV length) when viewing live video in Low-bandwidth mode. When Decode all frames is enabled, Orchid Recorder will display every available frame from the camera (regardless of GOV length) when viewing live video in Low-bandwidth mode, assuming sufficient bandwidth exists. Decode all frames is disabled by default because enabling this setting will increase CPU use on your Orchid Recorder. (For more details on Lowbandwidth mode, please refer to the Advanced Topics section.)

#### Advanced

The last section on the screen provides additional information about the camera stream. This includes the Camera ID, the Stream ID, and the URLs, all of which may be helpful for troubleshooting the camera stream.

- 11. Click the *Expand* icon ( $\rightarrow$ ) to view the Advanced stream information.
- 12. Click the *Condense* icon ( $\blacktriangledown$ ) to close the Advanced stream information.

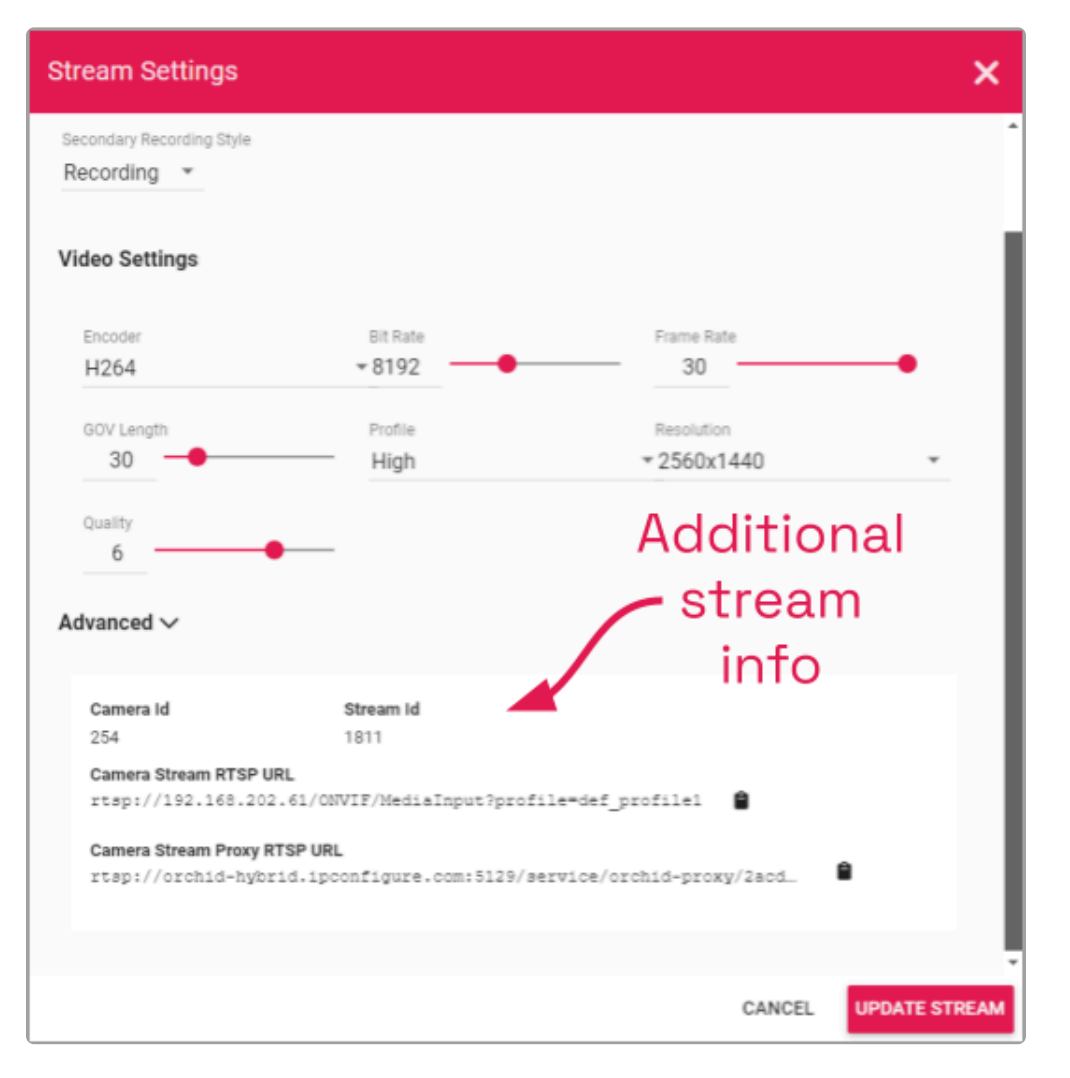

- 13. Once the stream settings have been updated, click the Update Stream button to save the new stream settings. It may take a few seconds for the settings to change based on the camera being updated.
- 14. You may review the impact that the stream settings have on video playback for each camera. Simply click on the corresponding thumbnail to watch a current live video feed.

## **Advanced Settings: Fisheye Dewarping**

The Camera Configuration screen includes Fisheye Dewarping which allows you to manipulate video from fisheye cameras for display on the Player. This feature provides three viewing options: Off , Perspective, and Panorama. This means that you can view the standard fisheye view, or one of two "flattened" views.

For any fisheye camera, the Dewarp Settings allow you to enable or disable the dewarping features, and set a default view for the associated Player.

## **Perspective**

1. At the Camera Configuration screen, click the camera you want to edit. Then click the Fisheye Dewarping link to open the Dewarp Settings screen.

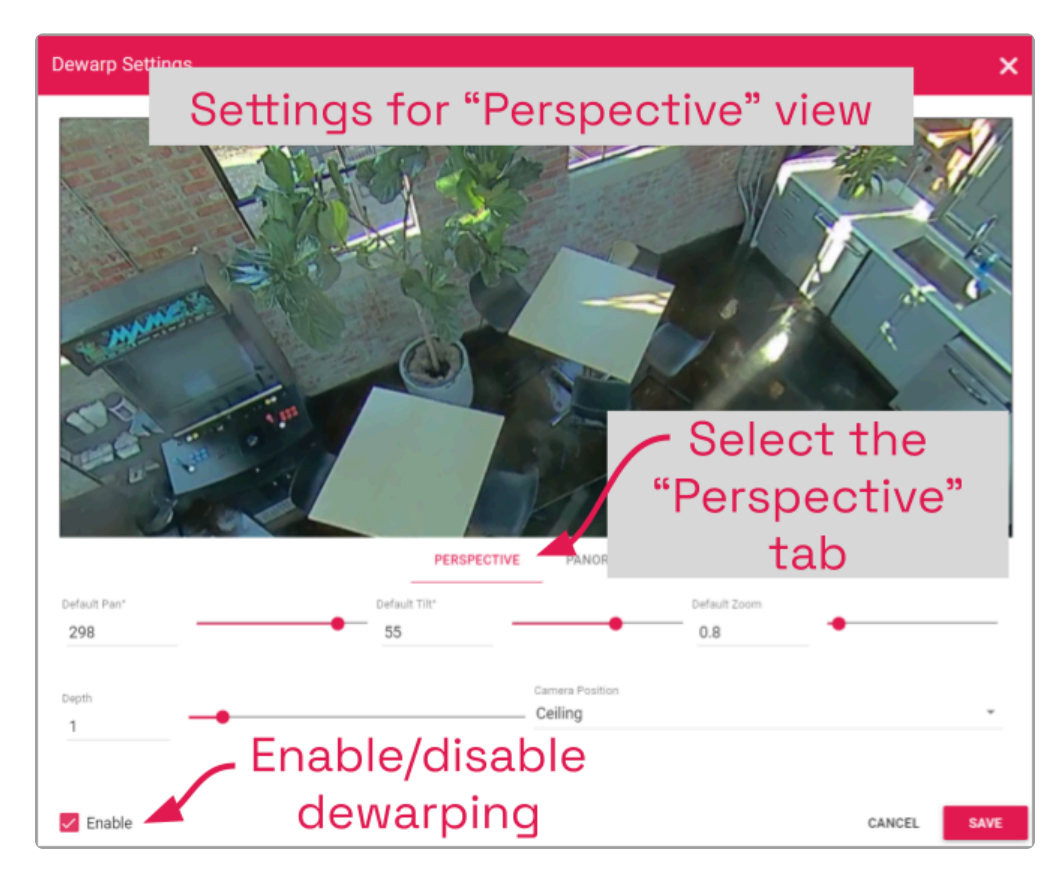

2. Select the Perspective tab.

Use the Perspective screen to enter settings for the Perspective view of the selected camera. The Perspective view is a flattened version of the available video from the fisheye camera for which you select a portion of the image as the default view to be displayed on the Player. (The perspective view can also be changed at the Player, but that will not change the default.)

3. Mark the Enable checkbox to activate the Dewarp Settings (both Perspective and

Panorama ) for this camera. (If this is not marked, Dewarping features will not be available at the Player.)

- 4. Use the Default Pan slider to move the camera to the right and left to set the default view.
- 5. Use the *Default Tilt* slider to move the camera up and down to set the default view. (Be aware that it is possible to tilt the view beyond the capability of the camera; if this happens, portions of the screen will appear black.)
- 6. Use the Default Zoom slider to zoom into or out of the image to set the default view. (Be aware that it is possible to zoom beyond the capability of the camera; if this happens, portions of the screen will appear black.)
- 7. Use the Depth slider to stretch or compress the image height to set the default view. (This can cause extreme image distortion at the bottom and top ends of the scale. The default value is likely the best setting.)
- 8. Use the drop-down list to select the camera's mounting location as Ceiling, Floor, or Wall. (This setting will impact how the software displays the camera image.)
- 9. Press the Save button to save your settings, or Cancel to exit without saving.

### **Panorama**

1. Select the Panorama tab.

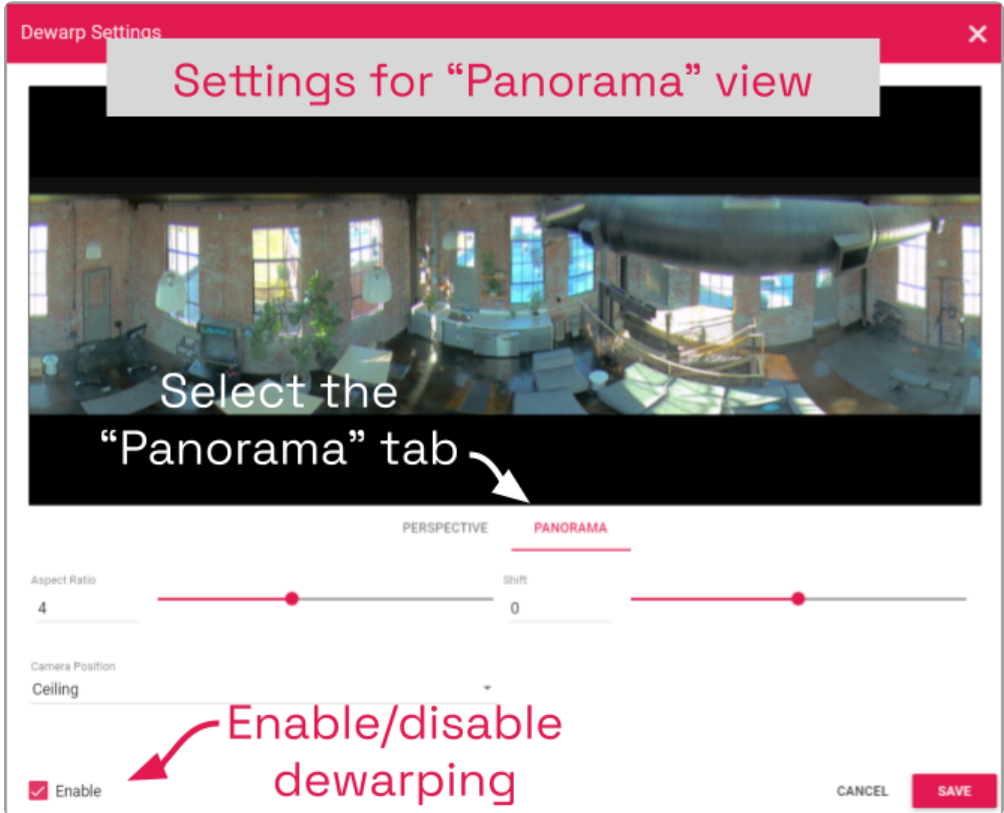

Use the Panorama screen to enter settings for the default Panorama view of the selected camera. The Panorama view is a flattened version of the available video from the fisheye camera. This view displays the entire image and cannot be altered at the Player.

- 2. Mark the Enable checkbox to activate the Dewarp Settings (both Perspective and Panorama ) for this camera. (If this is not marked, Dewarping features will not be available at the Player.)
- 3. Use the Aspect Ratio slider to change the amount of Player area the image will fill. You might take some time to experiment with this setting, but the points below describe how it works.
	- a. At the high end of the scale, the image will fill the length of the Player, but the height of the image will be condensed.
	- b. At the center of the scale, the image will fill the length of the Player, and the height of the image will be at its least distorted.
	- c. As you move from the center of the scale to the low end, the height of the image will stretch toward the top and bottom of the Player.
	- d. From the point that the image fills the Player, if you continue to move to the bottom of the scale, the image width will shrink until the image disappears.
- 4. Use the Shift slider to adjust the center point of the image. (If there is a certain part of the image that you prefer at the center of the Player, use the slider to make this adjustment.)
- 5. Use the drop-down list to select the camera's mounting location as Ceiling, Floor, or Wall. (This setting will impact how the software displays the camera image.)
- 6. Press the Save button to save your settings, or the Cancel button to exit without saving.

## <span id="page-64-0"></span>**Advanced Settings: Motion Detection**

The Camera Configuration screen includes Motion Detection Settings which allow you to apply camera-specific motion detection settings. These settings allow you to define areas that motion detection will ignore. The Motion Detection Configuration screen provides two tools to reduce the number of "nuisance" motion captures: Motion Mask and Object Size.

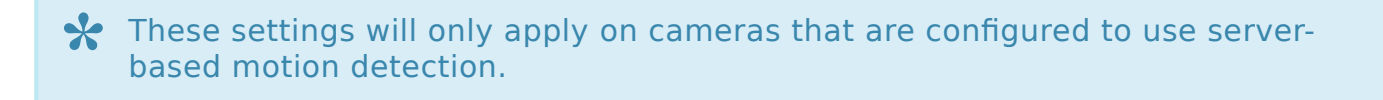

<sup>*\**</sup> If you want to select specific areas for motion event monitoring, you need to use the *Smart Search* feature. Please refer to the **Orchid Fusion/Hybrid User Guide** fo the Smart Search feature. Please refer to the [Orchid Fusion/Hybrid User Guide](https://www.manula.com/manuals/ipconfigure/orchid-fusion-vms-user-guide/23.12/en/topic/using-smart-search) for more details.

## **Motion Mask**

1. At the *Camera Configuration* screen, click the camera you want to edit. Click the Motion Detection link to open the Motion Detection Configuration screen.

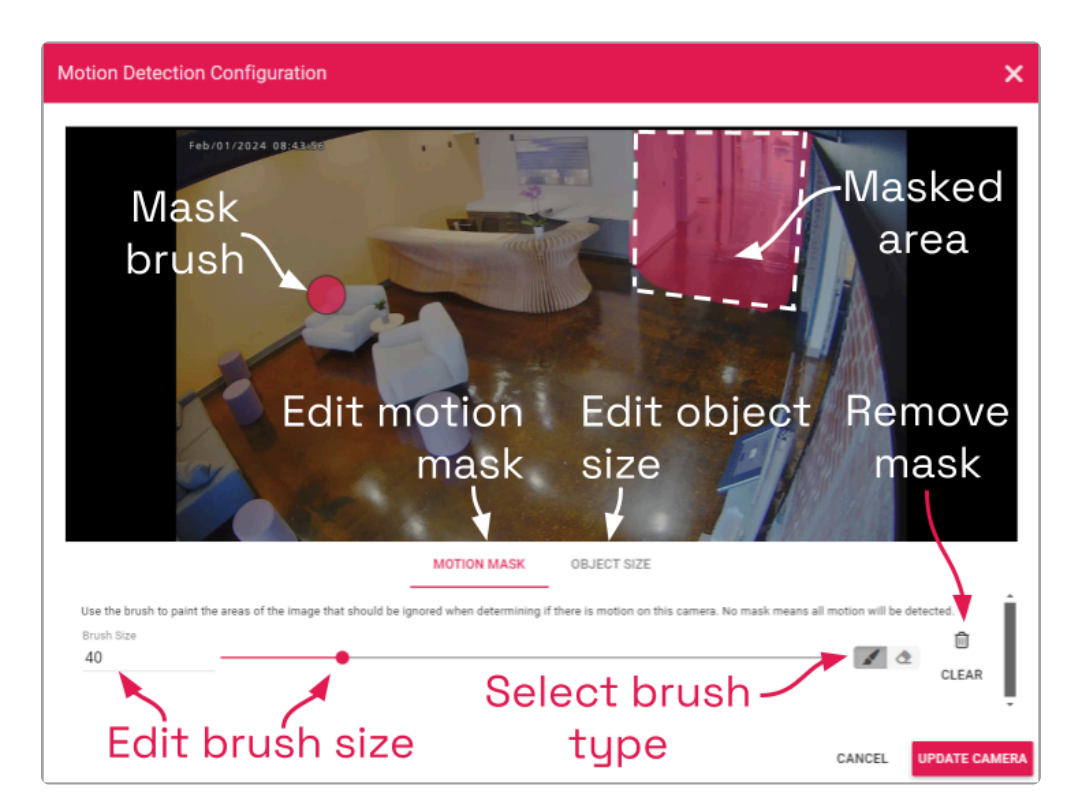

2. Select the Motion Mask tab (just underneath the video image). Use this screen to change the way motion detection is applied to the selected camera.

By default, all cameras are set to detect motion. When motion is detected, a motion event is

recorded and will appear on the Timeline Bar (which is intended to make video review easier). But sometimes, the camera captures too much motion. There may be objects in the video, like trees, banners, or balloons, that move constantly, increasing the number of motion events to such a degree that it actually makes video review more tedious.

The Motion Mask tool allows you to "paint" over one or more areas of the video image, making those areas invisible to motion detection. (You will still see all of the video, but the motion capture feature will ignore the masked area.)

- 3. Select the Brush Type.
	- a. The paint brush will add a masked area to the video image. This area will be ignored by the motion detection feature.
	- b. The eraser will remove masked area from the video image. This area will now be evaluated during motion detection.
- 4. Adjust the Brush Size using either of the following methods.
	- a. Click in the Brush Size field and enter a new number or use the up and down arrows to increase or decrease the size of the brush.
	- b. Click and drag the slider to increase or decrease the size of the brush.
- 5. Position your cursor over the video image and you'll see a blue circle (the mask paint brush) or a pink circle (the mask eraser). (Adjust the brush size if needed.)
- 6. Click and drag the brush across the video image to change the masked area.
	- a. If you selected the paint brush, you will add masking to the image.
	- b. If you selected the eraser, you will remove masking from the image.
- 7. To remove the entire mask, click the *Clear* button.
- 8. To save the mask (or the cleared image), click the Update Camera button.

Due to the variability of the video image that comes with PTZ cameras, the **\*** Motion Mask feature should not be used with PTZ cameras.

There are some circumstances that will inhibit motion detection. If the motion enters and exits the video image very quickly, the system may not see enough the frame of the frame of the motion. If this hecames are issue, y enters and exits the video image very quickly, the system may not see enough of the frames to detect the motion. If this becomes an issue, you may want to consider reducing the stream GOV setting (which results in more keyframes), or enable the Decode all frames option. Keep in mind, however, that this will put additional load on the server.

### **Object Size**

The Object Size tool allows you to modify motion detection based on area. This tool instructs the software to ignore the movement of any objects with a smaller area than the selected object size (like small animals and robot vacuum cleaners). (You will still see all of the video, but the motion capture feature will ignore the small stuff.)

1. Select the *Object Size* tab (just underneath the video image). Notice the blue square in the center of the video image. This represents the defined object area. Objects of equal or lesser area will be ignored by motion detection.

For example, if the selected object size (area) is 100, the software will ignore objects with an area of 100 or less. This includes objects that are  $10 \times 10$ , 20  $\times$  5, 30  $\times$  3, 45  $\times$  2 and so on (each of which have an area of 100 or less).

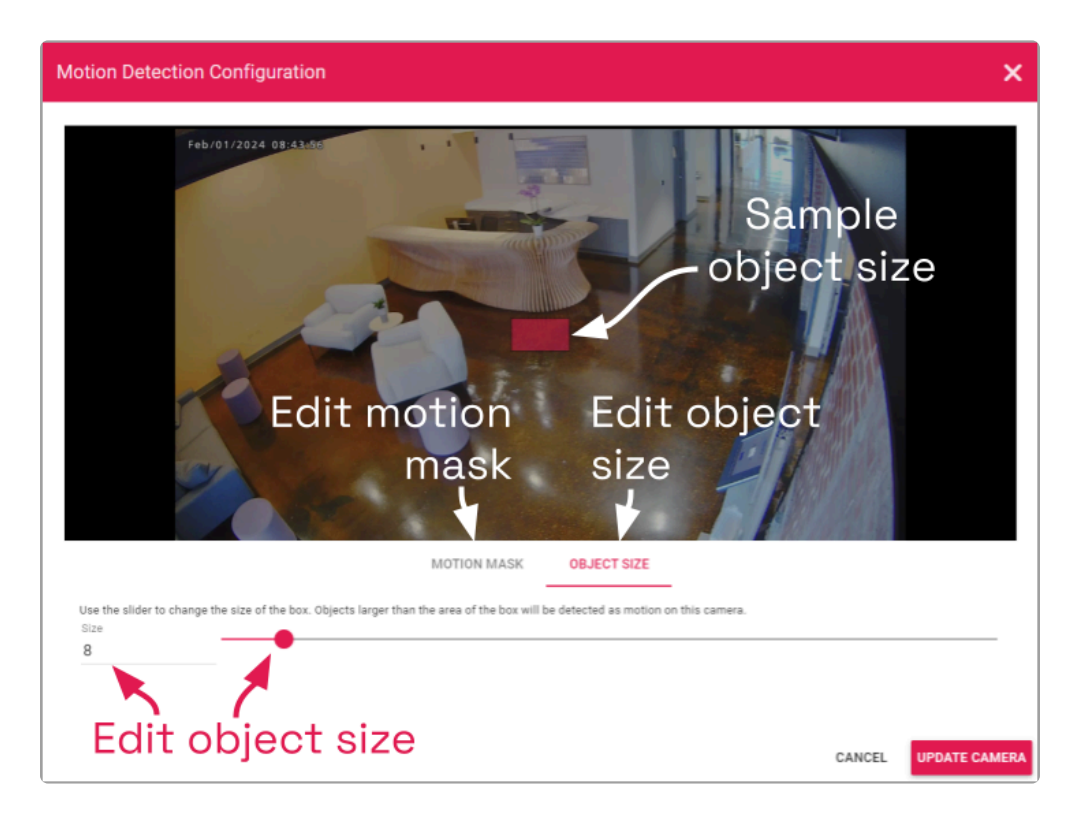

- 2. Adjust the Object Size using either of the following methods.
	- a. Click in the Size field and enter a new number or use the up and down arrows to increase and decrease the area.
	- b. Click and drag the slider to increase and decrease the area.
- 3. To activate motion detection for objects of all sizes, set the Size to zero.
- 4. To save the Object Size settings, click the Update Camera button.

When selecting the *Object Size*, it may be better to keep it small. As this selection gets larger, the system ignores more motion events (which ma selection gets larger, the system ignores more motion events (which may be detrimental to your overall objective).

The Motion Mask and Object Size tools can be used together to completely customize motion detection for each camera.

ረጣ

## **Working with Camera Streams**

### **Add a Stream**

٠ This is the *Add Stream* icon.

Usually you will not need to add a stream unless your camera does not come configured with any streams by default.

- 1. From the *Camera Information* screen, press the *Add Stream* button to add a new stream for the selected camera. The Stream Settings screen will open, allowing you to enter and modify the settings for the stream.
- 2. When all settings have been entered, press the *Add Stream* button to add the new profile to the Streams list for the selected camera.

### **Copy Stream to Cameras**

This is the *Copy Streams* icon.

This feature is a great shortcut to use if you have multiple, similarly configured cameras to set up. Once you complete a stream settings profile for one camera, you can copy all (or part) of that profile to one or more cameras with one click. This shortcut is especially useful if you have added multiple cameras at once (using Auto mode).

- 1. From the list of registered cameras on the *Cameras* tab, click the name of the camera you want to use as a model.
- 2. Then add or edit a camera stream that contains the settings you would like to copy to other cameras.
- 3. Once your template profile is complete, click the pop-up for the stream you want to copy, then click the Copy icon.

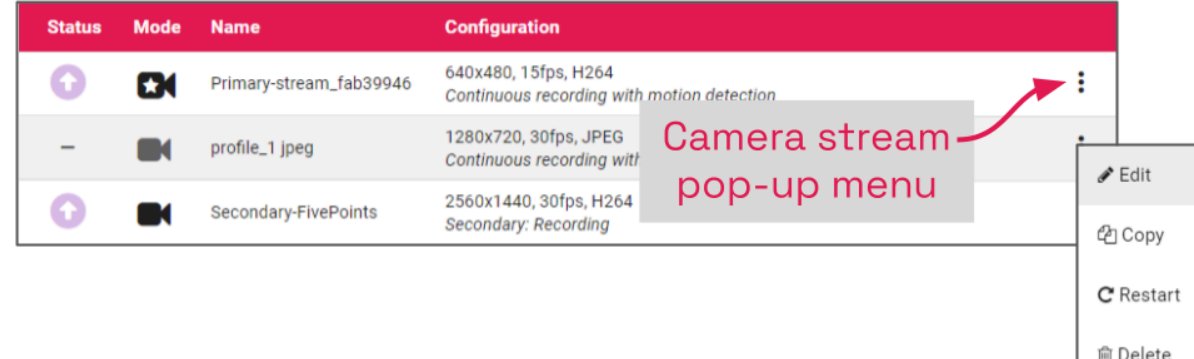

\* RTSP cameras have a limited number of settings that can be edited in Orchid<br>Recorder. The pop-up menus for these cameras will not display the *Copy Stre* Recorder. The pop-up menus for these cameras will not display the Copy Stream icon, and these cameras are not eligible for the Copy Stream feature.

A screen will appear that will allow you to edit and complete the profile transfer to selected cameras.

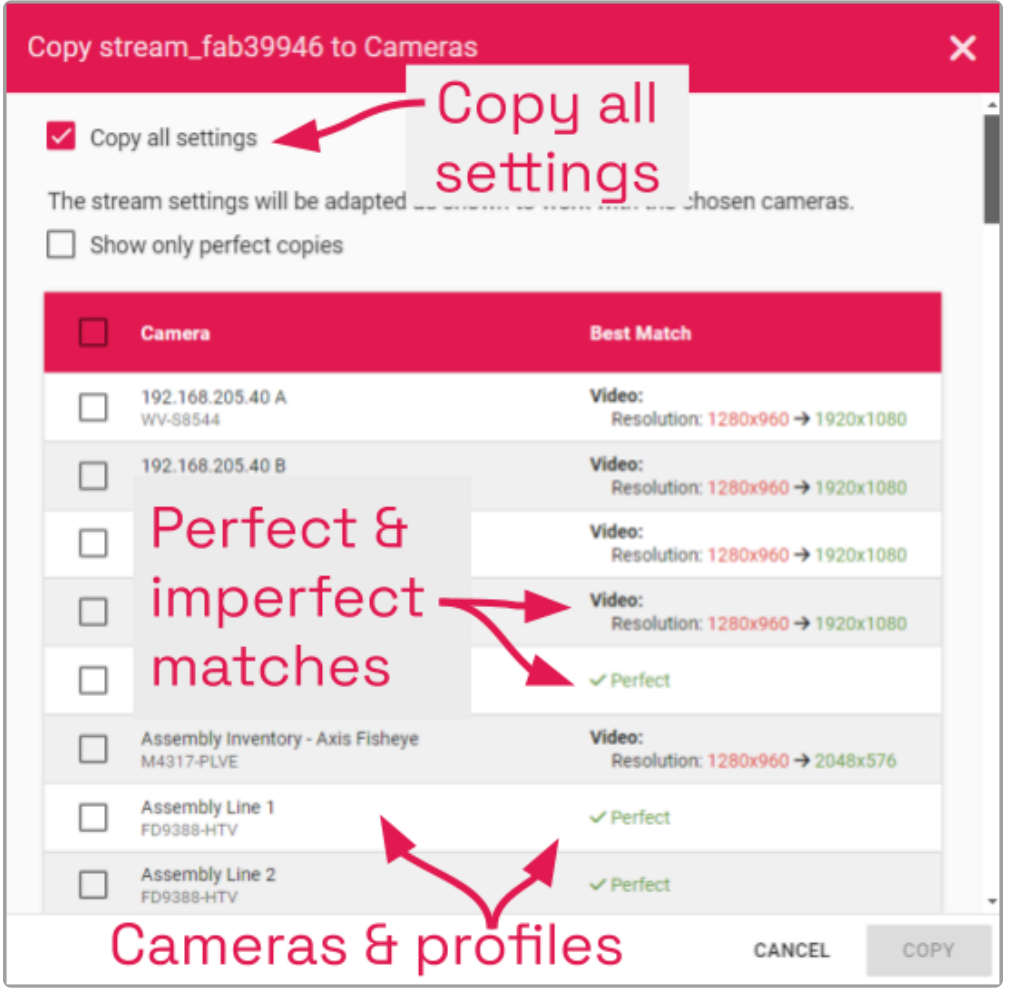

The screen lists all of the cameras that have been added to the system. It also provides comments to show which cameras are good candidates for the stream settings (which may help you decide if you want to copy all of the settings to all of the cameras.) For each camera that is not a perfect match, Orchid Recorder will pick the stream setting that is the closest match and indicate how the stream settings will be modified for that camera.

There are several reasons why profile matches might not be perfect. For instance, maybe the model camera is configured to use a higher resolution than is supported by the target cameras. In this case, Orchid Recorder will choose the closest available resolution on the target cameras.

The appearance of this screen will change as different settings are selected. Depending on how

many cameras have been added and which settings are selected, you may need to scroll down to see all of the cameras and settings.

- 4. Mark the Copy all settings checkbox to copy all of the stream settings. (These will be copied to all of the cameras selected in the lower half of the screen.)
- 5. Leave the Copy all settings checkbox unmarked if you want the ability to choose which settings will be copied.
	- a. Mark the Setting checkbox if you decide to copy all of the settings anyway.
	- b. Mark the checkbox for any of the individual categories that you want to copy (including Recording Style, Video Settings, Audio Settings, and Decode all frames).
	- c. You may expand the Video and Audio Settings categories to select individual settings within each, if needed. (Click on the  $+Show$  hidden fields link to expand the list and the *-Hide fields* link to condense the list.)

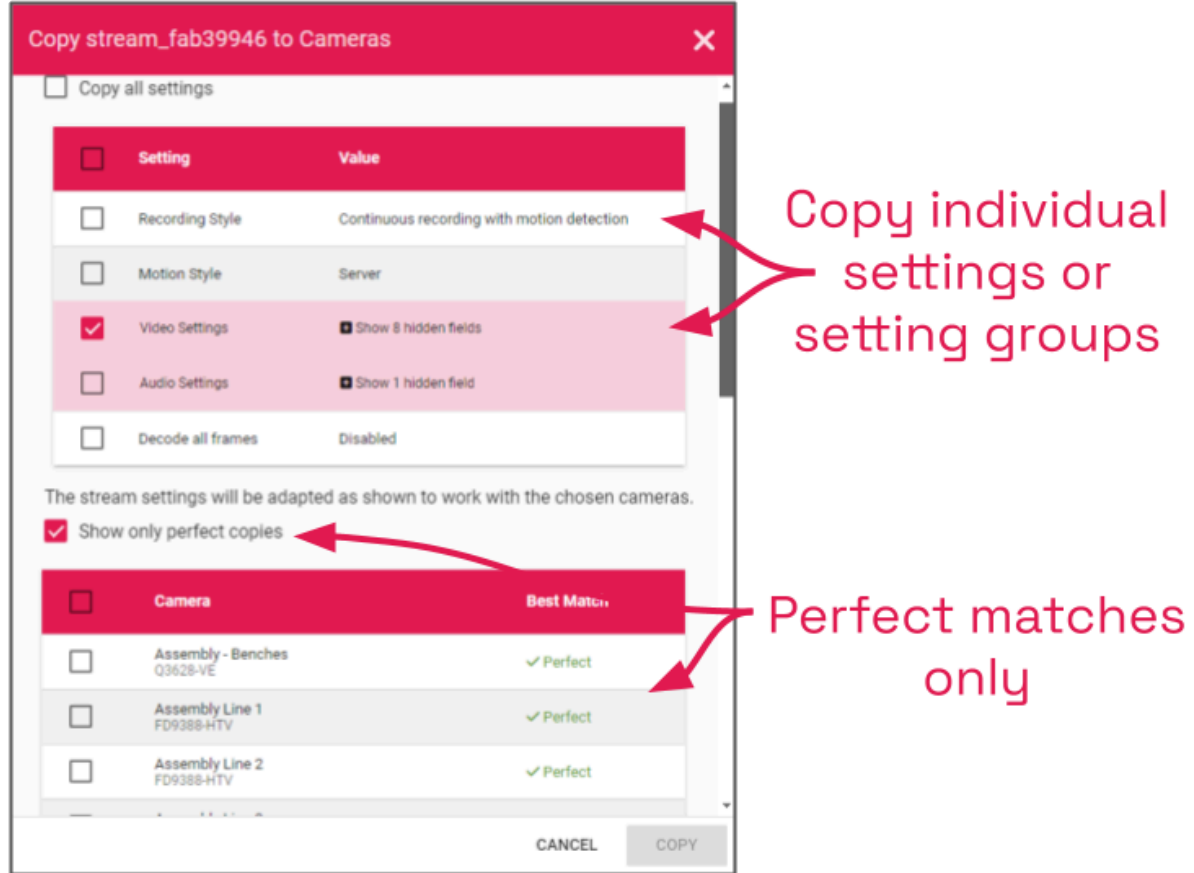

- 6. Mark the Show only perfect copies checkbox if you want the software to list only those cameras that can implement the new profile settings exactly. (This checkbox will not appear if there are no camera streams that are a perfect match.)
- 7. Mark the Camera checkbox if you want to copy settings to all of the cameras in the list. Leave the Camera checkbox unmarked if you want the ability to choose which cameras will receive the stream settings.

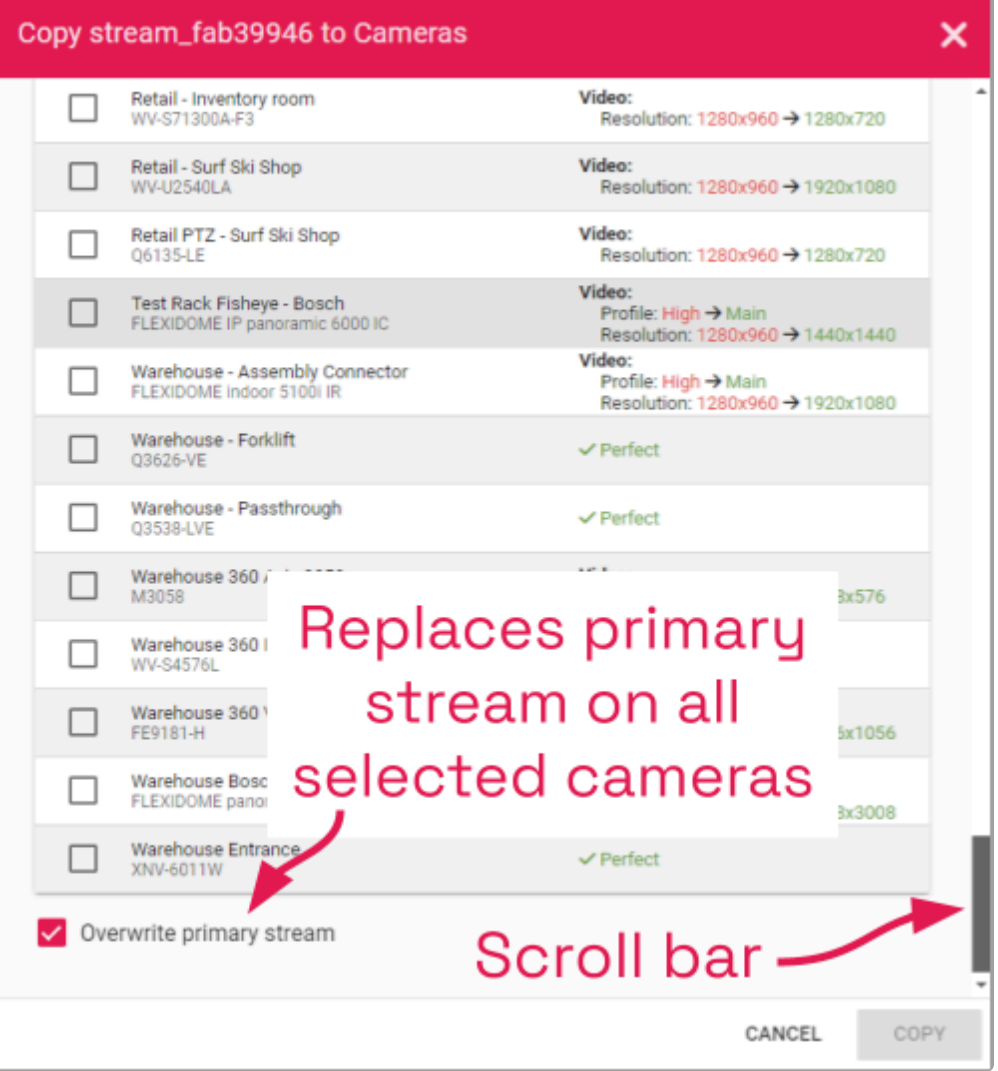

- 8. Mark the Overwrite primary stream checkbox if you want these stream settings to replace the existing primary stream settings on every camera selected. Leave the Overwrite primary stream checkbox unmarked if you simply want to add this as a new stream option for each of the selected cameras. (When left unmarked, Orchid Recorder will not record from this new stream.)
- **X** IMPORTANT: If you are copying a secondary stream, leave the Overwrite primary<br>stream checkbox unmarked. The copied stream will be added to each of the stream checkbox unmarked. The copied stream will be added to each of the selected cameras as an inactive stream. You may then reassign the stream as a Primary or Secondary (active) stream.
- 9. Once your selections are complete, click the Copy button to send the stream settings to the selected cameras. It may take a few minutes for the settings to change based on the number and type of cameras being updated.
- 10. When the copy process is complete, click the *Done* button.

## **Restarting a Stream**

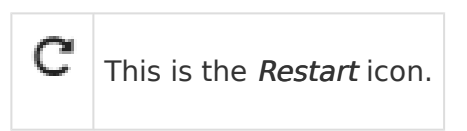

- 1. To restart a camera stream, go to the *Streams List* for a given camera and identify the stream you want to restart. (This will be either a Primary or a Secondary stream.)
- 2. Click the stream's pop-up menu, then click the Restart icon. The software will reset the connection to the camera stream.

### **Removing a Stream**

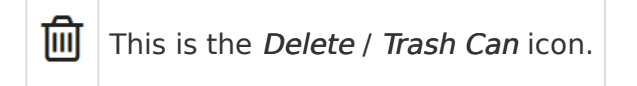

1. To remove a single camera stream, go to the *Streams List* for a given camera and identify the stream you want to delete.

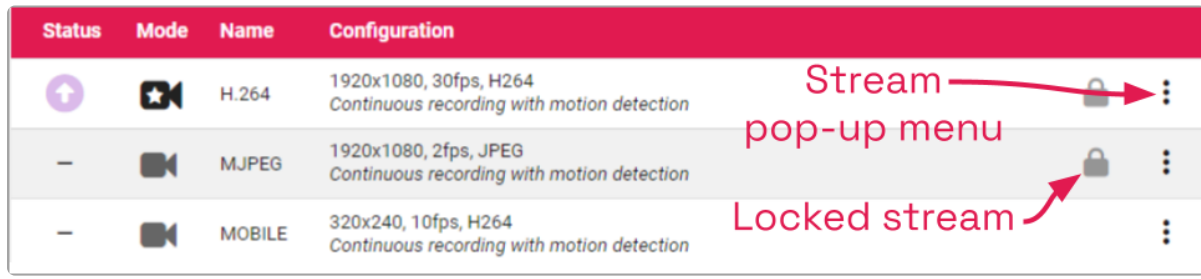

2. Click the stream's pop-up menu, then click the Trash Can icon. The software will ask you to confirm that you want to delete the stream. Press Delete to confirm. This cannot be undone.

<sup>A</sup> Lock icon indicates that the stream cannot be deleted. This locked state is **\*** dictated by the camera and cannot be changed.
## **Cameras with Multiple Lenses**

There are some camera models that have multiple lenses or offer multiple camera views (such as 180- or 360-degree cameras). To take advantage of this capability, you will need to do the following:

- 1. Add this camera to the system one time for each available lens.
- 2. Edit the properties for each of the cameras as follows:
	- a. For ease of identification, provide similar but unique camera names. (For example: Tower1East, Tower1West, and Tower1North.)
	- b. To ensure that you are able to view video from each of the available lenses, select a different primary stream for each of the cameras you added.

In the example below, a multi-lens camera is added to the system 3 times. Each has a similar (but different) camera name, and each has a different primary stream selected.

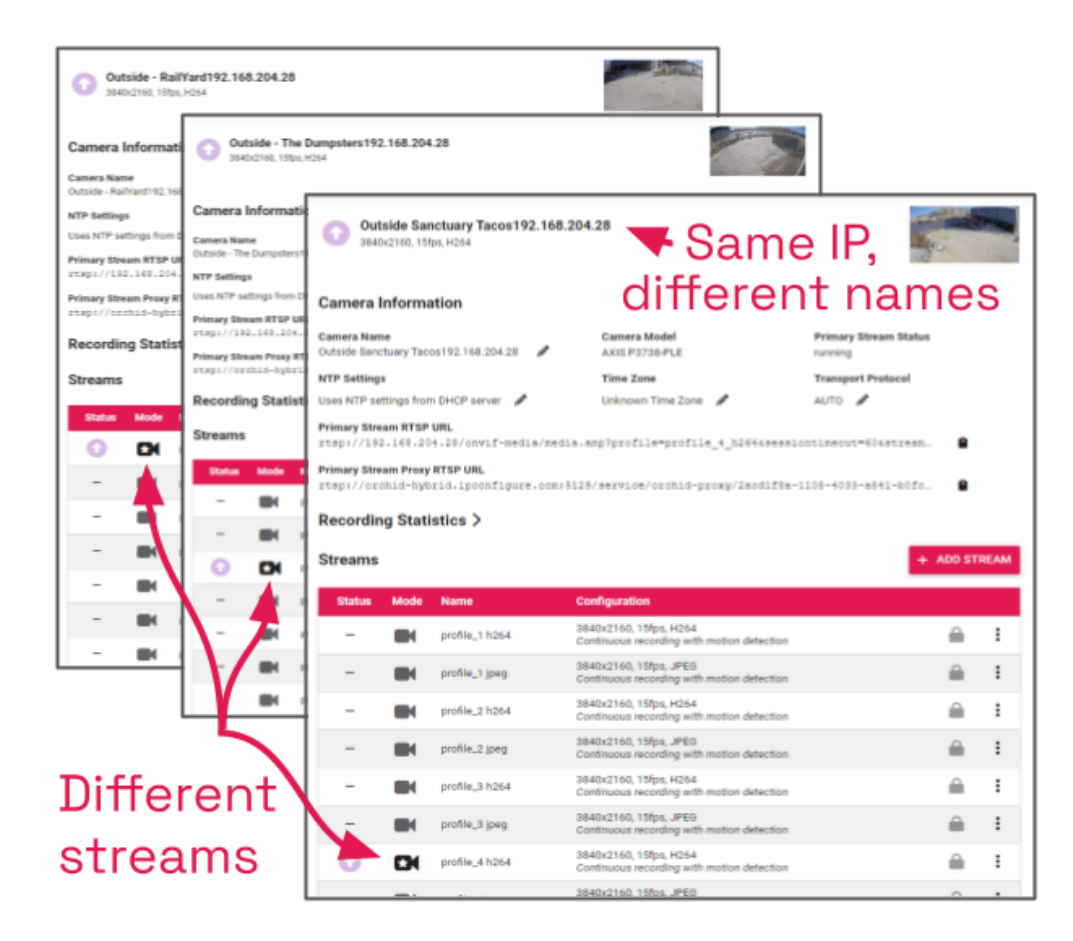

If you find a Camera Stream profile called "multiview" (or something similar) in the list of stream names, select that as the Primary stream if you want to view/record all of the views as one stream. When you add this Player to the *Stage*, it will display all available views as one Player.

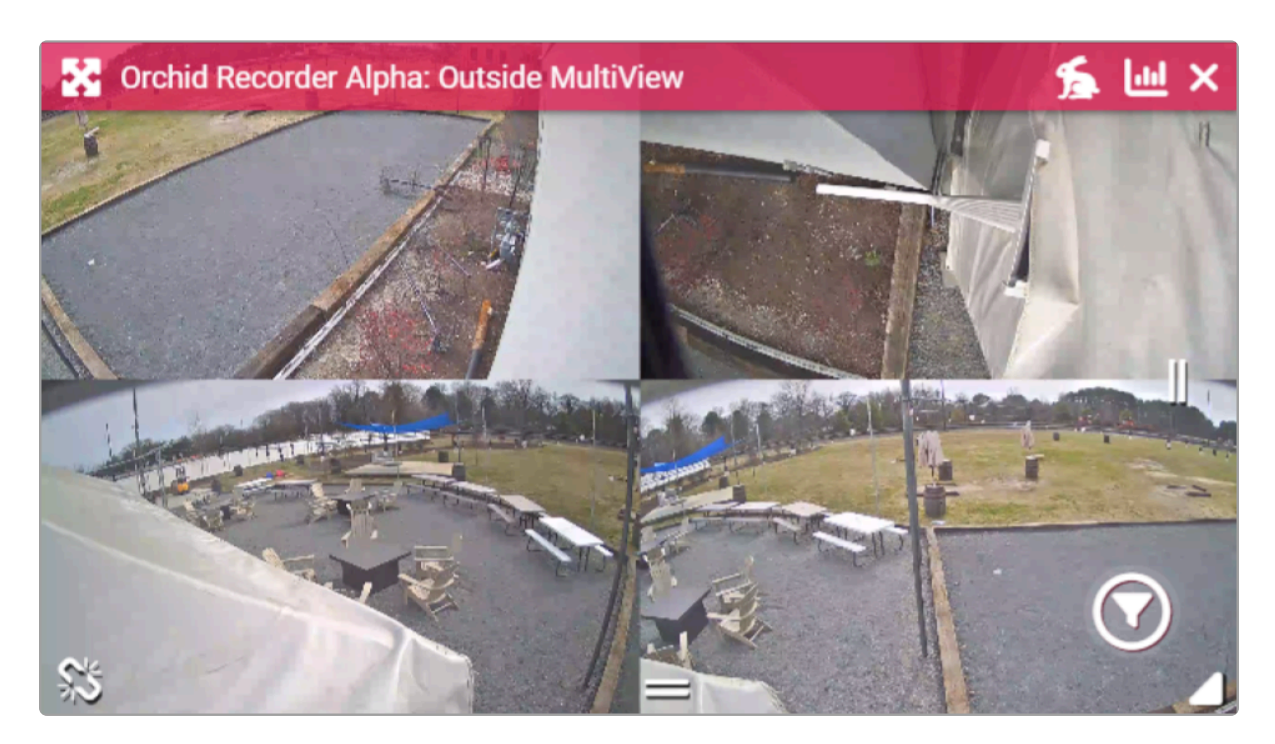

## **Recovering a Camera**

If someone edits camera settings (including the IP address) directly at the camera, Orchid Recorder may be unaware of the new settings and may lose its connection with the camera. To help remedy this, Orchid Fusion/Hybrid VMS provides access to the Recover Camera feature.

The Recover Camera tool may also be used to activate newer features on cameras that were installed using older versions of Orchid. For example, if you have a camera that was installed prior to the introduction of the ability to select either server-based or camera-based motion detection, this ability may not appear available. Recovering the camera will enable the camerabased motion detection option (by connecting to the metadata capabilities of the camera, on cameras that support it). Please refer to **[Edit Camera Stream Settings](#page-48-0)** for more details about camera-based motion detection.

#### **X** The Recover Camera feature is only available on ONVIF cameras.

- 1. To recover a camera, click the name of the camera you want to recover from the list of registered cameras on the Camera Configuration screen.
- 2. Press the Recover Camera button at the bottom of the expanded camera entry. The Connection Settings screen will appear.

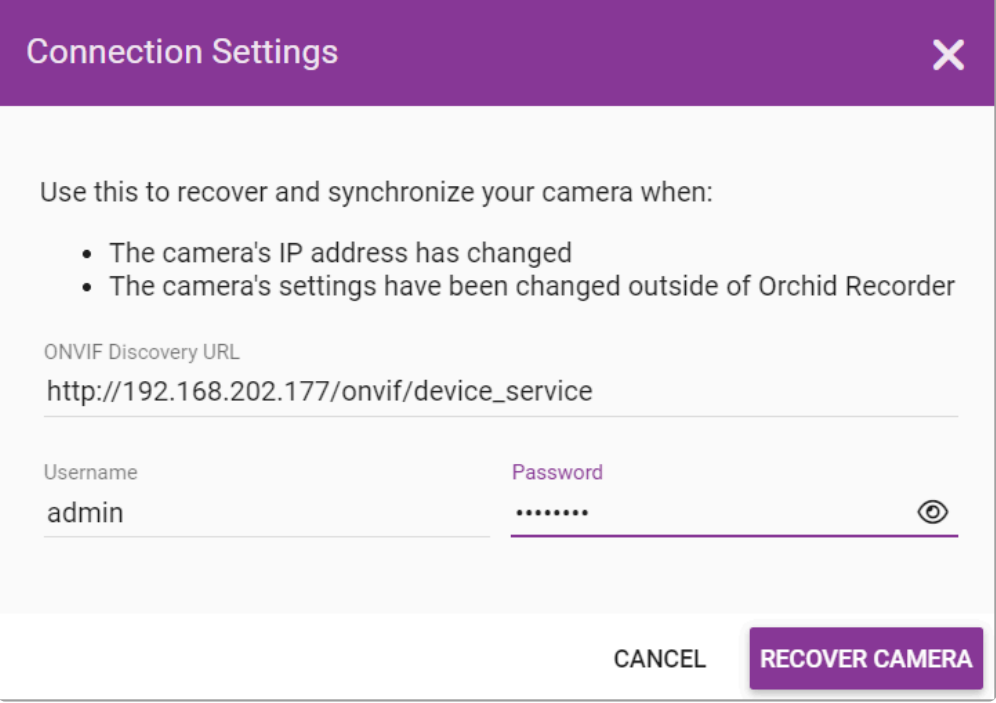

- 3. To refresh the camera settings, simply enter the credentials for the camera, then press the Recover Camera button. (The software will pull the camera settings directly from the camera.)
- 4. To reconnect with the camera, replace the camera's IP address (with the new one) in the

camera's URL field. Then enter the credentials for the camera and press the Recover Camera button. (The software will reconnect with the camera at its new IP address, and will also pull the camera settings from the camera.)

Beginning in version 22.6, the Recover Camera feature no longer requires the replacement camera to have the same MAC address. So if you have to replace replacement camera to have the same MAC address. So if you have to replace a camera, you may use the Recover Camera feature to add the new camera to the system.

## **Removing Cameras**

#### **Removing a Single Camera**

- 1. To remove a single camera, do either of the following:
	- a. From the list of registered cameras on the server's Cameras tab, position the cursor over the arrow to the left of the camera you want to delete; the arrow will change into a checkbox. Mark the checkbox, then press the Delete Selected button at the bottom of the list. The software will ask you to confirm that you want to delete the camera. Press Delete to confirm. Once a camera is removed, it is no longer available for viewing, playback, recording, export, etc. This cannot be undone.
	- b. From the camera's settings screen, click the Delete Camera button (located at the bottom of the screen). The software will ask you to confirm that you want to delete the camera. Press Delete to confirm. Removal may take a few moments.

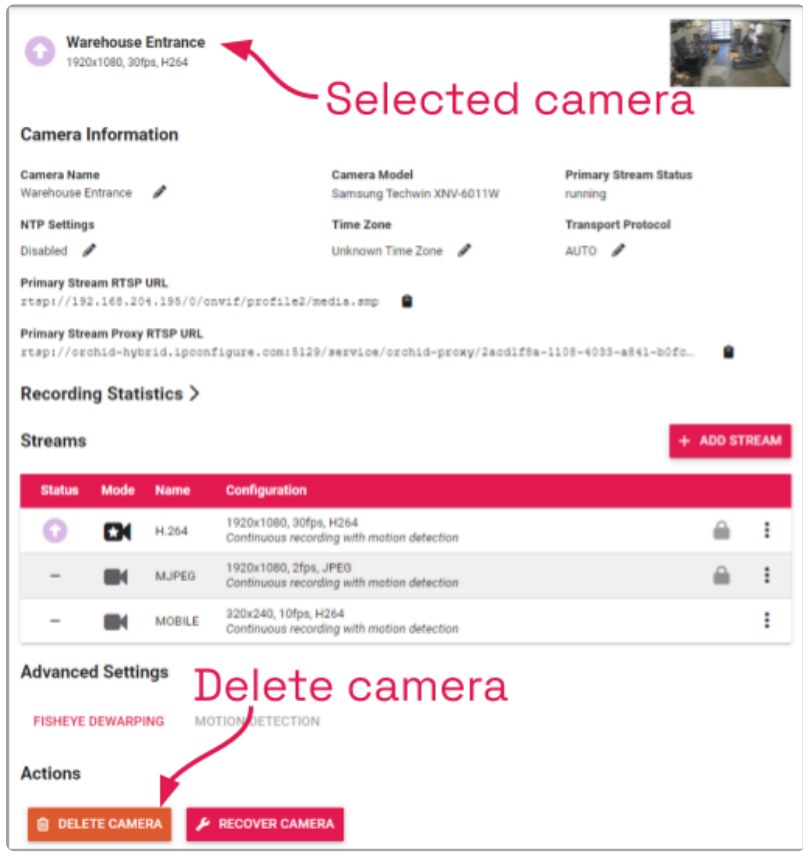

### **Removing Multiple Cameras**

Multiple cameras can be removed from Orchid Recorder at the same time, if needed.

1. From the list of registered cameras on the server's Cameras tab, first select the cameras you want to delete. (For each camera you want to delete, position the cursor over the

arrow to the left of the camera name; the arrow will change into a checkbox. Mark the checkbox.)

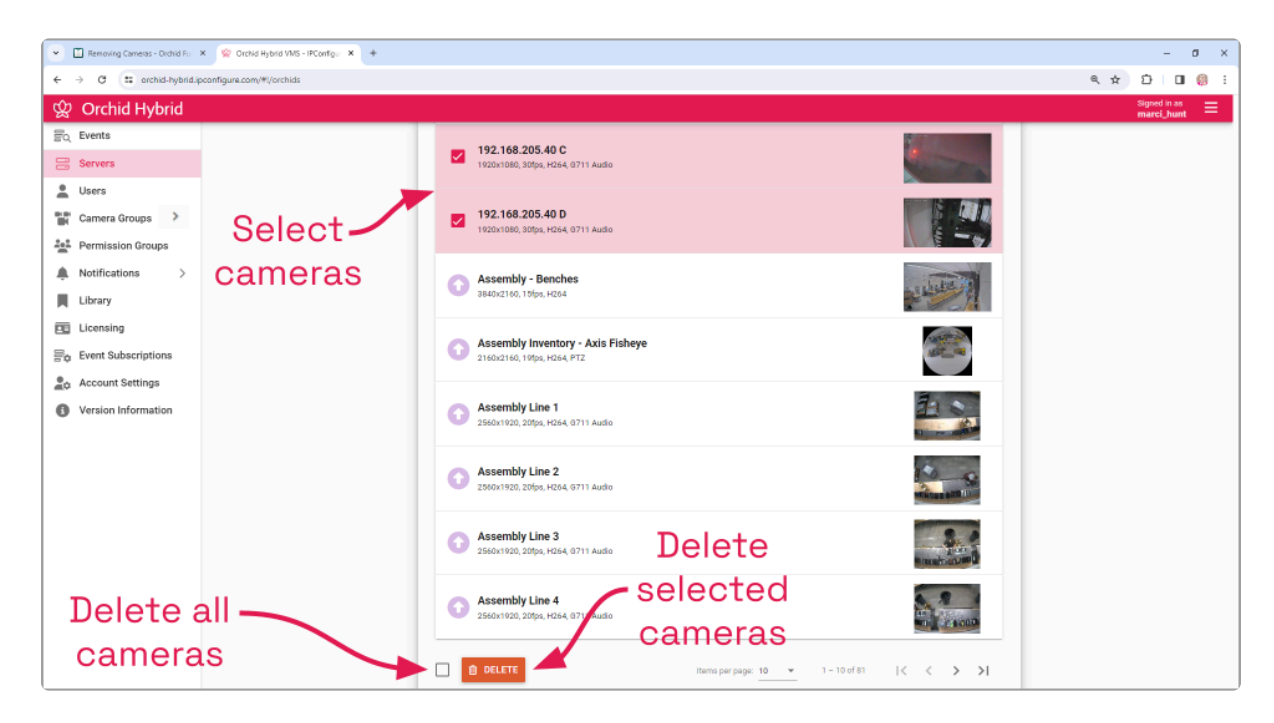

- 2. Once your selections are complete, click on the Delete Selected button at the bottom of the list. The software will ask you to confirm that you want to delete the cameras. Press the Delete button to confirm. Once the cameras are removed, they are no longer available for viewing, playback, recording, export, etc. This cannot be undone.
- 3. To delete ALL of the cameras in the list of registered cameras, mark the Delete Selected checkbox at the bottom of the list, then click on the Delete Selected button. The software will ask you to confirm that you want to delete the cameras. Press the Delete button to confirm. Once the cameras are removed, they are no longer available for viewing, playback, recording, export, etc. This cannot be undone.

## **Searching for a Camera**

If you have more than one page of registered cameras, the software will automatically activate the camera search and page navigation. Especially useful with large systems, these tools will help you find specific cameras quickly.

The Camera Search field will appear at the top of the Camera Configuration screen. It supports searching by the camera name, using single and multiple-word search tags.

- 1. Click into the Search field to start your search.
- 2. Type one or more search tags (clicking *Enter* after each).
	- a. A single search tag with multiple terms (words or numbers) will initiate a search for results that include all of the terms, in order.
	- b. Multiple, single-term search tags will initiate a search for results that include at least one of those tags.

Each time you press *Enter*, the Camera Configuration screen will update to display a list of all of the cameras that contain the tag(s).

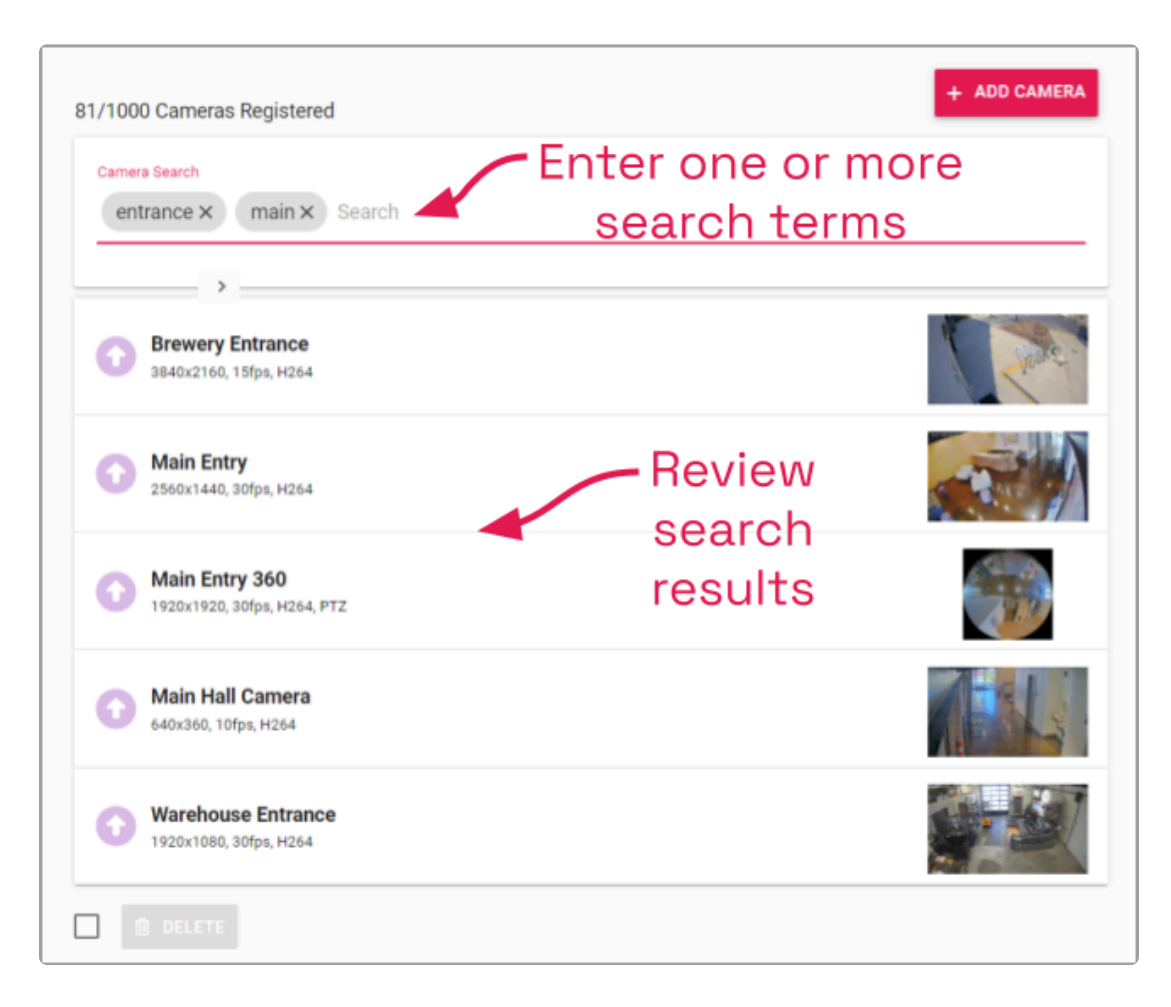

# **The Users Tab**

The Users tab allows Administrators to manage users registered to the selected Orchid Recorder. Each Orchid Recorder is configured with one administrator user by default; this user is created during installation and cannot be removed. Additional users may be created with varying levels of access (determined by each user's role).

### **About Orchid Recorder User Roles**

There are four different user roles in Orchid Recorder, each with a different level of access:

- Live Viewer: A Live Viewer is only able to view live video.
- Viewer: A Viewer is able to view live and recorded video, use the Smart Search feature, use the Save Frame feature, and view Events.
- Manager: A Manager can view live and recorded video, use the Smart Search feature, use the Save Frame feature, view Events, export video, view System Reports, and control PTZ Players. (The Manager is not able to create or manage users or cameras.)
- Administrator: An Administrator is able to do everything within Orchid Recorder, including activating Orchid Recorder, adding new users and cameras, resetting passwords, and viewing System Reports.

User roles are set when you create new users, however, an Administrator may change the role of an existing user by clicking the Edit pencil icon. Find out more about editing users later in this section.

### **Access the Orchid Recorder Users List**

- 1. Sign in to Orchid Fusion/Hybrid VMS as an Administrator.
- 2. Open the System Menu in the top-right corner of the screen and select Servers.
- 3. Click on (and expand) the server you want to work with. Then click on the Users tab.

The Orchid Recorder Users screen lists all of the users that have been added, and their assigned roles. Descriptions of the four roles appear at the bottom of the screen.

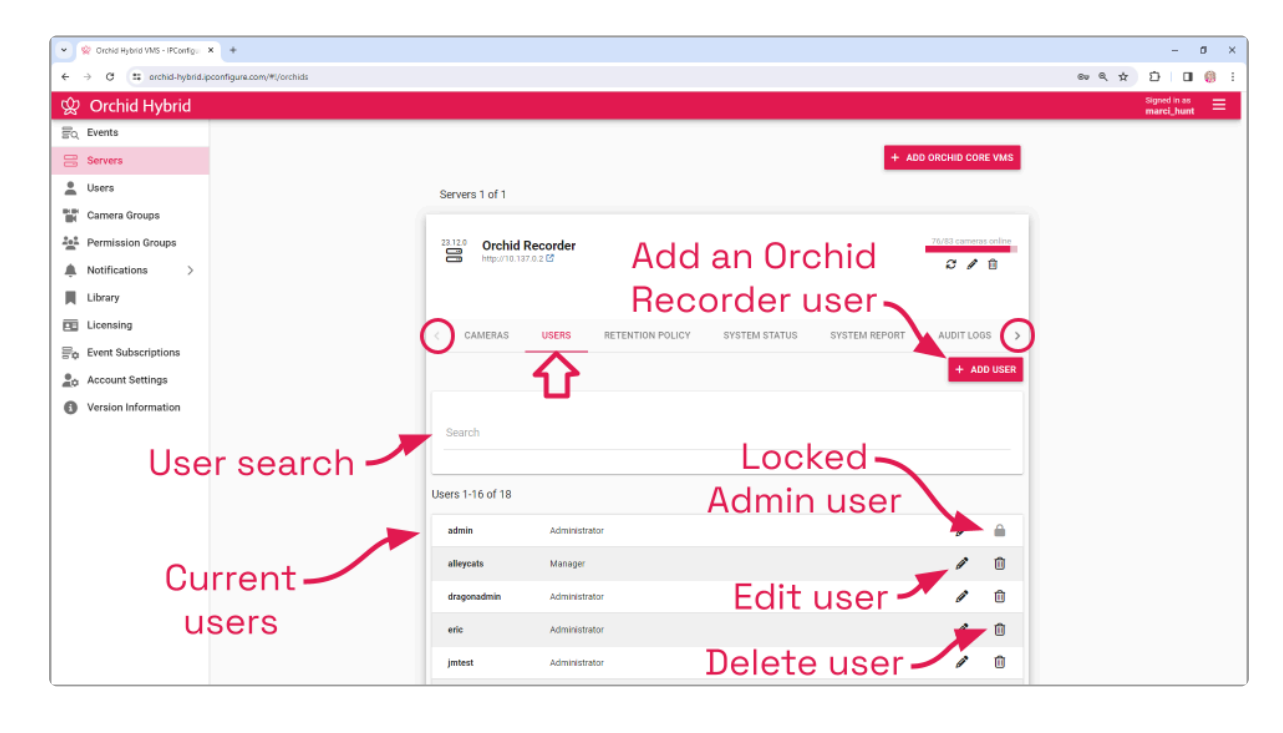

## **Adding New Orchid Users**

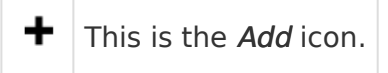

- 1. Click the Add User button in the top-right corner of the Orchid Recorder Users screen.
- 2. A New User screen will open. Enter the username you would like to set for the new user in the Username field.

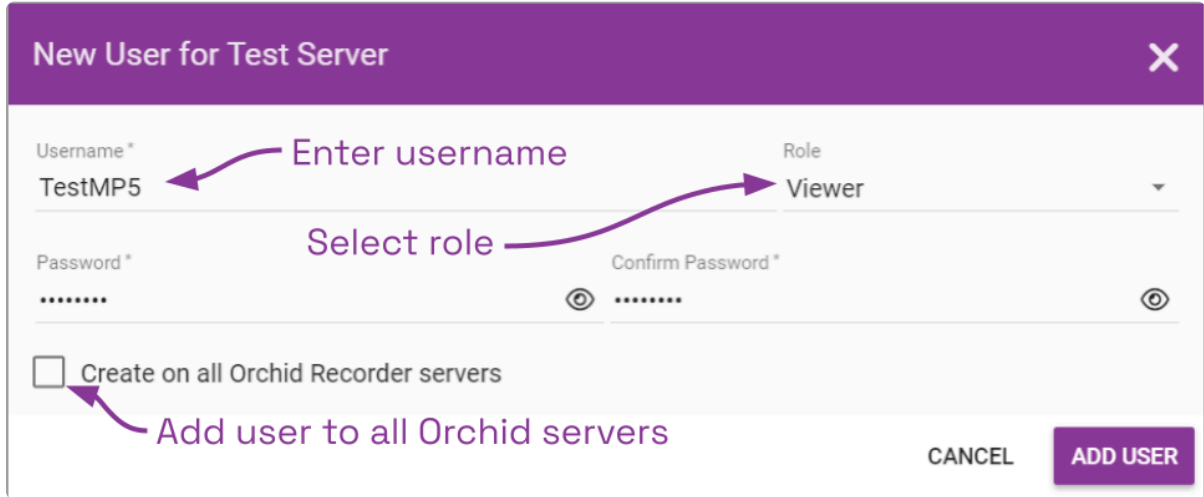

- 3. Select a role for the new user from the Role drop-down list. (The role can be updated by an administrator at any time.) Available roles for Orchid Recorder users are listed at the bottom of the Users screen.
- 4. Enter the password for the new user into the two fields labeled Password and Confirm Password.
- 5. Mark the Create on all Orchid Recorders checkbox if you want this new user to have access to all of the Orchid Recorders registered in Orchid Fusion/Hybrid VMS.
- 6. Click the Add User button at the bottom of the screen to create the new Orchid Recorder user. The new user will now appear in the Users list for this server (or for all of the Orchid Recorders, if selected in step 5).

## **Editing Existing Orchid Users**

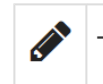

This is the *Edit* pencil icon.

Nothing is set in stone for Orchid Recorder users and almost all of the user settings can be updated, as needed. The only user that cannot be completely edited is the default admin user (which has a Lock icon in place of the Trash Can icon). While the password can be updated, the username and role cannot be changed.

1. To edit a user, click the *Edit* pencil icon to the right of the user you want to update. The User screen will open.

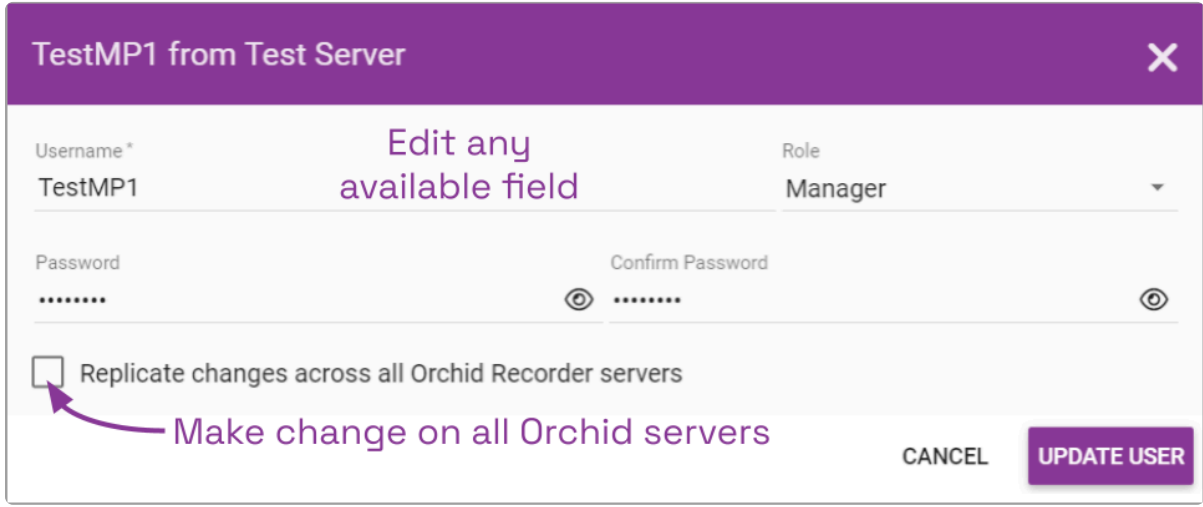

- 2. Edit any of the available fields, as needed.
- 3. If this user exists on multiple Orchid Recorders, mark the Replicate changes across all Orchid Recorders checkbox if you want your changes to cascade to all of those servers. (For example, you could push a password change to all the servers.)
- 4. If you want to create this user on all of the other registered Orchid Recorders, mark the Replicate changes across all Orchid Recorders checkbox and the Also create new users checkbox. You will be required to enter an administrator password.

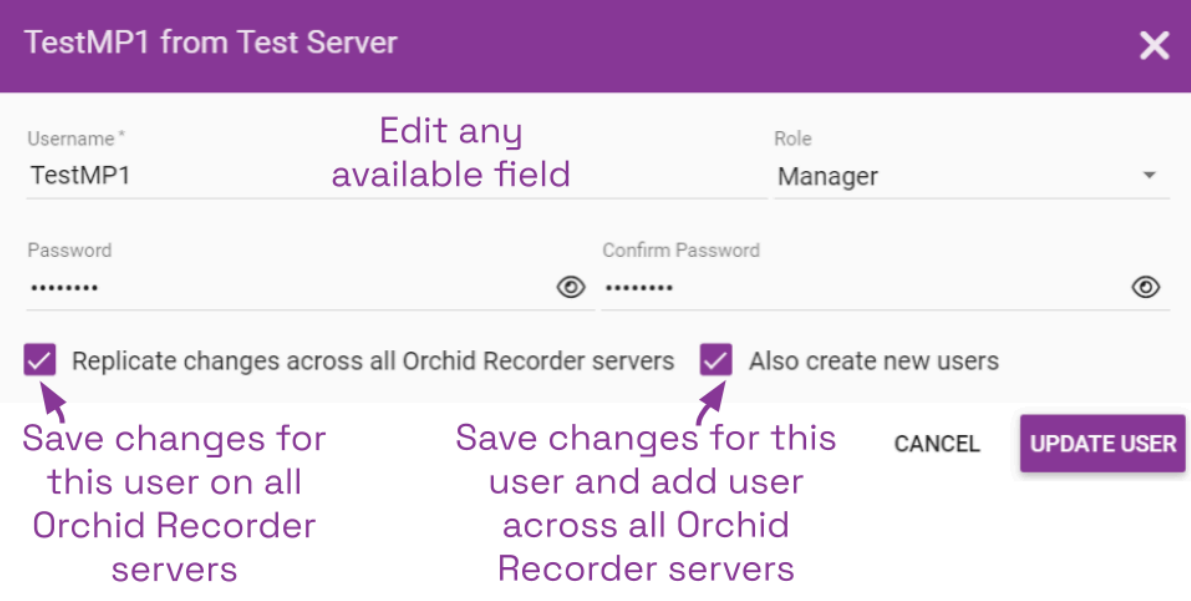

5. Click the Update User button. If you didn't mark the Replicate checkbox, all of the changes will be saved. If you did mark the Replicate checkbox, a summary of changes will appear.

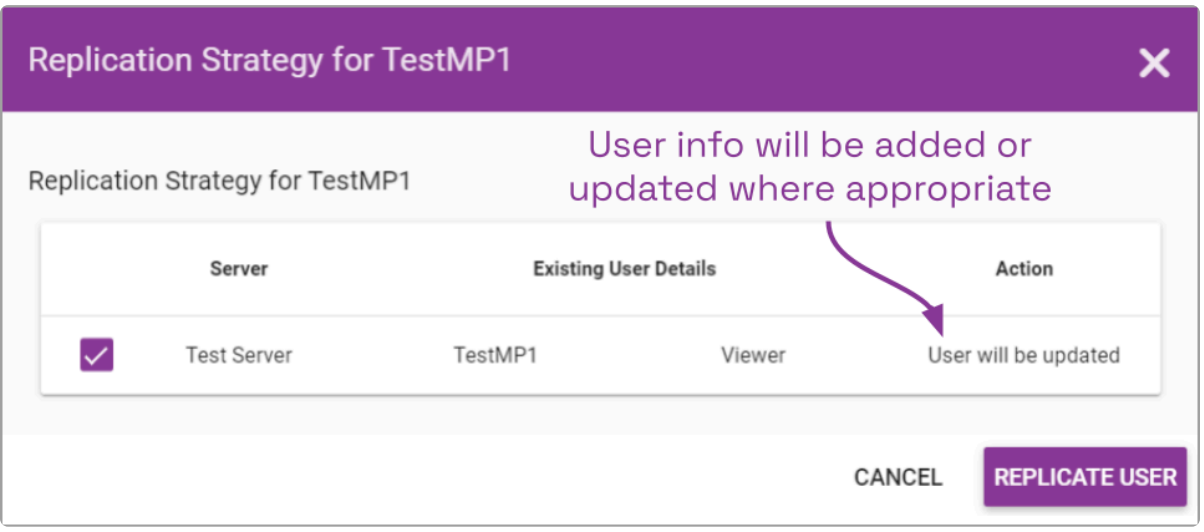

6. Click the Replicate User button to implement the changes.

If you try to change your own password, Orchid Recorder will automatically sign **\*** you out.

## **Deleting Existing Orchid Users**

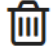

This is the Delete / Trash Can icon.

- 1. To delete an existing Orchid Recorder user, click the Trash Can icon to the right of the username.
- 2. Orchid Fusion/Hybrid VMS will ask you to confirm that you would like to remove the user. (If you are deleting an Orchid Recorder user that exists on multiple Orchid Recorders, you may delete that user from all of the servers by marking the Delete user on all Orchid Recorders checkbox.)

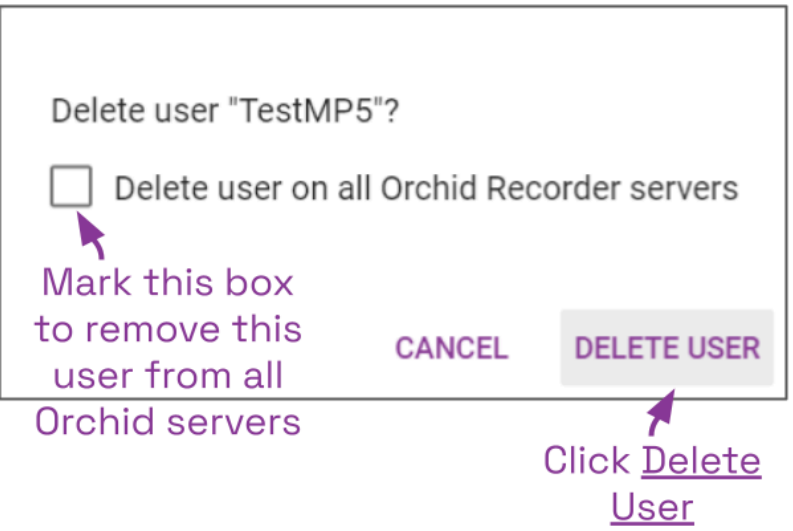

- 3. Click the Delete User button to confirm you want the user removed.
	- a. If you did not mark the checkbox in step 2, the user will be erased right away.
	- b. If you marked the checkbox in step 2, you will receive a summary of the servers from which the user will be removed. Click the Delete User button again to confirm.

## **The Retention Policy Tab**

The Retention Policy feature in Orchid Recorder allows Administrators to manage video archive retention on a stream by stream basis as well as review current and projected disk utilization.

## **About Video File Retention**

To maintain a system for video file retention, Orchid Recorder determines how much disk space is available on the server. By default, Orchid Recorder will retain videos until your hard disk is 85% full (the *Cleaner Threshold*), at which point it will begin deleting the oldest videos to make room for new videos. The available video storage space is divided among all the cameras that have been added to Orchid Recorder based on equal days of retention; however, based on individual camera settings, this doesn't mean that each camera will require the same amount of server storage space.

If no camera-specific retention settings have been entered, Orchid Recorder will grant each camera the same number of days of video retention. Since each camera may have different settings (such as recording style, frame rate, etc.), and those settings impact video file size, the amount of space required for the same number of days will vary.

In some applications, there may be cameras for which increased file retention is critical. For these cameras, the Administrator may set specific, minimum retention settings. In these cases, the retention settings for the remaining cameras will be adjusted automatically to share the remaining balance of available storage before the Cleaner Threshold is met.

When disk usage reaches the retention limit, Orchid Recorder will create free space by removing the oldest archives first. The system will ensure, however, that the minimum desired retention settings that have been set are maintained, assuming sufficient disk space is available.

To change the 85% Cleaner Threshold setting, use the **[Advanced Settings](#page-121-0)** feature.

### **Accessing the Retention Policy**

1. From the Servers page, select a server and click on the Retention Policy tab.

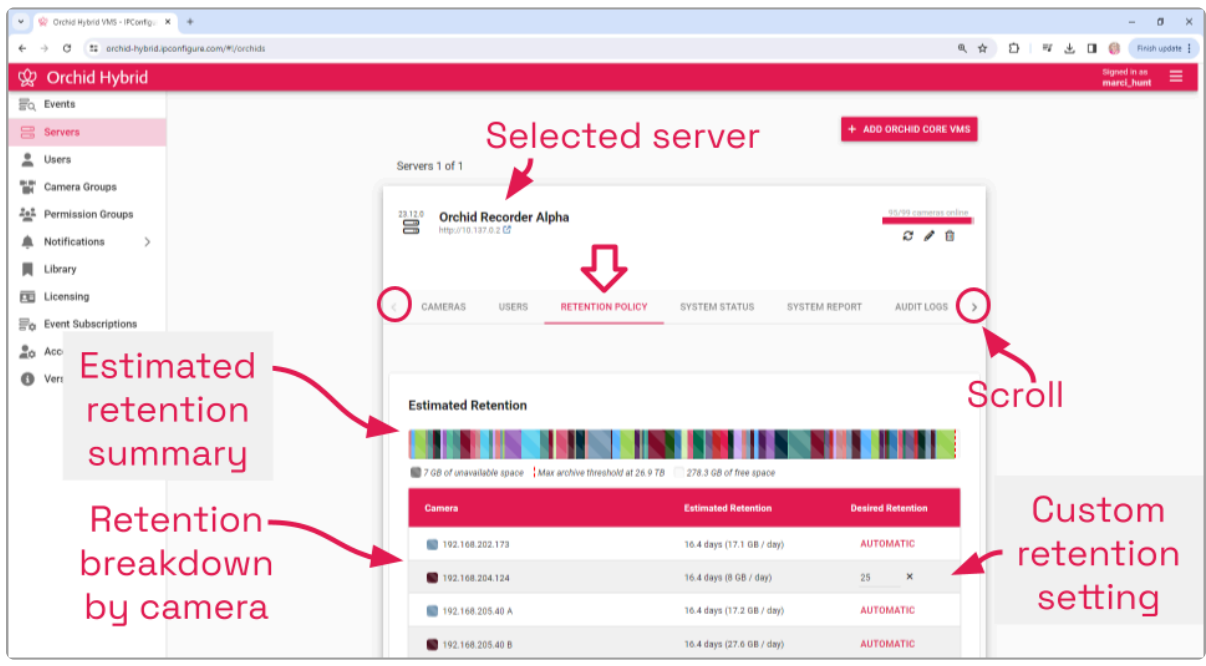

At the top of the Retention Policy tab, Orchid Recorder displays a summary of estimated server space usage. Use the cursor to hover over the colored regions of the summary graphic to view the estimated server space usage for each camera.

- Unavailable space: This space on the disk is marked in grey. It is already in use by other applications and is unavailable to Orchid Recorder for storing video.
- Video data: This space on the disk is marked in various bright colors representing each camera. This space is filled with videos that are managed by Orchid Recorder. To make space for new video, the oldest videos are continuously and automatically deleted as the Cleaner Threshold is reached.
- Cleaner Threshold: By default, Orchid Recorder will attempt to make sure that no more than 85% of your disk space is used. This threshold is marked on the bar by a red dotted line. To change the 85% Cleaner Threshold setting, use the *[Advanced Settings](#page-121-0)* feature.
- Free space: This disk space is not in use by Orchid Recorder or any other program.

### **Changing Desired Retention Settings**

- 1. To edit the minimum Desired Retention setting for any given camera, click on the corresponding Automatic button.
- 2. Type in a new setting to represent the number of days of video that will be kept for this camera. The remaining estimated retention will automatically be recalculated for all cameras that do not have a manually specified retention setting.

If your new setting requires more storage than is physically available on your disk, Orchid Recorder will flag an error (as pictured below). To fix this, you'll need to reduce the desired retention to an acceptable level or add more available storage.

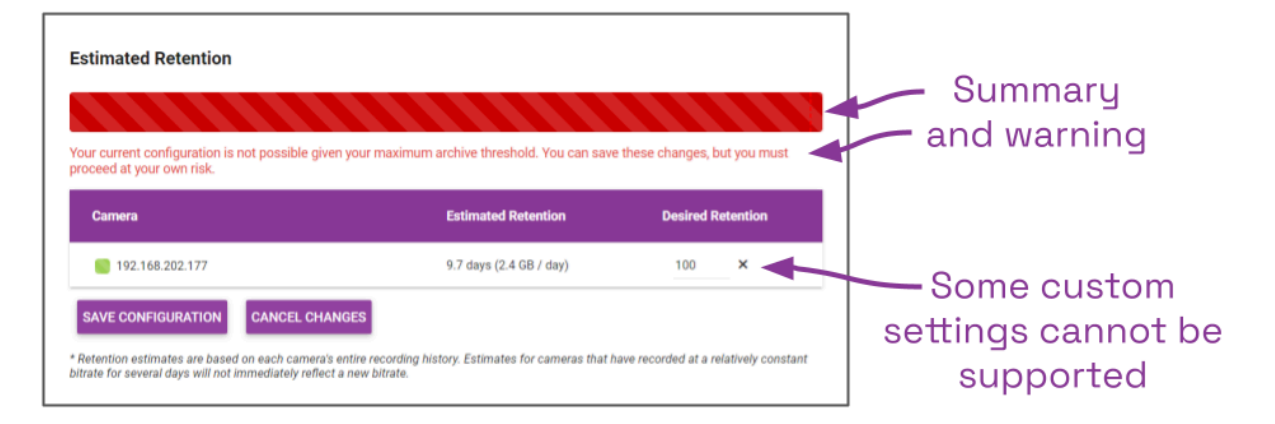

- 3. Repeat steps 1 and 2 for each camera that requires minimum retention settings.
- 4. To undo the last setting you changed, press the *Cancel Changes* button at the bottom of the list. (You can only use this feature before you save the new configuration.)
- 5. Once all settings have been entered, press the Save Configuration button at the bottom of the list.
- 6. To quickly change any setting back to Automatic, click the  $X$  button next to the setting and then press the Save Configuration button.

### **Reviewing the Current Disk Utilization**

The bottom half of the Retention Policy tab displays how the server space is actually being used. Use the cursor to hover over the colored regions of the summary graphic to view the actual server space usage for each camera.

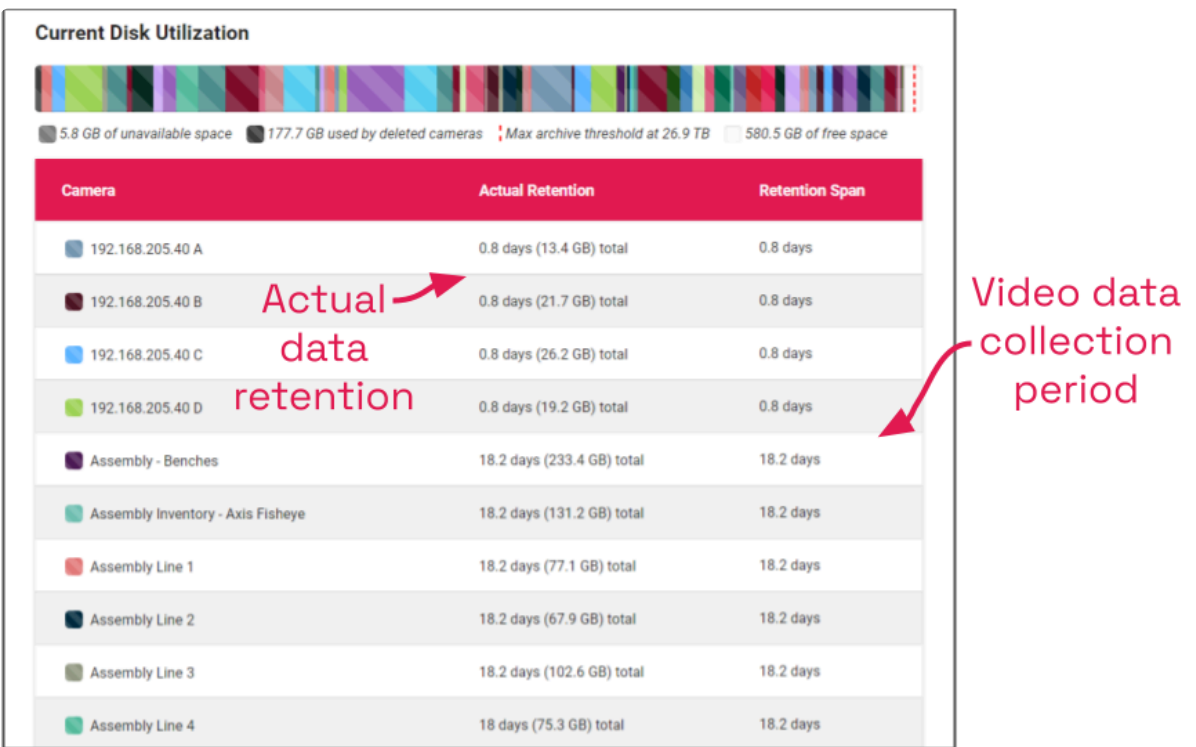

The Current Disk Utilization section displays a summary of actual server space usage which includes unavailable space (space used by the operating system and other files), space occupied by video files, and a buffer of free space. It then provides a usage breakdown by camera. This information can be very helpful in diagnosing retention issues.

The Actual Retention column shows how many days worth of video is being stored per camera. It also includes how much disk space each camera is consuming. The Retention Span column shows the number of days over which the video files have been recorded. This data point is especially helpful for those cameras that are set to record only when motion is detected. For example, let's say that one of the cameras has an actual retention reading that is 0.5 days (compared to the others which have 3.6 or more). The Retention Span should confirm that the system has been monitoring the camera for about the same amount of time as the other cameras.

You may also use this breakdown to determine if any of the cameras are using excessive disk space. If this is the case, you can then take steps to re-configure the camera (by changing either the minimum desired retention settings or the camera stream settings) and fix the problem.

## **The System Status Tab**

The System Status tab provides an overview of the current disk utilization of the video archives folder, and it allows you to check the status of the active streams running in Orchid Recorder.

## **Accessing the System Status Report**

1. Once you access the Servers page, select a server and click on the System Status tab.

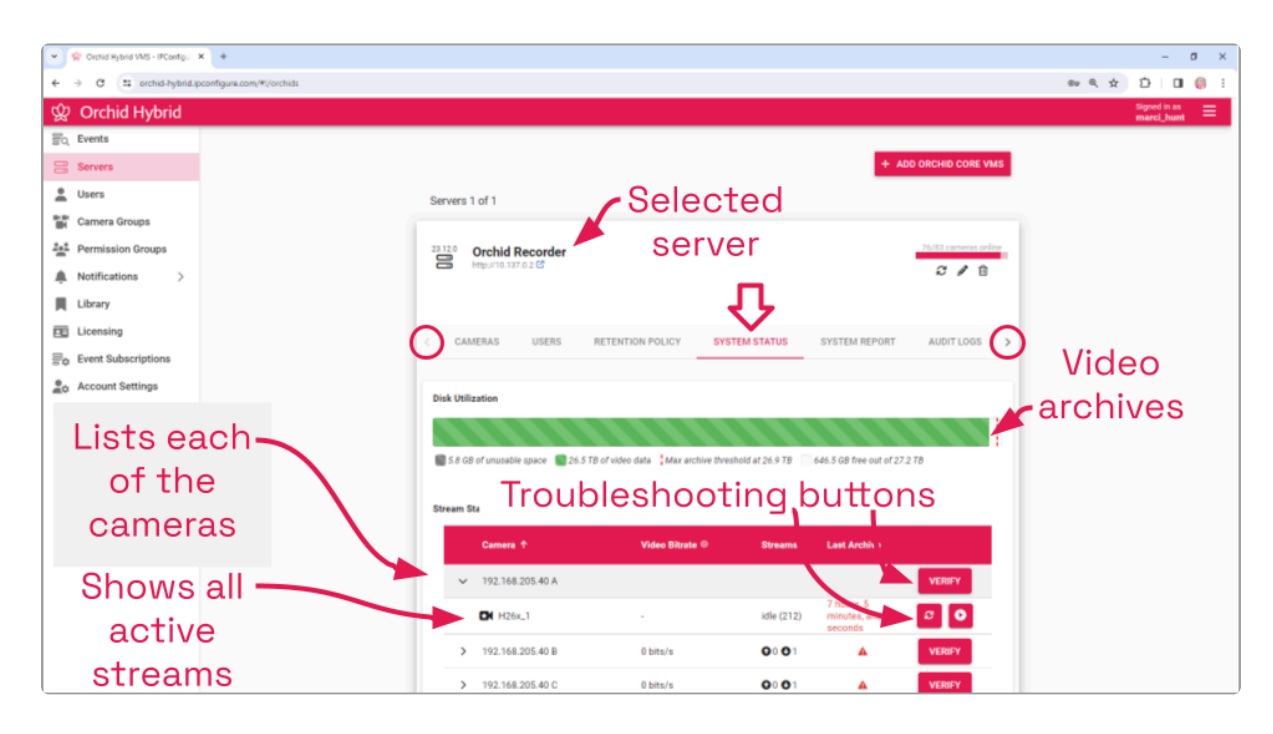

The *Disk Utilization* section summarizes how the server space is being used. If the overall amount of total disk space appears low, this may indicate that your recording drive(s) have gone offline and Orchid Recorder is recording to some other location.

- Unavailable space: This space on the disk is marked in grey and is already in use by other applications; it is unavailable to Orchid Recorder for storing video.
- Video data: This space on the disk is marked in green. This space is filled with videos that are managed by Orchid Recorder. To make space for new video, the oldest videos are automatically deleted as the Cleaner Threshold is reached.
- Cleaner threshold: By default, Orchid Recorder will attempt to make sure that no more than 85% of your disk space is used. This threshold is marked on the bar by a red dotted line. To change the 85% Cleaner Threshold setting, use the *[Advanced Settings](#page-121-0)* feature.
- Free space: This disk space is not in use by Orchid Recorder or any other program.

By default, the video archives folder can be found in the following locations: In Linux: /orchives In Windows: C:\orchives

To change the location of the orchives folder, please refer to the Changing the Orchid Recorder Archives Storage Location section in the [Orchid Recorder Installation Guide.](https://www.manula.com/manuals/ipconfigure/orchid-core-vms-installation-guide/23.12/en/topic/changing-the-orchid-core-vms-archives-storage-location)

### **Reviewing the Stream Status Section**

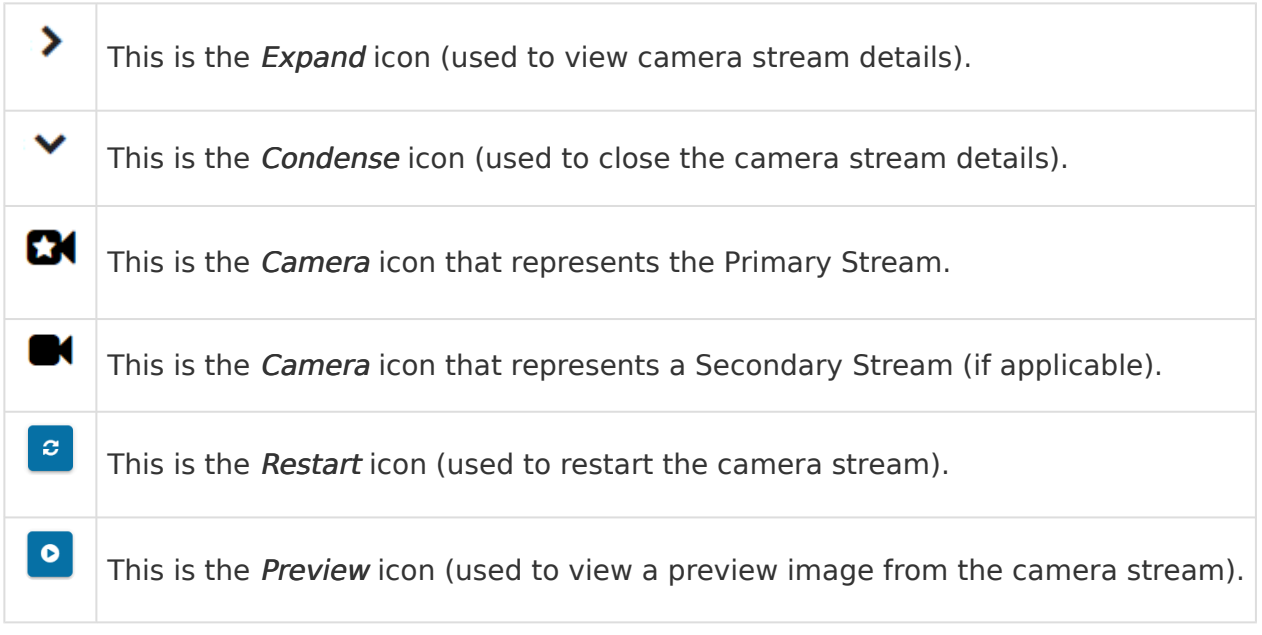

The Stream Status section of the System Status tab provides a list of all the cameras in Orchid Recorder. For each camera, the system provides the video bitrate, the current status, the number of active streams, and how long ago the last archive was saved.

1. To view complete camera status details, click on the *Expand* icon next to the desired camera.

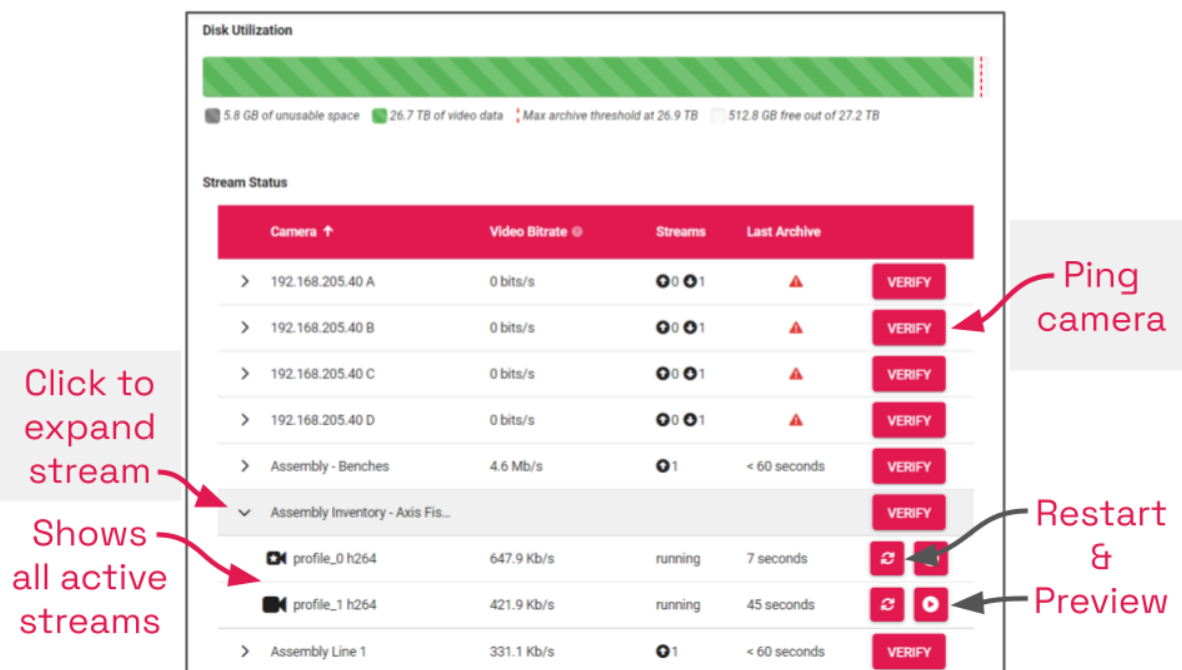

Each camera will display a Primary stream, and may also list one or more Secondary streams. The video bitrate will be listed for each of these streams.

The Video Bitrate field will display the average video bitrate received by Orchid Recorder over the last 15 minutes. This provides an indication as to how fast the video data is being transferred to Orchid. (This is the same bitrate information available within each camera's settings. Providing this data on the System Status screen makes it easier to identify one or more cameras that may have exceedingly high bitrates which may be causing system errors.)

A defined stream status will also be provided for each of the active streams. A stream can have the following statuses:

- Running: The stream is currently active and running properly without any errors. It is actively recording and saving video (if configured to do so).
- Restarting: The stream is restarting automatically and should be active again within a few seconds.
- Idle: The camera is not responding after being restarted by Orchid Recorder multiple times and the camera status should be manually verified.
- Stopping: The camera stream has been shut down and is in the process of writing the video file. (This will typically happen because another stream has been selected as the primary stream.)

The Last Archive field will typically display the amount of time that has passed since the last archive was saved. If Orchid Recorder has never saved an archive for the camera stream, the software will display Never in the Last Archive column. Orchid Recorder writes video archives every minute, so any camera whose Last Archive is more than a minute old will be flagged in red, as this indicates video may not be recording.

### **Troubleshooting the Camera Stream Status**

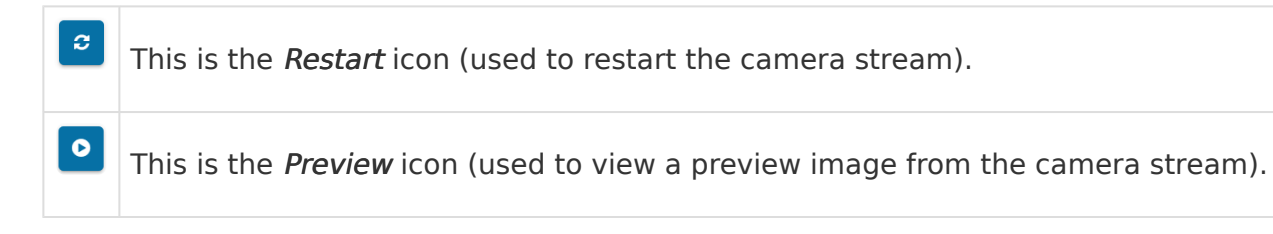

If there are any issues with the streams, you can troubleshoot using the Verify, Restart, and Preview, options. You'll find the Verify button at the right end of each of the listed cameras. The Restart and Preview buttons are at the right end of each camera stream (so you'll need to expand the camera entry to see them).

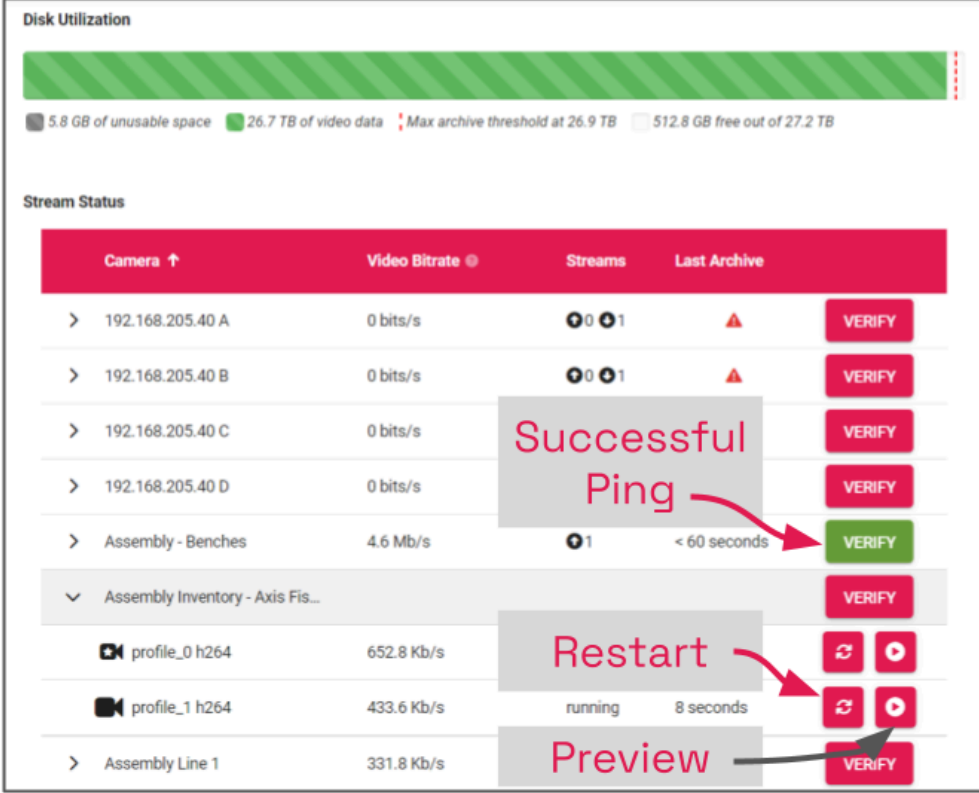

- Verify: Pings the camera and confirms whether or not Orchid Recorder can communicate with the camera successfully. The Verify button will turn green if the ping is successful; the button will turn red if Orchid Recorder is unable to connect to the camera. (If the ping command is unsuccessful, the camera's IP address may have been changed directly at the camera. If this is the case, obtain the new IP address and use the Recover Camera feature to reconnect.)
- Restart: Closes and restarts the camera stream. You can then use the Preview button to verify that Orchid Recorder is receiving video from the camera stream without navigating back to the Stage.
- Preview: View a live feed of the camera stream. If you are able to see moving video from the camera's feed, then the server and the camera are properly connected.

(Please refer to the *[Advanced Topics](#page-288-0)* section for additional help.)

# **The System Report Tab**

The System Report tab allows Administrators to view various types of events (such as camera streams starting and stopping) and camera stream statistics during a specified time period. This report also provides access to the Orchid Recorder system log.

## **Accessing the System Report**

1. From the Servers screen, select a server and click on the System Report tab.

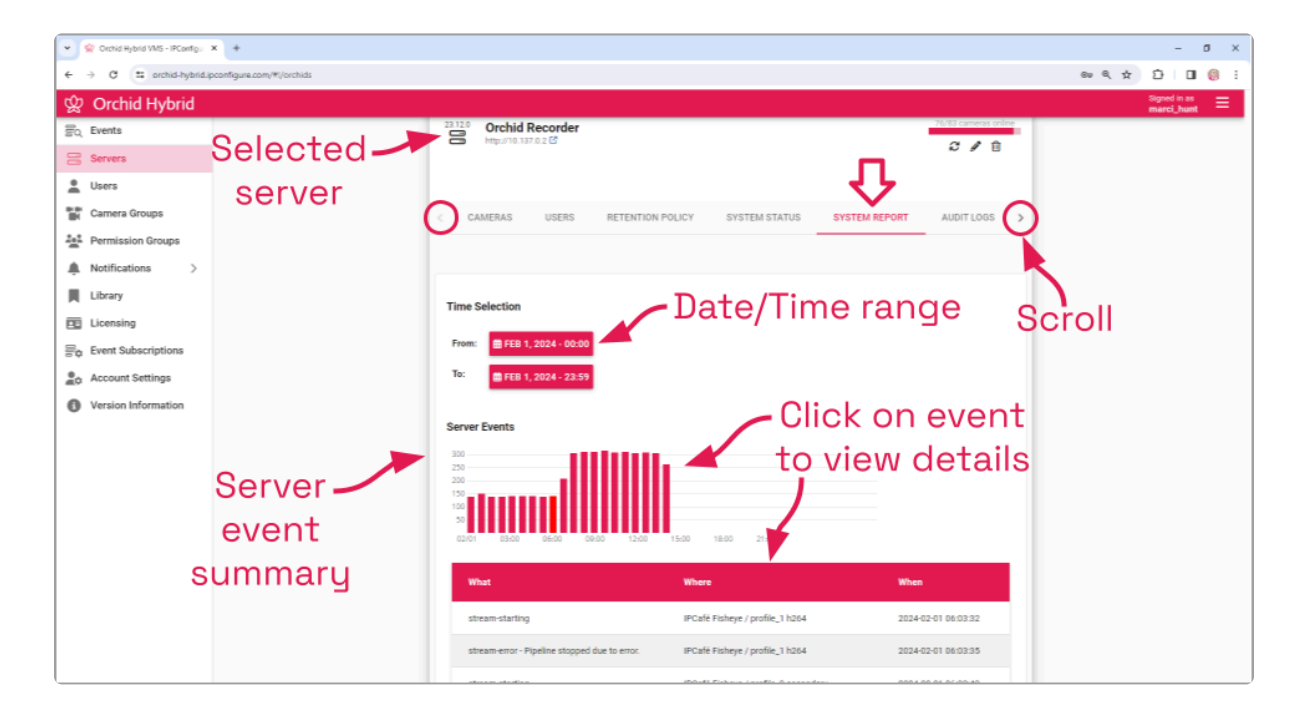

#### **Working with the Server Events and Stream Statistics**

By default, the System Report will provide a report for the current date (from 12:00 AM to 11:59 PM).

1. To select a new date range for the report, use the From and To buttons to select the new dates/times for the report in the pop-up calendar and then press the Go button. As soon as new dates are chosen, the report will update the Server Events and Stream Statistics sections.

The Server Events graph will display the date and time along the x-axis and the number of events that occurred on the y-axis. For each time period on the Server Events graph, a vertical bar will appear if at least one event occurred during that time frame.

Server events include the following:

- Start: The Orchid Recorder was started. (System provides the time.)
- Stop: The Orchid Recorder was stopped. (System provides the time.)
- License Changed: The Orchid Recorder license has been added, removed, or updated.
- Entered Degraded State: The Orchid Recorder has entered a state in which it will not operate normally. No new video will be recorded and no existing video will be deleted. (Refer to the [Orchid Recorder Administrator Guide](https://www.manula.com/manuals/ipconfigure/orchid-core-vms-administrator-guide/23.12/en/topic/degraded-state) for more details.)
- Trusted Issuer Created: This indicates that Orchid Fusion/Hybrid VMS has registered (added) this Orchid Recorder.
- Trusted Issuer Removed: This indicates that the Orchid Fusion/Hybrid VMS server has detached from this Orchid Recorder.

Stream events include the following:

- Stream-starting: The stream was started. (System provides the stream name and time.)
- Stream-error: The stream posted an error. (System provides the stream name, time, and error message.)
- Failover Failed: The stream encountered a storage device failure. (System provides the stream name and time.)
- 2. To view specific details on server events, click on any of the vertical bars. (The selected bar will appear in red.) The server event details for the selected time period will appear in a table beneath the graph.
- 3. If there are multiple events within a selected time period, you may double-click on the vertical bar to zoom in for more detail on the time frame.

The *Stream Statistics* section lists each of the active camera streams in Orchid Recorder. For each stream, Orchid Recorder will show how many megabytes of video was recorded, the length of the recorded video, and how much of the recorded video contained motion. (The motion reported here only includes motion the system was instructed to detect, using either server-based or camera-based motion detection. Keep in mind that server-based motion detection may be further defined using the advanced [Motion Detection](#page-64-0) settings.)

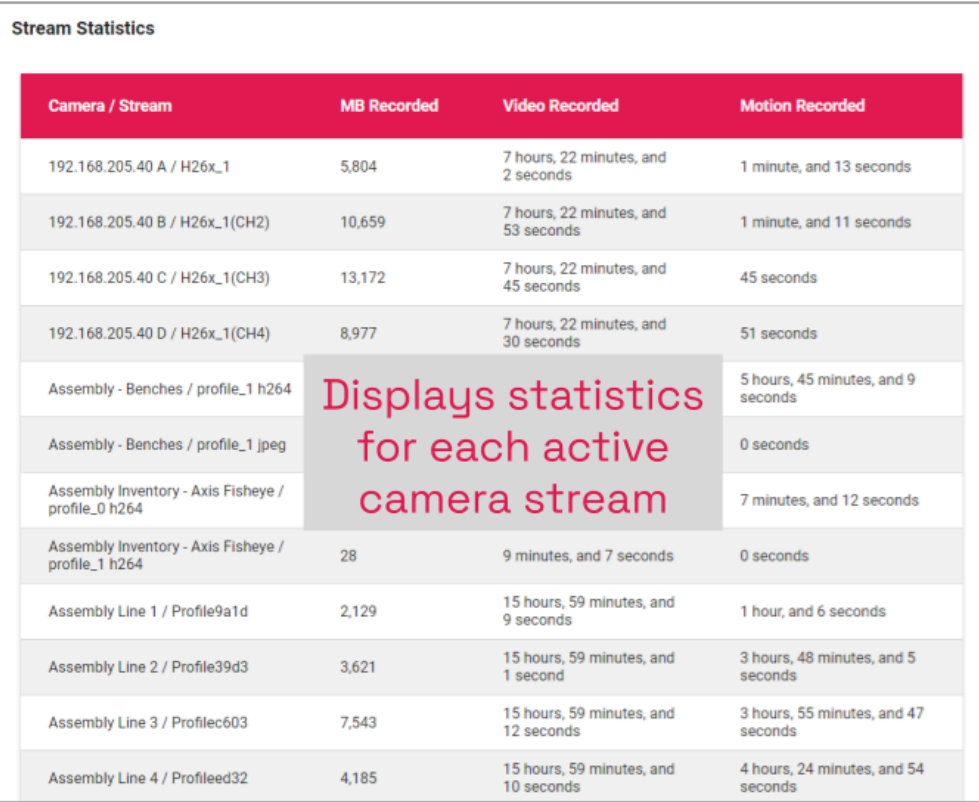

## **Working with the Log Export**

The bottom half of the *System Report* includes the Log Export feature. This feature allows you to view and export Orchid Recorder system logs into a compressed file or plain text. These logs contain advanced troubleshooting information and are useful when trying to diagnose issues with Orchid Recorder.

The Timeline Bar displays the time on the client machine while system reports<br>and logs are based on the server time. If there is a discrepancy, and you need<br>wish the time difference elighthe Cleakies (that would appear nex and logs are based on the server time. If there is a discrepancy, and you need to view the time difference, click the Clock icon (that would appear next to the software name in the Orchid Fusion/Hybrid VMS screen header).

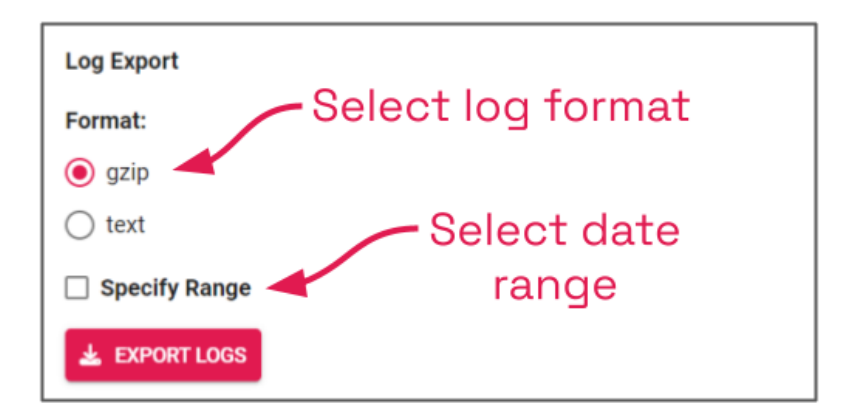

- 1. Select the format you wish to use for the log export:
	- a. gzip: This option will download the latest log from Orchid Recorder into a compressed file, allowing it to be viewed on other computers. The gzip-compressed file can be extracted using the gunzip command on Linux or a utility such as 7-zip on Windows.
	- b. text: This option will display the log within the browser without downloading any files. This file is likely to be very large when a narrow date range is not specified.
- 2. To specify a date/time range for the log, mark the Specify Range checkbox. Then use the From and To buttons to select the start and end dates/times.
- 3. Once your selections are complete, click the Export Logs button.

## **The Audit Logs Tab**

The Audit Logs tab allows Administrators to monitor user interactions with the selected Orchid Recorder. The Audit Logs cover nearly all user interactions including viewing video, exporting video, PTZ camera control, and editing camera configuration.

#### **Accessing the Audit Logs**

1. From the Servers screen, select a server and click on the Audit Logs tab.

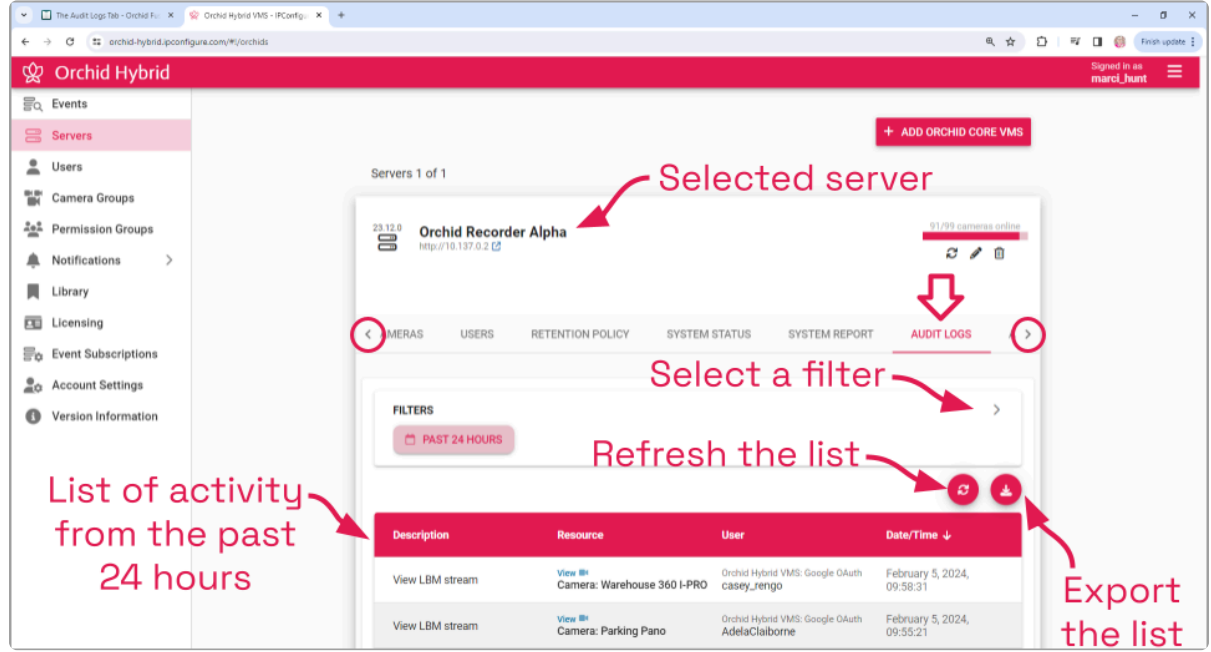

#### **Working with the Audit Log List**

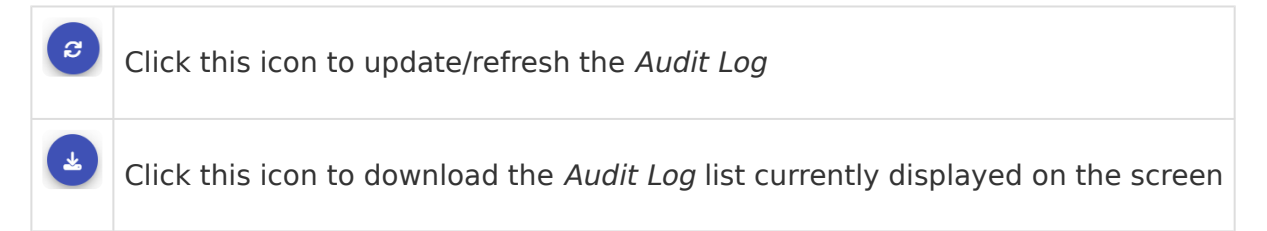

By default, the Audit Logs screen will provide a list of user interactions from the past 24 hours. Use the Filters portion of the screen to select from available filters (so you can focus on something more specific). The bottom portion of the screen will list all of the applicable events. You may then click on any item in the list to see more details.

#### **Sorting the Audit Log List**

You can sort the Audit Log by the date and time of the entries, so you can start your review

with the newest events or the oldest events.

- 1. To sort the list, click the arrow icon at the top of the Date/Time column.
	- a. Each time you click the icon, the sort order will switch between ascending and descending.

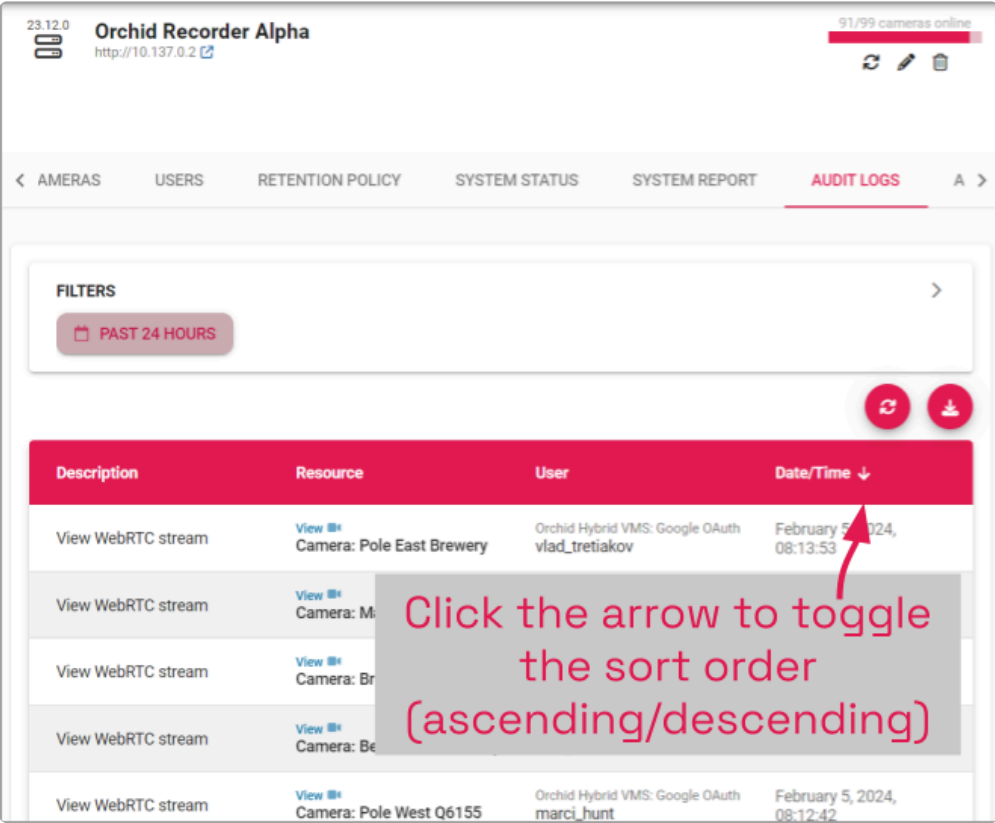

#### **Filtering the Audit Log List**

You may filter the Audit Log to display only the activities that you specify. You may filter the list using any one or more of the four filter types. These include a date/time filter, user filter, camera filter, and an advanced filter.

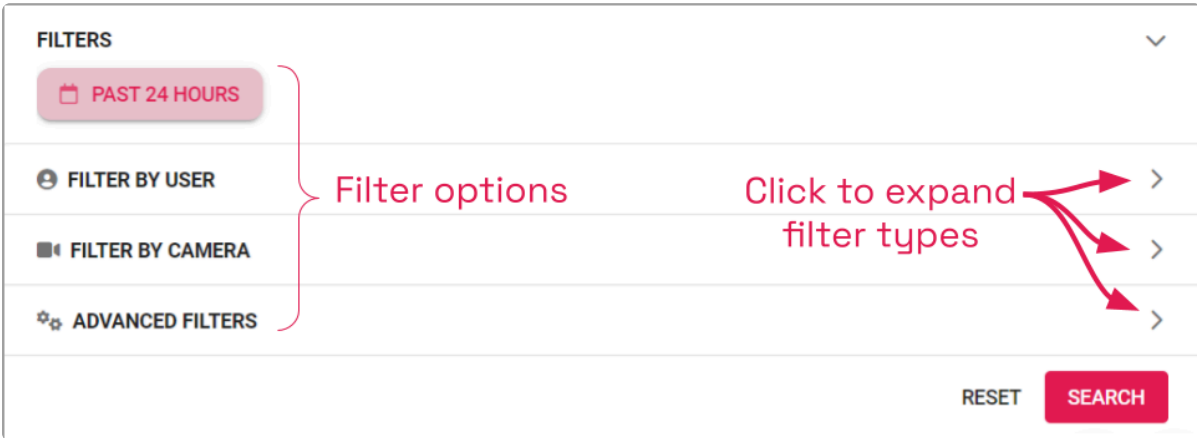

**\*** Keep in mind that some filter combinations will not return results. For example, if you search for a specific user and a specific camera, the system will only return you search for a specific user and a specific camera, the system will only return results for activity that meets both of those filter criteria.

1. To filter the Audit Log, click in the Filters field to expand it.

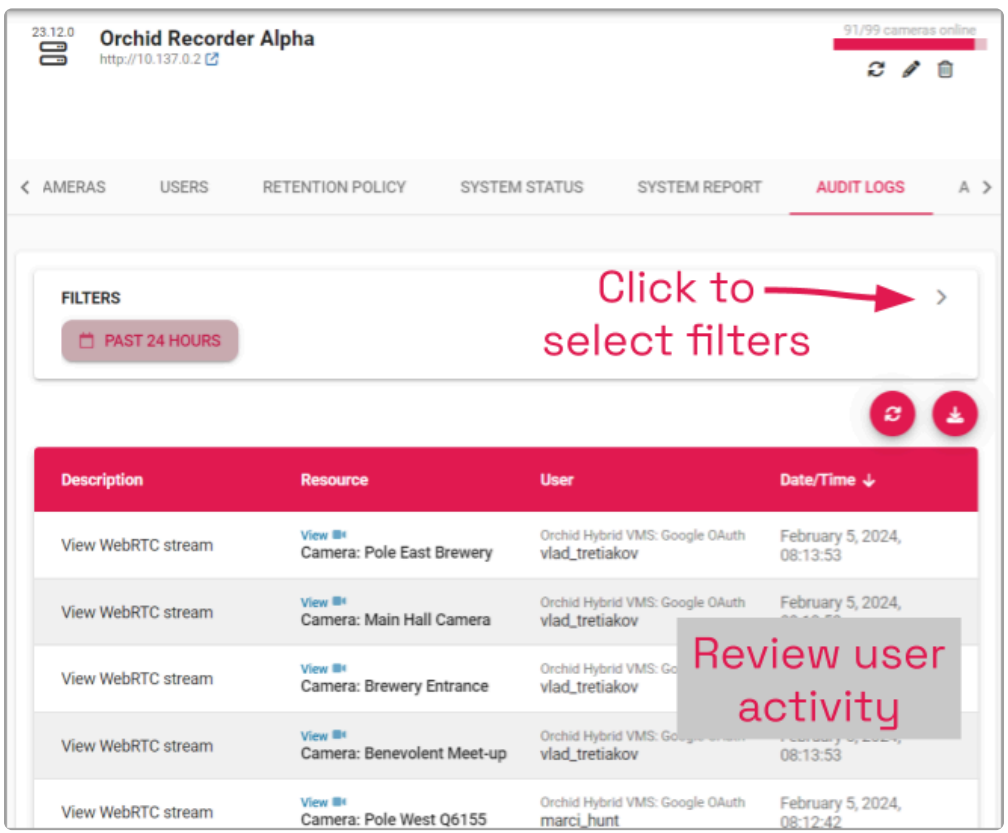

- 2. To filter the list by date:
	- a. Click on the Past 24 Hours button. The Select Date Range dialog will open.
		- i. Click on the filter start date, then the end date.
		- ii. Then edit the start and end times, if needed.
		- iii. Click OK, when done. (The filter start and end dates will now appear on the button.)
	- b. Click the Search button to apply the filter and review the results.
- 3. To return the date filter to the last 24 hours, click the X on the date filter button, then click Search or Refresh.

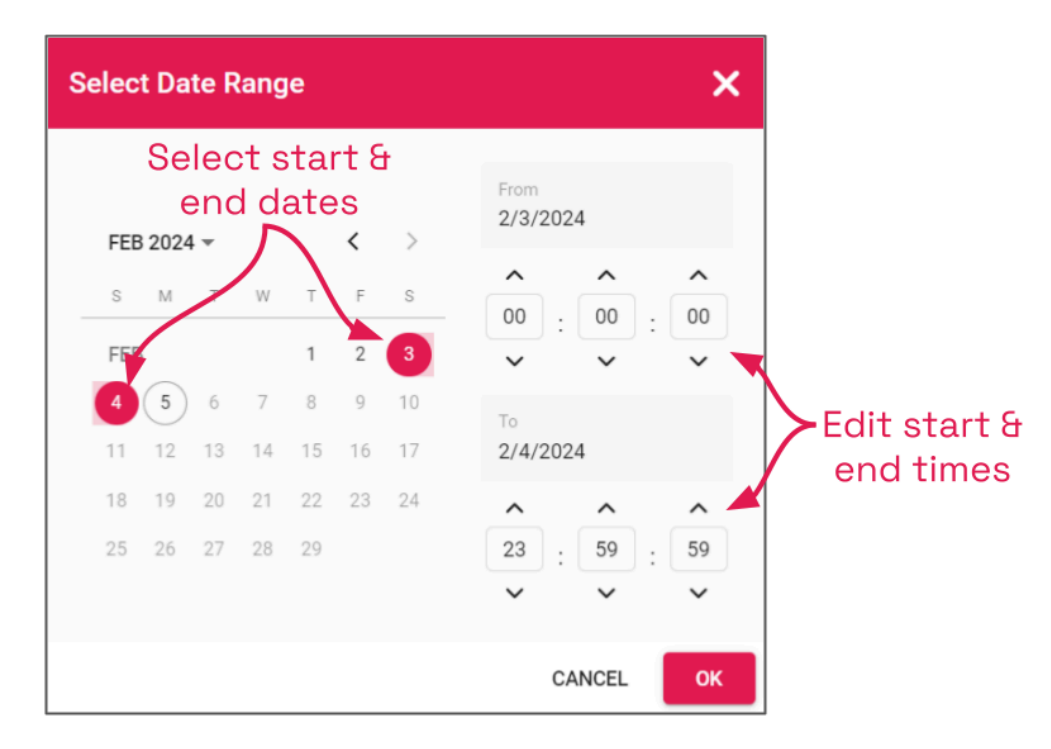

- 4. To filter the list by User:
	- a. Click on the Filter by User section to expand it.
		- i. Mark the checkbox next to any User that you want to monitor. (You may select more than one.)
	- b. Click the Search button to apply the filter and review the results.
- 5. To clear the User filter, click the  $X$  on each User filter button, or unmark each User checkbox. Then click Search or Refresh.

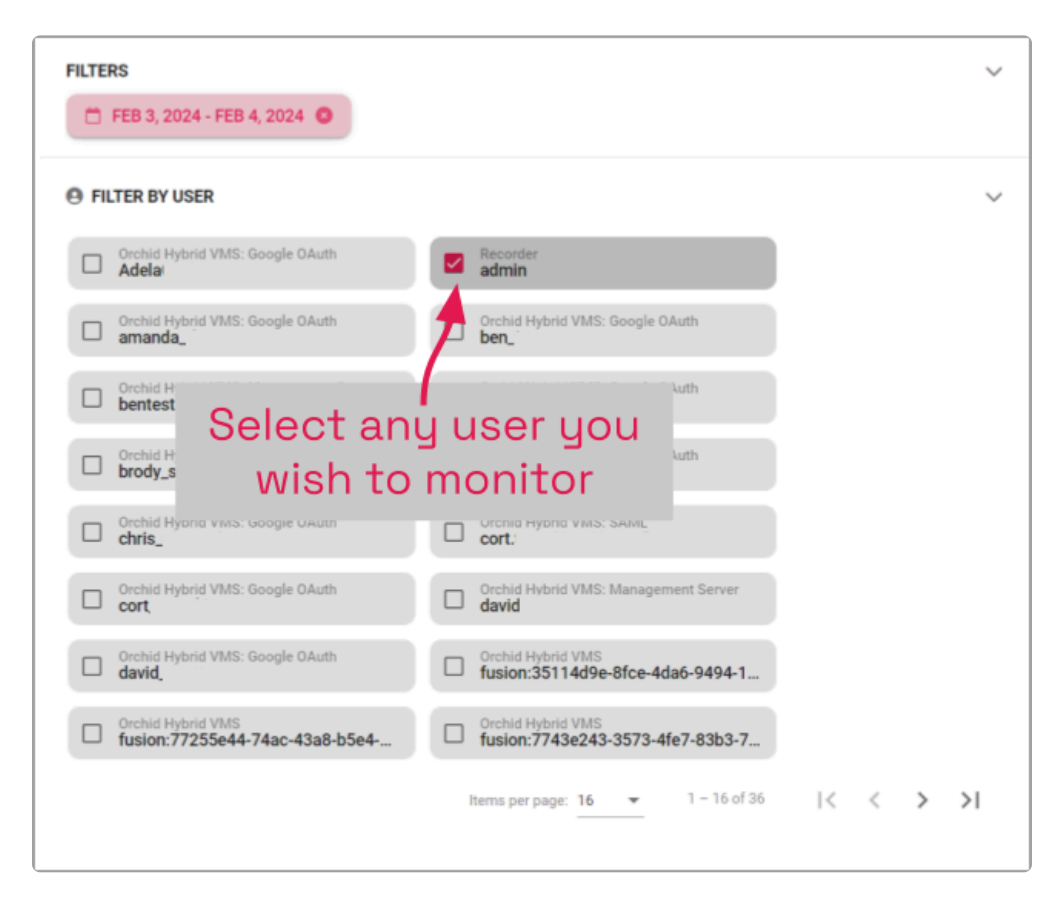

- 6. To filter the list by camera:
	- a. Click on the Filter by Camera section to expand it.
		- i. Mark the checkbox next to any camera that you want to monitor. (You may select more than one.)
	- b. Click the Search button to apply the filter and review the results.
- 7. To clear the camera filter, click the  $X$  on each camera filter button, or unmark each camera checkbox. Then click Search or Refresh.

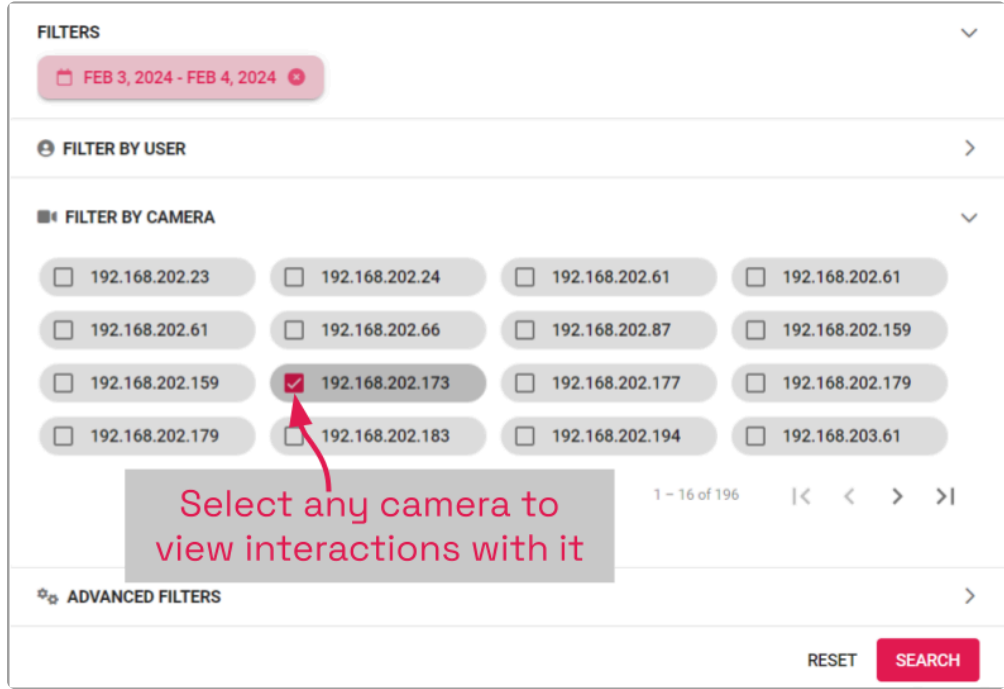

- 8. To filter the list using advanced filters:
	- a. Click on the Advanced Filters section to expand it.
		- i. Mark the checkbox next to any authentication type that you want to monitor. (You may select more than one.)
	- b. Click the Search button to apply the filter and review the results.
- 9. To clear the advanced filter, unmark each checkbox, then press Search or Refresh.

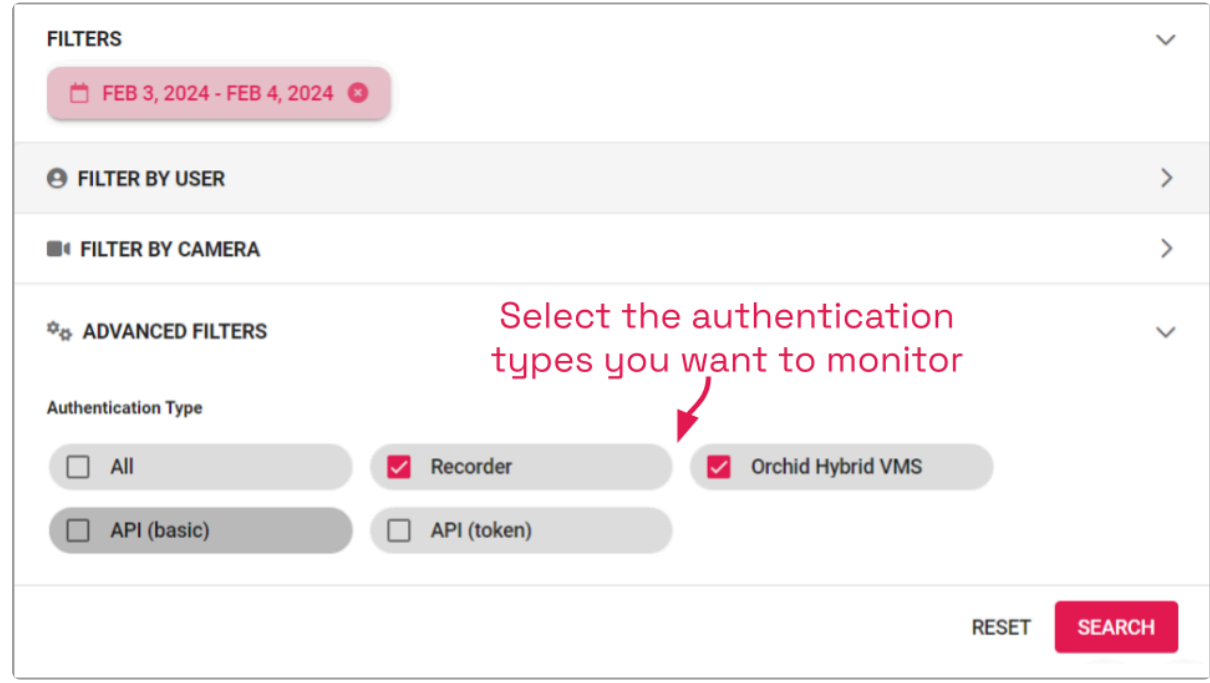

- 10. To clear all filters, click the Reset button.
- 11. Click the Search button to view the updated list.

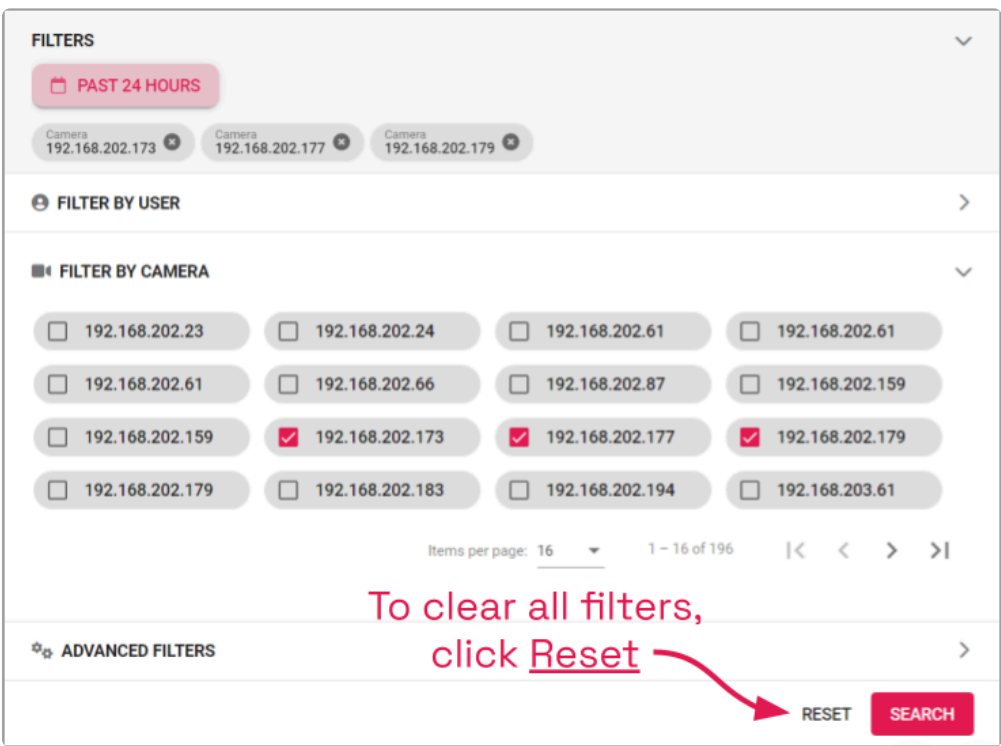

## **The Activation Tab**

The Activation tab allows you to review current license information for the Orchid Recorder, and provides a means to add or update a license.

Beginning in version 23.12, as the Orchid Core VMS product name is replaced by Orchid Recorder, existing users will notice that the theme of the Orchid user interface will change as different licenses are applied to each Orchid server. So when you review the Orchid Recorders that are registered to your Fusion or Hybrid system, you may notice that the theme has changed.

- Orchid Recorder with a Trial license will have a blue theme.
- Orchid Recorder with a Fusion license will have a purple theme.
- Orchid Recorder with a Hybrid license will have a pink theme.

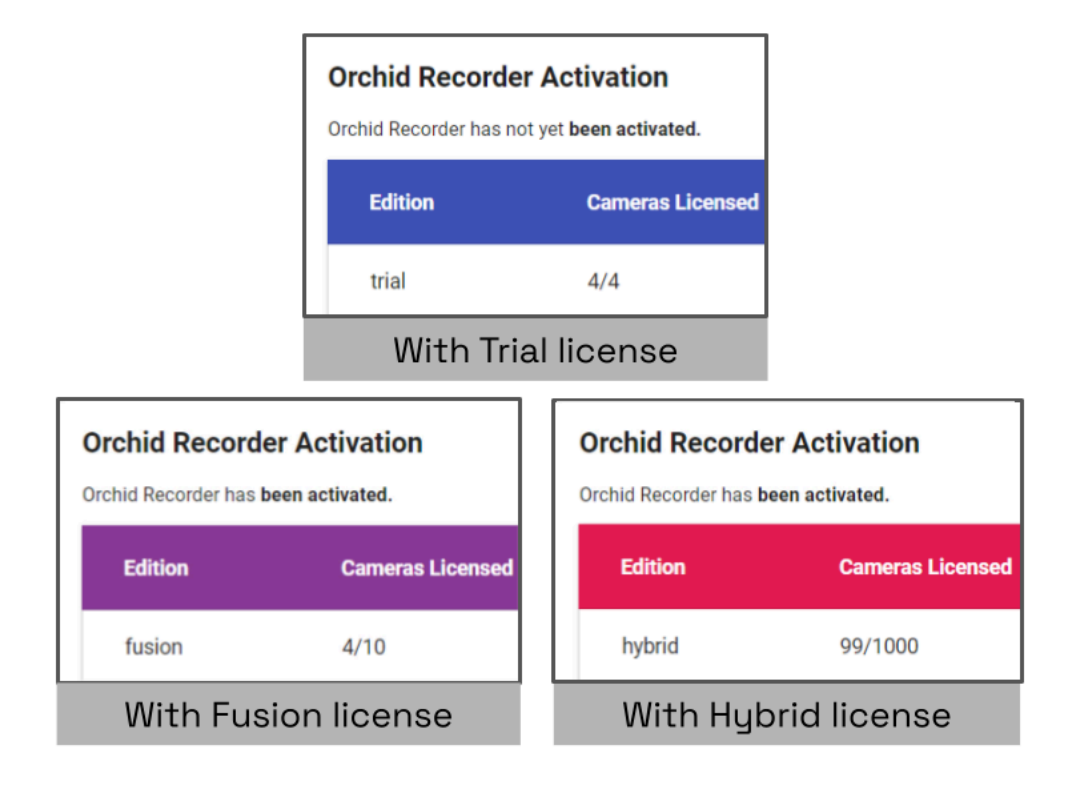

#### **About Orchid Recorder Licenses**

There are currently four types of licenses available for the Orchid Recorder software: Trial, Core, Fusion, and Hybrid. Each license type offers certain capabilities and restrictions.

#### • Trial License (for Orchid Recorder)

- This is our default, out-of-the-box Orchid license.
- When installed on a Windows x86-64 server or a Linux x86-64 server, the Trial license will allow up to four cameras, and up to 128GB of video archives. The Trial

version can also be linked to an Orchid Fusion or an Orchid Hybrid VMS.

- When installed on a Linux ARM embedded server, the Trial license will allow unlimited cameras and archives, but the Trial version cannot be linked to an Orchid Fusion or an Orchid Hybrid VMS.
- Core License (for Orchid Recorder)
	- The Core license offers unlimited archives, but will limit the number of cameras allowed and cannot be linked to an Orchid Fusion or an Orchid Hybrid VMS. Orchid Recorders with Core licenses will not appear in Fusion or Hybrid.
	- Core licenses are no longer available for purchase.
- Fusion License (for Orchid Recorder)
	- The Fusion license is an Enterprise license. This license will limit the number of cameras allowed, but offers unlimited archives and can be linked to any of our management servers (including a Fusion server, a Hybrid server, or an Alto server). When the *Fusion* license expires, the Orchid Recorder will continue to record, but you will no longer be able to connect to your management server, and you will no longer qualify for technical support or software upgrades.

#### • Hybrid License (for Orchid Recorder)

◦ The Hybrid license is an Enterprise license. This license will limit the number of cameras allowed, but offers unlimited archives and can be linked to a Hybrid management server (only). When the Hybrid license expires, the Orchid Recorder will continue to record, but you will no longer be able to connect to your Hybrid management server, and you will no longer qualify for technical support or software upgrades.

When we talk about providing "unlimited archives," we mean that we won't set<br>an absolute limit on the archives (such as the 128 GB limit on some Trial<br>liganses). The archives will salve be limited to the available appear o an absolute limit on the archives (such as the 128 GB limit on some Trial licenses). The archives will only be limited to the available space on the local Orchid server, or the amount of storage that is available on your management server in the cloud.

#### **Time-Limited Licenses**

IPConfigure also offers time-limited versions of the Core, Fusion, and Hybrid licenses. Generally, these will be used as SaaS licenses, and for testing large numbers of cameras or high retention settings (which would be impossible to do with the standard Trial license).

Time-limited licenses are very similar to the standard licenses described above, and allow you to add a certain number of cameras with unlimited video retention. There is an important difference in the way these licenses operate, however, once the time-limited license expires. Let's look at each of these licenses individually.

#### • Core-Timed License:

◦ If you have a Core-timed license, and the time limit expires, Orchid Recorder will

enter a degraded mode and will stop recording video. Previously recorded video will continue to be accessible in this degraded mode.

#### • Fusion-Timed License (for Orchid Recorder):

◦ If you have a Fusion-timed license, and the time limit expires, the Orchid Recorder will enter a degraded mode and will stop recording video. Previously recorded video will continue to be accessible in this degraded mode. At the Fusion server, the Orchid Recorder may remain in the Servers list, but you will not be able to view any new video from the degraded Orchid Recorder.

#### • Hybrid-Timed License (for Orchid Recorder):

◦ If you have a Hybrid-timed license, and the time limit expires, the Orchid Recorder will enter a degraded mode and will stop recording video. In addition, you will lose all access to the Hybrid management server in the cloud.

#### **Accessing the Activation Tab**

1. Once you access the Servers screen, select a server and click on the Activation tab.

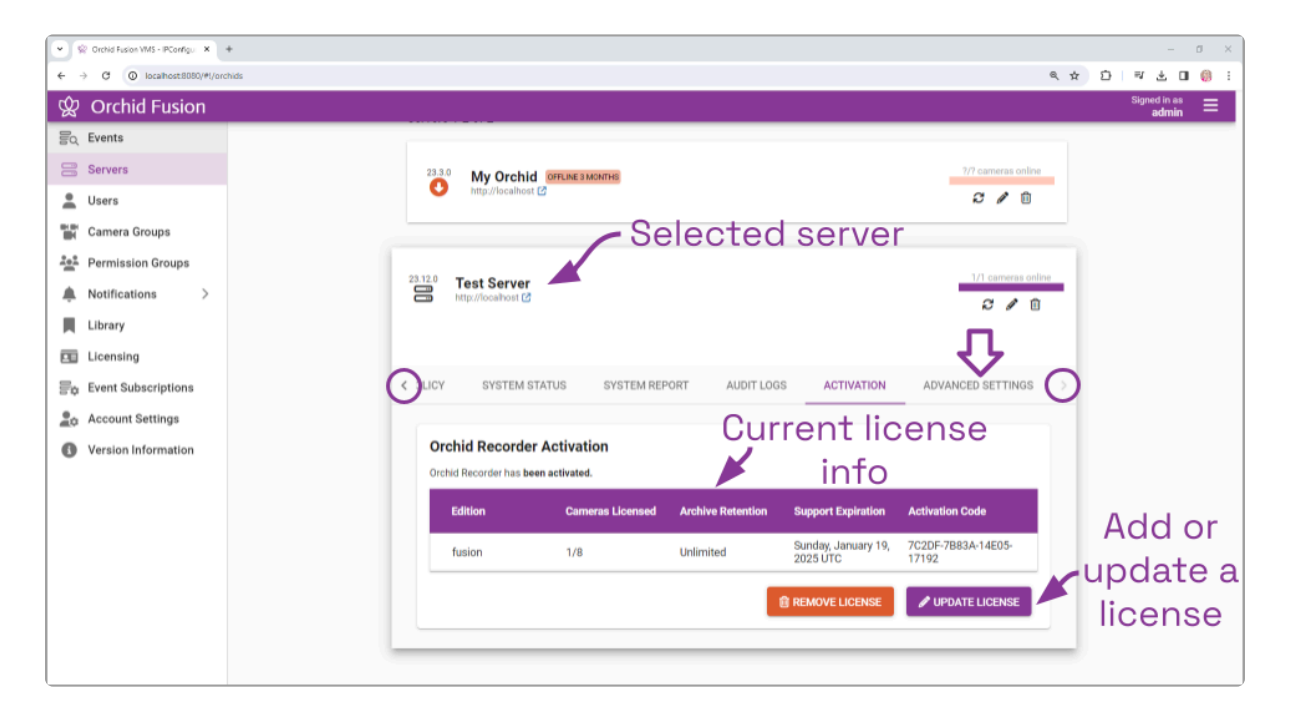

◆ Orchid Fusion/Hybrid VMS includes the *Licensing* feature that allows you to check<br>the license status for all of your Orchid Recorders at once. You may also use the the license status for all of your Orchid Recorders at once. You may also use the [Licensing](#page-253-0) feature to perform bulk license updates. Please refer to the Licensing section for more details.

## **Adding a License to Orchid Recorder (Quick Method)**

#### ÷ This is the Add icon.

When you purchase a license for Orchid Recorder, you will be given an activation code. As indicated in the diagram below, the activation code is just the starting point in the process of adding a license. This code, after being paired with your Machine ID, will generate a license key. With this quick method, most of the work is done behind the scenes.

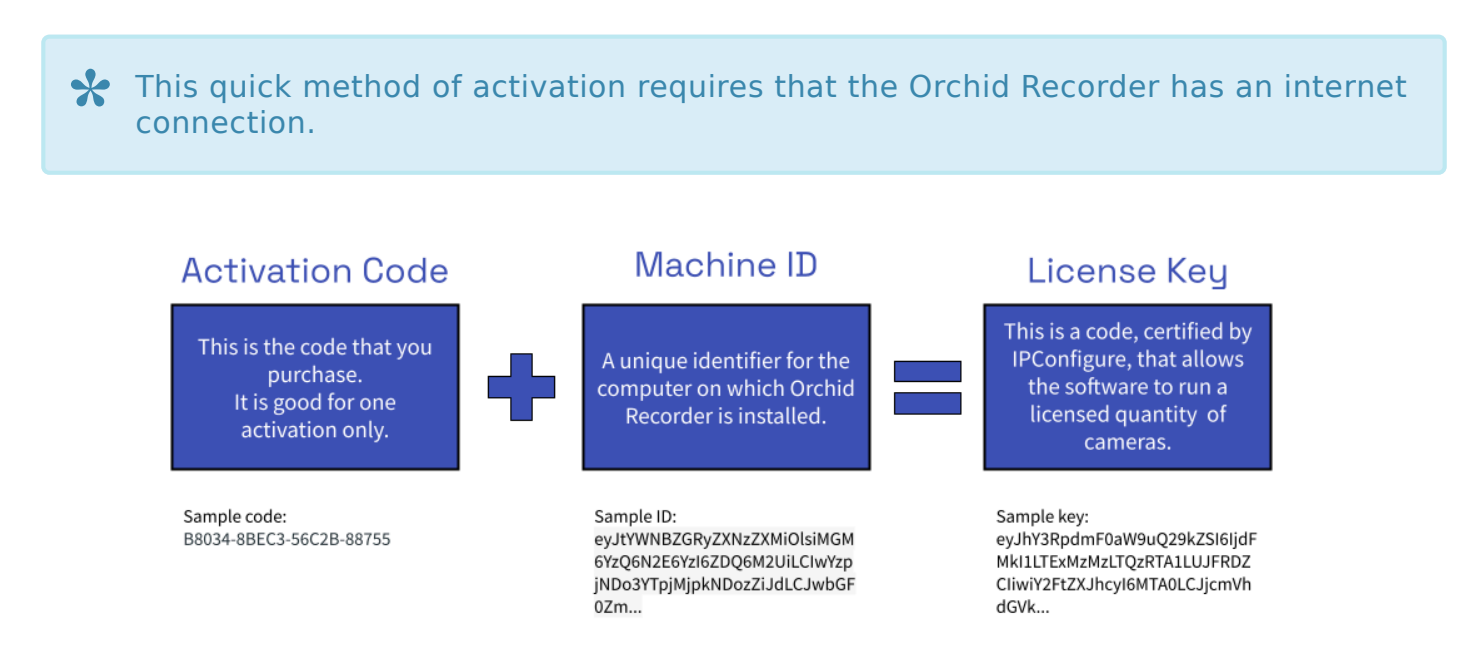

When you add, remove, or update a license, a Licensed Changed event will appear on the System Report.

If Orchid Recorder has not yet been activated, the licensing screen will show that Orchid Recorder is using the Trial edition.
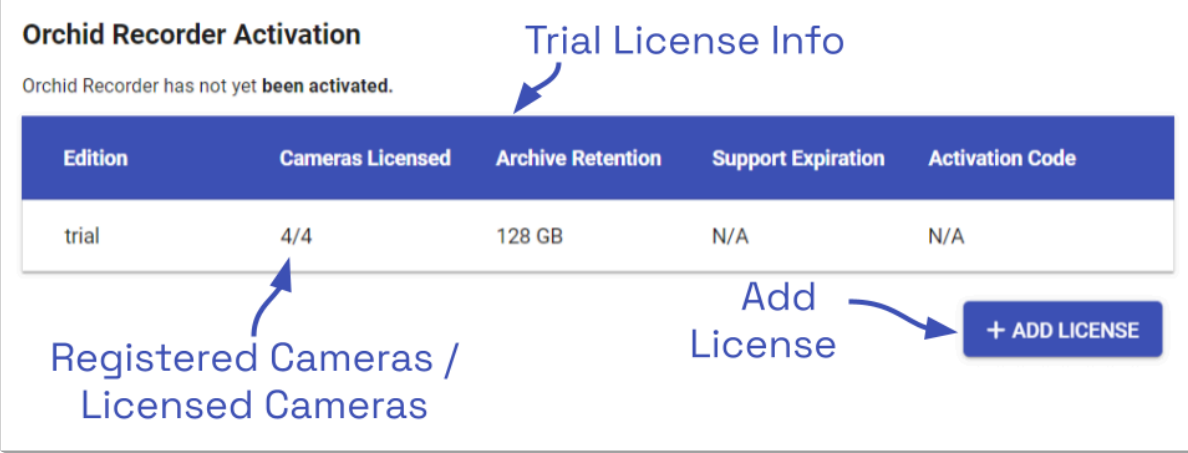

1. At the Orchid Recorder Activation screen (above), click the Add License button to activate a new license.

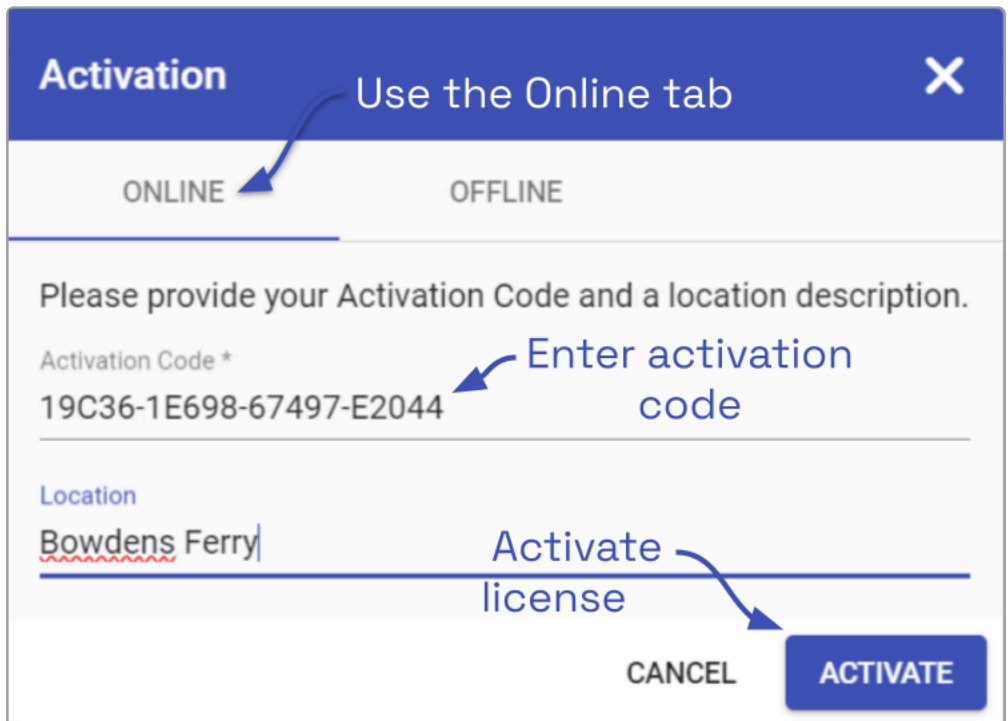

- 2. On the Activation screen, click the Online tab.
- 3. Enter your activation code in the Activation Code field. (Sample code shown above.)
- 4. Then input a location description that specifies where your Orchid Recorder will be located. Common location descriptions are a shop name, number, or address.
- 5. Click the Activate button to generate your new Orchid Recorder license. If the license creation is successful, a screen will appear that indicates success.

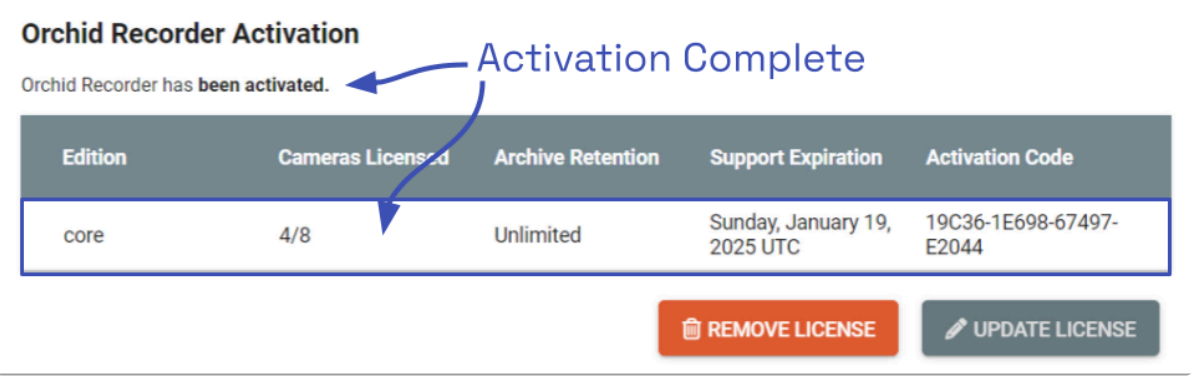

### **Adding a License to Orchid Recorder (Offline Method)**

Use the Offline Activation method if the Orchid Recorder doesn't have an internet connection. This activation method is very similar to the activation method used in older versions of Orchid Recorder.

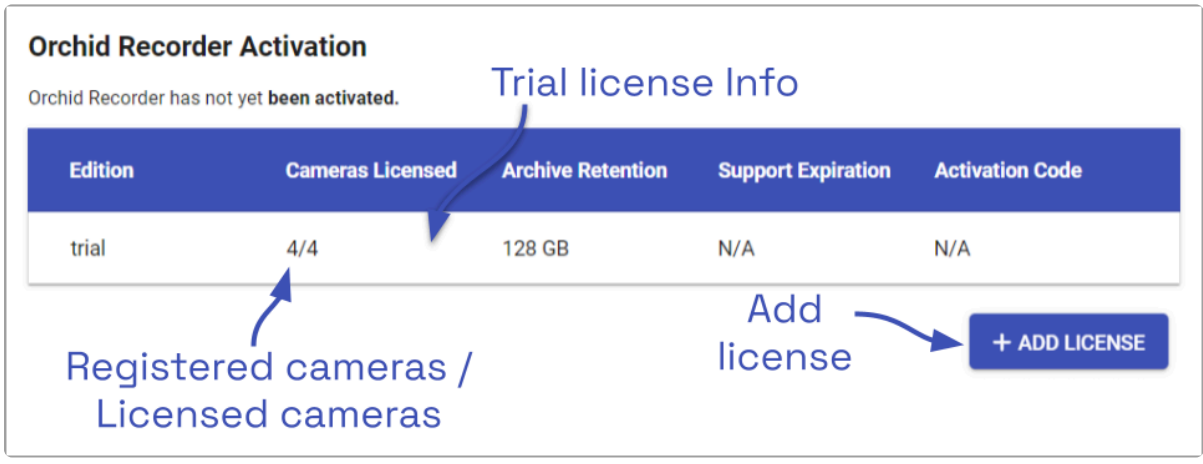

1. At the Orchid Recorder Activation screen (above), click the Add License button to activate a new license.

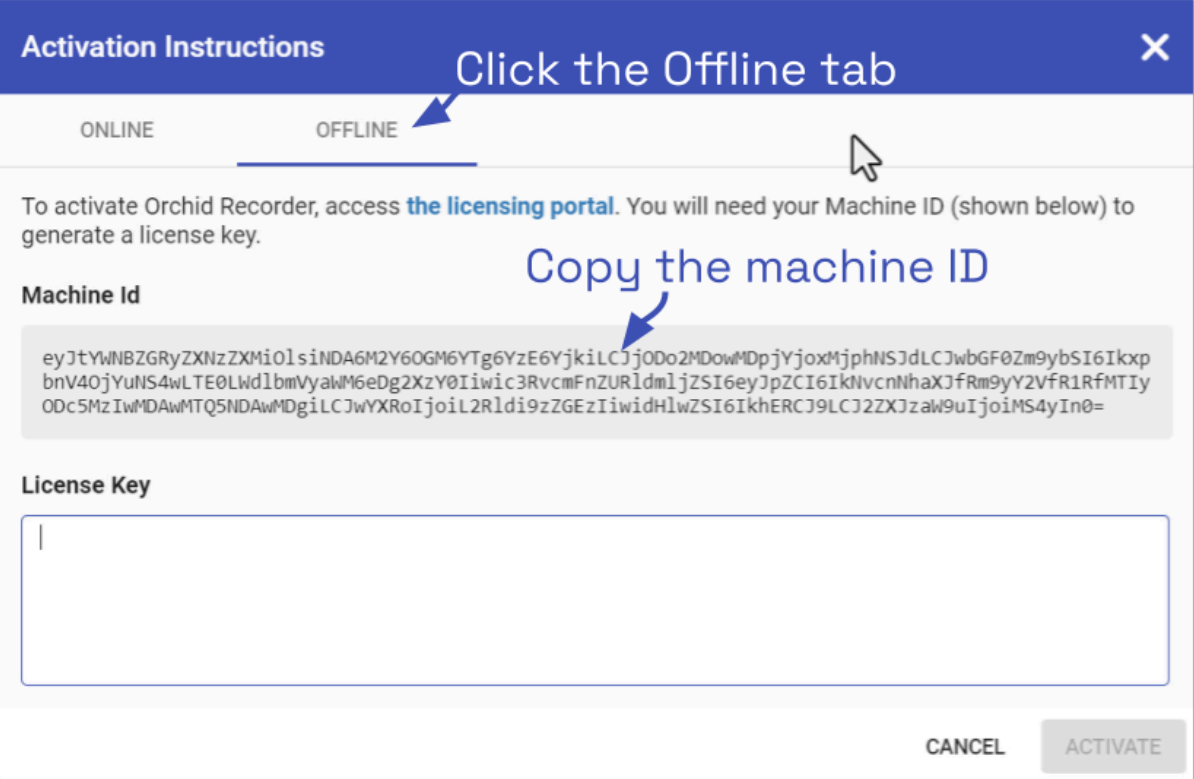

- 2. At the Activation Instructions screen, click the Offline tab.
- 3. Next, copy your Machine ID. (Click and drag from the beginning to the end of the text

string, then click  $CTRL+C$  to copy it.)

- 4. Click CTRL V to paste the ID into a text file on a USB drive that you can use on a computer with internet access.
- 5. Using a computer with internet access, go to the following site: [https://www.orchidsecurity.com/activation.](https://www.orchidsecurity.com/activation)

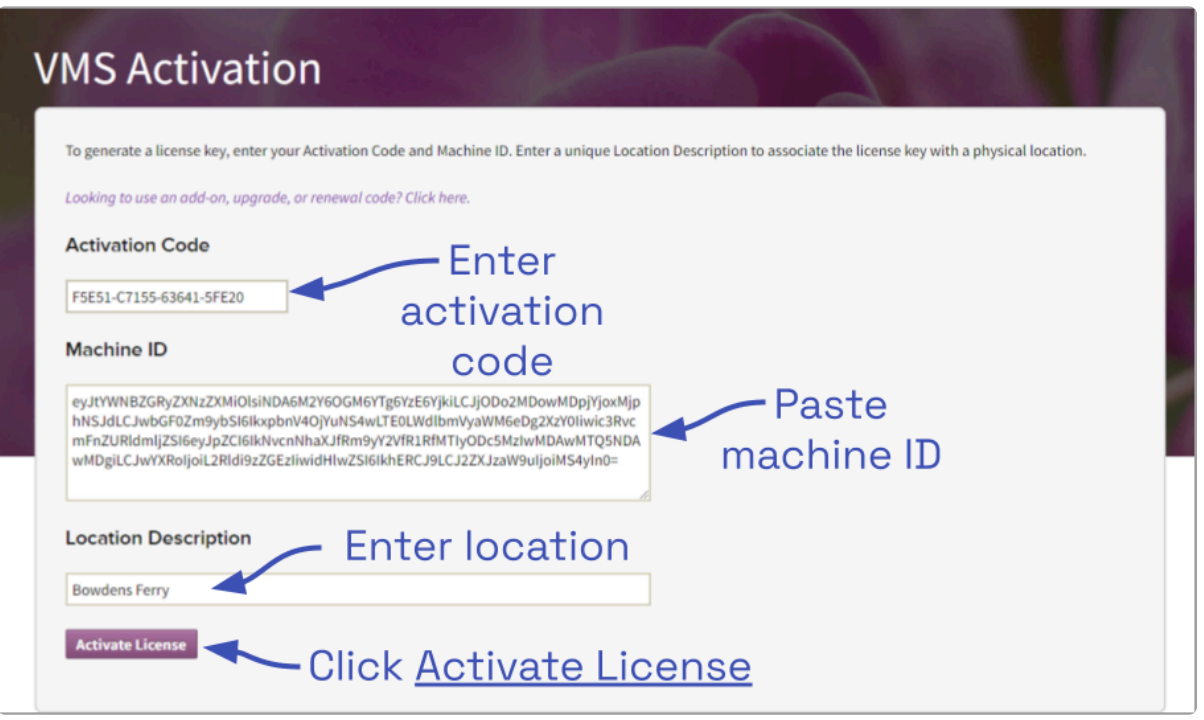

- 6. Once the VMS Activation screen loads, enter the Activation Code into the Activation Code field. This code was provided to you when you purchased your license for Orchid Recorder. (Sample code shown above.)
- 7. Paste your Machine ID into the Machine ID field.
- 8. Input a location description that specifies where your Orchid Recorder will be located. Common location descriptions are a shop name, number, or address.
- 9. Click the Activate License button to generate your new Orchid Recorder license. If the license creation is successful, a screen will appear that indicates success and includes a License Key. (The License Key looks like a paragraph of random text.)
- If the activation code has already been used for another machine, then the<br>license generation will fail saying "The provided activation code has alread<br>heap paired with a different machine ID " If this happens, you'll paed license generation will fail saying "The provided activation code has already been paired with a different machine ID." If this happens, you'll need to either purchase a new Activation Code, or submit a ticket to the IPConfigure Technical Support Team.

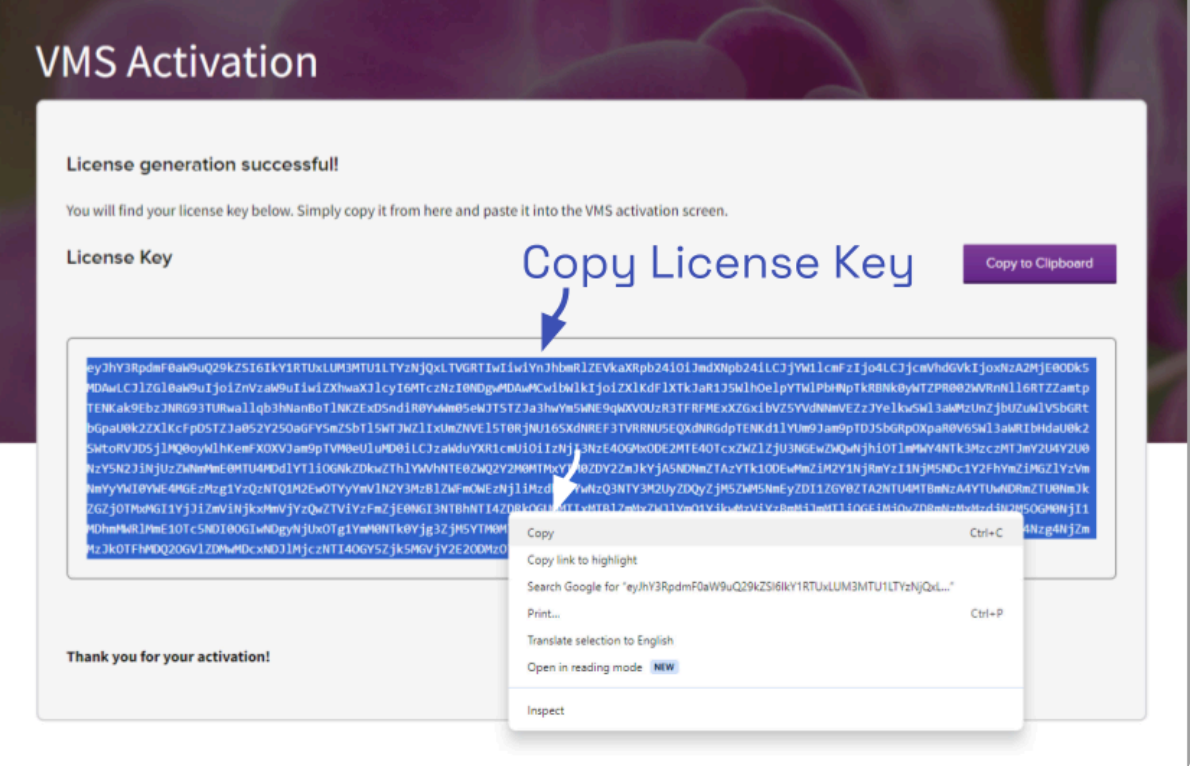

- 10. Select the text in the License Key field, then click CTRL-C to copy the License Key to a text file on a USB drive.
- 11. Close the VMS Activation screen and return to the Orchid Recorder.
- 12. Click into the License Key field on the Activation Instructions screen. Click CTRL+V to paste the text into the field (as pictured below).

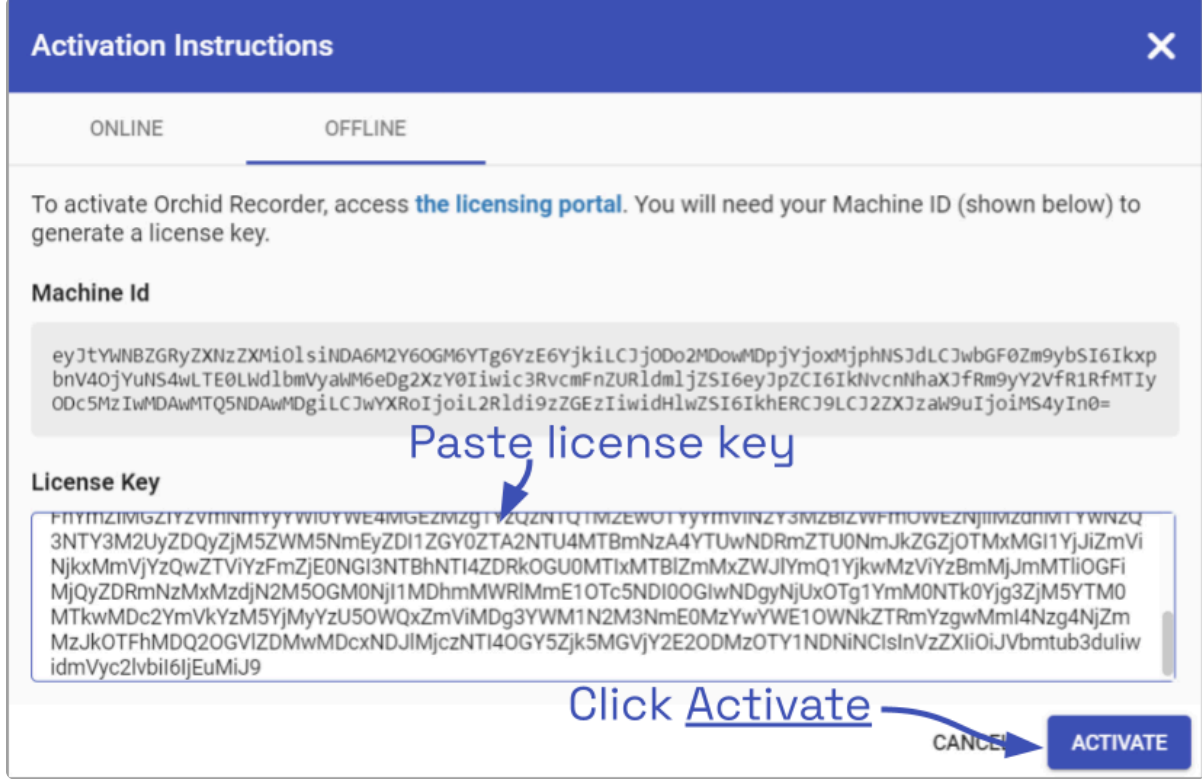

13. Click the Activate button to activate your new license key. If the activation was successful, you will see a message at the top of your screen saying "Orchid Recorder has been activated."

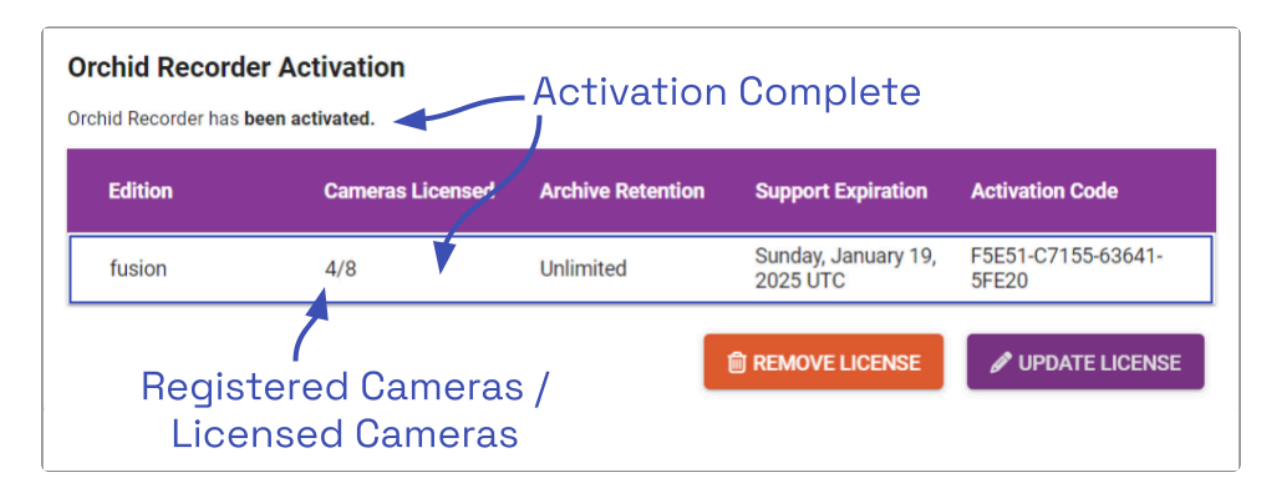

The Edition, Cameras Licensed, Archive Retention, and Support Expiration fields will all be updated to match the license you purchased.

# **Modifying an Existing License (Quick Method)**

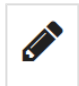

This is the *Edit* pencil icon.

If you want to add more cameras to the system, or simply extend your support agreement, you will need to modify an existing Orchid Recorder license.

\* A valid support agreement is required to install software updates. If your agreement expires, you will be able to install versions of the software the released before your agreement evolved but you will not be able to in agreement expires, you will be able to install versions of the software that were released before your agreement expired, but you will not be able to install new software updates. (If you attempt to install software that was released after your support expires, your Orchid Recorder will not function properly; contact your IPConfigure sales representative to purchase an upgrade or renewal).

<sup>\*</sup> If you have an expired, time-limited license, Orchid Recorder will enter a degraded state and will stop recording. (See the *License Errors* topic in t degraded state and will stop recording. (See the License Errors topic in the [Orchid Recorder Administrator Guide](https://www.manula.com/manuals/ipconfigure/orchid-core-vms-administrator-guide/23.12/en/topic/degraded-state) for more details.)

If you add, remove, or update a license, a Licensed Changed event will appear on **\*** the System Report.

1. Once you access the Servers screen, select a server and click on the Activation tab.

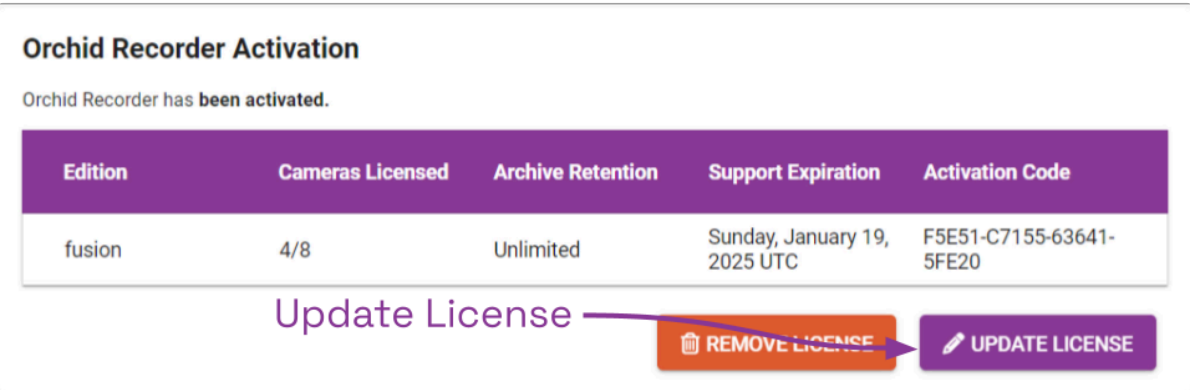

2. When the Orchid Recorder Activation screen appears (above), click the Update License button.

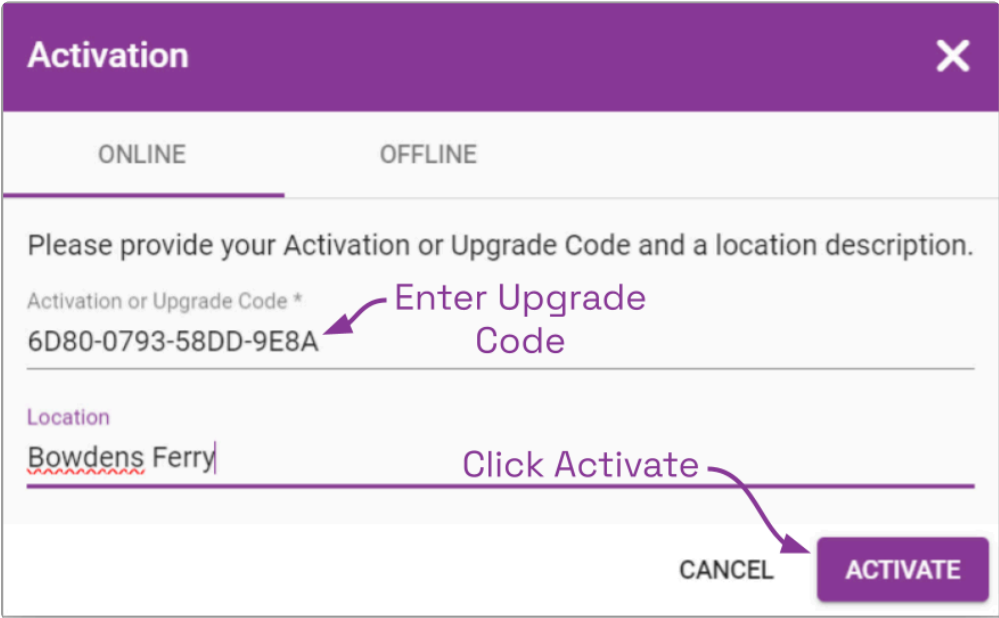

- 3. When the Activation screen appears, click the Online tab.
- 4. Enter your Upgrade code into the Activation or Upgrade Code field.
- 5. In the Location field, enter a description that specifies where your Orchid Recorder will be located. Common location descriptions are a shop name, number, or address.
- 6. Click the Activate button. The Orchid Recorder Activation screen should appear and should display updated license information. (In this case, the number of licensed cameras has increased.)

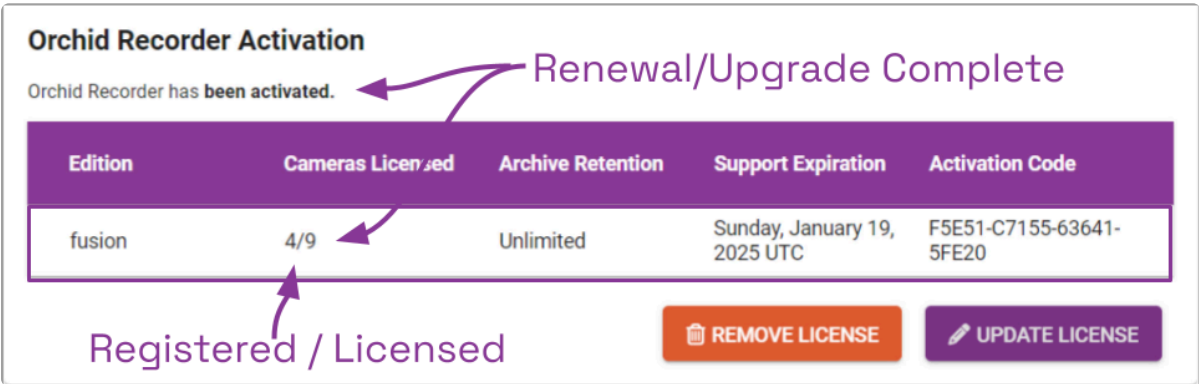

## **Modifying an Existing License (Offline Method)**

Use the Offline renewal/upgrade method if the Orchid Recorder doesn't have an internet connection. This renewal method is very similar to the activation method used in older versions of Orchid Recorder.

1. Once you access the Servers screen, select a server and click on the Activation tab.

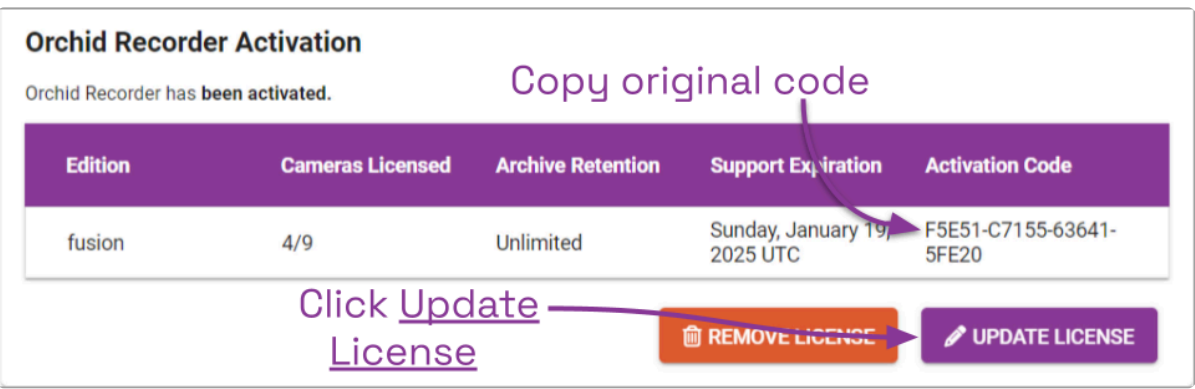

- 2. When the Orchid Recorder Activation screen appears (above), click and drag over your original activation code to select it, then click CTRL+C to copy the code. (You will need this code later.)
- 3. Open a new text file and click CTRL\_V to paste the original activation code into the text file.
- 4. Save this text file on a USB drive that you can use on a computer with internet access.
- 5. Click the *Update License* button to begin the upgrade/renewal process.

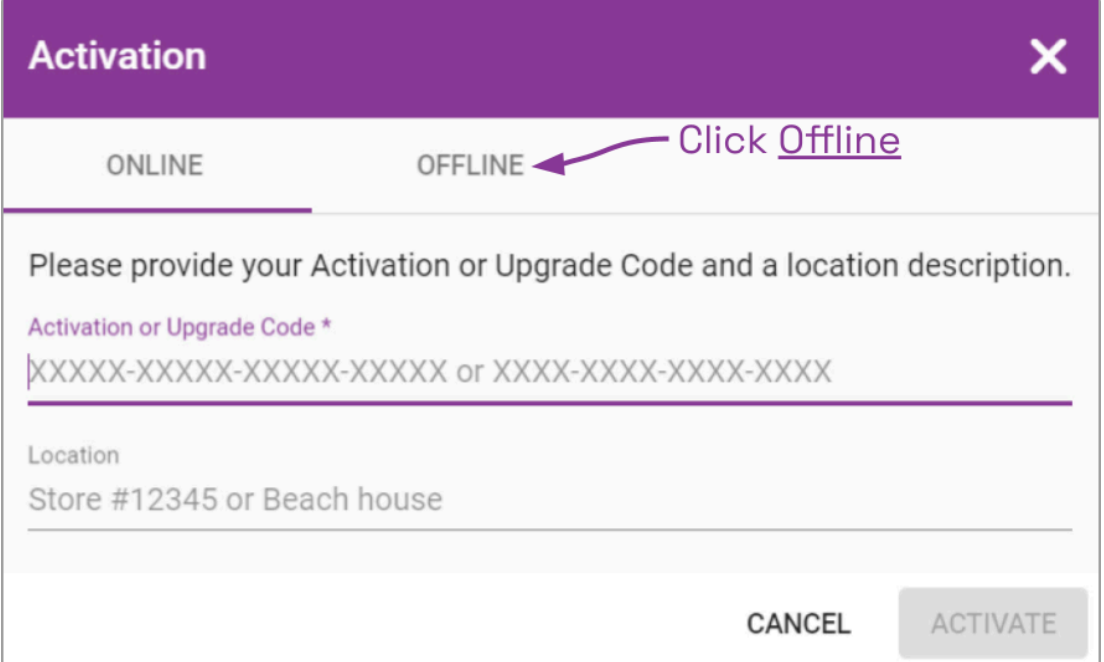

6. On the Activation screen, click the Offline tab.

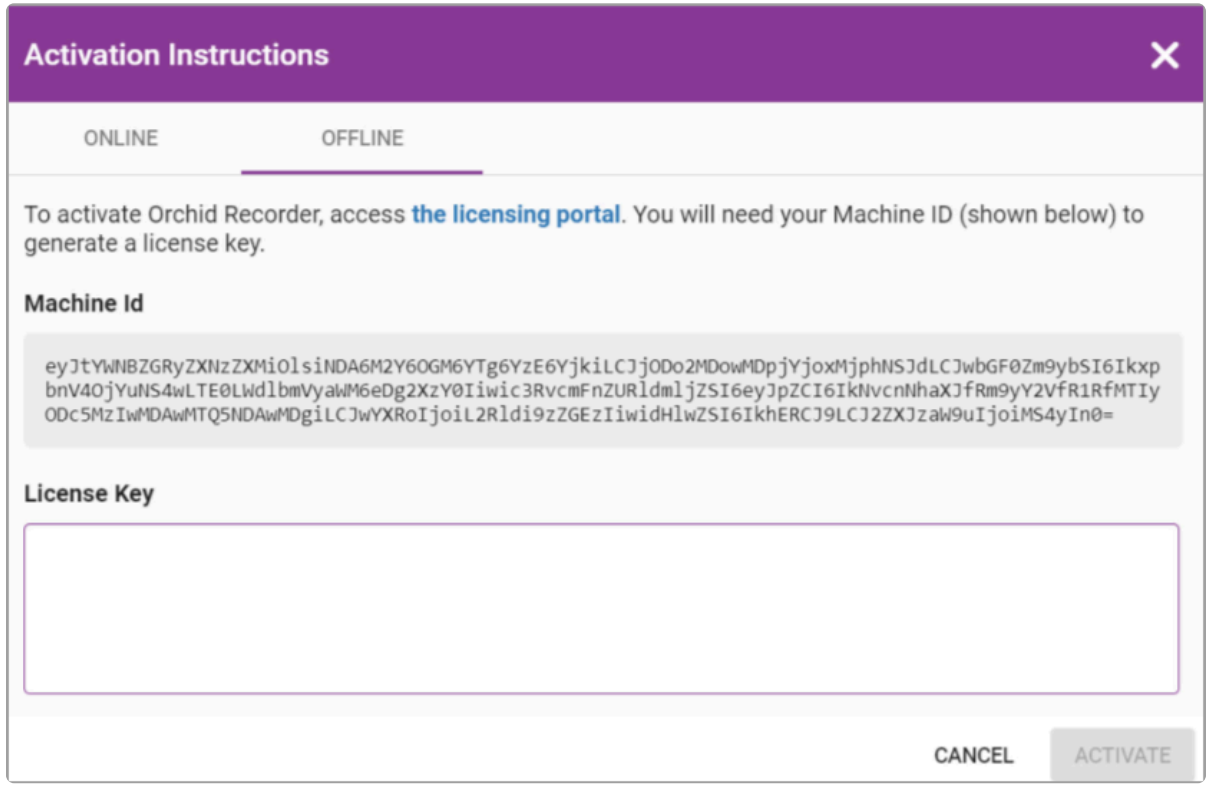

7. When the Activation Instructions screen appears, this is your cue to take your USB drive and find a computer with internet access. Open a web browser and go to [www.orchidsecurity.com/activation](http://www.orchidsecurity.com/activation). The VMS Activation screen will appear.

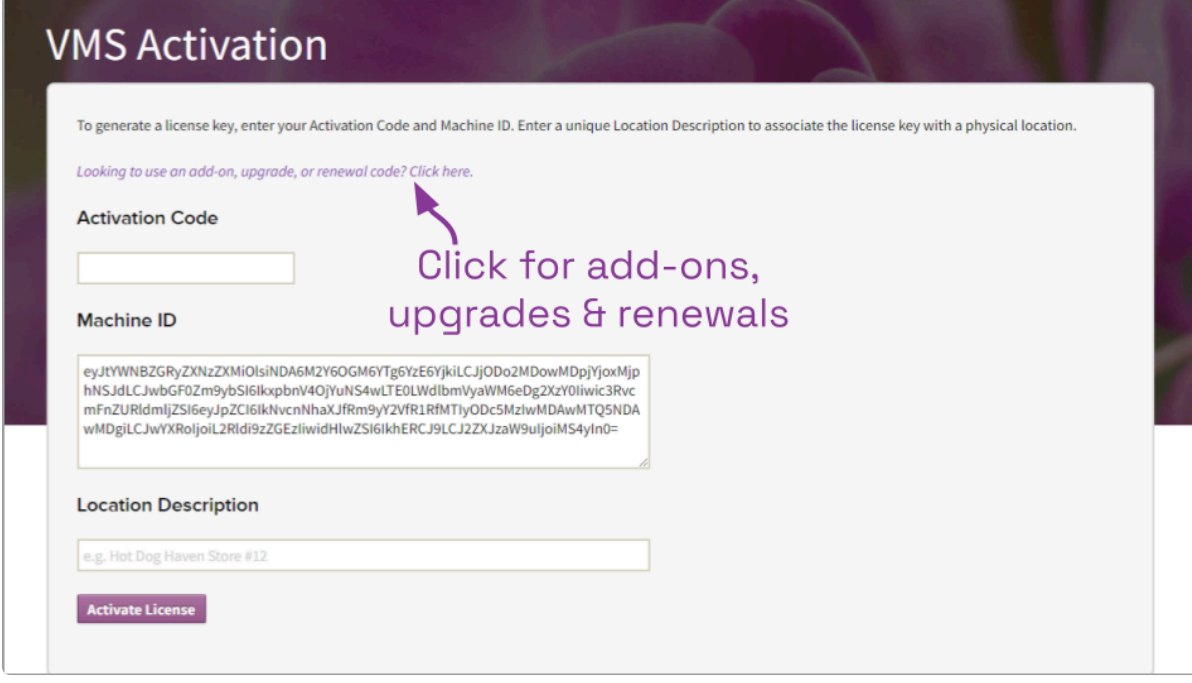

8. Click on the link that says: "Looking to use an add-on, upgrade, or renewal code? Click here." The Renewal/Add-On screen will appear.

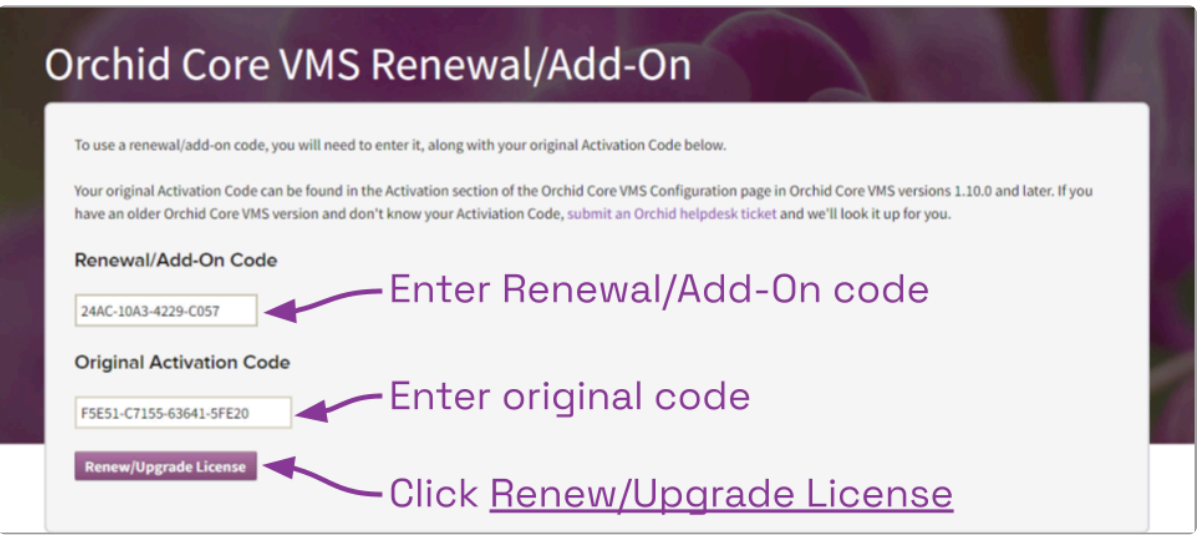

- 9. Once you reach the Renewal/Add-On screen, go to the Original Activation Code field and copy the original code from the USB drive and paste it into this field.
- 10. Then go to the Renewal/Add-On Code field and enter the code that you just purchased.
- 11. Press the Renew/Upgrade License button. If successful, the system will generate a Renewed license key.

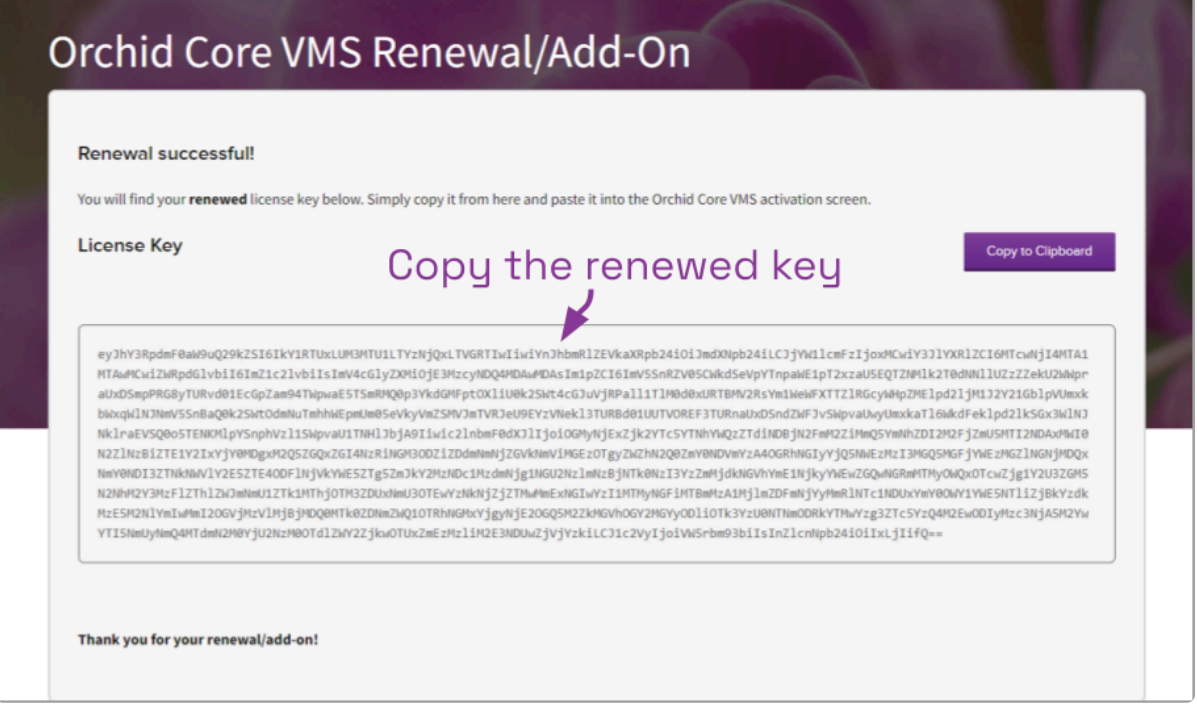

- 12. Once the renewal is successful, select the text in the License Key field, and click CTRL-C to copy the License Key text. Use the  $CTRL+V$  command to paste it onto the USB drive.
- 13. Close the Renewal/Add-On screen on the internet-connected computer.
- 14. Take the USB drive back to the Orchid Recorder and return to the Activation Instructions screen.

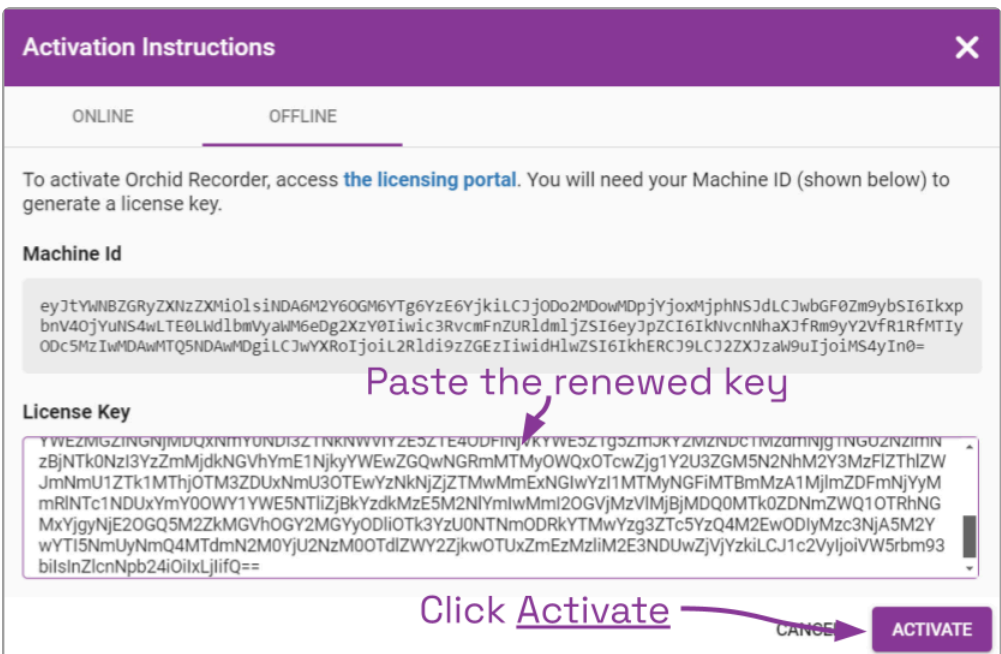

- 15. Copy the Renewed license key text from the USB drive and paste it into the License Key field.
- 16. Click the Activate button to activate your new license key. If the activation was successful, you will see a message at the top of your screen saying "Orchid Recorder has been

#### activated."

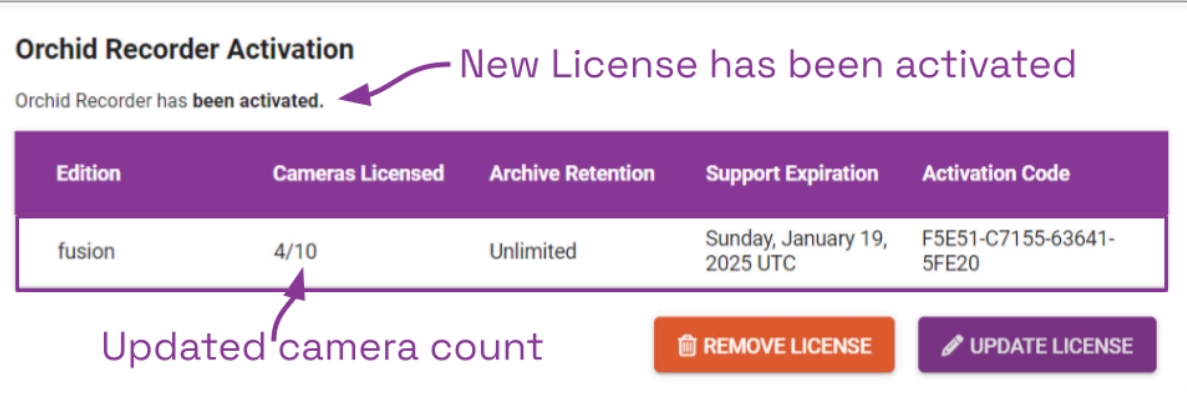

The Orchid Recorder Activation screen should display updated information in the appropriate fields (to match the add-on, upgrade, or renewal you purchased).

# **The Advanced Settings Tab**

The Advanced Settings tab provides Administrators with direct access to the Orchid Recorder properties file, allowing for quick and easy modifications for many of the properties.

\* An Administrator is the only role with the ability to access the Advanced Settings feature. feature.

#### **Accessing the Advanced Settings Tab**

1. Once you access the Servers screen, select a server and click on the Advanced Settings tab. (You may have to use the Admin tab scroll button to see the Advanced Settings tab.)

The Advanced Settings screen lists all of the supported configuration properties, and allows you to add and edit properties. A marked checkbox indicates that the setting is currently in use.

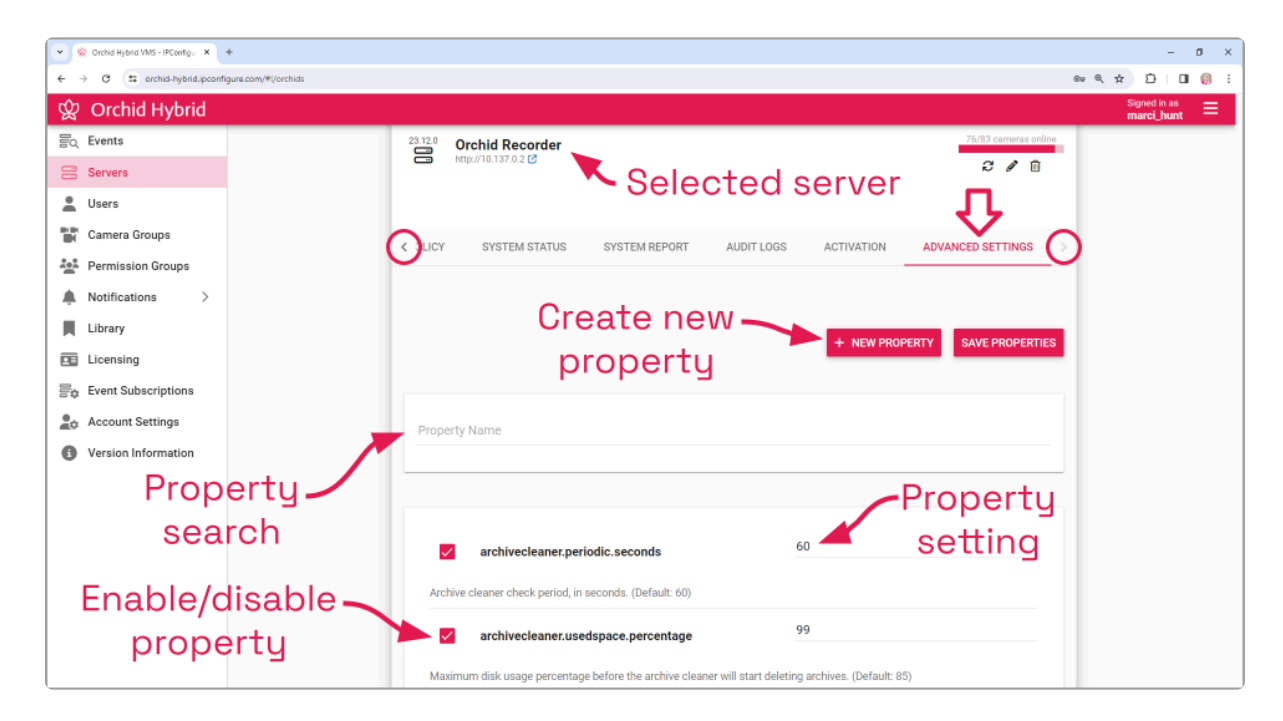

If you scroll down toward the bottom of the list you will find properties that are unmarked and locked (as in the image below).

An *unmarked* checkbox indicates that the setting is supported, but is not currently being used. A locked setting represents a setting that is critical for system reliability and stability. These settings can only be changed by editing the configuration file directly.

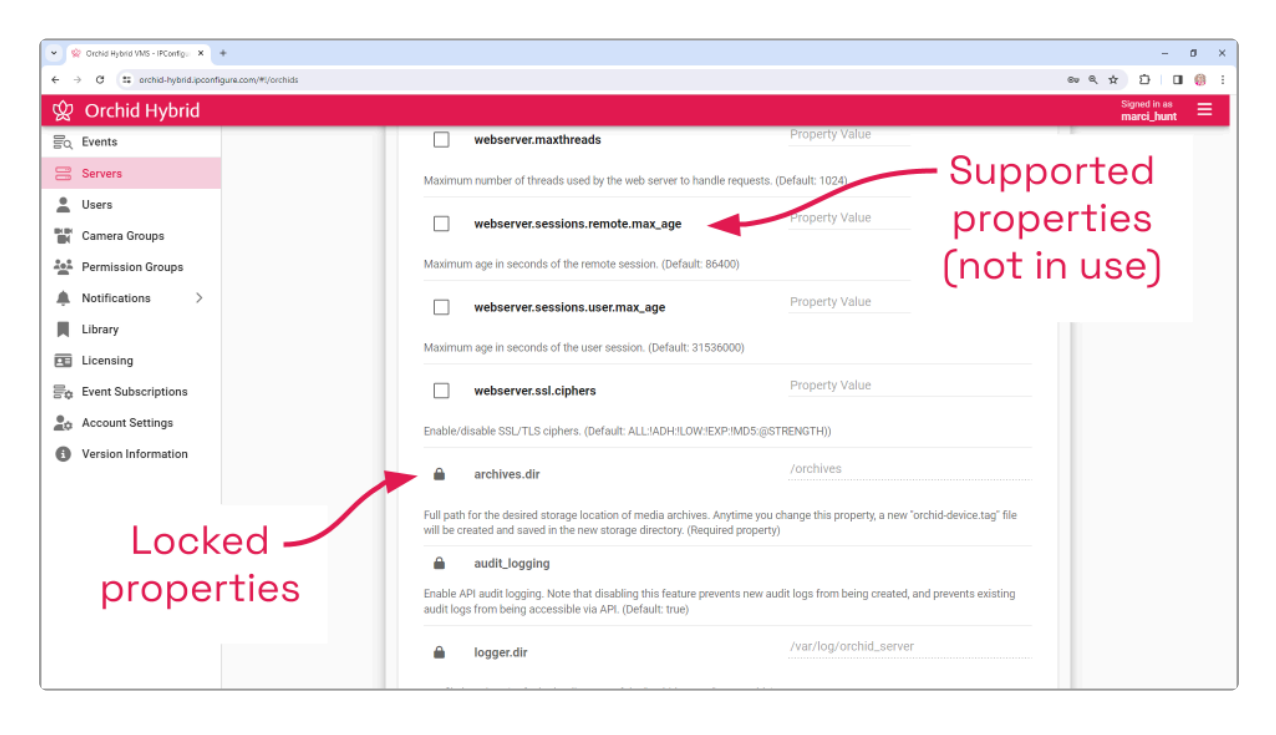

For details on how to edit the locked properties, please refer to the How to Edit a Configuration File section (for the [Windows](https://www.manula.com/manuals/ipconfigure/orchid-core-vms-installation-guide/23.12/en/topic/how-to-edit-the-configuration-file-in-windows) or the [Linux](https://www.manula.com/manuals/ipconfigure/orchid-core-vms-installation-guide/23.12/en/topic/how-to-edit-configuration-files-in-ubuntu-16-04-to-20-04-lts) operating system), and the Orchid Recorder Configuration Settings section (all of which are in the [Orchid Recorder Installation Guide\)](https://www.manula.com/manuals/ipconfigure/orchid-core-vms-installation-guide/23.12/en/topic/orchid-core-vms-configuration-settings).

## **Working With Advanced Properties**

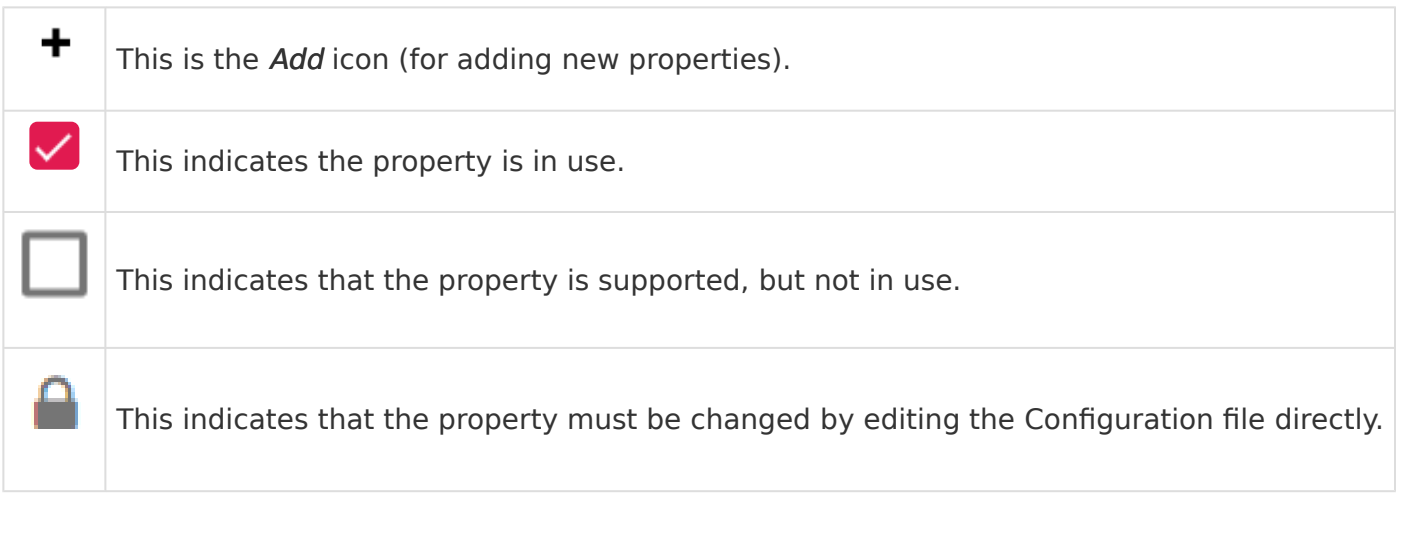

#### **Creating a New Property**

The Advanced Settings feature allows Administrators to add new, undocumented properties to the Configuration file.

1. Click the New Property button at the top of the Advanced Settings screen. A new, blank property field will appear at the top of the list.

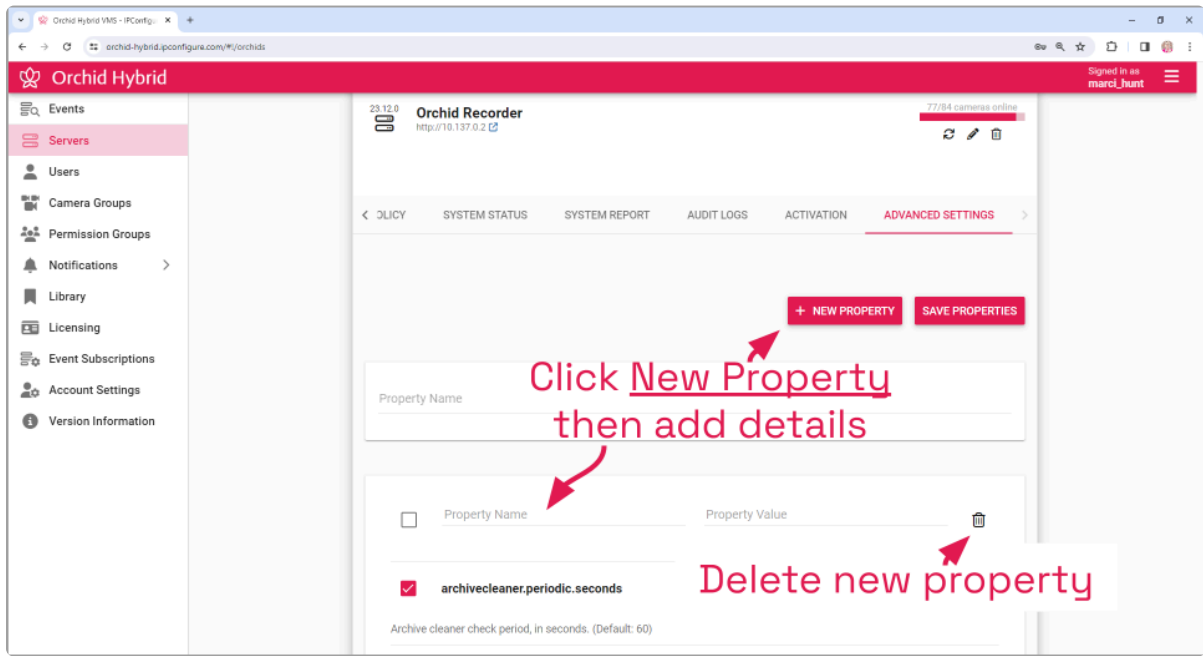

- 2. Mark the checkbox to activate the new property. (The property must be enabled and saved in order to be added to the Properties list.)
- 3. Enter a name for the new property in the Property Name field. [Property names are not allowed to contain colons (:), equals signs (=), blank spaces, or control characters.]
- 4. Click the Tab key to move to the Property Value field.
- 5. Enter a value for the property.
- 6. Click the Tab key to move to another field.
- 7. If you decide not to add the new property, just click the Delete (Trash Can) icon.
- 8. If you have no other changes to make, click the Save Properties button. Be sure to complete the save (as described later).

#### **Editing Advanced Properties**

1. To change an active property, click into the field displaying the property value.

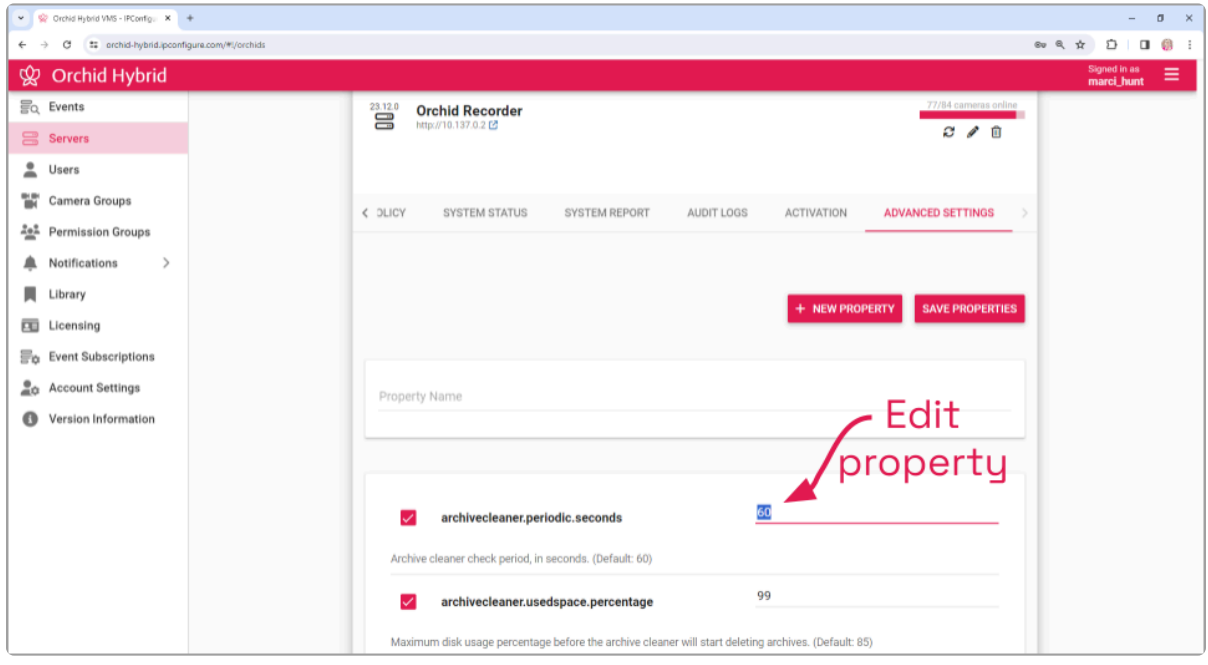

- 2. Type in a new value.
- 3. Click the Tab key to exit the field or click into another field.
- 4. If you have no other changes to make, click the Save Properties button. Be sure to complete the save (as described later).

#### **Activating a New Property**

- 1. To activate an unused property, click the checkbox to add a mark.
- 2. Click into the Property Value field and enter a new value.
- 3. Click the Tab key to exit the field or click into another field.
- 4. If you have no other changes to make, click the Save Properties button. Be sure to complete the save (as described later).

#### **De-Activating a Property**

- 1. To de-activate a property currently in use, click the checkbox to remove the mark.
- 2. If you have no other changes to make, click the Save Properties button. Be sure to complete the save (as described below).

#### **Saving Changes to Advanced Properties**

Anytime you make changes to these properties, the Orchid Recorder service must be restarted in order for the changes to take effect. Be sure to follow this procedure completely to ensure changes are saved.

1. To save changes, click the *Save Properties* button. You'll receive a message that asks you to confirm changes and begin the restart.

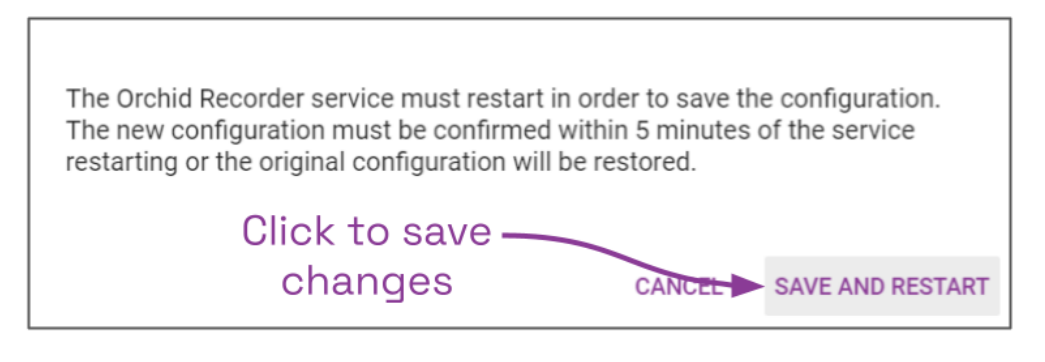

- 2. Click the Save and Restart button to save your changes. The service will restart.
- 3. When the restart is complete, you must instruct the system to keep the changes. (You must do this within 5 minutes or the changes will be discarded.) Click the Confirm Properties button (shown below) to keep the new settings.

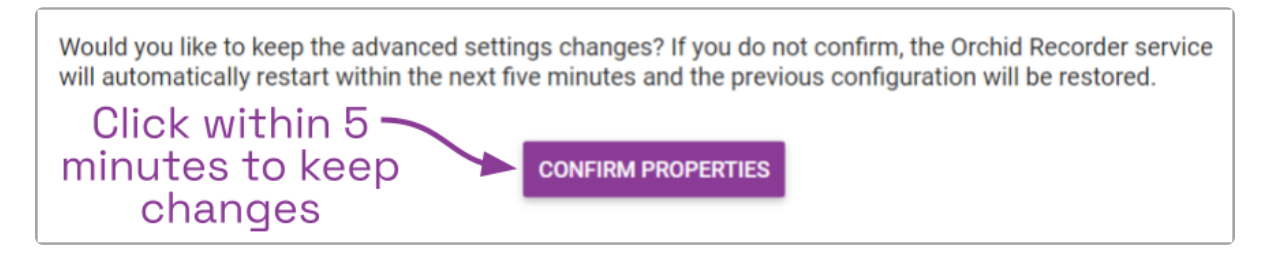

### **Advanced Properties Search Feature**

If you need to find a specific property quickly, the Advanced Settings screen includes a search feature. The Property Name field appears at the top of the screen and supports a single-term search.

- 1. Click into the Property Name field to start your search.
- 2. Type one word that identifies what you're looking for. (In the example below, we entered port as the search term.)

The software will automatically list all of the properties that match the search term.

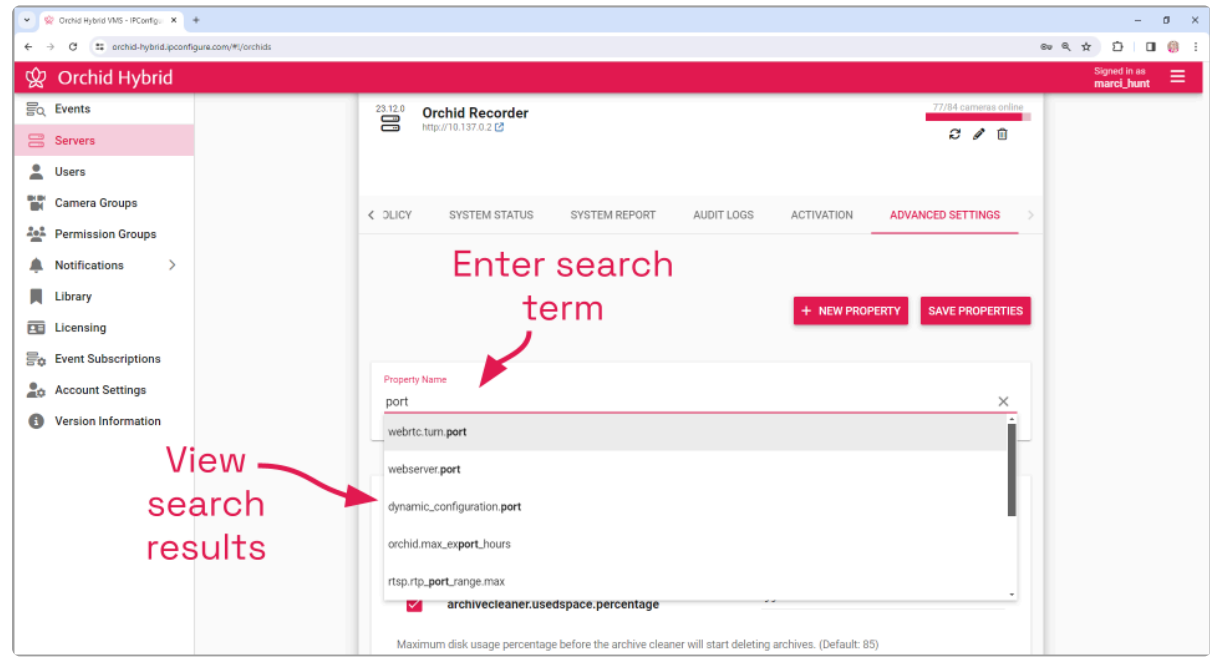

3. If the list of results contains the property you are looking for, click on that result. The selected property will be displayed for review or editing.

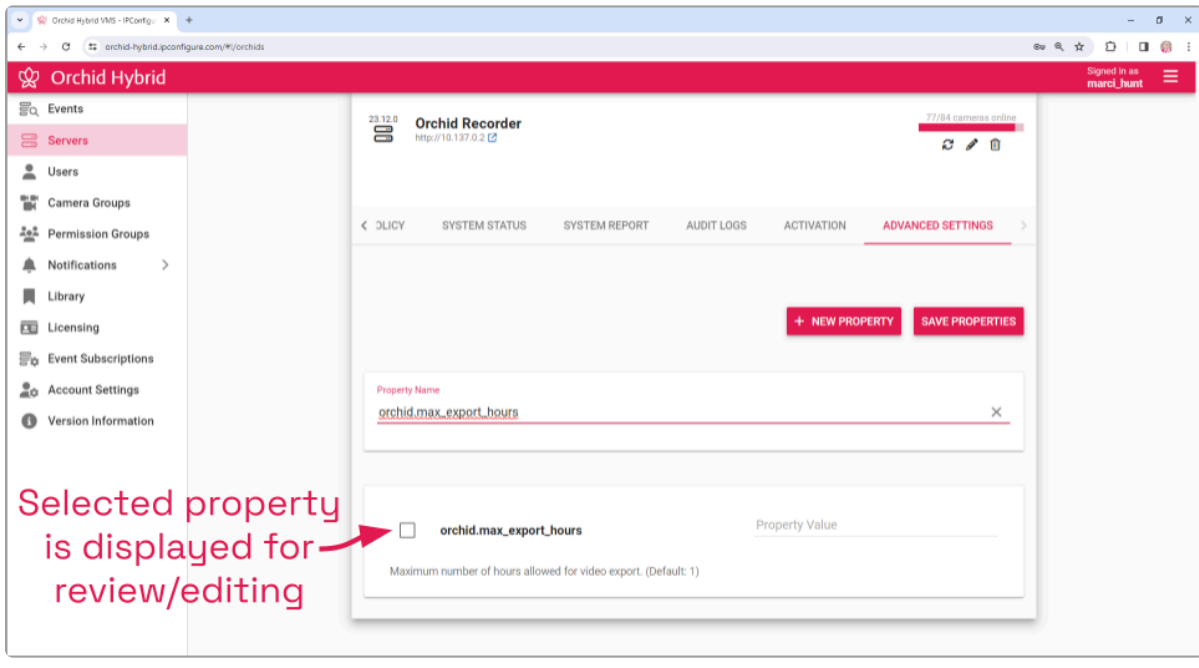

- 4. If the list of results does not contain the property you are looking for, enter a new search term in the Property Name field.
- 5. To return to the complete Advanced Settings property list, clear the Property Name field by clicking the  $X$  at the right end of the field.

# **Creating and Managing Users**

Once installation is complete, Orchid Fusion/Hybrid VMS is configured with one (Fusion/Hybrid) administrator user by default; this user is created during installation and cannot be removed. Additional users for Orchid Fusion/Hybrid VMS can be created with varying levels of privileges through the Users option in Orchid Fusion/Hybrid VMS's System Menu.

Permissions for Fusion/Hybrid users are handled using a combination of the Users and the Permission Groups features. Any Fusion/Hybrid user that is configured in the system will be able to sign into Orchid Fusion/Hybrid VMS. The user will not have access to any cameras or video, however, until the Administrator assigns them as a member of one or more Permission Groups. (Please refer to the *[Permission Groups](#page-164-0)* section for details regarding planning and creating Permission Groups.)

Orchid Fusion/Hybrid VMS provides the Administrator with the ability to manage Orchid Recorder users as well. Permissions for these users are still handled using four basic roles: Administrator, Manager, Viewer, and Live Viewer. Orchid Recorder users are handled as part of Orchid server management. Please refer to *[The Users Tab](#page-79-0)* section for details.

You must be a member of an Administrator group to create and manage users.

\* After initial sign in, Administrators should not use the default Admin account.<br>Instead, each Administrator should create an individual User account as part Instead, each Administrator should create an individual User account as part of an Administrator group. If you sign in as the default Administrator, when you sign out, you will automatically sign out any other Administrator users that are signed in with the default Administrator credentials.

\* Beginning in version 23.3, Fusion allows all end-users to change their own passwords. Administrators will still need to assign user passwords to give passwords. Administrators will still need to assign user passwords to give users initial access.

**\*** If Orchid Fusion/Hybrid VMS is configured to work with one of the external authentication options (such as Active Directory, Azure Active Directory, c authentication options (such as Active Directory, Azure Active Directory, or FreeIPA), the Users list may include locally added Fusion/Hybrid users, but won't list individual users from the external authentication sources. This is because all of the external users originate as users that already exist in the external system. (Orchid Recorder user lists will still appear and Administrators will have the ability to add and manage those users.)

### **Access the Orchid Fusion/Hybrid VMS Users List**

1. Open the System Menu in the top-right corner of the screen and select Users.

The Orchid Fusion/Hybrid VMS Users screen will list all of the Fusion/Hybrid Users that have been added and the Permission Groups to which they are assigned.

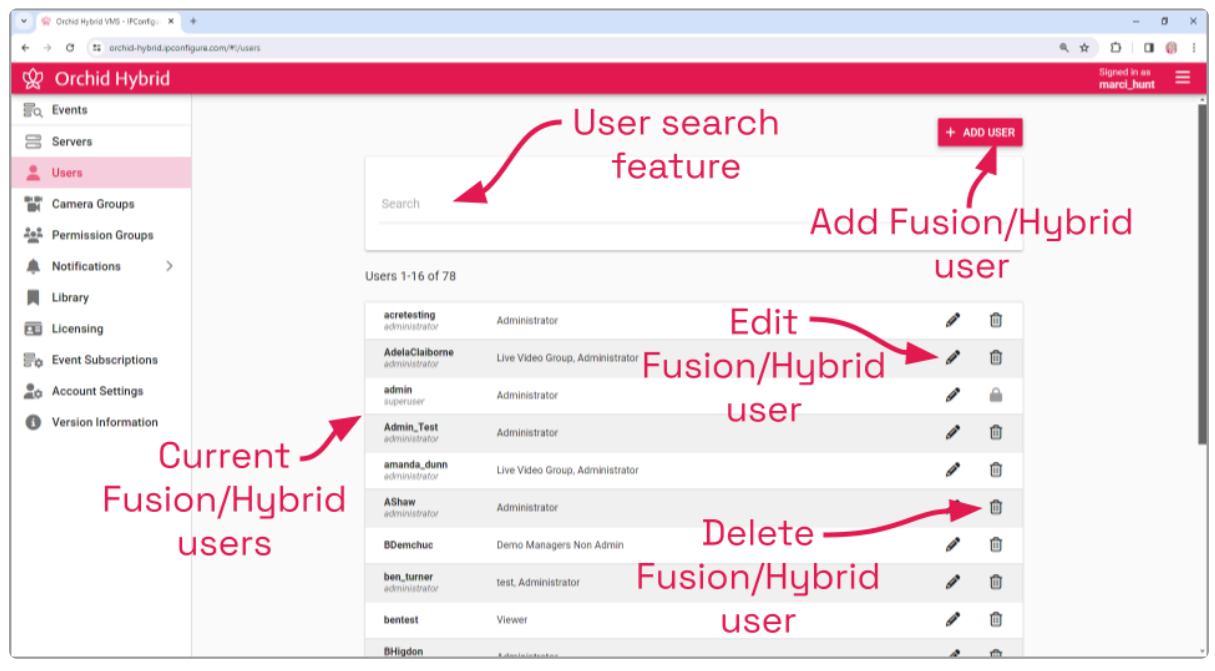

The Users screen lists up to 16 Orchid Fusion/Hybrid VMS users per page (by default). If you have more than 16 users, additional pages will be added automatically. This will also activate the page navigation tools, and the search feature.

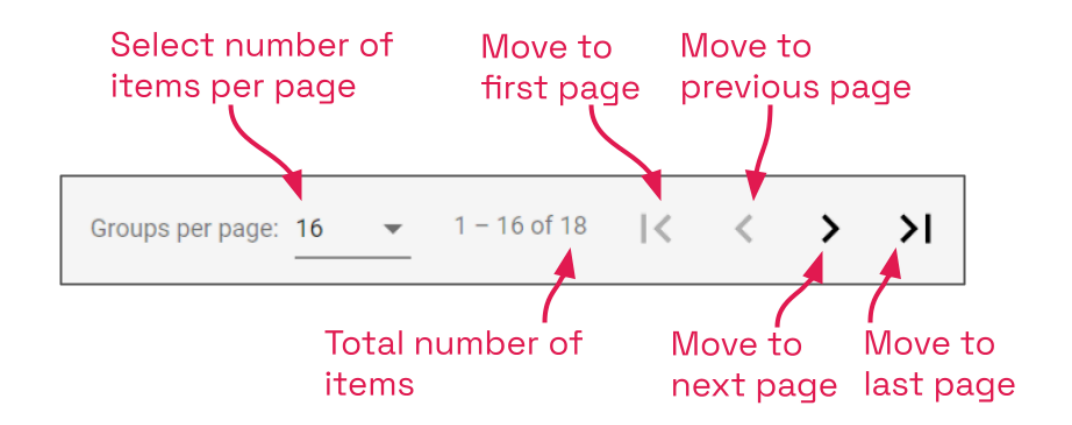

The navigation tools will appear at the bottom of the screen. These will allow you to move easily from page to page.

# **Add a New Orchid Fusion/Hybrid VMS User**

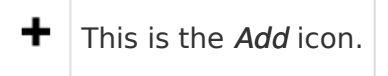

1. Click the Add User button in the top-right corner of the Fusion/Hybrid Users list. A New User screen will open.

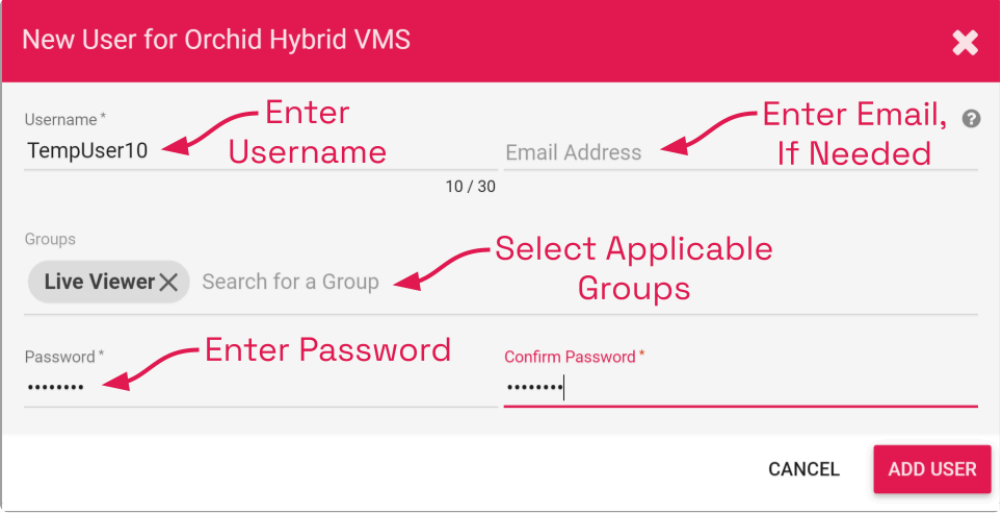

- 2. Enter the username you would like to set for the new user in the Username field.
- 3. Enter an email address for the new user. (The email address is not a required field, but it is critical if the user will be signing in via Google authentication. In such cases, the email field must match the user's Google email address for successful sign in. The system will only allow one user per email address.)
- 4. Click in the Groups field to select all of the Permission Groups that apply to the new user. These selections will determine what the user will have access to. As soon as you select a Permission Group, another list will appear so you can make another selection (if needed). If you have not yet configured any Permission Groups, you can leave this field blank for now (see notes below).
	- a. Press *Esc* if you don't need to make another selection.
	- b. To remove a *Permission Group*, click the X to the right of the *Permission Group* name.

These Permission Groups are established using the Permission Groups selection **\*** on the System menu. For more details, please refer to [Permission Groups](#page-164-0).

The software provides two locations at which you may assign user permissions.<br>With the User feature, you assign user permissions (indirectly) by selecting the<br>Permission Craug(s) to which the user belonge. With the Permiss With the User feature, you assign user permissions (indirectly) by selecting the Permission Group(s) to which the user belongs. With the Permission Groups

feature, you assign users as members of Permission Groups with specific abilities and access. While you don't have to select any Permission Groups immediately upon adding a user, until you do, the new user will not have access to any features, servers or video.

- 5. Enter the password for the new user into the two fields labeled *Password* and *Confirm* Password.
- 6. Click the Add User button at the bottom of the screen to create the new Orchid Fusion/ Hybrid VMS user.

The new user will now appear in the Users list and will have immediate access to Orchid Fusion/ Hybrid VMS.

\* Beginning in version 23.3, Fusion allows all end-users to change their own passwords. After their initial sign-in, users may go to the *Account Settings* passwords. After their initial sign-in, users may go to the **[Account Settings](#page-21-0)** screen to make changes.

#### **Superuser Status**

Orchid Fusion/Hybrid VMS also allows the creation of a Superuser. A user with Superuser status can only be modified by himself/herself. Superuser status is reserved for users that are assigned to an administrator permission group, and can only be set through the configuration file. Creating a Superuser in Orchid Hybrid VMS must be performed by IPConfigure Support staff. (For more details on creating a Superuser in [Orchid](https://www.manula.com/manuals/ipconfigure/orchid-fusion-vms-installation-guide/23.12/en/topic/creating-a-superuser) Fusion VMS, please refer to the Orchid Fusion VMS [Installation Guide.](https://www.manula.com/manuals/ipconfigure/orchid-fusion-vms-installation-guide/23.12/en/topic/creating-a-superuser))

### **Edit Existing Users**

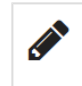

This is the *Edit* pencil icon.

Nothing is set in stone for Orchid Fusion/Hybrid VMS users and almost all of the user settings can be updated, as needed. The only user that cannot be completely edited is the default admin user. While the password can be updated, the username cannot be changed.

- 1. To edit a user, click the *Edit* pencil icon to the right of the user you want to update. The User screen will open.
- 2. Edit any of the available fields, as needed.
- 3. Click the Update User button. All of the changes will be effective immediately.

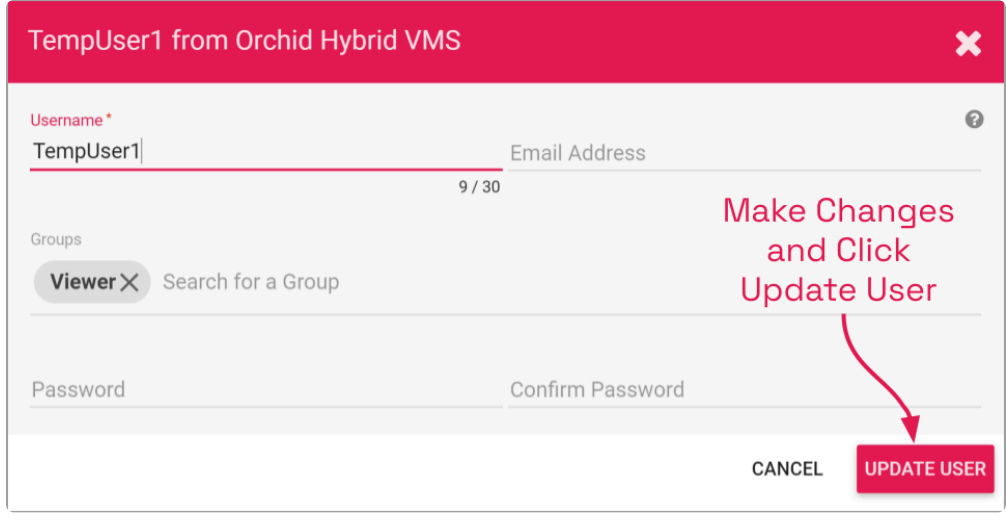

### **Delete Existing Users**

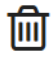

This is the Delete / Trash Can icon.

- 1. To delete an existing user, click the Trash Can icon to the right of the username.
- 2. Orchid Fusion/Hybrid VMS will ask you to confirm that you would like to remove the user.
- 3. Click the Delete User button to confirm you want the user removed. It will be permanently erased.

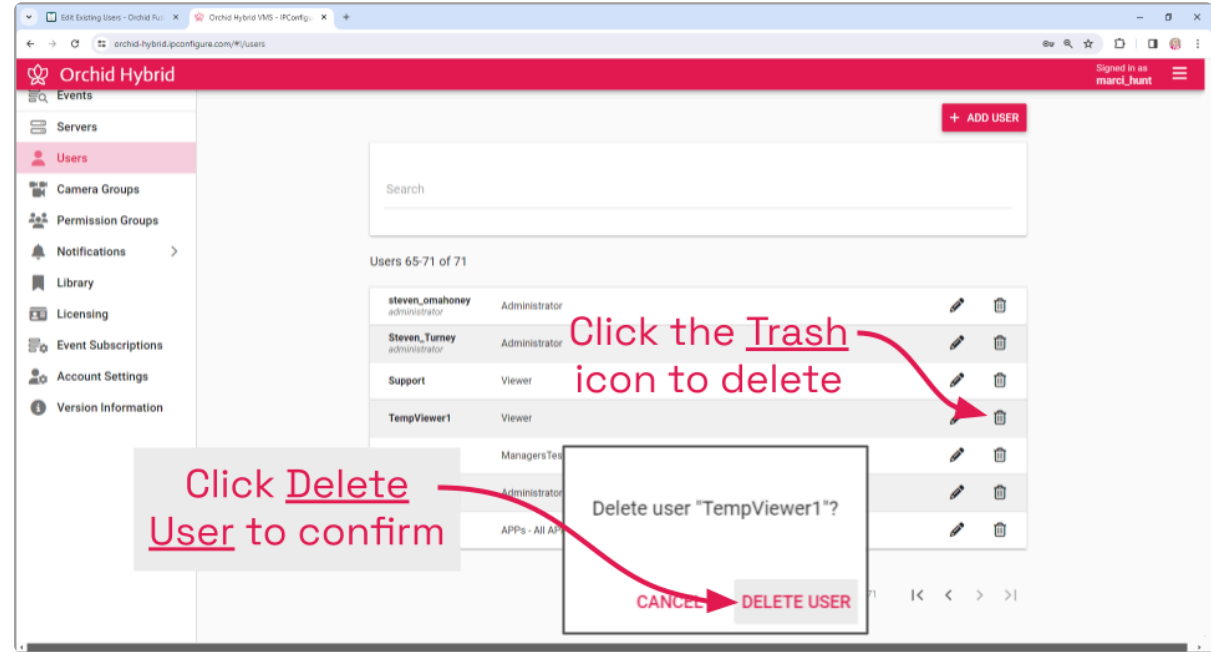

# **Search For a User**

If you have more than 30 registered Orchid Fusion/Hybrid VMS users (by default), the Users list will extend beyond one page. When this happens, the software will automatically activate the user search and page navigation. Especially useful with large systems, these tools will help you find specific users quickly.

#### **Search the Users List**

The Search field will appear at the top of the Users screen. It supports searching by usernames, using single and multiple search tags.

- 1. Click into the Search field to start your search.
- 2. Type one or more search tags (clicking *Enter* after each).
	- a. A single search tag will initiate a search for Usernames that include the tag.
	- b. Multiple, single-term search tags will initiate a search for Usernames that include at least one of those tags.

Each time you press Enter, the Users screen will update to display an alphabetical list of all of the users that contain the tag(s).

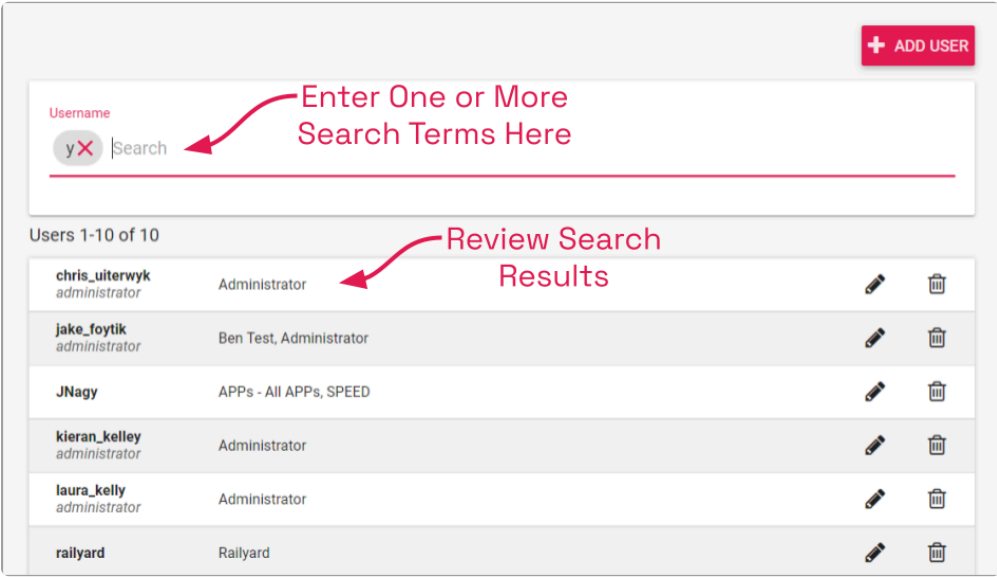

# **Creating and Managing Camera Groups**

Administrators have the ability to create Camera Groups. These Camera Groups add convenience and flexibility for the User, and allow you to further customize the Orchid Fusion/ Hybrid VMS system.

Using Camera Groups adds dimension to the Camera Bag. In earlier software versions, when you open the Camera Bag, you find that all of the cameras are sorted by server. With the addition of Camera Groups, you can also view the cameras sorted by Camera Groups. You may even select Camera Groups as your sole viewing option, if desired.

The *Camera Groups* feature simplifies the user experience in a variety of situations, especially in large systems, or in systems with similarly configured facilities. For example, let's say your Orchid Fusion/Hybrid VMS system has several registered Orchid Recorders. These servers cover retail locations with the same basic footprint and setup. You could configure Camera Groups that represent common areas from each retail location, like entrances, loading docks, merchandise checkouts, etc. Now when you go to the *Camera Bag*, selecting common cameras for the Stage is simple because they are already assembled in a Camera Group. (Combine this with the *Stages* feature for increased benefit.)

You now have the ability to associate Maps with your *Camera Groups*. The Maps feature allows Administrators to configure a layout for each *Camera Group* that pinpoints where cameras are located. These Maps may then be added to the *Stage* by Administrators and others, providing an easy way for users to identify the cameras that they want to monitor.

You must be a member of an Administrator group to add and manage Camera **\*** Groups.

### **Access the Orchid Fusion VMS Camera Group List**

1. Open the System Menu in the top-right corner of the screen and select Camera Groups.

The Orchid Fusion/Hybrid VMS Camera Groups screen will appear. This screen displays a list of all the current Camera Groups and gives you the ability to add, edit, and delete them.

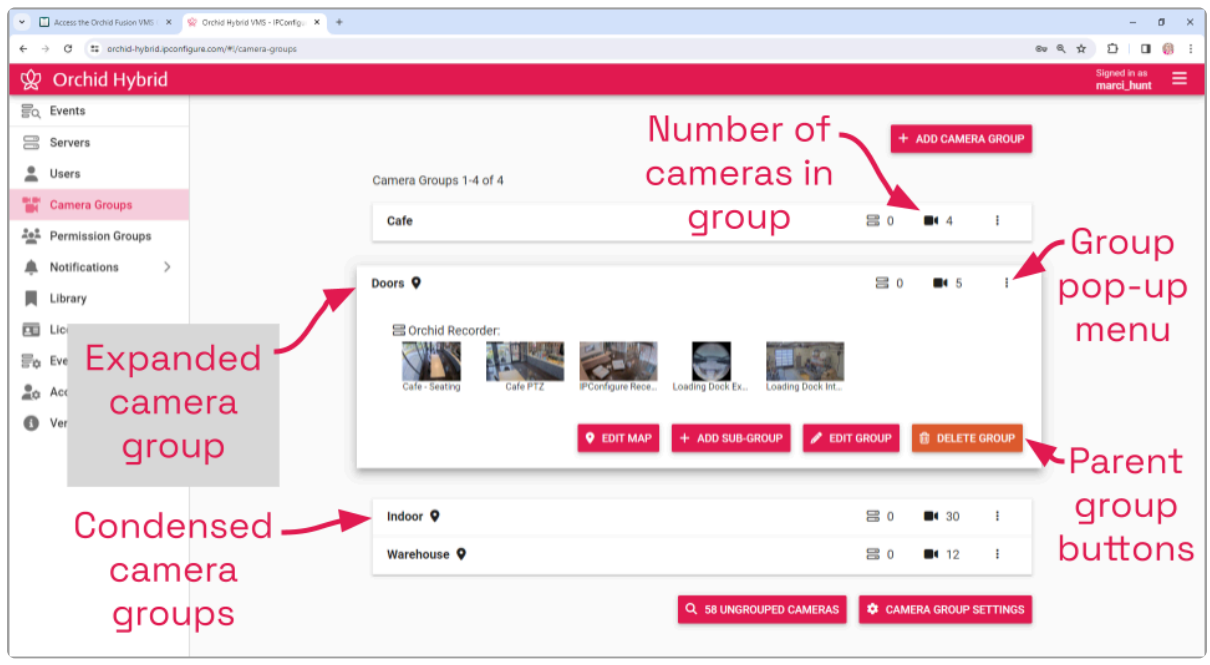

A quick look around…

- Click on any row that represents a *Camera Group* to expand or collapse the *Camera Group* details.
- For a top-level Camera Group, the number of cameras in the Camera Group includes the cameras in the top-level Camera Group, plus the number of cameras in each Sub-Group.
- For each Camera Group or Sub-Group, this screen also lists the number of servers in the group (if all of the server's cameras were selected).
- You can use the buttons or the pop-up menus to manage each top-level Camera Group.
- You can use the pop-up menus to manage each of the Sub-Groups.
- If the Map icon appears next to the group name, this means that a Map is available for this Camera Group.

The Camera Groups screen lists up to 16 Camera Groups per page (by default). If you have more than 16 Camera Groups, additional pages will be added automatically. This will also activate the page navigation tools and the search feature.

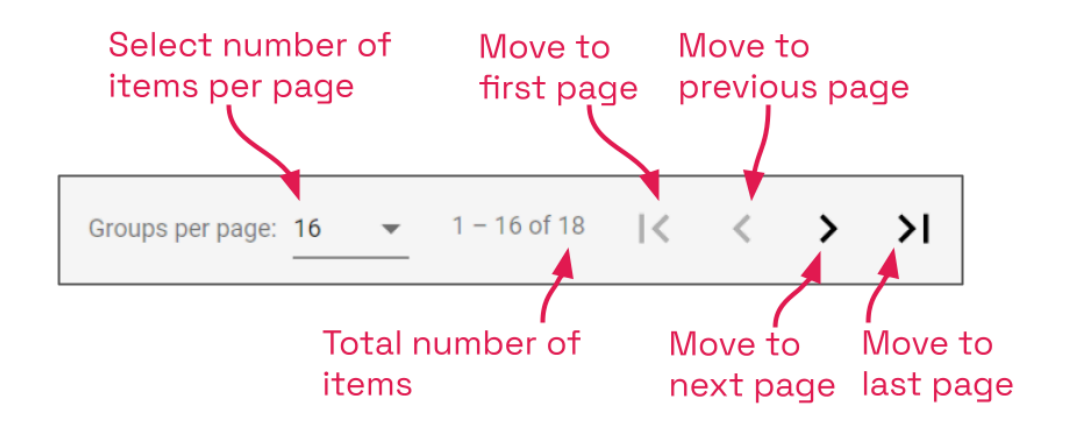

The navigation tools will appear at the bottom of the screen. These will allow you to move easily from page to page.

## **Add a Camera Group**

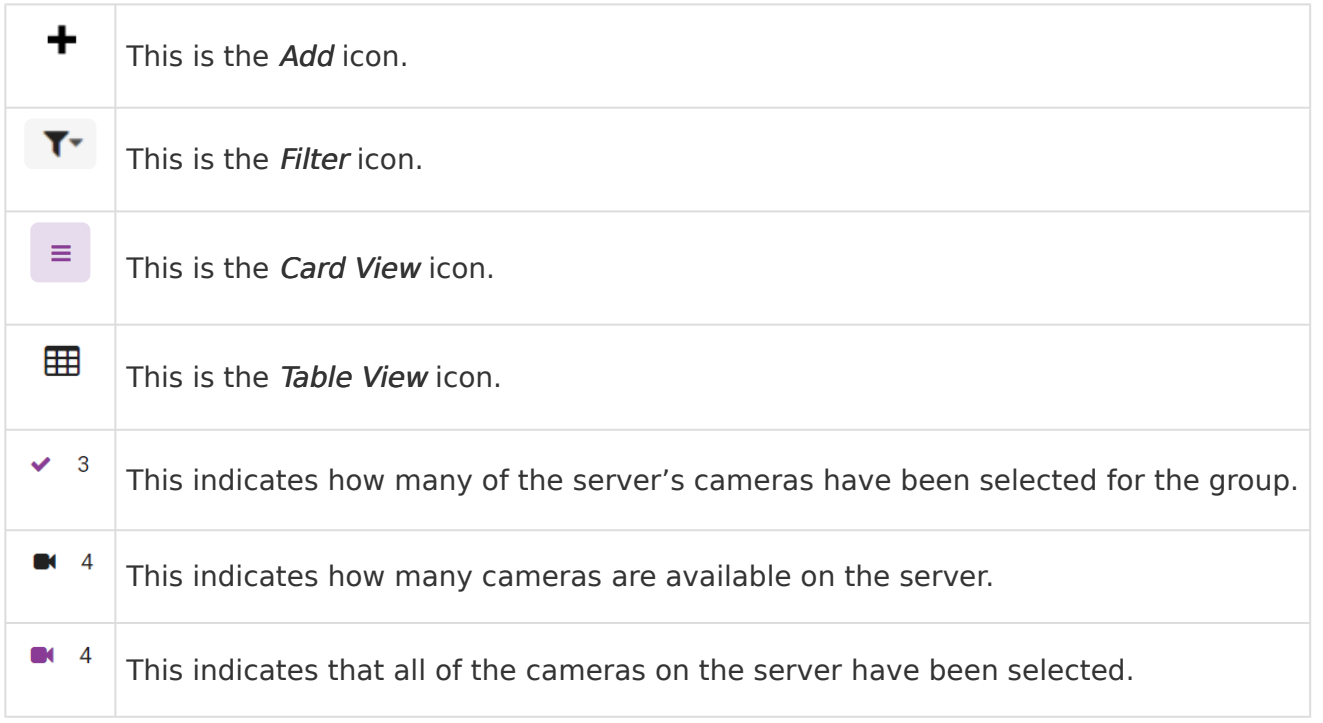

1. Click the Add Camera Group button in the top-right corner of the Camera Groups screen. A New Camera Group screen will open.

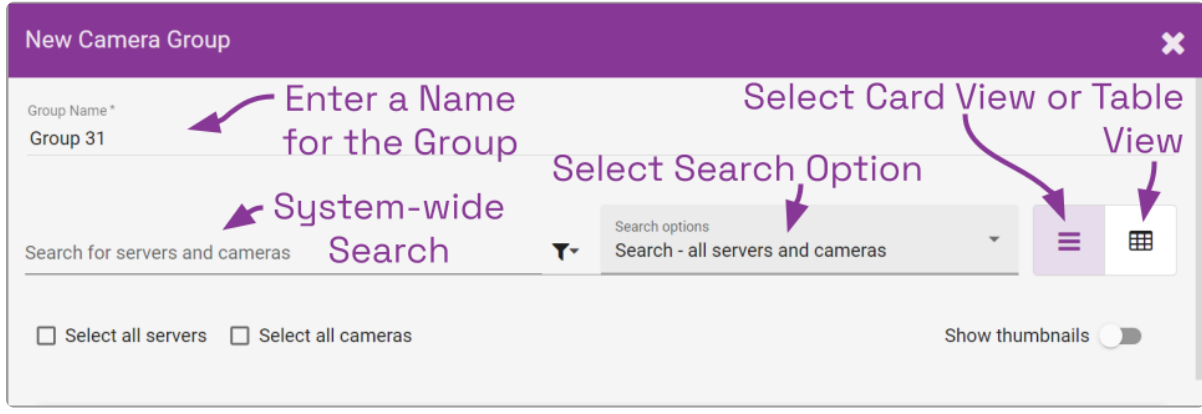

This screen has been redesigned with some additional tools to help you find what you need. These changes are a lifesaver for large systems and may eliminate the need to scroll through pages of servers and cameras.

- 2. Start by entering a name for the new Camera Group.
- 3. If you have a large number of servers and cameras, you may want to use the search feature. The main elements of the search feature are:
- Search field
- Search options
- View selection
- 4. Click in the Search for servers and cameras field and enter one or more search terms. Press Enter after each one.
- 5. By default, the search will show you all of the matching servers and cameras. There are actually three Search options that determine what the system will search for.
	- a. Select Search-all servers and cameras if you want the search results to show any matching servers and cameras.
	- b. Select Search-servers only if you want the search results to be limited to matching servers.
	- c. Select Search-cameras only if you want the search results to be limited to matching cameras.
- 6. Now select your viewing option by clicking on the Card view or Table view button.

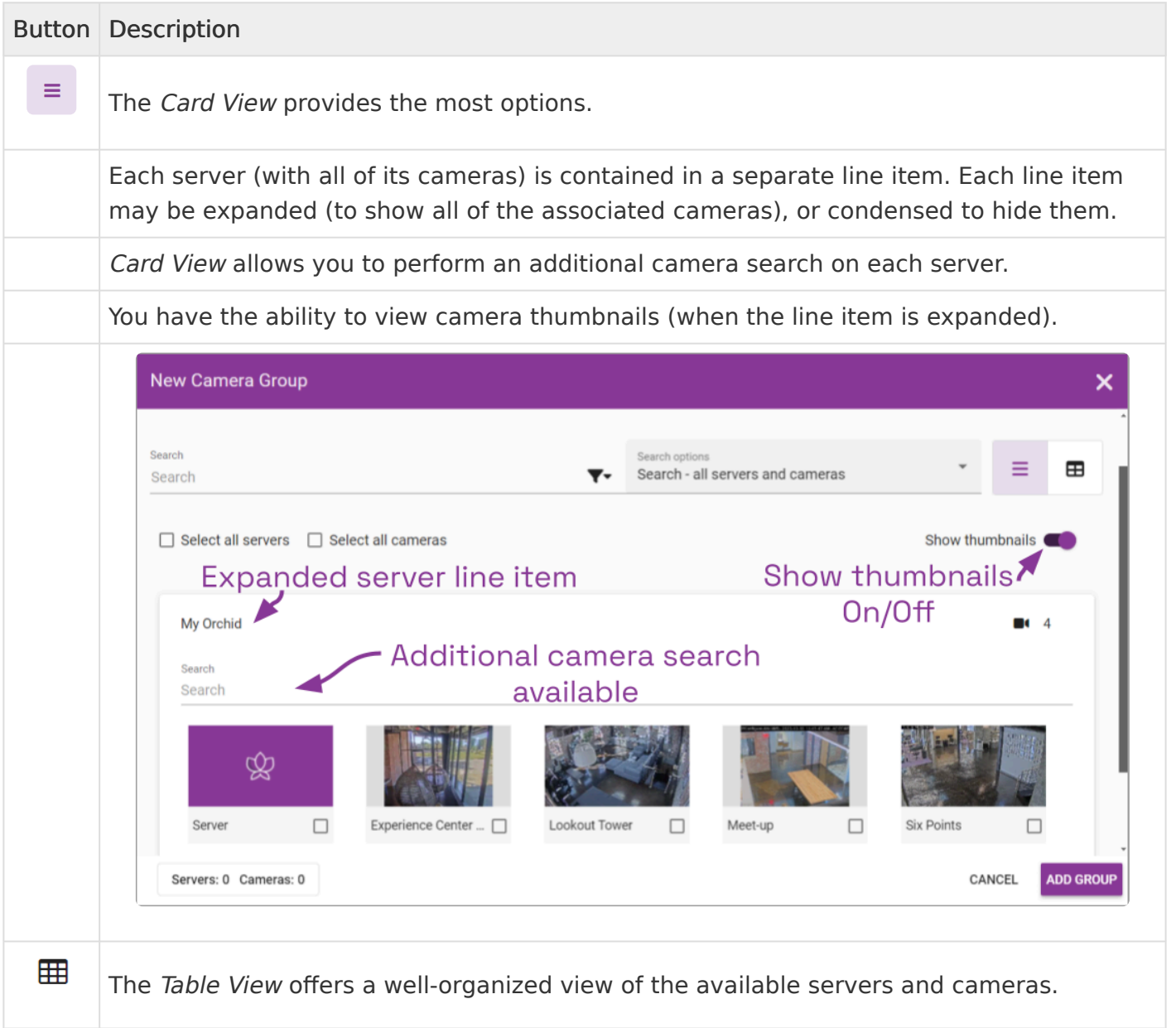

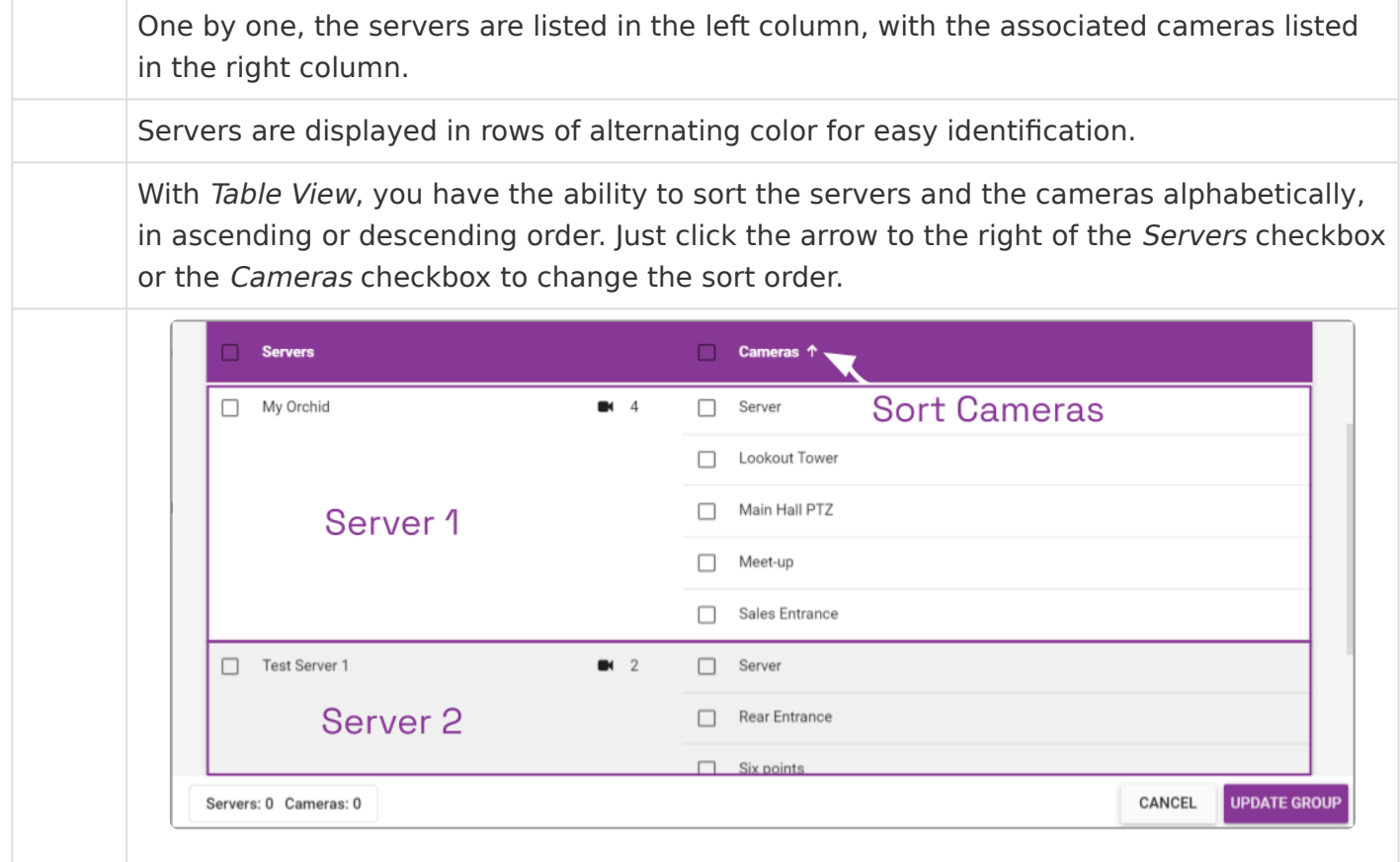

- 7. Now that you can see all of the servers and cameras (or at least the ones you have asked to see), it's time to select the servers and cameras you want to add to the Camera Group.
- 8. You have the option to select all of the listed servers (with all of the cameras) for the group.
	- a. Mark the Select all servers checkbox (if you are in Card View).
	- b. Mark the Servers checkbox (if you are in Table View).
- 9. You have the option to select all of the listed cameras for the group.
	- a. Mark the Select all cameras checkbox (if you are in Card View).
		- b. Mark the Cameras checkbox (if you are in Table View).
- 10. To select an individual server or camera for the group, mark the checkbox representing the server or camera. Do this for each item you want to select for the group.
- 11. Use the page navigation tools at the bottom of the screen to view additional servers and cameras, as needed.

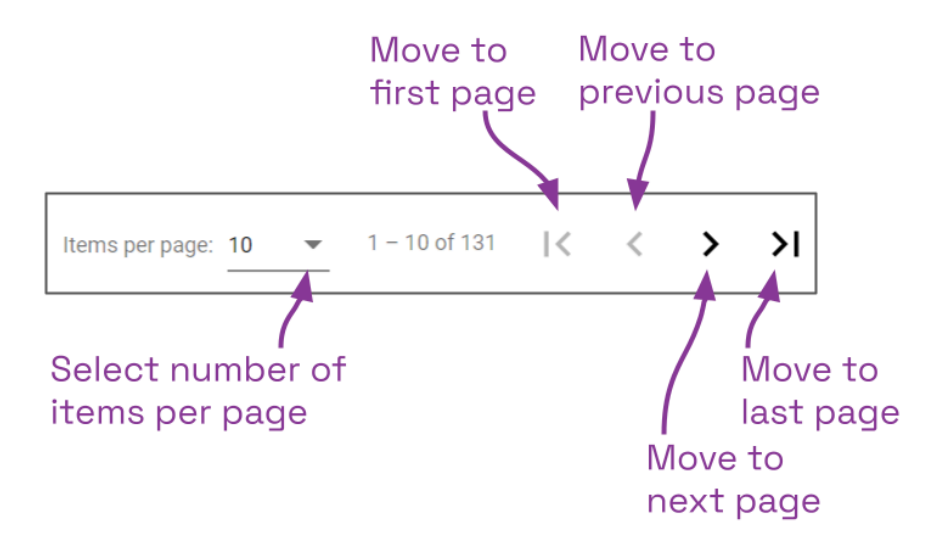

- Use the Items per page drop-down list to set the number of rows you want to view per screen. One row is equal to one server, expanded or condensed (in Card View), or one row (in Table View). Available selections include 10, 20, 30, and 50.
- Refer to the count to determine which rows are listed on the current screen, and how many total rows are available. (Remember: The number of available rows will change as you use different search terms to narrow the list of servers and cameras.)
- Use the navigational arrows to move to a different screen. From left to right you can: go to the first page, go to the previous page, go to the next page, and go to the last page.
- 12. To de-select a server/camera, unmark the checkbox to the left of the server or camera name.
- 13. If you want to do a final review of the servers/cameras you have selected for the Camera Group, click on the Filter icon, and then click Selected only. This view will display only those cameras and servers that have been selected for the group.

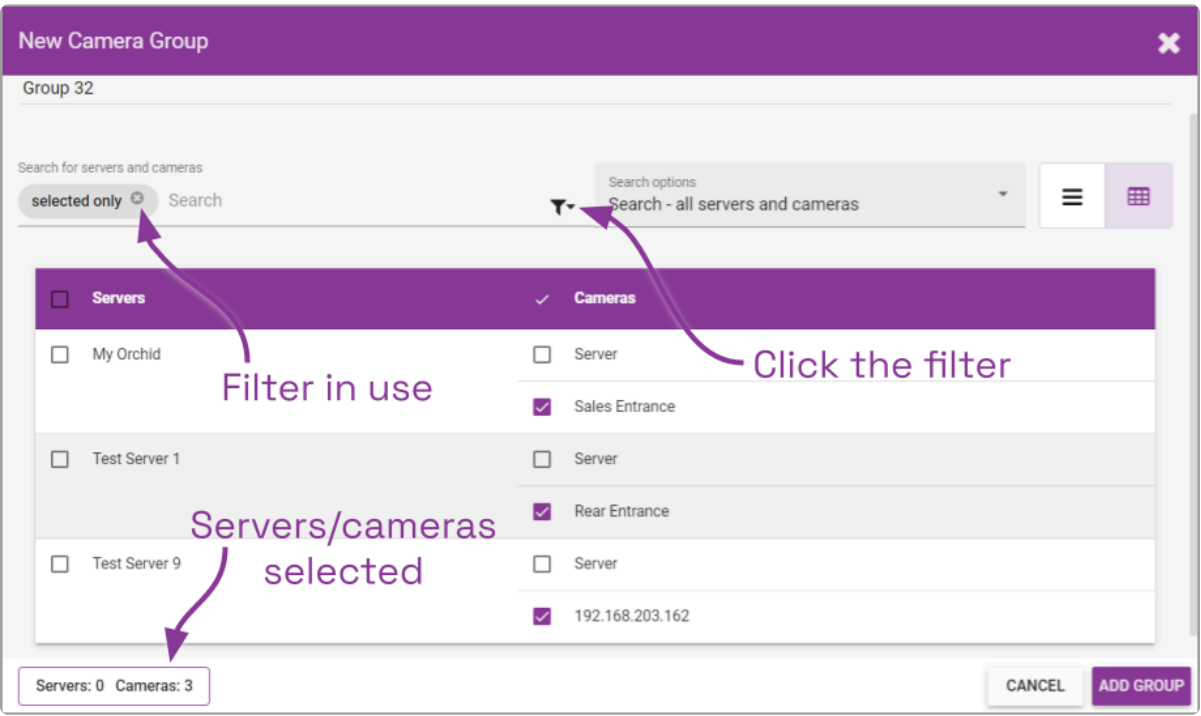

The system will also keep track of the number of servers and cameras that have been selected for the Camera Group. Look for this in the lower-left corner of the New Camera Group dialog.

14. When you have selected all of the servers and cameras you want, click the Add Group button to save the new group. The new Camera Group will appear in the Camera Groups screen.

## **Add a Camera Sub-Group**

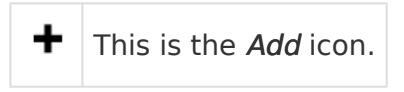

1. Once you have added a Camera Group, you may add Sub-Groups. First, click on the Camera Group row to expand the Camera Group details.

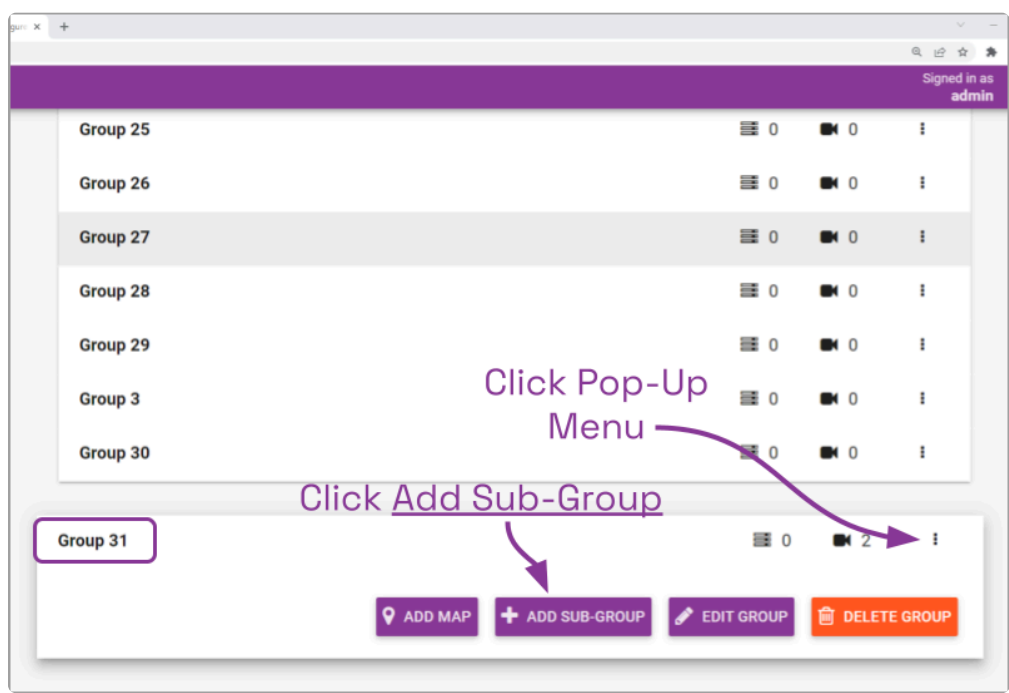

- 2. To add a Sub-Group for a top-level Group, open the New Camera Group screen by doing either of the following:
	- a. Click the Add Sub-Group button at the bottom of the Camera Group details.
	- b. Click the pop-up menu to the right of the Camera Group name and select Add Sub-Group.
- 3. To add a Sub-Group to a Sub-Group, open the New Camera Group screen by clicking the pop-up menu to the right of the Sub-Group and selecting Add Sub-Group.
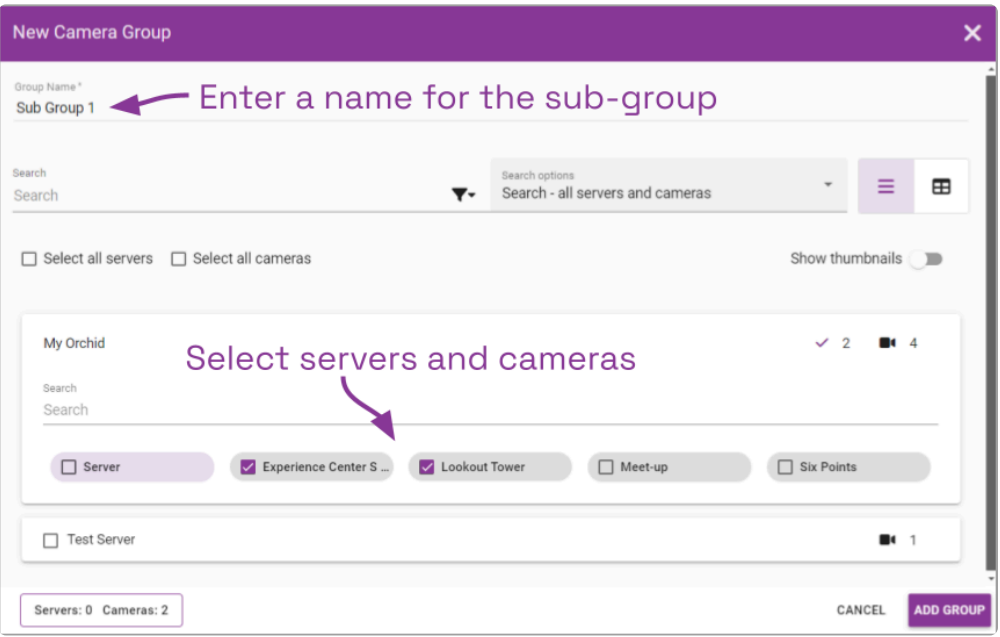

- 4. Use the New Camera Group screen to configure the Sub-Group. (It works just like adding a top-level Camera Group).
- 5. Click the Add Group button to add the Sub-Group.

Here's an example of a Camera Group with two Sub-Groups:

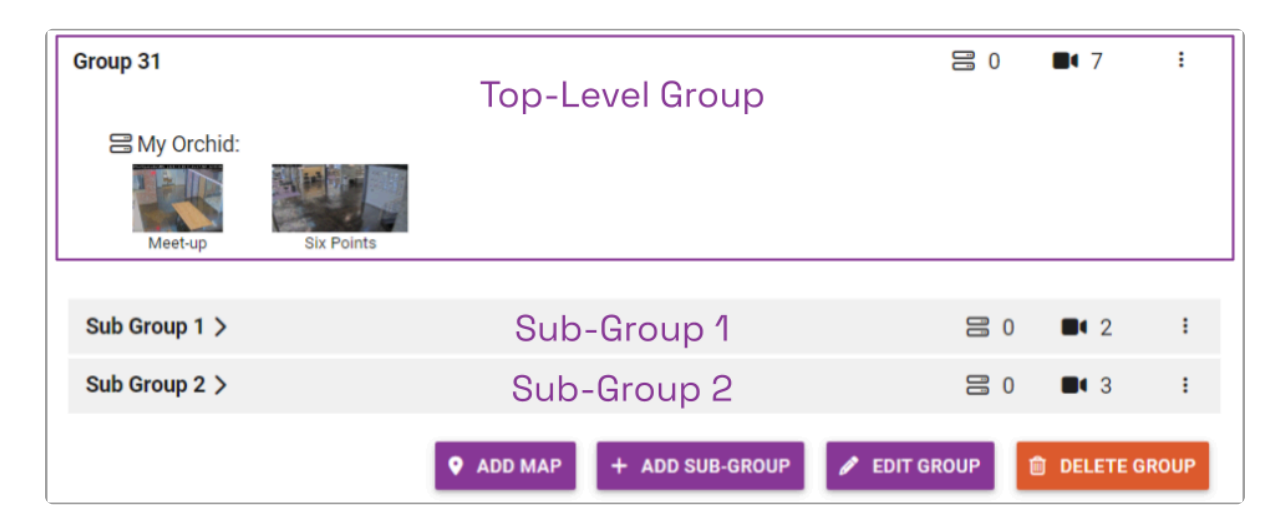

#### **Edit Camera Group**

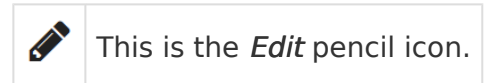

You can rename or change the cameras in a Camera Group at any time. You will use very similar processes to edit a top-level Camera Group and a Sub-Group.

- 1. To edit a top-level Camera Group, click on the Camera Group's pop-up menu and select Edit Group, or expand the Camera Group, then click on the Edit Group button.
- 2. To edit a Sub-Group, click on the Camera Group's pop-up menu and select Edit Group.
- 3. When you have finished making changes, click the Update Group button.

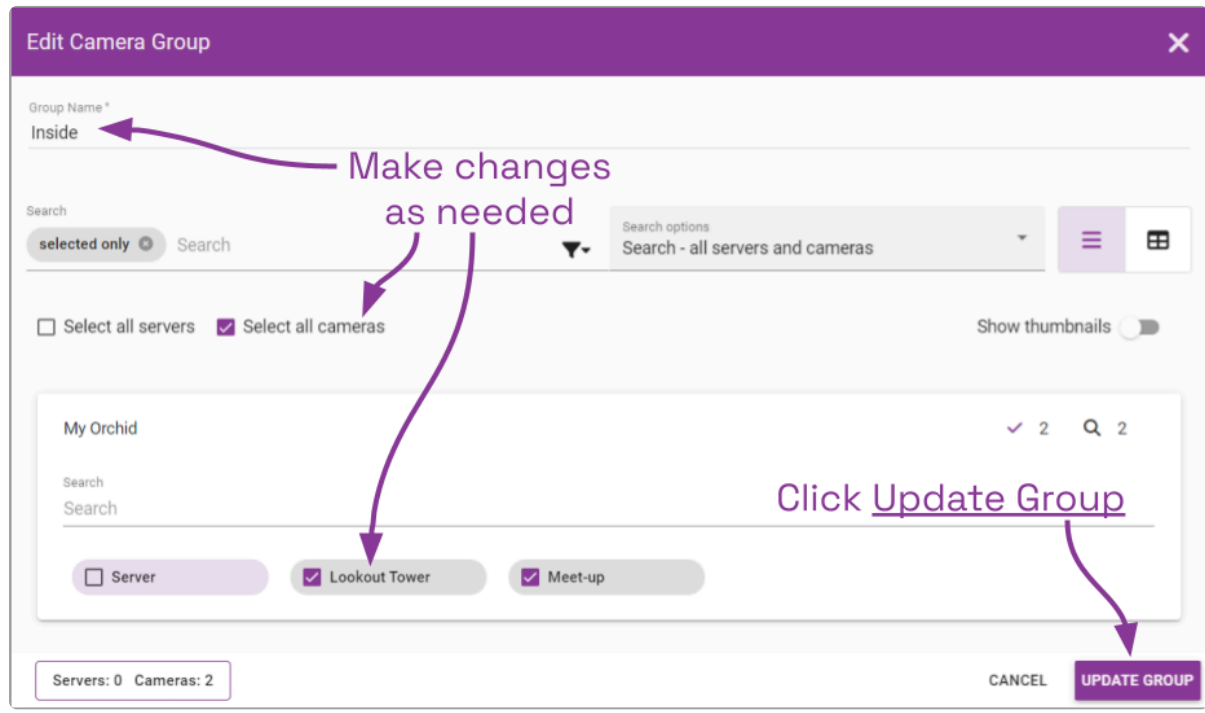

#### **Delete a Camera Group**

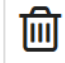

This is the Delete / Trash Can icon.

You can delete a *Camera Group* at any time. You will use very similar processes to delete a toplevel Camera Group and a Sub-Group.

- 1. To delete a top-level Camera Group, click on the Camera Group's pop-up menu and select Delete Group, or expand the Camera Group, then click on the Delete Group button. The system will ask you to confirm the deletion; click Delete Group again to remove the Camera Group.
- 2. To delete a Sub-Group, click on the Sub-Group's pop-up menu and select Delete Group. The system will ask you to confirm the delete process; click the Delete Group button to remove the Sub-Group.

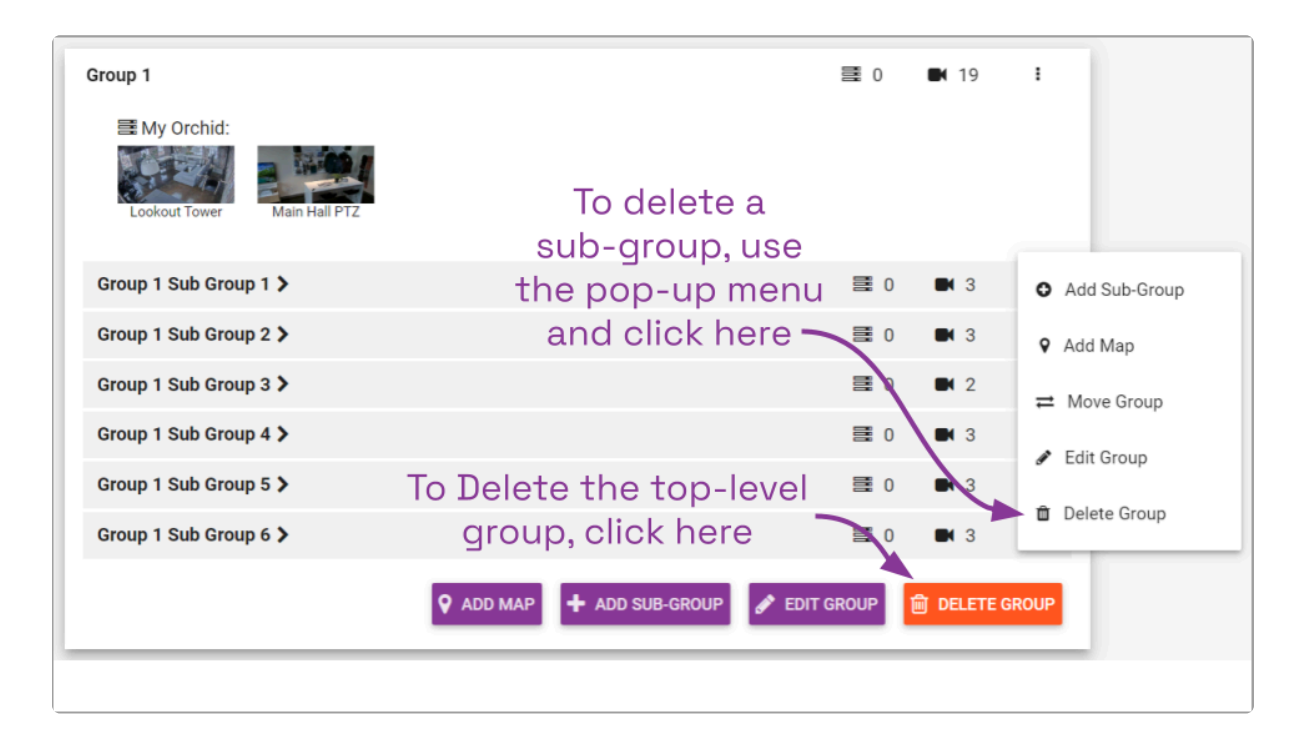

Deleting a Camera Group will also delete any of that Camera Group's Sub- **\*** Groups.

## **Move a Camera Group**

If you decide you need to re-organize your *Camera Groups*, you can do this pretty easily with the Move Group feature. This feature essentially just allows you to select a new parent Camera Group for an existing Camera Group. In doing so, you can transfer Sub-Groups to different toplevel Camera Groups, turn top-level Camera Groups into Sub-Groups, and turn Sub-Groups into top-level Camera Groups.

1. To move a Camera Group, click on the Camera Group's pop-up menu and select Move Group.

When the Move screen appears, check the Parent Group field. If you are moving a top-level Camera Group, the Parent Group field will display None, top level group (since the Camera Group currently does not have a parent). If you are moving a Sub-Group, the Parent Group field will display the name of the parent.

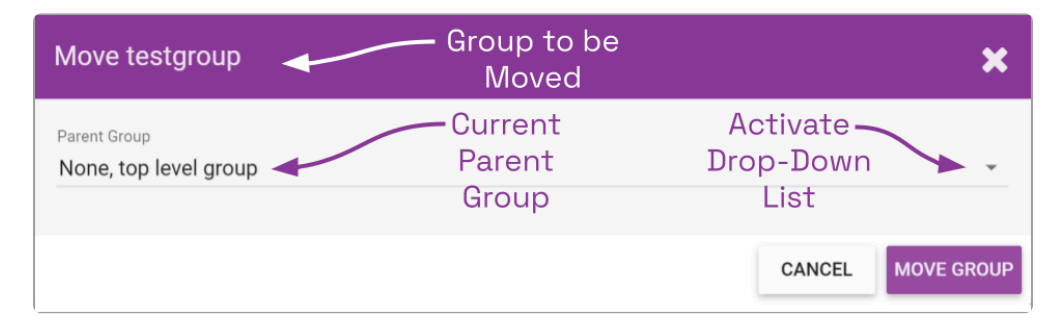

2. To make a move, click the *Parent Group* drop-down list to see available selections.

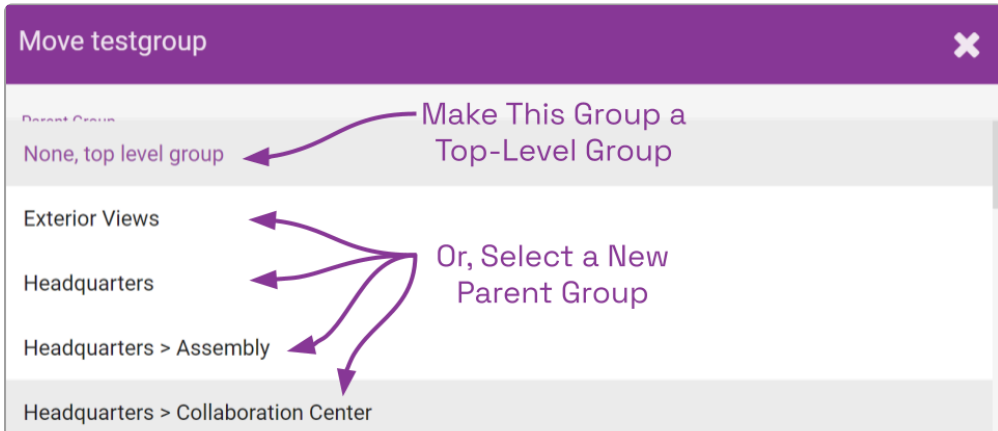

- 3. Select one of the available Camera Groups as the new parent Camera Group, or select None to make this a top-level Camera Group.
- 4. Once you've made your selection, click the Move Group button to complete the move.

## **Find Ungrouped Cameras**

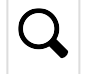

This is the icon that will search for *Ungrouped Cameras*.

As you add and delete Camera Groups, Orchid Fusion/Hybrid VMS will keep track of cameras that have not been assigned to a *Camera Group*. Accessing this list is easy and will help you complete your Camera Groups.

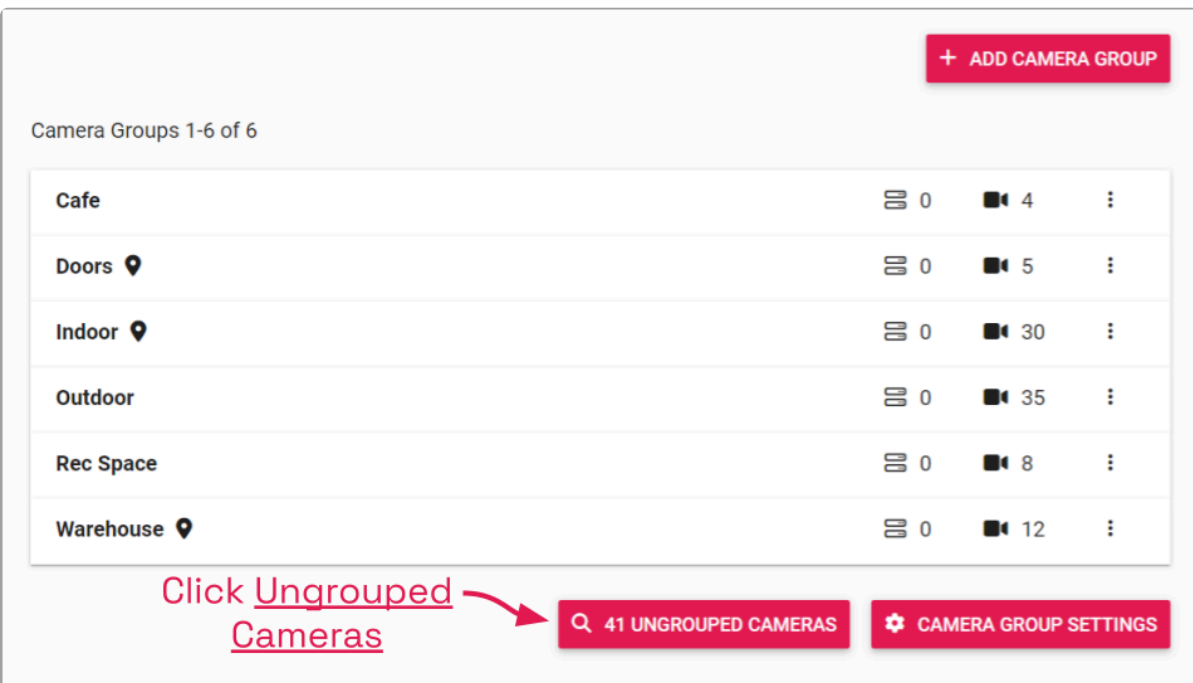

\* Camera Groups are optional and not every camera has to be added to a Camera<br>
Group. Be aware however, that if you have ungrouped cameras, and you have Group. Be aware however, that if you have ungrouped cameras, and you have elected not to view servers in the Camera Bag, those ungrouped cameras will not be eligible for the Stage.

1. To view the list of ungrouped cameras, click the *Ungrouped Cameras* button at the bottom of the Camera Groups screen. (Notice that the button indicates how many cameras are ungrouped.)

The Add Cameras to Group screen will display all of the unassigned cameras by server. Use this screen to quickly assign cameras to the appropriate groups (as needed).

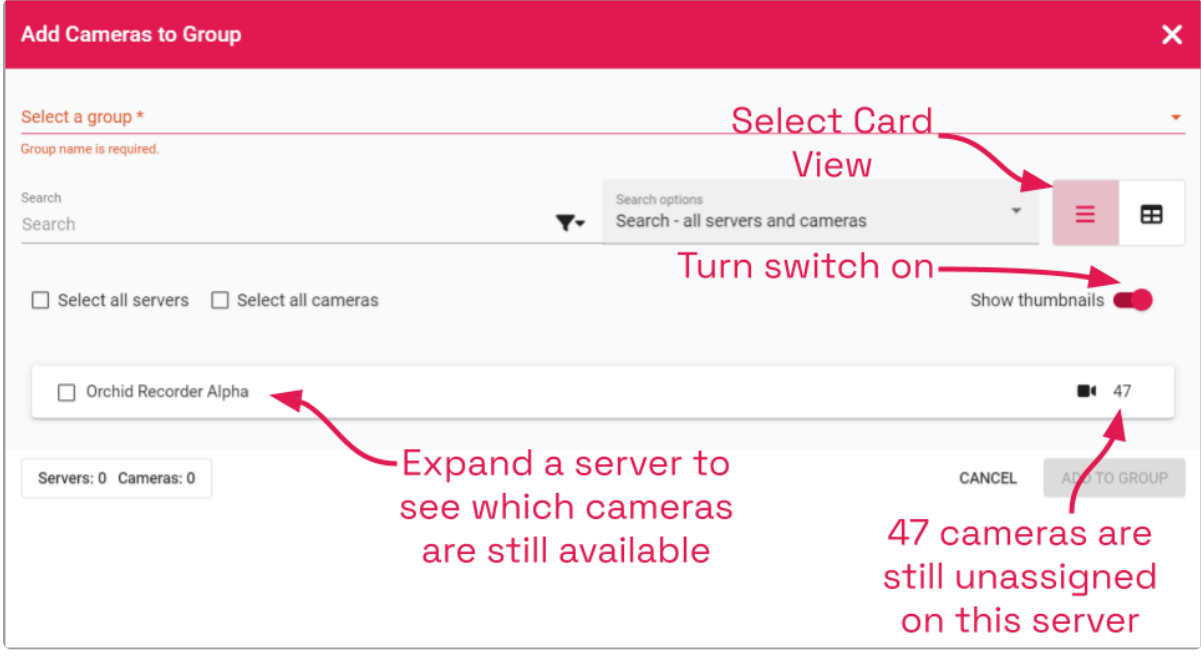

- 2. First, it might help to take a look at the cameras that are still unassigned. So, select the Card View and turn on Show Thumbnails.
- 3. Go to any available server and click on it to view the remaining cameras.

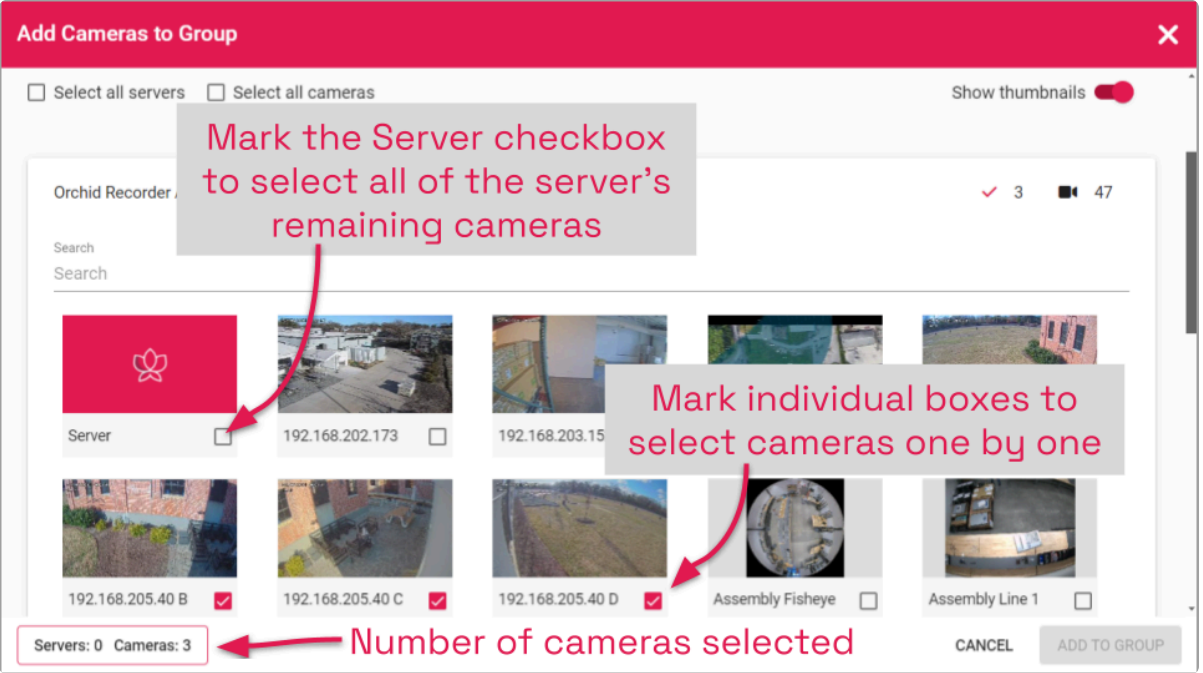

- 4. Now, select the cameras you want to assign to a group.
	- a. Mark the checkbox next to a server name to select all of its remaining unassigned cameras for a group.
	- b. Mark individual checkboxes to pick and choose your cameras.
- 5. You may continue to choose cameras from other servers, if needed.
- 6. Once you have finished selecting cameras, scroll back to the top of the screen.

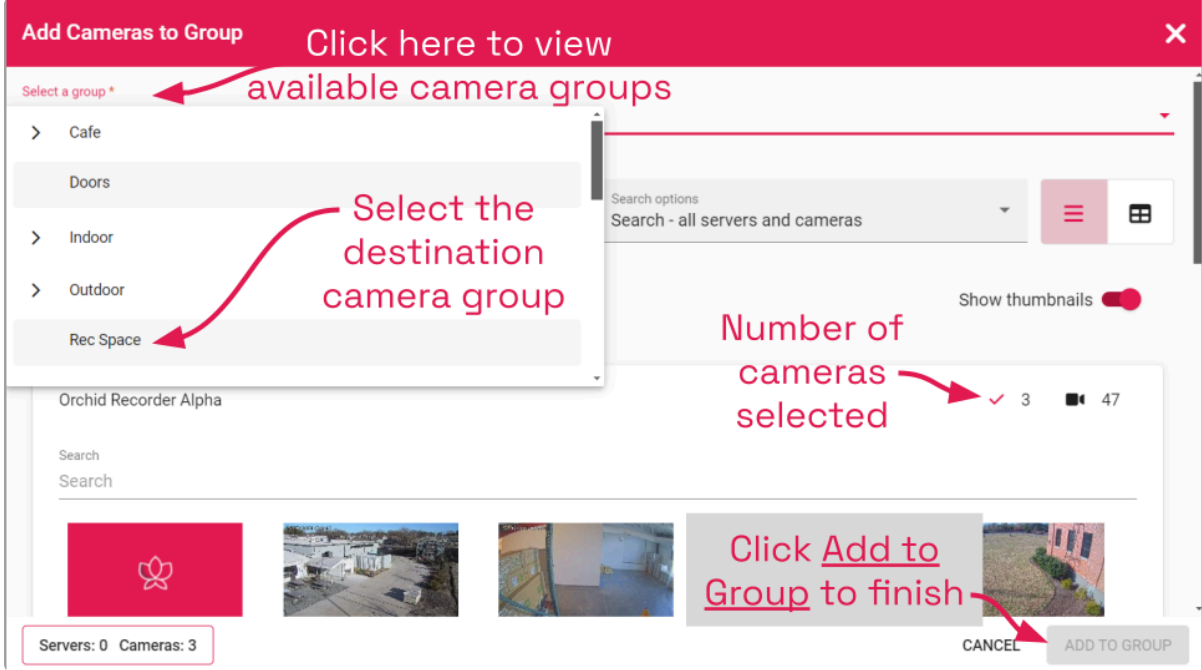

- 7. Use the Select a group drop-down list to view the available Camera Groups.
- 8. Select the Camera Group to which the selected cameras will be assigned.
- 9. Click the Add to Group button to complete the Camera Group assignment.

## **Camera Group Settings**

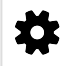

This is the Camera Group Settings icon.

- 1. Click the Camera Group Settings button at the bottom of the Camera Groups screen.
- 2. Mark the Show Servers in Bag checkbox if you want the Servers to be displayed in the Camera Bag with the Camera Groups.
- 3. Leave the box unmarked if you want the Camera Bag to display Camera Groups only.
- 4. To save your settings, click the Update Settings button.

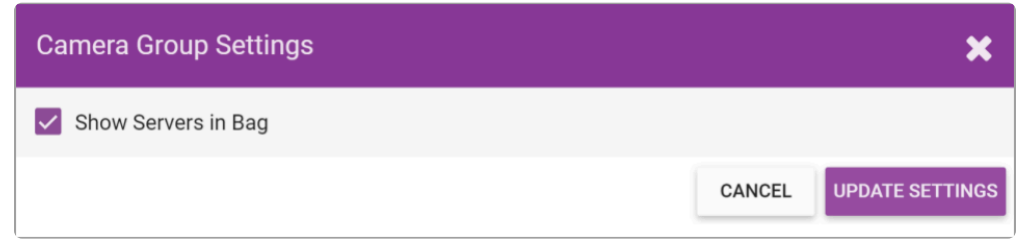

## **Search for a Camera Group**

If you have more than 16 Camera Groups (by default), the Camera Groups list will extend beyond one page. When this happens, the software will automatically activate the search feature. Especially useful with large systems, this feature will help you find specific Camera Groups quickly.

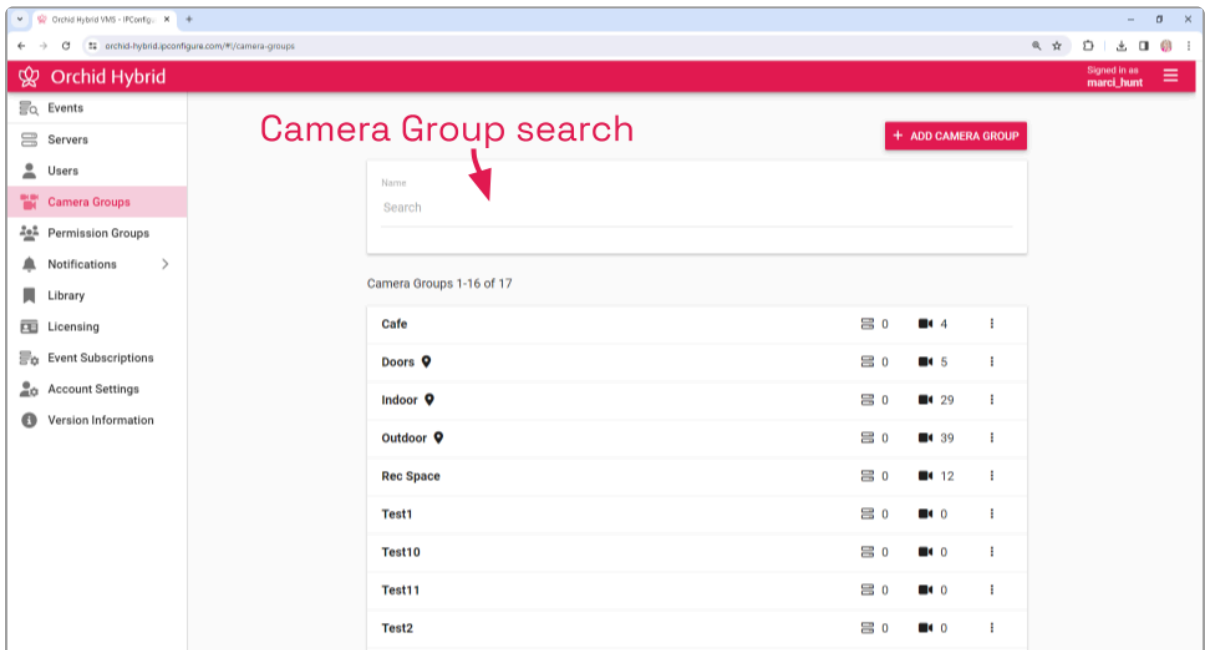

#### **Search the Camera Groups List**

The Search field will appear at the top of the Camera Groups screen. It supports searching by camera group names, using single and multiple search tags.

- 1. Click into the Search field to start your search.
- 2. Type one or more search tags (clicking *Enter* after each).
	- a. A single search tag with multiple terms (words or numbers) will initiate a search for results that include all of the terms in the tag.
	- b. Multiple, single-term search tags will initiate a search for results that include at least one of those tags.

Each time you press Enter, the Camera Groups screen will update to display all of the groups that contain the tag(s).

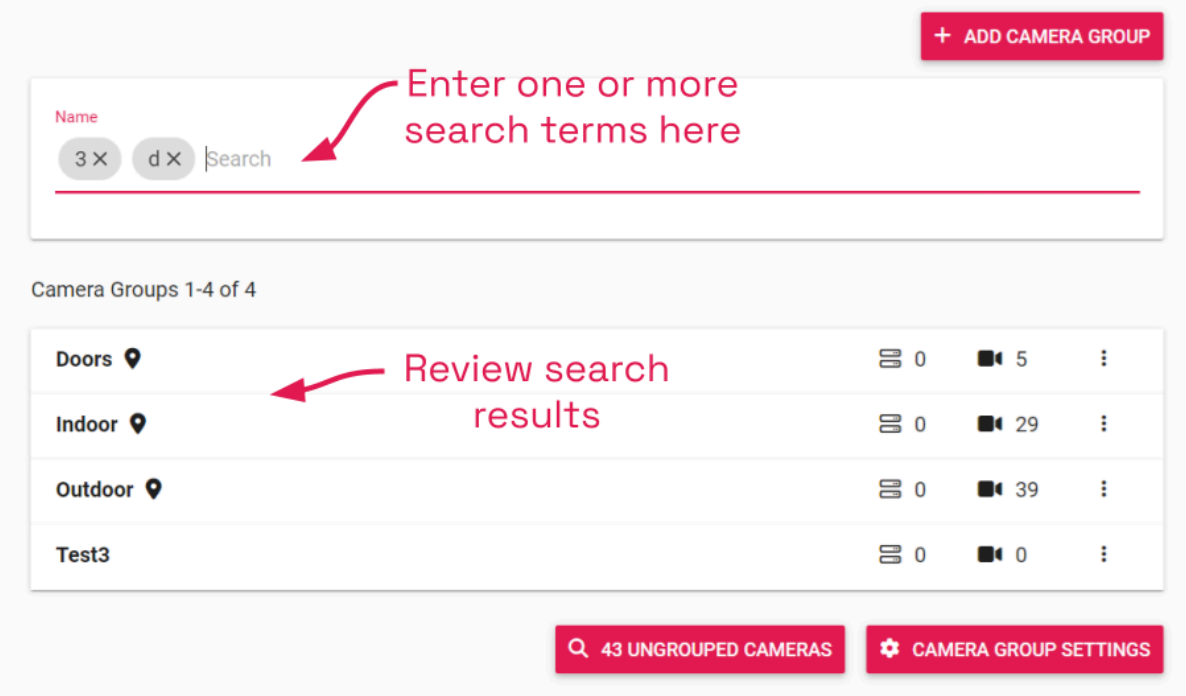

# **The Maps Feature**

The Maps feature adds another valuable tool to the Camera Bag. Maps make it easy for users to identify and select cameras for the Stage. As an Administrator, you will have the ability to create a Map for any Camera Group. You simply import a Map image, then add cameras and position them on the Map.

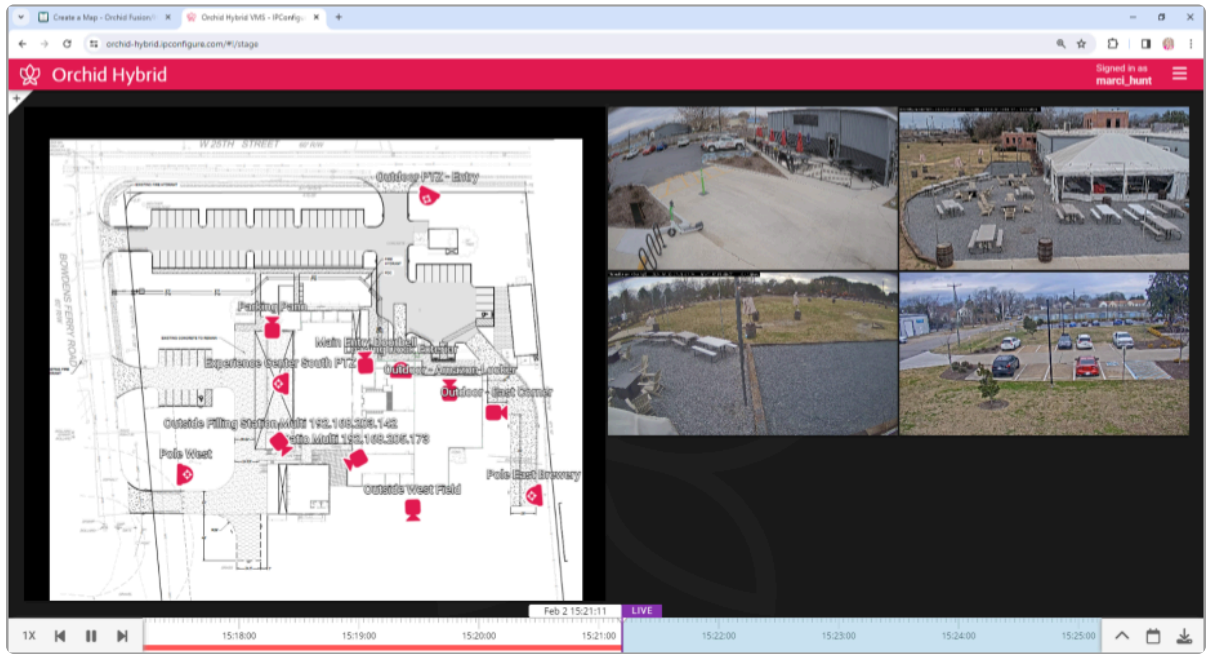

## **Create a Map**

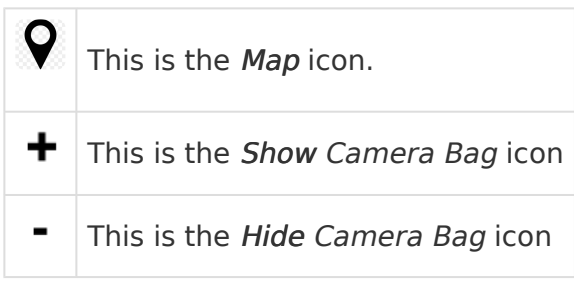

#### **Adding a Map File**

1. To create a new map, start by reviewing your camera groups and sub-groups. When you find a group that needs a map, click on it to expand it.

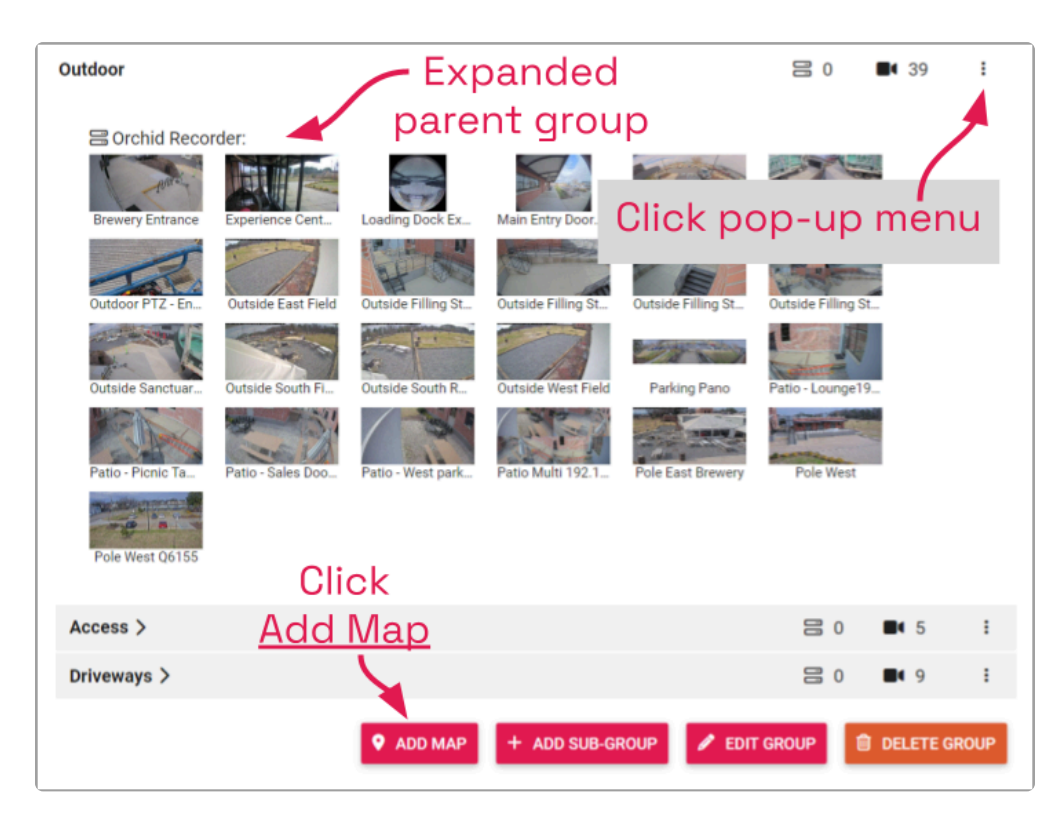

- 2. To add a map to a top-level group, do either of the following:
	- a. Click the Add Map button at the bottom of the group screen, or
	- b. Click on the pop-up menu and select Add Map.
- 3. To add a map to a sub-group:
	- a. Click on the pop-up menu and select Add Map.

The Edit Map screen will appear. You'll notice that all of the cameras associated with the selected group will appear in a Camera Bag along the left edge of the screen. This is very similar to the Camera Bag you see on the Stage, except this one represents this camera group exclusively, and only shows cameras that have not been added to the Map yet. You may open

#### and close the *Camera Bag* using the  $+$  and  $-$  icons.

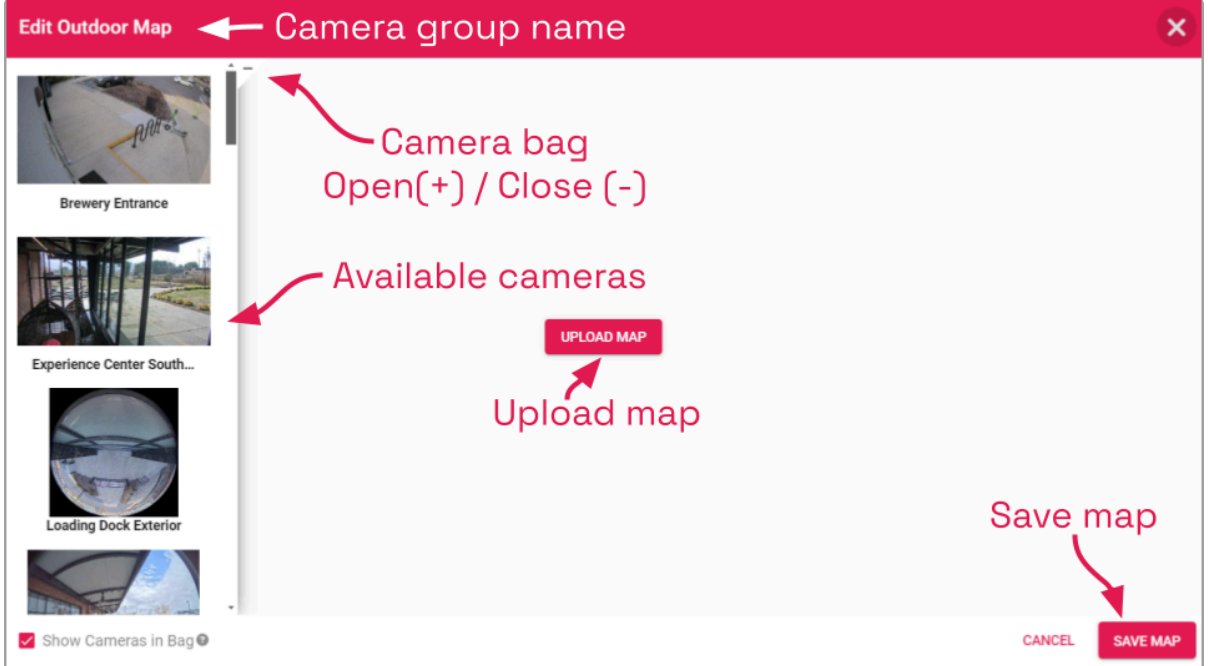

4. To add the Map graphic, click the Upload Map button. The Select screen will appear.

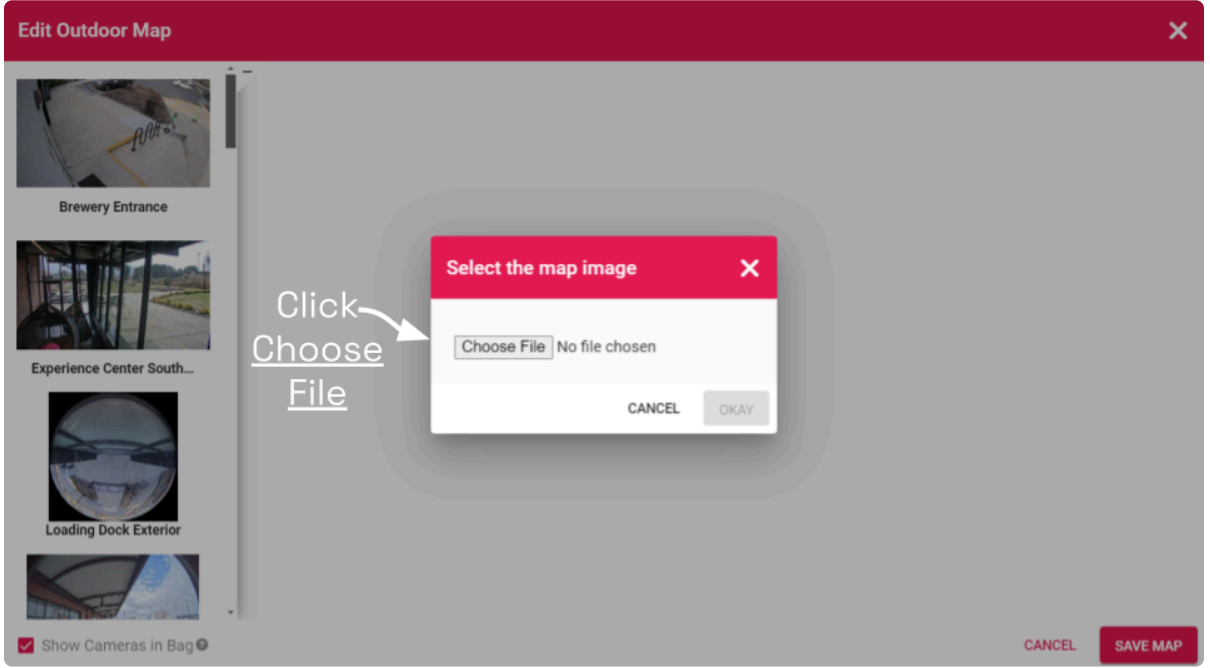

- 5. Click the Choose File button. Navigate to the folder that contains the image file you want to use as the Map. (You must select either a PNG file or a JPG file.)
- 6. When you find the file, click on it, then click the Open button.
- 7. On the Select screen, click OK.

The selected Map will now be displayed on the screen.

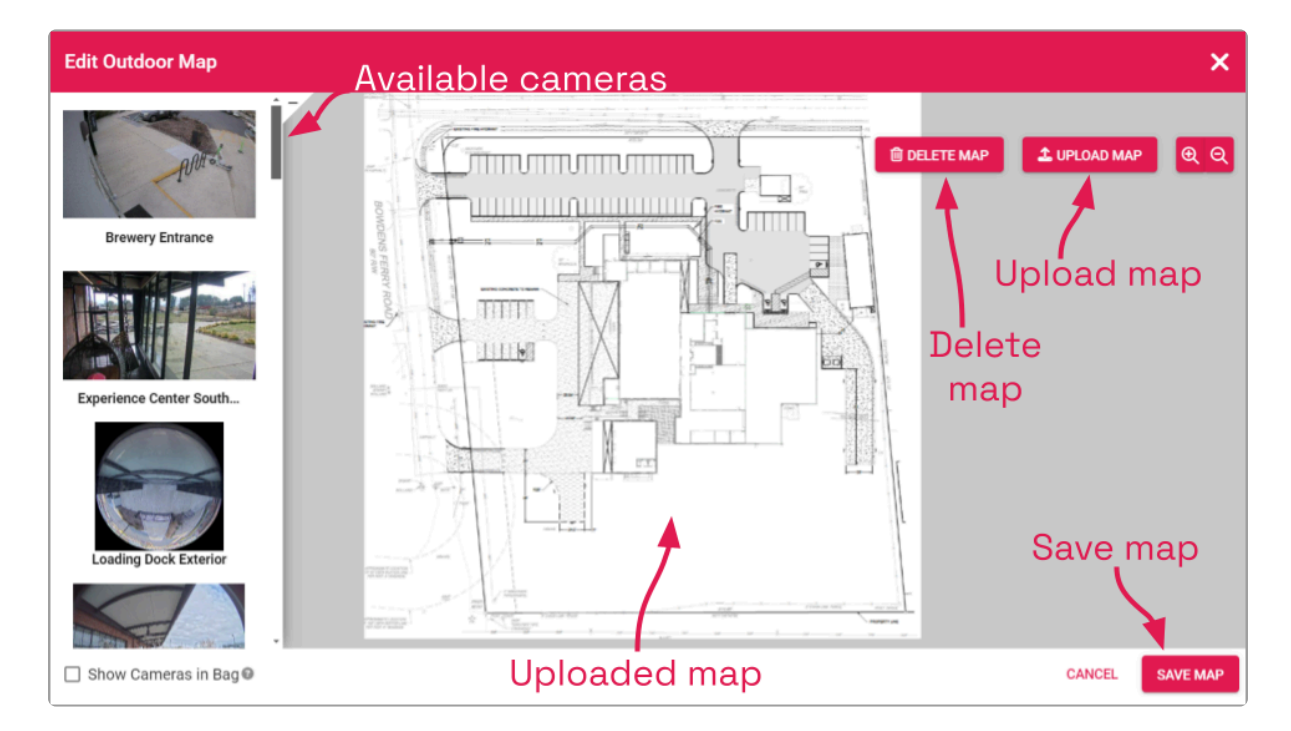

#### **Configuring the Map**

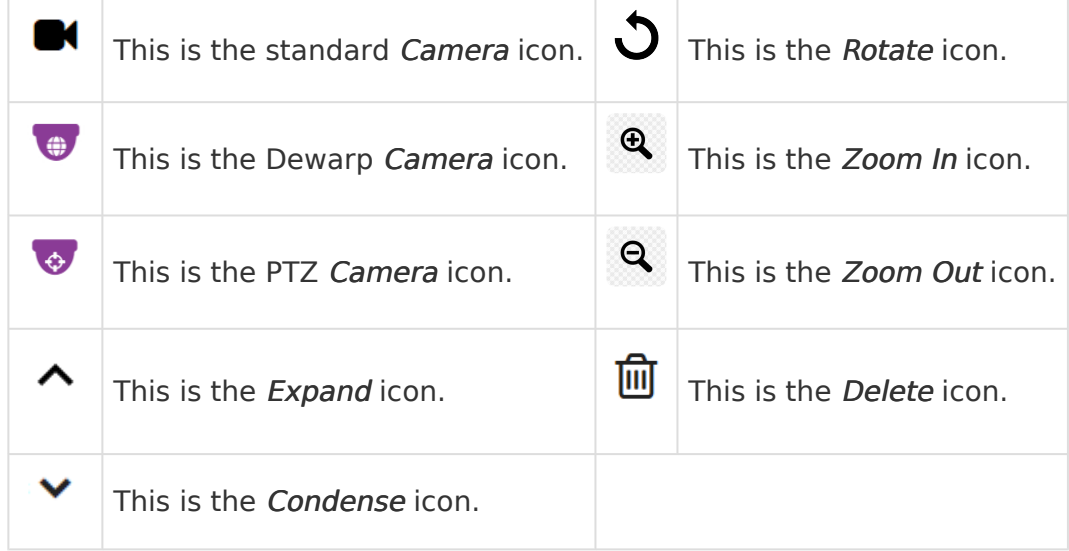

Now that you have added the Map, you may start adding and positioning cameras.

- 1. To add a camera to the Map, do either of the following:
	- a. Double-click one of the thumbnails in the Camera Bag, or
	- b. Click and drag one of the thumbnails from the Camera Bag to the Map.

The camera will be removed from the Camera Bag and will be placed on the Map. The camera toolbar will appear at the bottom of the Map. Now you can work with the camera until it is positioned perfectly.

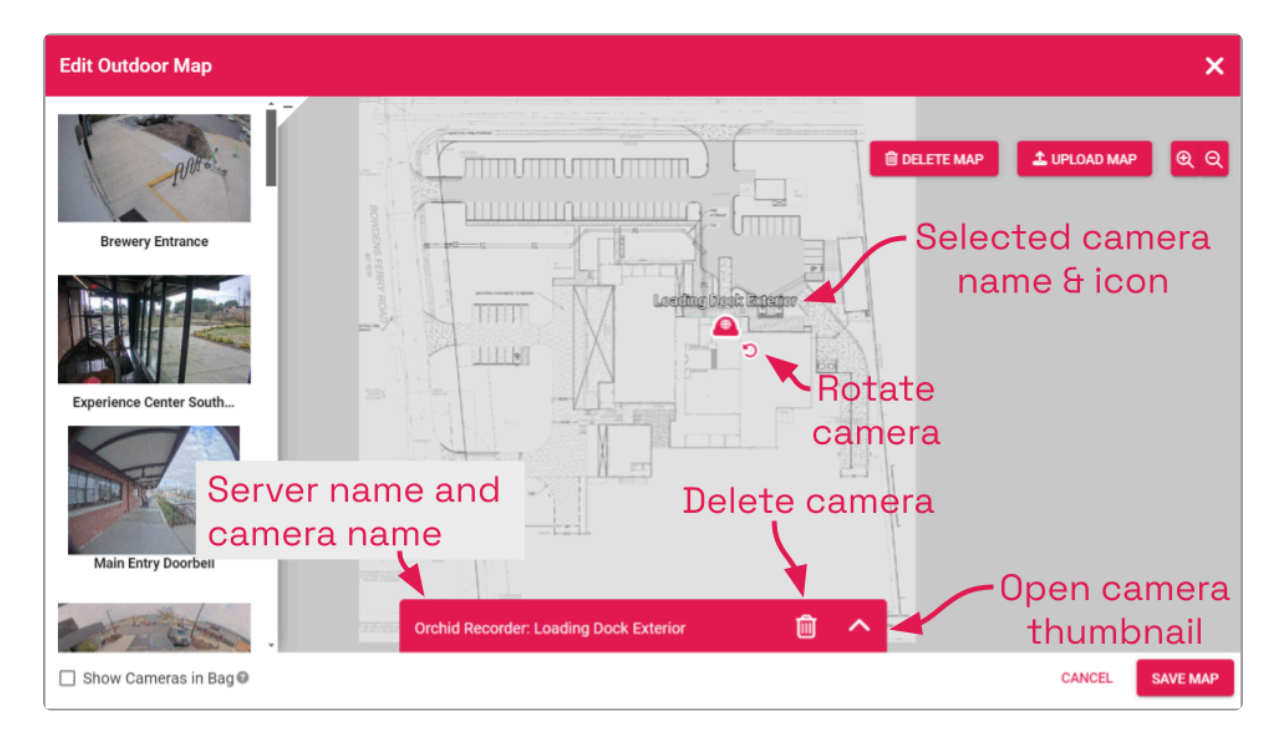

2. To get the camera's position just right, you may want to view a thumbnail of the camera. To do this, just click the *Expand* icon on the camera toolbar.

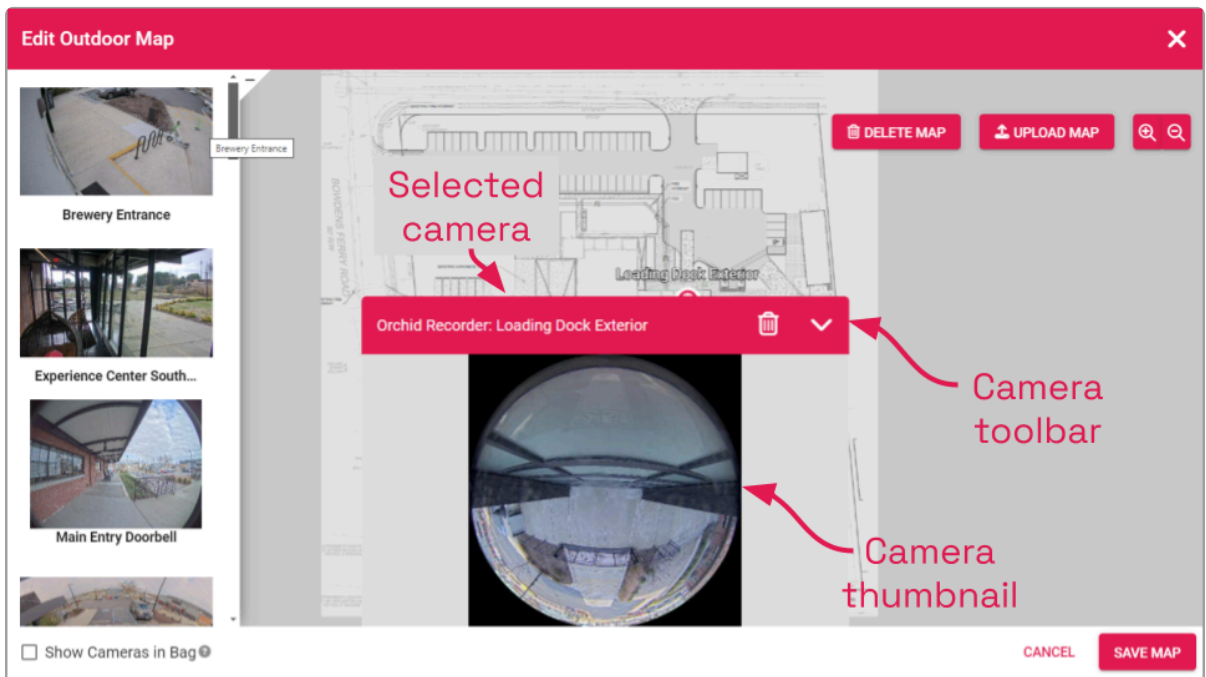

Now you can see exactly what the camera sees. (This should help you place the camera in the right spot on the Map.)

- 3. If you need to minimize the thumbnail so you can see the entire map, click the Condense icon.
- 4. Use the Zoom In and Zoom Out icons to zoom in and out of the Map. (You can also click and drag the Map to reposition it.)
- 5. To move the camera, just click and drag the *Camera* icon to another position on the Map.
- 6. You can also use the Rotate icon to spin the camera until it is pointed in the right direction.
- 7. To work with a different camera, click on it first, then you can move it, rotate it, or delete it.
- 8. To remove a camera from the Map, first click on the camera you want to remove. Then click the Delete icon on the camera toolbar. You will be asked to confirm the delete.
- 9. Repeat steps 1 through 6 to add more cameras to the Map.
- 10. When you have completed the Map, click the Save Map button.

The Map will now be associated with this *Camera Group*, and will be available for use on the Stage.

#### **Setting Camera Visibility**

The Map screen includes one more setting that you will want to consider. This will determine if the cameras in this *Camera Group* will be visible in the *Camera Bag* on the *Stage*.

- 1. Mark the Show Cameras in Bag checkbox if you want these cameras to be visible in the main Camera Bag. When marked, users will be able to select these cameras directly from the *Camera Bag* (for the *Stage*), or from the Map (when it is on the *Stage*).
- 2. Leave the Show Cameras in Bag checkbox unmarked if you don't want these cameras to be visible in the main *Camera Bag*. When unmarked, users must add the Map to the *Stage* first, and then select cameras from the Map.

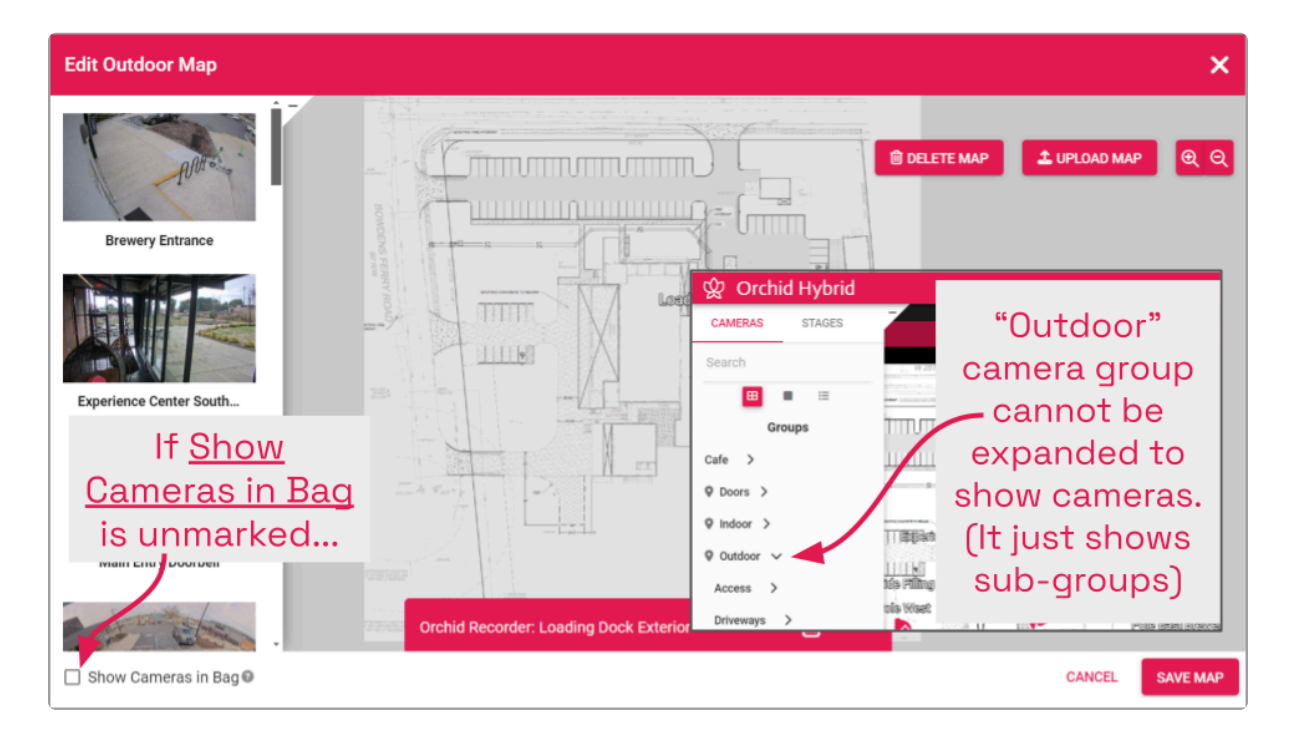

#### **Edit a Map**

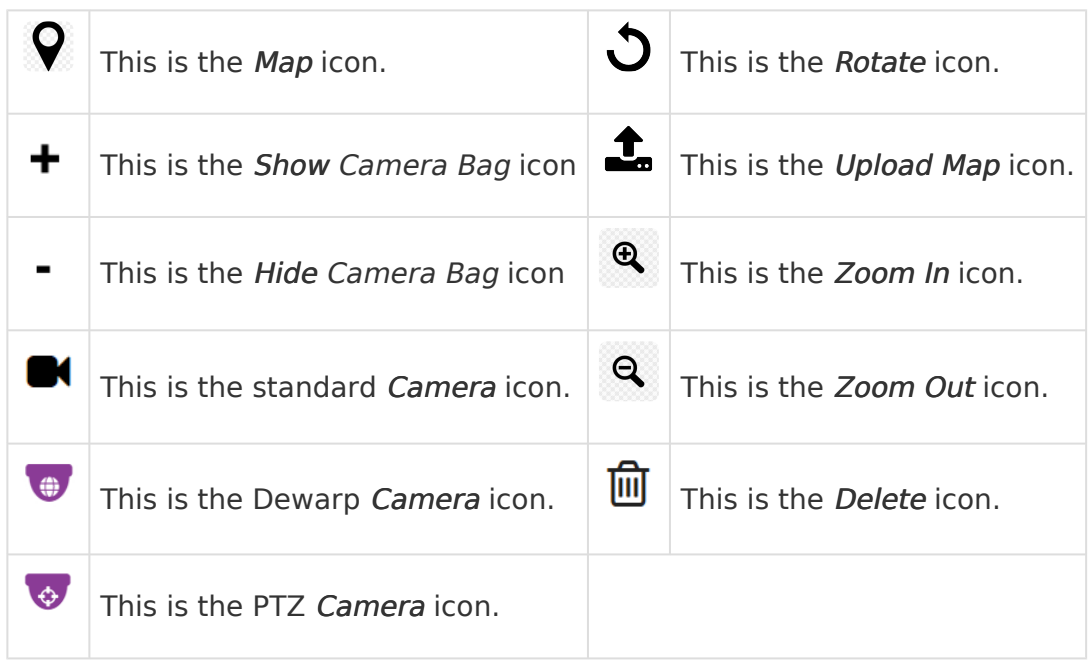

You can make changes to your Maps at any time.

1. To edit a Map, click on the Camera Group to expand it.

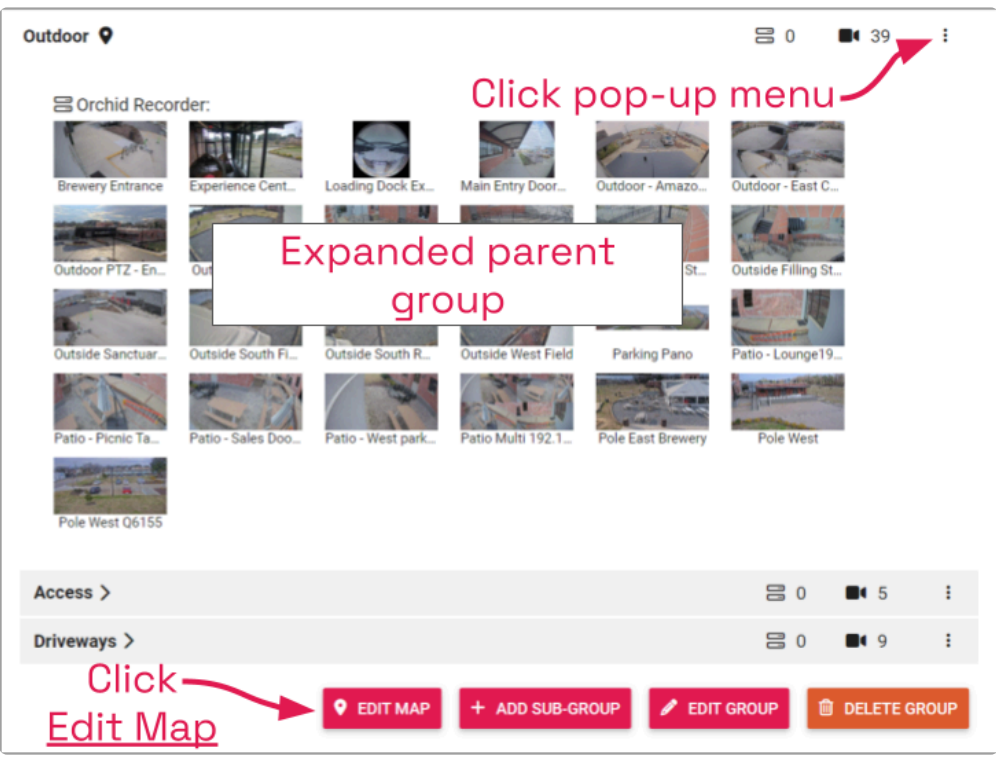

- 2. To edit a map for a top-level group, do either of the following:
	- a. Click the *Edit Map* button at the bottom of the group screen, or
		- b. Click on the group's pop-up menu and select Edit Map.
- 3. To edit a map for a sub-group:
	- a. Click on the sub-group's pop-up menu and select Edit Map.

The Edit Map screen will appear.

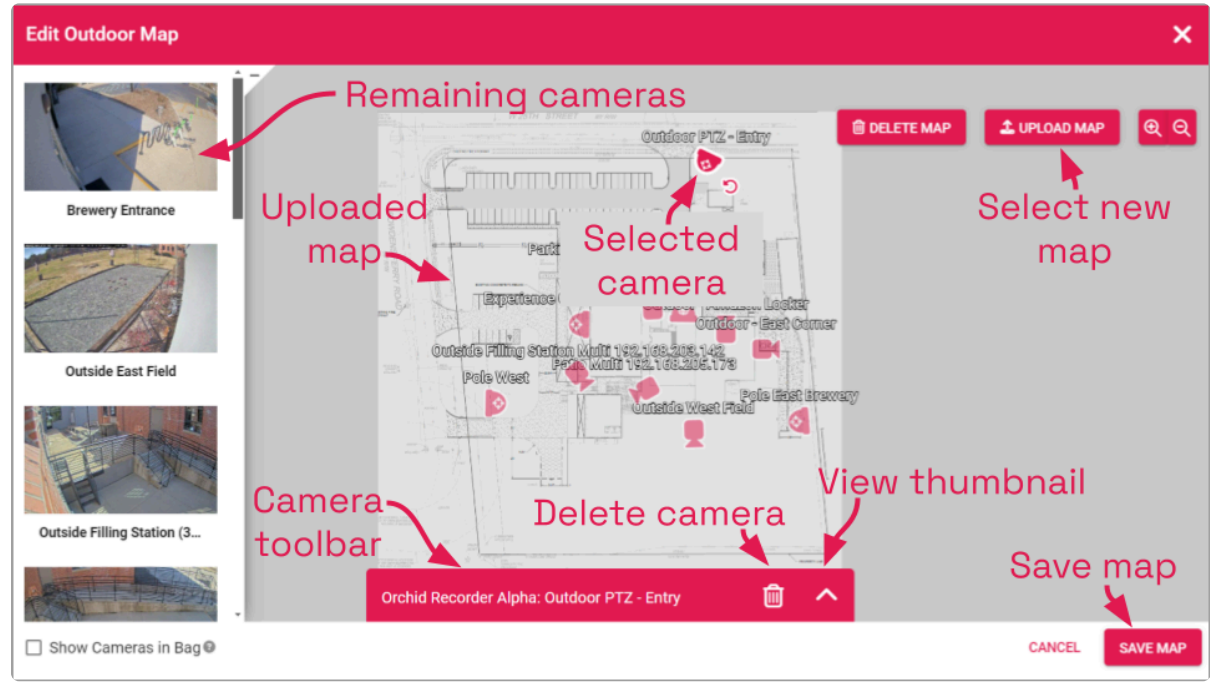

Using the Edit screen, you can:

- Add any of the group's remaining cameras
	- Double-click one of the available thumbnails, or
	- Click & drag one of the thumbnails to a specific location.
- Reposition cameras
	- Click & drag to move the Camera icon to another location.
	- Click & drag the Rotate icon to adjust the Camera icon's point of view.
- Delete cameras
	- Click on the Camera icon.
	- Then click the Delete icon on the camera toolbar (and confirm).
- Replace the Map image
	- Click the Upload Map button.
	- Then click the Choose File button to select a new Map image.
	- This will replace the background image but keep the cameras in position.
- Change the Show Cameras setting
	- Mark the box to show this group's cameras in the main Camera Bag.
	- Un-mark the box to hide the cameras in the main Camera Bag.
- 4. After all of your changes are complete, click the Save Map button.

#### **Delete a Map**

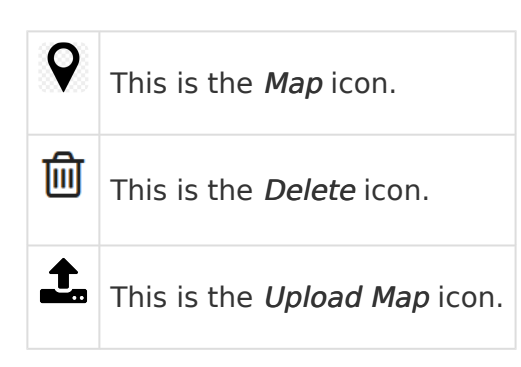

You have a couple of options for removing a Map, but first, you need to open the Edit Map screen.

- 1. Click on the Camera Group to expand it.
- 2. To remove a map for a top-level group, do either of the following:
	- a. Click the Edit Map button at the bottom of the group screen, or
	- b. Click on the group's pop-up menu and select Edit Map.
- 3. To remove a map for a sub-group:
	- a. Click on the sub-group's pop-up menu and select Edit Map.

The Edit Map screen will appear.

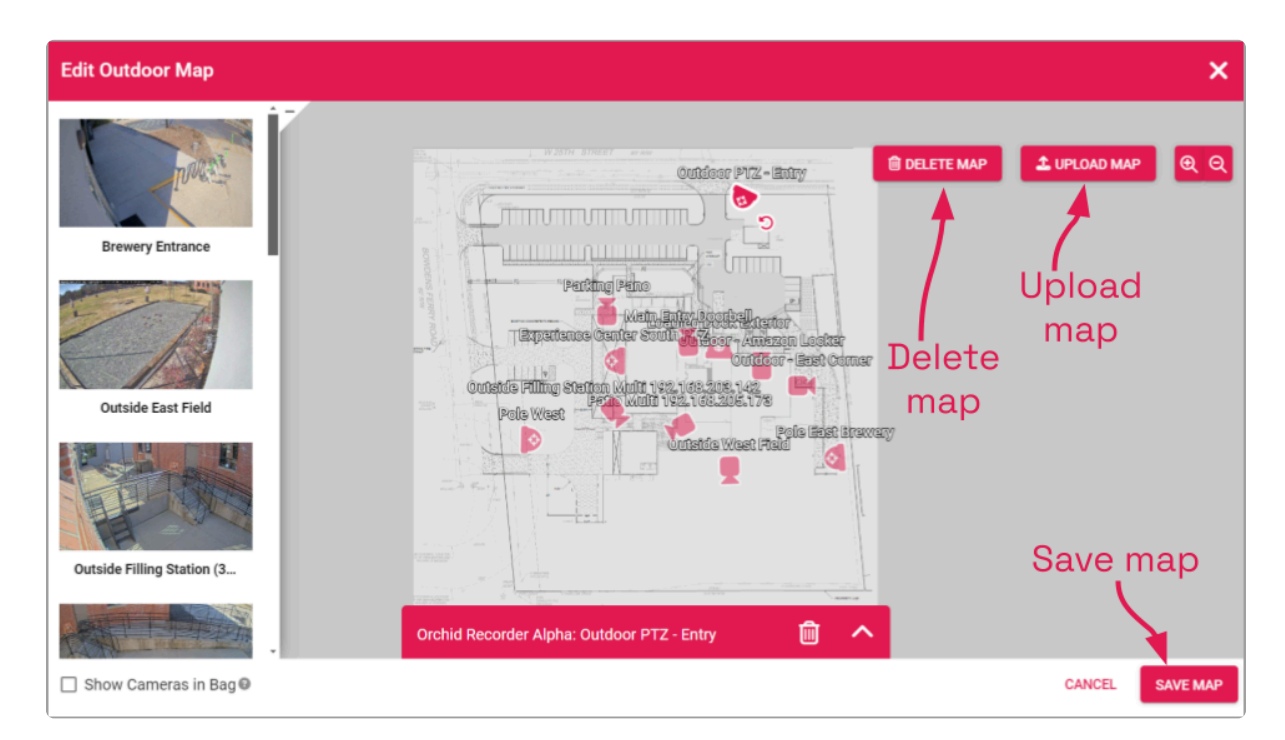

- 4. To remove a Map and send all of the cameras back to the Camera Bag, click the Delete Map button. After you confirm the delete, there is no turning back. (You don't have to save the Map to complete the delete process.)
- 5. To replace the current Map image with a new background image, click the Upload Map

button, then select the new Map image. Once you confirm the new image, the system will replace the background image, while keeping all of the camera icons in place. (You don't have to save the Map to complete this process.) You may need to adjust camera positions based on the new Map.

# **Creating and Managing Permission Groups**

Orchid Fusion VMS allows Administrators to set granular permissions through the *Permission* Groups feature. This means that Administrators may create custom permission sets, and will be able to:

- Define groups of users, each with different permissions
- Add Permission Groups as "users" of other Permission Groups (nested groups)
- Assign combinations of individual abilities (Live, Playback, PTZ, and Export)
- Grant and revoke permissions at both the server and camera levels

Using Permission Groups can decrease the Administrator's workload by eliminating the need to enter every detail for each user, and reducing the need for future maintenance. A solid permission strategy, however, will require some planning.

You must be a member of an Administrator group to add and manage Permission **\*** Groups.

<sup>\*</sup> To configure Orchid Fusion VMS to work with Active Directory, Azure Active<br>Directory, or FreelPA, the Administrator will first need to edit the Orchid Fu Directory, or FreeIPA, the Administrator will first need to edit the Orchid Fusion VMS properties file. (Please refer to the Orchid Fusion VMS [Installation Guide](https://www.manula.com/manuals/ipconfigure/orchid-fusion-vms-installation-guide/23.12/en/topic/enabling-active-directory) for detailed instructions.) To create Permission Groups for any of these external authentication providers, please refer to the following: the [Add a Permission](#page-186-0) [Group for Active Directory](#page-186-0) section, the [Add a Permission Group for Azure Active](#page-189-0) [Directory](#page-189-0) section, or the [Add a Permission Group for FreeIPA](#page-192-0) section.

**\*** Beginning in version 23.12, Orchid Fusion VMS supports Single Sign-on using<br>SAML (which works with a variety of identity providers, or IdPs). Administrato SAML (which works with a variety of identity providers, or IdPs). Administrators will need to edit the Orchid Fusion VMS properties file, and perform some configuration tasks on the IdP. These steps will vary based on the IdP. (For detailed instructions, please start with the Enabling Single Sign-On with SAML section in the Orchid Fusion VMS [Installation Guide](https://www.manula.com/manuals/ipconfigure/orchid-fusion-vms-installation-guide/23.12/en/topic/enabling-single-sign-on-with-saml).)

# **Orchid Fusion VMS Default Permission Groups**

Orchid Fusion/Hybrid VMS is configured with three default Permission Groups: Live Viewer, Viewer, and Administrator. As indicated in the next diagram, these Permission Groups have increasing levels of permissions, and by design, the fewest number of people should have the most permissions. This represents what may be the simplest and best permissions structure for Orchid Fusion/Hybrid VMS. In theory, you could just add members to each of these Permission Groups and be done. However, this diagram assumes that the default Permission Groups are sufficient and that all of the users should have access to all Orchid Recorders and cameras (which may not apply in your organization).

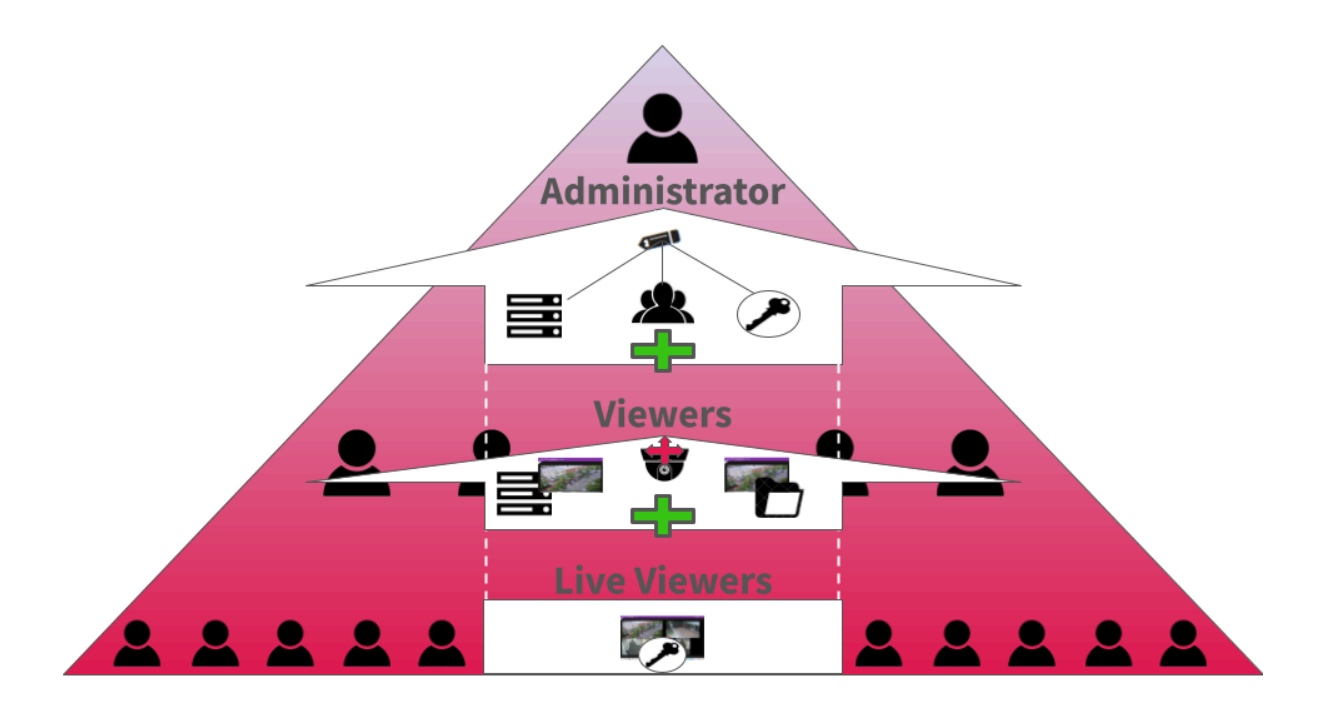

In some organizations, Permission Groups may need to be restricted to certain abilities, servers and cameras. While these requirements may complicate the planning process for permissions, once a plan is in place, Orchid Fusion/Hybrid VMS has the tools to make it happen. Refer to the Tips section for general suggestions on creating Permission Groups, and the remainder of this section for instructions on how to configure Permission Groups.

# **Custom Permission Groups**

While you may want to utilize the Orchid Fusion/Hybrid VMS Default Permission Groups, you also have the option of creating new, custom Permission Groups with defined abilities and server/camera access. For each Permission Group, there are several abilities that can be granted or revoked individually. These are as follows:

- Live: View live video.
- Playback: View archive video.
- Export: Export archive video.
- PTZ: Control PTZ cameras.
- All: All of the above.

Once the abilities have been selected, they can then be applied to some or all of the servers and cameras, as needed. This is a powerful combination that can be used in a variety of situations, like dividing your organization into territories to be monitored by different Permission Groups, or for restricting user access to secure areas.

The diagram below shows a simple example in which a *Permission Group* (with both individual members and a member *Permission Group*) is granted two abilities; these abilities are extended to one Orchid Recorder (with all of its cameras), and a few cameras on a second Orchid Recorder. In Orchid Fusion/Hybrid VMS, this was accomplished using one permission set. Check out the next example to see what you can do when you start adding permission sets.

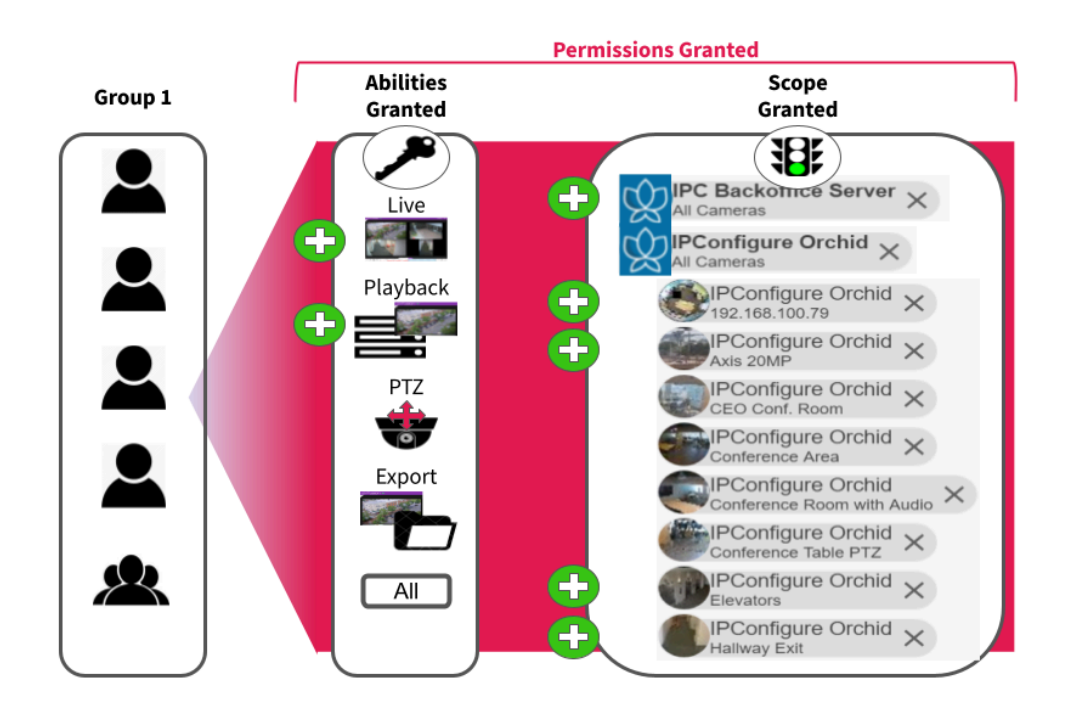

The next diagram shows a more complex example (but it's still easy to set up in Orchid Fusion/ Hybrid VMS). With one permission set, all of the abilities are granted to the Permission Group and these abilities are extended to two Orchid Recorders (All Servers/All Cameras). But in this

example, there needs to be one exception. To do that, another permission set is created to revoke permissions on one ability on one camera.

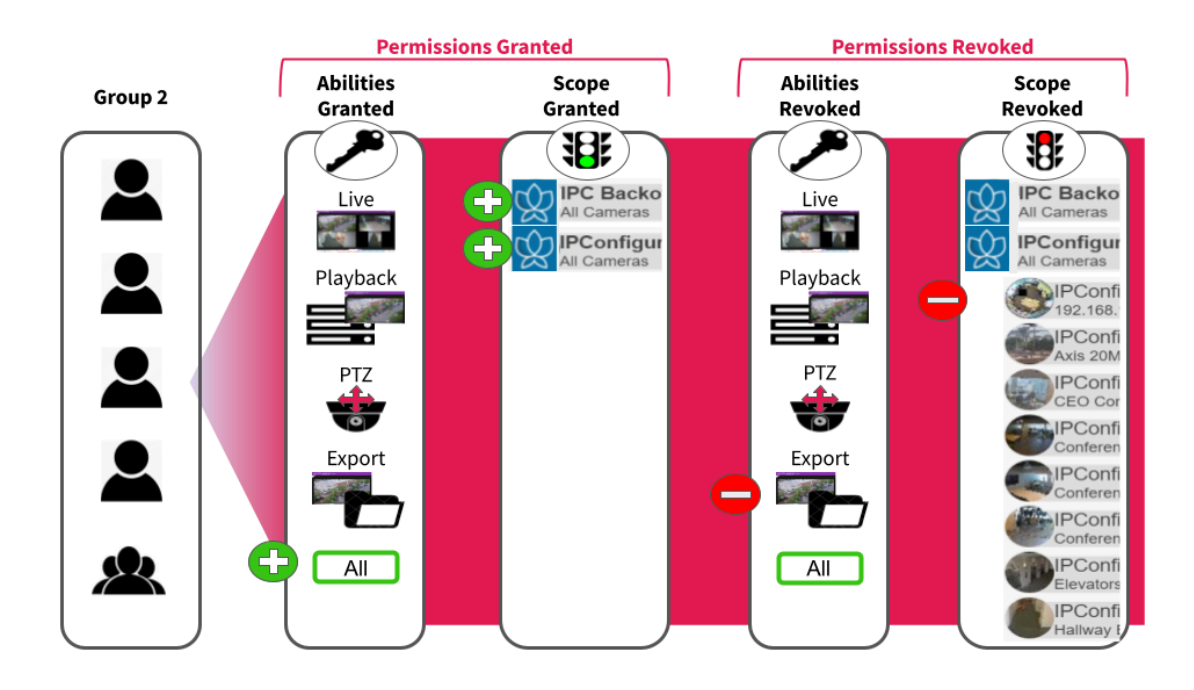

When you grant and revoke permissions, it is important to remember what that will mean to future system additions. In the example above, only one ability on one camera has been revoked. If you add a camera or an Orchid Recorder to the system, it will automatically have all of the permissions (because it is covered by the All Servers/All Cameras selection, and is not specifically chosen for a revoked permission).

Let's look at this example another way. Instead of using the revoke feature, we could grant all of the abilities to almost all of the cameras (by selecting the cameras one by one). In this case, if you add a camera or an Orchid Recorder to the system, it will not automatically have all of the permissions (because it is not covered by an All Servers/All Cameras selection, or specifically chosen for granted permissions).

# **Tips for Creating Permission Groups**

- Develop a plan for permissions before you start. Ask some basic questions:
	- Who needs to have access to everything? That will be your Administrator group.
	- Who are your Users and what do they need access to during the course of a normal day?
	- Are there any abilities that need to be off-limits to some users?
	- Are there any servers or cameras that need to be off-limits to some users?
- Consider using a few standard *Permission Groups* that may cover a majority of users. (Orchid Fusion VMS Default Permission Groups, as discussed, include the following: Administrator, Viewer, and Live Viewer. These can be used as is, modified, ignored, or deleted.)
- Limit the Administrator group to as few members as possible.
- Refer to your organization's existing hierarchy or Active Directory to help determine permission levels for different users.
- Don't over-do it on permissions; grant users the least amount of permissions required to complete job duties.
- Try to design things so that each user is only in one Permission Group.
- If a user is a member of more than one *Permission Group*, remember that a permission granted in one Permission Group will override a permission revoked in another Permission Group.
- If you create a permission set that grants some abilities to All Servers, All Cameras, that permission set will automatically apply to any new camera you add to the system.
- The Permissions Revoked feature is especially useful when you have a large system of servers and cameras and just one (or a few) that need more restricted access. Instead of granting permissions to a large number of servers and cameras by selecting them one by one, grant the permission to All Servers, All Cameras, then revoke access to a select few.
- The system will allow some strange permission combinations, but it will typically give you hints to avoid them. For example, a *Permission Group* may have export abilities without playback abilities; this means a user can select and export a segment of recorded video without actually being able to view it until after it's exported.

#### **Accessing the Permission Groups**

1. Open the System Menu in the top-right corner of the screen and select Permission Groups.

The Permission Groups screen will initially include three Orchid Fusion/Hybrid VMS Default Permission Groups. Once you start creating new Permission Groups, they will appear here as well. For each one, Orchid Fusion/Hybrid VMS displays a description of the Permission Group, and the number of members that are currently assigned to it.

You may use the default Permission Groups or add new ones as necessary. **\***

When configured for Active Directory, Azure Active Directory, or FreeIPA, this list<br>will not indicate how many members are in each *Permission Group*. (For more will not indicate how many members are in each Permission Group. (For more details on Permission Groups that use external group mapping, please refer to the Add a Permission Group section for the appropriate authentication provider.)

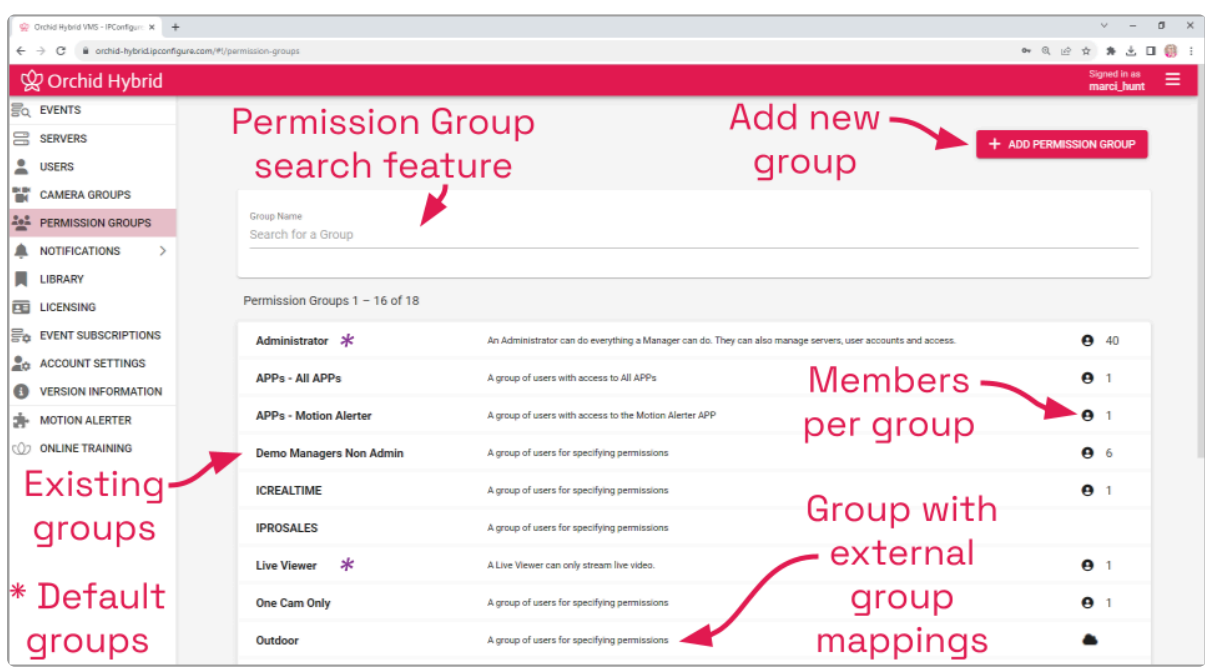

#### **Page Navigation**

The Permission Groups screen lists up to 16 Permission Groups per page (by default). If you have more than 16 Permission Groups, additional pages will be added automatically. This will also activate the page navigation tools and the [search](#page-204-0) feature.

The navigation tools will appear at the bottom of the screen and will allow you to move easily from page to page.

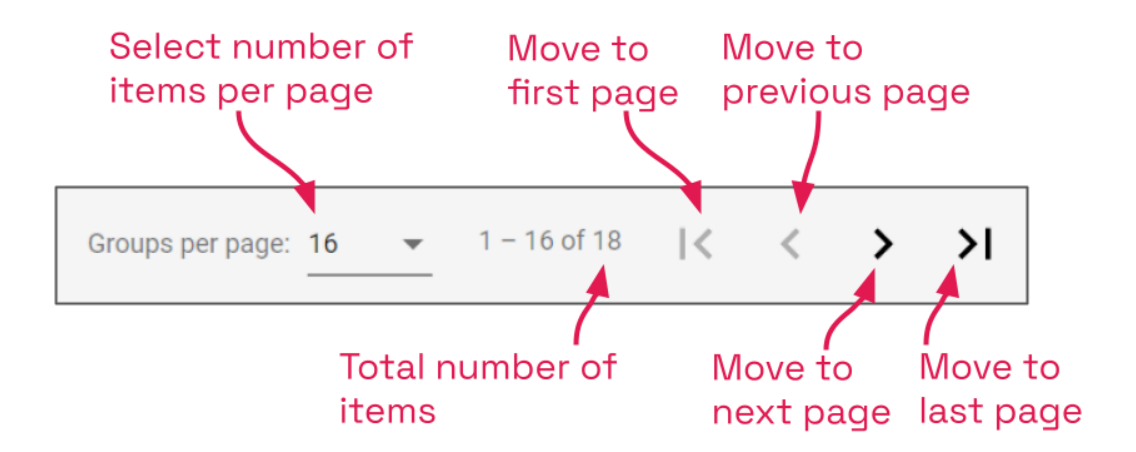

- 1. Use the Groups per page drop-down list to set the number of Permission Groups you want to view per screen. Available selections include 16, 24, 32, and 40.
- 2. Refer to the count to determine which Permission Groups are listed on the current screen, and how many total Permission Groups are registered to this system.
- 3. Use the arrows to move to a different screen. From left to right, you can: go to the first page, go to the previous page, go to the next page, and go to the last page.

# **Add an Administrator Permission Group**

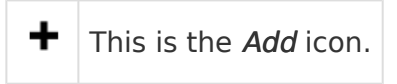

1. Click the Add Permission Group button in the top-right corner of the Permission Groups list. A New Permission Group screen will open.

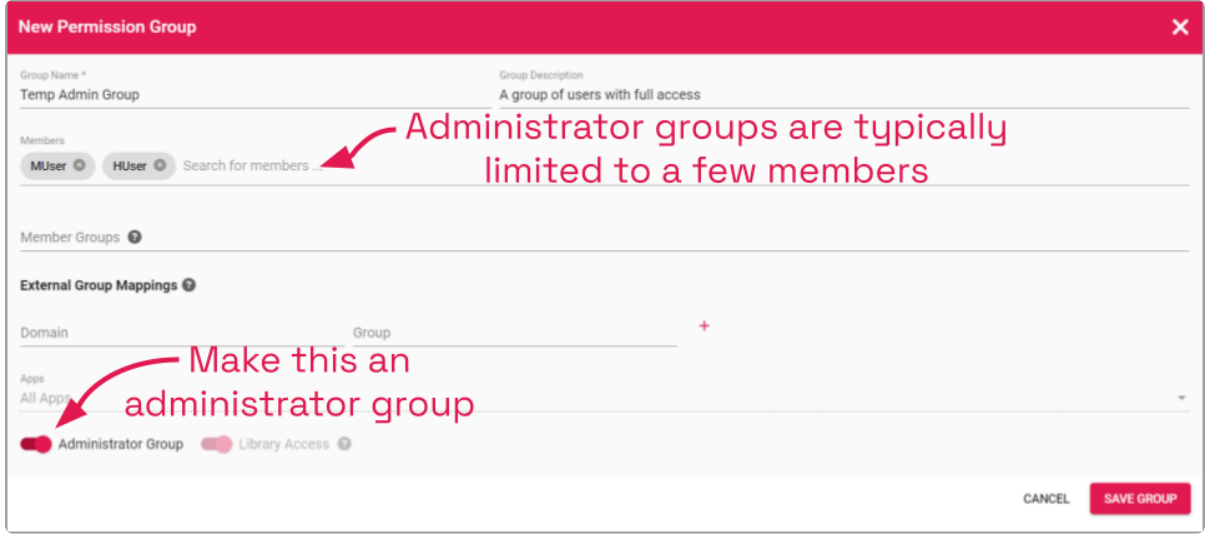

- 2. Enter a name and a description for the new Permission Group in the Group Name and Group Description fields.
- 3. Select a member for the new Permission Group by clicking on Search for a User to open a drop-down list of Orchid Fusion/Hybrid VMS users. Find and click on a member. As soon as you select a member, another list will appear so you can make another selection (if needed).
	- a. Press Esc if you don't need to make another selection.
	- b. To remove a member, click the  $X$  to the right of the member name.

Available members (or Orchid Fusion/Hybrid VMS users) are established with the Users feature found on the *System* menu. For more details, please refer to Users Other petertial members may some from outhertication provider Users feature found on the System menu. For more details, please refer to Users. Other potential members may come from authentication providers the system has been configured to use.

The software provides two locations at which you may assign user permissions.<br>With the User feature, you assign user permissions (indirectly) by selecting the<br>Permission Craug(s) to which the user belonge. With the Permiss With the User feature, you assign user permissions (indirectly) by selecting the Permission Group(s) to which the user belongs. With the Permission Groups feature, you assign users as members of Permission Groups with specific abilities and access. While you don't have to select any members immediately upon adding a Permission Group, until you do, the Permission Group will essentially be inactive.

- 4. If members of this Permission Group will include other Permission Groups, click on Search for a Group to open a drop-down list of existing Permission Groups. Find and click on a Permission Group. As soon as you select a Permission Group, another list will appear so you can make another selection (if needed).
	- a. Press Esc if you don't need to make another selection.
	- b. To remove a Permission Group, click the  $X$  to the right of the Permission Group name.
- <sup>1</sup> If you add a *Permission Group* as a member of this *Permission Group*, the<br>member *Permission Group* will automatically inherit the permissions of the<br>*Permission Group* (This is arghably not a semman selection for an member Permission Group will automatically inherit the permissions of the main Permission Group. (This is probably not a common selection for an Administrator group.)
- 5. Since this Permission Group is an Administrator group, mark the Administrator Group checkbox. In addition to all-server access and video abilities, this Permission Group will be able to add and delete Orchid Recorders, Users, and Permission Groups. (No other settings will be required.)
- 6. Once all settings are complete, press the Save Group button.

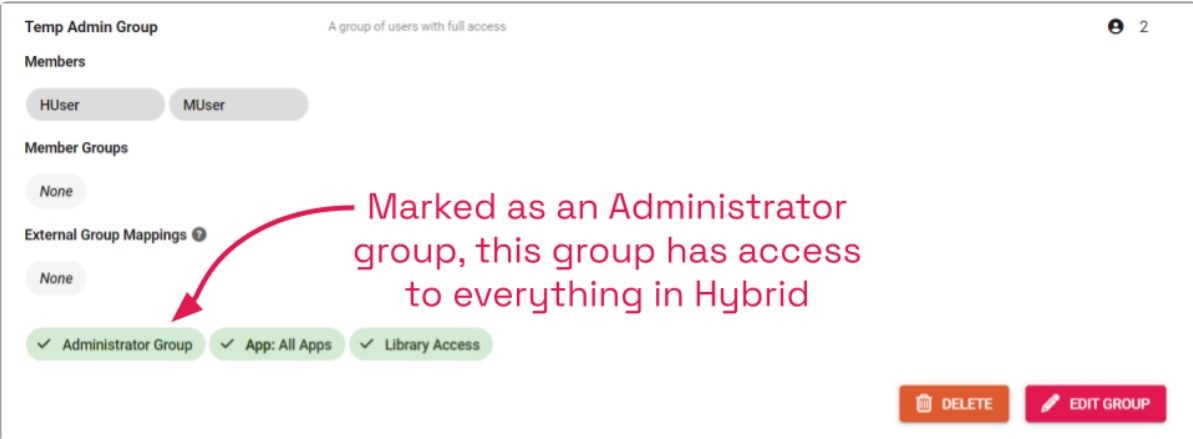

#### **Add a Permission Group with Individual Members**

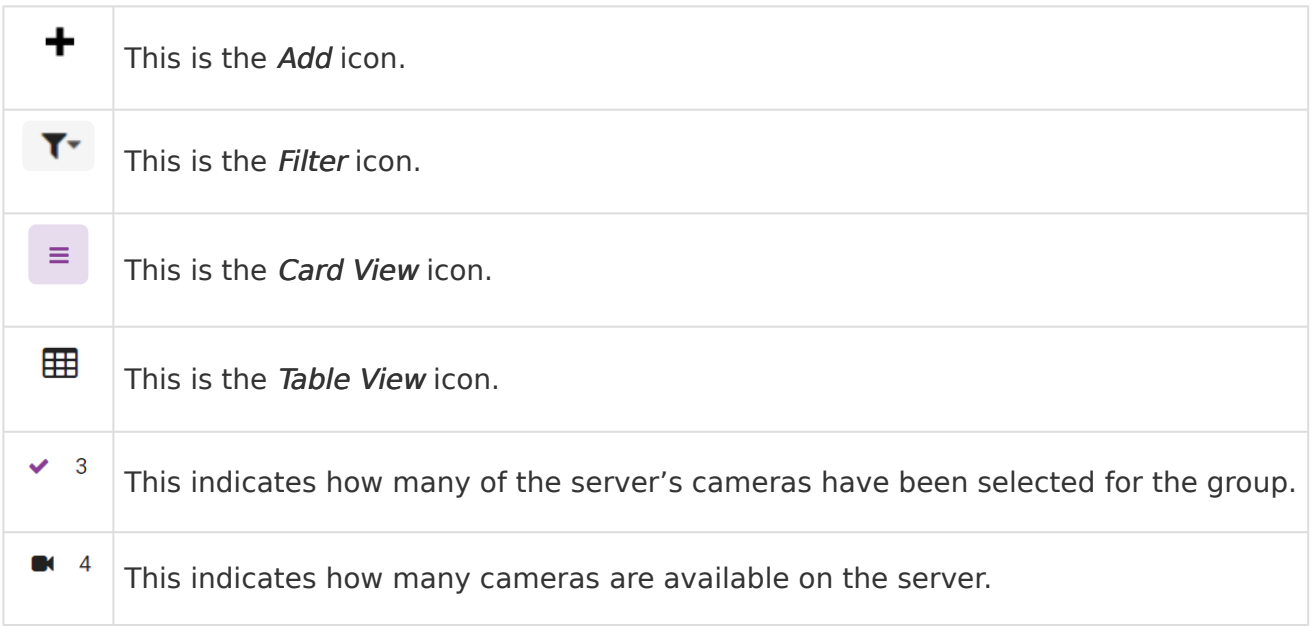

1. Click the Add Permission Group button in the top-right corner of the Permission Groups list. A New Permission Group screen will open.

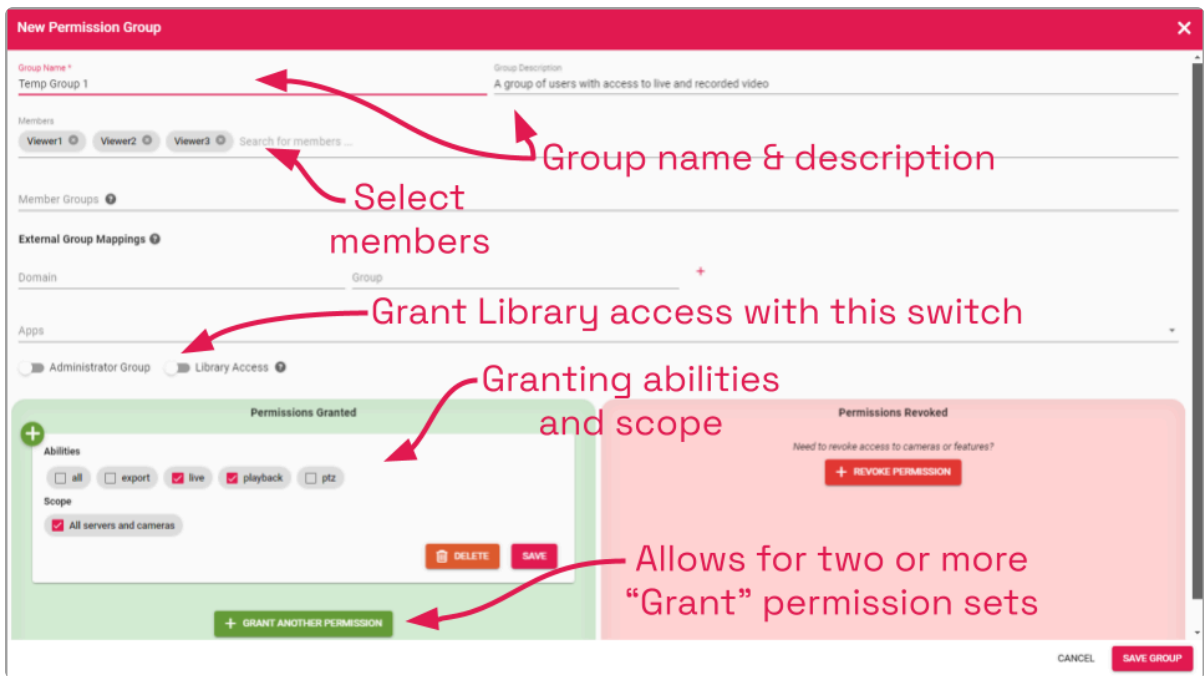

This screen has been redesigned with some additional tools to help you find what you need. These changes are beneficial on large systems and may eliminate the need to scroll through pages of servers and cameras. (The most significant changes appear when you unmark the All servers and cameras option.)

- 2. Enter a name and a description for the new Permission Group in the Group Name and Group Description fields.
- 3. Select a member for the new Permission Group by clicking in the Members field to open a drop-down list of Orchid Fusion/Hybrid VMS users. Find and click on a member. As soon as you select a member, another list will appear so you can make another selection (if needed).
	- a. Press Esc if you don't need to make another selection.
	- b. To remove a member, click the  $X$  to the right of the member name.
- 4. To grant Library access to non-administrator users in this group, click the Library Access switch to turn it on. (Members of this group will be able to view and delete Library items. They will also be able to create Library items involving cameras for which they have export permissions.)
- Available members (or Orchid Fusion/Hybrid VMS users) are established with the Users feature found on the *System* menu. For more details, please refer to Users Users feature found on the System menu. For more details, please refer to Users. Other potential members may come from authentication providers the system has been configured to use.
- The software provides two locations at which you may assign user permissions.<br>With the User feature, you assign permissions (indirectly) by selecting the<br>Permission Craug(s) to which the user belonge With the Permission Cr With the User feature, you assign permissions (indirectly) by selecting the Permission Group(s) to which the user belongs. With the Permission Groups feature, you assign users as members of Permission Groups with specific abilities and access. While you don't have to select any members immediately upon adding a Permission Group, until you do, the Permission Group will essentially be inactive.

Beginning in version 23.6, no abilities will be granted to new Permission Groups, but they will have access to All servers and cameras.

- 5. To assign specific, limited permissions for this Permission Group, use the Permissions Granted and Permissions Revoked features.
- 6. After all of the permissions are set, press the Save Group button.

#### **Permissions Granted**

The Permissions Granted feature provides a way to grant custom combinations of abilities to selected servers and cameras. In the example below, the *Permission Group* is given the ability to view live and recorded video and control PTZ cameras, on all servers and cameras. With the addition of another permission set, this same Permission Group will be able to export video from two cameras.

1. Go to the Permissions Granted box.

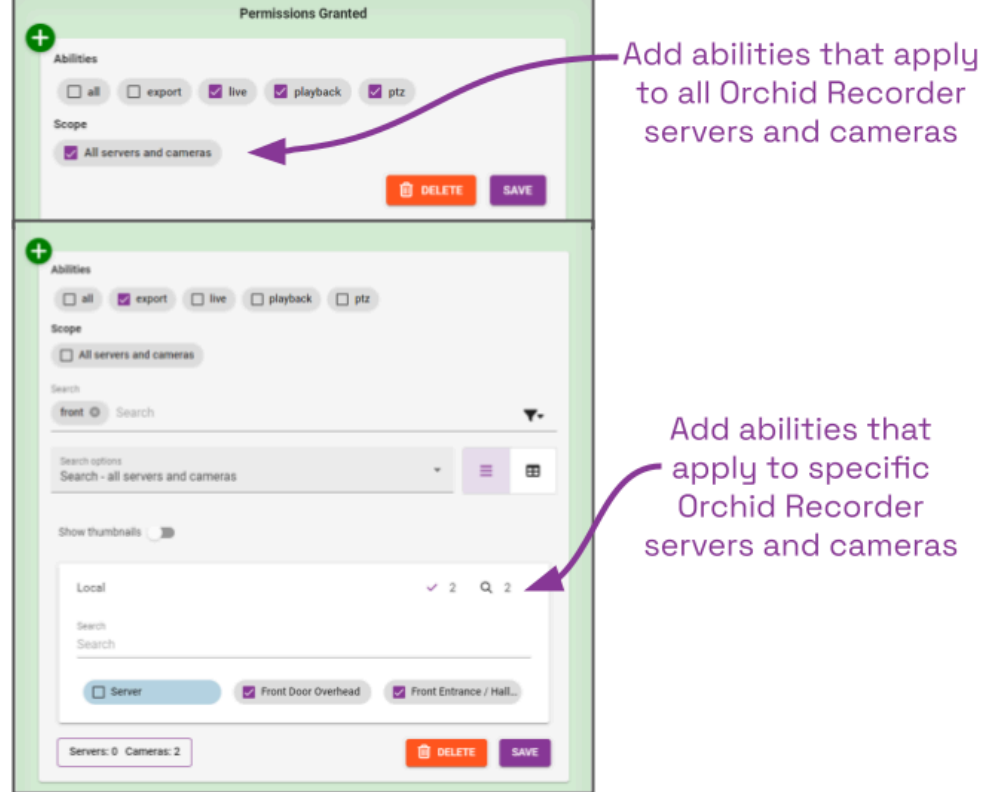

- 2. Select an ability for the new Permission Group by clicking on any of the listed abilities. Available selections include the following: All, Export, Live, Playback, and PTZ.
	- a. To remove an ability, click it again to unmark it.
- 3. Mark the All servers and cameras checkbox if you want this permission set to apply to all of the registered Orchid Recorders and associated cameras. You may also select this option if you want this permission set to apply to most of the servers and cameras; you may use a Revoke permission set in conjunction with this one to eliminate the unwanted servers and cameras. Keep in mind how this will impact cameras and servers that are added to the system later. (If marked, proceed to step number 14. If left unmarked, proceed to step 4.)

\* If you create a *Permission Group* that uses the *All servers and cameras* selection, that *Permission Group* will automatically have the same access to any new that Permission Group will automatically have the same access to any new cameras you add to the system.

4. Select specific servers and cameras for this permission set by unmarking the All servers and cameras checkbox. Here's where you will see some new camera search tools.

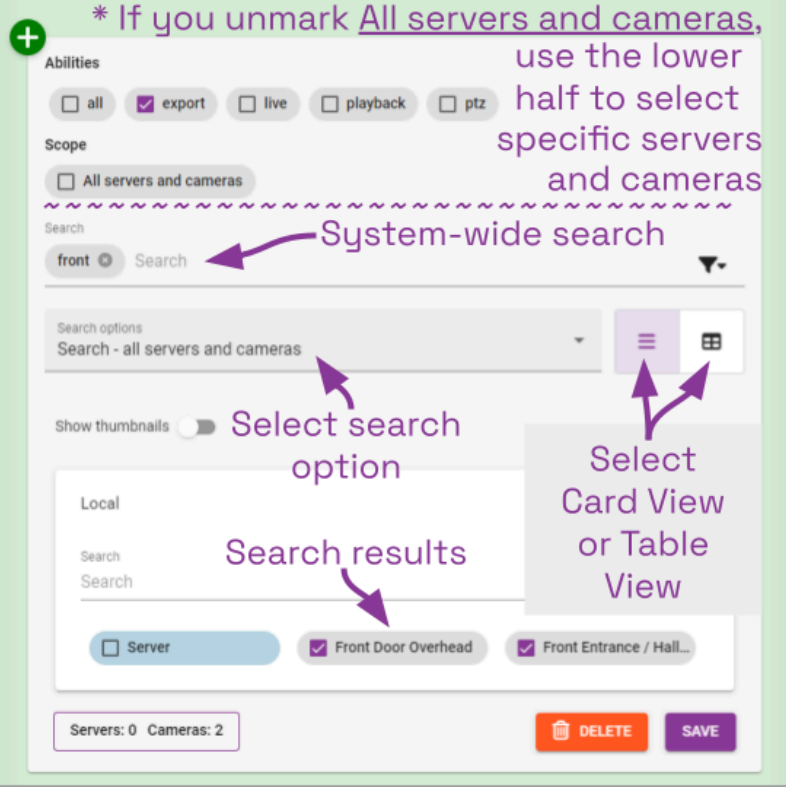

- 5. If you can easily find the cameras you need, simply scroll down to find the servers and cameras and select the ones you want. (You may need to expand the server line items to view the cameras.)
- 6. If you have a large number of servers and cameras, you may want to use the search feature. The main elements of the search feature are:
- Search field
- Search options
- View selection
- 7. Click in the Search field and enter one or more search terms. Press Enter after each one. a. To remove a search term, click the  $X$  to the right of the search term.
- 8. By default, the search will show you all of the matching servers and cameras. There are actually three Search options that determine what the system will search for.
	- a. Select Search-all servers and cameras if you want the search results to show any matching servers and cameras.
	- b. Select Search-servers only if you want the search results to be limited to matching servers.
	- c. Select Search-cameras only if you want the search results to be limited to matching cameras.
- 9. Now select your viewing option by clicking on the Card view or Table view button.

#### Button Description

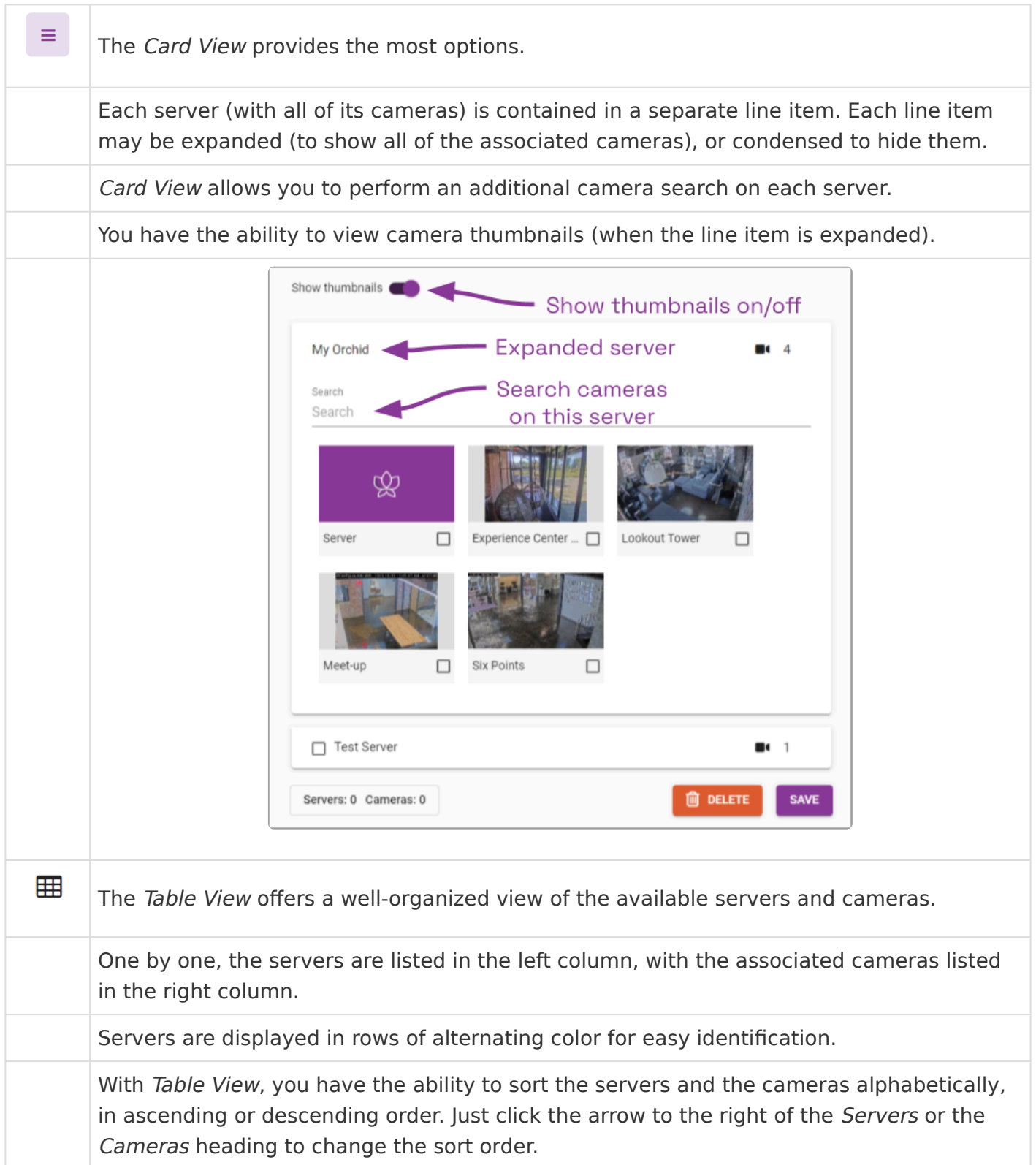

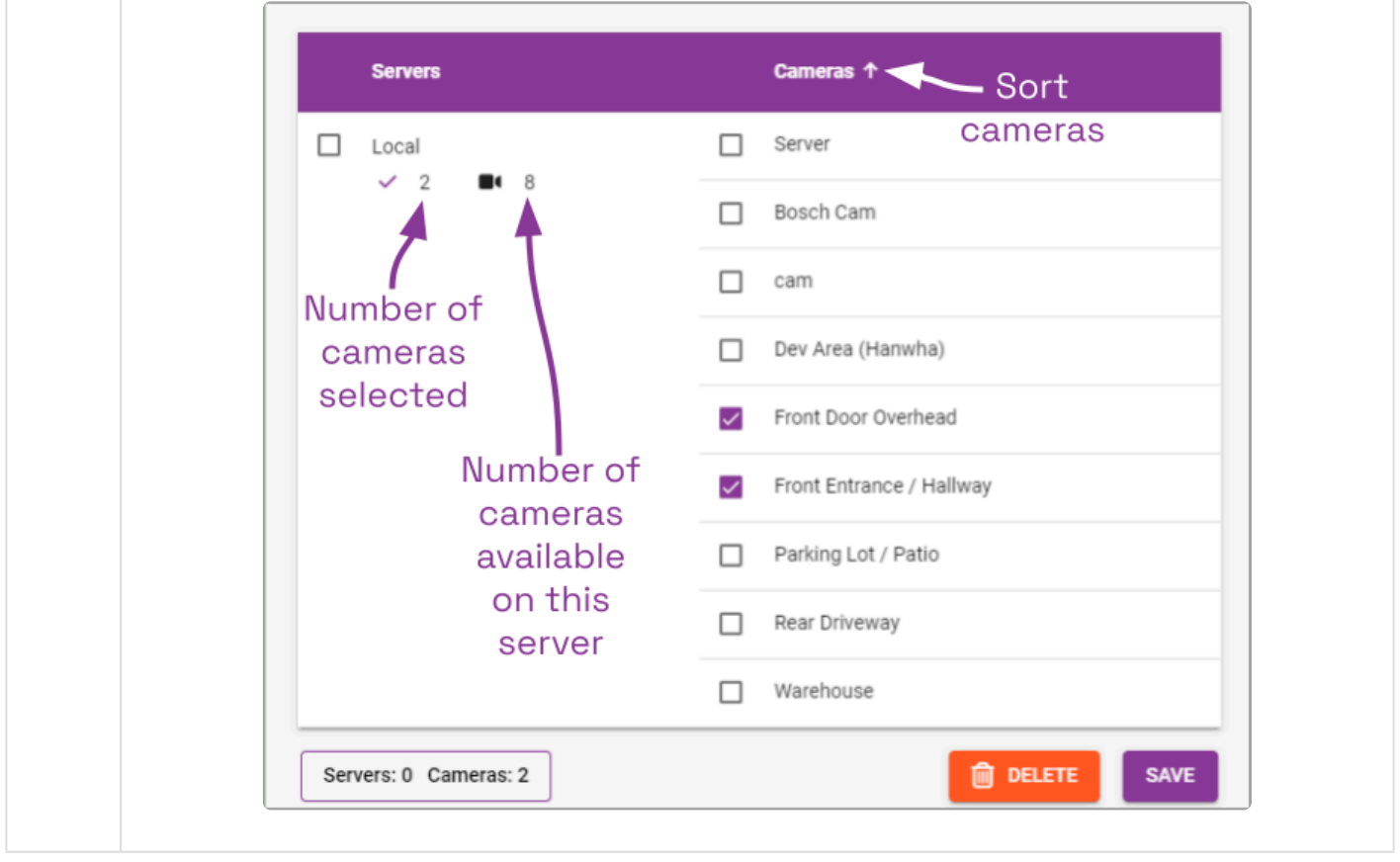

- 10. Now that you can see all of the servers and cameras (or at least the ones you have asked to see), it's time to select the servers and cameras you want to include in this permission set.
- 11. You have the option to select all of the cameras on a server. There are several ways to do this.
	- a. If you are using Card View:
		- i. If the server is condensed, click the checkbox next to the server name.
		- ii. If the server is expanded, click the Server checkbox.
	- b. If you are using Table View:
		- i. Click the checkbox next to the server name, or the Server checkbox.
- 12. Use the page navigation tools at the bottom of the screen to view additional servers and cameras, as needed.

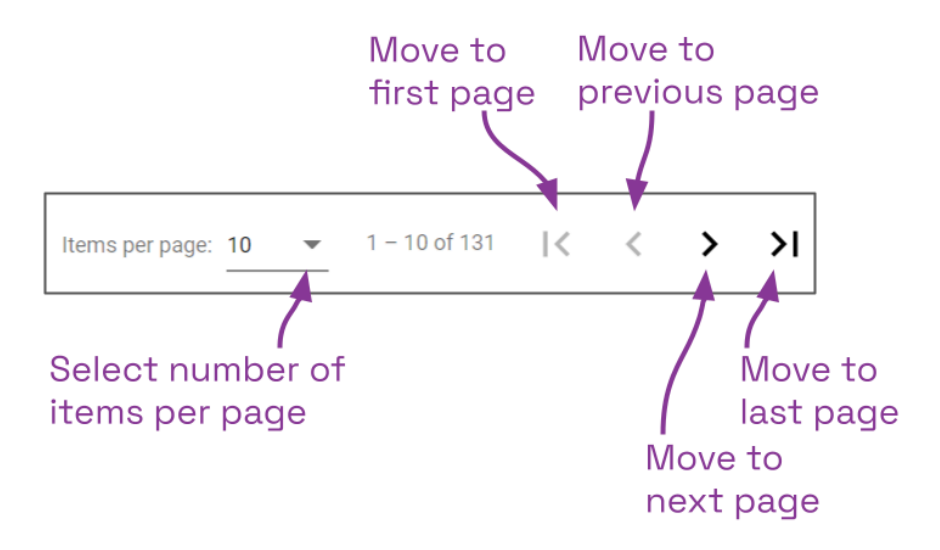

- Use the Items per page drop-down list to set the number of rows you want to view per screen. One row is equal to one server, expanded or condensed (in Card View), or one row (in Table View). Available selections include 10, 20, 30, and 50.
- Refer to the count to determine which rows are listed on the current screen, and how many total rows are available. (Remember: The number of available rows will change as you use different search terms to narrow the list of servers and cameras.)
- Use the navigational arrows to move to a different screen. From left to right you can: go to the first page, go to the previous page, go to the next page, and go to the last page.
- 13. To de-select a server/camera, unmark the checkbox that represents the server or camera.
- 14. If you want to do a final review of the servers/cameras you have selected for the permission set, click on the Filter icon, then click Selected only. This view will display only those cameras and servers that have been selected for the group.
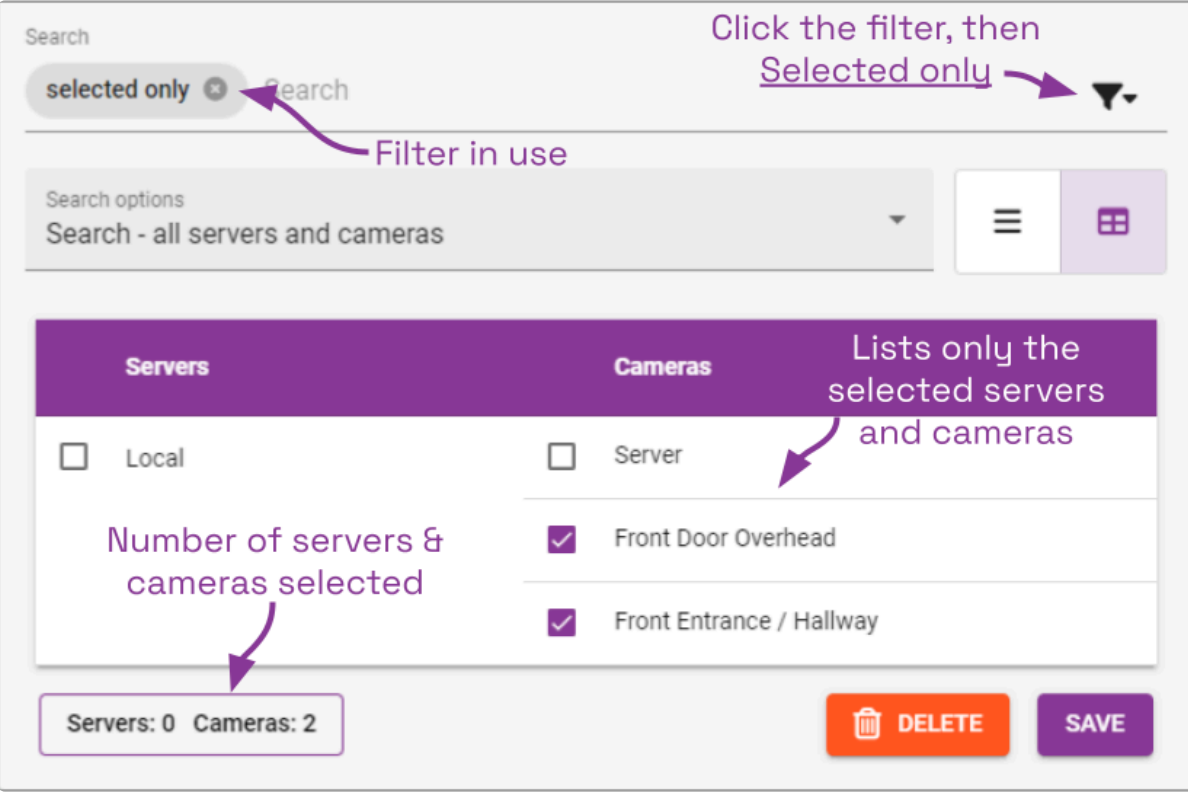

15. When the permission set is complete, press the Save button.

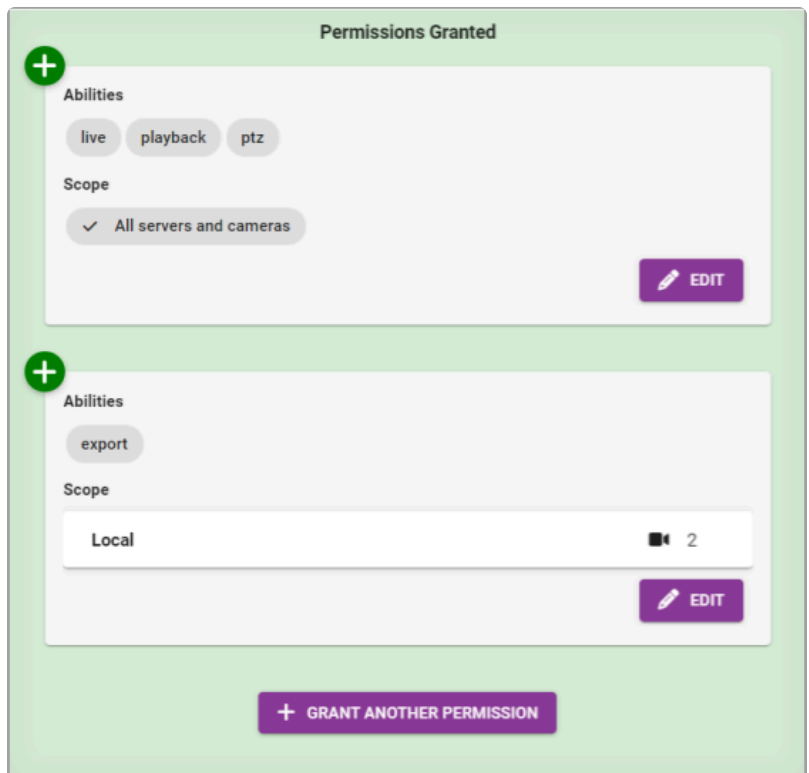

- 16. If you need to add another permission set for this Permission Group, click the Grant Another Permission button, then repeat the previous series of steps.
- 17. To edit a permission set, click the Edit button that corresponds to the set you want to change.

18. To delete a permission set, click the *Delete* button. (The set will be removed immediately.) If you don't see the Delete button, enter edit mode first by clicking the Edit button.

### **Permissions Revoked**

The Permissions Revoked feature provides a way to eliminate the Permission Group's ability to do certain things for selected servers and cameras. This can be a great shortcut especially when, for example, there is only one camera out of many that requires some restricted access. In the sample below, the Permission Group's ability to export video has been revoked on four cameras. By adding another permission set, this Permission Group will lose all abilities for another camera.

\* Although not shown here, this Permission Group was granted All abilities on All<br>Servers, All Cameras. Permissions Revoked settings will override Permissions Servers, All Cameras. Permissions Revoked settings will override Permissions Granted settings. Keep in mind how these settings will impact cameras and servers that are added to the system later.

1. Go to the Permissions Revoked box.

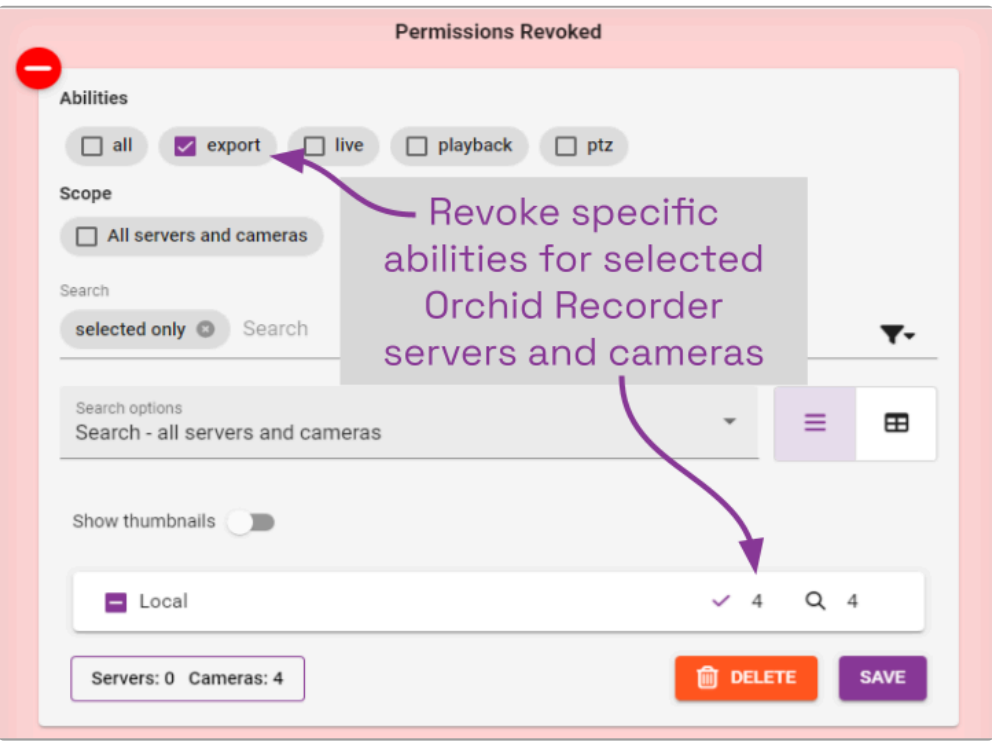

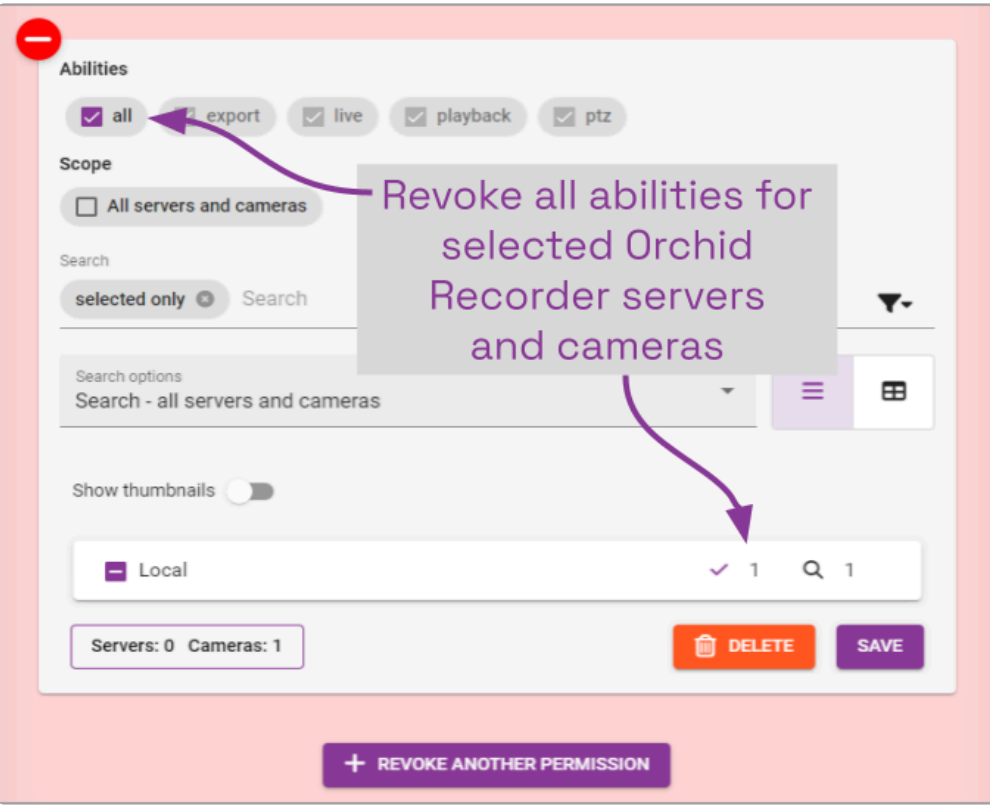

2. Select the ability you want to take away from the Permission Group by marking the appropriate checkbox. Available selections include the following: All, Export, Live, Playback, and PTZ.

a. To remove an ability from the revoked list, simply unmark the checkbox.

- 3. Mark the All servers and cameras checkbox if you want this permission set to apply to all of the registered Orchid Recorders and associated cameras. (If marked, proceed to step 7. If left unmarked, proceed to step 4.)
- 4. Select specific servers and cameras for this permission set by unmarking the All servers and cameras checkbox.
- 5. If you can easily find the cameras you need, simply scroll down to find the servers and cameras and select the ones you want. (You may need to expand the server line items to view the cameras.)
- 6. If you have a large number of servers and cameras, use the search and sort tools, along with different viewing options to simplify the search.
	- a. To remove a server/camera from the revoked list, simply unmark the checkbox.
- 7. When the permission set is complete, press the Save button.

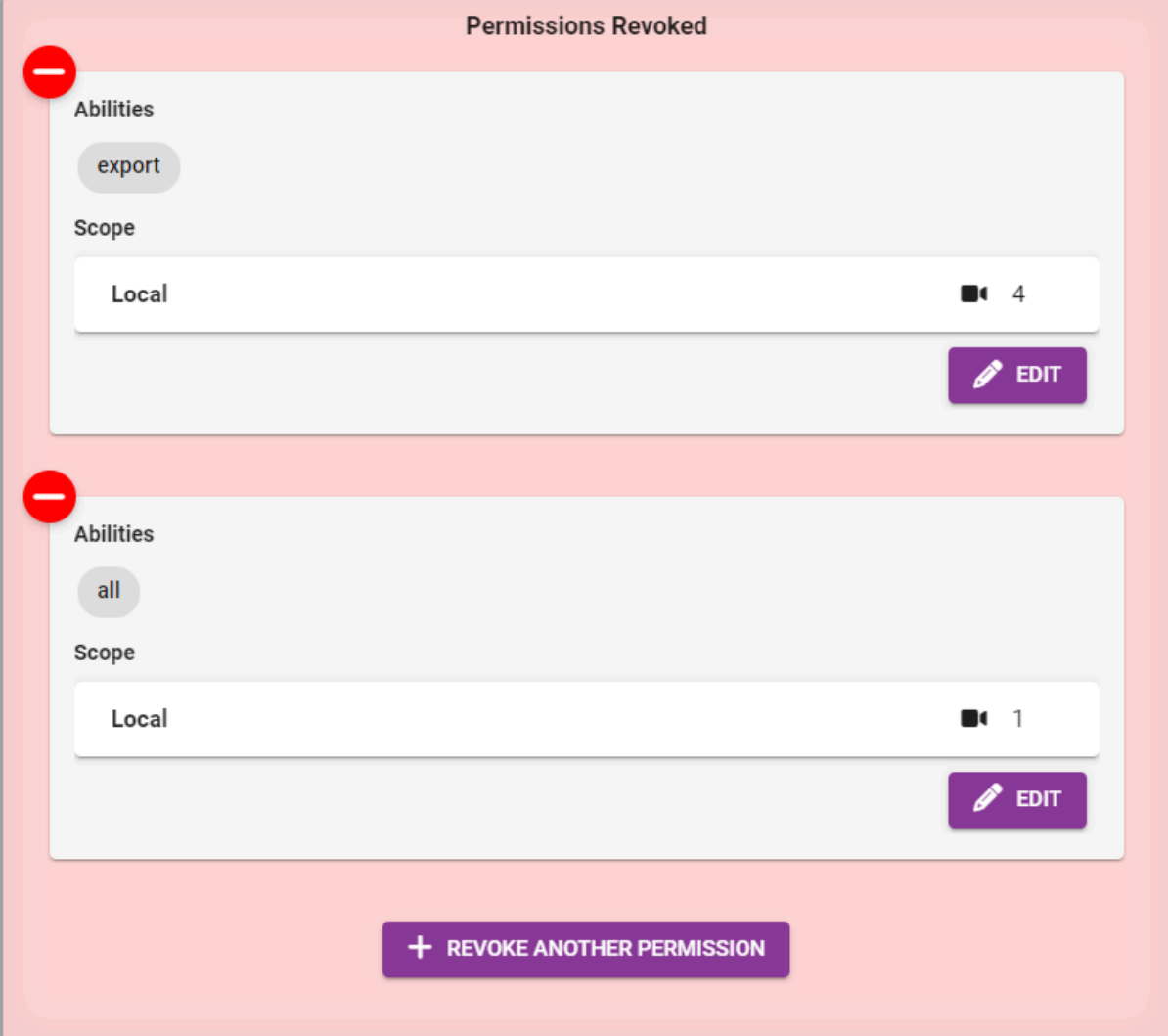

- 8. If you need to add another revoked permission set for this Permission Group, click the Revoke Another Permission button, then repeat steps 1 through 7.
- 9. To edit a permission set, click the *Edit* button that corresponds to the set you want to change.
- 10. To delete a permission set, click the Delete button. (The set will be removed immediately.) If you don't see the Delete button, enter edit mode first by clicking the Edit button.

## **Add a Permission Group that Includes a Member Group**

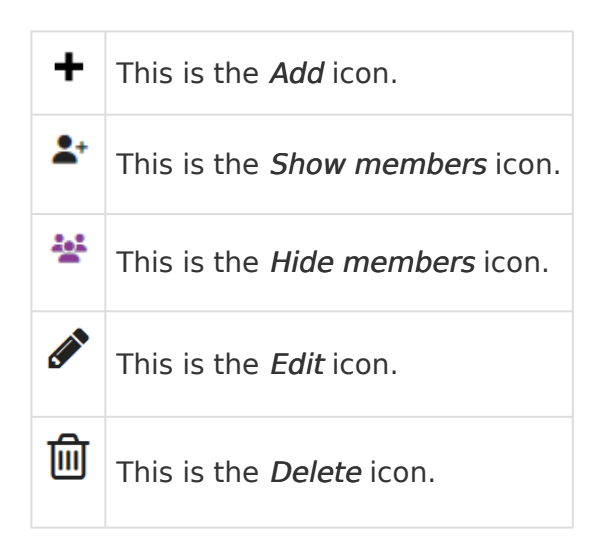

1. Click the Add Permission Group button in the top-right corner of the Permission Group list. A New Permission Group screen will open.

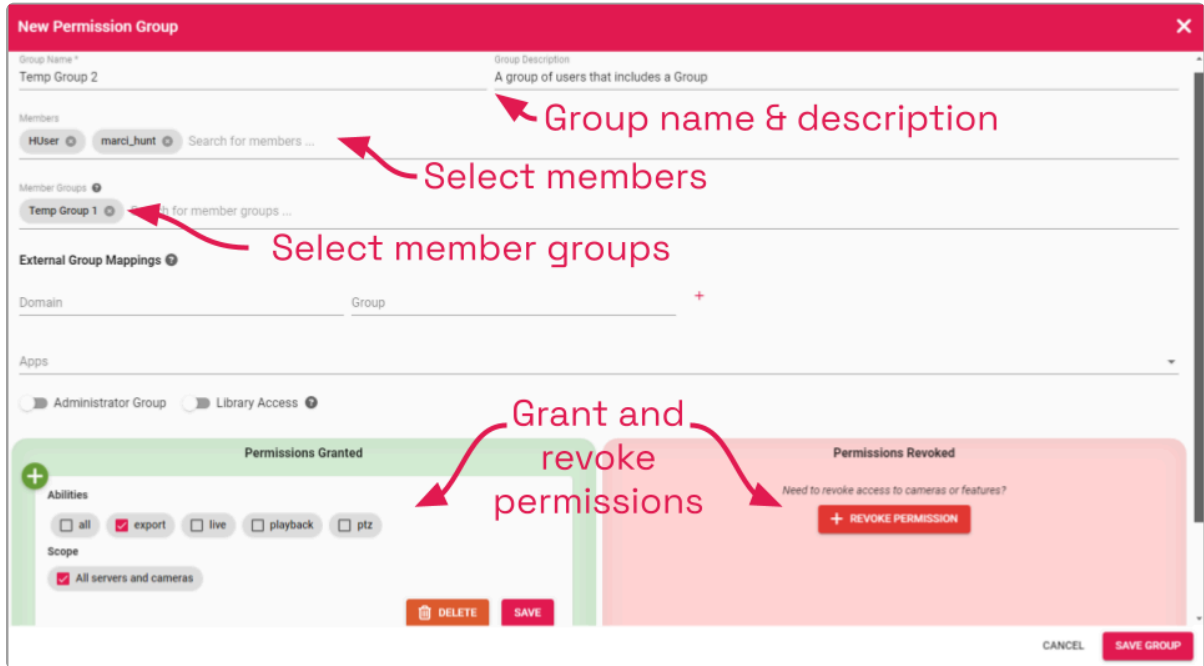

- 2. Enter a name and a description for the new Permission Group in the Group Name and Group Description fields.
- 3. To add member Permission Groups to this Permission Group, click on Search for member groups to open a drop-down list of existing Permission Groups. Find and click on a Permission Group. As soon as you select a Permission Group, another list will appear so you can make another selection (if needed).
	- a. Press Esc if you don't need to make another selection.

b. To remove a Permission Group, click the X to the right of the Permission Group name.

When you add a Permission Group as a member Permission Group, it will **\*** automatically inherit the permissions of the main Permission Group.

The software provides two locations at which you may assign user permissions.<br>With the User feature, you assign user permissions (indirectly) by selecting the<br>Permission Craug(s) to which the user belonge. With the Permiss With the User feature, you assign user permissions (indirectly) by selecting the Permission Group(s) to which the user belongs. With the Permission Groups feature, you assign users as members of Permission Groups with specific abilities and access. While you don't have to select any members immediately upon adding a Permission Group, until you do, the Permission Group will essentially be inactive.

- 4. To assign specific, limited permissions for this *Permission Group*, use the *Permissions* Granted and Permissions Revoked features.
- 5. After all of the permissions are set, press the Save Group button.
- 6. When the Permission Group appears in the Permission Groups list, click the Show Members icon to display all of the users in the member Permission Group.

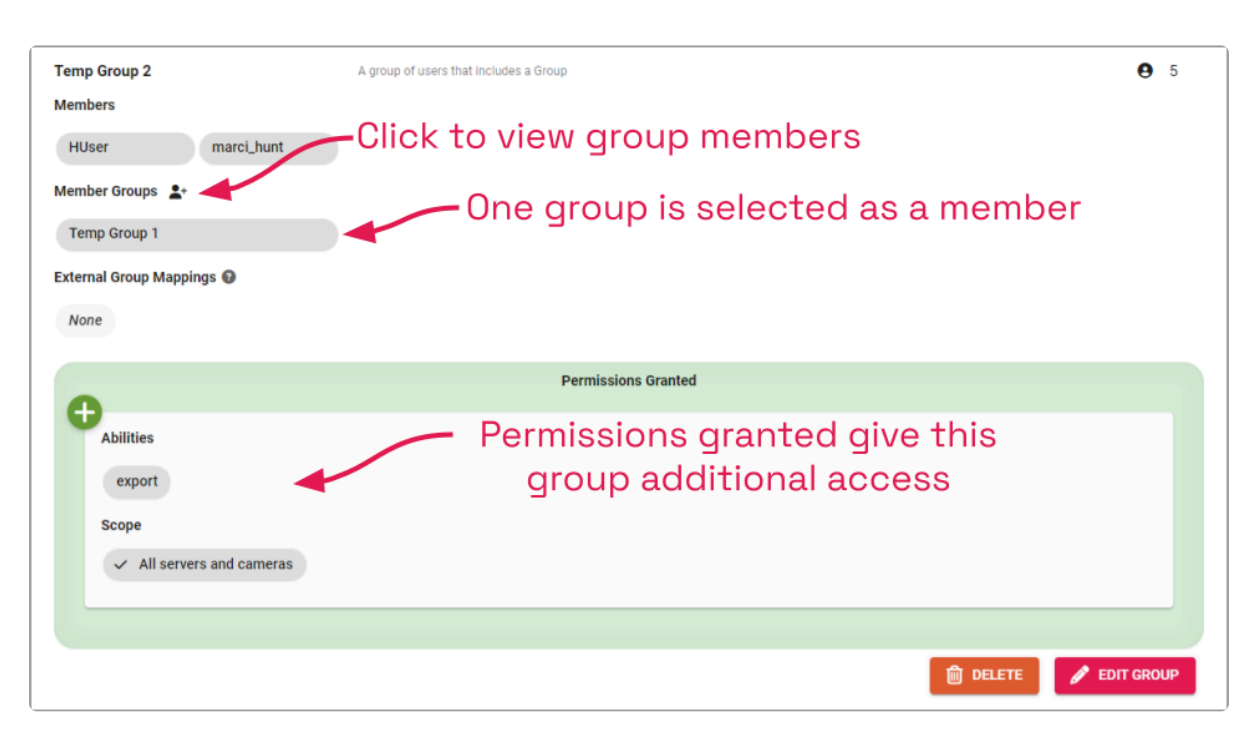

a. Click the Hide members icon to conceal them.

Permission Groups may contain a combination of individual members, member Permission Groups, and external groups.

# **Add a Permission Group for Active Directory**

This is the Add icon.

The Permissions Group screen lists all of the Permission Groups that have been added. For each of these Permission Groups, Orchid Fusion/Hybrid VMS displays a description of the Permission Group. If the Fusion/Hybrid configuration file has been modified to add the Active Directory server(s), you may add Permission Groups that pull users from your Active Directory.

For details on modifying the Orchid Fusion VMS configuration file to add the<br>Active Directory server(s), please refer to the Orchid Fusion VMS Installation Active Directory server(s), please refer to the [Orchid Fusion](https://www.manula.com/manuals/ipconfigure/orchid-fusion-vms-installation-guide/23.12/en/topic/enabling-active-directory) VMS Installation [Manual.](https://www.manula.com/manuals/ipconfigure/orchid-fusion-vms-installation-guide/23.12/en/topic/enabling-active-directory) On Orchid Hybrid VMS systems, IPConfigure Support personnel will modify the configuration file to permit Active Directory authentication.

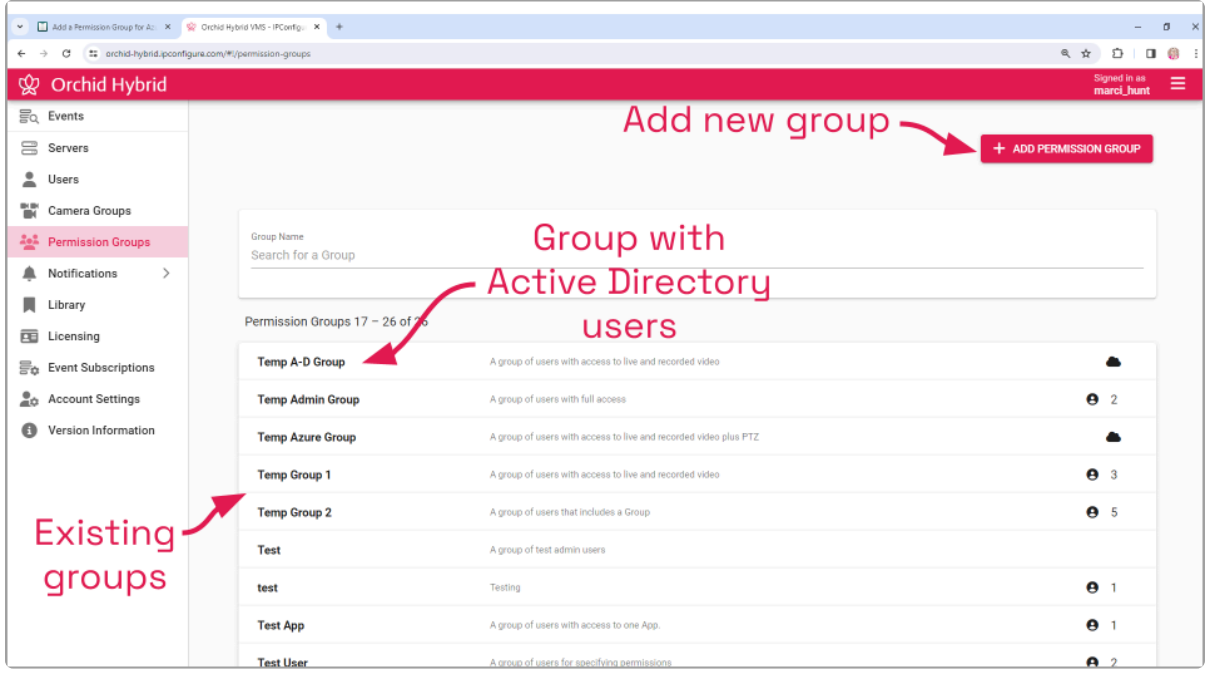

You may use the default Permission Groups or add new Permission Groups as you deem necessary.

1. Click the Add Permission Group button in the top-right corner of the Permission Groups list. A New Permission Group screen will open.

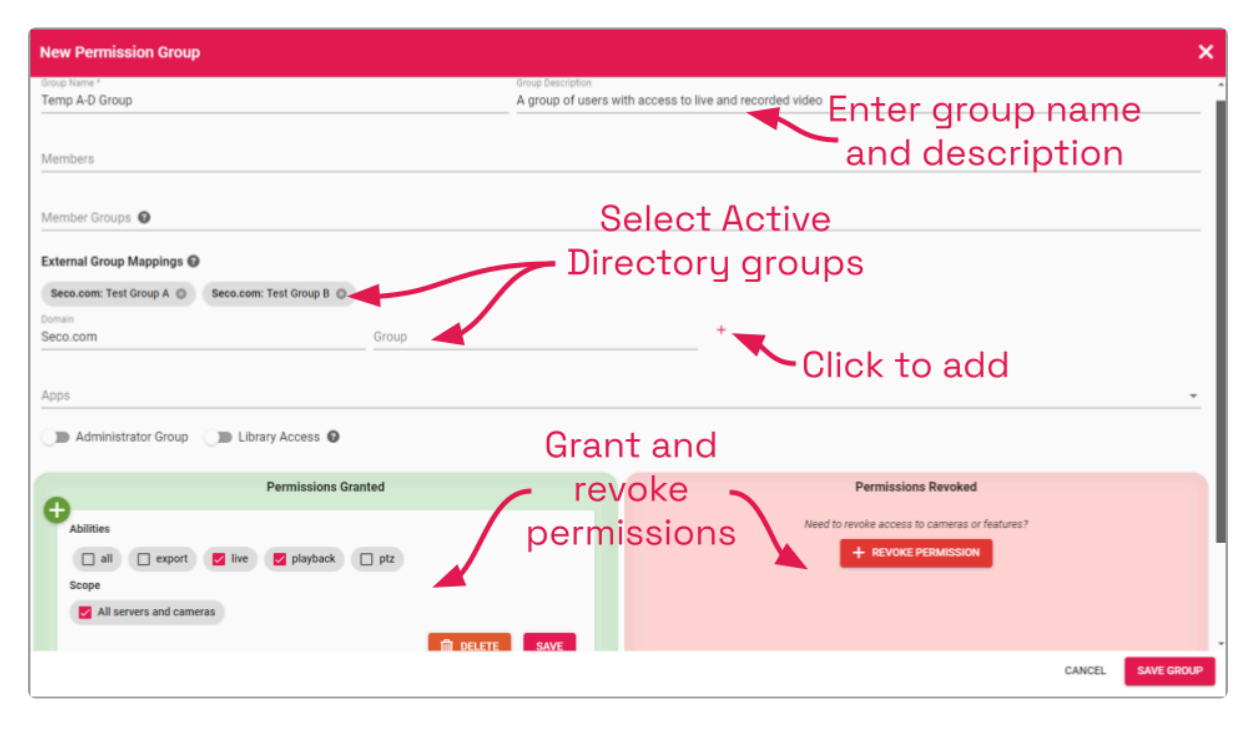

- 2. Enter a name and a description for the new Permission Group in the Group Name and Group Description fields.
- 3. Go to the *External Group Mapping* section.
- 4. Click in the Domain field and enter the name of the domain in which your target Active Directory users exist.
- 5. Click in the Group field and enter the name of the group in which your target Active Directory users exist.
- 6. Click the Add icon to add this new external group. As soon as you add the new external group, another prompt will appear so you can enter another group (if needed).
	- a. If you don't have any additional external groups to add, simply click in the white space to the right of the *Domain* and *Group* fields.
	- b. To remove an external group mapping, click the  $X$  to the right of the group name.

\* Available members for an Active Directory *Permission Group* include all of the users that are already defined in your Active Directory. For more details, please refer to your Active Directory decumentation users that are already defined in your Active Directory. For more details, please refer to your Active Directory documentation.

You may add external groups from Active Directory, Azure Active Directory, FreeIPA, and SAML to the same Permission Group, if desired.

- 7. If this Permission Group is going to have all of the permissions that an Administrator has (like adding and deleting Orchid Recorders, Users, and Permission Groups), mark the Administrator Group checkbox. (If marked, no other settings will be required.)
- 8. If this Permission Group is going to have specific, limited permissions, use the Permissions Granted and Permissions Revoked features.

9. After all of the permissions are set, press the Save Group button.

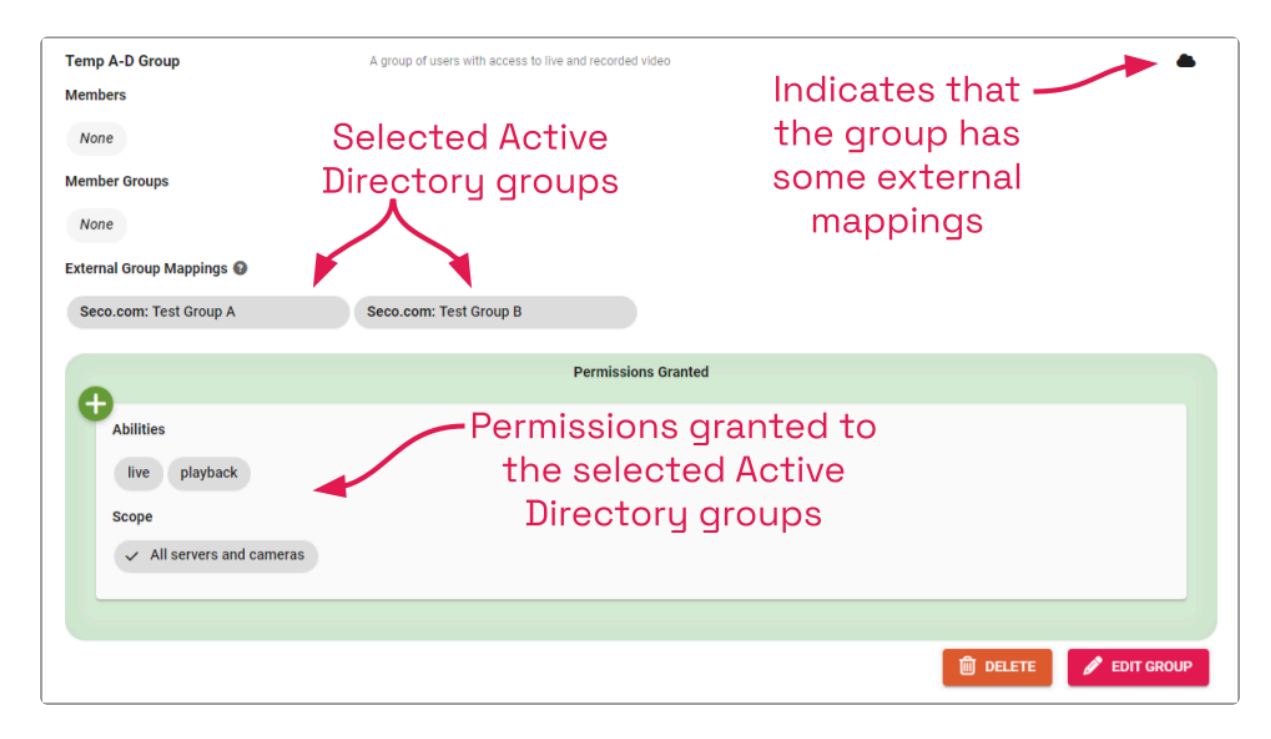

## **Add a Permission Group for Azure Active Directory**

#### This is the Add icon.

The Permissions Group screen lists all of the Permission Groups that have been added. For each of these Permission Groups, Orchid Fusion/Hybrid VMS displays a description of the Permission Group. If the Fusion/Hybrid configuration file has been modified to add the Azure Active Directory properties (clientid, clientsecret, endpoint, and domain), you may add Permission Groups that pull users from your Azure Active Directory.

For details on modifying the Orchid Fusion VMS configuration file to add the<br>Azure Active Directory properties, please refer to the **Orchid Fusion VMS**<br>Installation Manual, On Orshid Uubrid VMS systems, IPConfigure Support Azure Active Directory properties, please refer to the [Orchid Fusion](https://www.manula.com/manuals/ipconfigure/orchid-fusion-vms-installation-guide/23.12/en/topic/enabling-azure-active-directory) VMS [Installation Manual.](https://www.manula.com/manuals/ipconfigure/orchid-fusion-vms-installation-guide/23.12/en/topic/enabling-azure-active-directory) On Orchid Hybrid VMS systems, IPConfigure Support personnel will modify the configuration file to permit Azure Active Directory authentication.

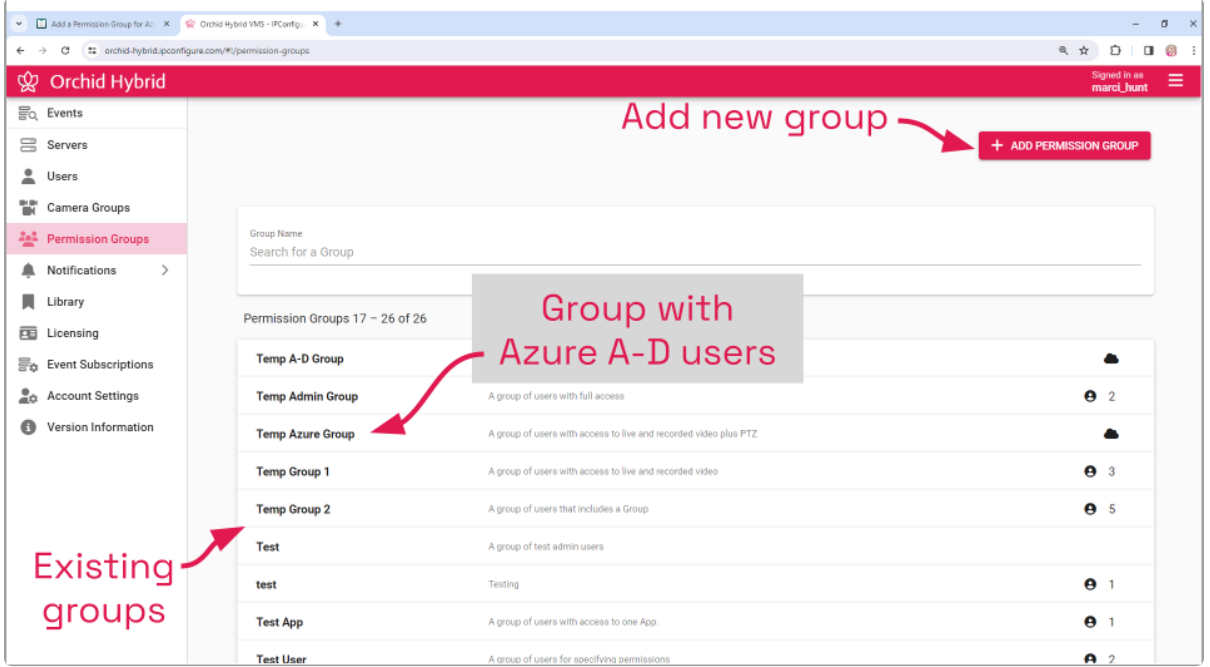

You may use the default Permission Groups or add new Permission Groups as you deem necessary.

1. Click the Add Permission Group button in the top-right corner of the Permission Groups list. A New Permission Group screen will open.

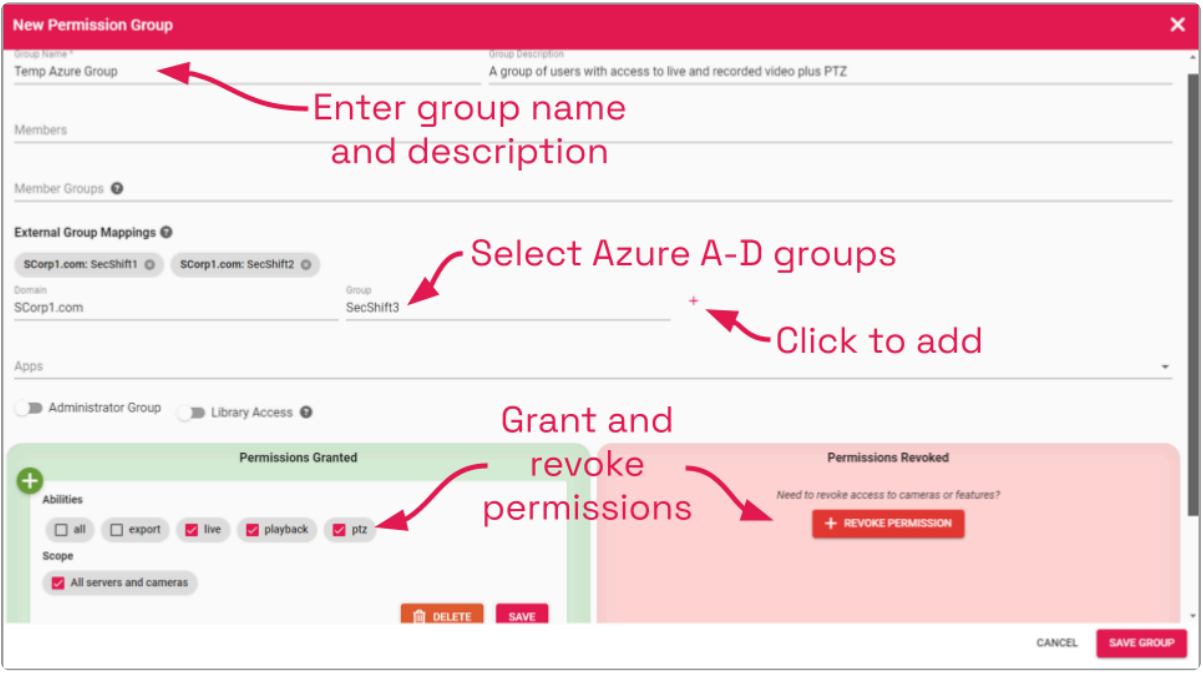

- 2. Enter a name and a description for the new Permission Group in the Group Name and Group Description fields.
- 3. Go to the External Group Mapping section.
- 4. Click in the Domain field and enter the name of the domain in which your target Azure Active Directory users exist.
- 5. Click in the *Group* field and enter the name of the group in which your target Azure Active Directory users exist.
- 6. Click the Add icon to add this new external group. As soon as you add the new external group, another prompt will appear so you can enter another group (if needed).
	- a. If you don't have any additional external groups to add, simply click in the white space to the right of the Domain and Group fields.
	- b. To remove an external group mapping, click the  $X$  to the right of the group name.

\* Available members for an Azure Active Directory *Permission Group* include all of<br>the users that are already defined in your Azure Active Directory. For more the users that are already defined in your Azure Active Directory. For more details, please refer to your Azure Active Directory documentation.

You may add external groups from Active Directory, Azure Active Directory, FreeIPA, and SAML to the same Permission Group, if desired.

- 7. If this Permission Group is going to have all of the permissions that an Administrator has (like adding and deleting Orchid Recorders, Users, and Permission Groups), mark the Administrator Group checkbox. (If marked, no other settings will be required.)
- 8. If this Permission Group is going to have specific, limited permissions, use the Permissions Granted and Permissions Revoked features.

9. After all of the permissions are set, press the Save Group button.

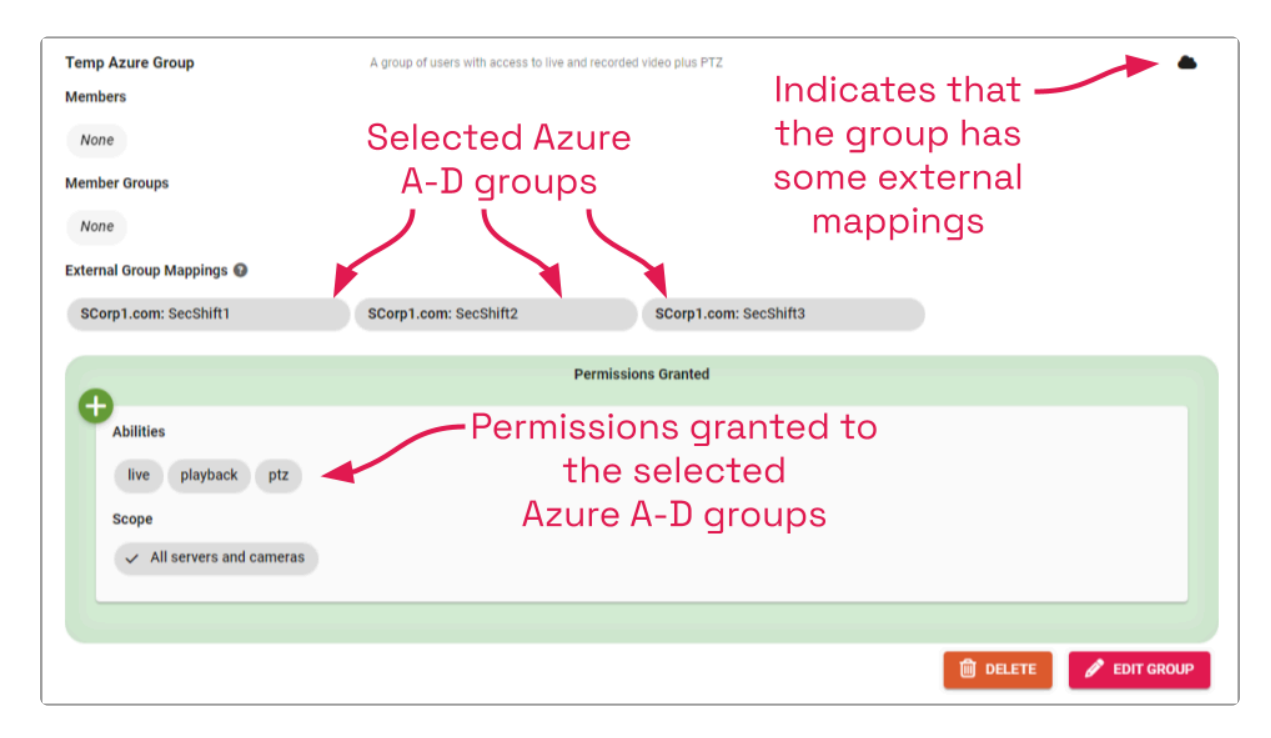

# **Add a Permission Group for FreeIPA**

This is the Add icon.

The Permissions Group screen lists all of the Permission Groups that have been added. For each of these Permission Groups, Orchid Fusion/Hybrid VMS displays a description of the Permission Group. If the Fusion/Hybrid configuration file has been modified to add the FreeIPA servers property, you may add Permission Groups that pull users from FreeIPA.

For details on modifying the Orchid Fusion VMS configuration file to add the<br>FreelPA property, please refer to the <u>Orchid Fusion VMS Installation Manual</u>. FreeIPA property, please refer to the Orchid Fusion VMS [Installation Manual](https://www.manula.com/manuals/ipconfigure/orchid-fusion-vms-installation-guide/23.12/en/topic/enabling-freeipa-authentication). On Orchid Hybrid VMS systems, IPConfigure Support personnel will modify the configuration file to permit Free IPA authentication.

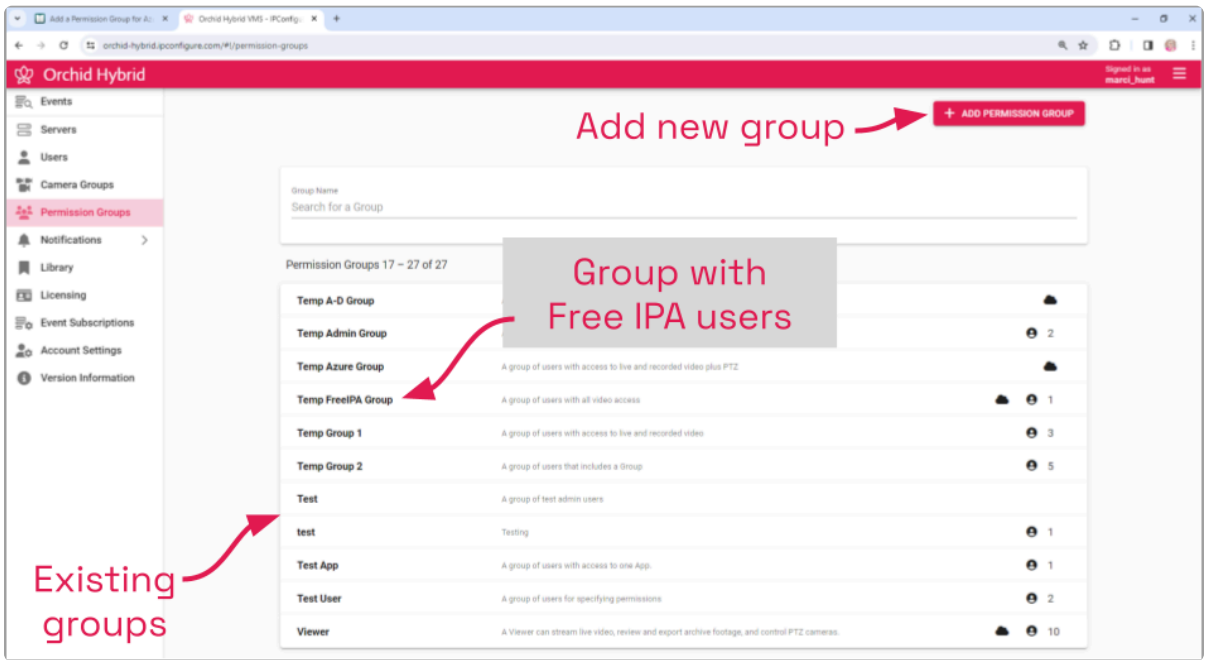

You may use the default Permission Groups or add new Permission Groups as you deem necessary.

1. Click the Add Permission Group button in the top-right corner of the Permission Groups list. A New Permission Group screen will open.

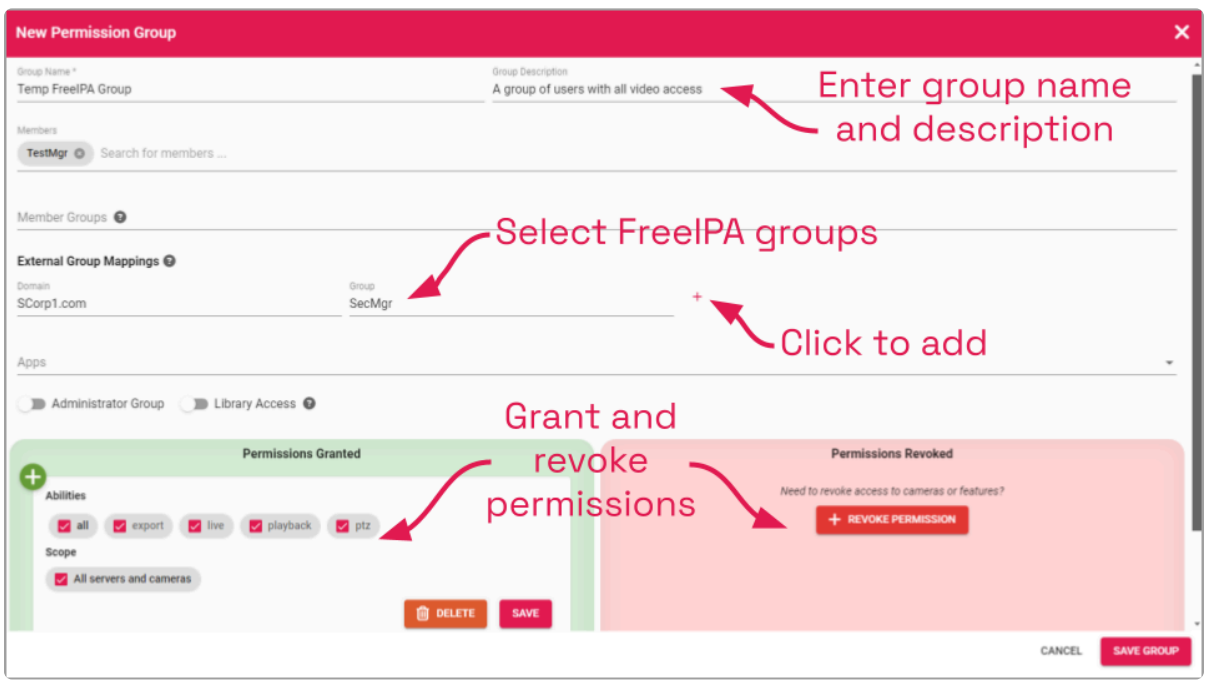

- 2. Enter a name and a description for the new Permission Group in the Group Name and Group Description fields.
- 3. Go to the *External Group Mapping* section.
- 4. Click in the Domain field and enter the name of the domain in which your target FreeIPA users exist.
- 5. Click in the *Group* field and enter the name of the group in which your target FreeIPA users exist.
- 6. Click the Add icon to add this new external group. As soon as you add the new external group, another prompt will appear so you can enter another group (if needed).
	- a. If you don't have any additional external groups to add, simply click in the white space to the right of the Domain and Group fields.
	- b. To remove an external group mapping, click the  $X$  to the right of the group name.

\* Available members for a FreeIPA *Permission Group* include all of the users that<br>are already defined in your FreeIPA directory. For more details, please refer to are already defined in your FreeIPA directory. For more details, please refer to your FreeIPA documentation.

You may add external groups from Active Directory, Azure Active Directory, FreeIPA, and SAML to the same Permission Group, if desired.

- 7. If this Permission Group is going to have all of the permissions that an Administrator has (like adding and deleting Orchid Recorders, Users, and Permission Groups), mark the Administrator Group checkbox. (If marked, no other settings will be required.)
- 8. If this Permission Group is going to have specific, limited permissions, use the Permissions Granted and Permissions Revoked features.

9. After all of the permissions are set, press the Save Group button.

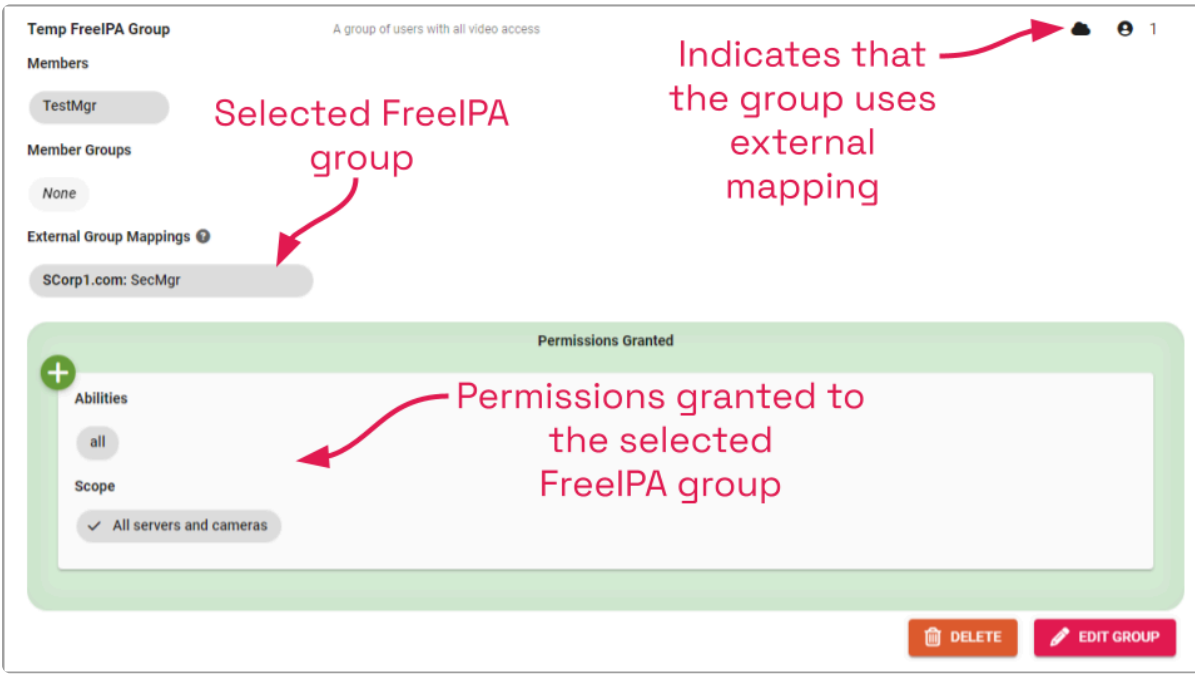

# **Add a Permission Group for SAML**

This is the Add icon.

The Permissions Group screen lists all of the Permission Groups that have been added. For each of these Permission Groups, Orchid Fusion/Hybrid VMS displays a description of the Permission Group. If the Fusion/Hybrid configuration file has been modified to work with SAML, you may add Permission Groups that pull users from any of the Identity Providers (IdPs) that you configured for SAML.

For details on modifying the Orchid Fusion VMS configuration file to include<br>SAML, please refer to the <u>Orchid Fusion VMS Installation Guide</u>. On Orchid H SAML, please refer to the Orchid Fusion VMS [Installation Guide.](https://www.manula.com/manuals/ipconfigure/orchid-fusion-vms-installation-guide/23.12/en/topic/enabling-single-sign-on-with-saml) On Orchid Hybrid VMS systems, customers should submit a ticket with IPConfigure Support personnel for assistance in configuring SAML.

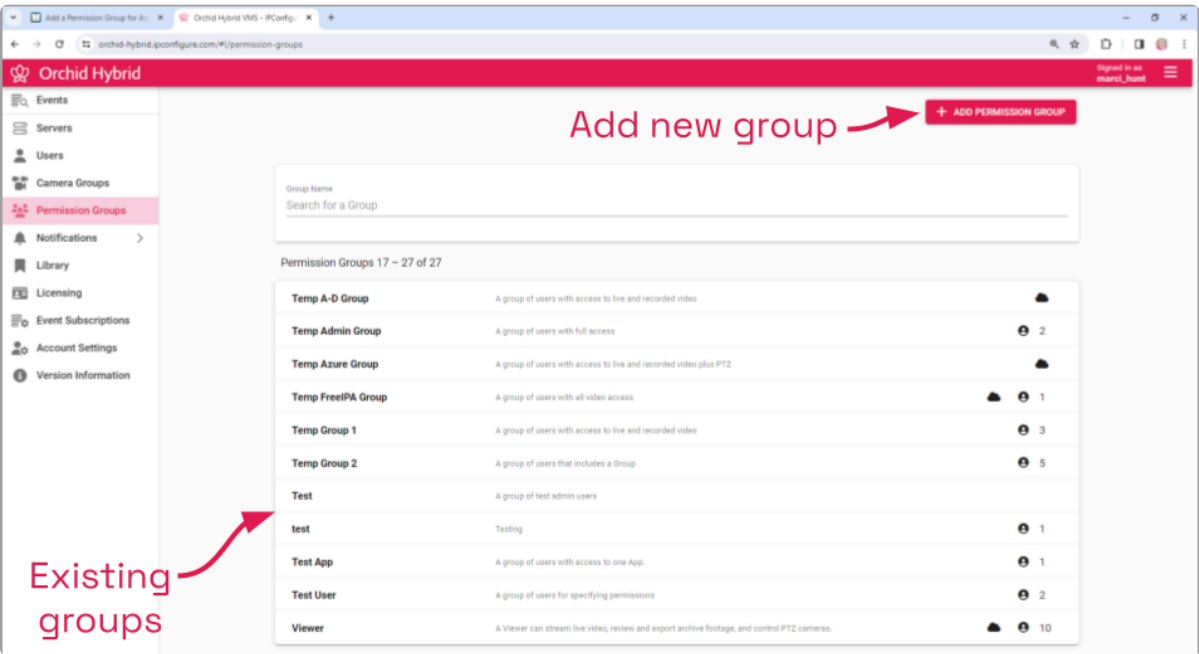

You may use the default Permission Groups or add new Permission Groups as you deem necessary.

1. Click the Add Permission Group button in the top-right corner of the Permission Groups list. A New Permission Group screen will open.

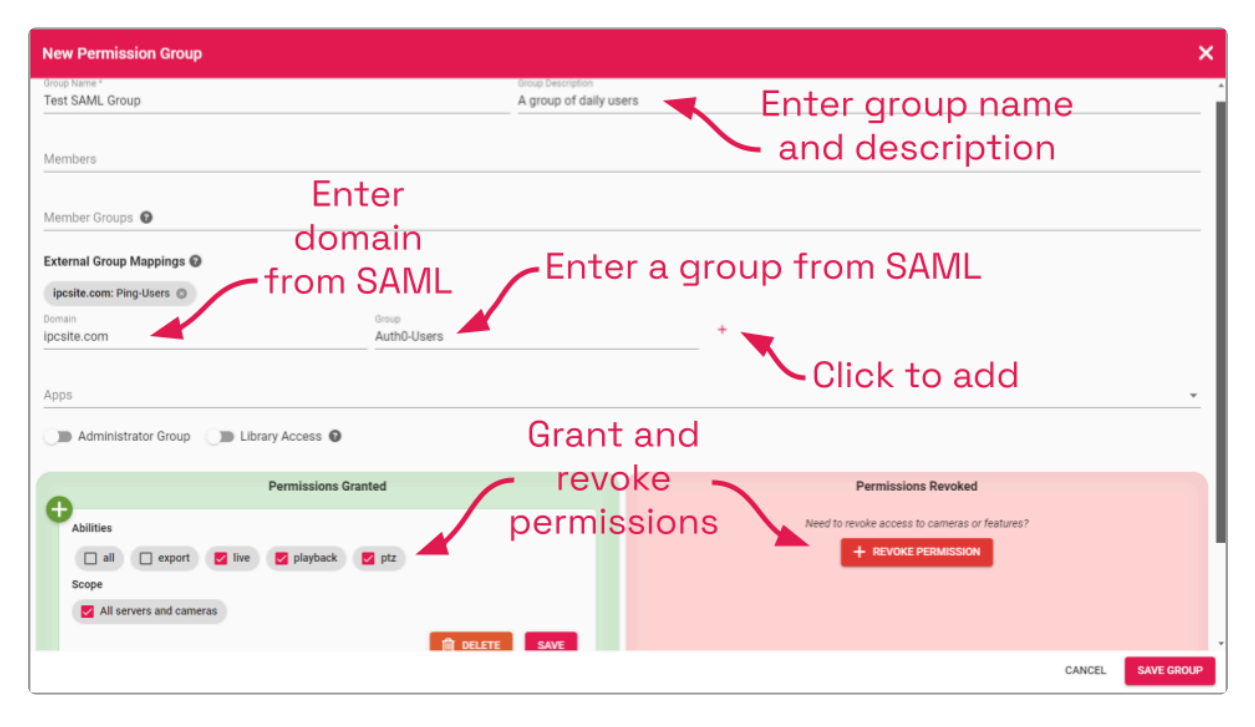

- 2. Enter a name and a description for the new Permission Group in the Group Name and Group Description fields.
- 3. Go to the *External Group Mapping* section. (If you don't see this section, the fusion.properties file has not been configured properly. Please refer to the [Orchid Fusion/](https://www.manula.com/manuals/ipconfigure/orchid-fusion-vms-installation-guide/23.12/en/topic/enabling-single-sign-on-with-saml) [Hybrid Installation Guide](https://www.manula.com/manuals/ipconfigure/orchid-fusion-vms-installation-guide/23.12/en/topic/enabling-single-sign-on-with-saml) for all of the details.)
- 4. Click in the Domain field and enter the name of the domain in which your target users exist. (This domain is defined in the fusion configuration file.)
- 5. Click in the *Group* field and enter the name of the group in which your target users exist. (These are users that exist in one of your Identity Providers, such as Ping or Auth0.)
- 6. Click the Add icon to add this new external group. As soon as you add the new external group, another prompt will appear so you can enter another group (if needed).
	- a. If you don't have any additional external groups to add, simply click in the white space to the right of the Domain and Group fields.
	- b. To remove an external group mapping, click the  $X$  to the right of the group name.
- Available members for a SAML *Permission Group* include all of the users that are<br>already defined in one of the Identity Providers you have configured for SAML. already defined in one of the Identity Providers you have configured for SAML. For more details, please refer to your IdP documentation.
- You may add external groups from Active Directory, Azure Active Directory, FreelPA, and SAML to the same *Permission Group*, if desired. You may also a individual mambers and mamber groups FreeIPA, and SAML to the same Permission Group, if desired. You may also add individual members and member groups.
- 7. If this Permission Group is going to have all of the permissions that an Administrator has (like adding and deleting Orchid Recorders, Users, and Permission Groups), mark the Administrator Group checkbox. (If marked, no other settings will be required.)
- 8. If this Permission Group is going to have specific, limited permissions, use the Permissions Granted and Permissions Revoked features.
- 9. After all of the permissions are set, press the Save Group button.

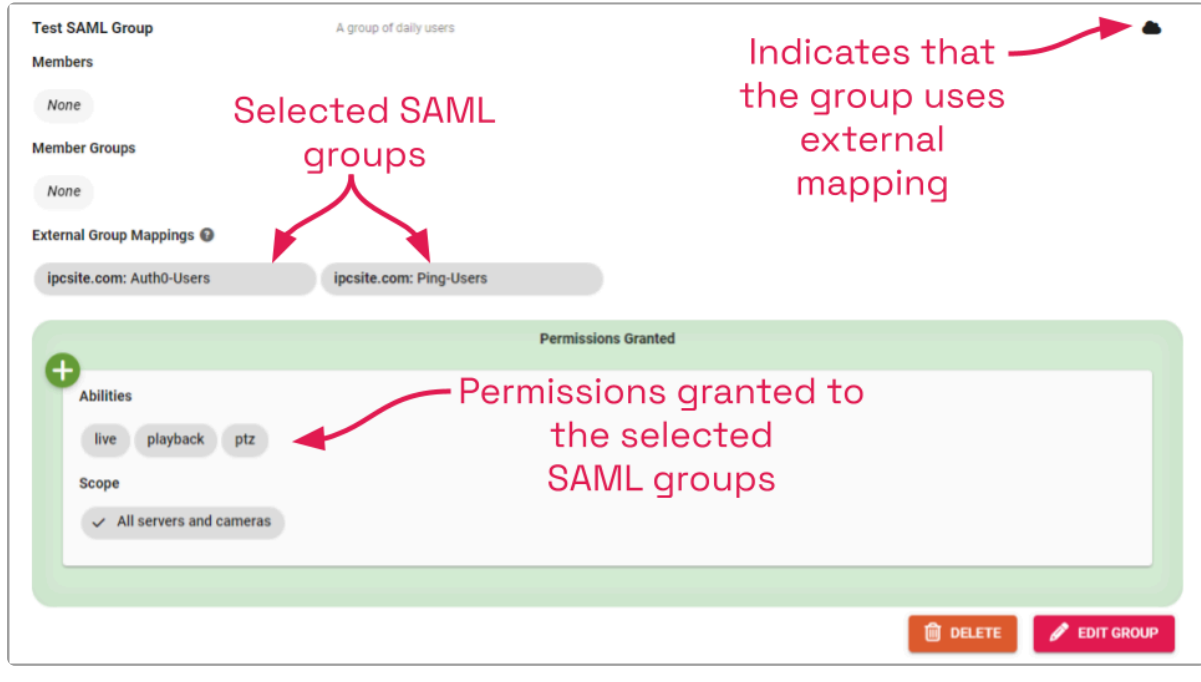

# **Add an "All Apps" Permission Group**

This is the Add icon.

Orchid Fusion/Hybrid VMS supports custom applications through the Apps feature. When the Apps feature is activated, you will have the ability to create a Permission Group to define who will have access to one or all of your custom applications. Any users that are in an Administrator Group will automatically have access to the Apps. All other users will need to be given specific access.

\* The Apps feature requires additional configuration. Please refer to the *[Orchid](#page-276-0)*<br>*Fusion VMS Apps* section for more details. On Orchid Hybrid VMS systems, [Fusion](#page-276-0) VMS Apps section for more details. On Orchid Hybrid VMS systems, IPConfigure Support personnel will modify the configuration file to activate the Apps feature.

1. Click the Add Permission Group button in the top-right corner of the Permission Groups list. A New Permission Group screen will open.

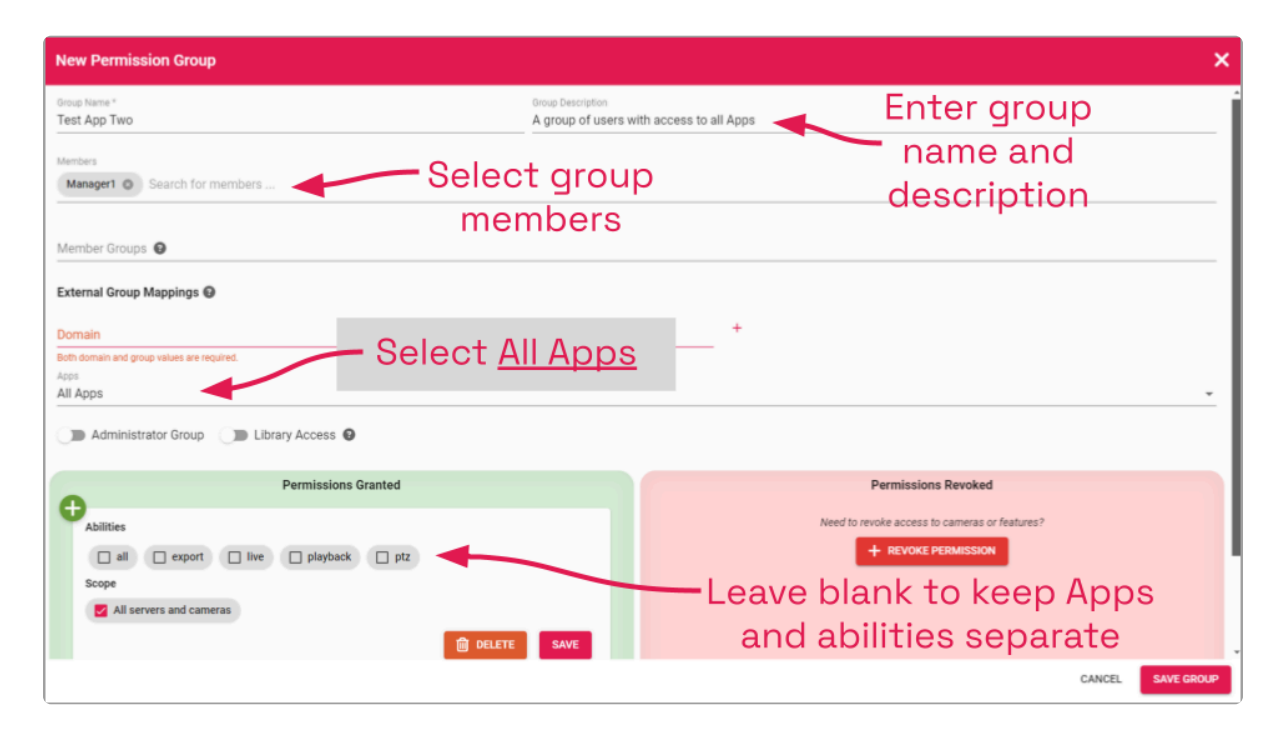

- 2. Enter a name and a description for the new Permission Group in the Group Name and Group Description fields.
- 3. Select a member for the new Permission Group by clicking on the Search for members field; this will open a drop-down list of Orchid Fusion/Hybrid VMS users. Find and click on a user. As soon as you select a member, a list will appear so you can make another selection (if needed).
	- a. Press *Esc* if you don't need to select another member.

b. To remove a member, click the  $X$  to the right of the member name.

The software provides two locations at which you may assign user permissions.<br>With the User feature, you assign user permissions (indirectly) by selecting the<br>Permission Craug(s) to which the user belonge. With the Permiss With the User feature, you assign user permissions (indirectly) by selecting the Permission Group(s) to which the user belongs. With the Permission Groups feature, you assign users as members of Permission Groups with specific abilities and access. While you don't have to select any members immediately upon adding a Permission Group, until you do, the Permission Group will essentially be inactive.

- 4. Click on the Member Groups field to add a Member Group as a member of this group. As soon as you enter a Member Group, a prompt will appear so you can enter another Member Group (if needed).
	- a. Press Esc if you don't need to select another Member Group.
	- b. To remove a Member Group, click the  $X$  to the right of the Member Group name.
- 5. To configure Apps for this Permission Group, click in the Apps field.
	- a. If this Permission Group is going to have access to all of your custom applications, mark the All Apps checkbox. (When you do this, all of the other boxes will be marked automatically.)
	- b. Hit *Escape* to exit the Apps list.

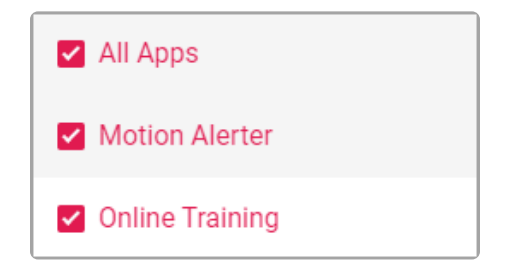

6. If this Permission Group is going to have specific, limited permissions to abilities and cameras, use the Permissions Granted and Permissions Revoked features (but it might be less complicated to leave these blank, essentially keeping standard permissions and App permissions separate).

When you grant a user permission to an *App*, the system accounts for the cameras that the user has access to, so there may be no need to grant are reveloped a permissions again. If you want to keep your tuning are revelop cameras that the user has access to, so there may be no need to grant and revoke standard permissions again. If you want to keep your typical permissions separate from the Apps permissions, make sure no abilities are selected.

7. After all of the permissions are set, press the Save Group button.

# **Add a Permission Group for Selected Apps**

This is the Add icon.

\* The Apps feature requires additional configuration. Please refer to the *[Orchid](#page-276-0)*<br>*Fusion VMS Apps* section for more details. On Orchid Hybrid VMS systems, [Fusion](#page-276-0) VMS Apps section for more details. On Orchid Hybrid VMS systems, IPConfigure Support personnel will modify the configuration file to activate the Apps feature.

1. Click the Add Permission Group button in the top-right corner of the Permission Groups list. A New Permission Group screen will open.

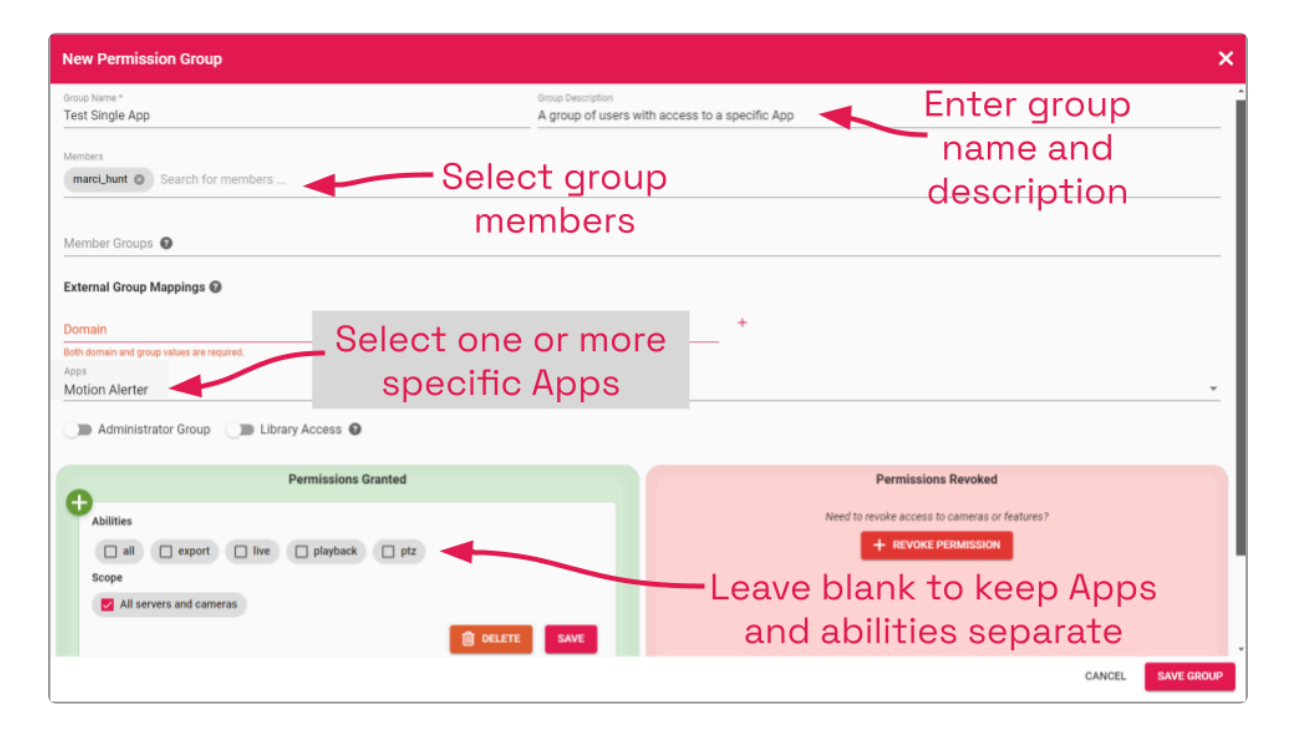

- 2. Enter a name and a description for the new Permission Group in the Group Name and Group Description fields.
- 3. Select a member for the new Permission Group by clicking in the Search for members field; this will open a drop-down list of Orchid Fusion/Hybrid VMS users. Find and click on a user. As soon as you select a member, a list will appear so you can make another selection (if needed).
	- a. Press *Esc* if you don't need to select another member.
	- b. To remove a member, click the  $X$  to the right of the member name.

The software provides two locations at which you may assign user permissions.<br>With the User feature, you assign user permissions (indirectly) by selecting the<br>Permission Craug(s) to which the user belonge. With the Permiss With the User feature, you assign user permissions (indirectly) by selecting the Permission Group(s) to which the user belongs. With the Permission Groups

feature, you assign users as members of Permission Groups with specific abilities and access. While you don't have to select any members immediately upon adding a Permission Group, until you do, the Permission Group will essentially be inactive.

- 4. Click on the Member groups field to add a Member Group as a member of this group. As soon as you enter a Member Group, a prompt will appear so you can enter another Member Group (if needed).
	- a. Press Esc if you don't need to select another Member Group.
	- b. To remove a Member Group, click the  $X$  to the right of the Member Group name.
- 5. To configure Apps for this Permission Group, click in the Apps field.
	- a. For each of the Apps the group needs to access, mark the corresponding checkbox.
	- b. Press Esc when you finish selecting Apps.
	- c. To remove an App, click on the Apps field, then unmark the App you wish to eliminate from the group. (Click *Esc* to exit the Apps field.)

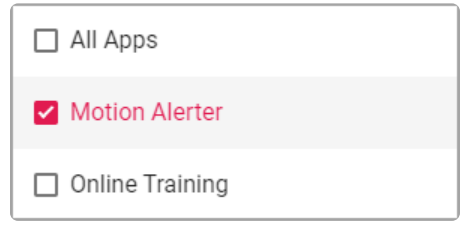

- 6. If this Permission Group is going to have specific, limited permissions to abilities and cameras, use the Permissions Granted and Permissions Revoked features (but it might be less complicated to leave these blank, essentially keeping standard permissions and App permissions separate).
- When you grant a user permission to an *App*, the system accounts for the cameras that the user has access to, so there may be no need to grant an *x*<sub>n</sub> velocity at a *x*<sub>n</sub> velocity as the system of the system of the sys cameras that the user has access to, so there may be no need to grant and revoke standard permissions again. By default, each new Permission Group will be granted Live abilities for All Servers, All Cameras. If you want to keep your typical permissions separate from the Apps permissions, make sure no abilities are selected.
- 7. After all of the permissions are set, press the Save Group button.

# **Edit Permission Group**

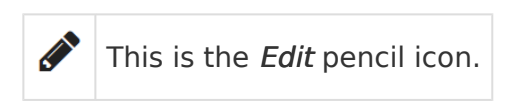

The Permission Groups can be changed at any time through the Permission Groups screen.

1. Click on one of the Permission Groups in the Permission Groups list. The entry will expand to display all of the Permission Group settings.

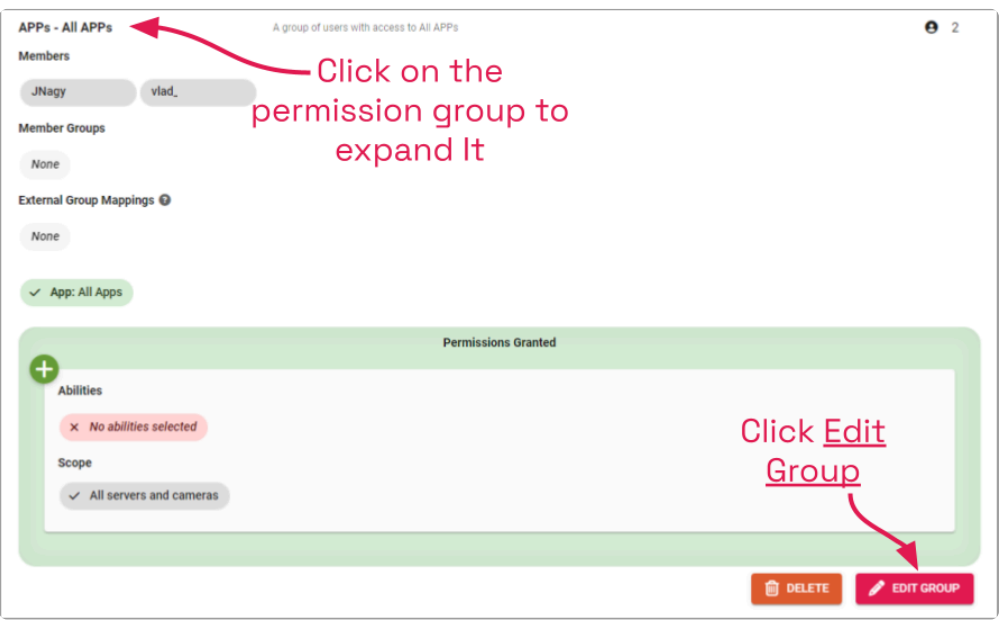

- 2. To edit the Permission Group, click the Edit Group button at the bottom of the expanded entry. The Edit Group screen will open.
- 3. Edit any of the available fields, as needed.
- 4. Click the Save Group button. All of the changes will be effective immediately.

## **Delete Permission Group**

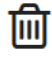

This is the Delete / Trash Can icon.

1. Click on one of the Permission Groups in the Permission Groups list. The entry will expand to display all of the Permission Group settings.

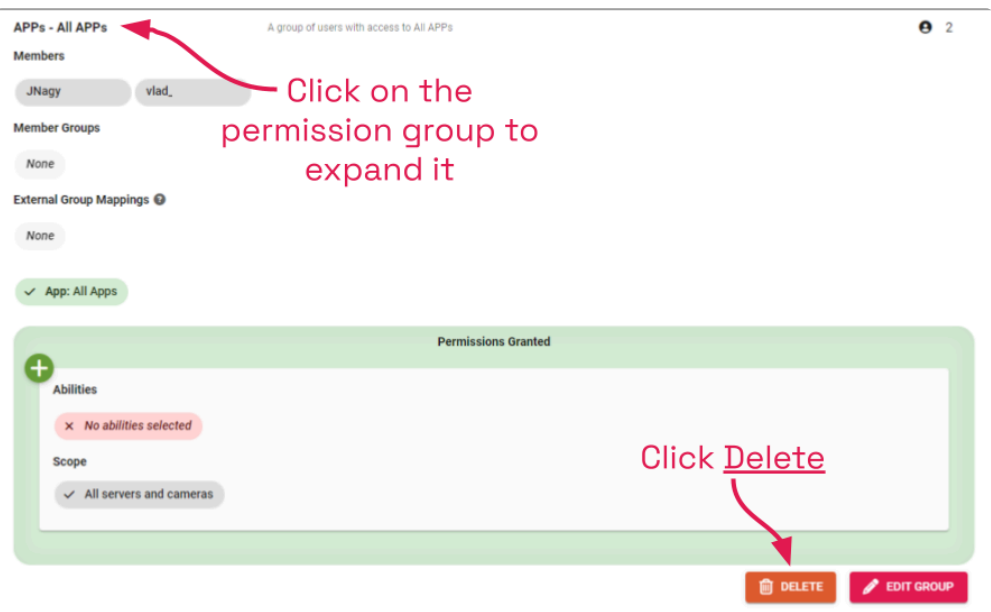

- 2. To delete the Permission Group, click the Delete button at the bottom of the expanded entry.
- 3. The software will ask for confirmation before deleting the Permission Group.
- 4. Click the OK button. The Permission Group will be deleted immediately.

# **Search for a Permission Group**

If you have more than 16 Permission Groups (by default), the Permission Groups list will extend beyond one page. When this happens, the software will automatically activate the search feature. Especially useful with large systems, this feature will help you find specific Permission Groups quickly.

### **Search the Permission Groups List**

The Search field will appear at the top of the Permission Groups screen. It supports searching by permission group names, using single and multiple search tags.

- 1. Click into the Search for a Group field to start your search.
- 2. Type one or more search tags (clicking *Enter* after each).
	- a. A single search tag with multiple terms (words or numbers) will initiate a search for results that include all of the terms in the tag.
	- b. Multiple, single-term search tags will initiate a search for results that include at least one of those tags.

Each time you press *Enter*, the Permission Groups screen will update to display all of the groups that contain the tag(s).

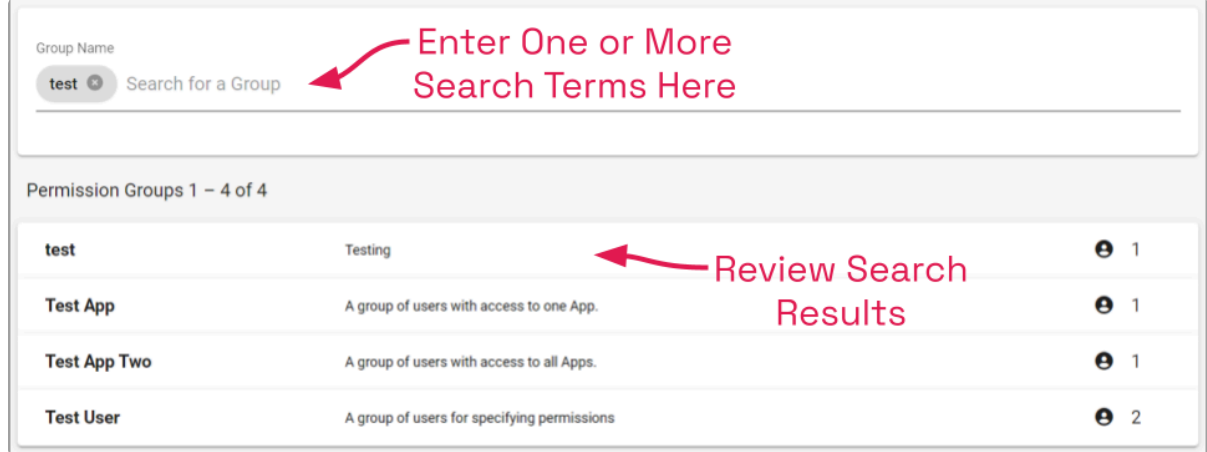

# **Notifications**

Orchid Fusion/Hybrid VMS Administrators have the ability to configure Notifications. This feature helps you minimize video loss and potential security issues by alerting you to events as they happen. A Notification will send an email alert to selected recipients when a defined trigger event occurs. Beginning in version 22.6, Orchid Fusion/Hybrid VMS supports two major types of Notifications: System Alerts and Motion Alerts.

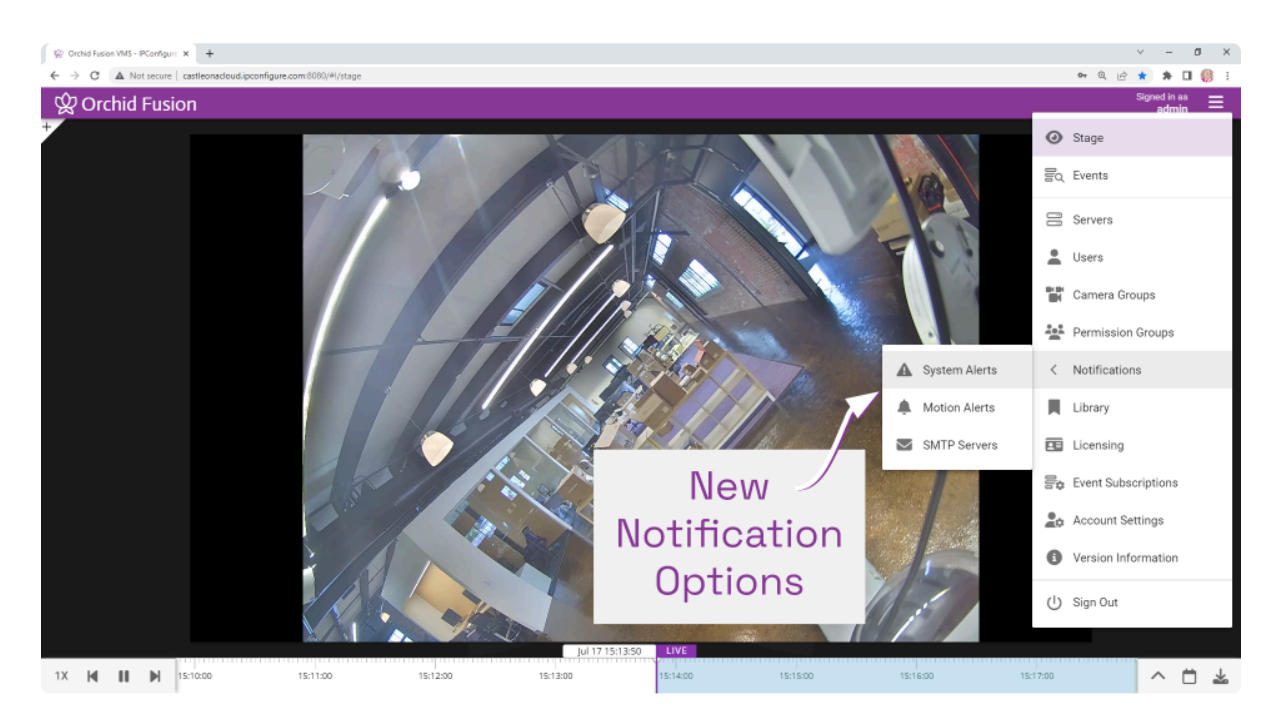

You may already be familiar with our original Notifications, now called System Alerts. Using System Alerts, Orchid Fusion/Hybrid may be configured to monitor for a camera or server becoming unavailable, a server error, or an I/O error. Each System Alert will be comprised of one or more trigger events and one or more actions.

The Motion Alerts are the newest addition to the Notifications feature. Using Motion Alerts, users can receive video clips by email for motion events that occur during a configured schedule. This is a great way to monitor what's going on after hours, or when no one is on-site. Each Motion Alert will include one or more cameras, and a custom monitoring schedule.

**★** Use of the *Notifications* feature is optional, but recommended by IPConfigure, because it can help to minimize gaps in video availability and security by identifying problems quickly. because it can help to minimize gaps in video availability and security by identifying problems quickly.

If you are taking the time to configure Notifications, you should consider setting a custom, public URL for the Fusion server. This public URL will be displayed in Notification emails. To set this public URL, you'll need to edit the Fusion configuration file. For details, please refer to the Fusion Server Settings section of the Orchid Fusion VMS [Installation Guide.](https://www.manula.com/manuals/ipconfigure/orchid-fusion-vms-installation-guide/23.12/en/topic/orchid-fusion-vms-configuration-settings)

On Orchid Hybrid VMS systems, IPConfigure Support personnel will need to **\*** configure the SMTP server and set a public URL.

# **System Alerts**

System Alerts are designed to notify you when there is an equipment problem or video processing error that may result in a loss of video footage. More specifically, the system may be configured to look for cameras or servers that become unavailable, server errors, or I/O errors. If any of these events occur, the system will send an email to selected recipients.

In many cases, a single, somewhat global System Alert will fulfill your needs. Other situations, however, may demand more flexibility. The System Alert feature manages these additional demands by allowing customized scope (one or more cameras, one or more servers), combinations that use multiple triggers and actions, as well as multiple SMTP servers (if necessary).

The use of System Alerts is optional, but recommended by IPConfigure, because it can help to minimize gaps in video availability by identifying problems quickly.

### **Accessing the System Alerts**

1. Open the System Menu in the top-right corner of the screen, select Notifications, and then select System Alerts.

The Orchid Fusion/Hybrid VMS System Alerts screen will appear. This screen displays a list of all the current System Alerts, and gives you the ability to add, edit, and delete them.

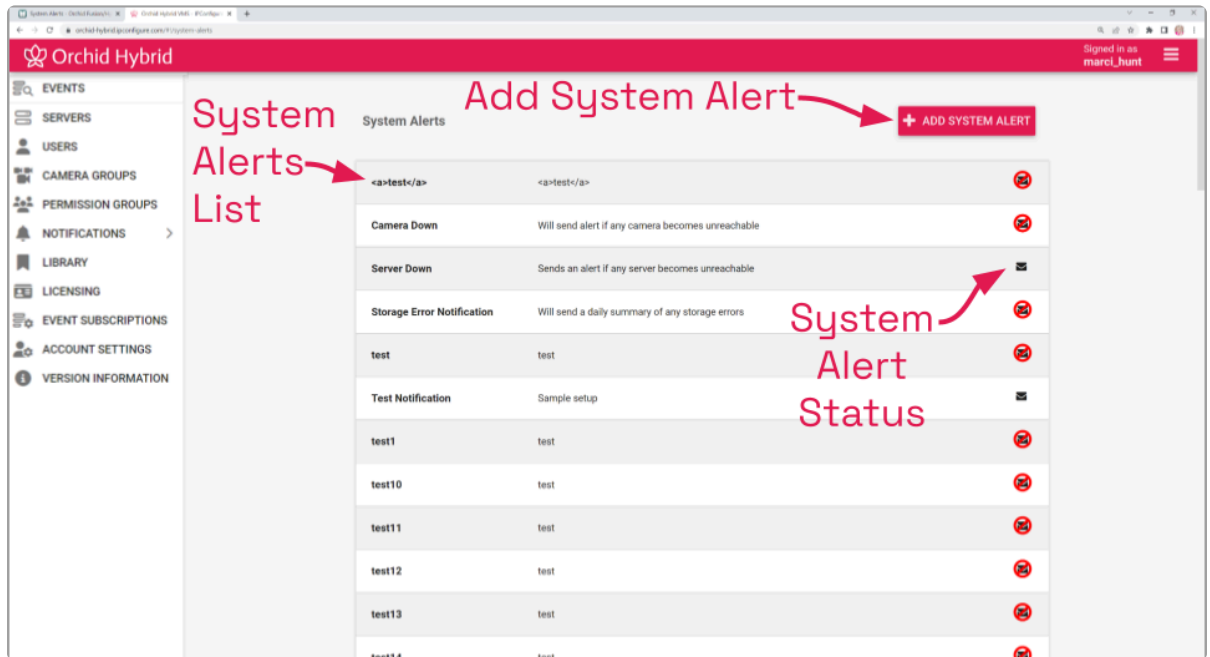

• Click on any row that represents a *System Alert* to expand or collapse the *System Alert* details. (When expanded, you may elect to edit or delete the System Alert.)

## **Adding System Alerts**

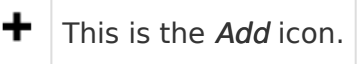

As mentioned earlier, you may configure one or more System Alerts, depending on your needs. We'll cover each of the basic options step-by-step to show what's available.

If you are trying to decide whether to create just one or multiple System Alerts, you'll need to have an understanding of how they work. An Immediate Email alert is pretty simple; if a valid trigger event occurs, the system will send an email with details on the trigger event. If you set up a Daily Email Digest alert, the system will send a daily summary of the trigger events that have been defined within that System Alert (even if none of the trigger events occurred). For example, assume you have a *System Alert* that monitors for *Server Unreachable* events only. During the day, two Camera Unreachable events occur, but no Server Unreachable events occur. Your next Daily Email Digest will report that "No notifications were sent today" because it is only monitoring for Server Unreachable events. (As an added benefit, the Daily Email Digest will confirm that the alert system is working, even when no events occur.)

You'll also want to consider what recipients want or need to know. While front line people may want to be alerted each time a camera goes down, upper level personnel may only want to know if a server goes down (which is obviously a larger problem). In this situation, you would need to configure at least two System Alerts: one Immediate alert that covers cameras (and perhaps servers), and one Immediate alert for servers.

You may, instead, have upper level personnel that prefer to receive a daily summary (that covers all types of issues). In this situation, you can simply add a *Daily Email Digest* action item to any or all of the defined System Alerts.

The System Alert dialog has several key sections: the description (at the top), one or more Triggers, and one or more Actions. You may need to use the scrol one or more Triggers, and one or more Actions. You may need to use the scroll bar along the right edge of the dialog to view and work with each of these elements.

1. Click the Add System Alert button at the top-right corner of the System Alerts list. The New System Alert screen will open.

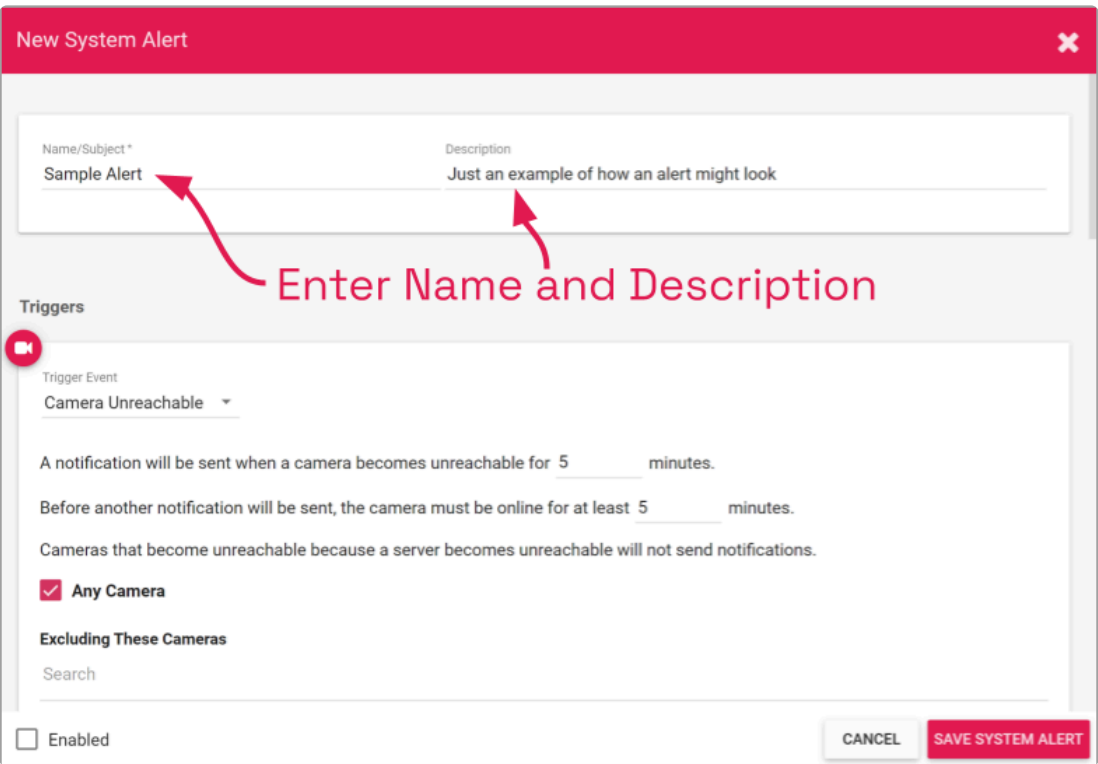

- 2. Enter a name for the System Alert in the Name/Subject field. (Emails sent for this System Alert will use this Name/Subject as the email subject.)
- 3. Enter a general definition for the System Alert in the Description field.
- 4. Scroll down to the Triggers section to continue.

### **Triggers**

In the Triggers section, you may select one or more events that may initiate a System Alert. (Notice that by default, the New System Alert dialog includes a Camera Unreachable trigger, a Server Unreachable trigger, and a Server Error trigger. Scroll down to view all of these and remove any triggers that you don't wish to use.)

#### **Camera Unreachable/Server Unreachable Trigger**

1. Click on the Trigger Event drop-down list and select Camera Unreachable or Server Unreachable. The settings for the Camera Unreachable and Server Unreachable triggers are very similar.

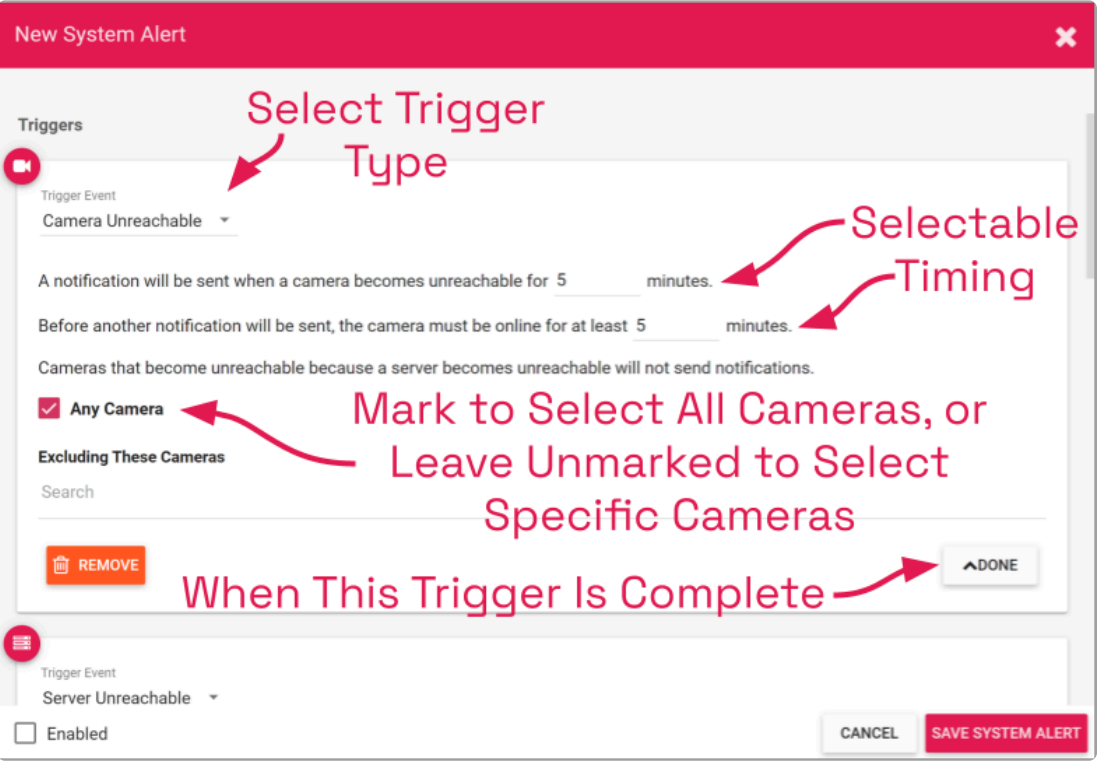

- 2. Determine how long the camera/server must be unreachable before an alert is sent. Enter this number in the first minutes field.
- 3. Determine how long the camera/server must be back online before another unreachable event may qualify as a trigger. Enter this number in the second minutes field. (These timing settings help to eliminate nuisance alerts.)
- 4. Mark the Any Camera checkbox if you want to be alerted when any camera goes offline. (Mark the Any Server checkbox if you want to be alerted when any server goes offline.) Then you can click into the *Search* field if you want to exclude any cameras (or servers).
- 5. Unmark the Any Camera (Any Server) checkbox if you prefer to select specific cameras (or servers) for the alert. Then click in the Search field to identify those cameras (or servers).
- 6. Click the Remove button if you want to delete this trigger.
- 7. Click the Done button if you want to save this trigger.
- 8. If you would like to define another alert trigger, scroll to the next default trigger (if applicable), or click the Add Another Trigger button. (You may add multiple triggers, just keep in mind that they will all be sent to selected recipients. You may have to scroll down to find this button.)
- 9. If you are finished with trigger settings, remove any unwanted triggers, then scroll down to the Actions section to continue.

#### **Server Error Trigger**

1. Click on the Trigger Event drop-down list and select Server Error.

![](_page_211_Picture_164.jpeg)

If you select a *Server Error* trigger, there are three events that will cause the system to send an alert.

- A selected Orchid server restarts
- A selected Orchid server enters a degraded state (due to storage device error or license error).
- At least one of an Orchid server's cameras has a problem. (It is running and configured for Continuous Recording or Motion Adaptive Frame Rate, but no new video archives have been written in the last 3 minutes.)
- 2. Determine how long you want the system to wait (in minutes) before sending any other Server Error alert, then enter this number in the minutes field.
- 3. Mark the Any Server checkbox if you want to be alerted when a Server Error occurs on any server. Then you can click into the Search field if you want to exclude any servers.
- 4. Unmark the Any Server checkbox if you want to select specific servers for the alert. Then click in the Search field to identify those servers.
- 5. Click the Remove button if you want to delete this trigger.
- 6. Click the Done button if you want to save this trigger.
- 7. If you would like to define another alert trigger, scroll to the next default trigger (if applicable), or click the Add Another Trigger button. (You may add multiple triggers, just keep in mind that they will all be sent to selected recipients. You may have to scroll down to find this button.)
- 8. If you are finished with trigger settings, remove any unwanted triggers, then scroll down to the Actions section to continue.

![](_page_212_Picture_2.jpeg)

For a more detailed review of Server Error Notifications, please refer to the [Understanding Server Error Notifications](https://support.ipconfigure.com/hc/en-us/articles/360032281771-Understanding-Server-Error-Notifications) knowledge base article on our website.

#### **I/O Error Trigger**

1. Click on the Trigger Event drop-down list and select I/O Error.

![](_page_212_Picture_163.jpeg)

If you select the *I/O Error* trigger, the system will send an alert if it detects that video files (for a selected server) cannot be written to the disk fast enough to complete the write.

- 2. Determine how long you want the system to wait (in minutes) before sending any other I/ O Error alert, then enter this number in the minutes field.
- 3. Mark the Any Server checkbox if you want to be alerted when an I/O Error occurs on any server. Then you can click into the Search field if you want to exclude any servers.
- 4. Unmark the Any Server checkbox if you want to select specific servers for the alert. Then click in the Search field to identify those servers.
- 5. Click the Remove button if you want to delete this trigger.
- 6. Click the Done button if you want to save this trigger.
- 7. If you would like to define another alert trigger, scroll to the next default trigger (if

applicable), or click the Add Another Trigger button. (You may add multiple triggers, just keep in mind that they will all be sent to selected recipients. You may have to scroll down to find this button.)

8. If you are finished with trigger settings, remove any unwanted triggers, then scroll down to the Actions section to continue.

For a more detailed review of I/O Error Notifications, please refer to the **\*** [Understanding I/O Error Notifications](https://support.ipconfigure.com/hc/en-us/articles/360032292611-Understanding-I-O-Error-Notifications) knowledge base article on our website.

#### **Actions**

In the Actions section, you will select which alert type will be generated by the System Alert and to whom the alert will be sent.

1. Click on the Trigger Action drop-down list to select one of two options: Immediate Email or Daily Email Digest.

If you select Immediate Email, a System Alert will be sent each time a valid trigger event occurs. Beginning in version 23.9, the Immediate Email action will include an additional option that allows you to send separate alerts for each individual trigger event.

If you select *Daily Email Digest*, a *System Alert* will be sent at the same time each day (at a selected time). This alert will summarize all of the alerts that were sent in the previous 24-hour period that pertain to this System Alert. This alert will be sent even if no triggered alerts occurred (so you can tell that the system is working).

![](_page_214_Picture_81.jpeg)

- 2. If you select Immediate Email, you need to decide if you want to send individual alerts or combine them.
	- a. If you want to send an alert for each trigger event individually, click the Consolidate switch to the Off (left) position.
	- b. If you want to send an alert that includes all of the trigger events, click the Consolidate switch to the On (right) position.

![](_page_214_Picture_82.jpeg)

3. If you select Daily Email Digest, use the Send Digest At field to define the send time for

the daily alert.

- 4. Once the trigger action is selected, you need to select the recipients for the alert.
	- a. Click in the Search for a User field to select individual users as recipients.
	- b. Click in the Search for a Group field to select entire Permission Groups as recipients.
	- c. Click in the Type an Email field to enter the email addresses for external recipients.
- 5. The last action setting allows you to select the SMTP Server that will send the alert. If only one SMTP server was configured, it will already be selected for you. If you need to select a different one, click on the *SMTP Server* drop-down list to select it. (Remember: IPConfigure Support will need to configure your SMTP server if you are working in Orchid Hybrid VMS.)
	- a. If you want to include a custom return email address with the alert, click in the SMTP From-Address field to enter it.
- 6. Click the Remove button if you want to delete this action.
- 7. Click the Done button if you want to save this action.
- 8. Click the Add Another Action button to define another action. (You may add multiple actions if, for example, you want to define both an *Immediate Email* and a *Daily Email* Digest, or if you are using different SMTP servers. You may have to scroll down to find this button.)
- 9. Mark the Enabled checkbox to activate the System Alert. (Remove the mark from the Enabled checkbox to deactivate the System Alert.)
- 10. When you are finished with all of the settings, click the *Save System Alert* button to keep this System Alert. This new System Alert will now appear in the System Alerts list.

### **System Alert Status**

- 1. To view the status of any of the System Alerts, hover the cursor over the Notification icon at the right end of the System Alert entry.
- \* Each System Alert requires at least one completely defined trigger and one<br>defined action (including at least one recipient with an email address). If an defined action (including at least one recipient with an email address). If any of these elements are missing, the *System Alert* will be listed, but will display an error. Most of these incomplete System Alerts will result in no alerts being sent. If the incomplete System Alert is a Daily Email Digest, a daily alert will be sent that says no alerts were sent.
# **Editing or Deleting a System Alert**

### **Editing a System Alert**

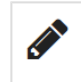

This is the *Edit* pencil icon.

The System Alerts can be changed at any time through the System Alerts screen.

1. Click on one of the System Alerts in the System Alerts list. The entry will expand to display all of the System Alert settings.

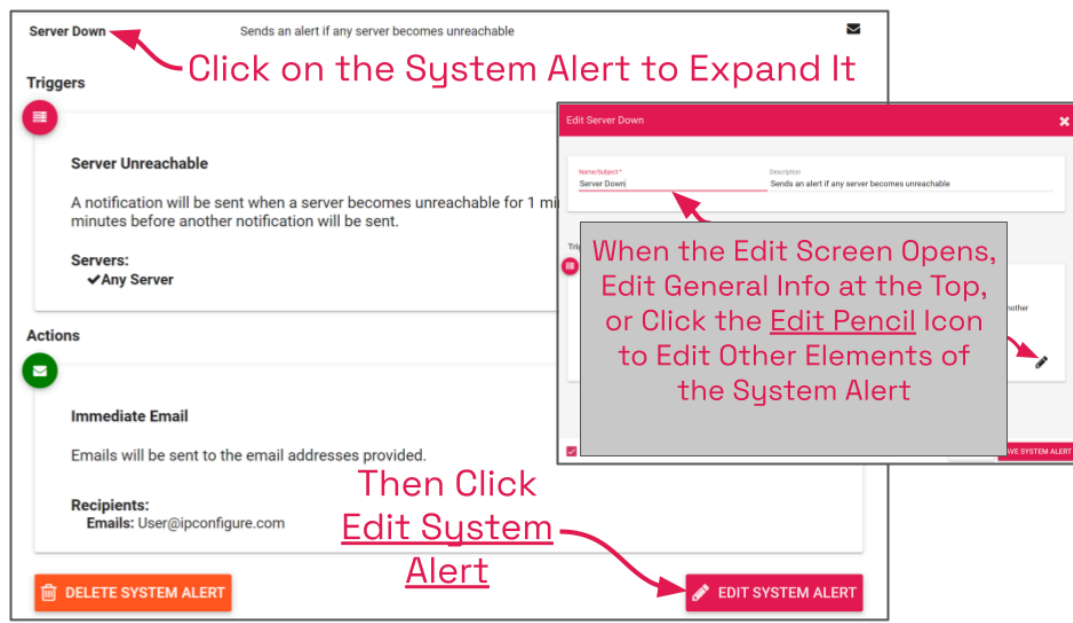

- 2. To edit the System Alert, click the Edit System Alert button at the bottom of the expanded entry. The Edit screen will open.
- 3. Edit any of the available fields, as needed.
	- a. The general details (name, description, enable/disable) are immediately available for editing.
	- b. To edit one of the triggers, click the *Edit* pencil icon at the lower-right corner of the trigger listing.
	- c. To add another trigger, click the Add Another Trigger button.
	- d. To edit one of the actions, click the Edit pencil icon at the lower-right corner of the action listing.
	- e. To add another action, click the Add Another Action button.
- 4. When all changes are complete, click the Save System Alert button. All of the changes will be effective immediately.

### **Deleting a System Alert**

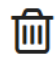

This is the Delete / Trashcan icon.

1. Click on one of the System Alerts in the System Alerts list. The entry will expand to display all of the System Alert settings.

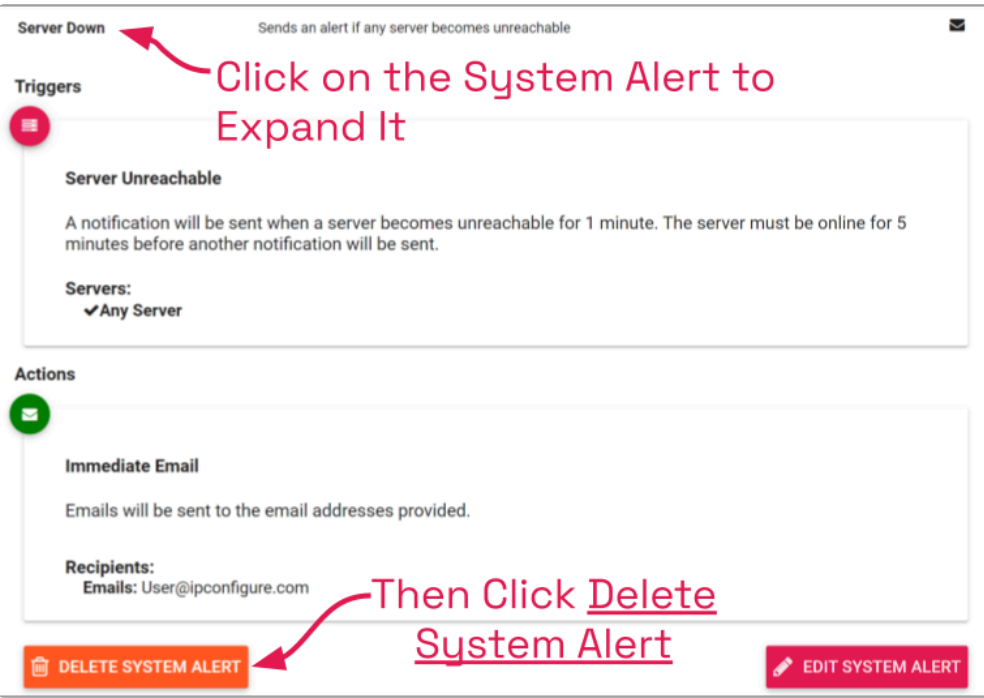

- 2. To delete the entire System Alert, click the Delete System Alert button at the bottom of the expanded entry.
- 3. Click the Delete button to confirm. The System Alert will be deleted immediately.

# **System Alert Samples**

The following is an example of an Immediate Email alert for a Camera Unreachable trigger event. It lists the camera's IP address, along with the camera type. It also includes a link to the Orchid Recorder Server (on which the camera is registered).

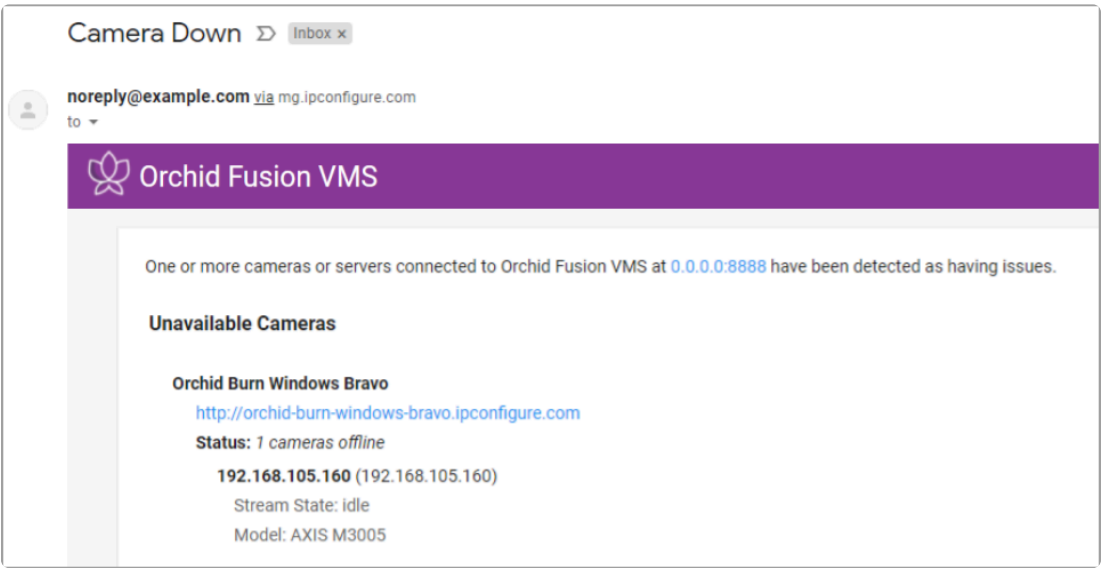

The following is the top section of a sample Daily Email Digest alert that shows multiple Server Restarts and Server Degraded events. The alert includes event timing and server information.

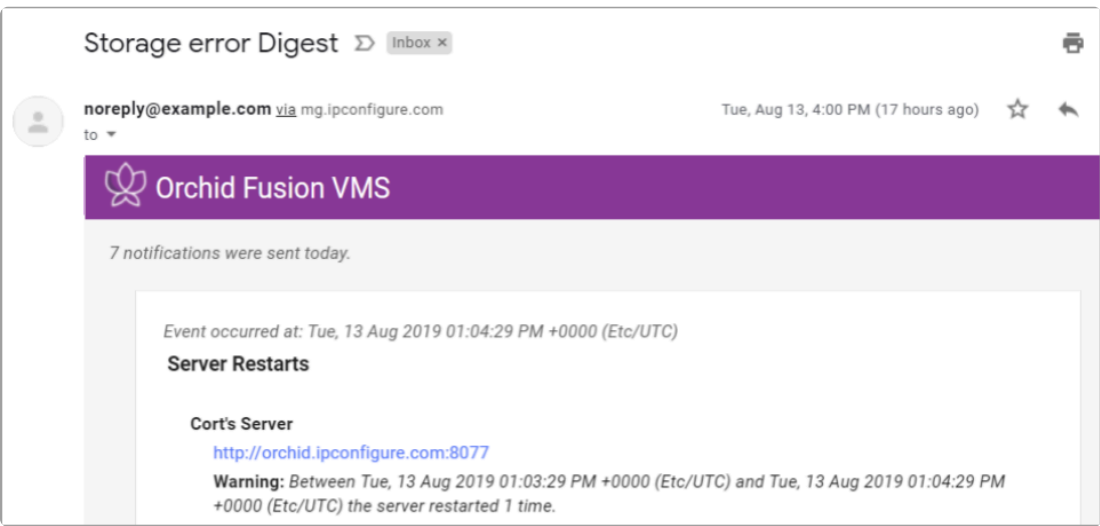

The following is an example of a Daily Email Digest alert with no System Alerts to report

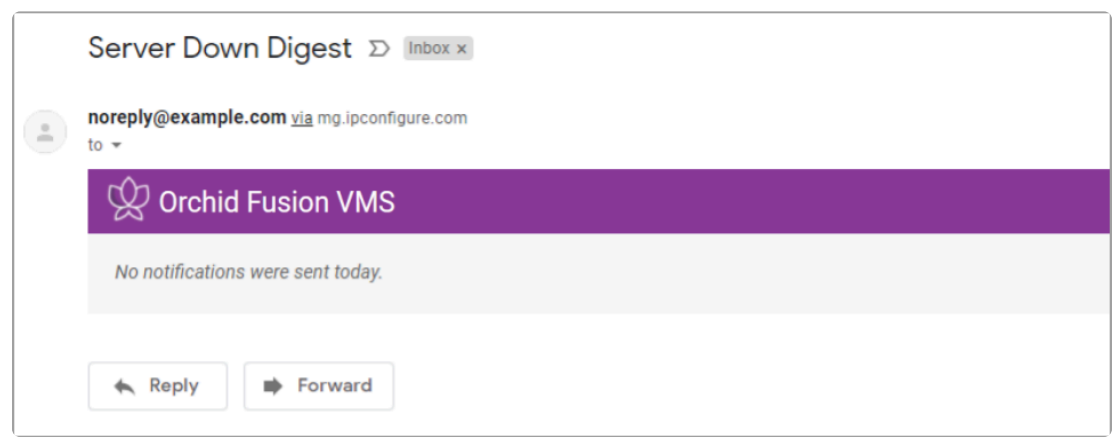

## **Motion Alerts**

Motion Alerts are designed to notify you when motion is detected that may negatively impact facility security. More specifically, the system may be configured to monitor one or more cameras for any motion events that occur during a specified time period (based on a userdefined schedule). If any of these events occur, the system will send a video clip (via email) to selected recipients.

The Motion Alert feature allows you to create one Motion Alert for each registered Orchid server. For each alert, you will select one or more cameras, a monitoring schedule, email recipients, and timing settings. All of these elements are required for the Motion Alert to be sent.

Orchid Fusion VMS also permits Administrators to configure email templates for the Motion Alert emails. This new capability allows Administrators to customize the email subject (using plain text only), and the email body (using HTML, XML, or TXT). For more details, please refer to refer to the Knowledge Base Article [Custom Motion Alert Email Templates.](https://support.ipconfigure.com/hc/en-us/articles/12214810867213)

In version 23.3, Orchid Fusion VMS has improved the resiliency of motion alert email notifications when exported video is not accessible. If Fusion is unable to retrieve the video clip for an actionable motion alert, it will send an email. Instead of the video clip, however, this email will include an error message advising the user to go check Fusion for the video.

\* The Motion Alerts feature will detect motion based on each camera's settings.<br>Server-based motion detection (with or without Advanced Motion Detection Server-based motion detection (with or without Advanced Motion Detection settings) and camera-based motion detection (if available) are all supported. (For more details on these camera settings, please refer to the *[Camera Stream](#page-52-0)* [Settings](#page-52-0) section.)

The use of Motion Alerts is optional, but recommended by IPConfigure, because it can help to identify potential security issues quickly.

### **Accessing the Motion Alerts**

1. Open the System Menu in the top-right corner of the screen, select Notifications, and then select Motion Alerts.

When you access Motion Alerts, you'll notice that there are two tabs available for you to work with: the *Motion Alerts* tab and the *Schedules* tab. Use the *Motion Alerts* tab to add, edit, and delete Motion Alerts. Use the Schedules tab to create monitoring schedules (which may be assigned to one or more Orchid servers).

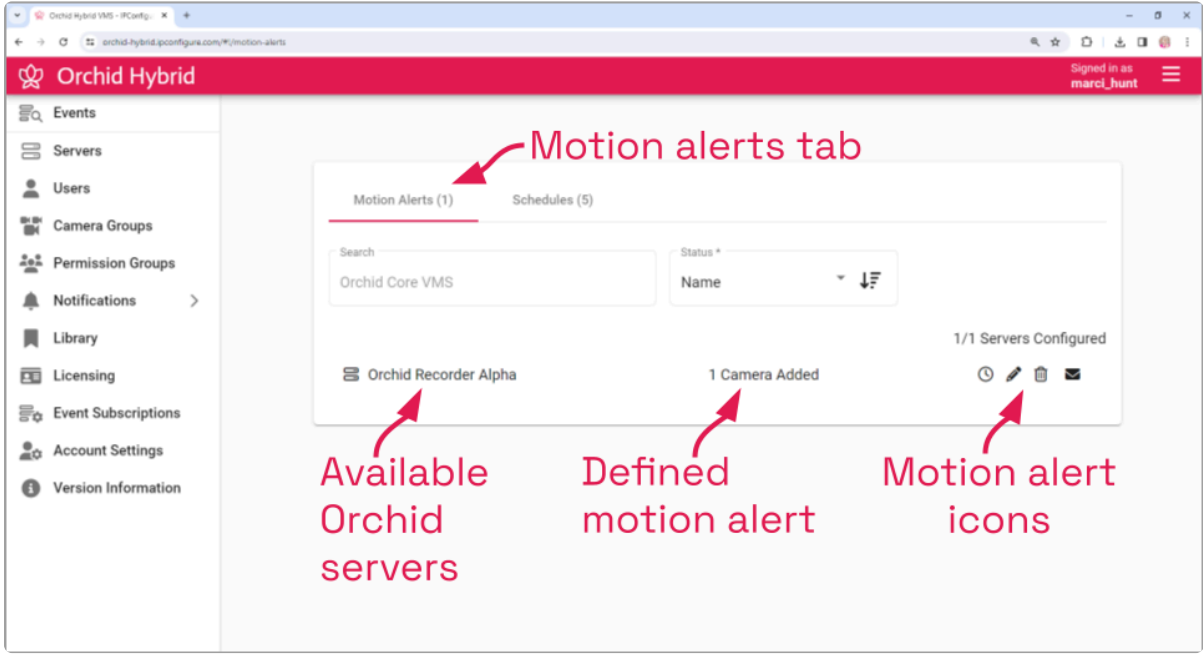

# **Adding Motion Alerts**

When you access the Motion Alerts, you'll notice that there are two tabs available for you to work with. We'll start with the Motion Alerts tab to specify cameras, recipients, and other settings for a Motion Alert.

As you prepare to configure the Motion Alert, you'll need to consider which cameras you want to monitor during the scheduled time period. Generally speaking, you should select cameras that normally don't see any motion during the selected time period (such as after hours, at night, or maybe on the weekend). If you select any cameras that typically detect a lot of motion, your recipients are likely to receive a lot of emails. (This may cause some issues with your email server if tons of emails are being sent.)

The Motion Alert dialog has several key sections: camera selection (at the top),<br>schedule selection, Email configuration, and alert configuration. You may need schedule selection, Email configuration, and alert configuration. You may need to use the scroll bar along the right edge of the dialog to view and work with each of these elements.

- 1. In the Motion Alerts list, find the server that you want to work with.
- 2. If the server doesn't have a Motion Alert configured yet, click the Add Notification button at the right end of the server entry.

The Add Motion Alert screen will open.

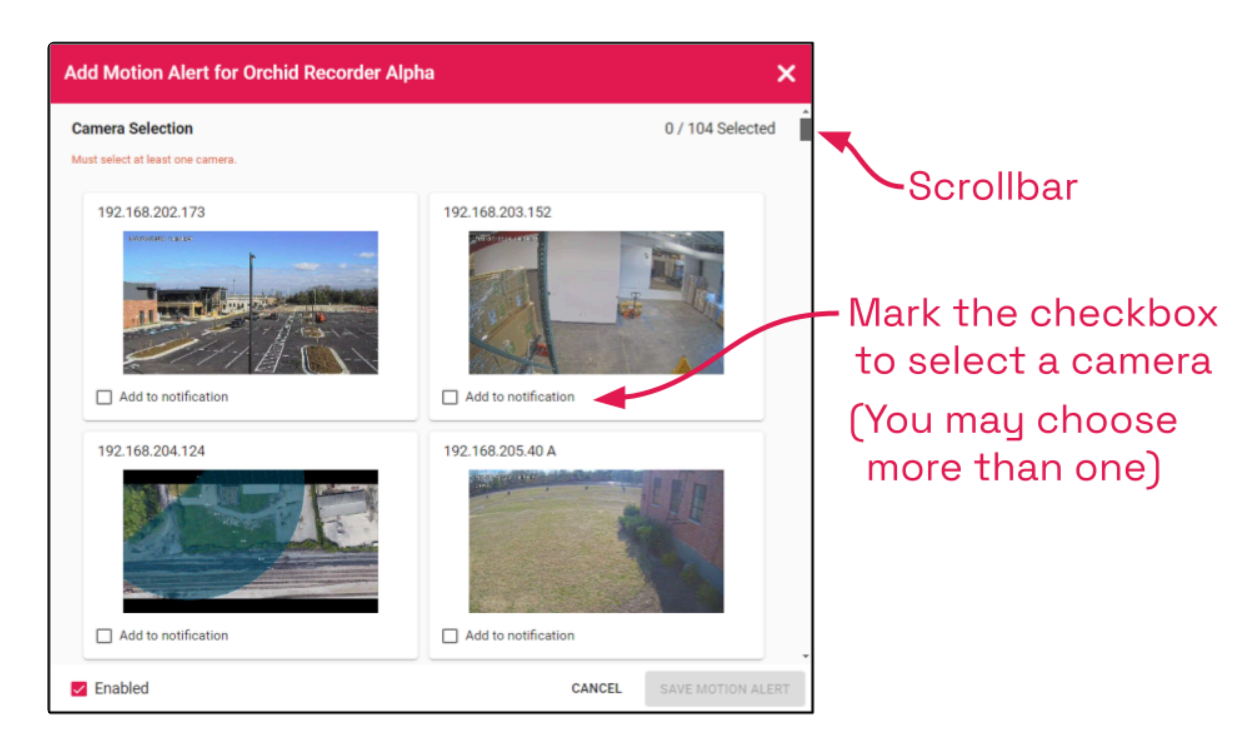

### **Camera Selection**

- 1. First, you'll need to mark the check box for each of the cameras you want to monitor throughout the scheduled period.
- 2. Once you have your cameras, scroll down past the camera section.

#### **Schedule Selection**

1. Next, use the Schedule Selection drop-down list to select the desired monitoring period. (If the schedules have not been configured yet, you may come back to this later. Keep in mind, though, that until the schedule is selected, no Motion Alerts will be sent.)

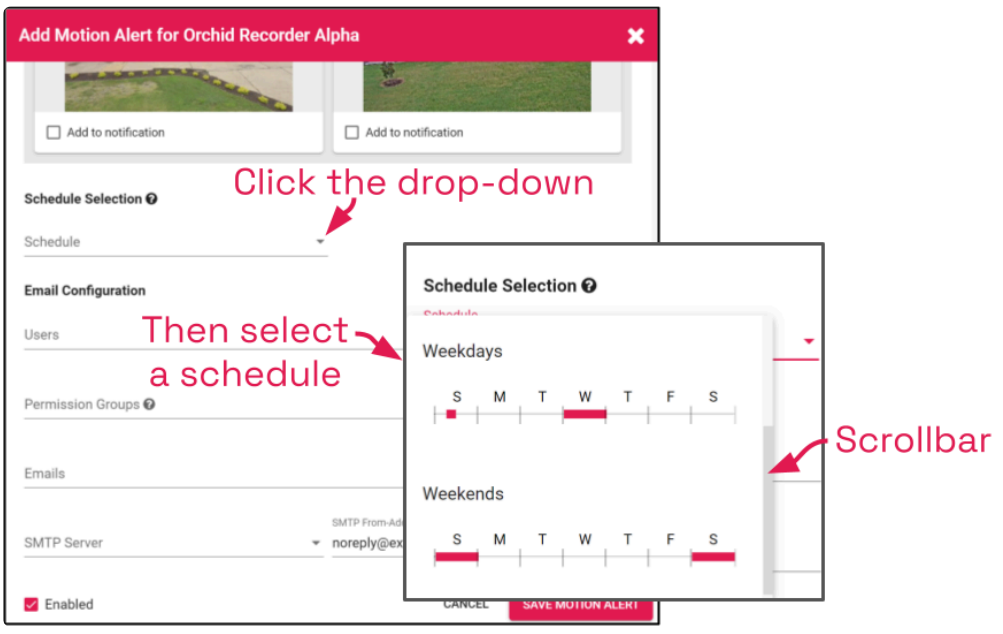

### **Email Configuration**

- 1. Once the schedule is selected, you need to select the recipients for the alert.
	- a. Click in the Users field to select individual Orchid users as recipients.
	- b. Click in the Permission Groups field to select entire Permission Groups as recipients.
	- c. Click in the Emails field to enter the email addresses for external recipients.

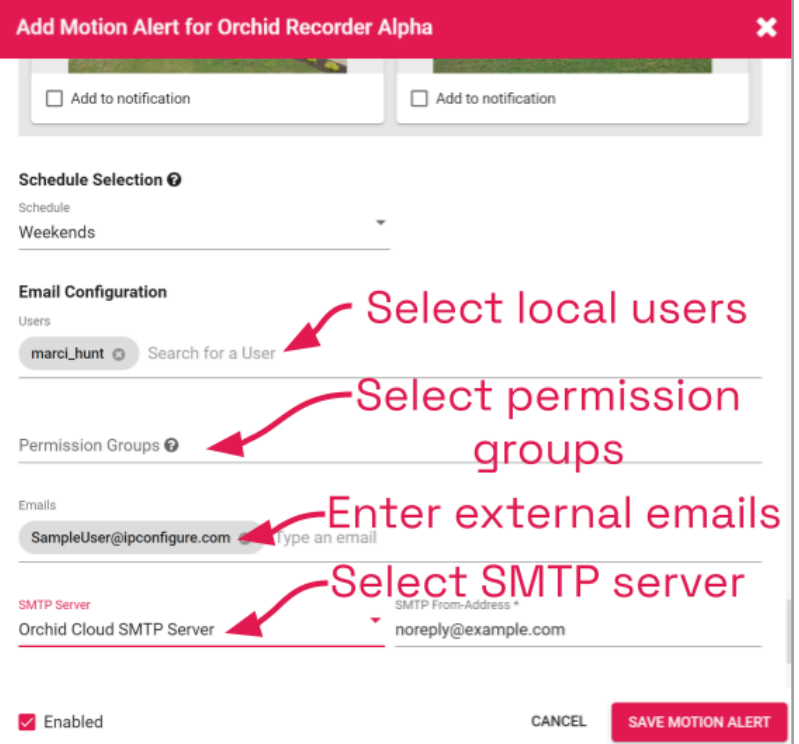

- 2. Use the SMTP Server drop-down list to select the SMTP server that will send the emails.
	- a. If you want to include a custom return email address with the alert, click in the SMTP From-Address field to enter it.

#### **Alert Configuration**

The last section will allow you to enter some timing settings that will help to avoid nuisance alerts and set the maximum length of the video clips.

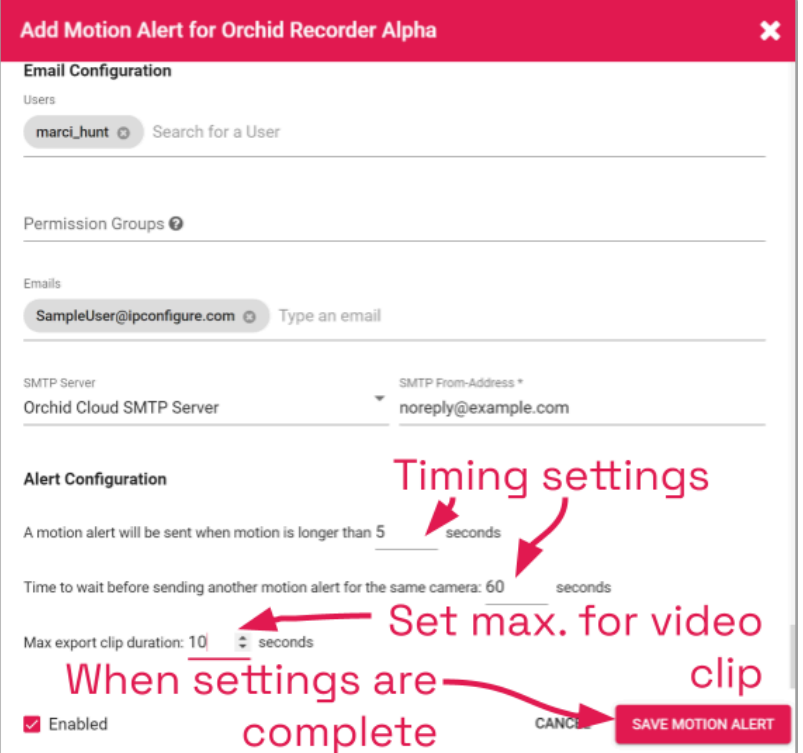

- 1. Determine how long the detected motion must last before an alert is sent. Enter this number in the first seconds field. (If the detected motion is shorter than this setting, no Motion Alert will be sent.)
- 2. Determine how long the system will wait before another detected motion event (on the same camera) will trigger an alert. Enter this number in the next seconds field. (These timing settings help to eliminate nuisance alerts.)
- 3. In the last field, enter a maximum length for the video clips that the system will send. (IPConfigure recommends that the video clips be limited to 10 to 30 seconds.)
- 4. Mark the Enabled checkbox to activate the Motion Alert. (Remove the mark from the Enabled checkbox to deactivate the Motion Alert.)
- 5. When you are finished with all of the settings, click the *Save Motion Alert* button. This new Motion Alert will now appear in the Motion Alerts list.

\* Each *Motion Alert* requires at least one camera, a selected schedule, one<br>recipient, a selected SMTP server, and configuration settings. If any of the<br>elements are missing, the *Mation Alert* will be listed, but will di recipient, a selected SMTP server, and configuration settings. If any of these elements are missing, the Motion Alert will be listed, but will display an error. Incomplete Motion Alerts will result in no alerts being sent.

#### **Motion Alert Icons**

Hover your cursor over the Clock icon to view the Schedule graphic. (If this icon is greyed out, no schedule has been selected.)

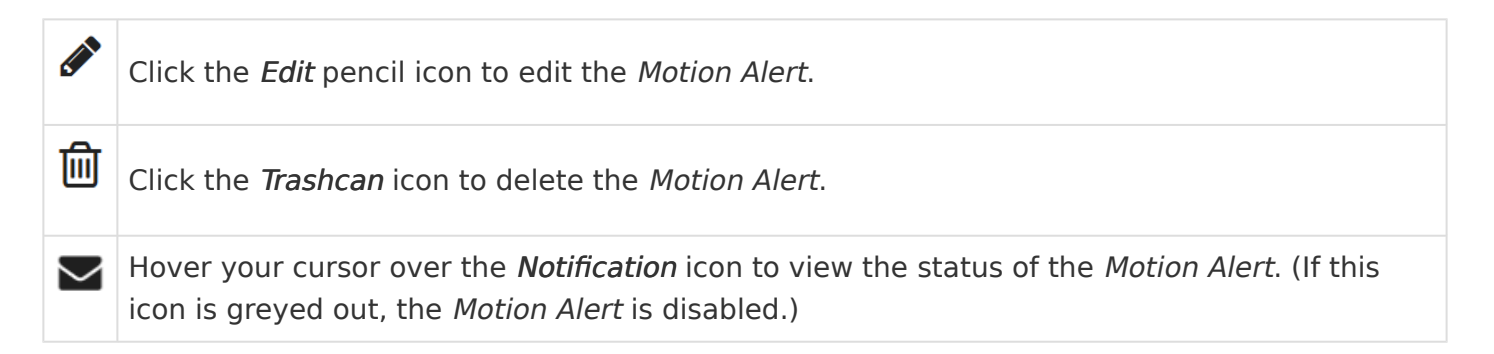

### **Motion Alert Status Examples**

Each of the registered Orchid servers will appear in the Motion Alerts list, even if no Motion Alerts have been configured. Check the icons at the right end of each entry to determine the status of the Motion Alert.

The example below shows an Orchid server that does not have a Motion Alert.

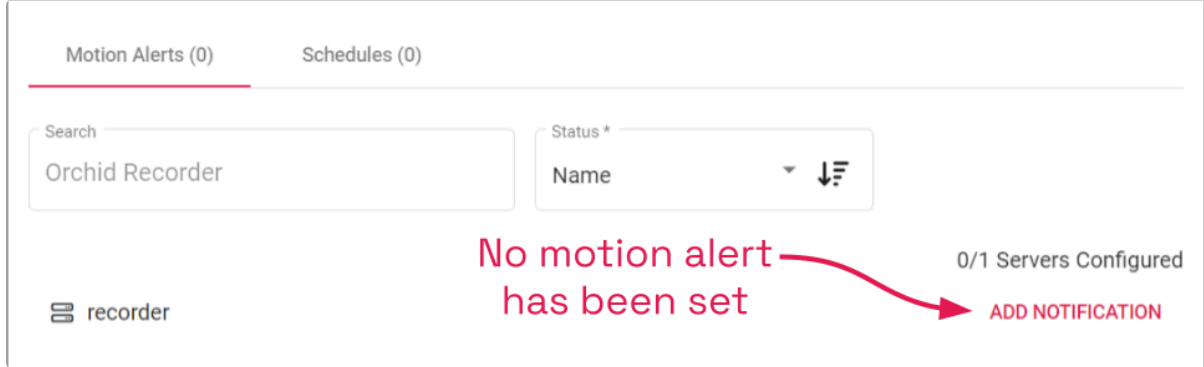

The example below shows an Orchid server that has a Motion Alert that is enabled and properly configured.

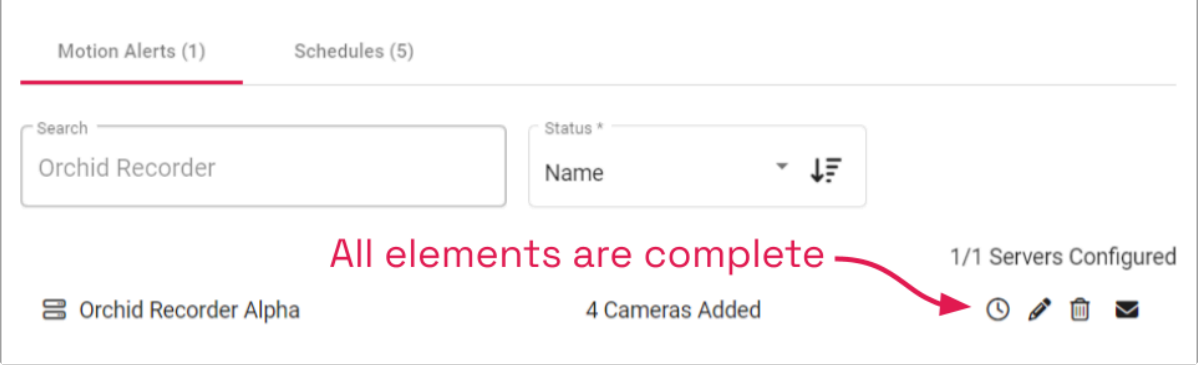

The example below shows an Orchid server with a disabled Motion Alert.

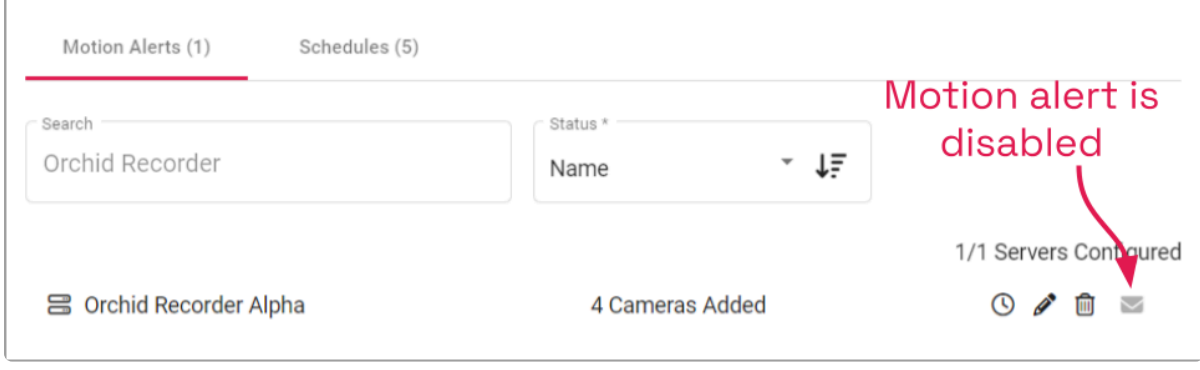

The example below shows an Orchid server that has a Motion Alert, but it has an error. (In this case, no SMTP server was selected.)

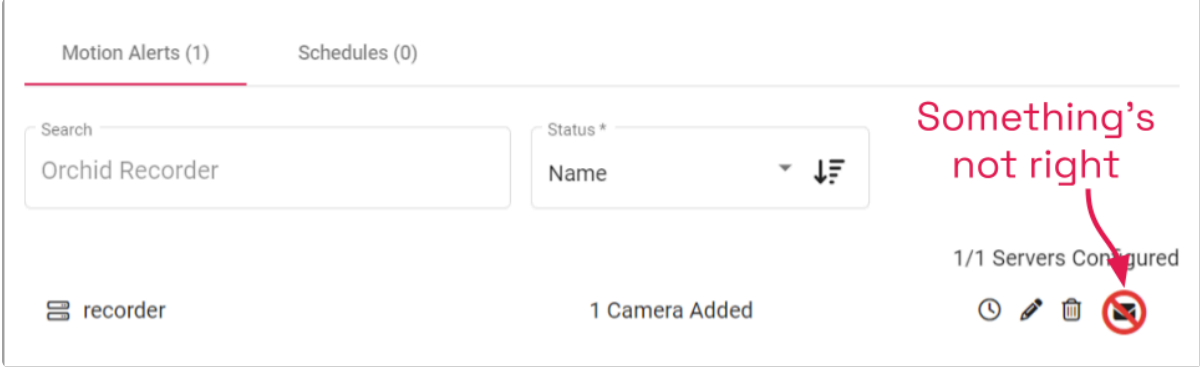

# **Editing or Deleting a Motion Alert**

### **Editing a Motion Alert**

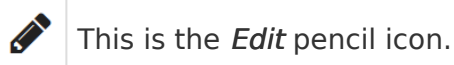

The Motion Alerts can be changed at any time through the Motion Alerts screen.

- 1. Open the System Menu in the top-right corner of the screen, select Notifications, and then select Motion Alerts.
- 2. Find the Motion Alert you want to change, then click on the Edit pencil icon at the right end of the entry. The Edit Motion Alert screen will open.

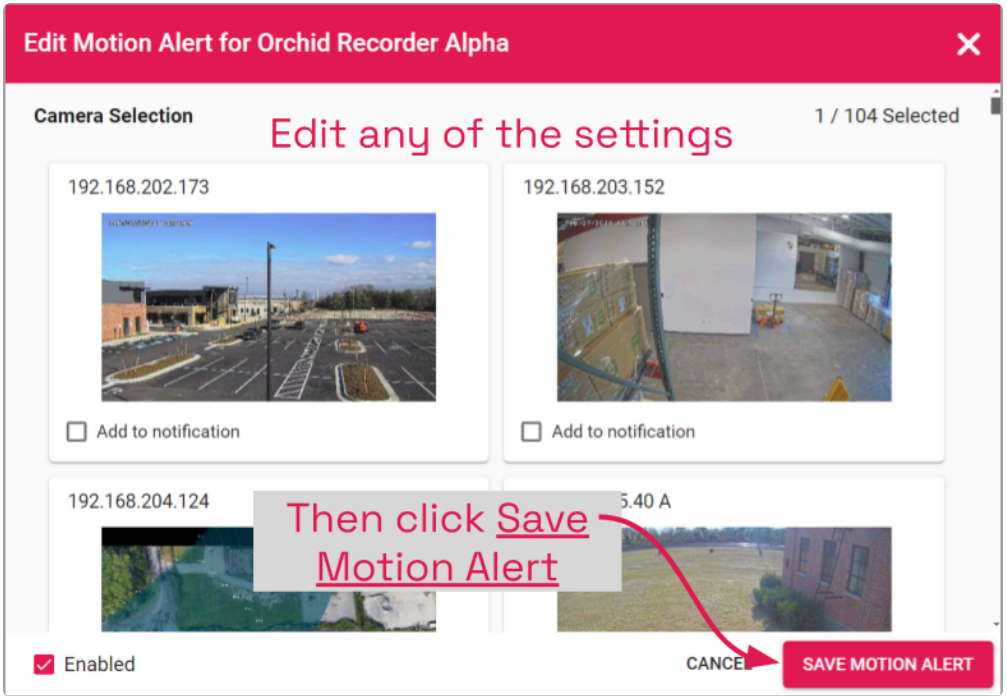

- 3. Edit any of the available settings, as needed.
- 4. When all changes are complete, click the Save Motion Alert button. All of the changes will be effective immediately.

### **Deleting a Motion Alert**

This is the Delete / Trashcan icon.

- 1. First, find the Motion Alert you want to remove, then click on the Delete icon at the right end of the entry.
- 2. Click the Delete button to confirm. The Motion Alert will be deleted immediately.

厕

# **Adding Schedules**

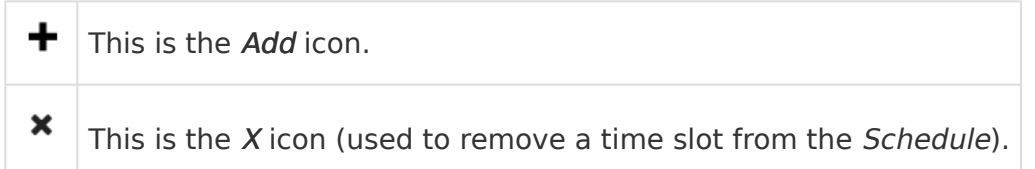

The Schedules tab is the second tab associated with the Motion Alerts feature. Use this tab to define the intervals during which the system will monitor the Motion Alerts you have configured. (You may apply any Schedule to multiple Orchid servers. This comes in handy when you have multiple locations with similar security needs.)

As you prepare to configure a Schedule for each Orchid server (as needed), you'll need to consider which time slots might need extra security monitoring (such as after hours, at night, or maybe on the weekend).

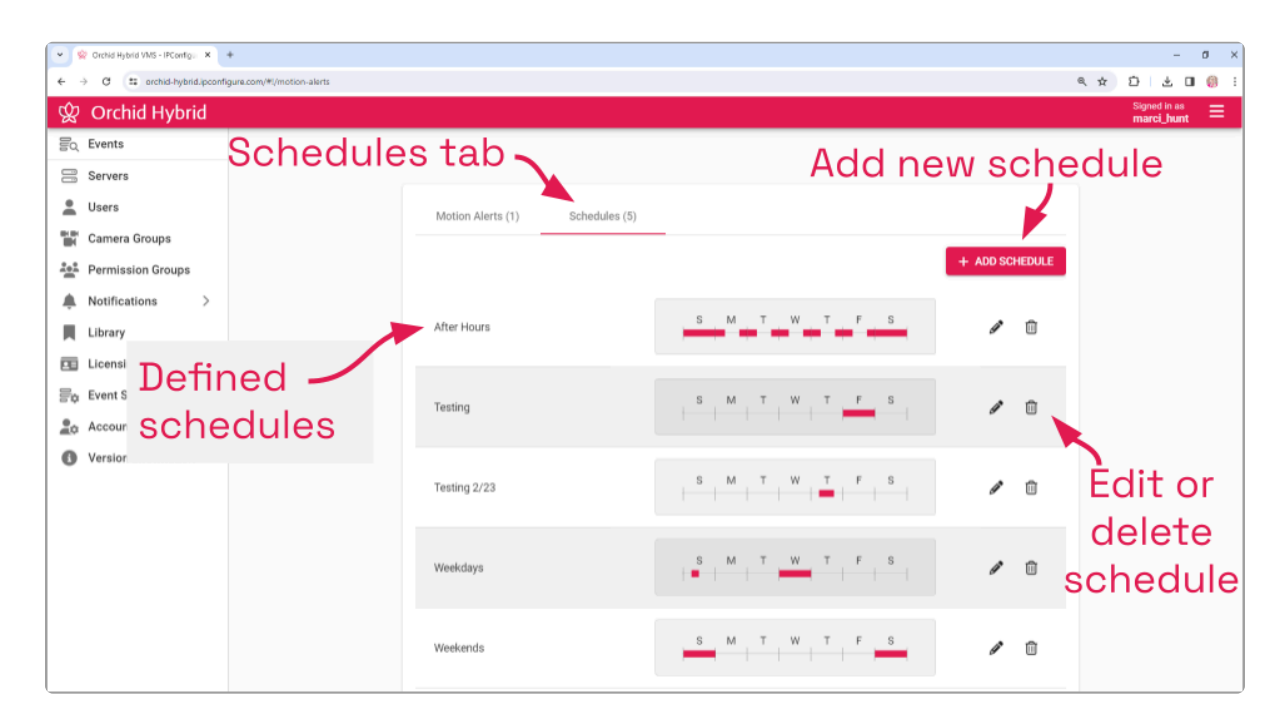

1. To create a new schedule, click the Add Schedule button.

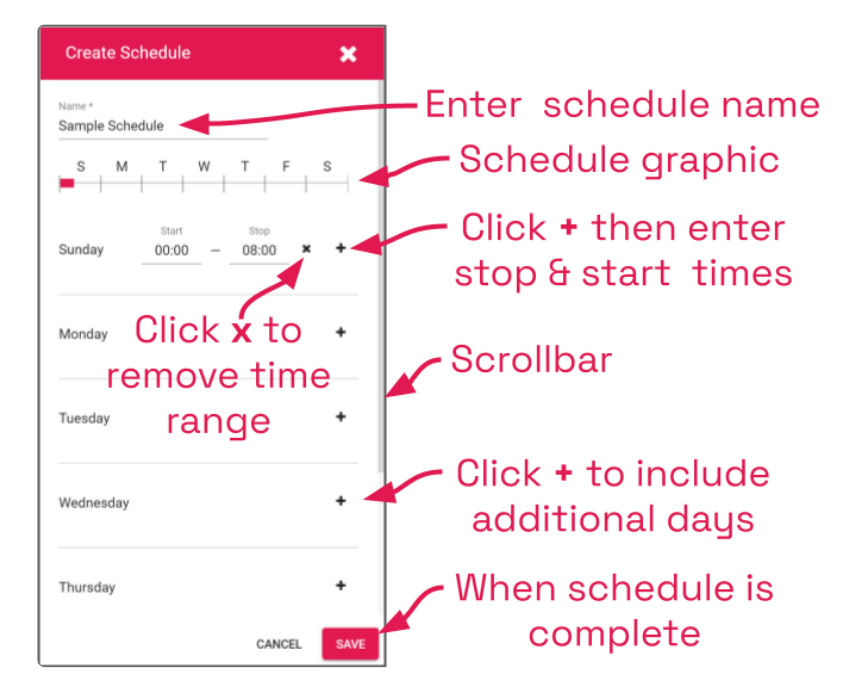

2. First, enter a name for the Schedule.

Under the Name field, you'll notice that there is a weekly timeline. This timeline graphic will update as you make changes to the Schedule.

- 3. For each day of the week that you want the system to monitor for motion events, do the following:
	- a. Click the  $+$  icon to the right of the day of the week.
	- b. Click in the Start field to select the time the system should start monitoring. Scroll up and down the list until you find the start time you want, then click on it to select it. (Times will be listed using a 24-hour clock.)
	- c. Click in the Stop field to select the time the system should stop monitoring. Scroll up and down the list until you find the end time you want, then click on it to select it.
	- d. If you want to select another time period for the same day, click the  $+$  icon again. Then select the start and end times.
- 4. After you have selected all of the monitoring periods, click the **Save** button to save the Schedule. The new Schedule will appear in the list.

The times that you select for the schedules are automatically assigned to the<br>Orchid server's time zone. So if you are on the West Coast of the U.S. creating<br>orbedules for an East Coast Orchid, the times you select will re Orchid server's time zone. So if you are on the West Coast of the U.S. creating schedules for an East Coast Orchid, the times you select will represent the Orchid server's local time (which in this case would be Eastern Standard Time).

# **Editing or Deleting a Schedule**

### **Editing a Schedule**

**Contract Contract** 

This is the *Edit* pencil icon.

A Schedule can be changed at any time through the Schedules tab.

- 1. Open the System Menu, select Notifications, and then select Motion Alerts.
- 2. Click on the Schedules tab.
- 3. Find the *Schedule* you want to change, then click on the *Edit* pencil icon at the right end of the entry. The Edit Schedule screen will open.

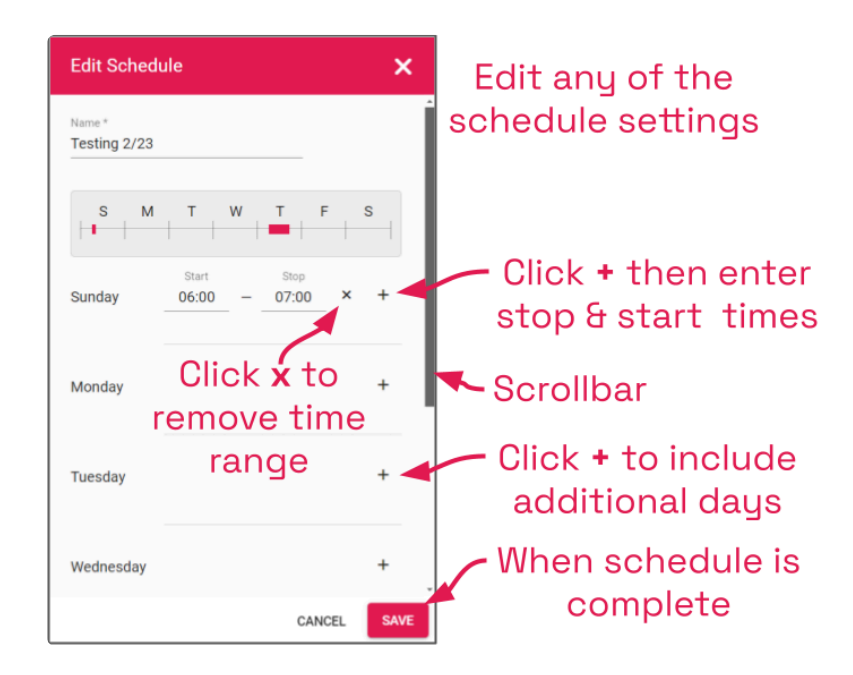

- 4. Edit any of the available settings, as needed.
- 5. When all changes are complete, click the *Save* button. All of the changes will be effective immediately.

### **Deleting a Schedule**

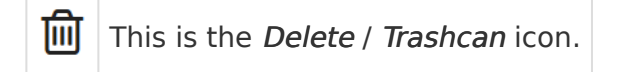

- 1. First, find the *Schedule* you want to remove, then click the corresponding *Delete* icon.
- 2. Click the Delete button to confirm. The Schedule will be deleted immediately.

## **SMTP Servers**

Before any email alerts can be sent, at least one Simple Mail Transfer Protocol (SMTP) Server must be configured. Generally, only one SMTP server is required, but this will depend on how (and perhaps to whom) you want to send alerts. If you, for example, want to send alerts to both internal and external recipients, you may also want these to be routed through different servers. In this case, you would need more than one SMTP server.

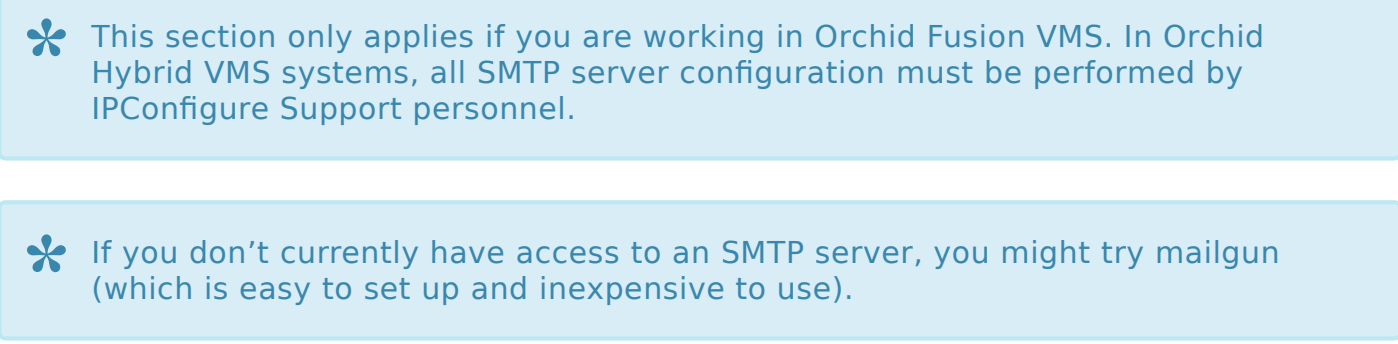

### **Accessing the SMTP Servers**

1. Open the System Menu in the top-right corner of the screen, select Notifications, and then select SMTP Servers.

The Orchid Fusion/Hybrid VMS SMTP Servers screen will appear. This screen displays a list of all the current SMTP Servers, and gives you the ability to add, edit, and delete them.

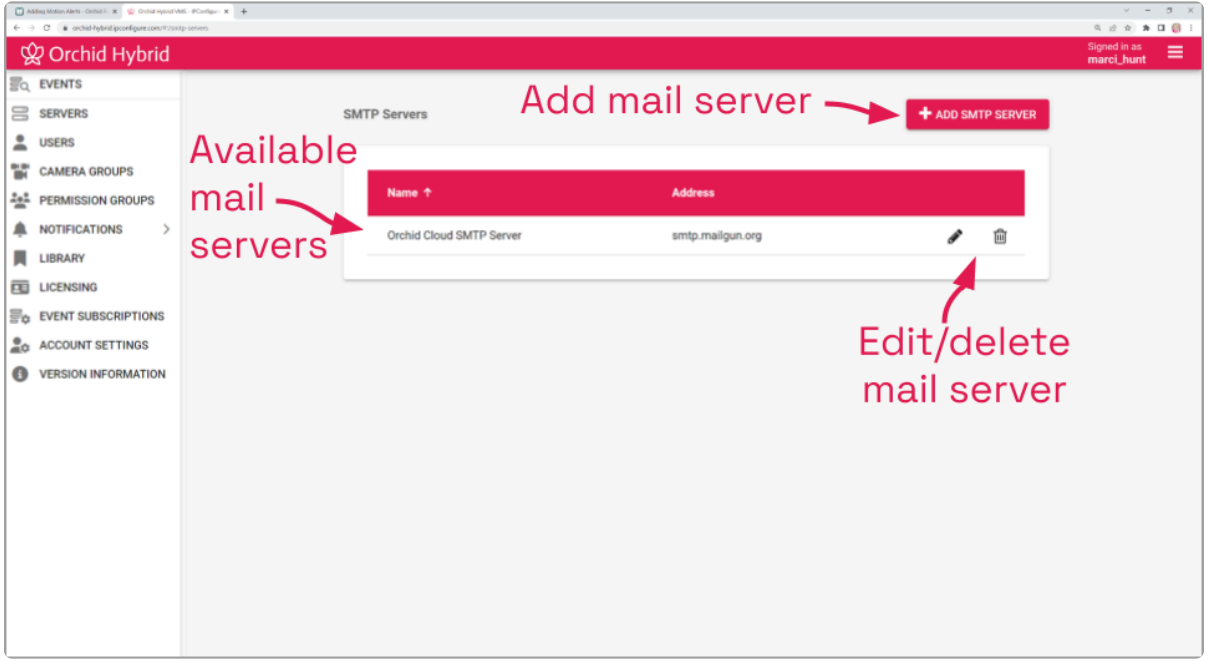

• To view the configuration details for an SMTP Server, click on any row that represents an SMTP Server.

If you are using Orchid Hybrid VMS, do not attempt to edit or delete the SMTP Server selection. This will be set by IPConfigure Support and should remain as the default.

# **Add an SMTP Server**

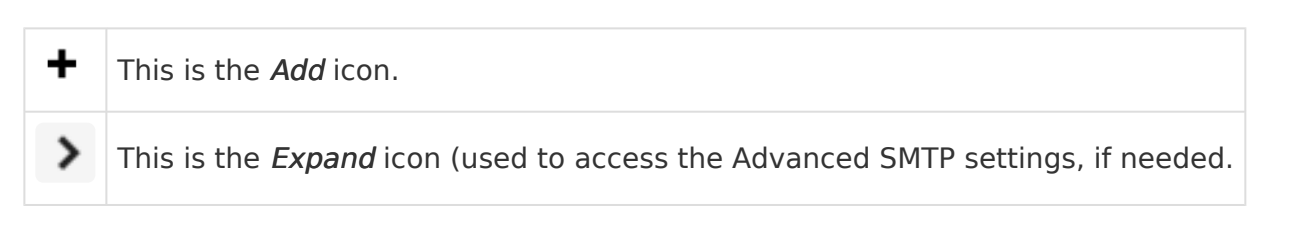

1. Click the Add SMTP Server button in the top-right corner of the SMTP Servers screen. The New SMTP Server screen will open.

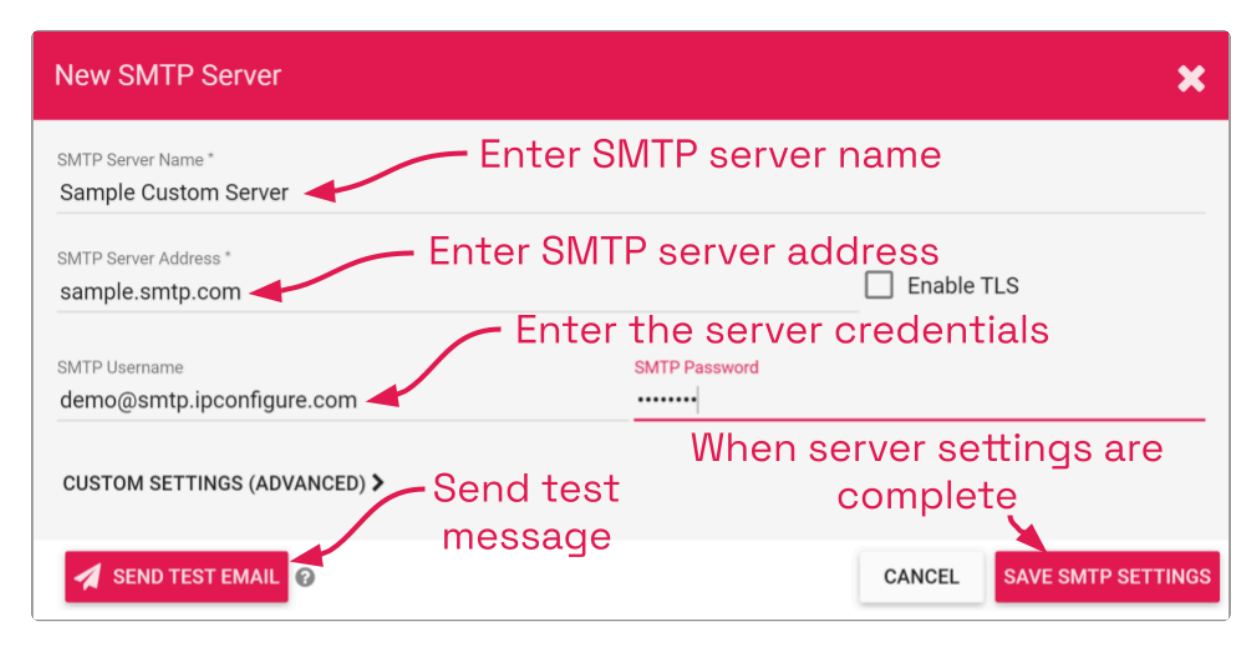

- 2. First, enter a name for the new SMTP Server.
- 3. Then enter the address for the new server. (Example: smtp.mailgun.org) If you don't specify a port number in the address, the system will use default port number 587.
- 4. Mark the Enable TLS checkbox if you need to add Transport Layer Security. (In order to use TLS, the SMTP Server you are adding must support a secure connection.)
- 5. Next, enter the credentials that allow you to use the selected mail server (SMTP username and password).
- 6. If you need to add custom settings for the SMTP server, click the Expand icon to access the Custom Settings (Advanced) fields.
	- a. Use the Key field and the Value field to enter necessary info.
	- b. Click the  $+$  icon to finalize the custom setting.
	- c. Click the *Trashcan* icon to delete a custom setting.

\* These custom settings are being made available in the unlikely event they will be needed. If you'd like to learn more about these custom settings, please reference needed. If you'd like to learn more about these custom settings, please reference this public resource: [https://javaee.github.io/javamail/docs/api/com/sun/mail/](https://javaee.github.io/javamail/docs/api/com/sun/mail/smtp/package-summary.html) [smtp/package-summary.html](https://javaee.github.io/javamail/docs/api/com/sun/mail/smtp/package-summary.html)

- 7. If you want to verify the SMTP server, click the Send Test Email button.
	- a. Enter the email address for the test message, then click the Send button.
- 8. Once all the settings have been entered, click the Save SMTP Settings button to save the server.

## **Editing or Deleting an SMTP Server**

<sup>\*</sup> This section only applies if you are working in Orchid Fusion VMS. In Orchid<br>Hybrid VMS systems, all SMTP server configuration must be performed by Hybrid VMS systems, all SMTP server configuration must be performed by IPConfigure Support personnel.

#### **Edit an SMTP Server**

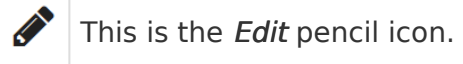

The SMTP Server can be changed at any time through the SMTP Servers screen.

1. To edit the SMTP Server, click the Edit pencil icon at the right end of the server entry. The Edit screen will open.

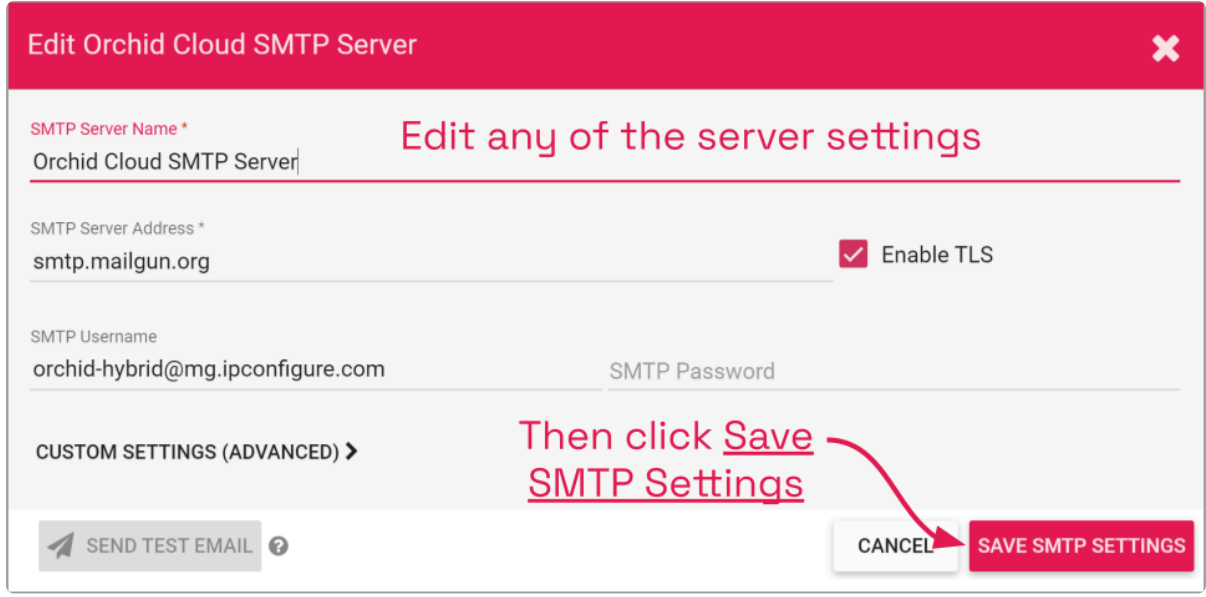

- 2. Edit any of the available fields, as needed.
- 3. Enter the SMTP password.
- 4. Click the Save SMTP Settings button. All of the changes will be effective immediately.

#### **Delete an SMTP Server**

厕 This is the Delete / Trashcan icon.

- 1. To delete the SMTP Server, click the Trashcan icon at the right end of the server entry.
- 2. Click the Delete button to confirm. The SMTP Server will be deleted immediately.

## **The Library Feature**

The Library feature allows for exporting important video clips to the Orchid Fusion/Hybrid VMS server for long-term storage. These clips are automatically made available to all Orchid Fusion/ Hybrid VMS users with the proper permissions. (With a standard export, the video file is saved to the hard drive of the client machine that performed the export, which may not be readily accessible.)

The Orchid Fusion/Hybrid VMS Library supports saving these clips to an external cloud storage service. Available options include Box.com, Dropbox, Google Drive, Microsoft OneDrive, and others. With this option, exported clips will be sent directly to the external service for storage and sharing. This functionality requires some additional configuration that is covered in the Orchid Fusion VMS [Installation Guide.](https://www.manula.com/manuals/ipconfigure/orchid-fusion-vms-installation-guide/23.12/en/topic/enabling-extra-library-stuff)

Beginning in version 22.3, the Orchid Fusion/Hybrid VMS Library will apply a secure digital signature to each exported clip, by default. This provides a means by which the video's authenticity can be verified. (You may disable this feature, if desired, by editing the Fusion properties file. For more information, please refer to the Orchid Fusion VMS [Installation Guide.](https://www.manula.com/manuals/ipconfigure/orchid-fusion-vms-installation-guide/23.12/en/topic/orchid-fusion-vms-configuration-settings))

On Orchid Hybrid VMS systems, IPConfigure Support personnel will need to **\*** configure the system to work with an external cloud storage service.

You must be a member of a permission group that gives you access to the Library feature.

## **Access the Library Feature**

1. Open the System Menu in the top-right corner of the screen and select Library.

The Orchid Fusion/Hybrid VMS Library screen will appear. This screen displays a list of all the Library items that have been saved (if any), and gives you the ability to add, search, sort, download, and delete them. (If your Library items are being stored in an external cloud storage location, the *Download* button is replaced by an Open button.)

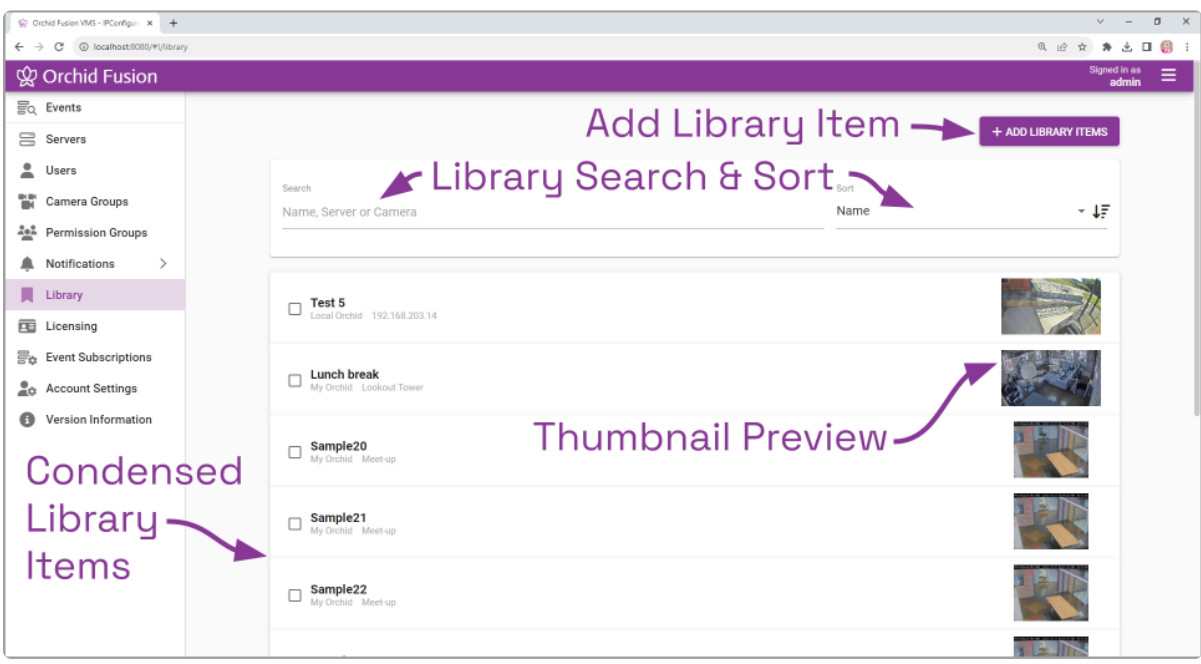

# **Add an Item to the Library**

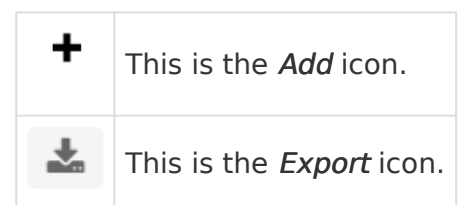

There are a couple of ways to add an item to the Library (for permanent storage or sharing). The first method is to export the Library item directly from the Stage, much like you would perform an export to your client device. The second method allows you to add the item from the Library screen.

When multiple recording streams are available for a selected Player, the system will export the highest resolution stream, by default. The user will also have the ability to choose which stream to export.

#### **Add Library Item via Export**

If you want to add an item to the Library from the Stage, you'll need to start by using the Export feature. While the export feature typically saves files to the client system hard drive, with the addition of the Library, users will have the option to export video to the Orchid Fusion/ Hybrid VMS server hard drive (or to an external cloud storage service, if configured).

You may use the Quick Export or the Timeline-based Export method to save an item to the Library. (The Quick Export method is described here.)

- 1. First, be sure that the Players you need are on the Stage.
- 2. Click the *Export* icon on the Timeline Bar. The Save Video screen will appear.
- 3. Select the Library tab.

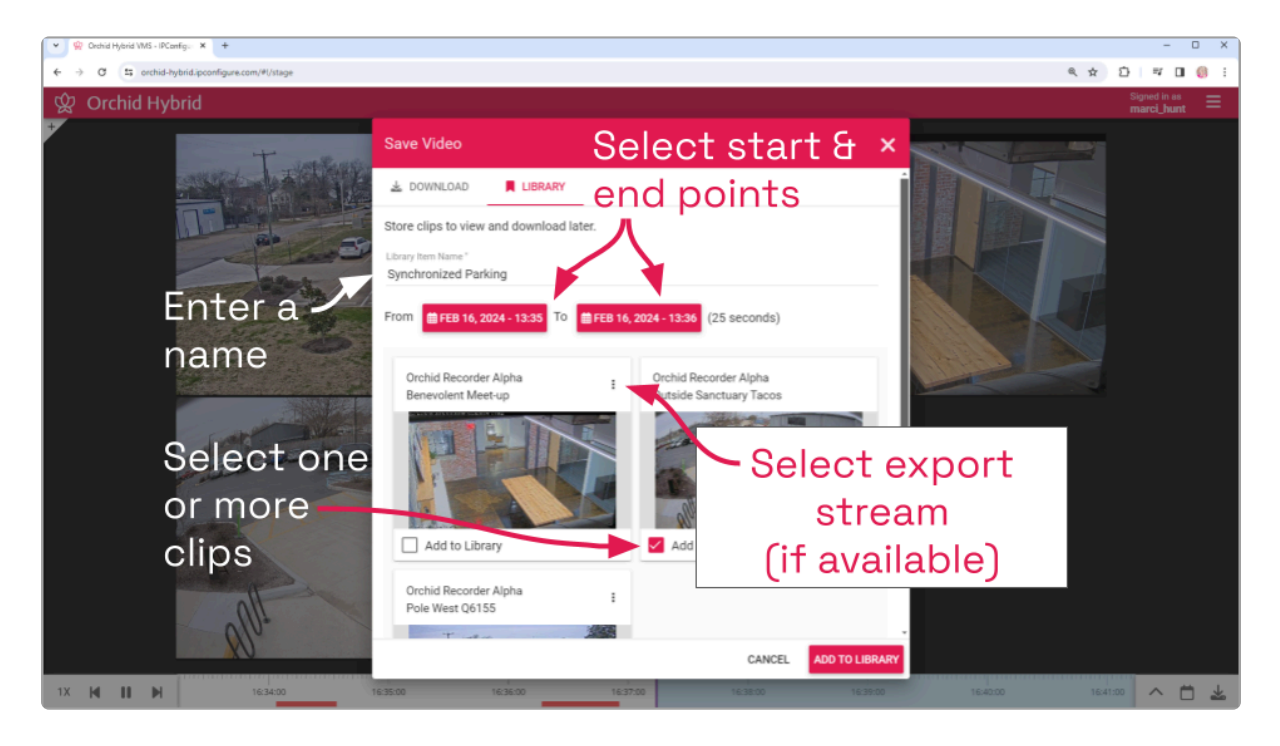

The Library tab will display a thumbnail representing each of the Players that were on the Stage. For each one, you will see a check box that allows you to select the Player for export.

- 4. First, enter a name for the Library item.
- 5. Click the first Calendar button (on the left) to select the date and time at which the video export will start.

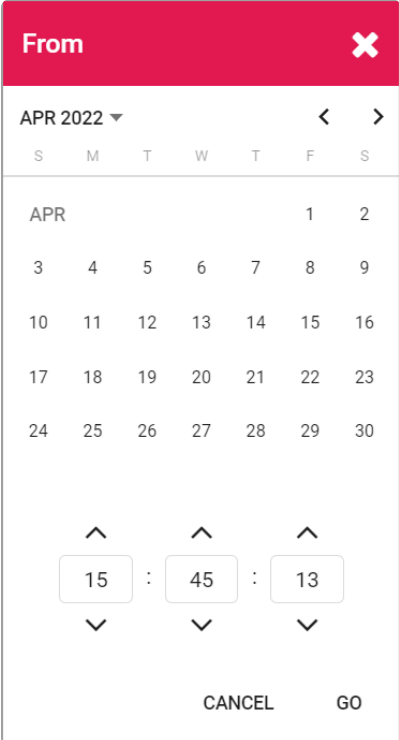

When the calendar opens, you have the ability to select the date and time for the starting point

for your video export.

- 6. Select the date and time, then click Go. (You may receive a warning that your selected range exceeds the allowable export duration. For now, proceed to the next step.)
- 7. Click the second *Calendar* button (on the right) to select the date and time at which the video export will end. Select the date and time, then click Go. (The export duration of the selected range will appear on the screen. If a warning still appears, you will need to shorten the export duration by selecting a new start or end time. The maximum allowable export is 48 hours per Player.)
- 8. Now that you have selected the range, select the Players you want to export by clicking on the check box associated with each Player. (If you select multiple Players, each of these Library items will have the same name.)

For some Players, you may also see a pop-up menu (to the right of the camera name). This menu allows you to select which of the camera streams you want to select for the export. (This menu will only be available if multiple recording streams have been configured by the Administrator. If you don't select anything, the system will export the highest resolution stream by default.)

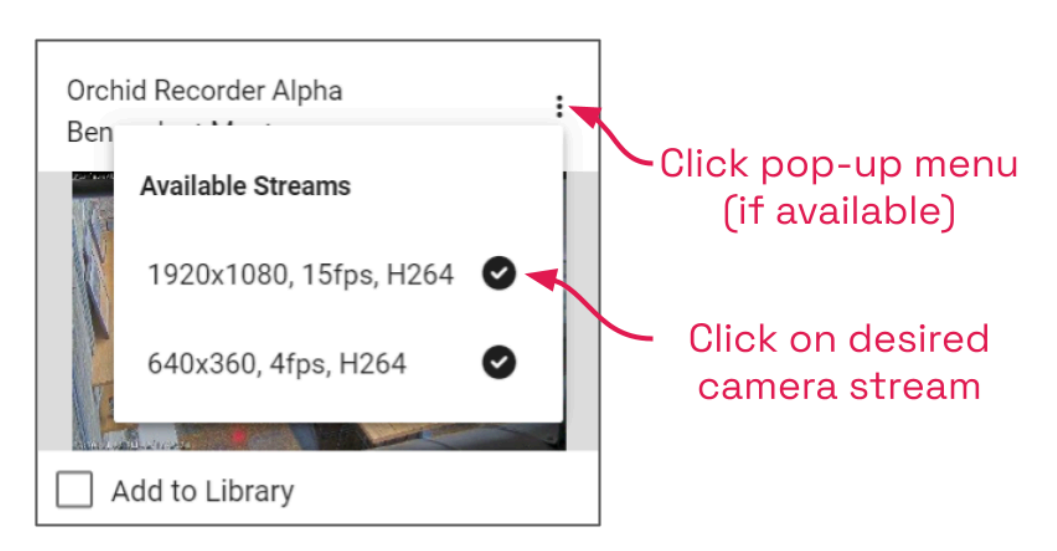

- 9. If available, click on the pop-up menu, then click on the stream resolution you want to export.
- 10. Click the Add to Library button to begin the export. You will see a message that says the video is being sent to the Library.

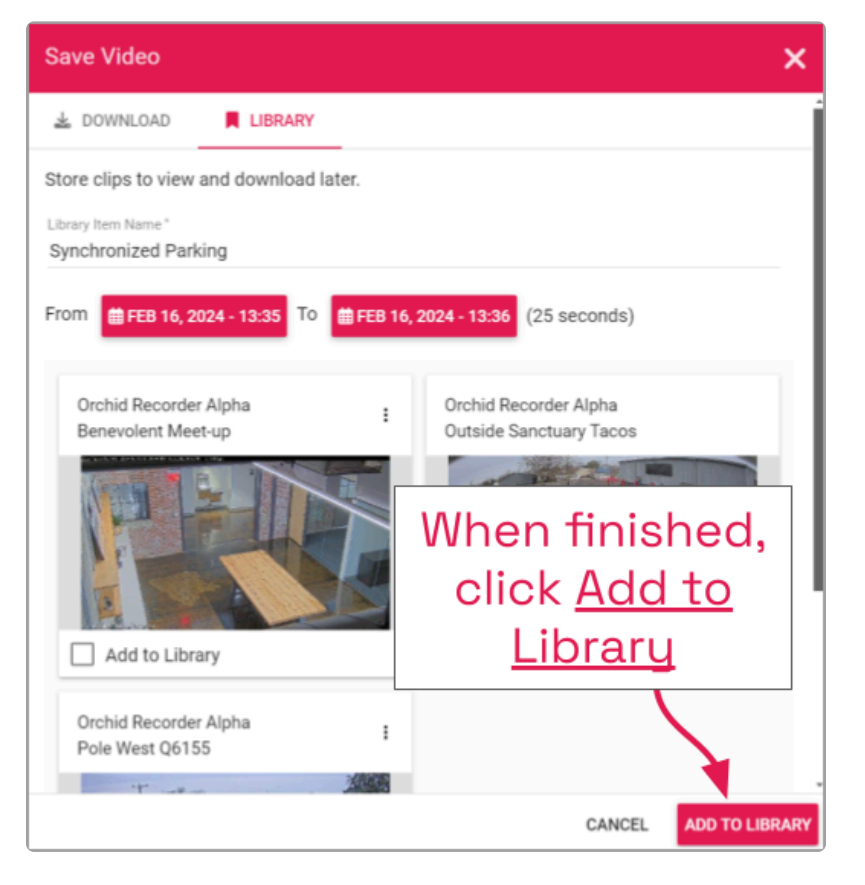

- 11. Press the Cancel button to exit the Save screen without saving video.
- 12. To access the Library from here, do either of the following:
	- a. Click the Go to Library link contained in the message (pictured below).
	- b. Go to the System Menu and select Library.

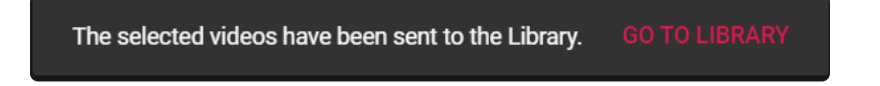

#### **Add Library Item via the Library**

1. From the Library screen, click the Add Library Items button. The Add Library Items screen will appear.

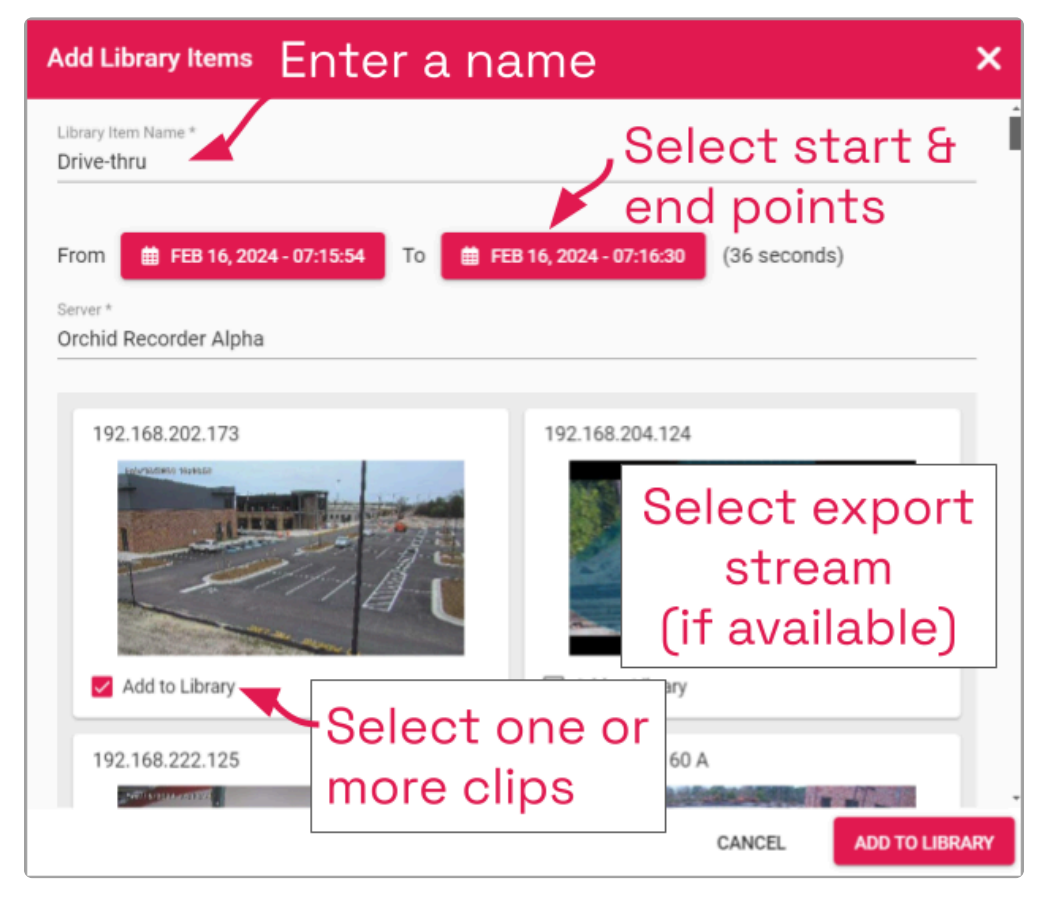

- 2. First, enter a name for the Library item.
- 3. Next, you need to set the start and end times for the video clip.
- 4. Click the first Calendar button (on the left) to select the date and time at which the video export will start.

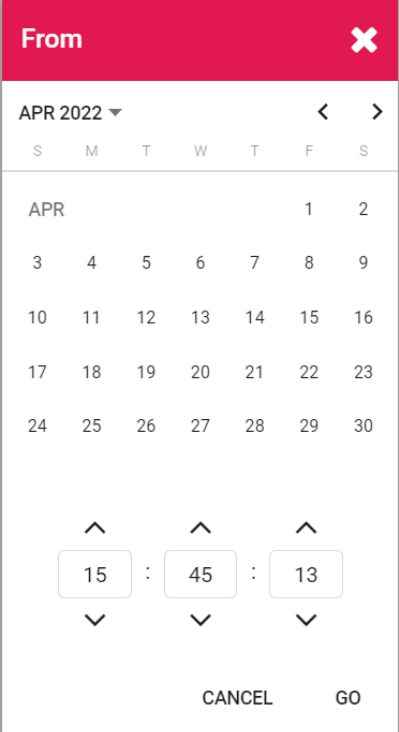

- 5. Select the date and time, then click Go. (You may receive a warning that your selected range exceeds the allowable export duration. For now, proceed to the next step.)
- 6. Click the second Calendar button (on the right) to select the date and time at which the video export will end. Select the date and time, then click Go. (The export duration of the selected range will appear on the screen. If a warning still appears, you will need to shorten the export duration by selecting a new start or end time. The maximum allowable export is 48 hours per Player.)
- 7. Next, select the server from which you want to capture video for the Library. Once you have selected a server, the screen will display a thumbnail representing each of the Players on the selected server.
- 8. Select the Players you want to export by clicking on the check box associated with each Player. (If you select multiple Players, each of these Library items will have the same name.)

For some Players, you may also see a pop-up menu (to the right of the camera name). This menu allows you to select which of the camera streams you want to select for the export. (This menu will only be available if multiple recording streams have been configured by the Administrator. If you don't select anything, the system will export the highest resolution stream by default.)

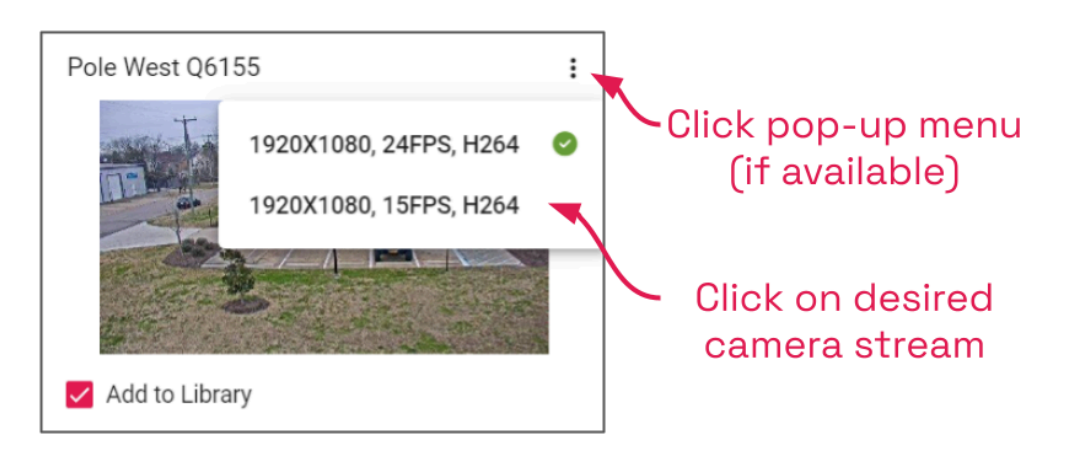

- 9. If available, click on the pop-up menu, then click on the stream resolution you want to export.
- 10. Click the Add To Library button to begin the export. You will be able to watch the progress of the export on the Library screen.

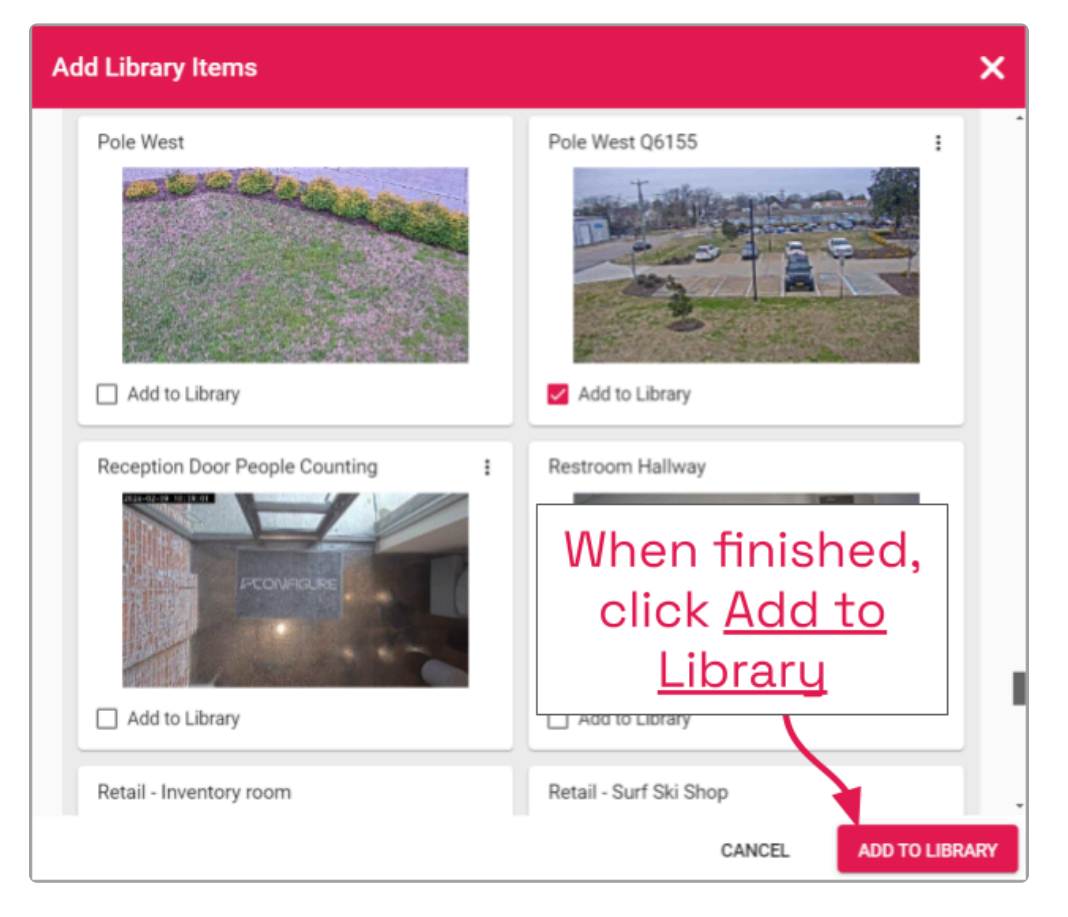

11. Press the Cancel button to exit the screen without saving video.

## **Review a Library Item**

After an item has been exported to the Library, you may review the details by accessing the Library screen.

1. From the list of items on the Library screen, click the name of the one you want to review. (The list will expand to display all of the information for the selected item.)

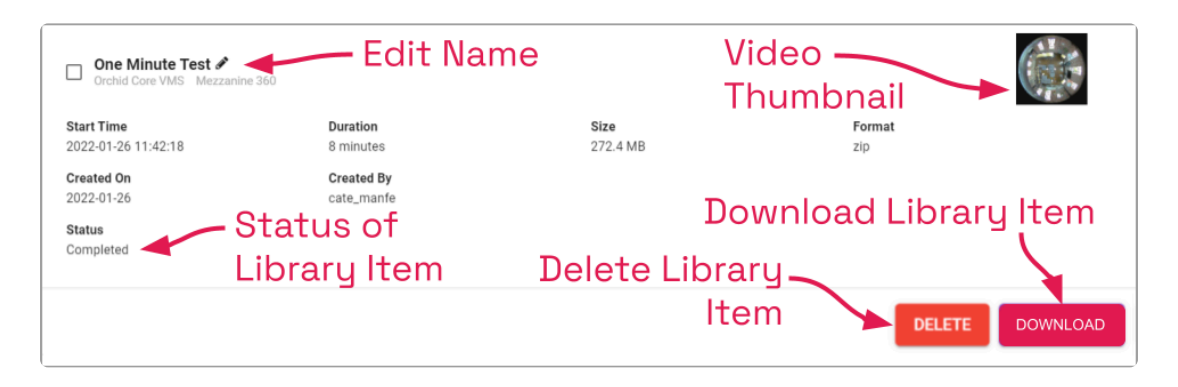

This summary should provide all of the information you need to know about the Library item. The Orchid Recorder name and the camera name are listed just below the item name. The summary also includes a thumbnail image from the camera. Additional details include the following:

- Start Time: This represents the requested start time for the clip. (This may not necessarily reflect the actual start time for the video because there may be missing video. For example, the camera may have been down, or the camera is recording only when motion is detected.)
- Duration: The duration represents the length of the exported clip.
- Size: This is the size of the exported clip.
- Format: The format field displays the file type of the exported clip.
- Created On: This is the date on which the clip was exported.
- Created By: This shows the Fusion/Hybrid username of the user responsible for the export.
- Status: This indicates the status of the export process. Possible status messages include the following:
	- Pending: Indicates that the export process is getting ready to begin.
	- Started: Indicates the item is being exported to the Library.
	- Completed: Indicates that the item has been exported successfully.
	- Failed: Indicates that the export process was not successful.
	- Cancelled: Indicates that the export process was cancelled by the user.

#### **Edit the Item Name**

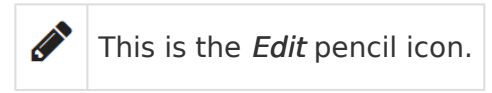

- 1. To change the item name, click the *Edit* pencil icon to the right of the item name.
- 2. Enter a new name in the Rename field, then click the OK button.

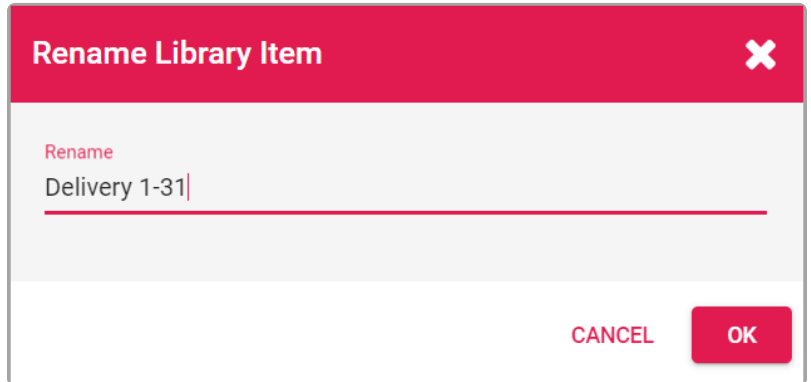

#### **Download a Library Item**

**X** This direct Download option is only available if the Library items are being stored on the Fusion/Hybrid server.

- 1. To download the Library item to your local hard drive, click the Download button. Orchid Fusion/Hybrid VMS will begin downloading the file.
- 2. Go to your Downloads folder to find and play the downloaded video.

#### **Open a Library Item**

This option is only available if the Library items are being stored in an external cloud storage location.

When Library items are being stored in an external cloud storage location, you'll notice that the Download button is replaced by an Open button.

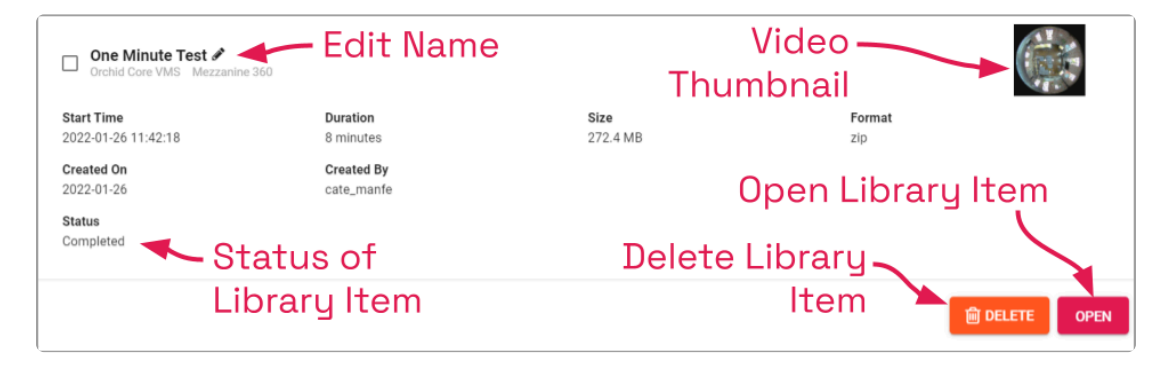

1. To open the Library item, click the Open button.

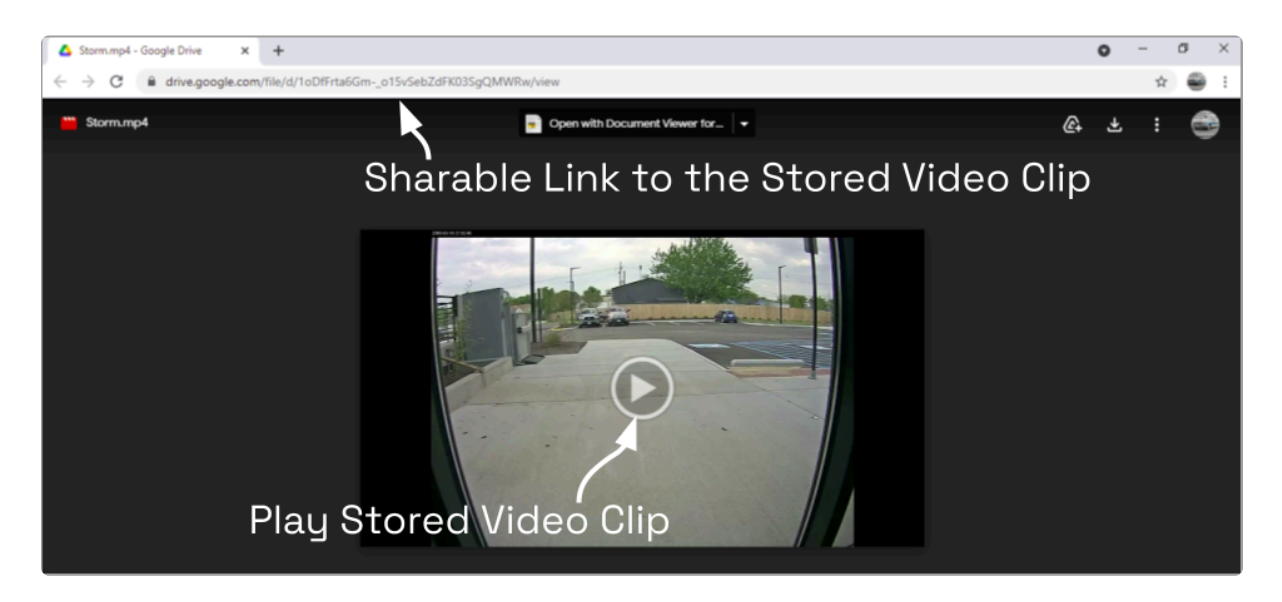

The clip will open in a browser tab provided by the external cloud storage application. (In this example, the chosen application is Google Drive.) Options provided by the cloud storage application may vary, but you will typically be able to view the video, share a link to the video, or download the video to a local storage location.

- 2. Use the on-screen controls to play or pause the video clip.
- 3. Copy the link to the video clip to share it with someone else. The recipient will be able to view the clip directly without requiring Fusion/Hybrid or any special permissions.
- 4. Close the browser tab to close the video clip.

## **Delete a Library Item**

Orchid Fusion/Hybrid VMS offers several ways to delete an item from the Library.

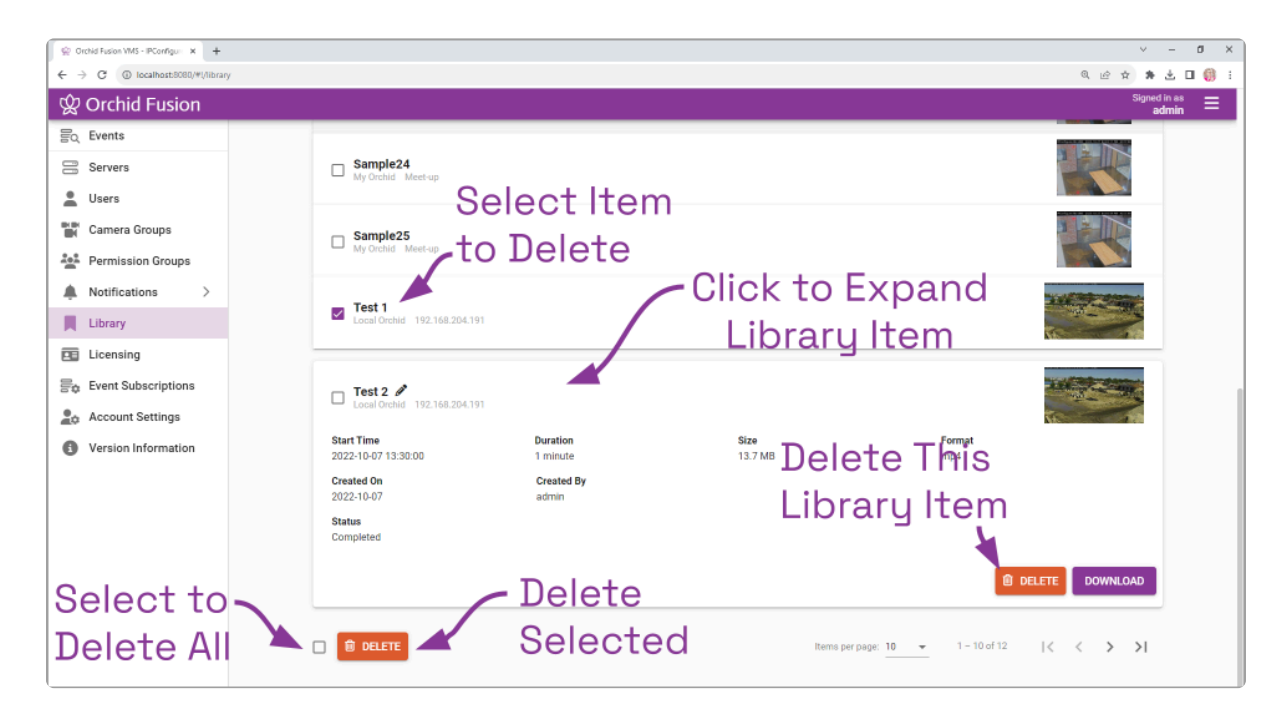

#### **Removing a Single Library Item**

- 1. To remove a single Library item, do either of the following:
	- a. From the list of Library items, mark the checkbox of the item you wish to delete, then press the Delete button at the bottom of the list. Orchid Fusion/Hybrid VMS will ask you to confirm that you want to delete the item. Press OK to confirm.
	- b. From the list of items on the Library screen, click the name of the one you want to delete. (The list will expand to display all of the information for the selected item.) Click the Delete button at the bottom-right of the expanded item to confirm the delete. Click OK to confirm the deletion.

#### **Removing Multiple Library Items**

1. To remove multiple Library items, mark the checkbox for each of the items you wish to delete, then press the Delete button at the bottom of the list. Orchid Fusion/Hybrid VMS will ask you to confirm that you want to delete the selected items. Press OK to confirm.

#### **Removing All Library Items**

1. To remove all of the Library items, mark the checkbox at the bottom of the list, then press the Delete button. Orchid Fusion/Hybrid VMS will ask you to confirm that you want to delete the selected items. Press OK to confirm.

## **Search / Sort Library Items**

If you have a large number of items in the Library, the search and sort tools can make it easier to find the items you're looking for.

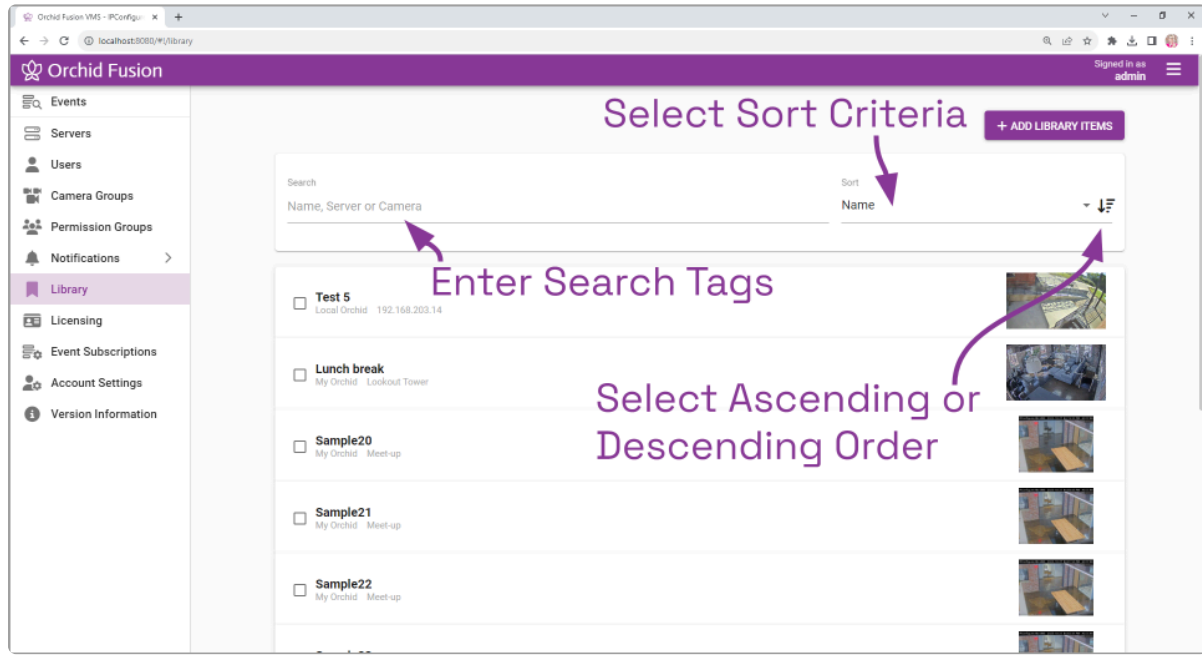

#### **Page Navigation**

If you have more than ten Library items, the Library screen will automatically activate additional pages and the navigation tools. These navigation tools appear at the bottom of the page and will help you move from page to page.

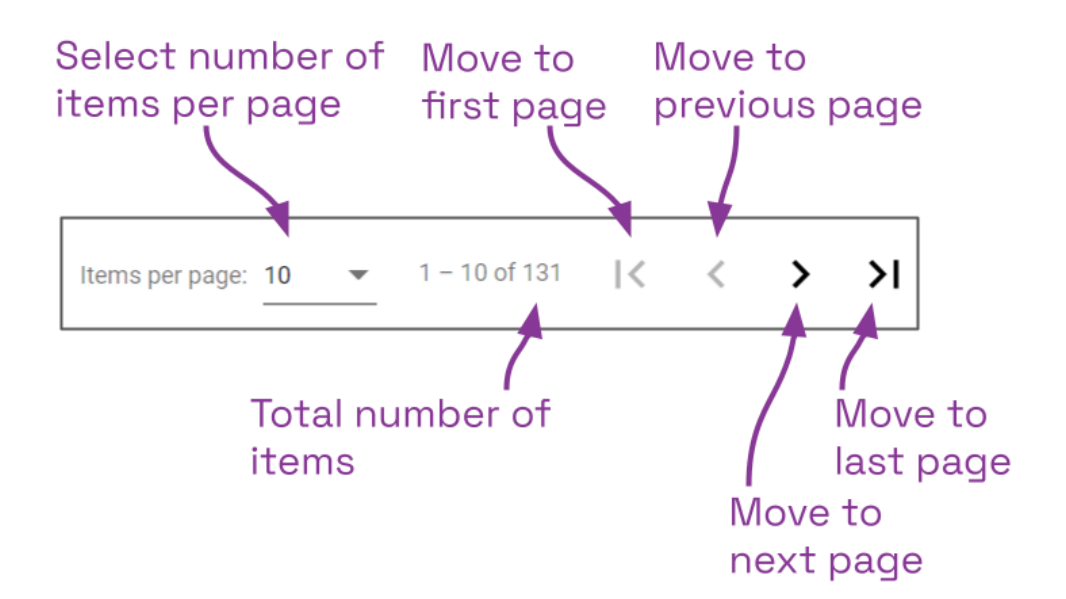

1. Use the drop-down list to select the number of items you want to see per page. (Available

settings include 10, 20, 30, and 40.)

2. Use the arrows to move to a different page.

#### **Search the Library**

- 1. Click into the Search field to start your search.
- 2. Type one or more search tags (clicking *Enter* after each one). Search tags can include words in the item name, the camera name, or the server name.
	- a. A single search tag with multiple terms (words or numbers) will initiate a search for results that include all of the terms in the tag.
	- b. Multiple, single-term search tags will initiate a search for results that include at least one of those tags.

Each time you press Enter, the Library screen will update to display all of the items that contain the tag(s).

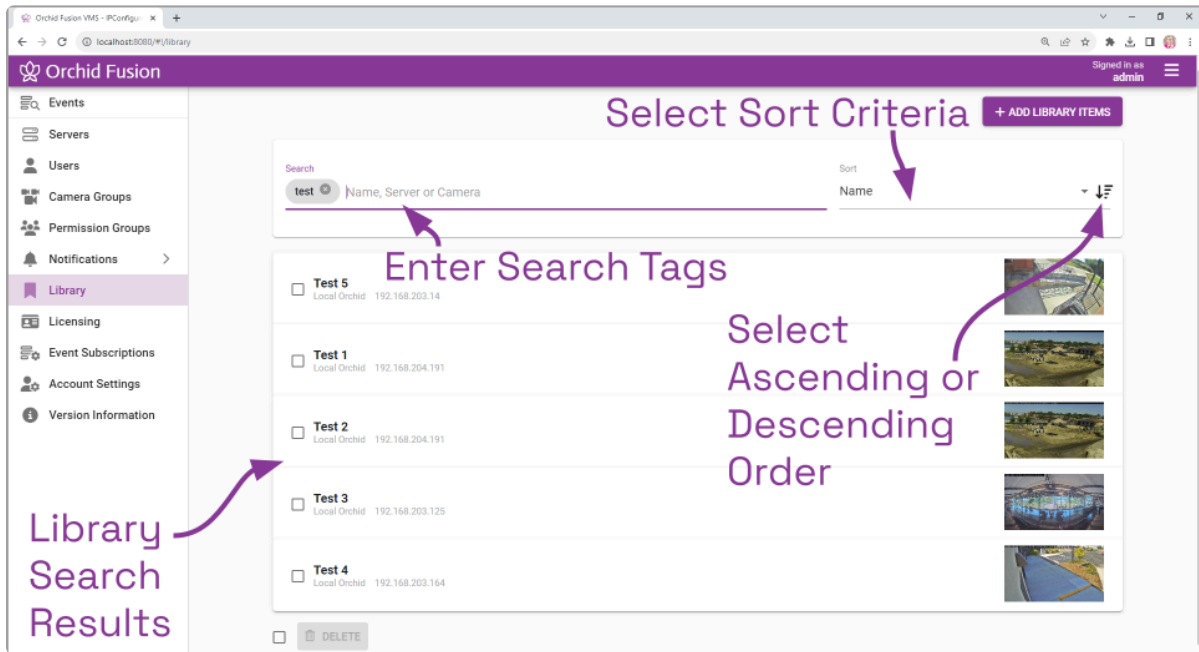

#### **Sort the List**

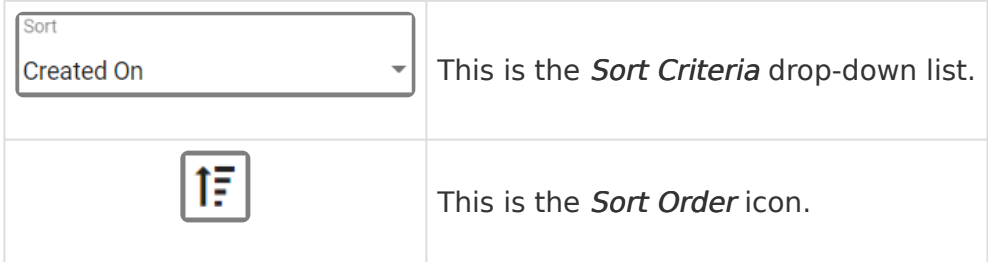

- 1. Click on the Sort Criteria drop-down list to select one of the following sort options: Camera, Created By, Created On, Name, and Server.
	- a. Camera: This option will sort the list by camera name.
- b. Created By: This option will sort the list by the users that exported the items.
- c. Created On: This option will sort the list by the dates on which the items were exported.
- d. Name: This option will sort the list by item names.
- e. Server: This option will sort the list by server names.

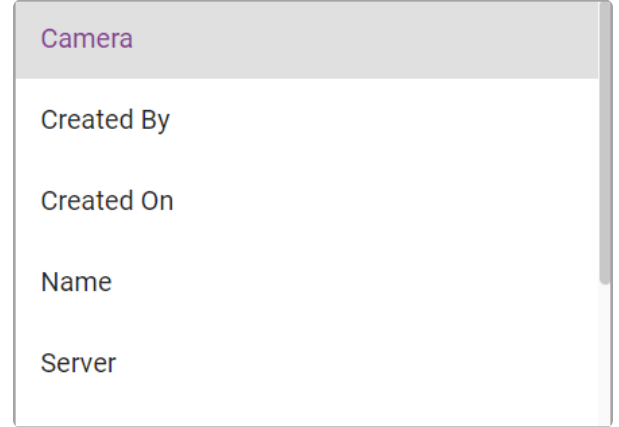

2. Click on the Sort Order icon to view the list in ascending or descending order. (Each time you click the icon, the order will switch.)

# **Licensing**

Orchid Fusion/Hybrid VMS now allows for bulk license updating. This can be a great timesaver for those sites with a large number of Orchid Recorders.

In earlier versions of Orchid Fusion/Hybrid VMS, no License feature was included; all of the licensing was taken care of at each Orchid Recorder. So anytime an Orchid server was nearing end of support, the customer would reach out to IPConfigure to extend the support agreement. For some customers, this meant keeping up with hundreds of servers. With the bulk Licensing feature, this entire process can be streamlined, easing the burden for system Administrators.

The bulk Licensing feature provides the following:

- Ability to review the license information for all of the registered servers
- One-click access to a License report for all registered servers
- Ability to synchronize the renewals for all registered servers
- One-click process for updating all of the registered servers at once

Synchronizing support renewals is not required; you may still update individual<br>servers as they come up for renewal. IPConfigure recommends synchronizing servers as they come up for renewal. IPConfigure recommends synchronizing renewals for its time-saving benefits.

### **Access the Licensing Feature**

1. To access the Licensing screen, open the System Menu in the top-right corner of the screen and select Licensing.

The Orchid Fusion/Hybrid VMS Licensing screen will appear. This screen displays a list of all the Orchid Recorders registered to this system. This gives you the ability to review all of the pertinent information for each server, including the number of cameras licensed, and support expiration dates.

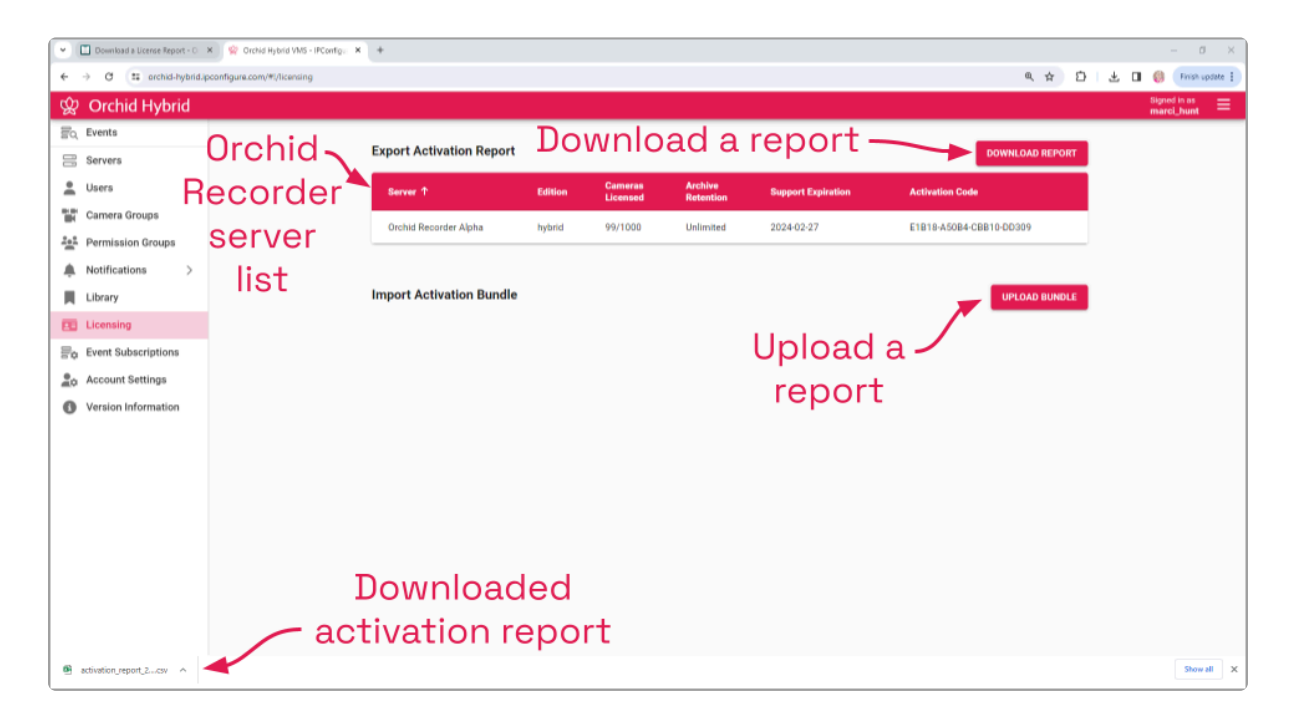

In the example above, the system only has one Orchid Recorder. You'll notice that the *Import* Activation Bundle section in the bottom half of the screen shows that there is no activation data to display. This simply means that no Activation bundle has been uploaded yet. This example also shows that the *Download Report* button has been pushed; as a result, the downloaded .CSV file can be seen in the status bar at the lower-left corner of the screen.

### **Sorting**

The servers listed on the Licensing screen can be sorted by any of the column headings in the report.

- 1. Position the cursor over any of the column headings. (Notice that an arrow appears to the right of the heading. This indicates whether the list is sorted in ascending or descending order.)
- 2. Click on a column heading if you want to sort the servers by that parameter (such as Server name or Support Expiration).

3. Click on the column heading again if you want to change the sort order (to ascending or descending). The sort order will switch each time you click the heading.

### **Page Navigation**

If the system has more than 10 Orchid Recorders, page navigation tools will automatically appear at the bottom of the list.

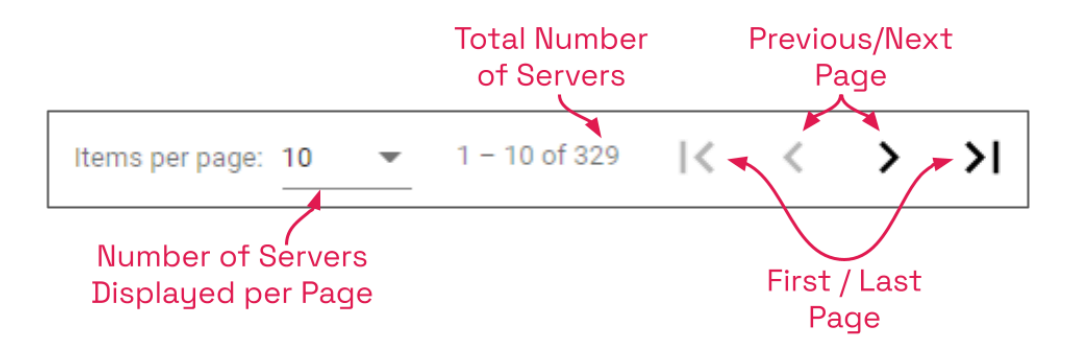

- 1. Use the Items per page drop-down list to set the number of servers you want to view per screen. Available selections include 10, 20, and 50.
- 2. Refer to the count to determine which servers are listed on the current screen, and how many total servers are registered to this system.
- 3. Use the navigational arrows to move to a different screen. From left to right you can: go to the first page, go to the previous page, go to the next page, and go to the last page.

### **Download a License Report**

The Download feature provides a way to quickly create a report with all of the important licensing information. This report will be downloaded as a .CSV file that may be used in a variety of spreadsheet programs. This format makes it easy to sort the server list as you see fit (by server name, cameras licensed, support expiration, etc.). This also makes the file easy to share with colleagues and IPConfigure.

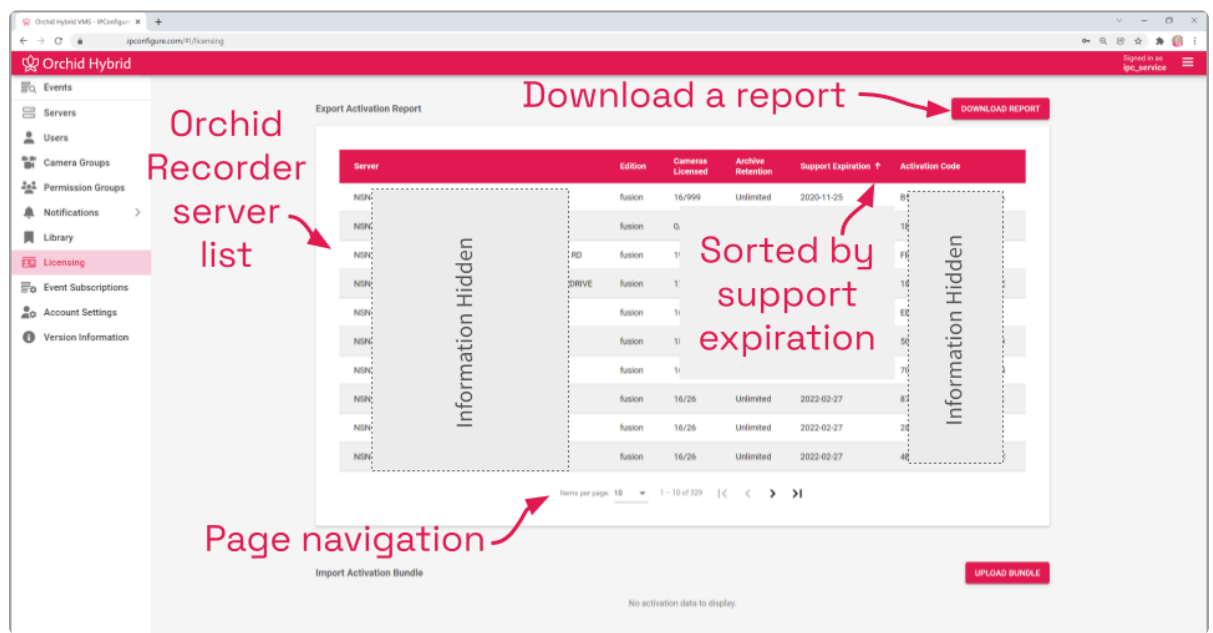

- 1. Click the Download Report button to start the download. (Check your status bar or your Downloads folder for evidence of the download.)
- 2. Open the file using a spreadsheet program. (In the example below, we've opened the file in Google Sheets.)

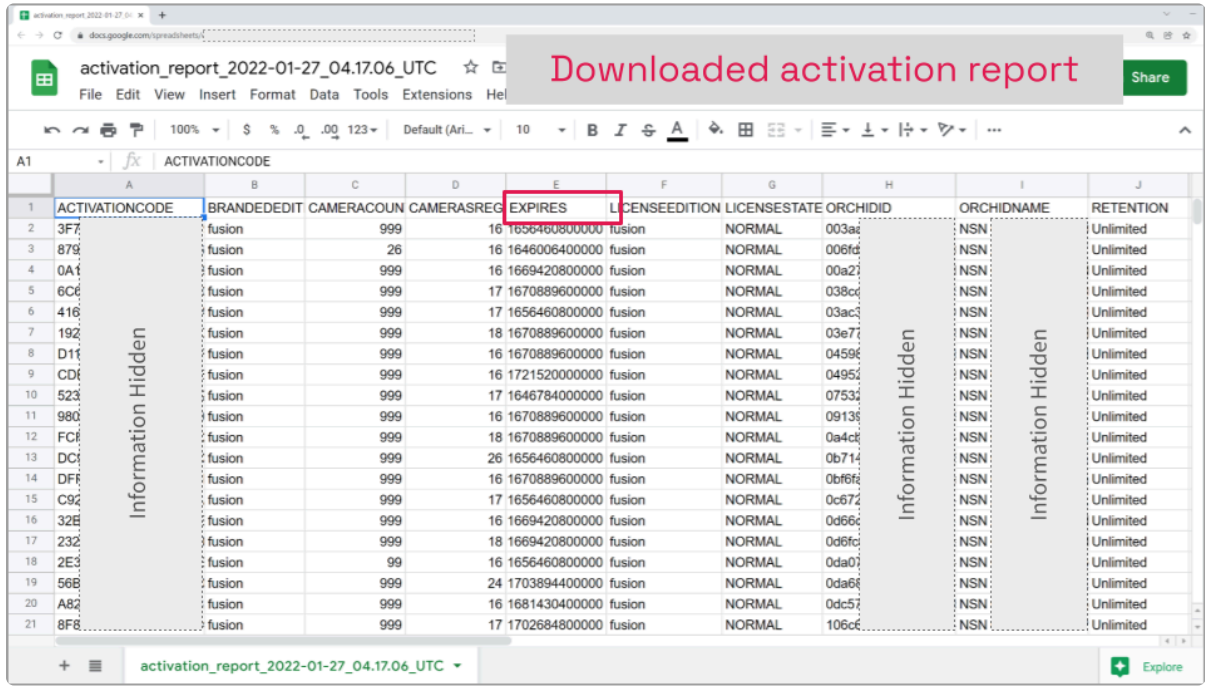

- 3. Use the spreadsheet to review the data and find out which servers are up for support renewal. (This will be easiest if you sort the servers by Expiration date.)
- 4. After reviewing the data, you should decide how to move forward. You can renew support for the servers that are currently due to expire, or you can synchronize the renewals for all of the Orchid servers in the system.
- 5. To proceed with renewal, forward the activation report and your instructions to your Salesperson at IPConfigure. IPConfigure will prepare new activation codes based upon your request.

# **Upload an Activation Bundle**

The Upload feature provides a quick and easy way to apply support renewals for multiple Orchid servers at once. When you purchase one or more license renewals, IPConfigure order fulfillment will send you an Upload Bundle file that contains new activation codes for some or all of your Orchid Recorders (as requested).

- 1. Save the Upload Bundle file in a location that you can easily access.
- 2. Log into Orchid Fusion/Hybrid VMS.
- 3. Go to the Servers screen and select Licensing.
- 4. Click the Upload Bundle button. The Upload Activation Bundle screen will appear.

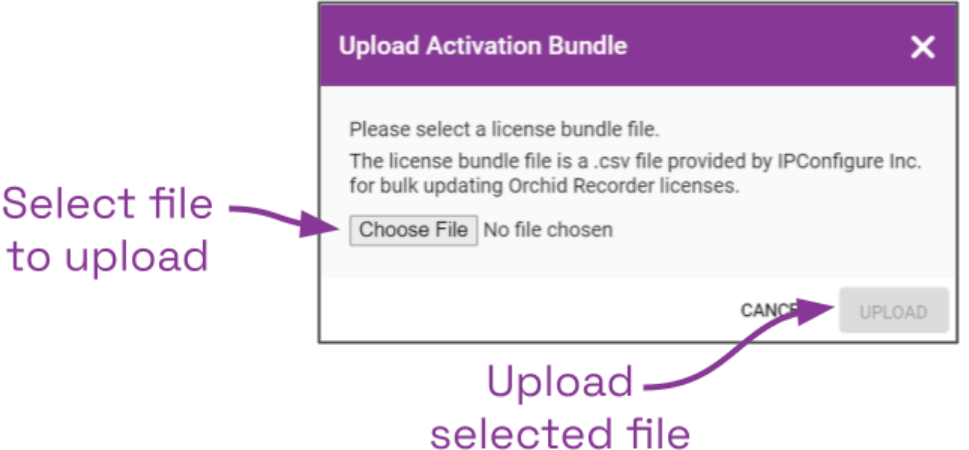

- 5. Click the *Choose File* button to find and select Bundle file.
- 6. When your file manager application opens, find and select the Bundle file that you saved.
- 7. Once the file has been selected, click the Upload button. The system will apply all of the new activation codes to update all of the specified Orchid Recorders.

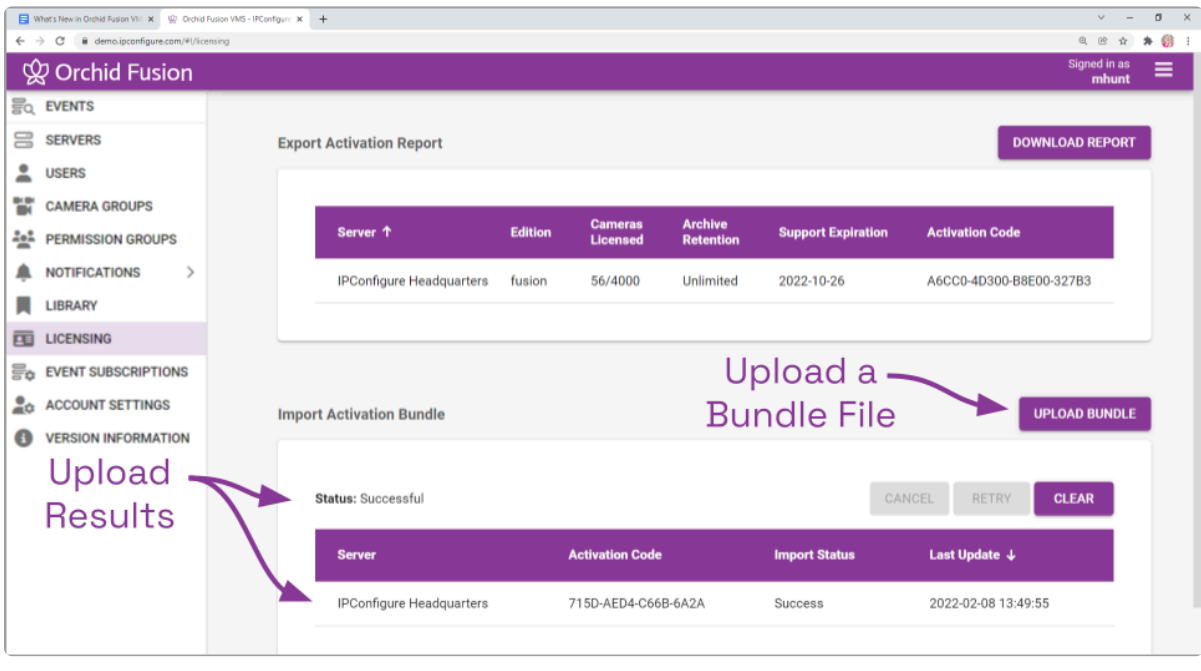

As you can see in the example above, the bundle was uploaded successfully, and the listed server was updated with a new activation code.

- 8. If you want to stop the upload process, click the Cancel button.
- 9. If the status of the upload is unsuccessful, or if some of the server updates didn't perform properly, click the Retry button to try again.
- 10. When you are satisfied with the upload process, you may click the Clear button to eliminate all of the information associated with the upload.

## **Defining and Managing Event Subscriptions**

Beginning in version 23.6, Orchid Fusion/Hybrid VMS Administrators have the ability to define Event Subscriptions. Event Subscriptions use the power of ONVIF camera events and external systems to detect activity that may require attention. In very simple terms, the Orchid Recorder subscribes to a data point so that it receives an update when the data point has news to share. When the update is received, the Orchid Recorder will log an event, complete with the video that coincides with the event (if configured to do so).

There are two types of subscriptions: ONVIF and External. An ONVIF subscription uses one of the camera's event "topics" as the trigger. (These are available on cameras that support ONVIF metadata streams.) Available topics will vary by camera but may include things like device errors, motion detection, and temperature changes. So, if a camera has an event topic called Video Source/MotionAlarm, you could create a subscription that alerts you when that camera detects motion.

An *External* subscription uses input from outside of the VMS (such as an alarm system or access control system). Using webhooks, the Orchid Recorder will be configured to receive event information from the external system each time the event occurs in the external system. So, let's say you have an access control system with card readers at each of your building entrances. Using this feature, you can create a subscription for each card reader. Then, every time someone swipes their card, the external system will send event information to Orchid, and a new event will appear in the list for that card reader.

While Orchid Recorder is currently capable of handling these *External* events, they will require a varying amount of additional configuration. Some external systems will be able to send data directly to Orchid in one of three supported formats. Other external systems, however, may require additional software to convert their data into an acceptable format for Orchid. (All of this additional work should be performed by your system administrator or integrator.)

In order to use the Events feature, Orchid Recorder and Orchid Fusion/Hybrid **\*** must both be running software version 23.6 or higher.

The use of *Event Subscriptions* is optional, but recommended by IPConfigure, because it can help to identify important video quickly.

For information on viewing the actual list of events, please refer to the [Orchid Fusion/Hybrid](https://www.manula.com/manuals/ipconfigure/orchid-fusion-vms-user-guide/23.12/en/topic/working-with-the-events-screen) VMS [User Guide](https://www.manula.com/manuals/ipconfigure/orchid-fusion-vms-user-guide/23.12/en/topic/working-with-the-events-screen).

### <span id="page-261-0"></span>**Access the Event Subscriptions List**

1. Open the System Menu in the top-right corner of the screen, then select Event Subscriptions.

The Event Subscriptions screen will appear. This screen displays a list of all of the current Event Subscriptions, and gives you the ability to add, edit, sort, and delete them.

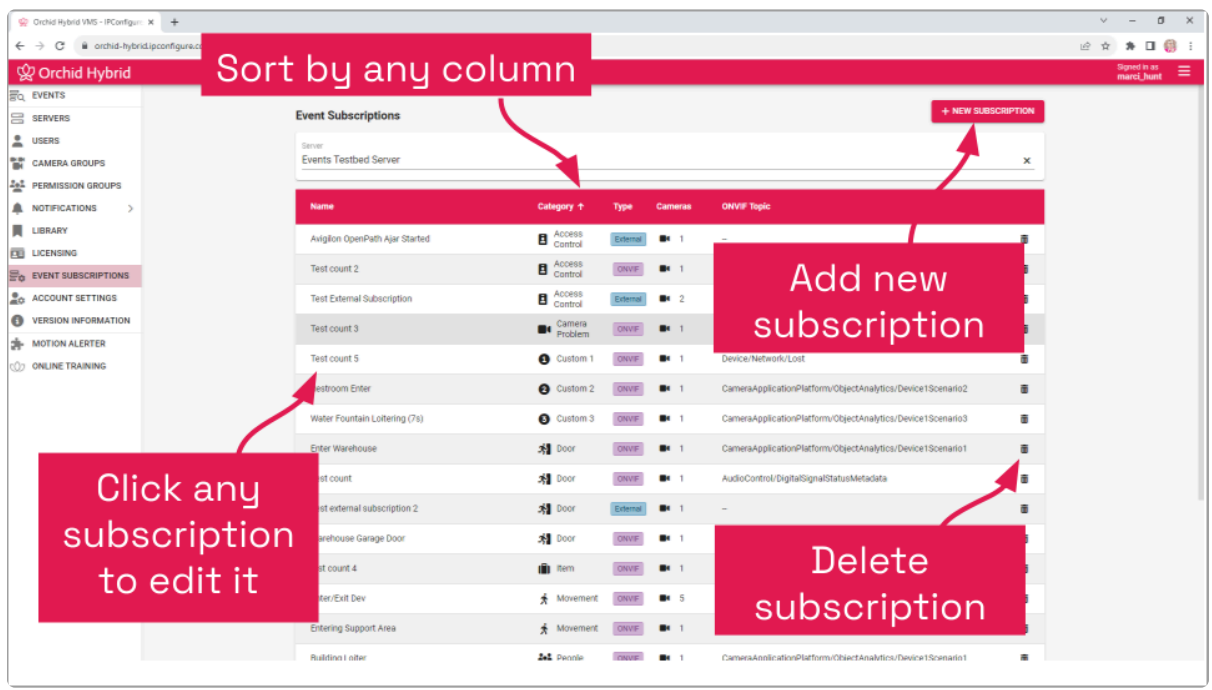

2. You may click on any row to open the subscription window for review or editing.

**X** Much like archived video, as the system reaches the archive threshold, the oldest Events will be removed from the list.

### **Sort the List**

Category 个 The arrow icon (available for each column in the list) allows you to sort the list.

- 1. To sort the list, first determine which property you want to sort by. Available options are as follows: Name, Category, Type, Camera, and ONVIF Topic.
	- a. Name: This option will sort the list by Event Subscription name.
	- b. Category: This option will sort the list by category. (More details on categories are available below.)
	- c. Type: This option will sort the list by subscription type (ONVIF or External).
	- d. Camera: This option will sort the list by the number of cameras associated with the

subscription.

- e. ONVIF Topic: This option will sort the list by the ONVIF event type associated with the subscription. This field will be blank for External events.
- 2. Click the arrow next to the column heading you wish to sort by. (Each time you click the icon, the order will switch between ascending and descending.)

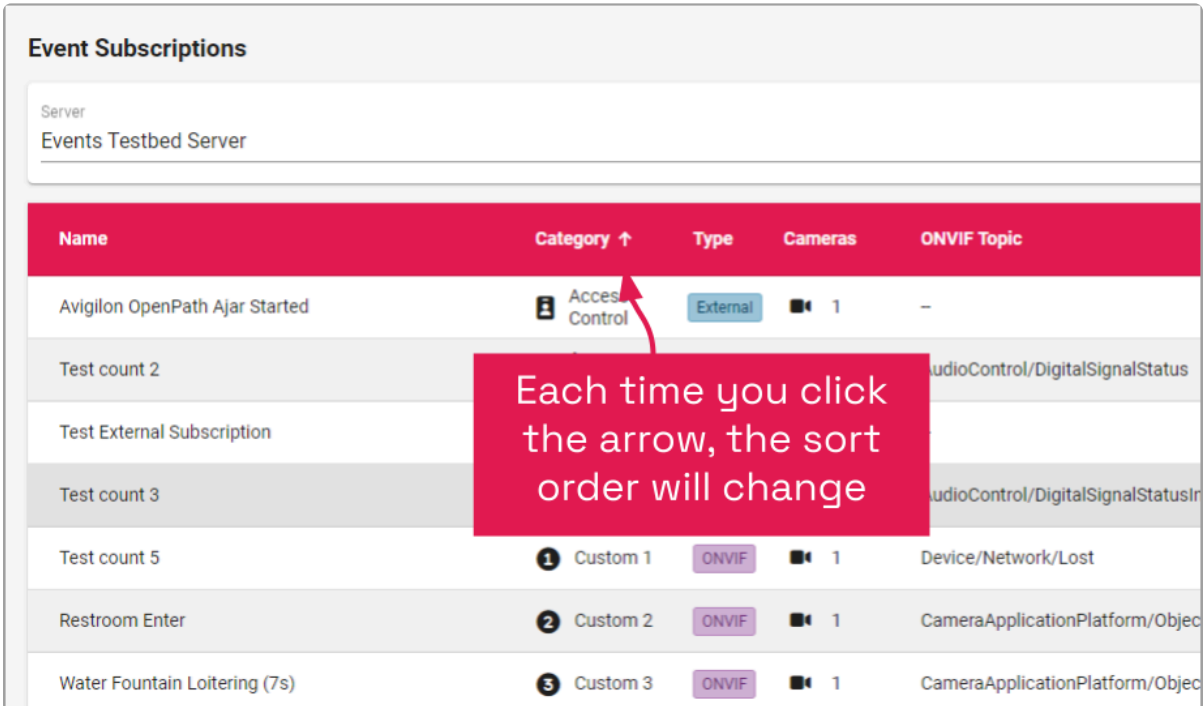

### **About Subscription Categories**

Each subscription will be assigned to a category. Orchid Recorder uses these categories to further classify subscriptions, making them easier to identify and sort in the Events list.

#### **Predefined Categories**

The table below provides a general description of each of the predefined categories. These categories and definitions are merely suggestions. System Administrators may interpret and apply these categories differently.

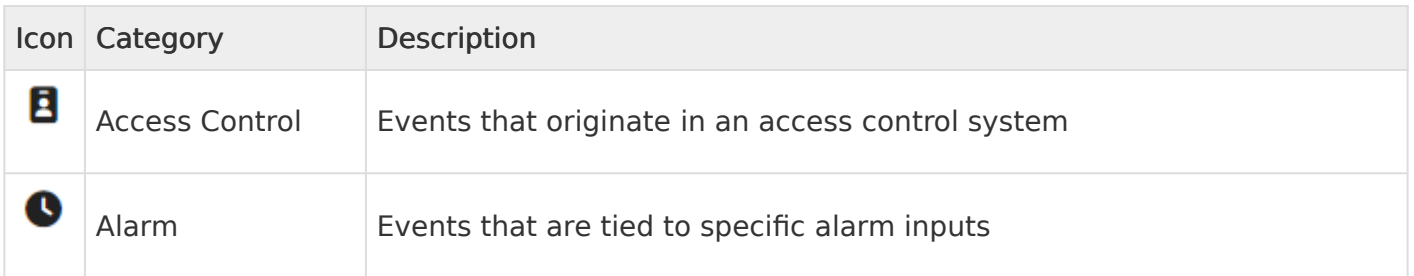

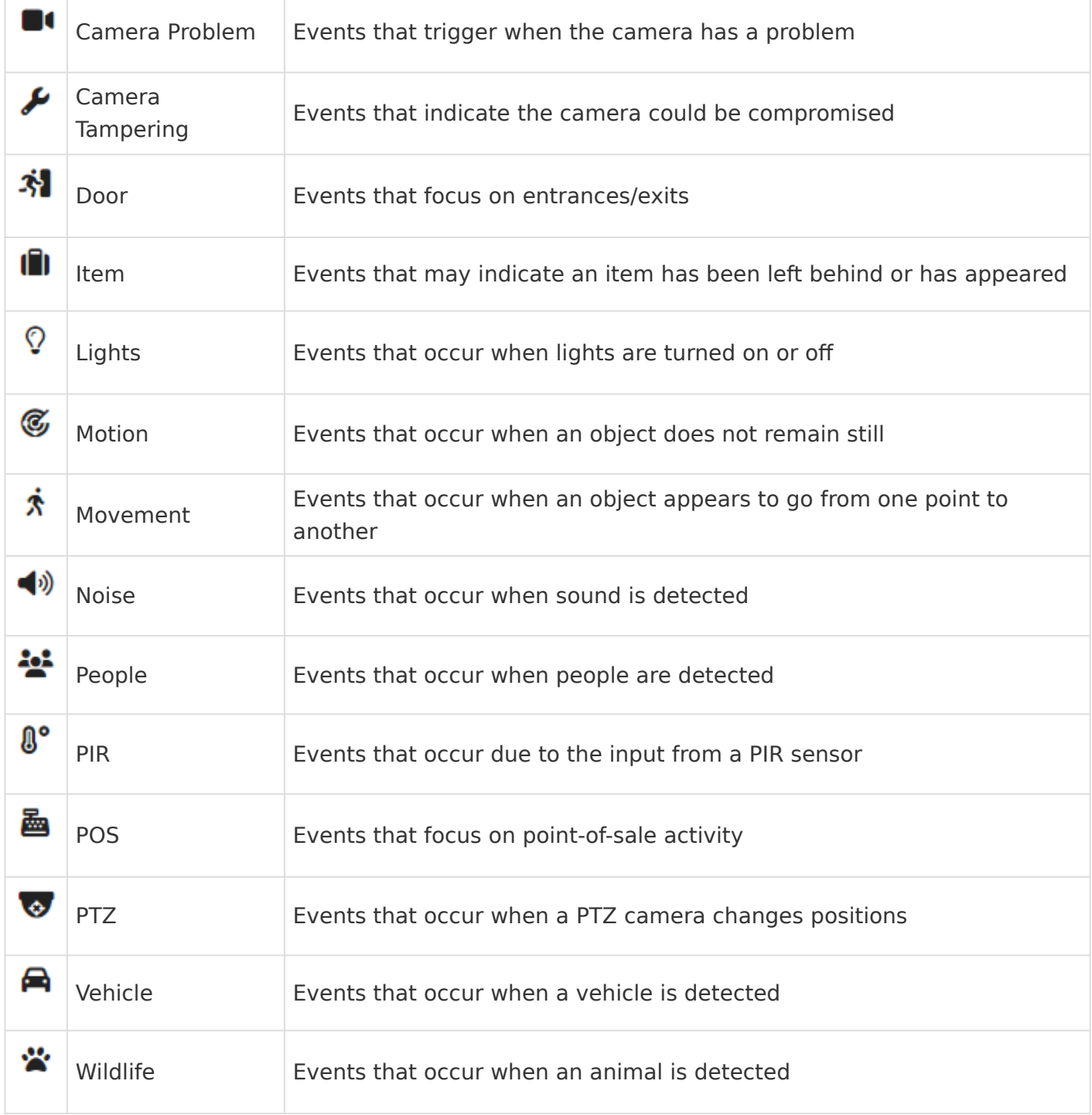

#### **Custom Categories**

Ten custom categories are also available. These will be represented by numbered icons (from 1 through 10).

Administrators may use the custom categories to represent some other, more site-0 Custom specific events.

### **Page Navigation**

It you have more than 20 Event Subscriptions, page navigation tools will automatically appear at the bottom of the list. These navigation tools will help you move from page to page.

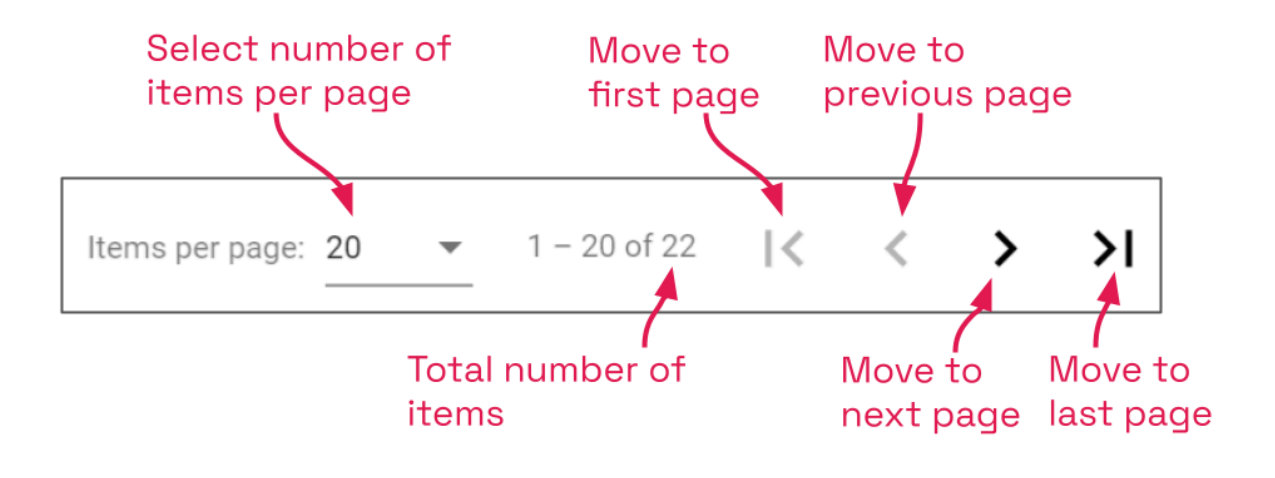

- 1. Use the Items per page drop-down list to set the number of subscriptions you want to view per screen. Available selections include 10, 20, and 50.
- 2. Refer to the count to determine which subscriptions are listed on the current screen, and how many total subscriptions are registered to this system.
- 3. Use the navigational arrows to move to a different screen. From left to right you can: go to the first page, go to the previous page, go to the next page, and go to the last page.

## **Adding an Event Subscription**

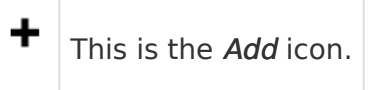

1. To add a subscription, click the New Subscription button in the top-right corner of the Event Subscription screen. A New Subscription screen will open.

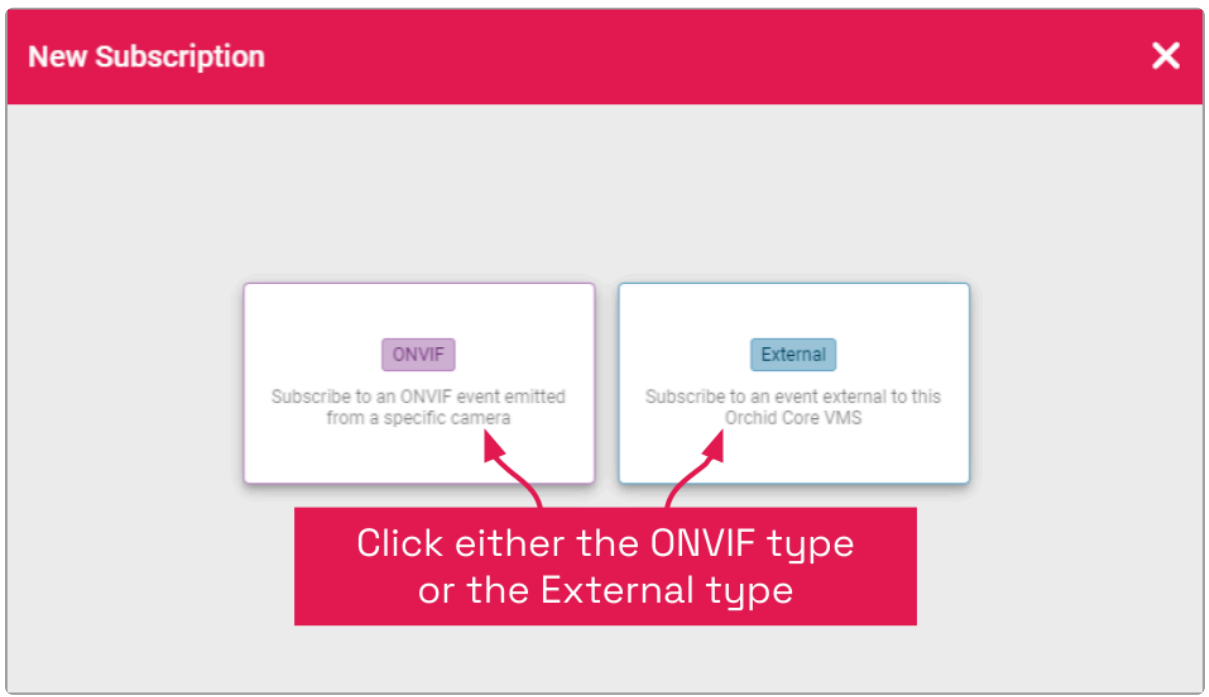

2. Start by selecting the subscription type. Click on ONVIF or External. (Remember: An ONVIF subscription relies on information from a camera; an External subscription uses input from an external system.)

From here, you will need to follow the instructions for the subscription type that you select.

# **Adding an ONVIF Subscription**

1. Once you select the ONVIF type, enter a name for the subscription. You may want to use a name specific enough that you can easily identify it in the list (such as Receiving Entrance Motion).

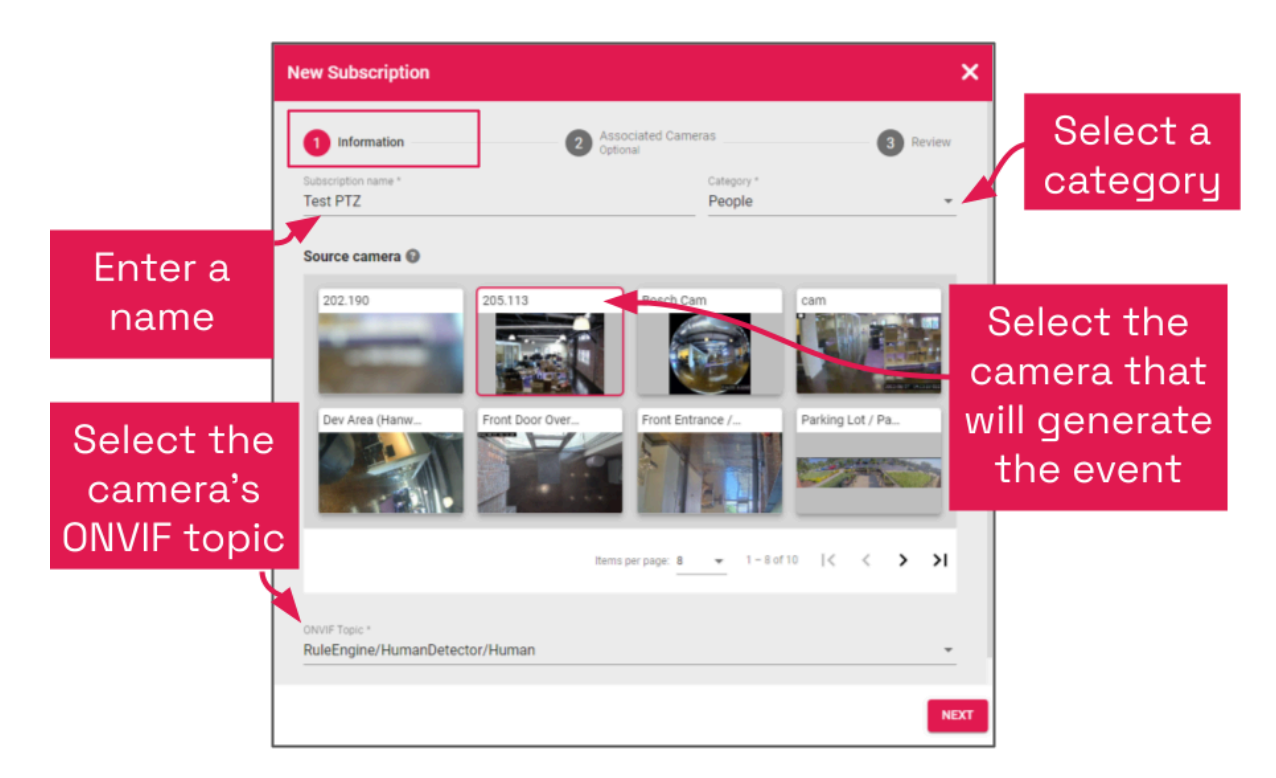

- 2. Next, use the drop-down list to select a category. The category will provide additional information about the subscription and will improve sorting. (Refer back to the earlier [topic](#page-261-0) for category definitions.)
- 3. Next, you need to select the source camera. This is the camera that will generate an event whenever the ONVIF topic is triggered.
	- a. Click on the source camera thumbnail to select it.
	- b. You may need to move to another page to find the camera you want to use. (Use the paging toolbar, if needed.)

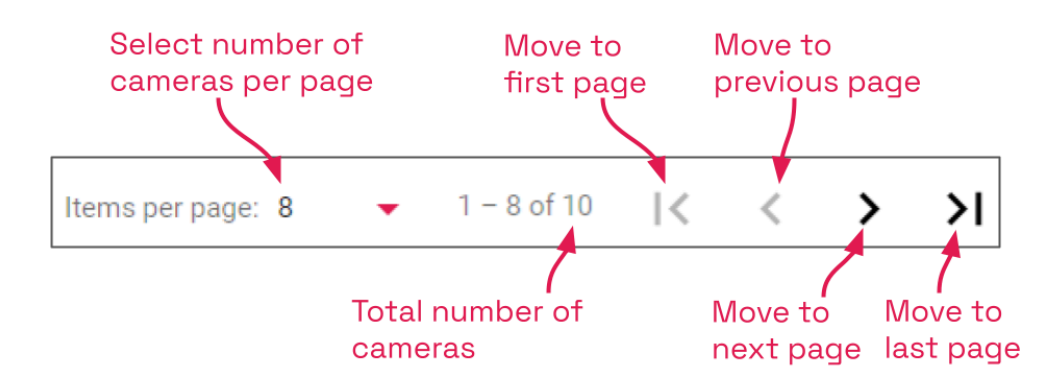

4. Below the cameras, use the last drop-down list to select the ONVIF topic. The drop-down list should include all of the data points available from the selected camera. Select the

#### one that will trigger the event.

<sup>\*</sup> If you don't see any ONVIF topics available, or you don't see what you expected,<br>the system may not recognize the ONVIF camera events. To remedy this, perform the system may not recognize the ONVIF camera events. To remedy this, perform the [Recover Camera](#page-74-0) procedure on each camera, as needed.

5. Click Next.

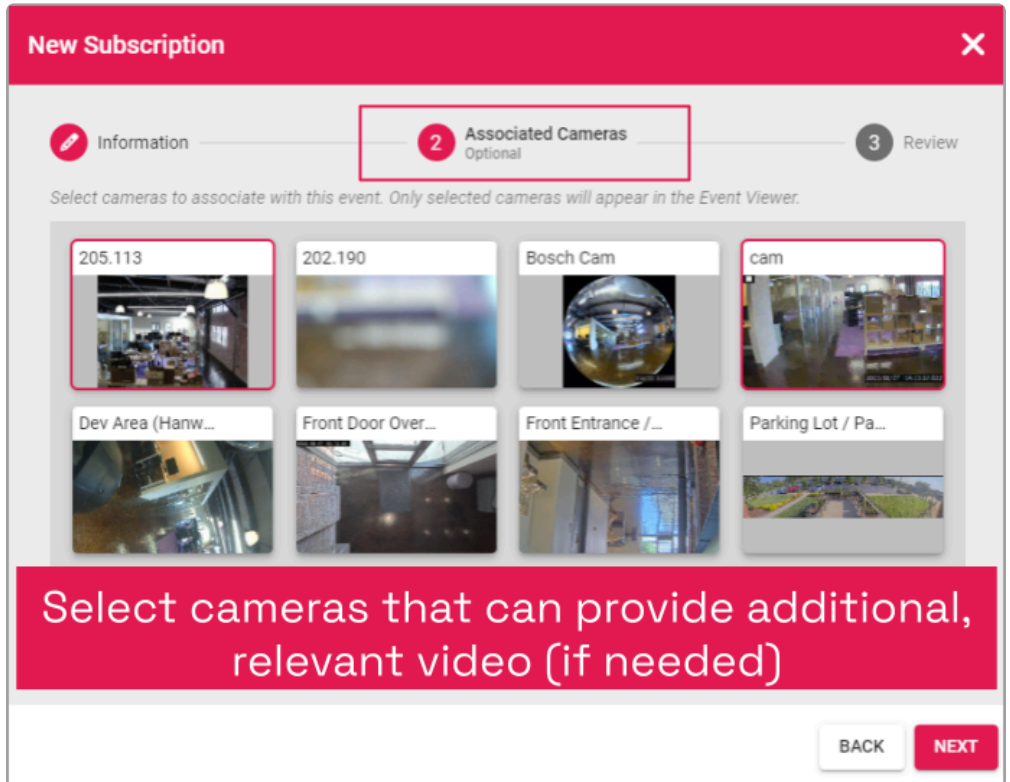

- 6. Now, you may select one or more associated cameras. Consider selecting cameras adjacent to the source camera that may provide video relevant to the event.
	- a. The source camera will be preselected. (This camera may be de-selected, if desired.)
	- b. Having associated cameras is optional, but an event notification with video is a winwin.
	- c. Video available in the Event Viewer will be limited to the cameras you select here.
- 7. When you're finished selecting cameras, click Next.

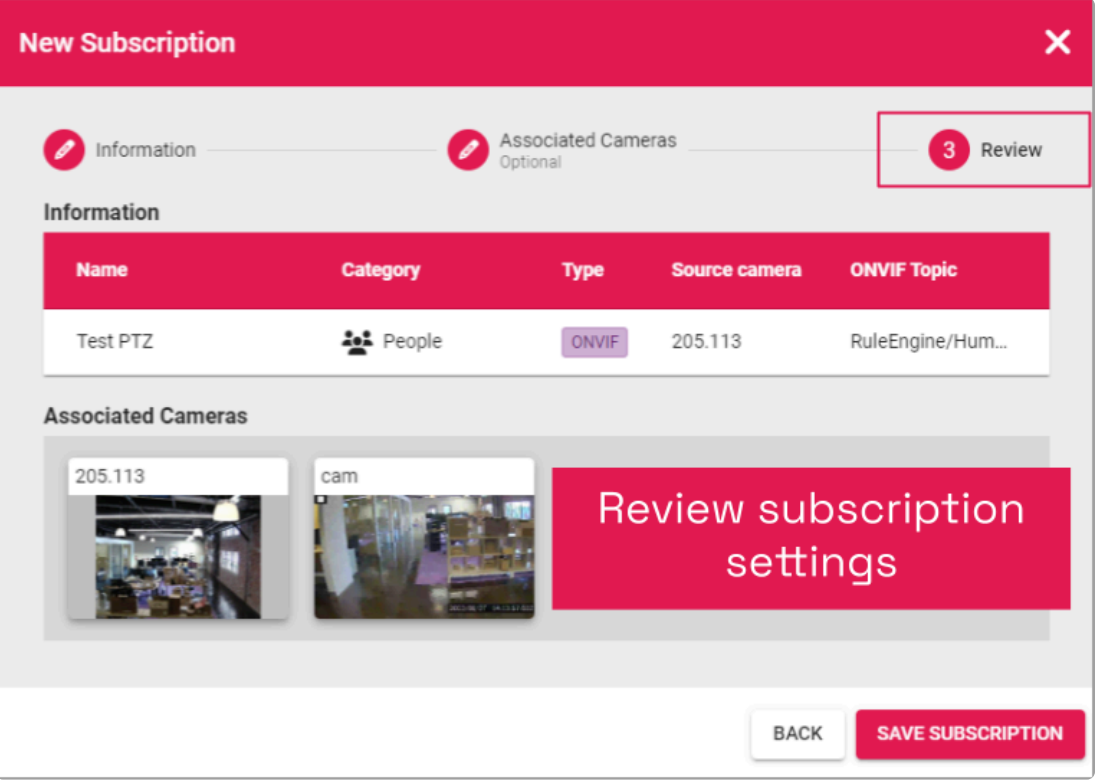

- 8. The last step is to review your selections.
	- a. If you need to change anything, click on the step you want to return to (Information or Associated Cameras).
	- b. When you are satisfied with your settings, click Save Subscription. The new subscription will be added to the Event Subscriptions list.

# **Adding an External Subscription**

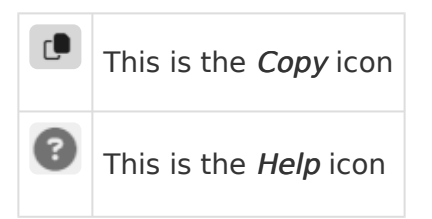

1. Once you select the External type, enter a name for the subscription. You may want to use a name specific enough that you can easily identify it in the list (such as Receiving Entrance Swipe).

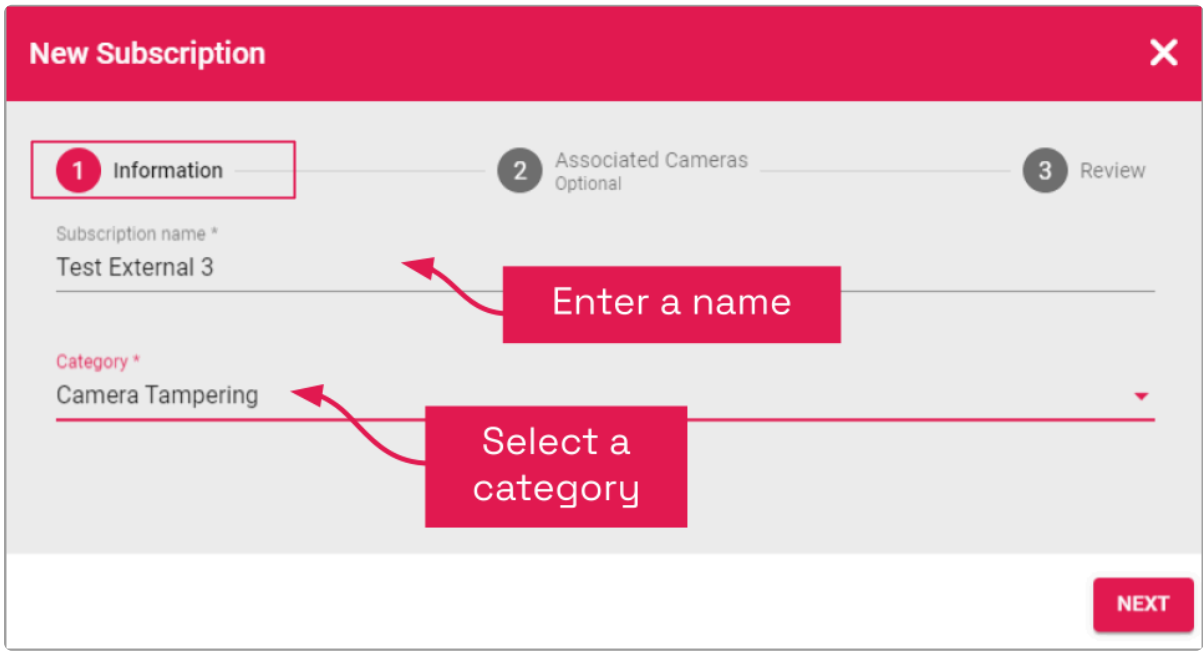

- 2. Next, use the drop-down list to select a category. The category will provide additional information about the subscription and will improve sorting. (Refer back to the earlier [topic](#page-261-0) for category definitions.)
- 3. Click Next to continue.

The next screen will allow you to select one or more associated cameras.

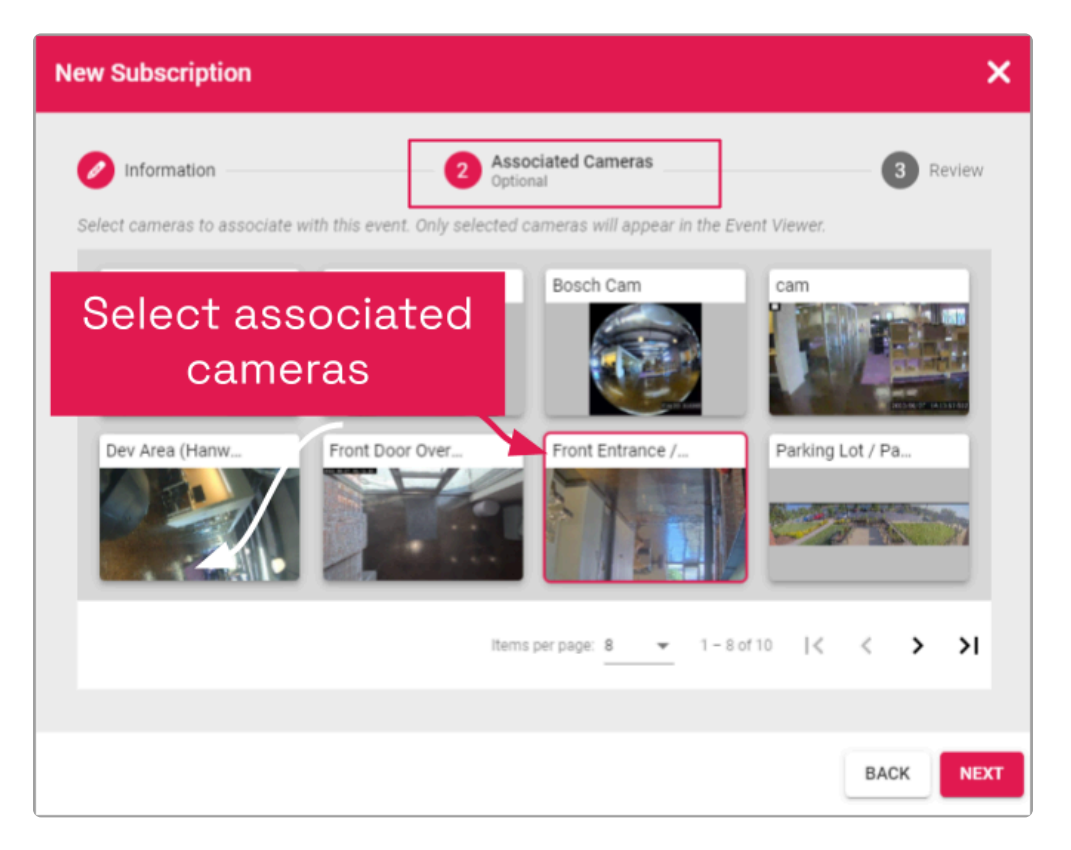

- 4. Select cameras that may provide video relevant to the event.
	- a. Adding associated cameras is optional, but adding video to an event notification makes for a powerful combination.
	- b. Video available in the Event Viewer will be limited to the cameras you select here.
	- c. You may need to scroll down or move to another page to find the camera you want to use. (Use the paging toolbar, if needed.)

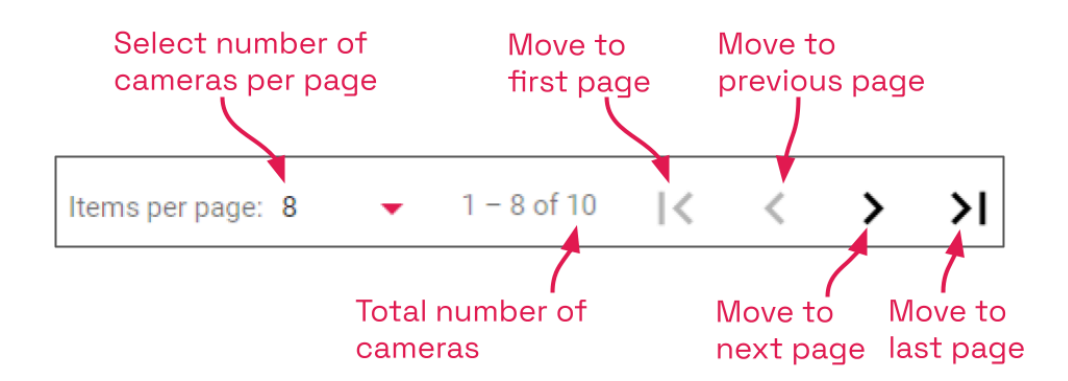

5. When you're finished selecting cameras, click Next.

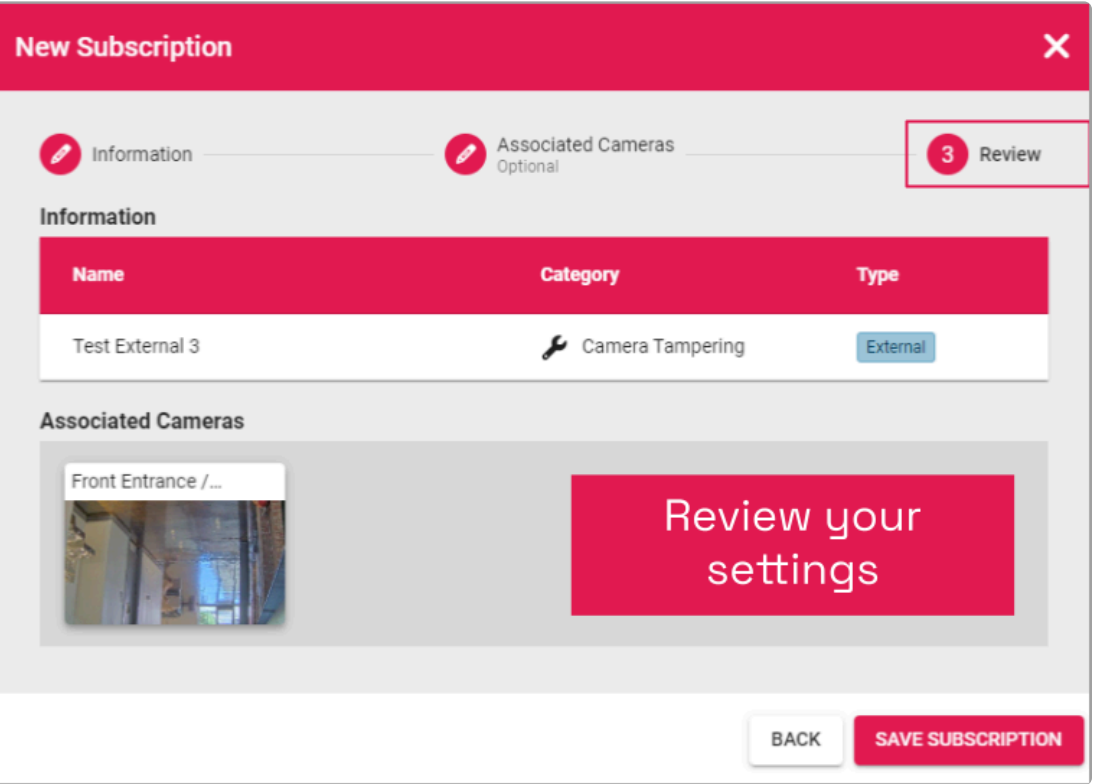

- 6. The last step is to review your selections.
	- a. If you need to change anything, click on the step you want to return to (Information or Associated Cameras).
	- b. When you are satisfied with your settings, click Save Subscription. The new subscription will be added to the Event Subscriptions list.

When you save the External subscription, the system creates a Webhook API URL that contains the subscription ID. The external system will need this URL to send updates to Orchid Recorder.

7. For the next step, click on the new external subscription in the list. The configuration dialog for the subscription will open.

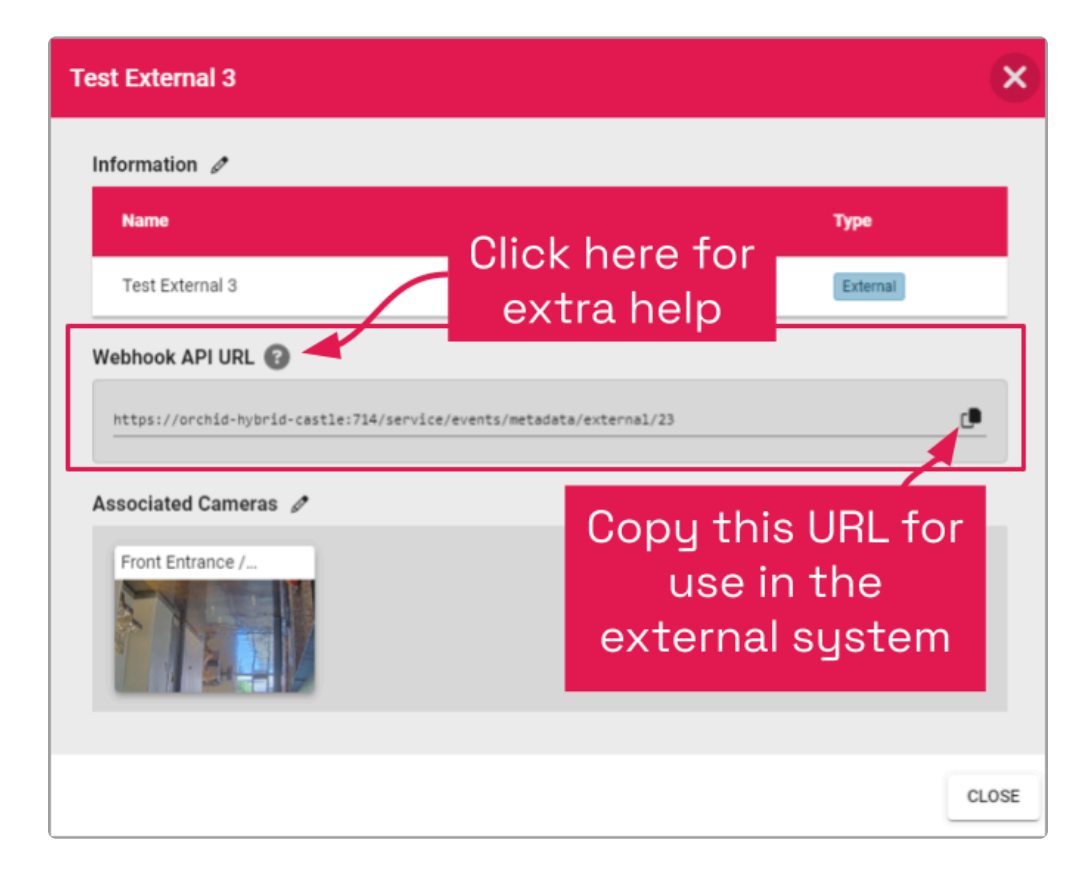

As you can see, the Webhook API URL for this subscription has been created.

- 8. Click the Copy icon to copy the Webhook API URL.
- 9. Now you can paste the URL into the webhook settings on the external system. This tells the external system where to send the event data.
- 10. Click on the Help icon for additional information on the proper format for the POST being sent by the external system.
- ◆ Be aware that some external systems will be able to send updates to Orchid<br>Recorder directly, using the proper format. Other systems, however, will nee Recorder directly, using the proper format. Other systems, however, will need additional configuration in order to format the POST so that it is compatible with Orchid. This may require additional software or code that works between the external system and Orchid.

# **Editing and Deleting an Event Subscription**

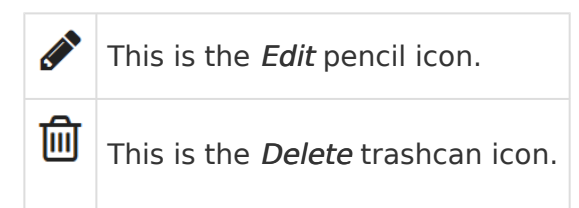

### **Editing an ONVIF Event Subscription**

Editing a subscription is pretty simple. The only item that cannot be changed is the subscription type. (If you find that you've made an error regarding the subscription type, you'll need to delete the subscription and add a new one using the correct type.)

1. To edit a subscription, click anywhere on the row to open it.

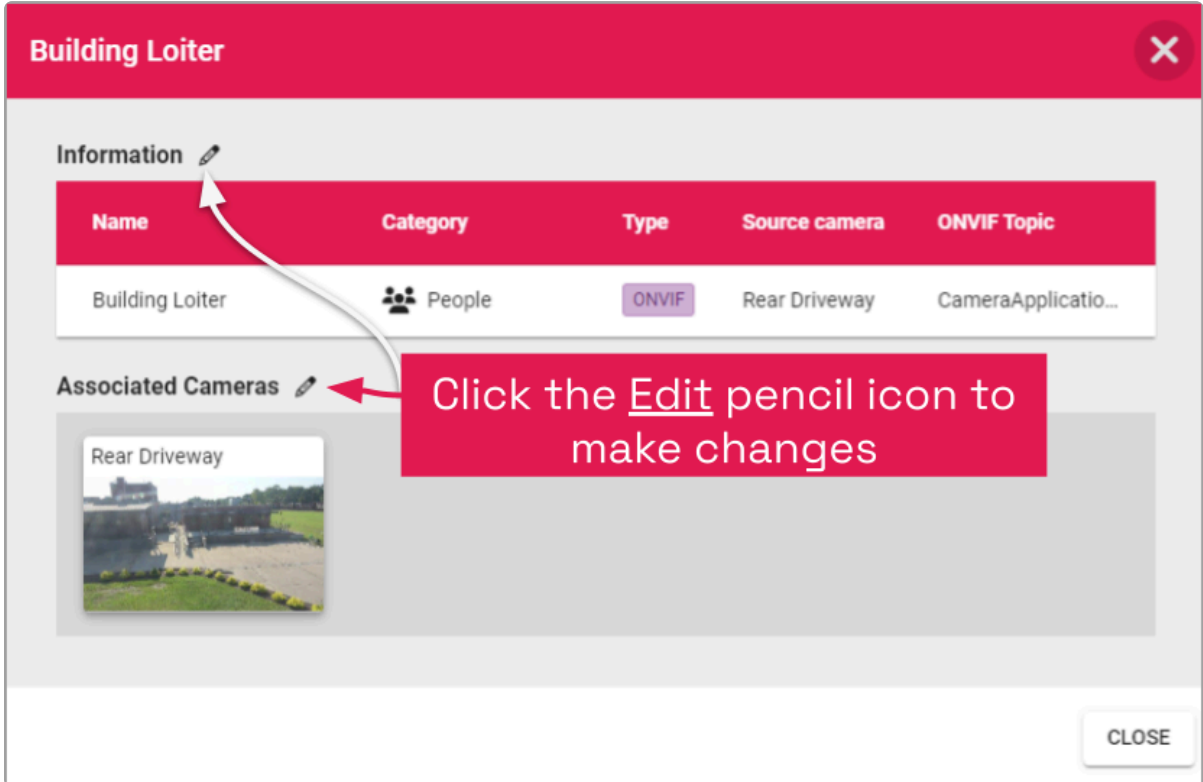

- 2. Click on the Edit pencil icon for the Information section if you need to change the name, category, source camera, or ONVIF topic. The Edit screen will open. (Jump to step 3 if you just need to edit the Associated Cameras section.)
	- a. Edit settings, as needed.
	- b. When changes are complete, click Next.
	- c. You will then have an opportunity to edit the associated cameras. Click Next to continue.
	- d. When your review is complete, click Save Subscription.
- 3. Click on the Edit pencil icon for the Associated Cameras section if you need to add or remove any of the selected cameras.
	- a. Click on a camera thumbnail to select it or de-select it.
	- b. When changes are complete, click Next, then Save Subscription.

### **Editing an External Event Subscription**

Editing a subscription is pretty simple. The only item that cannot be changed is the subscription type. (If you find that you've made an error regarding the subscription type, you'll need to delete the subscription and add a new one using the correct type.)

1. To edit a subscription, click anywhere on the row to open it.

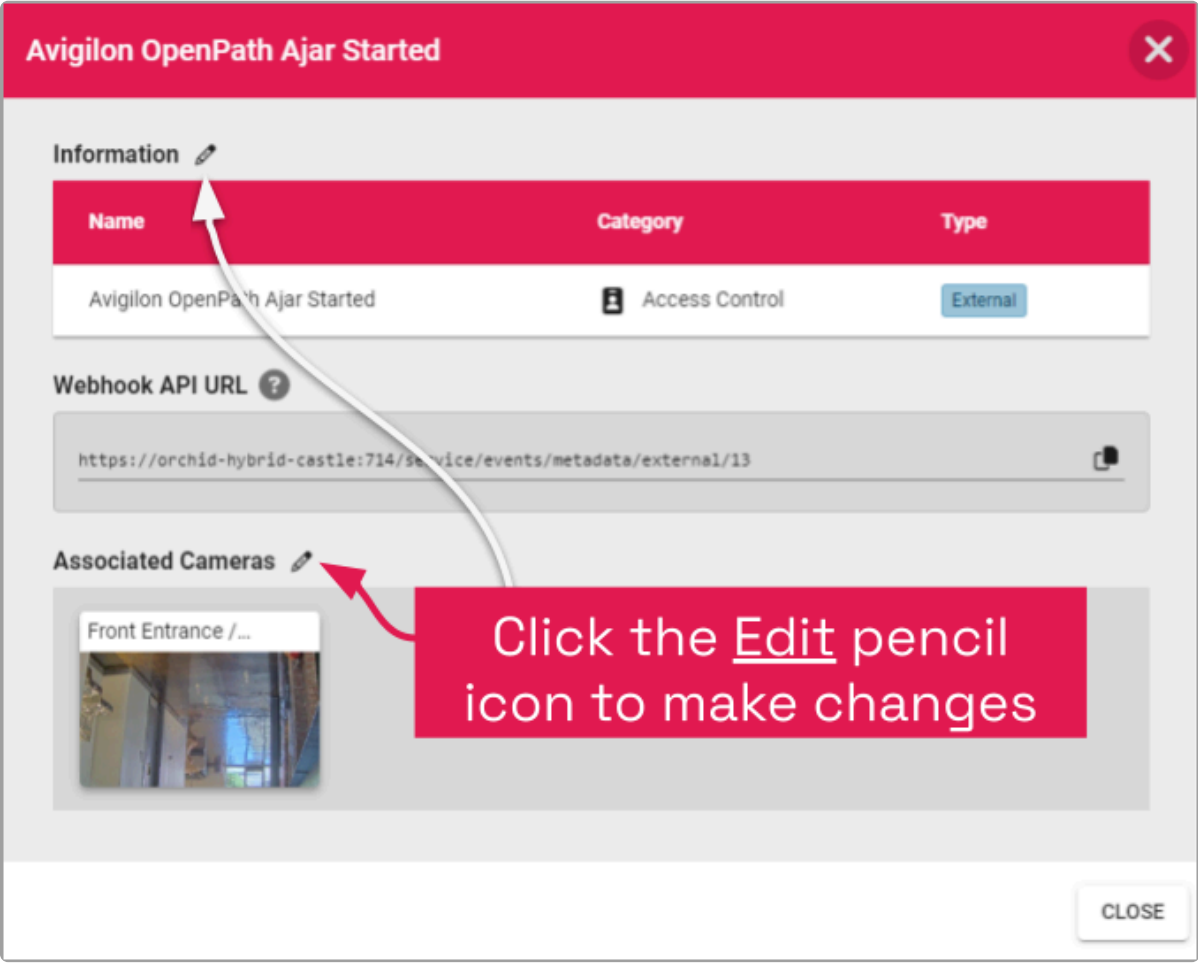

- 2. Click on the Edit pencil icon for the Information section if you need to change the name or category. The Edit screen will open. (Jump to step 3 if you just need to edit the Associated Cameras section.)
	- a. Edit settings, as needed.
	- b. When changes are complete, click Next.
	- c. You will then have an opportunity to edit the associated cameras. Click Next to continue.
- d. When your review is complete, click Save Subscription.
- 3. Click on the Edit pencil icon for the Associated Cameras section if you need to add or remove any of the selected cameras.
	- a. Click on a camera thumbnail to select it or de-select it.
	- b. When changes are complete, click Next, then Save Subscription.

#### **Deleting an Event Subscription**

- 1. To delete a subscription, click the Delete icon at the far right end of the row.
- 2. Click the Delete button to complete the process.

# **Orchid Fusion VMS APPs**

Orchid Fusion/Hybrid VMS supports the Application Partner Platform (APP) feature. The APPs component allows third-party vendors to customize Orchid Fusion/Hybrid VMS by creating features that live within the Orchid Fusion/Hybrid VMS user interface. This feature is being offered to IPConfigure partners, each of whom must have a digital certificate provided by IPConfigure to develop these APPs.

For more information on becoming a partner and creating APPs, please go to the IPConfigure [website.](https://www.ipconfigure.com/apps)

### **To Activate the APPs Feature in Orchid Fusion VMS**

Access to the APPs feature requires that you modify the Orchid Fusion VMS configuration file. This modification configures the system file path of the installed custom application. Once Orchid Fusion VMS knows where to find the APPs, the program will respond by providing the APPs option on the System Menu.

For more information on configuring the system to support APPs, please refer to the Orchid Fusion VMS [Installation Guide.](https://www.manula.com/manuals/ipconfigure/orchid-fusion-vms-installation-guide/23.12/en/topic/orchid-fusion-vms-apps)

### **To Activate the APPs Feature in Orchid Hybrid VMS**

Access to the APPs feature requires a modification to the Orchid Hybrid VMS configuration file. This modification must be performed by IPConfigure Support personnel.

## **Access the Orchid Fusion VMS APPs Feature**

Once the APPs feature is activated, you can access your custom applications within Orchid Fusion/Hybrid VMS.

<sup>\*</sup> To access the *APPs* feature, you must be a member of an Administrator<br>*Permission Group*, or a *Permission Group* that grants permissions to one Permission Group, or a Permission Group that grants permissions to one or more APPs.

- 1. Open the System Menu in the top-right corner of the screen and select APPs.
- 2. The APPs sub-menu will appear. This sub-menu will list all of the custom applications that Orchid Fusion/Hybrid VMS finds in the location noted in the Fusion/Hybrid properties file. (Notice that all of your custom applications are now also listed on the Configuration Menu, when visible, on the left side of the screen.)

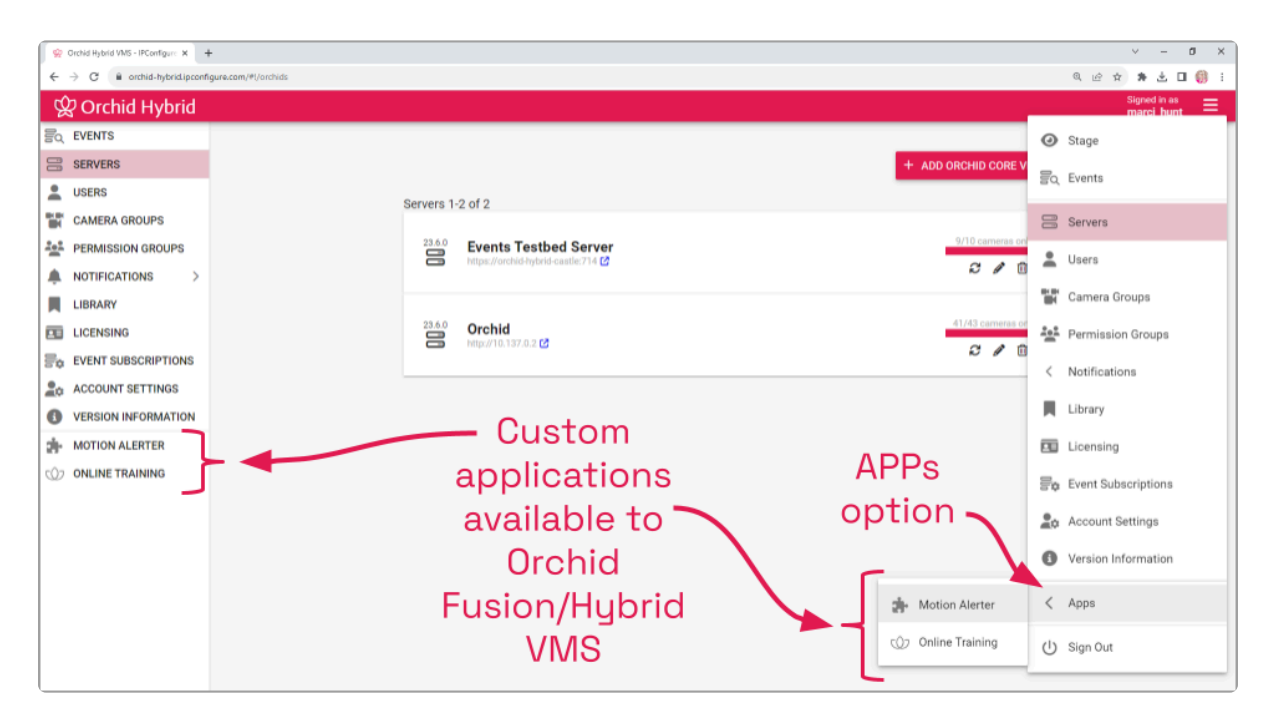

3. Click on one of the custom applications to open it within Orchid Fusion/Hybrid VMS.

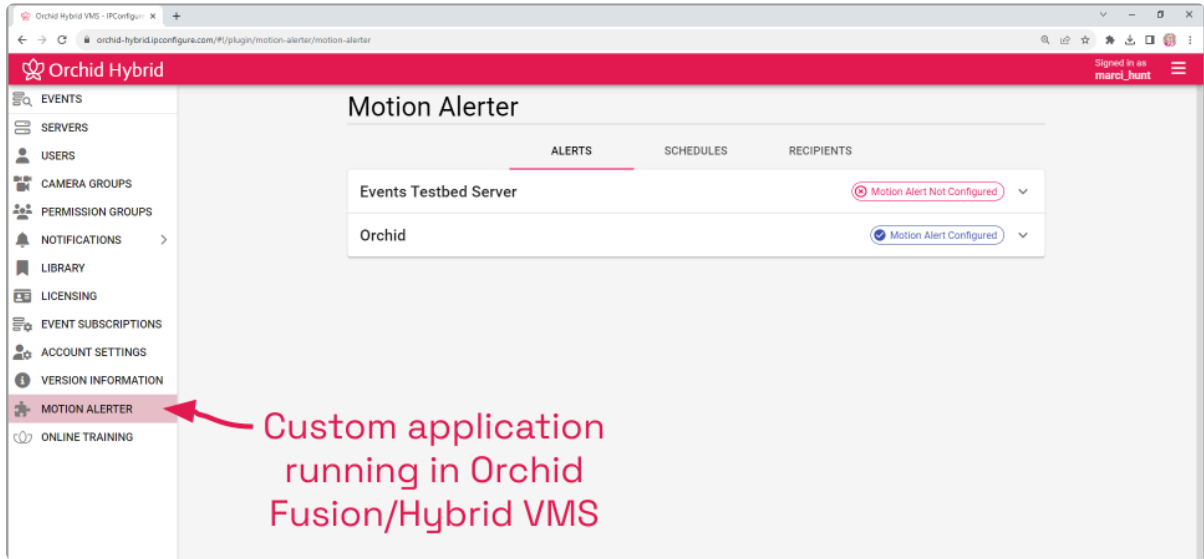

# **Other Administrator Features**

There are a couple of features in Orchid Fusion/Hybrid VMS that Administrators have special permissions for. These include the *[Stages](https://www.manula.com/manuals/ipconfigure/orchid-fusion-vms-user-guide/23.12/en/topic/the-stages-feature)* feature and *PTZ [Presets](https://www.manula.com/manuals/ipconfigure/orchid-fusion-vms-user-guide/23.12/en/topic/controlling-a-ptz-player)*. This guide will provide details that pertain solely to Administrators. Please refer to the [Orchid Fusion/Hybrid](https://www.manula.com/manuals/ipconfigure/orchid-fusion-vms-user-guide) VMS User [Guide](https://www.manula.com/manuals/ipconfigure/orchid-fusion-vms-user-guide) for general operating instructions for these features.

# **Sharing Stages**

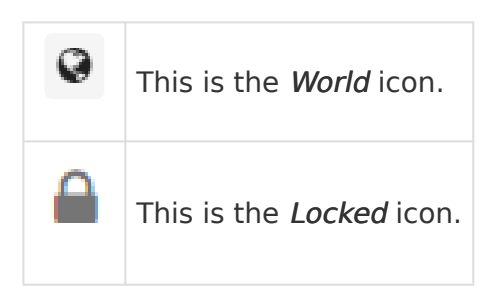

All users have the ability to use the Stages feature, create their own Stages, and customize the Stages cycle. As an Administrator, you have the added ability to share Stages with other users. This gives you the opportunity to focus the team's attention in certain areas, if needed, and better manage the monitoring system.

### **About the Stages Feature**

The *Stages* feature allows you to create custom layouts for the *Stage* featuring Players that you select and arrange. You can then view your *Stages* on demand or as part of an automated cycle. This is a great tool for helping you and your monitoring team remain organized and efficient.

When a user creates and saves a *Stage*, it is saved in the user's account. When an Administrator shares a *Stage*, it is visible to every user that has access to at least one of the cameras in the Stage. Shared Stages do not override the Permission Groups; users will not see any cameras they don't have permission to see.

If a *Stage* includes a PTZ camera (with or without presets), keep one thing in mind. When you add a camera to the *Stage*, you are adding the camera, not compare is position. So when you view a *Stage*, the PTZ camera may mind. When you add a camera to the Stage, you are adding the camera, not the camera's position. So when you view a Stage, the PTZ camera may or may not be in the same position as when it was added to the Stage.

#### **Administrator's View**

As an Administrator, when you share a *Stage*, you will see a *World* icon that indicates that it is shared:

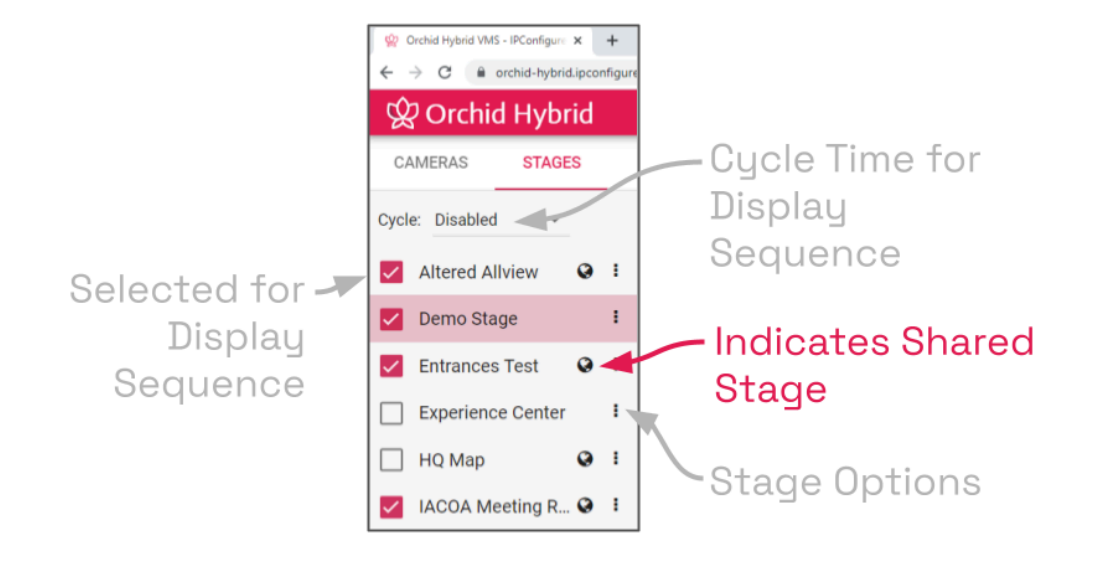

#### **User's View**

Users will see a Lock icon next to the shared Stage. They will not be able to modify or delete the Stage:

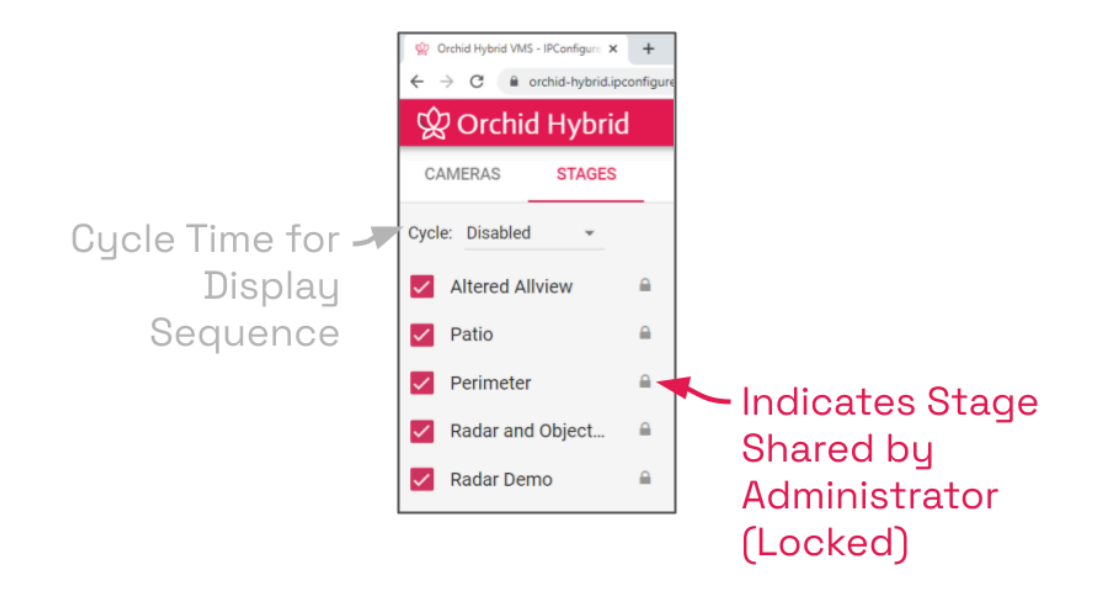

### **Sharing a Stage**

When you access the Stages tab of the Camera Bag, you will notice that each of the Stages has its own pop-up menu (on the right edge of the list). The Administrator's version of the pop-up menu makes it easy to share a Stage.

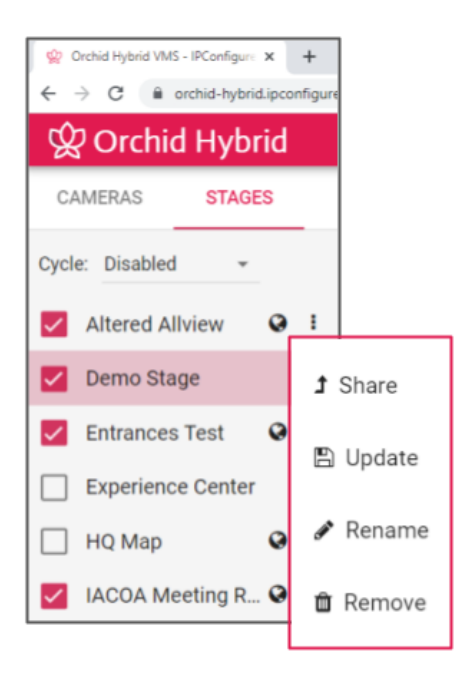

- 1. Click on the pop-up menu that corresponds to the Stage you want to share.
- 2. Then click Share.

#### **Revoking a Shared Stage**

- 1. Click on the pop-up menu that corresponds to the Stage you want to un-share.
- 2. Click Un-share.

## **Managing PTZ Presets**

All users that have permissions to control PTZ cameras will also have the ability to use the PTZ Presets. As an Administrator, you have the added ability to create the PTZ Presets that will be available to those other users. This provides you with another tool to focus the team's attention in certain areas, while eliminating the man-hours needed to manually reposition the camera every time.

The PTZ Presets Menu will only be available if the camera supports presets, the camera is registered to an Orchid Recorder running Orchid version 2.2.2 or camera is registered to an Orchid Recorder running Orchid version 2.2.2 or greater, the PTZ controls are active, and an Administrator has saved at least one preset.

### **Adding and Deleting a Preset**

1. Access the PTZ Presets Menu by activating the PTZ controls, then clicking on the Hamburger icon at the top-left of the Player. A list of existing Presets will appear.

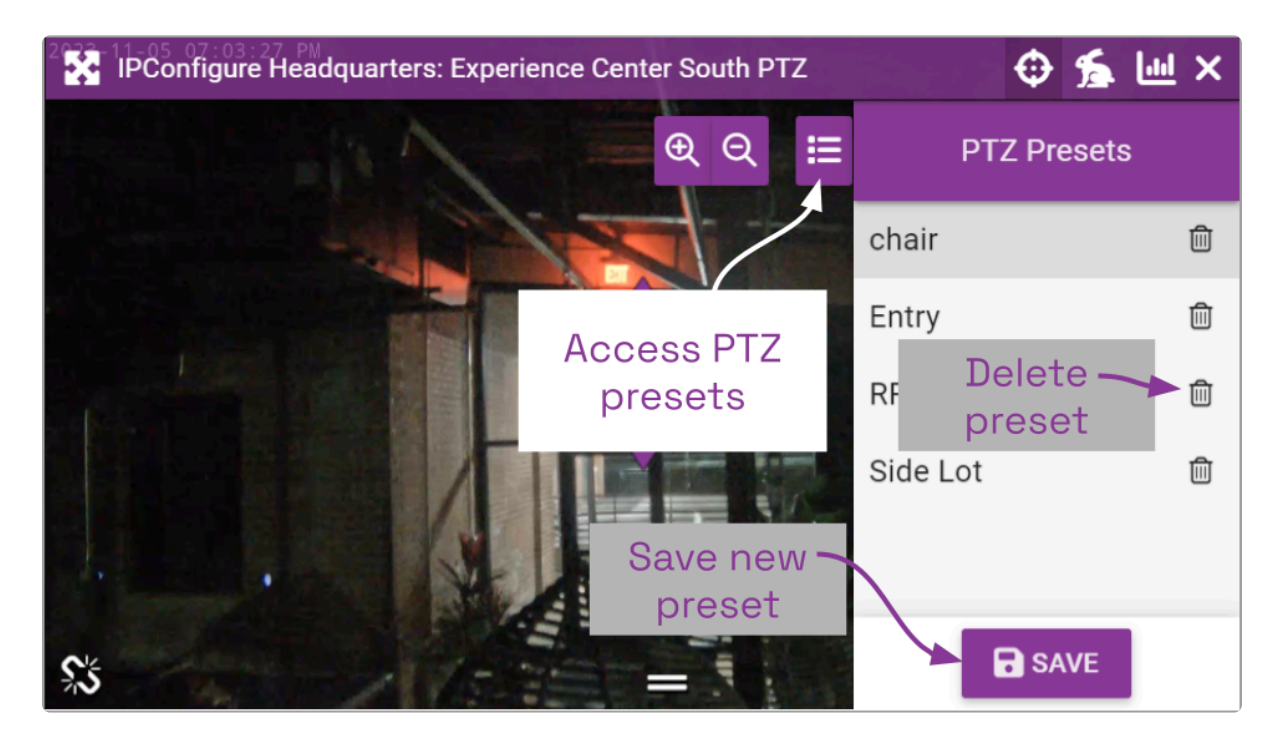

- 2. To select a different preset view, click on any of the Presets in the list. The camera will respond by moving to the selected position.
- 3. To add a new preset, first use the pan, tilt, and zoom controls to situate the camera in the desired position. Then click the *Save Preset* button. Enter a unique name for the new preset, then click the Save Preset button again.
- 4. To delete a preset, click the Trash Can icon (to the right of the preset name), then click the Delete button.

## **Advanced Topics**

As you work with Orchid Fusion/Hybrid VMS, you may encounter issues that are not typical of daily operation and should be addressed by an advanced user. Please review these topics if you need extra help. For in-depth explanations and additional topics, we encourage you to check our [Knowledge Base.](https://support.ipconfigure.com/hc/en-us/categories/201640166-Orchid-Fusion-VMS)

### **Recovering an Orchid Recorder VMS Server**

There are some instances in which an Orchid Recorder will become unavailable to Orchid Fusion/Hybrid VMS. When this happens, as long as you have permissions to access the server, you will notice all of the following in relation to the unavailable Orchid Recorder:

### A

- Any cameras on the Stage will display an error
- The Users list will display "Failed to fetch users"
- The Servers list will display "Orchid server is unavailable"

The Orchid Recorder may be unavailable for a number of reasons, including:

- The Orchid Recorder is down
- There is a problem with the network
- There is a password/authentication issue

#### **Possible Fixes**

- 1. The first and easiest potential fix is to Recover this Orchid Server (which is documented in the **[Edit Orchid Recorder Settings](#page-32-0)** section of this guide).
- 2. Verify that the logged in user has access to the Orchid Recorder.
- 3. Check the network for broken connections, improper addressing, outages, etc.
- 4. Check the condition of the Orchid Recorder.
- 5. A less desirable fix is to delete the Orchid Recorder and then add it back into the Orchid/ Hybrid VMS system. (Refer to the Adding and Managing Orchid Recorders section for instructions on how to delete and add a server.)

With the last method, you will lose any Orchid Fusion/Hybrid VMS permissions that were configured using the original server. **!**

# **How Orchid Fusion/Hybrid VMS's Proxy Works**

The video streams you see in the Orchid Fusion/Hybrid VMS user interface are optimally delivered to your web browser using Orchid Fusion/Hybrid VMS's sophisticated routing engine. When an Orchid Recorder is registered in Orchid Fusion/Hybrid VMS, a proxy connection becomes available from the Orchid Fusion/Hybrid VMS server to the Orchid Recorder. When an Orchid Recorder is not directly accessible to your web browser (because it's behind a firewall, for instance), this connection allows Orchid Fusion/Hybrid VMS to relay all the web and video data from the Orchid Recorder, through Orchid Fusion/Hybrid VMS, to your web browser. This method eliminates the need to create and maintain firewall rules to provide access to the Orchid Recorders and cameras.

#### **Fusion**

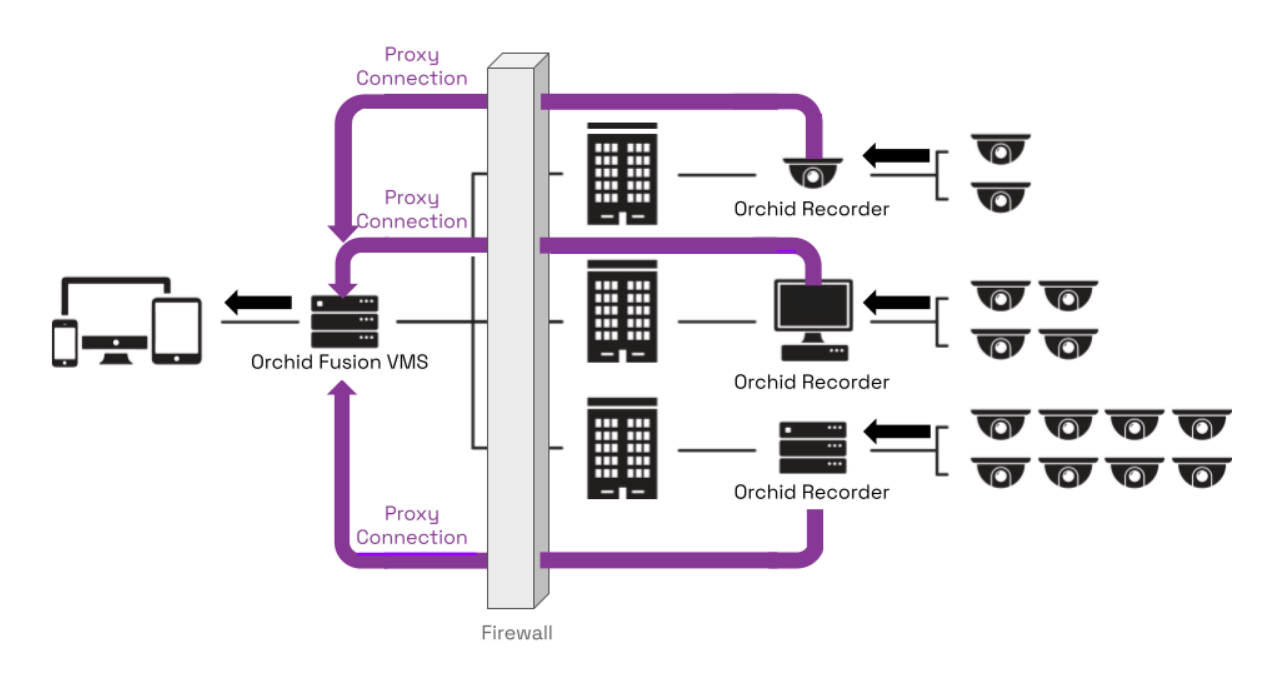

**Hybrid**

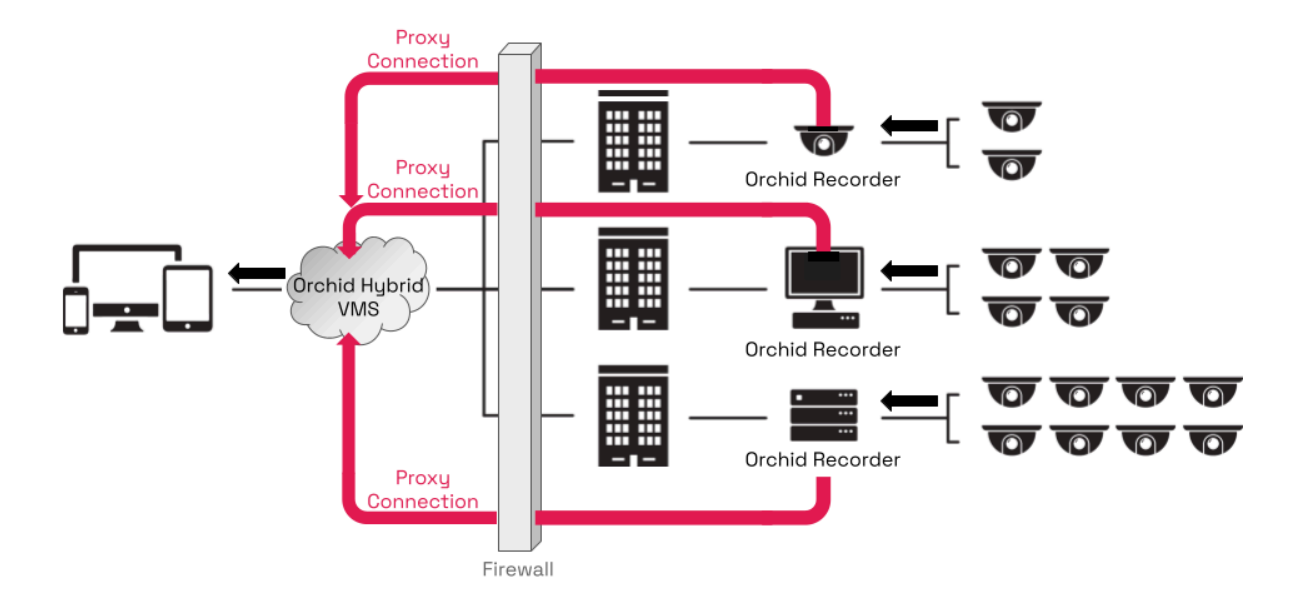

If your web browser can communicate with an Orchid Recorder, video is delivered directly from Orchid Recorder to your client browser. This approach maximizes performance while minimizing bandwidth usage, hosting costs, and custom network configuration.

### **To Force Proxy Mode**

There is a way to force Orchid/Hybrid VMS to use the proxy method even if the situation wouldn't normally require it.

- 1. Open Orchid Fusion/Hybrid VMS and sign in.
- 2. Go to the Stage screen.
- 3. Add the following text to the end of the URL in the web browser address bar: ?forceproxy=true
- 4. Click the Reload button. (The Enter key will not do the trick.)
### **Trouble Viewing the Camera Stream in Orchid Fusion VMS**

If Orchid Fusion/Hybrid VMS is not receiving a live video stream from a camera on an available Orchid Recorder, the problem is likely due to a problem between the camera and the Orchid Recorder.

#### **Possible Fixes**

- 1. Try to refresh the camera in Orchid Fusion/Hybrid VMS. (Refer to the instructions on how to [Refresh Cameras](#page-31-0).)
- 2. Try selecting a lower-resolution stream to view video. (If you haven't already configured Secondary streams, refer to the *[Multi-stream Capabilities](#page-46-0)* and *[Camera Stream Settings](#page-52-0)* sections for more info. Keep in mind that all Primary and Secondary streams, if they are set to record, will consume additional disk space.)
- 3. Use the **[System Status](#page-89-0)** feature to test the camera preview, restart the camera stream, or verify the network connection between the camera and Orchid Recorder. (This may lead you to try the [Recover Camera](#page-74-0) feature.) You may also perform the check associated with packet loss (see note below).
- 4. If the network connection is OK, but you still aren't getting video, physically check the camera to make sure it is intact and connected to power.

For more information, please refer to the next topic.

## **Checking for Packet Loss**

If video in Orchid Fusion/Hybrid VMS is unavailable or degraded, you may be experiencing packet loss in one of several locations:

- Between the camera and Orchid Recorder
- Between Orchid Recorder and the viewing client
- Between Orchid Recorder and Orchid Fusion/Hybrid VMS
- Between Orchid Fusion/Hybrid VMS and the viewing client

There are several methods for checking for packet loss. The diagrams below indicate which check methods are available to test the different connections.

#### **Fusion**

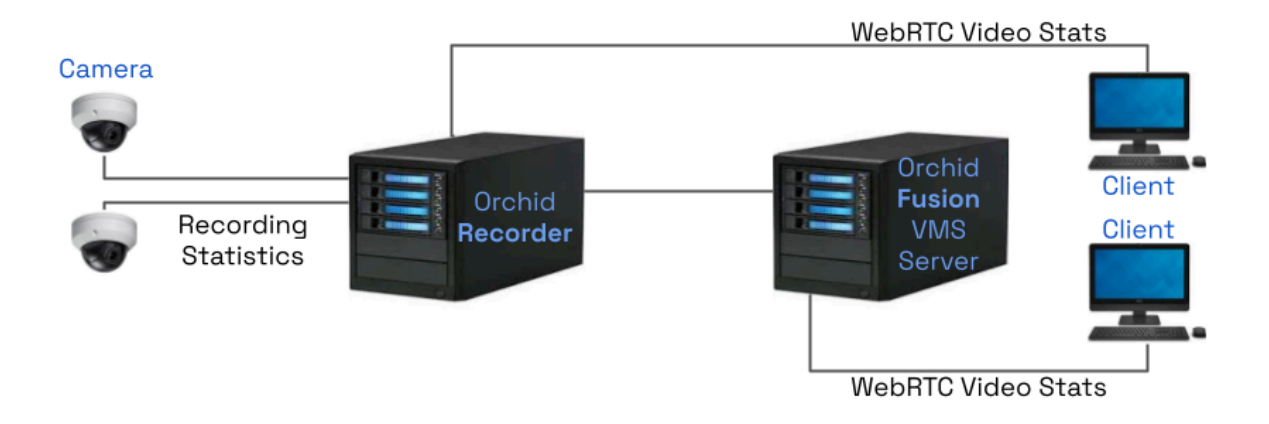

#### **Hybrid**

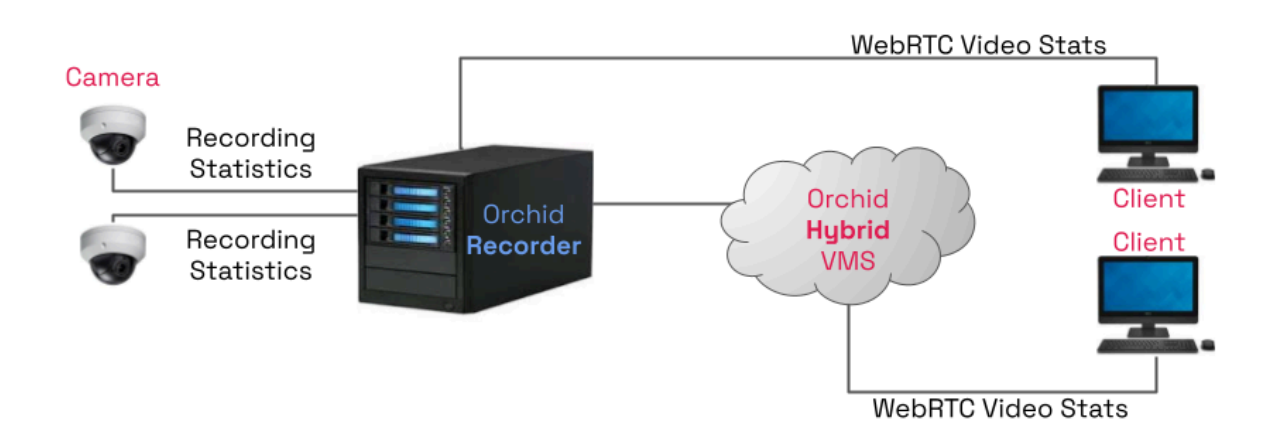

For detailed instructions on running the checks for packet loss, please refer to **\*** the Checking for Packet Loss section in the [Orchid Recorder Administrator Guide](https://www.manula.com/manuals/ipconfigure/orchid-core-vms-administrator-guide/23.12/en/topic/checking-for-packet-loss).

# **About WebRTC**

Orchid Fusion/Hybrid VMS supports Web Real-Time Communication, or WebRTC. WebRTC provides users with another method for connecting an Orchid Recorder with a client, so that the client may view good quality, live and recorded video. Although you may view video in Orchid Fusion/Hybrid VMS, all of that video is coming through (and is stored by) Orchid Recorder. That's where WebRTC does its magic. For this reason, WebRTC is fully documented in the [Orchid Recorder Administrator Guide](https://www.manula.com/manuals/ipconfigure/orchid-core-vms-administrator-guide/23.12/en/topic/about-webrtc) and the [Orchid Recorder Installation Guide.](https://www.manula.com/manuals/ipconfigure/orchid-core-vms-installation-guide/23.12/en/topic/orchid-core-vms-configuration-settings) Please refer to these guides for general information, how Orchid Recorder works in WebRTC mode, troubleshooting tips, and configuration details.

Beginning in version 23.3, Orchid Fusion/Hybrid VMS supports WebRTC retransmission. With retransmission, the web browser can resend video packets to Orchid to help ensure that the video is delivered. This improvement allows WebRTC to provide full-bandwidth video even in marginal network conditions. This feature is now enabled by default, but you may refer to the [Orchid Recorder Installation Guide](https://www.manula.com/manuals/ipconfigure/orchid-core-vms-installation-guide/23.12/en/topic/orchid-core-vms-configuration-settings) for instructions on how to disable and enable this feature.

### **Comparing Orchid Fusion VMS Operating Modes**

Orchid Fusion/Hybrid VMS now supports operation in WebRTC mode in addition to the original Low-bandwidth mode. The availability of these operating modes will depend on your web browser and operating system. The table below provides a high-level comparison of the two operating modes.

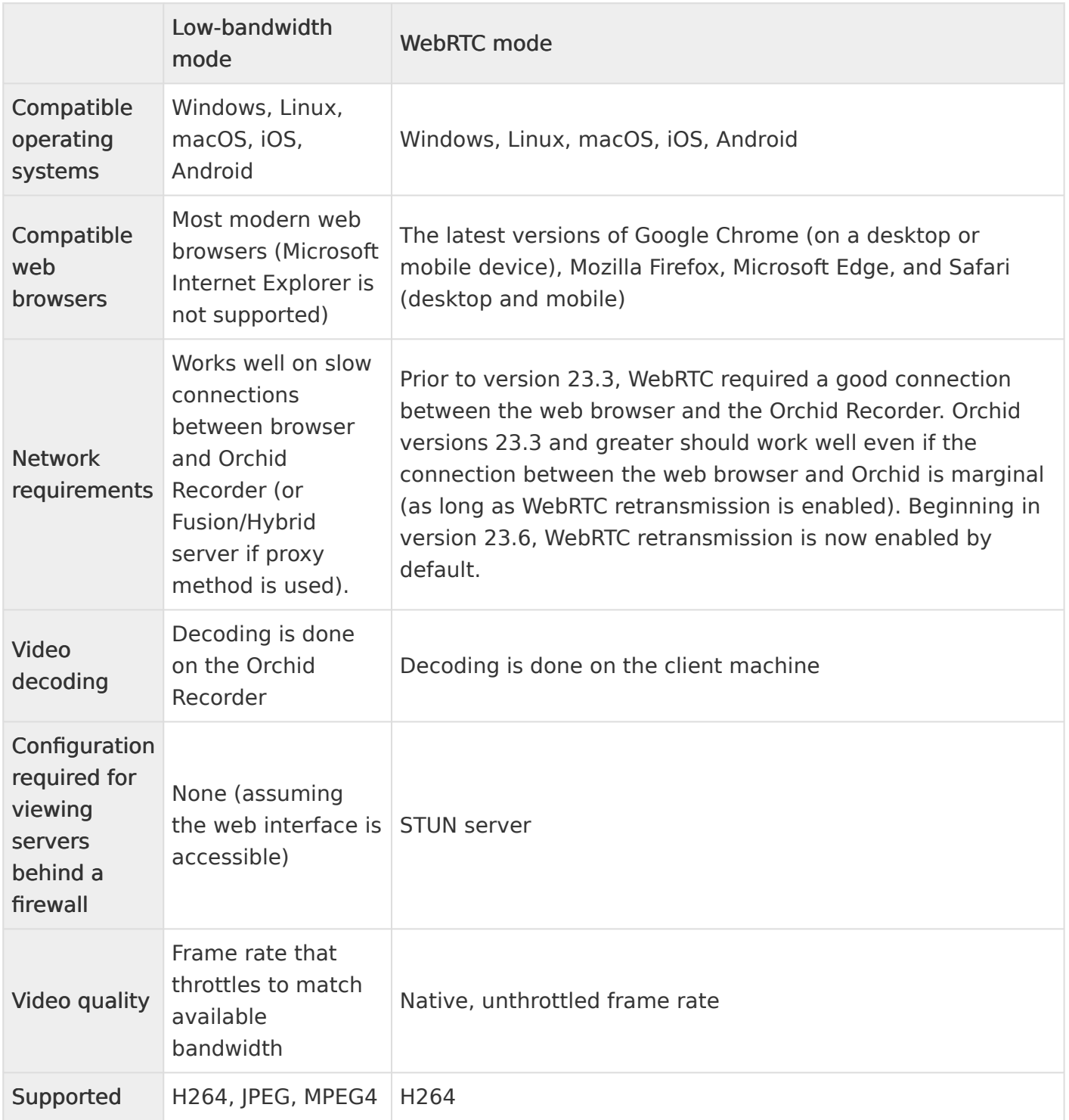

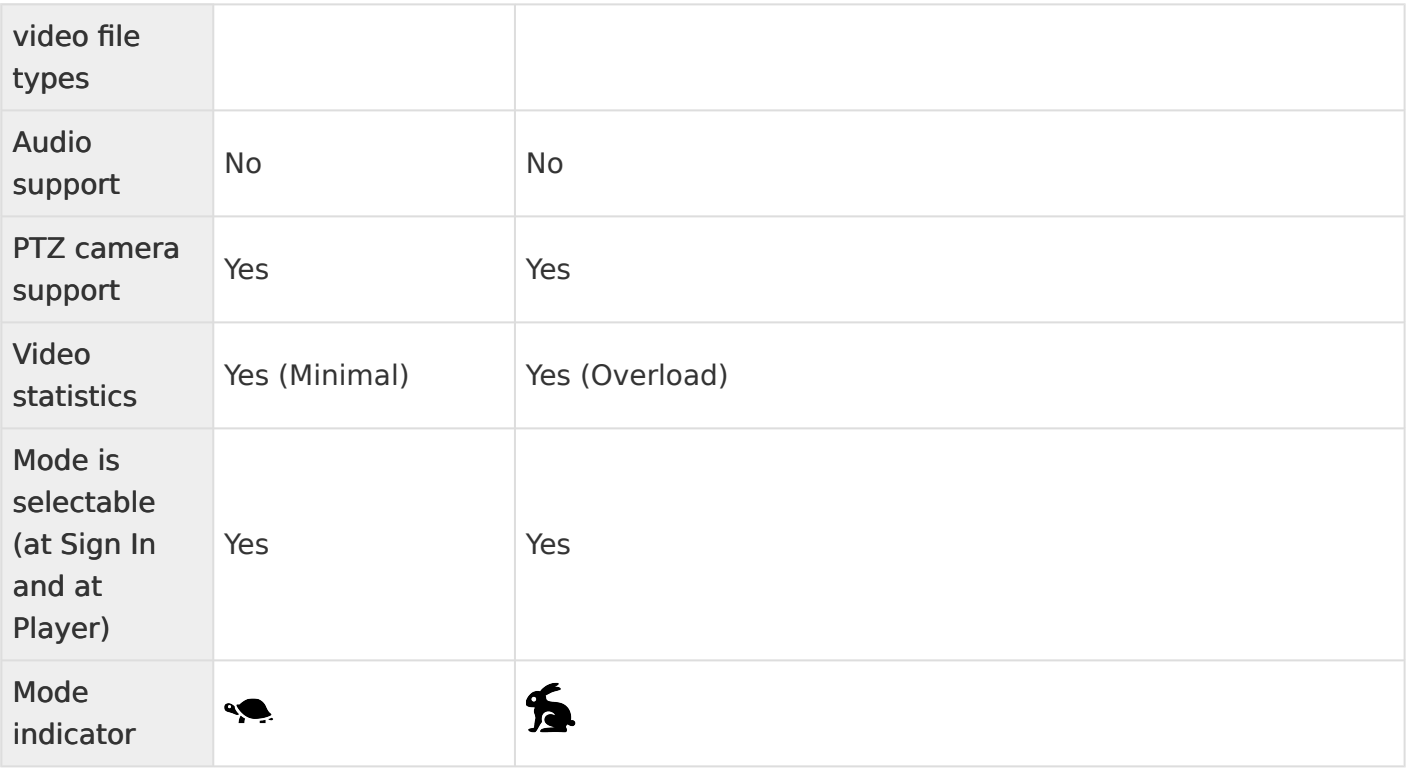

# **Additional Support**

Orchid Fusion/Hybrid VMS users with questions or issues should first contact their Company's Orchid Fusion/Hybrid VMS System Administrator. Barring any internal corporate policies, an Administrator may escalate the technical support request.

- Tier 1 Support: Orchid Fusion/Hybrid VMS System Administrator
- Tier 2 Support: Integrator or Dealer
- Tier 3 Support: IPConfigure Technical Support Resources

IPConfigure's Orchid Fusion/Hybrid VMS Knowledge Base: The [Orchid Fusion/Hybrid](https://support.ipconfigure.com/hc/en-us/categories/201640166-Orchid-Fusion-VMS) VMS [Knowledge Base](https://support.ipconfigure.com/hc/en-us/categories/201640166-Orchid-Fusion-VMS) is freely and publicly available on IPConfigure's support website, and includes detailed information for a variety of Orchid Fusion/Hybrid VMS issues. The Knowledge Base covers advanced installation and configuration scenarios.

IPConfigure's Email-based Trouble Ticket System: Any Orchid Fusion/Hybrid VMS customer with a valid Orchid Fusion/Hybrid VMS Support Agreement can submit trouble tickets through the IPConfigure support website at [http://support.ipconfigure.com](http://support.ipconfigure.com/). Orchid Fusion/Hybrid VMS trouble tickets are resolved over email by IPConfigure's highly trained Technical Support Team. (Please refer to the last topic for detailed instructions.)

IPConfigure's Telephone Support Line: Customers with an Orchid Fusion/Hybrid VMS Express Support Agreement may call IPConfigure's Telephone Support toll-free at 855-440-1077, or direct at 757-520-0587 (during the times listed below). Orchid Fusion/Hybrid VMS Express Support is complimentary for one year with all new Fusion/Hybrid license purchases (for Orchid Recorder).

#### **IPConfigure Technical Support Hours**

IPConfigure's technical support hours are as listed below. For the most up-to-date version of our IPConfigure support schedule, please see support.ipconfigure.com.

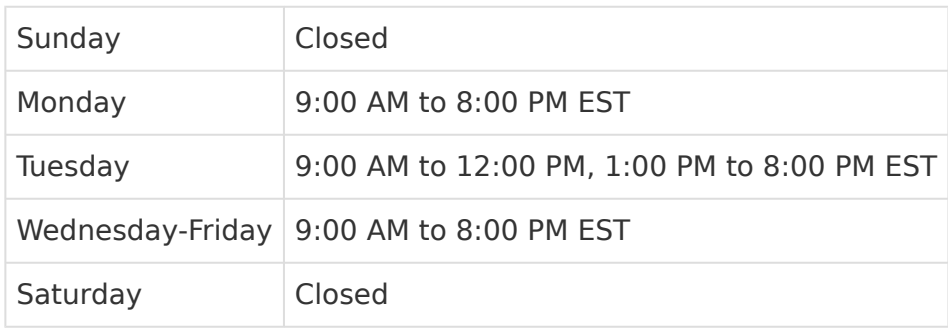

## **How to Submit a Support Request**

- 1. Visit our technical support site at: [http://support.ipconfigure.com](http://support.ipconfigure.com/)
- 2. Click on the Submit a request link in the top-right corner of the screen.

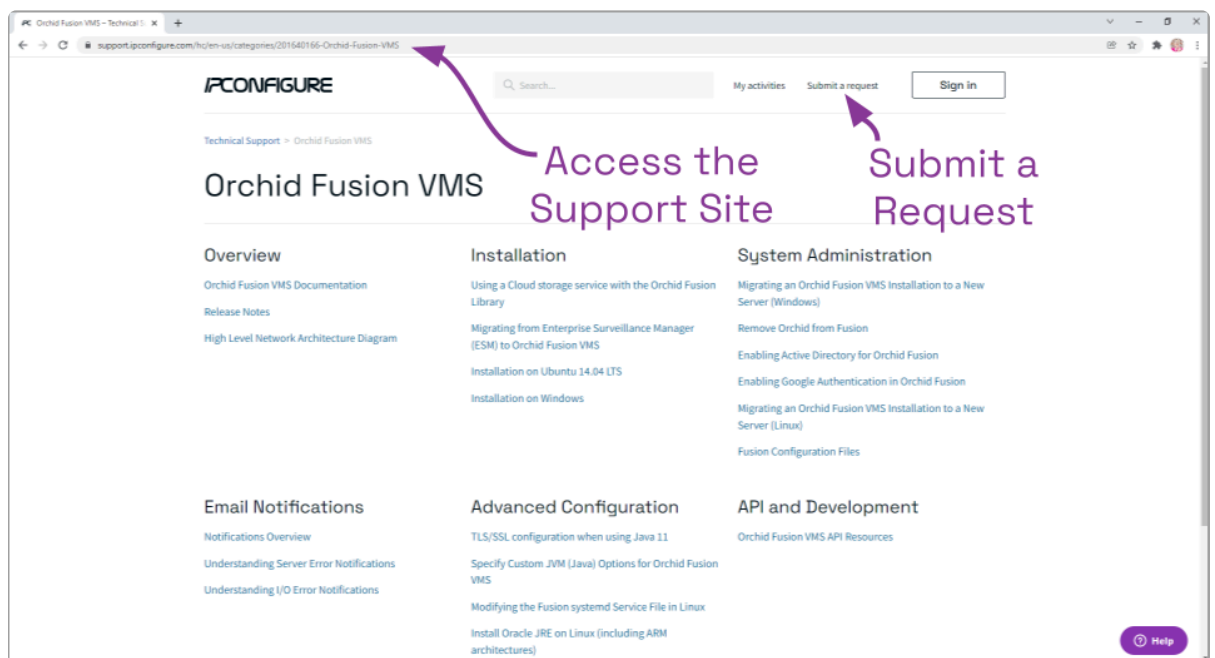

3. When the support request screen appears, use the drop-down list to select the product or issue that best matches your support need.

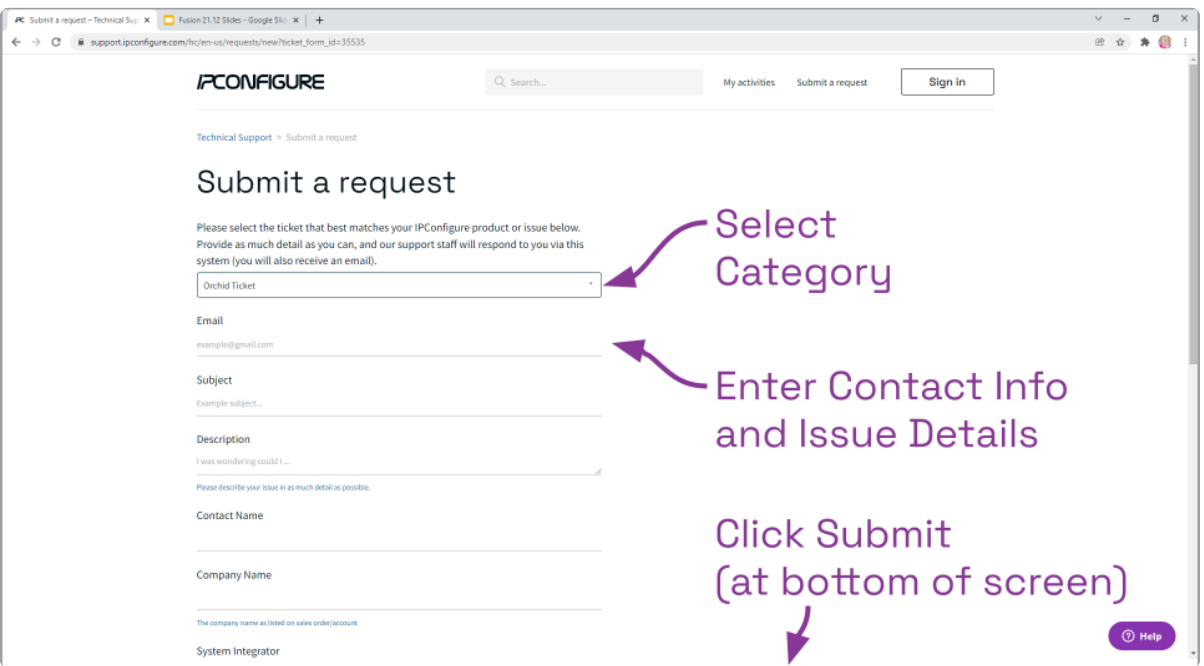

4. Enter your contact information, a description of your question/problem, the version number of your Orchid Fusion/Hybrid VMS software, and your Orchid Fusion/Hybrid VMS server type. So that IPConfigure's Technical Support Team can best assist you, please

provide as much detail as possible about the problem. Attach screenshots and system logs as necessary.

To find the Orchid Fusion/Hybrid VMS software version number, go to the System Menu and select Version Information.

- 5. Mark the I'm not a robot checkbox (if available).
- 6. When all available information has been entered, press the Submit button at the bottom of the screen.

IPConfigure Technical Support will respond to your request as soon as possible.

For additional help with Orchid Fusion/Hybrid VMS, please visit our training site **\*** at [training.ipconfigure.com](https://training.ipconfigure.com/).